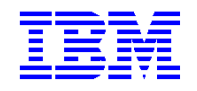

**VisualAge Pacbase 3.5** 

# **Guide de l'Interface Utilisateur Station de Travail**

DSREF000352F

#### Remarque

Avant d'utiliser le présent document et le produit associé, prenez connaissance des informations générales figurant à la section "Remarques" de la page suivante.

En application de votre contrat de licence, vous pouvez consulter ou télécharger la documentation de VisualAge Pacbase, régulièrement mise à jour, à partir du site Web du Support Technique : http://www-1.ibm.com/support/docview.wss?rs=37&context=SSEP67&uid=swg27005478

La section Catalogue dans la page d'accueil de la Documentation vous permet d'identifier la dernière édition disponible du présent document.

#### **2ème Edition (mars 2007)**

La présente édition s'applique à :

• VisualAge Pacbase Version 3.5

Vous pouvez nous adresser tout commentaire sur ce document (en indiquant sa référence) via le site Web de notre Support Technique à l'adresse suivante : http://www.ibm.com/software/awdtools/vapacbase/support.html ou en nous adressant un courrier à : Paris Laboratory Support VisualAge Pacbase 1 place J.B. Clément 93881 Noisy-Le-Grand Cedex FRANCE

IBM pourra disposer comme elle l'entendra des informations contenues dans vos commentaires, sans aucune obligation de sa part.

 **Copyright International Business Machines Corporation 1983, 2001, 2007. Tous droits réservés.**

#### **REMARQUES**

Ce document peut contenir des informations ou des références concernant certains produits, logiciels ou services IBM. Cela ne signifie pas qu'IBM ait l'intention de les annoncer dans tous les pays où la compagnie est présente.

Toute référence à un produit, logiciel ou service IBM n'implique pas que seul ce produit, logiciel ou service puisse être utilisé. Tout autre élément fonctionnellement équivalent peut être utilisé, s'il n'enfreint aucun droit d'IBM.

Il est de la responsabilité de l'utilisateur d'évaluer et de vérifier lui-même les installations et applications réalisées avec des produits, logiciels ou services non expressément référencés par IBM.

IBM peut détenir des brevets ou des demandes de brevet couvrant les produits mentionnés dans le présent document. La remise de ce document ne vous donne aucun droit de licence sur ces brevets ou demandes de brevet. Si vous désirez recevoir des informations concernant l'acquisition de licences, veuillez en faire la demande par écrit à l'adresse suivante :

Intellectual Property and Licensing

International Business Machines Corporation

North Castle Drive, Armonk, New-York 10504-1785

USA

Les détenteurs de licences du présent produit souhaitant obtenir des informations sur celui-ci à des fins : (i) d'échange d'informations entre des programmes développés indépendamment et d'autres programmes (y compris celui-ci) et (ii) d'utilisation mutuelle des informations ainsi échangées doivent s'adresser à :

IBM Paris Laboratory Département SMC 1 place J.B. Clément 93881 Noisy-Le-Grand Cedex FRANCE

De telles informations peuvent être mises à la disposition du Client et seront soumises aux termes et conditions appropriés, y compris dans certains cas au paiement d'une redevance.

IBM peut modifier ce document, le produit qu'il décrit ou les deux.

#### **MARQUES**

IBM est une marque d'International Business Machines Corporation, Inc. AIX, AS/400, CICS, CICS/MVS, CICS/VSE, COBOL/2, DB2, IMS, MQSeries, PACBASE, RACF, RS/6000, SQL/DS, TeamConnection et VisualAge sont des marques d'International Business Machines Corporation, Inc. dans certains pays.

Java et toutes les marques et logos incluant Java sont des marques de Sun Microsystems, Inc. dans certains pays. Microsoft, Windows, Windows NT et le logo Windows sont des marques de Microsoft Corporation dans certains pays. UNIX est une marque enregistrée aux Etats-Unis et/ou dans d'autres pays et utilisée avec l'autorisation exclusive de la société X/Open Company Limited.

D'autres sociétés peuvent être propriétaires des autres marques, noms de produits ou logos qui pourraient apparaître dans ce document.

# <span id="page-3-0"></span>*TABLE DES MATIERES*

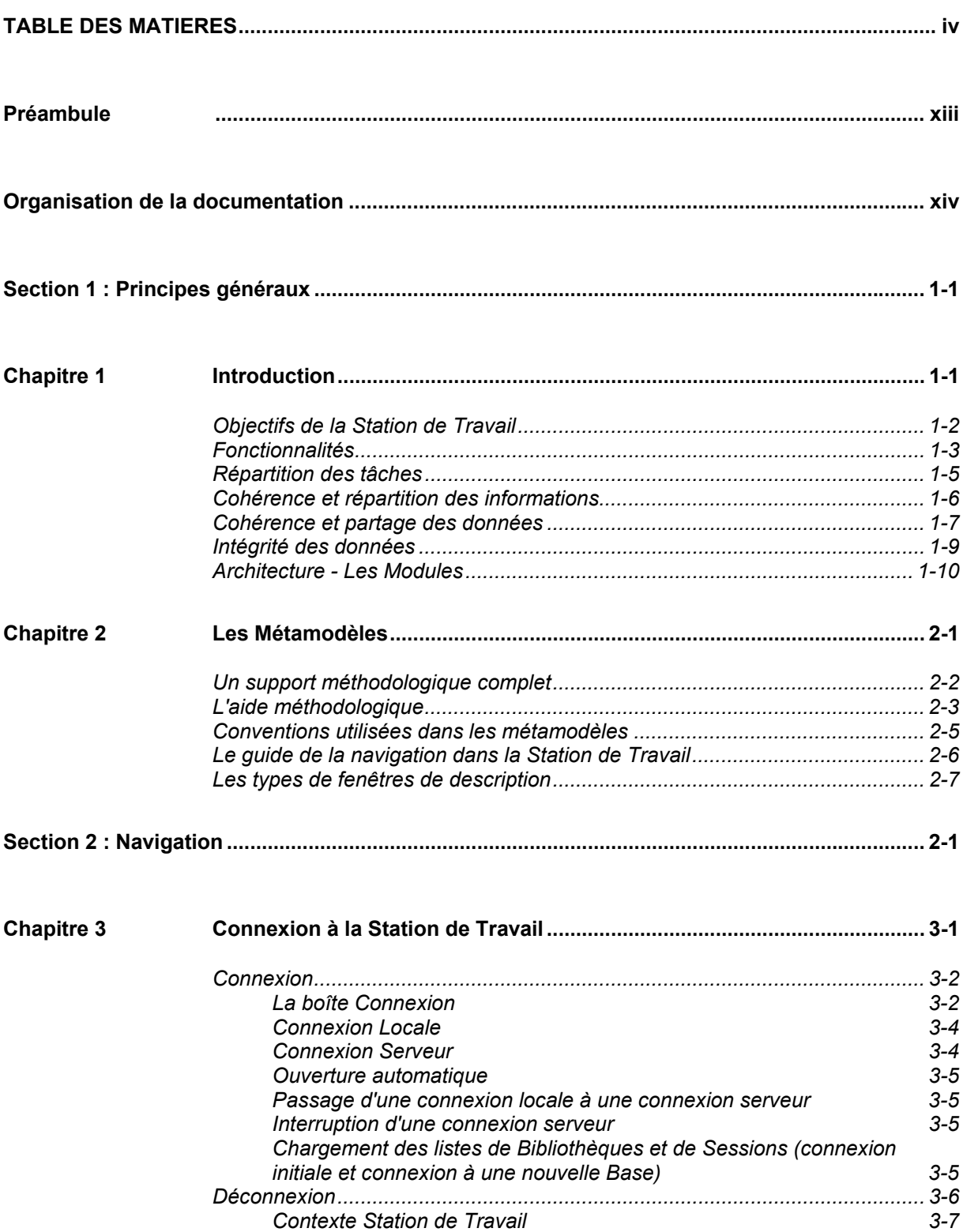

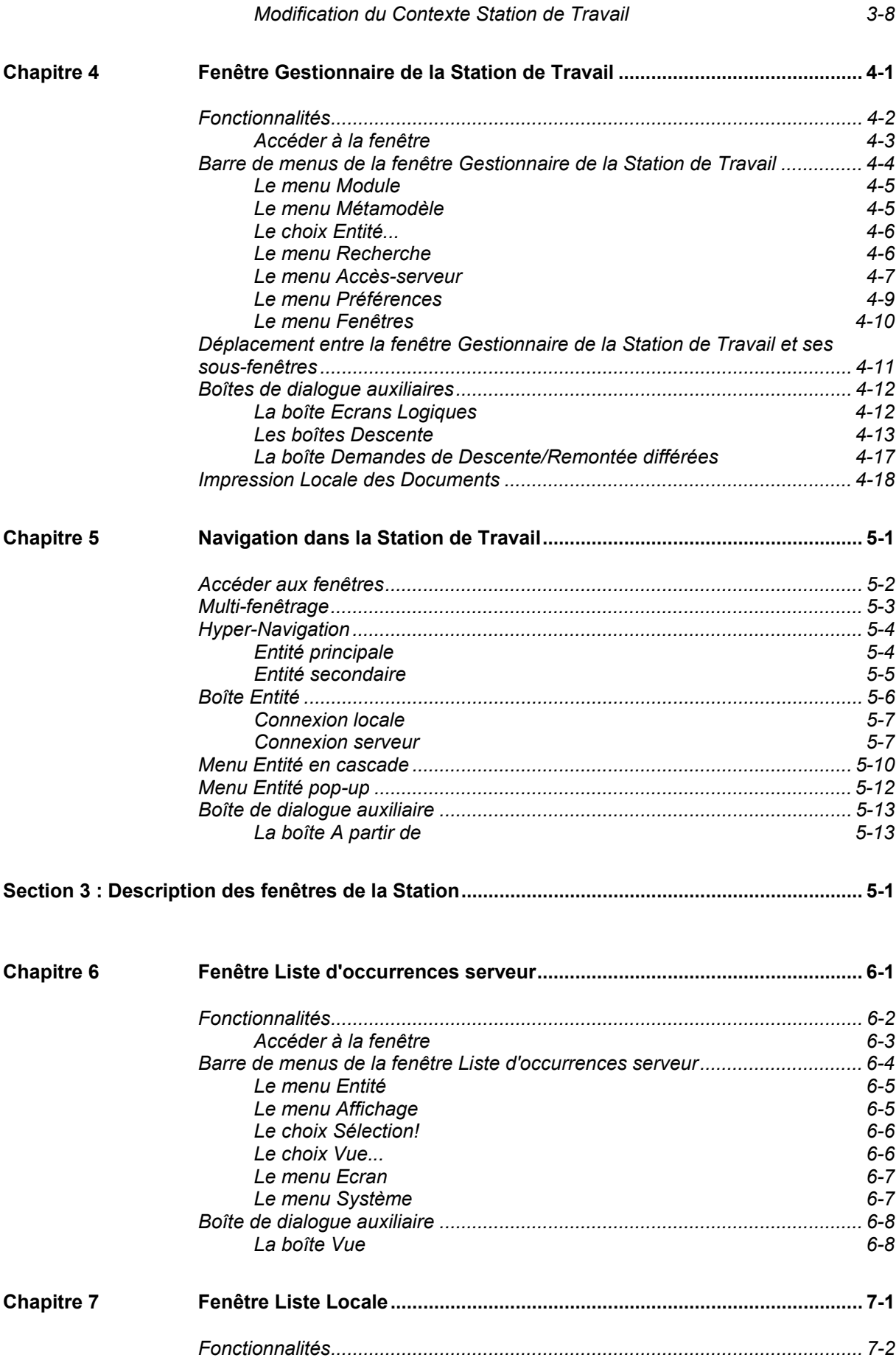

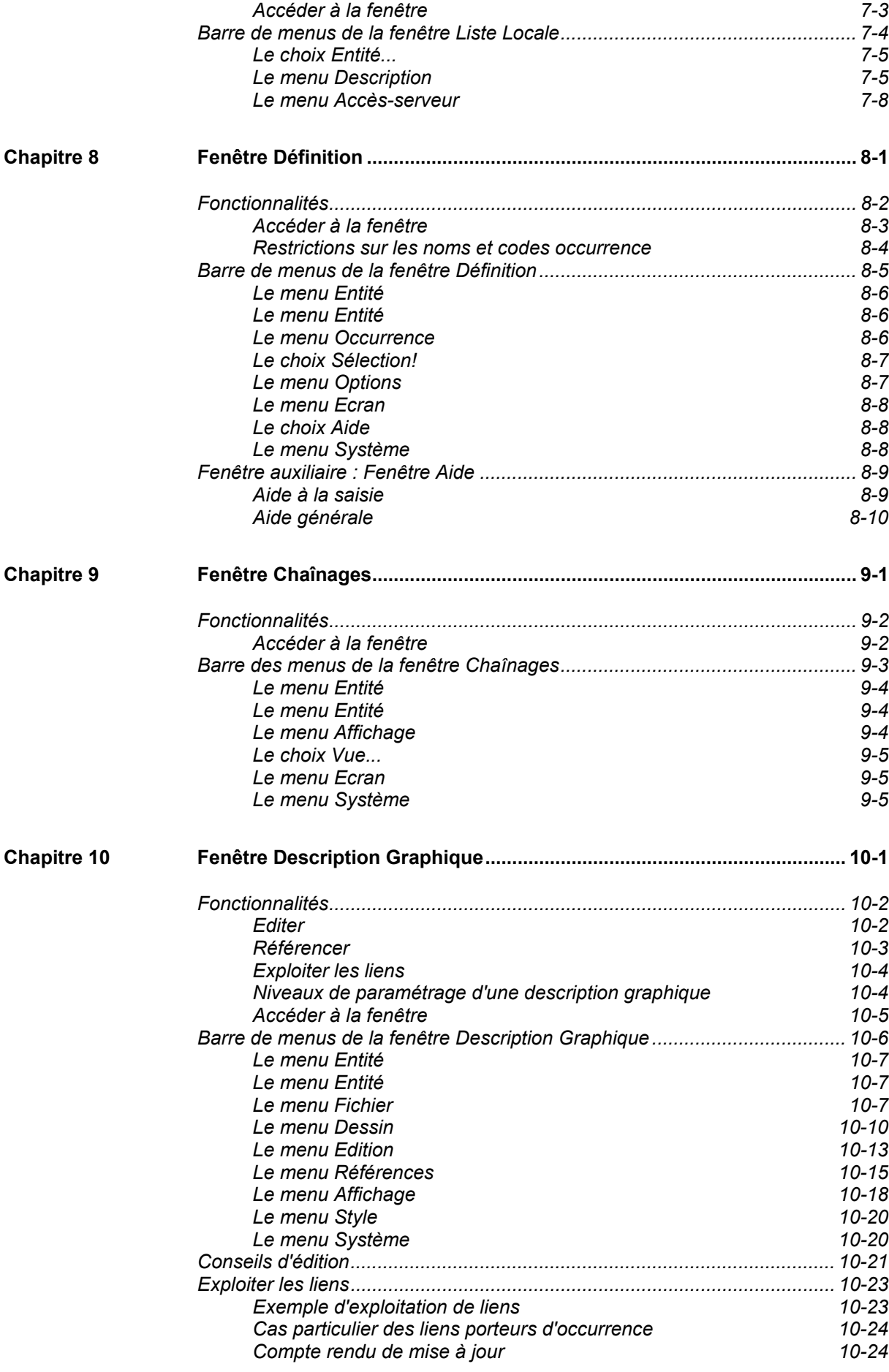

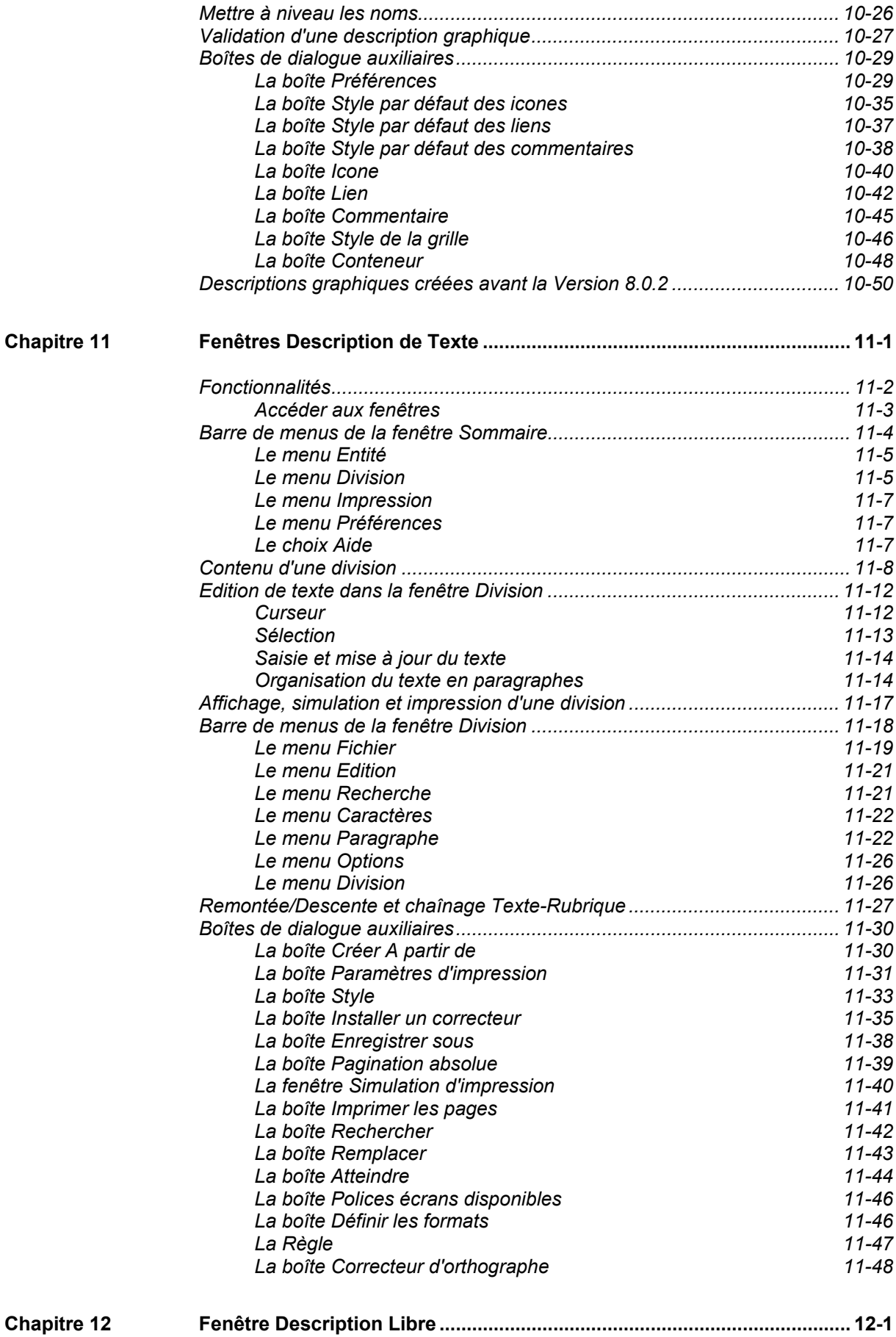

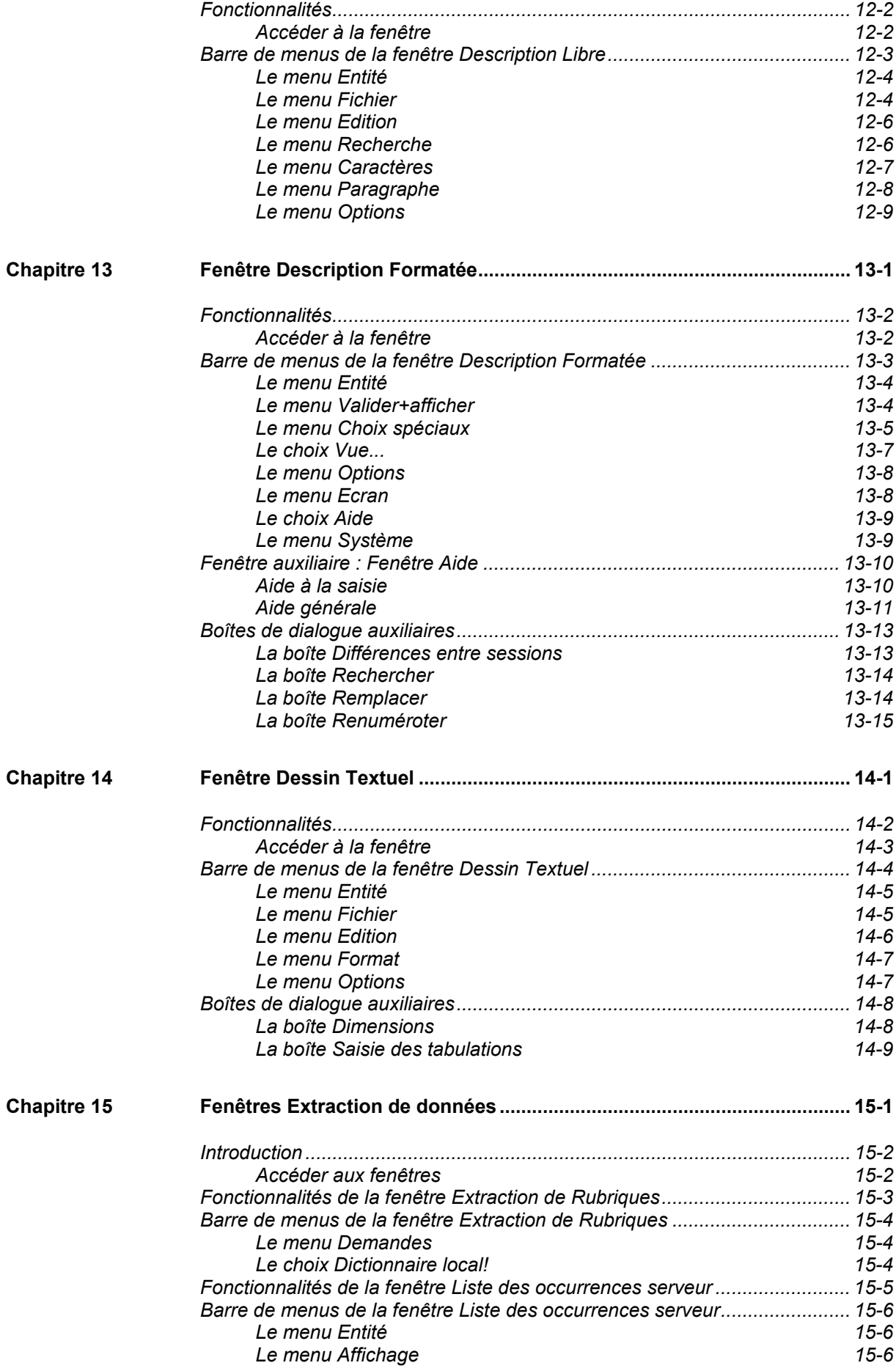

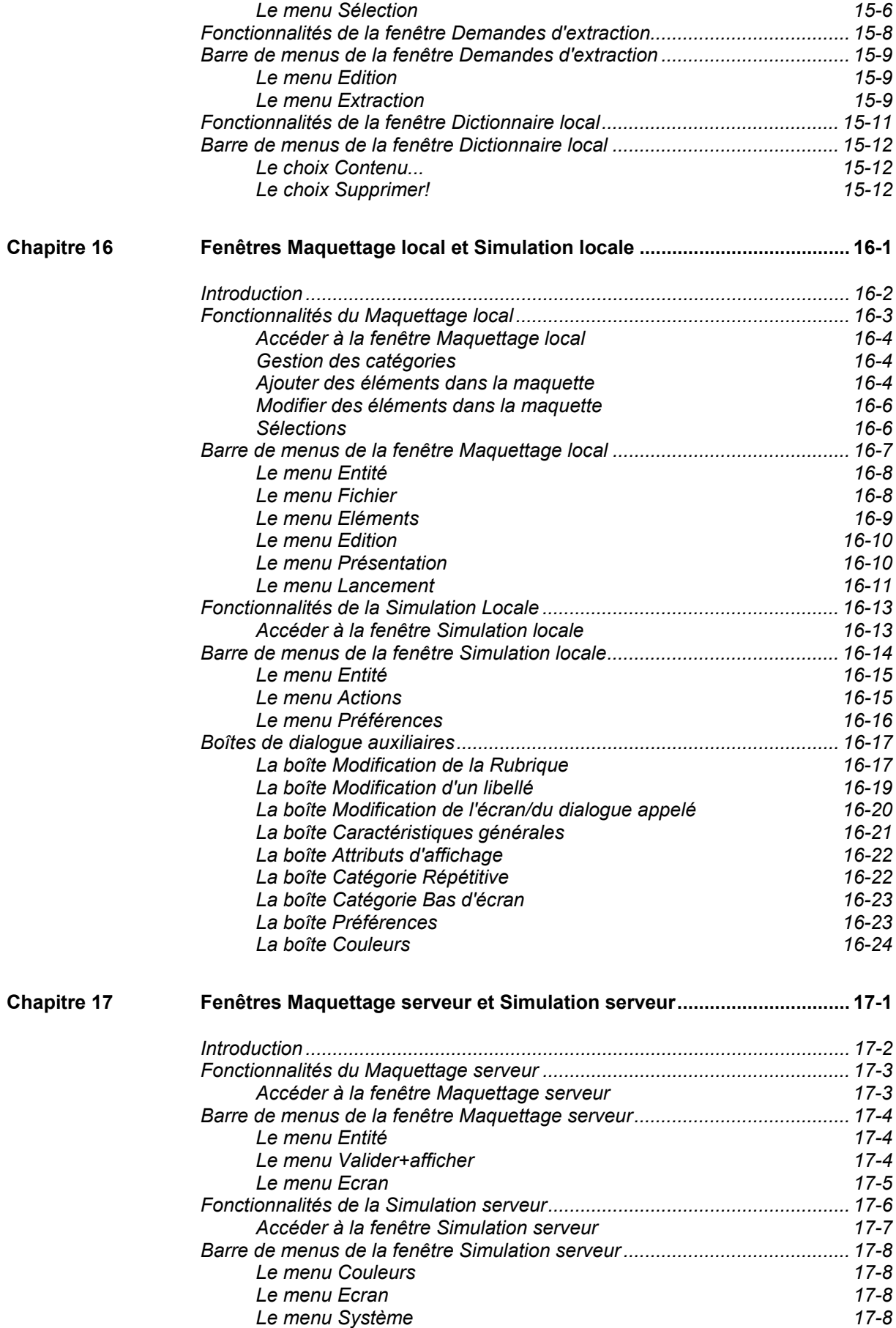

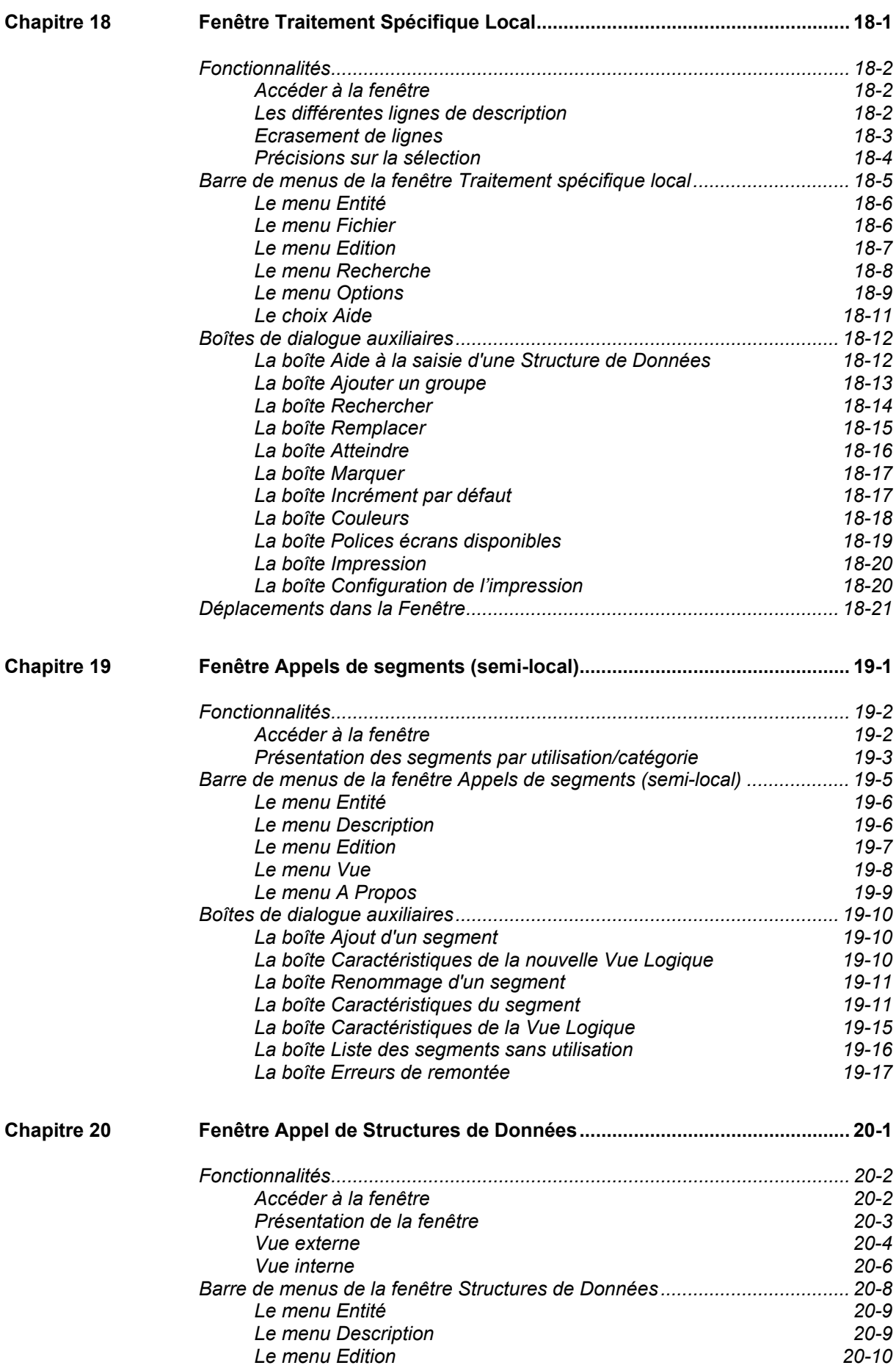

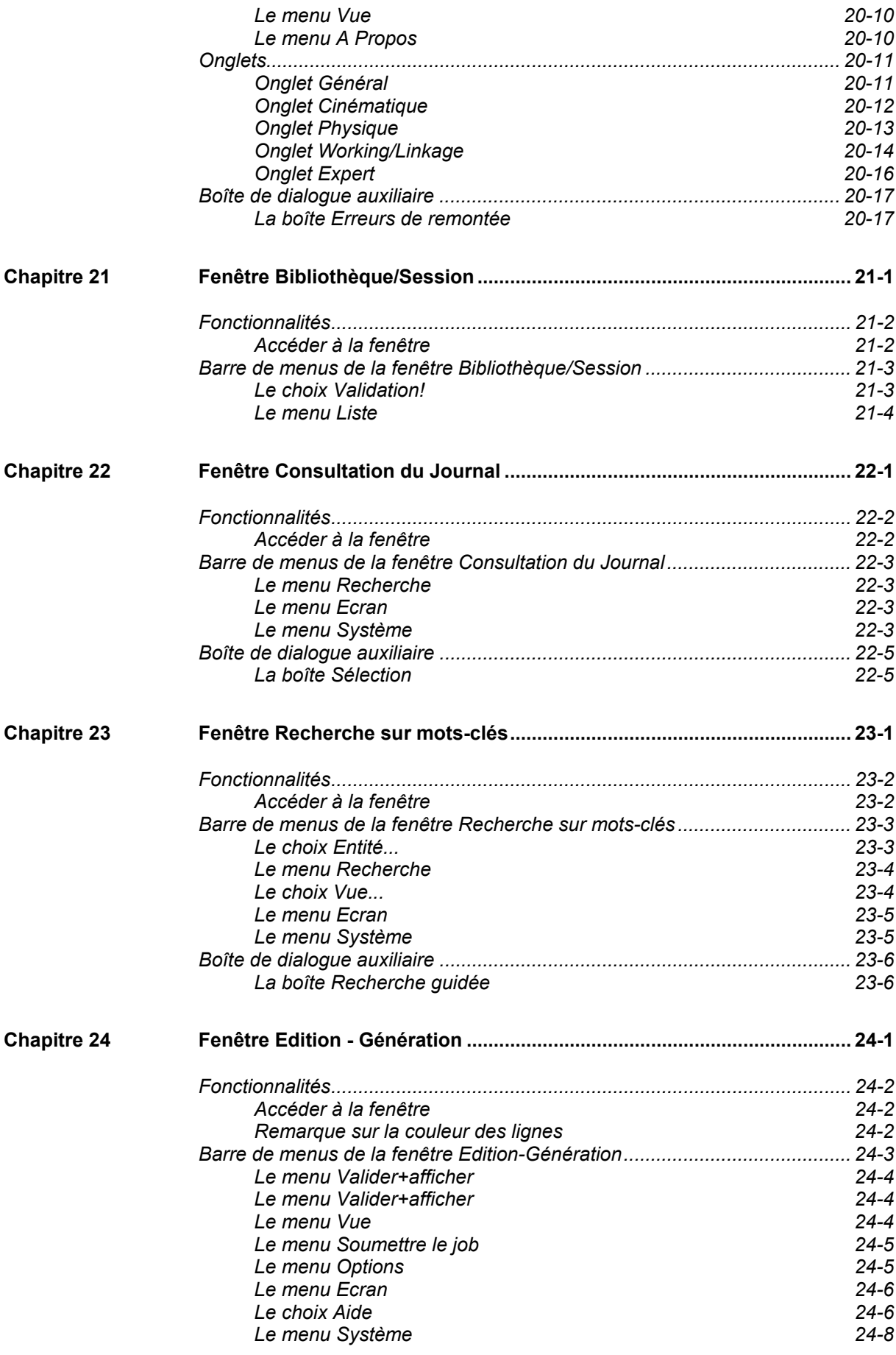

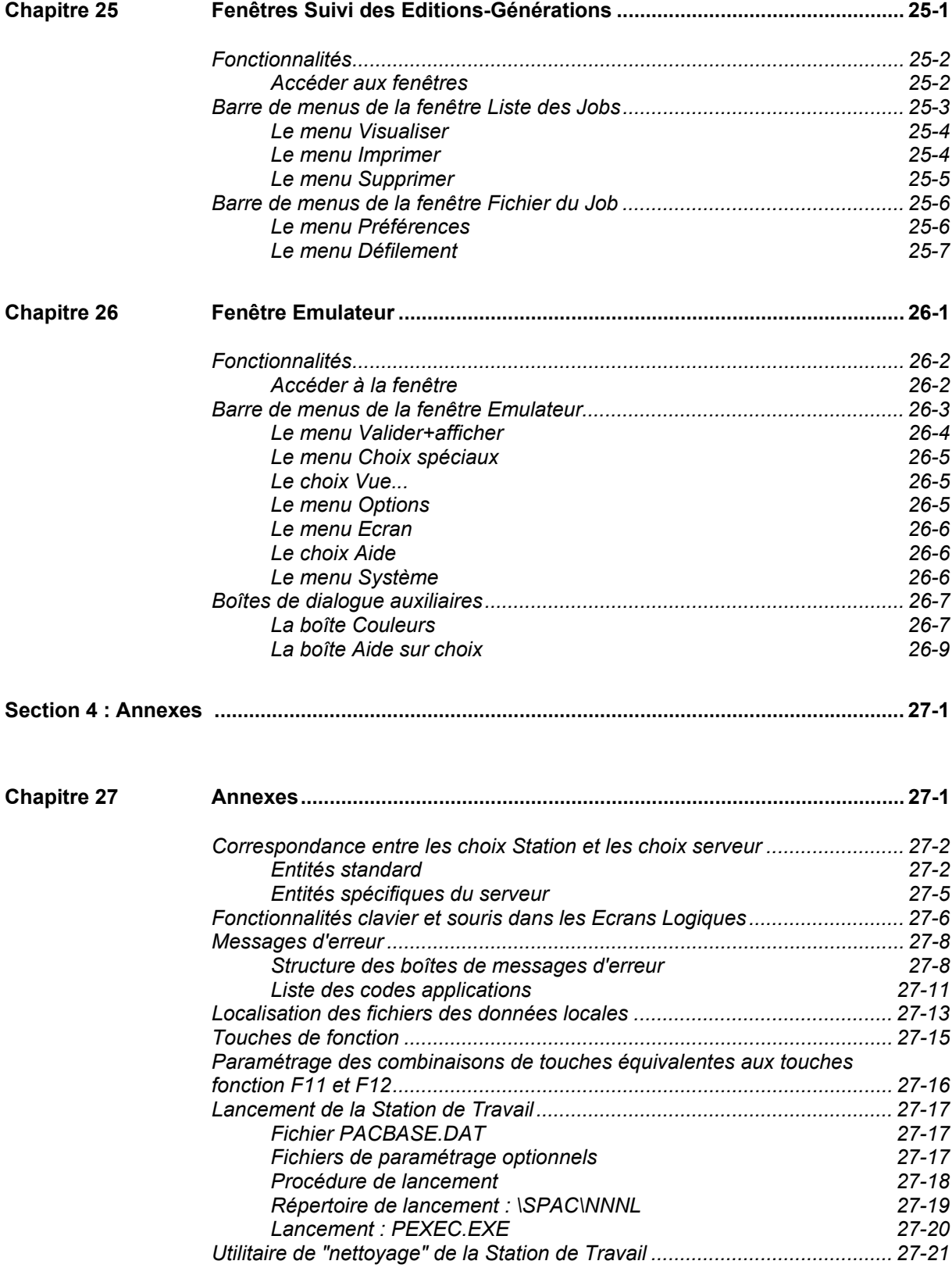

<span id="page-12-0"></span>Le fonctionnement de la Station de Travail VisualAge Pacbase nécessite la présence au minimum du module Dictionnaire et de son extension Gestionnaire de Documentation Personnalisée sur le serveur. A ce titre, nous supposerons ici que le lecteur en a une bonne connaissance.

Pour de plus amples informations, consultez les Manuels VisualAge Pacbase suivants :

- Guide de l'Interface Utilisateur Mode Caractère,
- **Manuel Dictionnaire de Données,**
- Manuel Gestionnaire de Documentation Personnalisée.

La Station de Travail est un progiciel réparti entre un serveur VisualAge Pacbase et des micro-ordinateurs connectés. Il existe de nombreuses plateformes d'exécution pour VisualAge Pacbase.

La Station de Travail elle-même fonctionne sous :

- WINDOWS 98 et 2000,
- WINDOWS/NT,
- **WINDOWS for Workgroups,**
- **WINDOWS XP,**

Il est donc essentiel que le lecteur possède de bonnes notions de l'environnement choisi.

Notez également que la Station de Travail est une application 16 bits, assurezvous que le poste sur lequel elle est installée supporte bien ce type d'applications.

- <span id="page-13-0"></span>y L'installation de la Station de Travail est décrite dans le *Guide d'Installation VisualAge Pacbase,* chapitre *"Installation des Composants Client"*.
- y Le présent *Guide de l'Interface Utilisateur de la Station de Travail* est divisé en quatre sections :
	- La première section, intitulée **Principes Généraux**, fournit une présentation de la Station de Travail et de ses fonctionnalités.
	- La seconde section, intitulée **Navigation dans la Station de Travail**, décrit la connexion et la déconnexion, ainsi que la fenêtre Gestionnaire de la Station de Travail et la navigation au sein de celle-ci.
	- La troisième section, intitulée **Description des Fenêtres de la Station**, fournit une description complète de chacune des fenêtres de la Station de Travail. A chaque fenêtre correspond un chapitre de cette section.
		- NOTE La documentation de toutes les boîtes de dialogue associée à une fenêtre donnée est réunie dans un sous-chapitre spécifique.

La fenêtre Composants Applicatifs (semi local) spécifique aux entités Dossier et Vue de Dossier, gérées avec Pacbench C/S, est documentée dans la Documentation du Développeur–*Applications eBusiness : Services Applicatifs.*

 Dans la quatrième section, intitulée **Annexes**, vous trouverez des informations concernant la correspondance entre les choix de la Station de Travail VisualAge Pacbase et les choix serveur, les fonctionnalités clavier et souris dans les Ecrans Logiques, les messages d'erreur et la localisation des fichiers de vos données locales, des informations également sur les touches fonctions et le paramétrage de combinaisons de touches ainsi que sur le lancement de la Station et sur l'utilitaire de nettoyage.

Par ailleurs, les normes typographiques suivantes sont utilisées dans ce manuel :

- y Les titres des Manuels sont en *italiques.*
- y Les titres des chapitres et sous-chapitres sont entre "guillemets".
- y Les noms et les choix des menus de la Station de Travail sont en **gras**.

## <span id="page-16-0"></span>*Chapitre 1 : Introduction*

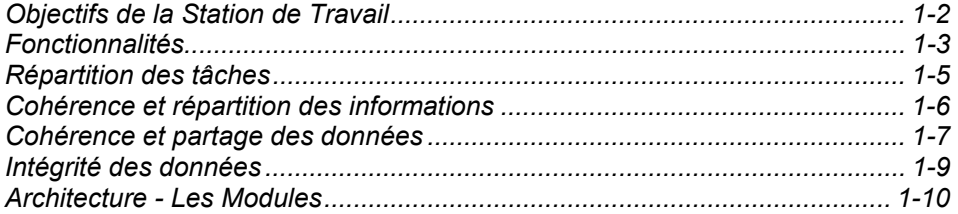

Cette configuration n'est pas toujours exploitée au mieux de ses possibilités. Une frontière subsiste encore parfois entre les logiciels fonctionnant sur serveur et les logiciels fonctionnant sur micro-ordinateurs : des applications batch ou conversationnelles sont gérées sur le serveur d'une part, des applications locales sont gérées sur les micro-ordinateurs d'autre part. Pour faire communiquer ces deux mondes, il est quelquefois nécessaire de transférer des fichiers par des utilitaires externes.

#### <span id="page-17-0"></span>**Objectifs de la Station de Travail**

L'amélioration de la productivité des services informatiques passe par l'utilisation d'un outil assurant la couverture complète du cycle de vie des applications, de la phase de conception jusqu'à la maintenance. La conception d'une application doit évidemment s'appuyer sur une méthode.

Les concepteurs et analystes ont besoin d'un outil informatique convivial s'intégrant complètement au processus de développement : leur travail doit pouvoir être réutilisé au cours des phases ultérieures sans qu'il y ait de rupture.

Il est donc essentiel d'optimiser la communication entre les différents intervenants du service informatique. Il est aussi important d'établir une bonne communication avec les utilisateurs afin de faciliter leur participation au projet.

Enfin, toute démarche méthodologique repose sur la construction de modèles et de graphes dont la validation permet la conception progressive du projet.

Pour répondre à de tels besoins, vous devez recourir à un progiciel unique et intégré, permettant de couvrir la totalité du cycle de vie d'une application. Ce progiciel doit pouvoir :

- Etre le support de la phase de conception,
- Guider et faciliter la démarche méthodologique,
- S'intégrer au logiciel de développement, permettant ainsi aux programmeurs de réutiliser le travail des concepteurs ou analystes sans aucune rupture entre les différentes phases,
- Offrir une convivialité telle que tous les intervenants, utilisateurs finaux compris, puissent s'impliquer réellement dans leurs phases respectives.

#### <span id="page-18-0"></span>**Fonctionnalités**

La Station de Travail est un progiciel réparti entre un serveur et des microordinateurs connectés.

Grâce à ses Modules (Pacdesign et Pacbench), la Station permet de couvrir les phases de conception, d'analyse, de réalisation et de maintenance des applications. Elle fournit un support logistique et méthodologique complet, qui intègre les modèles associés à différentes méthodes de conception, telles que MERISE, YSM ou SSADM.

La Station bénéficie de toutes les fonctionnalités de VisualAge Pacbase et les rend accessibles à partir du micro-ordinateur, à travers une interface utilisateur graphique.

Le concepteur ou analyste accède en temps réel au Référentiel VisualAge Pacbase (base des spécifications) sur le serveur, pour le consulter ou le mettre à jour. Dans les phases suivantes, le réalisateur accède aux mêmes informations. Le vocabulaire utilisé est donc le même tout au long du cycle de vie de l'application, ce qui facilite la communication entre tous les acteurs.

La Station de Travail permet de plus :

- la construction de graphes, leur édition locale et leur validation par rapport à la méthode de conception (consultez le chapitre "Fenêtre Gestionnaire de la Station de Travail", sous-chapitre "Barre de menus de la fenêtre Gestionnaire de la Station de Travail et ses sous-fenêtres"),
- le traitement et l'édition locale de textes (consultez le chapitre "Fenêtre Gestionnaire de la Station de Travail", sous-chapitre "Barre de menus de la fenêtre Gestionnaire de la Station de Travail et ses sous-fenêtres"),
- l'impression locale de documents de conception complets comprenant des graphes et des textes),
- le travail en mode brouillon (fonctionnement purement local, sans lien avec le Dictionnaire Serveur),
- le Maquettage et la Simulation Locale d'Ecrans,
- la gestion et le traitement semi-local des Appels de Segments,
- la gestion et le traitement semi-local des Appels de Structures de Données,
- la gestion et le traitement semi-local des Appels de Composants Applicatifs (Dossier et Vue de Dossier),
- le traitement spécifique local des Programmes et Ecrans.

Toutes ces descriptions sont saisies et modifiées localement sous l'interface utilisateur graphique, puis réintégrées à la demande dans le Référentiel VisualAge Pacbase.

La Station de Travail offre un guide méthodologique intégré, permettant la visualisation graphique des entités gérées par chaque module, dans toutes les étapes des phases de conception et de réalisation.

La Station de Travail permet donc la cohérence complète du système d'information de l'entreprise. Les fonctions de VisualAge Pacbase permettent une intégration totale des données, ce qui assure une parfaite continuité depuis la phase de conception jusqu'à la maintenance des applications.

### <span id="page-20-0"></span>**Répartition des tâches**

La Station de Travail étant un ensemble logiciel réparti, le partage des tâches est réalisé de la manière suivante :

- Le serveur **vectar de la contrôle et assure la cohérence permanente des données.** 
	- Permet le partage des données.
	- Gère l'intégrité du Référentiel VisualAge Pacbase.

#### **Le micro-ordinateur**

• Gère l'interface utilisateur graphique et en fait un outil convivial grâce au multi-fenêtrage, à la souris, aux couleurs et aux possibilités graphiques.

 Par exemple, une barre d'outils est disponible pour la plupart des fenêtres. Les icones qui la composent, variables suivant la fenêtre, facilitent l'accès à certains choix de menu qu'ils représentent. Cette barre d'outils n'est généralement pas documentée dans la mesure où il est possible d'activer les bulles d'aide qui explicitent la fonctionnalité respective de chaque icone.

- Gère entièrement et automatiquement le recours au serveur, qui devient ainsi "transparent" pour l'utilisateur,
- Utilise temporairement ses capacités de stockage pour les éléments qui ne mettent pas en jeu l'intégrité du Référentiel VisualAge Pacbase.

#### <span id="page-21-0"></span>**Cohérence et répartition des informations**

Puisque le Référentiel VisualAge Pacbase est mis à jour via les postes équipés de la Station de Travail, il faut assurer la cohérence des informations au niveau serveur.

Toutes les occurrences sont définies dans le Référentiel VisualAge Pacbase et se composent :

- D'une définition, comprenant les informations de base (code, nom, motsclés...),
- De descriptions matérialisant le contenu de l'occurrence d'entité,
- De commentaires libres.
- De chaînages (références croisées) avec les autres occurrences d'entités de la Base, mis à jour automatiquement et en temps réel par le système.

Les éléments qui mettent en jeu la cohérence des informations (définition, commentaires, certaines descriptions, chaînages) sont stockés uniquement sur le serveur.

Les éléments qui ne mettent pas en jeu la cohérence des informations (certaines descriptions), peuvent être automatiquement descendus et stockés temporairement sur le micro-ordinateur. Cependant, pour des raisons de sécurité, le serveur reste le lieu privilégié de stockage des données.

La cohérence des informations est garantie en permanence, en particulier :

- Il est impossible de créer deux occurrences de même code pour une entité donnée (dans la même Bibliothèque),
- Il est impossible d'annuler une occurrence utilisée par d'autres occurrences.

La gestion des entités s'effectue de la façon suivante :

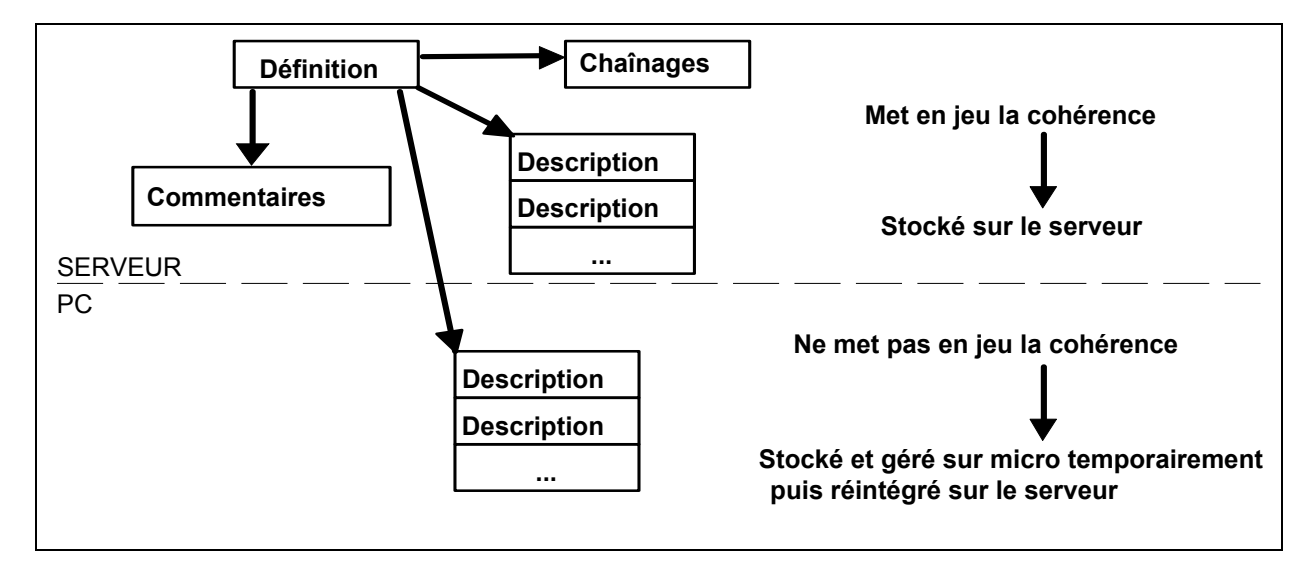

#### <span id="page-22-0"></span>**Cohérence et partage des données**

L'ensemble des informations gérées sur le serveur est partageable.

Pour assurer la cohérence dans le Référentiel, il faut interdire la mise à jour simultanée par plusieurs utilisateurs d'une description gérée localement (texte, graphe...).

Dans ce but, chaque mise à jour est liée à un Test de Blocage en Mise à jour. Ce test intervient à deux niveaux distincts :

1. Au niveau du serveur, un blocage logique (d'ordre organisationnel) peut être demandé par l'utilisateur et ce, pour n'importe quelle occurrence d'entité.

 Tous les éléments de l'occurrence sont bloqués et seul l'utilisateur qui a verrouillé l'occurrence peut la mettre à jour.

 Pour de plus amples informations, consulter le *Guide de l'Interface Utilisateur Mode Caractère*, chapitre "Mises à Jour".

2. Au niveau de la Station de Travail, un blocage d'ordre technique est automatiquement mis en oeuvre pour chaque description d'occurrence descendue sur le micro-ordinateur en vue d'une mise à jour.

Vous pouvez effectuer les opérations suivantes :

- Mettre à jour une description localement :
	- Si l'occurrence ne fait pas l'objet d'un blocage logique, sa description est descendue et verrouillée techniquement sous le code de l'utilisateur.

 Elle est alors modifiable et le fichier local ne peut être détruit par l'utilisateur, sauf si la description est déverrouillée.

 Si l'occurrence fait l'objet d'un blocage logique sous un autre code utilisateur ou si la description a déjà été verrouillée techniquement par un autre utilisateur, elle peut être descendue en consultation uniquement.

Après consultation, le fichier local peut être détruit par l'utilisateur.

- Consulter une description localement :
	- **Toute description peut être descendue pour consultation. Le fichier local** peut être détruit par l'utilisateur.
- Remonter la description dans le Référentiel après mise à jour :
	- Si le "propriétaire" de la description met fin au blocage technique, d'autres utilisateurs peuvent y accéder pour la consulter ou la mettre à jour. La description présente sur le micro-ordinateur n'est pas détruite automatiquement mais peut être consultée et détruite ultérieurement.
	- Si le "propriétaire" de la description ne la déverrouille pas, il peut continuer de la modifier localement, les autres utilisateurs pouvant consulter la version la plus récente sur le serveur.
	- Si le "propriétaire" de la description transfère la propriété de la description à un autre utilisateur, ce dernier sera alors le seul utilisateur autorisé à mettre à jour localement la description, sur le même micro.
- Déverrouillage de la description sans remontée : la description serveur n'est pas mise à jour et la description locale est automatiquement effacée.

REMARQUES Vous ne pouvez pas descendre en local les descriptions serveur dont un code occurrence contient un des caractères de la liste présentée dans le chapitre "Définition", sous-chapitre "Fonctionnalités", paragraphe "Restrictions sur les noms et codes occurrence".

> Pour de plus amples informations sur la descente et la remontée d'une description, consulter le chapitre "Fenêtre Liste Locale".

#### <span id="page-24-0"></span>**Intégrité des données**

Le Référentiel VisualAge Pacbase reste donc le lieu privilégié de stockage des informations. Des procédures batch sont utilisées pour la gestion des Bases VA Pac :

- L'historisation du contenu de la Base à une session donnée (procédure UPDT), afin de conserver l'image de cette session pour consultation ou mise à jour,
- L'archivage du Journal des mouvements de mise à jour (procédure ARCH),
- La sauvegarde de la totalité de la Base (procédure SAVE).

Consulter les Manuels *Procédures de l'Administrateur* et *Procédures du Développeur* pour une documentation détaillée.

Le stockage sur les micro-ordinateurs doit donc être temporaire. Il est conseillé de remonter sur le Référentiel les descriptions qui ont été modifiées localement pour que les procédures puissent agir sur l'intégralité des données.

#### <span id="page-25-0"></span>**Architecture - Les Modules**

Le point d'entrée dans la Station est la fenêtre Gestionnaire de la Station de Travail. Lors du lancement de la Station, le Gestionnaire de la Station de Travail assure la connexion au serveur et au Référentiel. Il contrôle l'accès au Module sélectionné et permet de visualiser graphiquement les entités gérées par le Module (voir le chapitre suivant).

A partir du métamodèle affiché, vous pouvez interroger le contenu du Référentiel et accéder à la définition et aux descriptions qui composent une occurrence d'entité.

La Station de Travail comprend deux Modules destinés aux informaticiens, Pacdesign et VisualAge Pacbase, qui permettent de couvrir la totalité du cycle de vie des applications :

- y Le Module Pacdesign correspond au poste de travail du concepteur/analyste. Il fournit un support logistique et méthodologique complet pendant les phases de conception et d'analyse. Il permet de prendre en compte les modèles associés à différentes méthodes de conception et d'en assurer la validation.
- Le Module Pacbench correspond au poste de travail du programmeur. Il intègre les fonctionnalités de VisualAge Pacbase orientées vers la réalisation et la maintenance.

# <span id="page-26-0"></span>*Chapitre 2 : Les Métamodèles*

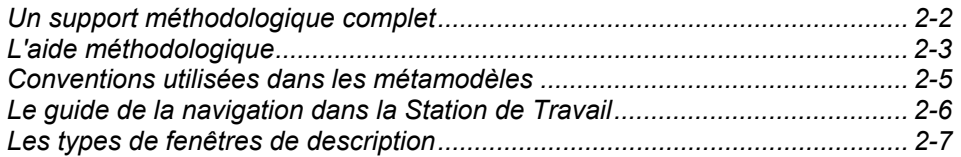

#### <span id="page-27-0"></span>**Un support méthodologique complet**

La Station de Travail offre un support méthodologique complet en intégrant de nombreuses méthodes de conception.

- Le Module Pacdesign permet au concepteur-analyste d'accéder au métamodèle complet de la méthode utilisée.
- Le Module Pacbench permet au programmeur et au programmeur de maintenance d'accéder au métamodèle VisualAge Pacbase adapté à celui de la méthode utilisée.

Ces métamodèles utilisent un formalisme du type Entité/Relation. Ils comprennent toutes les entités gérées par chaque module ainsi que les relations entre ces entités (et leur cardinalité dans certains cas).

Les métamodèles complets étant trop volumineux pour être représentés par un seul schéma à l'écran, ils sont découpés en sous-schémas.

Ce découpage suit la démarche logique de conception et de développement d'une application :

- Séparation en fonction des niveaux de préoccupation : conceptuel, logique et physique,
- Séparation des données et des traitements.

Certaines entités sont communes à tous les sous-schémas : Texte, Rapport et Entité Libre. Ces entités sont décrites dans l'aide en ligne.

Certaines entités peuvent appartenir à plusieurs sous-schémas, afin de préserver la logique de la méthode.

### <span id="page-28-0"></span>**L'aide méthodologique**

La Station de Travail dispose d'une aide méthodologique.

La documentation méthodologique donne accès à des fichiers d'aide de type WinHelp, avec des liens hypertexte permettant de naviguer entre les différentes pages constituant cette aide. Les liens sont affichés en vert souligné.

Navigation dans l'aide méthodologique :

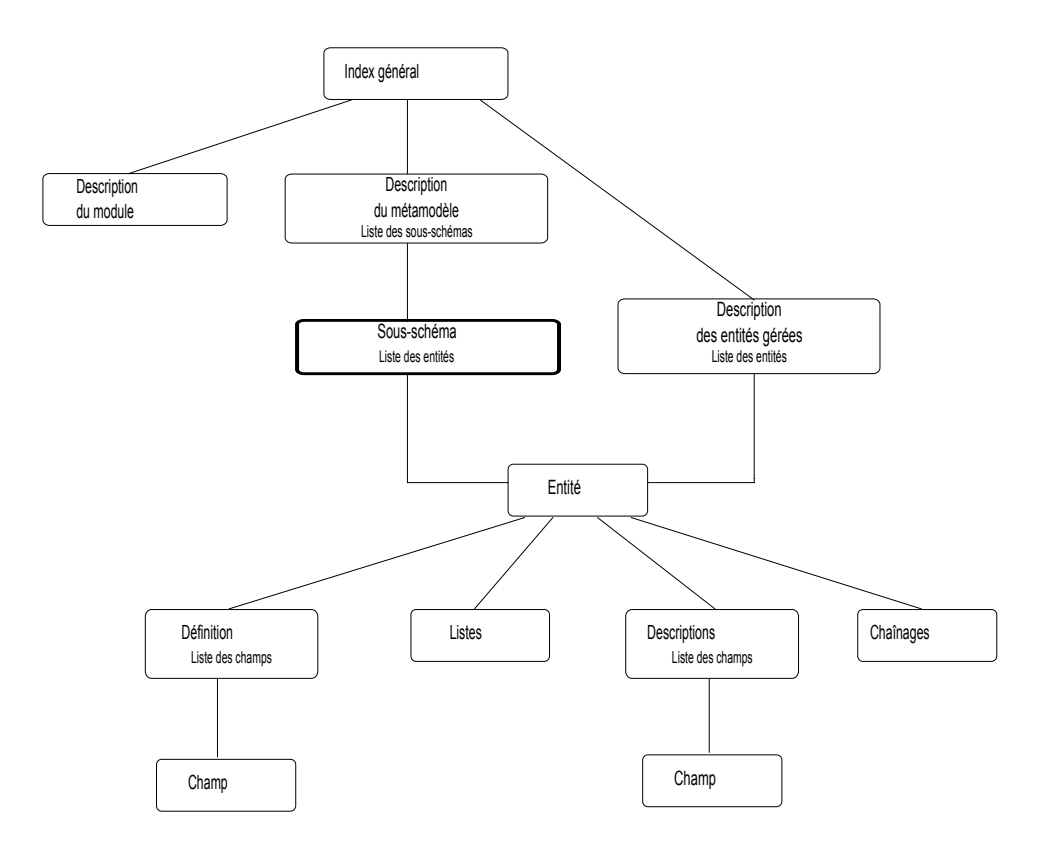

Le point d'entrée principal à l'aide méthodologique est le sous-schéma. Pour accéder à la fenêtre Aide sur un sous-schéma, sélectionnez tout d'abord le sous-schéma désiré à partir du menu Métamodèle du gestionnaire de la Station de Travail. Puis sélectionnez le choix **?=F1** dans la barre de menus du gestionnaire de la Station ou appuyez sur la touche F1. La page d'aide correspondante s'affiche alors.

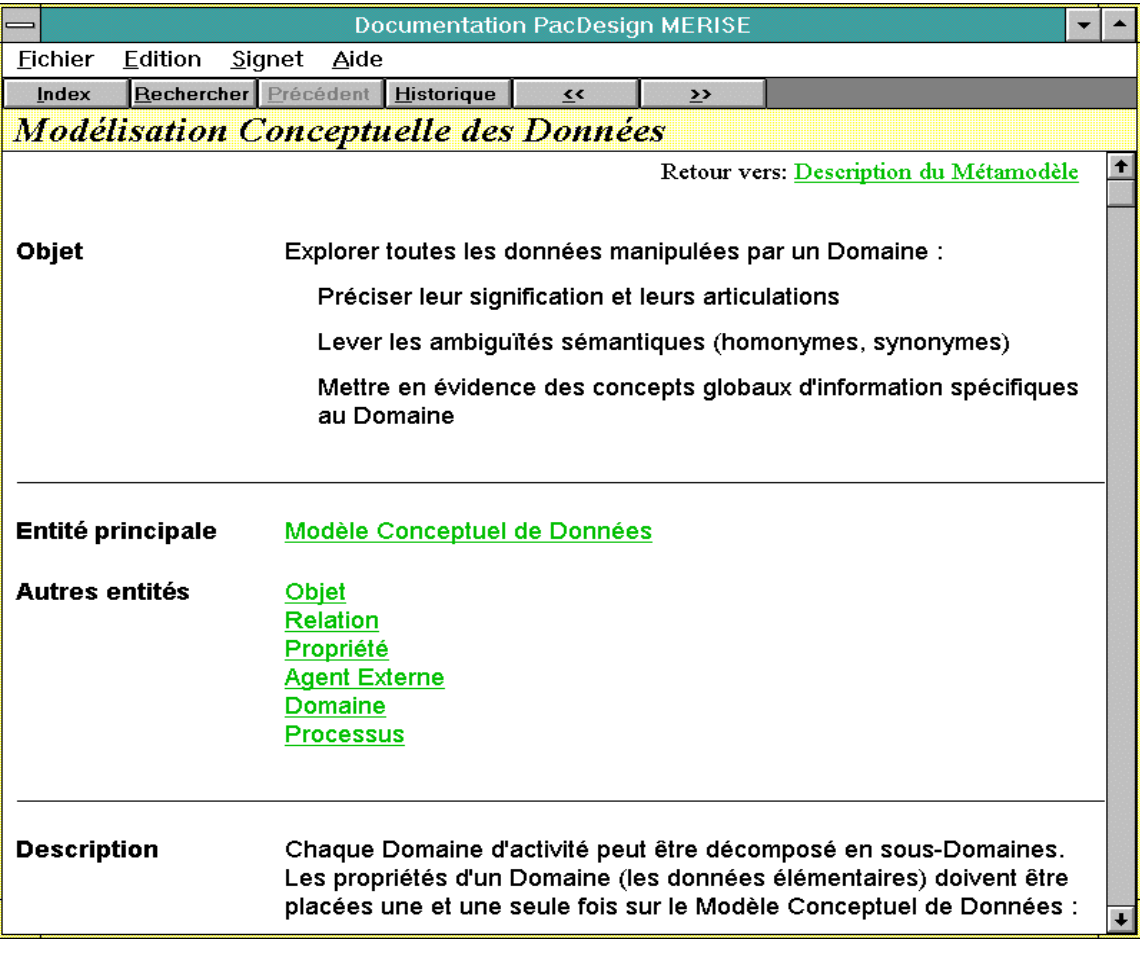

Celle-ci est composée de trois Rubriques :

- La Rubrique Objet qui décrit l'objet du sous-schéma.
- La Rubrique Entité qui indique l'entité principale ainsi que les autres entités du sous-schéma.
- La Rubrique Description qui décrit les liens du sous-schéma.

En haut à droite de chaque page d'aide se trouve un lien hypertexte qui renvoie à une page d'aide de niveau supérieur lorsque c'est possible.

A NOTER: Un autre type d'aide en ligne est disponible. Il s'agit d'une aide à la saisie accessible à partir des fenêtres Définition et Description Formatée. Pour plus d'informations, reportez-vous aux chapitres correspondants.

# <span id="page-30-0"></span>**Conventions utilisées dans les métamodèles**

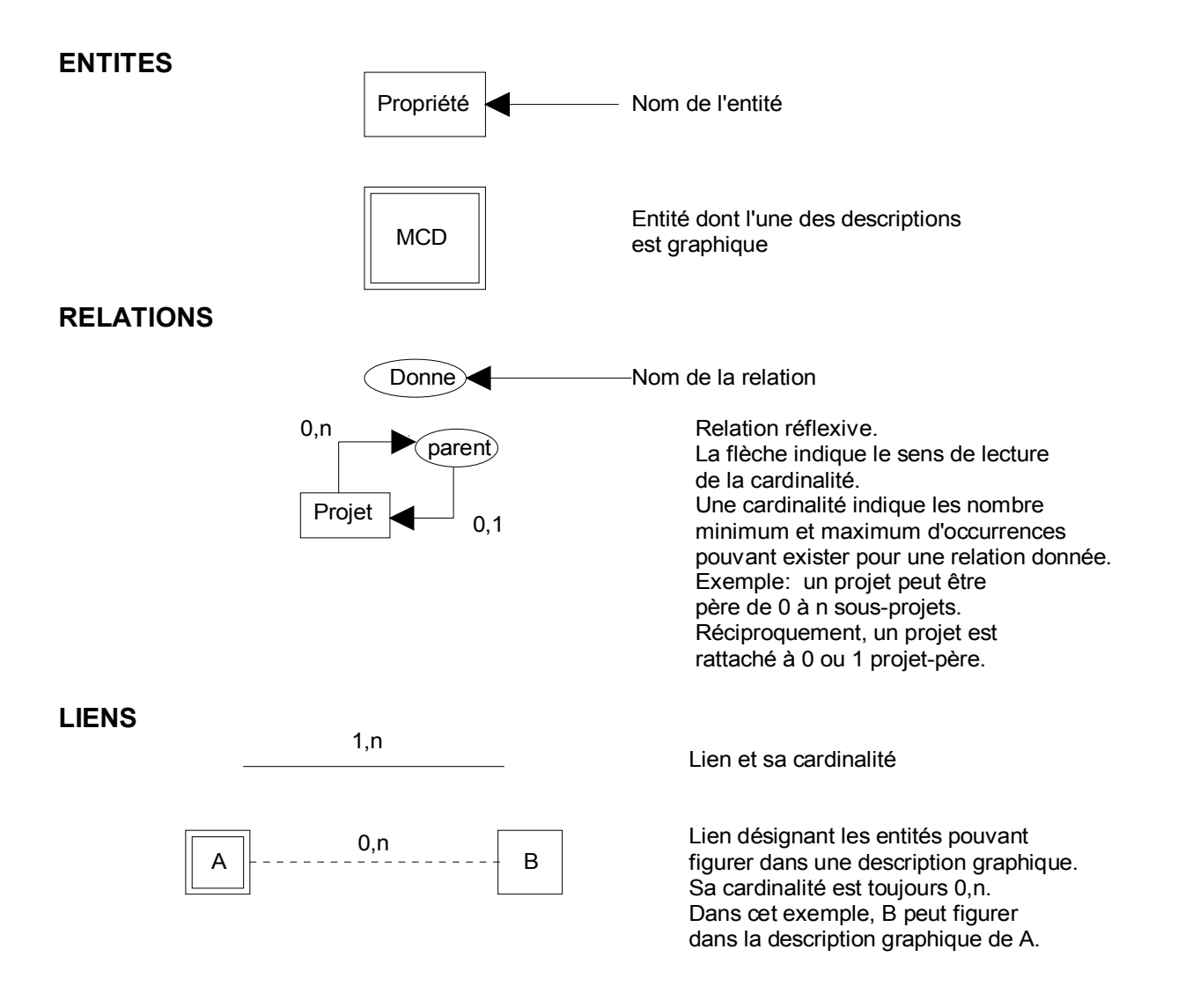

REMARQUE Cet exemple vaut pour la méthode Merise.

### <span id="page-31-0"></span>**Le guide de la navigation dans la Station de Travail**

Le métamodèle facilite la navigation dans la Station de Travail et la consultation des données du Référentiel.

Pour accéder à un sous-schéma, sélectionnez un choix du menu **Module**, puis sélectionnez un choix du menu **Métamodèle**. Après affichage du sous-schéma sélectionné, ouvrez une boîte Entité :

- Double-cliquez sur l'icône de l'entité voulue,
- y Ou cliquez sur l'icône de l'entité voulue, puis sélectionnez **Entité...** sur la barre de menus.
- REMARQUE Vous n'avez pas besoin d'afficher un sous-schéma pour accéder à la boîte Entité d'une entité. Pour des précisions, consulter le chapitre "Navigation dans la Station de Travail".

### <span id="page-32-0"></span>**Les types de fenêtres de description**

Il existe plusieurs types de fenêtres de description. Ces types ne doivent pas être confondus avec les titres spécifiques des fenêtres de description. Chaque entité est constituée d'un ensemble de fenêtres de description.

- La fenêtre Description Formatée affiche une suite de lignes dont la structure est prédéfinie. Cette fenêtre est disponible pour un certain nombre d'entités (par ex. MERISE : Evénement Résultat, Objet, Relation). Elle possède des titres spécifiques qui dépendent de l'entité décrite (par ex. MERISE : "Propriétés/Rubriques véhiculées" est la description formatée de l'entité Evénement Résultat).
- La fenêtre Description Libre fournit une zone de description de texte libre. Cette fenêtre est disponible pour des entités spécifiques à la Station, par exemple Domaine d'Activité, Projet, Processus, Tâche, etc...
- La fenêtre Description Graphique est utilisée pour les entités Modèle Conceptuel de Données, Modèle Conceptuel de Traitements, Schéma d'Organisation, etc.
- La fenêtre Description de Texte est spécifique à l'entité Texte et offre les fonctionnalités standard d'un traitement de texte.
- La fenêtre Extraction de Données permet d'obtenir un Dictionnaire local par l'extraction des Propriétés/Rubriques nécessaires au Maquettage local.
- Les fenêtres Maquettage et Simulation (en connexion locale ou serveur) permettent de construire et de simuler des maquettes d'écran.
- La fenêtre Traitement Spécifique Local constitue une fenêtre de traitement de texte local pour les différentes lignes de traitement spécifique des Programmes et Ecrans.
- La fenêtre Appels de Segments (semi-local) permet de décrire les Segments appelés par les occurrences de l'entité Ecran (Module Dialogue) ou de l'entité Composant Applicatif (Pacbench Client/Serveur).
- La fenêtre Appels de Structures de Données permet de décrire les Structures de Données appelées par les occurrences de l'entité Programme
- La fenêtre Composants Applicatifs (semi-local) permet de traiter de manière semi-locale les descriptions "Composants Applicatifs" des entités Dossier et Vue de Dossier de Pacbench Client/Serveur.
- La fenêtre Dessin Textuel, propre à l'Entité Libre, est utilisée pour la saisie de tables, diagrammes, etc.
- REMARQUE Tous les exemples correspondent à la méthode Merise. Pour les autres méthodes, consulter l'aide en ligne.

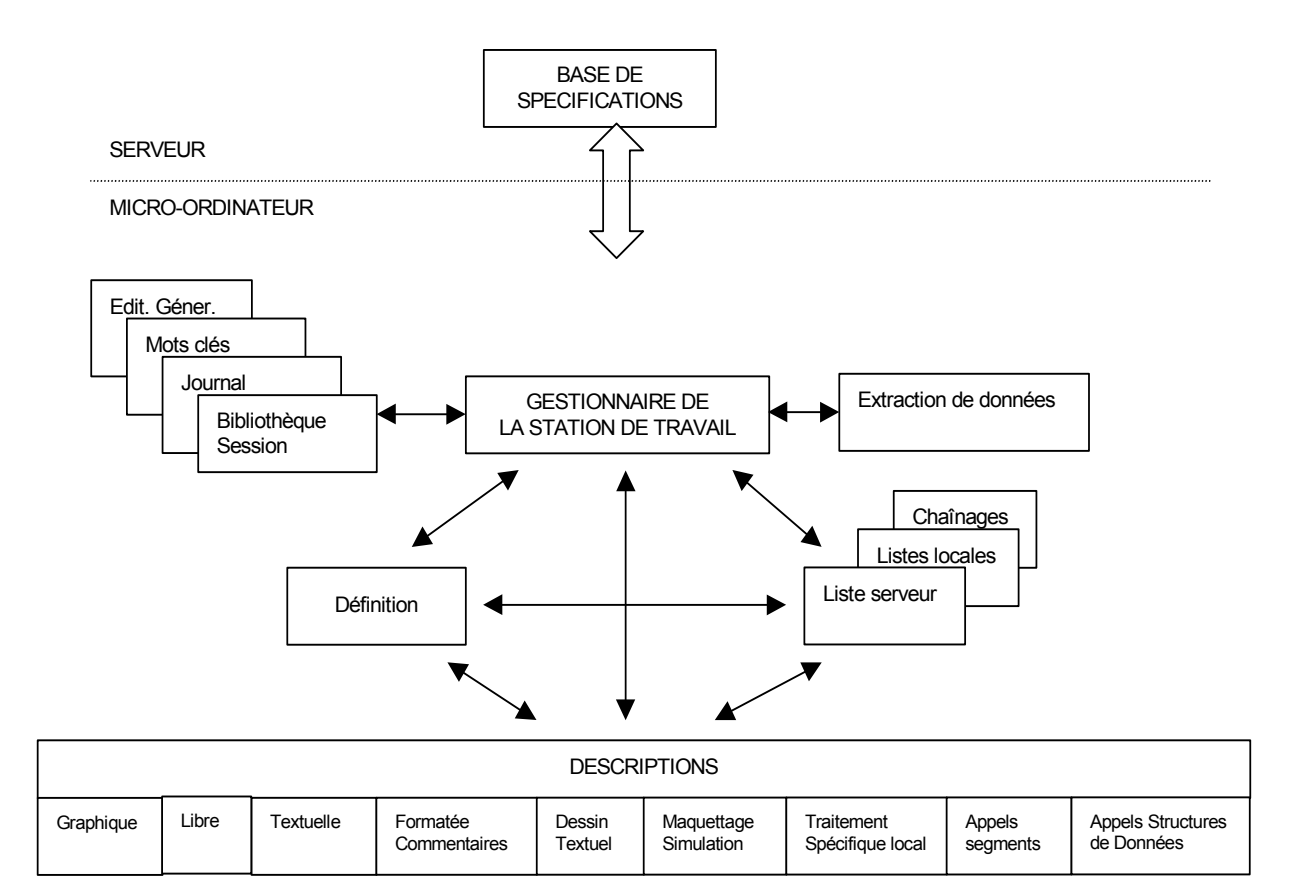

# <span id="page-34-0"></span>*Chapitre 3 : Connexion à la Station de Travail*

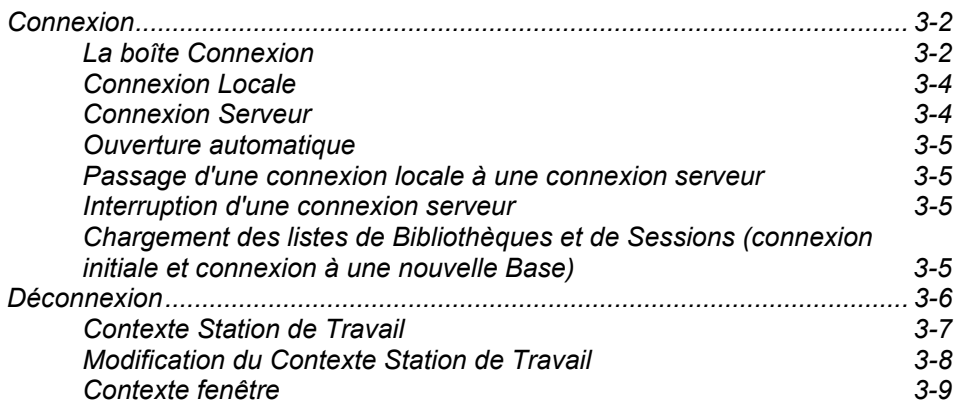

#### <span id="page-35-0"></span>**Connexion**

#### **La boîte Connexion**

Pour lancer la Station de Travail, vous pouvez :

- Sélectionner au niveau du bureau Windows, dans le menu "Démarrer"/choix "Programmes", la section "VisualAge Pacbase Components", la sous-section "WorkStation", puis "WorkStation NNN" (NNN étant le numéro de version).
- Double-cliquer sur le fichier PEXEC.EXE qui est installé par défaut sous : c:\Program Files\ibm\VisualAge Pacbase\SPAC\NNNL (NNN désigne le numéro de version et L le code de la langue choisie à l'installation).

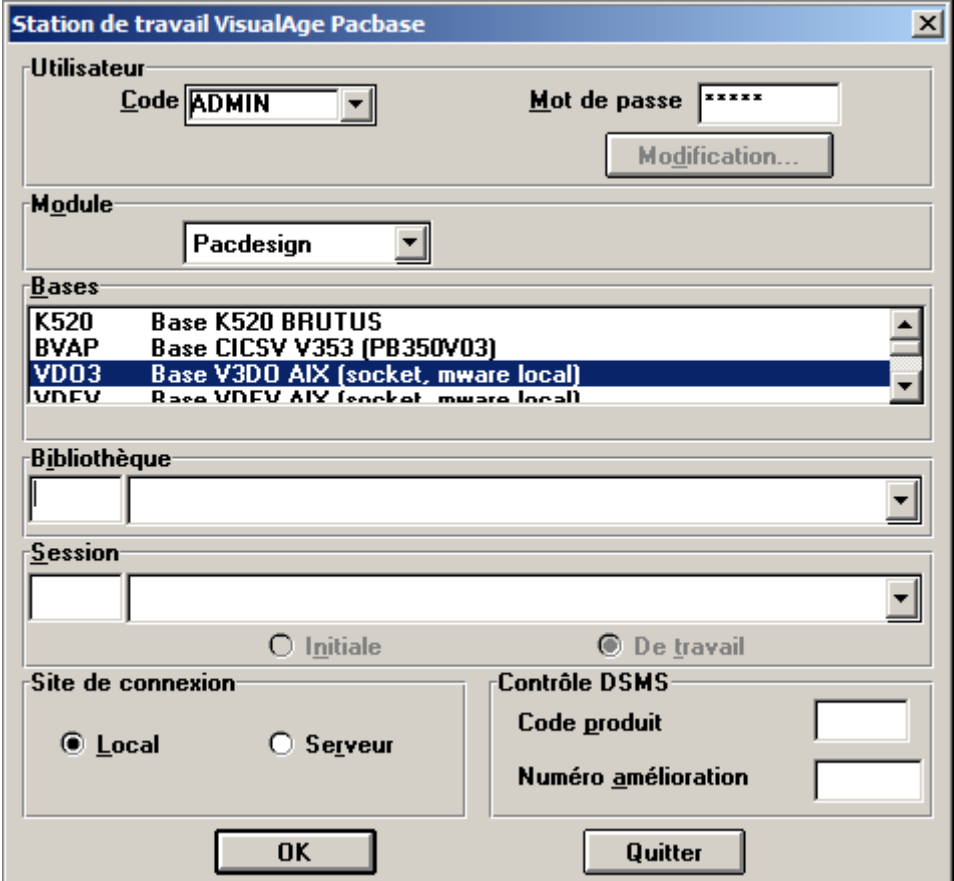
**Utilisateur** Entrez le **Code Utilisateur** et le **Mot de passe**. Le code utilisateur, le mot de passe et les autorisations d'accès sont validés par le serveur. Lors de sa première connexion, un nouvel utilisateur doit donc effectuer une connexion serveur.

> La modification du mot de passe s'effectue uniquement en connexion serveur. Pour modifier votre mot de passe, cliquez sur le bouton **Modification** et dans la boîte qui s' ouvre, entrez votre **Nouveau mot de passe** une première fois dans la zone "Nouveau mot de passe" et une deuxième fois dans la zone "Confirmation" . Si vous choisissez d'ouvrir la boîte de Modification sans entrer un nouveau mot de passe ou seulement des blancs et que vous cliquez sur "OK", votre **Nouveau mot de passe** sera mis à blanc, si les règles de sécurité établies par l'Administrateur l'autorise.

> Pour une connexion Serveur, si l'identification middleware a été rendue obligatoire lors de l'installation, lorsque vous cliquez sur "OK", une boîte de dialogue s'ouvre et vous demande votre code utilisateur et mot de passe pour une connexion au système hôte.

**Module** Cette liste affiche les modules accessibles par la Station. Sélectionnez un module en cliquant sur le choix correspondant.

> Si le contexte a été mémorisé, le module est présélectionné, sinon, c'est le premier module de la liste qui est proposé.

> La connexion est refusée si les licences utilisables sur le site ne sont pas compatibles avec le module demandé.

- **Bases** Cette liste affiche les Bases VA Pac accessibles par la Station. Sélectionnez une Base en cliquant sur la ligne correspondante.
	- REMARQUE Si la Base à laquelle vous souhaitez vous connecter n'apparaît pas dans cette liste, vous devez ajouter le code de cette nouvelle base dans le fichier **bases.ini** situé sous le répertoire d'installation (..\..\common\bases.ini). Pour les détails sur la mise à jour de cette liste, consultez le *Guide d'Installation VisualAge Pacbase*, chapitre "Installation des composants Clients".
- **Bibliothèque** Entrez le code de la Bibliothèque (obligatoire) de l'une des façons suivantes :
	- Entrez le code de la Bibliothèque dans la boîte edit de gauche,
	- ou cliquez sur la liste de droite et sélectionnez une des Bibliothèques affichées. (Pour des informations sur le chargement de cette liste, consultez le paragraphe "Chargement des listes de Bibliothèques et de sessions" dans ce chapitre).

L'Inter-Bibliothèque (code "\*\*\*") peut être utilisée seulement avec l'Emulateur de la Station (Voir le chapitre "Fenêtre Emulateur").

Session **Entrez le numéro de Session (facultatif) de l'une des façons suivantes :** 

- Entrez le code de la session dans la boîte edit de gauche.
- ou cliquez sur la liste de droite et sélectionnez une des sessions affichées. (Pour des informations sur le chargement de cette liste, consultez le paragraphe "Chargement des listes de Bibliothèques et de sessions").

Si vous entrez un code Session, sélectionnez son type : Session **Initiale** ou Session **De Travail**.

Si vous n'entrez pas de code Session, la session courante est sélectionnée par défaut.Vous pouvez faire une recherche implicite du code session. Pour cela, saisissez un code session (complet ou partiel) dans la boîte edit de gauche et cliquez dans la boîte de liste de droite :

- si le code existe dans la liste, le libellé correspondant s'affiche;
- si le code est incomplet, la session sélectionnée est la première dont le code est identique au code partiel saisi;
- si le code ne correspond à aucun code de la liste, un message d'erreur s'affichera lors de la connexion.
- **Site de Connexion** Choisissez une connexion **serveur** ou **locale**. (Voir ci-dessous pour les détails sur les deux modes de connexion.)
	- REMARQUE La fenêtre de Connexion ne contient pas le groupe Site de Connexion si la connexion Serveur a été rendue obligatoire à l'installation.
- **Contrôle DSMS** Lorsque la Base est sous le contrôle du Module DSMS, entrez le **code Produit** (3 caractères maximum) et le **numéro d'Amélioration** (6 caractères maximum). Consultez le *Manuel DSMS* pour de plus amples informations.
- **OK/Quitter** Le bouton **OK** lance la procédure de connexion, le bouton **Quitter** ferme la boîte de Connexion et permet de quitter la Station de Travail. Si la procédure de connexion et les contrôles des paramètres de l'utilisateur se déroulent correctement, la boîte de Connexion se ferme et la fenêtre du Gestionnaire de la Station s'ouvre.

### **Connexion Locale**

La connexion locale permet de consulter ou de mettre à jour des descriptions locales seulement. Dans ce mode, les choix qui font intervenir le serveur sont inactifs. Une description locale peut être :

- Un brouillon, pouvant être mis à jour (voir chapitre "Fenêtre Liste Locale"),
- Une description descendue, dont le type de descente détermine le type d'accès possible (consultation ou mise à jour).

Dans le cas d'une connexion locale, la Bibliothèque sélectionnée doit exister dans la liste locale des Bibliothèques.

# **Connexion Serveur**

La connexion serveur permet d'accéder en temps réel au Référentiel VA Pac (en plus des descriptions locales) pour consulter, mettre à jour et descendre/remonter des informations.

Pour définir une occurrence et initialiser ses descriptions, vous devez vous connecter au serveur, même pour des descriptions gérées localement, de façon à les verrouiller au niveau du serveur avant de les descendre.

Une première connexion à une nouvelle Base (et une première utilisation de la Base par un nouvel utilisateur) nécessite une connexion serveur.

Si un utilisateur déjà connecté tente de se connecter une deuxième fois à partir d'un autre poste, le serveur émettra un message signalant cette double connexion. Si l'utilisateur confirme toutefois cette deuxième connexion, la première connexion est déconnectée du serveur.

### **Ouverture automatique**

Le contexte de connexion correspondant au code utilisateur choisi lors de la connexion est automatiquement réaffiché dans la Boîte de connexion, s'il a été mémorisé à la fermeture de la Station de Travail.

Pour plus de précision, reportez-vous au chapitre "Fenêtre Gestionnaire de la Station de Travail", sous-chapitre "Barre de menus de la fenêtre Gestionnaire de la Station de Travail", paragraphe "Le Menu Préférence".

### **Passage d'une connexion locale à une connexion serveur**

Pour passer d'une connexion locale à une connexion serveur, sélectionnez le choix **Connexion Serveur** dans le menu **Accès-Serveur** du Gestionnaire de la Station de Travail ou cliquez sur l'icone correspondant dans la barre d'outils.

### **Interruption d'une connexion serveur**

Si la connexion serveur est interrompue (suite à une défaillance du serveur ou un dépassement du délai d'inactivité), toutes les fenêtres communiquant avec le serveur se ferment, la Station de Travail bascule automatiquement en mode local et le choix **Connexion Serveur** du menu **Accès-Serveur** du Gestionnaire de la Station est réactivé ainsi que l'icone correspondant.

# **Chargement des listes de Bibliothèques et de Sessions (connexion initiale et connexion à une nouvelle Base)**

Lorsque vous vous connectez pour la première fois à la Station de Travail ou à une nouvelle Base, vous devez vous connecter au serveur. Une boîte de dialogue vous demande si vous voulez charger localement les listes de Bibliothèques et de sessions.

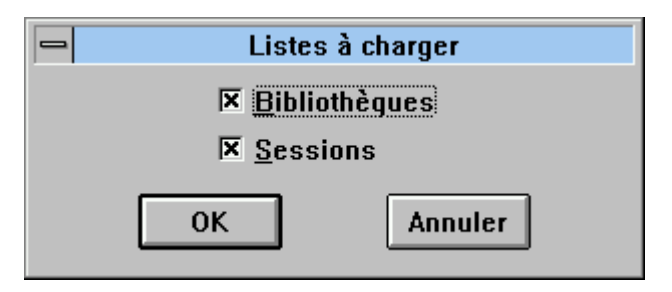

Quand les listes de Bibliothèques et/ou de sessions sont chargées, vous pouvez travailler localement sur toutes les Bibliothèques ou sessions des listes.

Si les listes de Bibliothèques et/ou de sessions ne sont pas chargées, seule la Bibliothèque et/ou la session de connexion sera accessible.

Pour les détails sur la façon de rafraîchir les listes locales de Bibliothèques et de sessions, consultez le chapitre "Fenêtre Bibliothèque/session", sous-chapitre "Barre de menus de la fenêtre Bibliothèque/session", paragraphe "Menu Liste".

# **Déconnexion**

Pour quitter la Station de Travail, fermez la fenêtre Gestionnaire de la Station par le menu Système. Un message de confirmation s'affiche, toutes les fenêtres se ferment et le Gestionnaire se déconnecte automatiquement du serveur.

REMARQUE Pour des raisons de sécurité et d'intégrité du Référentiel, il est impossible de fermer la Station de Travail si un échange de données avec le serveur est en cours.

> Un utilitaire est fourni pour fermer toute application restée ouverte après un arrêt inopiné de la Station de Travail. En effet, il est toujours possible que des problèmes externes au fonctionnement de la Station de Travail provoquent une interruption. Dans ce cas, lancez l'utilitaire KILLP.EXE situé dans le répertoire …\SPAC\*NNNL (NNN étant le numéro de version et L le code langue)* .

# **Contexte Station de Travail**

Lorsque vous travaillez sur la Station de Travail, vous êtes toujours dans un contexte donné.

Si vous sélectionnez le choix **Contexte** du menu Système de la fenêtre Gestionnaire de la Station, la boîte de dialogue 'Contexte' s'ouvre.

Les informations suivantes sont affichées :

- Module appelé (Pacbench dans cet exemple)
- 
- Base (x)<br>– Utilisateur (x) (x)  $-$  Utilisateur
- Bibliothèque
- Session
- Code Produit DSMS
- Numéro d'Amélioration DSMS
- Mode de connexion
- Méthode de conception (x)

Les articles annotés avec un (x) ne peuvent être modifiés pendant une session de travail. Il faut donc vous reconnecter pour les modifer.

### **Modification du Contexte Station de Travail**

Changement de module

Pour changer de module, sélectionnez le nouveau module dans le menu **Module** de la fenêtre Gestionnaire de la Station de Travail.

Changement de Bibliothèque

Pour changer de Bibliothèque, de session, de code produit DSMS ou de numéro d'amélioration, sélectionnez le choix **Bibliothèque-Session** dans le menu **Accès-Serveur** de la fenêtre Gestionnaire de la Station de Travail (si vous changez de contexte via l'Emulateur, le contexte de la Station de Travail sera aussi changé).

### Changement de mode de connexion

Pour changer de mode de connexion (connexion locale à connexion serveur), sélectionnez le choix **Connexion Serveur** dans le menu **Accès-Serveur** de la fenêtre Gestionnaire de la Station de Travail.

REMARQUE Référez-vous à la page précédente pour les éléments qui nécessitent une reconnexion avant modification.

Voir le chapitre "Fenêtre Bibliothèque/Session" pour plus de renseignements sur le changement de contexte.

Changement de méthode

Pour changer de méthode (dans le cas où plusieurs méthodes sont installées sur votre poste), vous devez vous déconnecter, et vous reconnecter : sélectionnez, dans la liste des Bases, la ligne voulue dont le libellé doit être suffisamment explicite. En cas de doute sur la ligne à sélectionner, contactez votre Administrateur.

NOTE : Cette ligne peut contenir un nom de fichier (avec une extension **.dat**), encadré des signes "<" et ">".

Si la liste des Bases n'offre pas cette possibilité, vous devrez modifier la valeur du paramètre "Méthode" dans le fichier PACBASE.DAT situé sous \SPAC\NNNL (où NNN désigne le numéro de version et L le code langue de la version installée).

Exemple de fichier PACBASE.DAT :

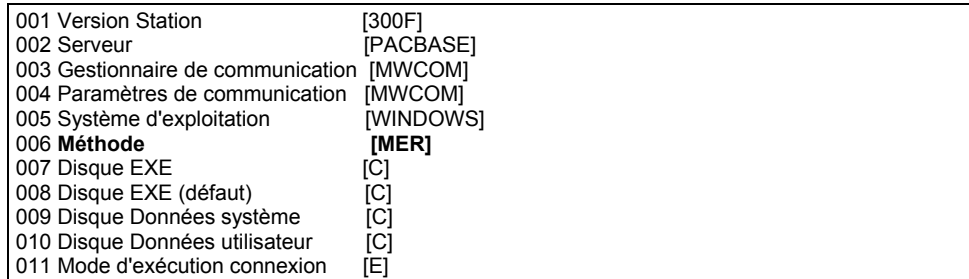

La valeur du paramètre "Méthode" comporte 3 caractères entre crochets […] et dont la position est libre.

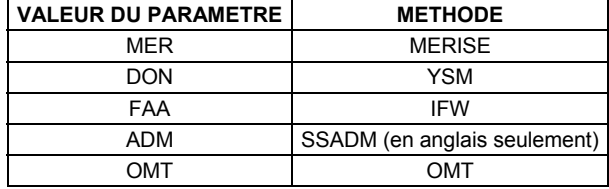

Lorsque vous ouvrez une fenêtre de la Station, elle hérite du contexte en cours de la Station. Le contexte de la fenêtre ne change pas, même à la suite d'un changement de contexte de la Station. Vous pouvez ainsi travailler simultanément dans différents contextes.

Pour chaque fenêtre, le choix **Contexte** du menu Système indique le contexte spécifique de cette fenêtre. Le choix **Contexte** du menu Système de la fenêtre Gestionnaire de la Station de Travail indique le contexte en cours de la Station.

# *Chapitre 4 : Fenêtre Gestionnaire de la Station de Travail*

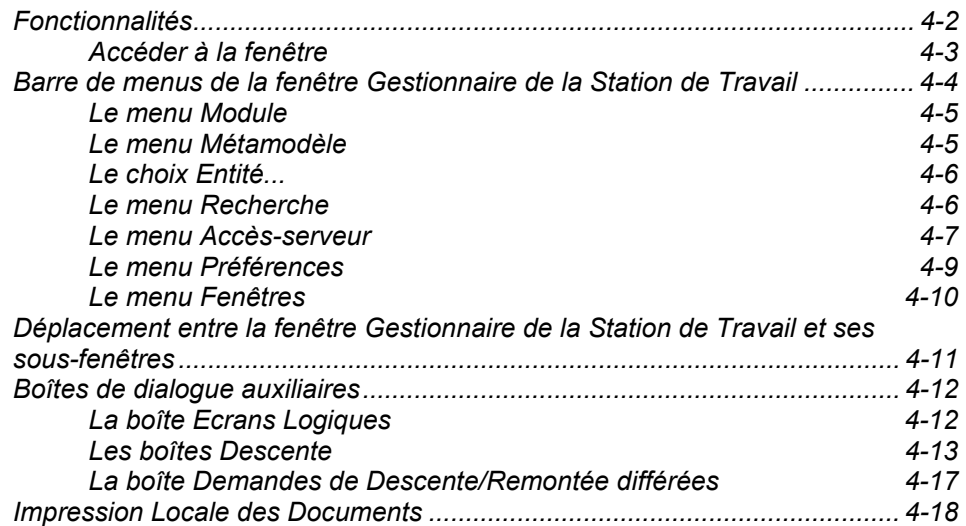

# **Fonctionnalités**

La fenêtre du Gestionnaire de la Station est le point d'entrée dans la Station de Travail. Elle permet :

- de sélectionner un module de la Station (Pacdesign, Pacbench).
- y d'afficher la liste des entités gérées par le module sélectionné.
- d'utiliser un support méthodologique : possibilité d'afficher le métamodèle correspondant au module choisi, en accord avec une méthode de conception donnée. (Un métamodèle est un ensemble organisé de sousschémas où les entités et leurs relations sont représentées graphiquement).
- y d'accéder à l'ensemble des fenêtres de la Station de Travail, aux occurrences du Référentiel et aux descriptions d'occurrences descendues en local, pour :
	- accéder au contenu du Référentiel par l'intermédiaire de listes d'occurrences ou de références croisées liées à des occurrences données.
	- enrichir le Référentiel VA Pac par la mise à jour des définitions et descriptions des occurrences.
- y d'accéder aux fenêtres ouvertes de la Station de Travail.
- y d'extraire des Rubriques du Référentiel dans le but de procéder au maquettage local.
- d'interroger le Référentiel VA Pac pour une recherche par mots-clés et la consultation du journal.
- y de passer d'une connexion locale à une connexion serveur et de changer de contexte.
- y d'écrire des lignes de JCL et de soumettre des jobs (GPRT) d'Edition-Génération.
- d'accéder à l'Emulateur du serveur.
- de changer de Bibliothèque/Session.
- de convertir des Documents générés par VisualAge Pacbase au format RTF (format de description standard).
- y d'activer ou d'annuler des demandes de Remontées/Descentes différées.
- de changer les couleurs de la boîte Entité ou des écrans serveur habillés.
- de définir les options, couleurs et formats des graphes.
- de définir les options pour la descente des Textes, des Descriptions nonformatées et des Ecrans.
- de mémoriser les contexte, module et sous-schéma courants.
- de définir des options de sauvegarde automatique.

# **Accéder à la fenêtre**

La fenêtre Gestionnaire de la Station de Travail s'affiche quand vous vous connectez à la Station de Travail. Pour des informations détaillées sur la connexion, référez-vous au chapitre "Connexion à la Station de Travail".

Vous obtenez la fenêtre ci-dessous si vous avez sélectionné le module Pacbench dans le menu **Module**.

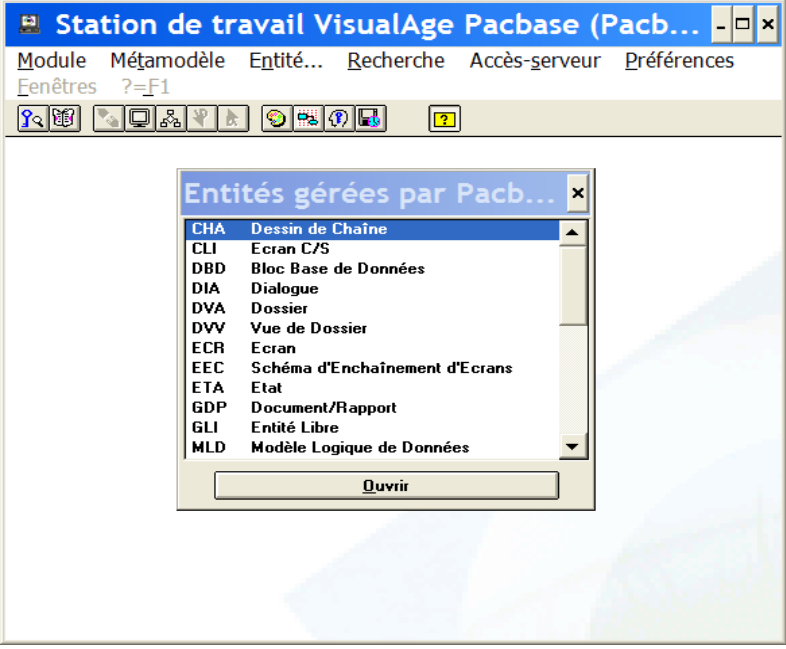

Pendant la suite de votre travail, vous pouvez la réactiver en cliquant dessus dans la liste des tâches Windows que vous pouvez ouvrir par CTRL+ECHAP.

# **Barre de menus de la fenêtre Gestionnaire de la Station de Travail**

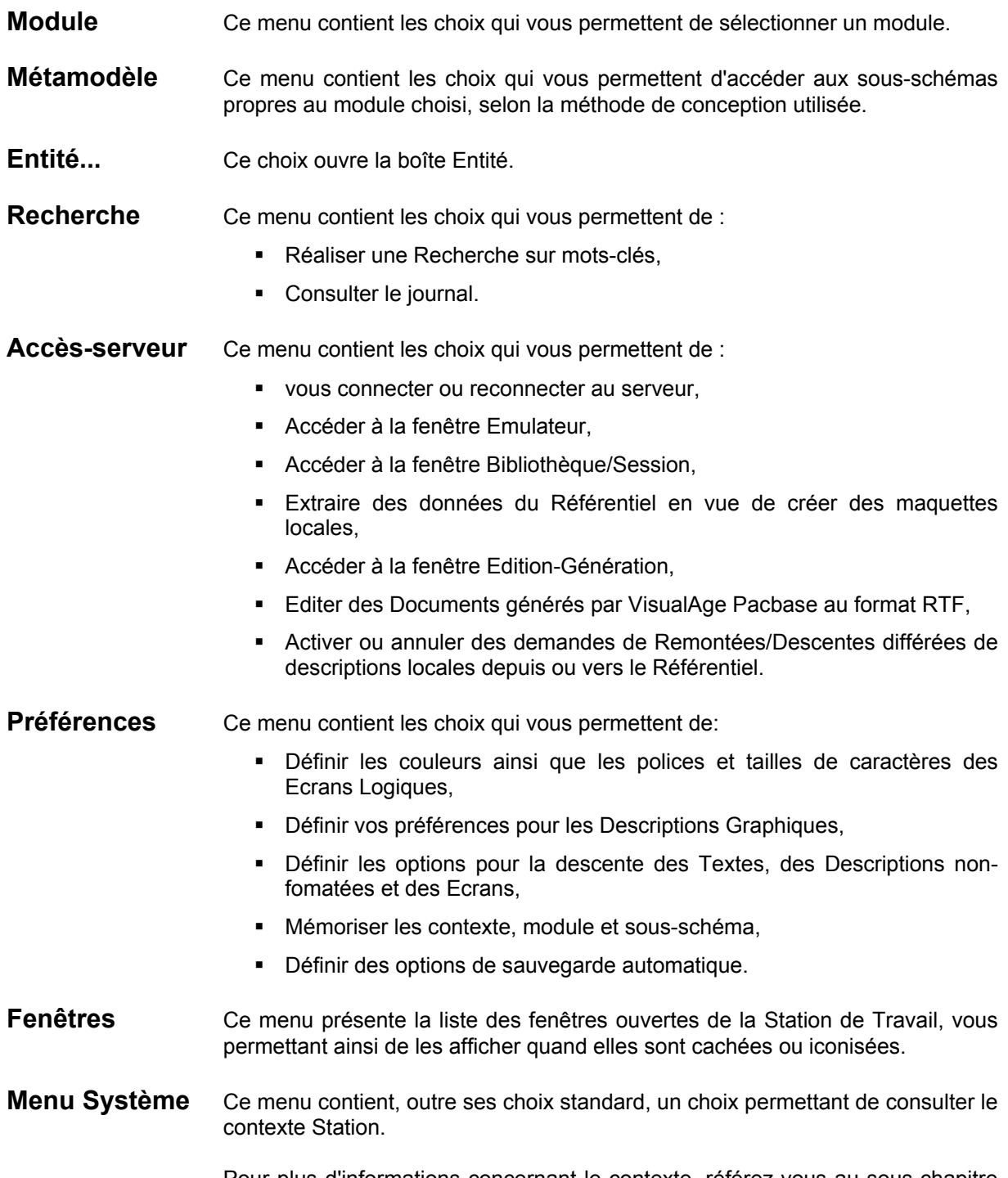

Pour plus d'informations concernant le contexte, référez-vous au sous-chapitre "Contexte" du chapitre "Connexion à la Station de Travail".

### **Le menu Module**

# **Module Pacdesign Pacbench**

Affiche les choix qui permettent d'accéder aux modules (modules installés seulement).

**Pacdesign Adapte le contenu du menu Métamodèle** aux sous-schémas liés au module Pacdesign et affiche la liste des entités accessibles depuis ce module.

> Consultez la documentation sur les entités Pacdesign spécifique à la méthode installée dans la Base. Pour éditer et générer cette documentation, vous devez utiliser la commande d'édition et de génération PCM (procédure GPRT).

**Pacbench** Adapte le contenu du menu **Métamodèle** aux sous-schémas liés au module Pacbench et affiche la liste des entités accessibles depuis ce module.

> Consultez la documentation sur les entités Pacbench spécifique à la méthode installée dans la Base. Pour éditer et générer cette documentation, vous devez utiliser la commande d'édition et de génération PCM (procédure GPRT).

### **Le menu Métamodèle**

### **Metamodèle** *Liste des sous-schémas*

**Liste des entités** 

**————————————**

### **Liste des sous-schémas**

Affiche la liste de tous les sous-schémas accessibles à partir du module sélectionné.

Un sous-schéma est une partie du Métamodèle. La liste des sous-schémas est ordonnée suivant les étapes logiques de la méthode de conception. Pour une étape donnée, un sous-schéma affiche toutes les entités gérées et leurs relations, dans le Diagramme de type Entité-Relation propre à la méthode de conception. (Référez-vous au chapitre "Les Métamodèles" pour les conventions utilisées dans les sous-schémas.)

Quand un sous-schéma s'affiche, la liste des entités gérées par le module se ferme automatiquement. Pour la rouvrir, cliquez sur "Liste des entités" dans le menu **Métamodèle**.

Pour accéder à la boîte Entité de n'importe quelle entité d'un sous-schéma :

- sélectionnez une entité puis le menu **Entité...** dans la Barre de Menus,
- ou sélectionnez une entité et appuyez sur Entrée,
- ou double-cliquez sur une entité.

**Liste des entités** Affiche la liste des entités disponibles. En mode local, certaines entités sont grisées car toutes leurs descriptions sont locales. En mode serveur, ces entités seront disponibles.

Pour ouvrir la boîte Entité de n'importe quelle entité :

- sélectionnez une entité puis le menu **Entité...** dans la Barre de Menus,
- ou sélectionnez une entité et cliquez sur le bouton Ouvrir,
- ou sélectionnez une entité et appuyez sur Entrée,
- ou double-cliquez sur une entité.

Pour une description détaillée de la boîte Entité, référez-vous au chapitre "Navigation dans la Station de Travail".

### **Le choix Entité...**

**Entité...** La sélection d'une entité à partir de la liste des entités ou d'un sous-schéma puis l'activation du choix **Entité** permettent d'accéder à la boîte Entité.

> Pour une description détaillée de la boîte Entité, reportez-vous au chapitre "Navigation dans la Station de Travail".

# **Le menu Recherche**

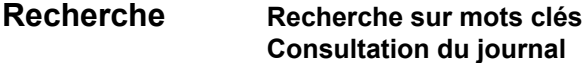

Ces choix ne sont actifs que lors d'une connexion au serveur.

### **Recherche sur mots clés**

Permet de rechercher le code d'une occurrence à partir de mots-clés.

Ces mots-clés peuvent être implicites, explicites ou synonymes. Ils peuvent aussi être une partie de son nom.

Cette fenêtre fait l'objet d'un chapitre spécifique, intitulé "Fenêtre Recherche sur mots-clés"*.*

### **Consultation du journal**

Ouvre la fenêtre Consultation du Journal qui affiche les derniers mouvements passés sur la Base à laquelle vous êtes connecté.

Cette fenêtre fait l'objet d'un chapitre spécifique, intitulé "Fenêtre Consultation du journal"*.*

### **Le menu Accès-serveur**

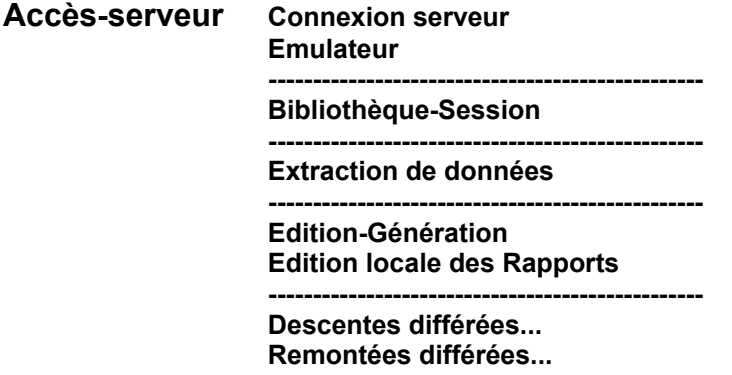

### **Connexion serveur**

Permet d'établir une connexion serveur (ce choix n'est pas disponible si vous êtes déjà en mode serveur). Si la connexion demandée échoue (soit à cause d'un problème de communication serveur, soit parce que le script n'a pas abouti), vous restez en mode local et ce choix reste actif.

### **Emulateur**

Permet de travailler sur le Référentiel en mode émulation. (Accessible uniquement en connexion serveur).

Voir le chapitre "Fenêtre Emulateur" pour plus de renseignements à ce sujet.

### **Bibliothèque-Session**

Ouvre la fenêtre Bibliothèque-Session et vous permet de changer de Bibliothèque, Session, numéro d'Amélioration DSMS et/ou code Produit DSMS.

Voir le chapitre "Fenêtre Bibliothèque-Session" pour plus de renseignements à ce sujet.

Les choix suivants ne sont actifs que lors d'une connexion serveur.

### **Extraction de données**

Permet d'extraire les Rubriques du Référentiel afin de créer des maquettes locales.

Voir le chapitre "Fenêtre d'Extraction de données" pour plus de renseignements à ce sujet.

### **Edition-Génération**

Permet de consulter et mettre à jour les commandes d'Edition-Génération, ainsi que le JCL de lancement de la procédure GPRT, puis de soumettre le job après validation des lignes JCL et des commandes GPRT.

Voir le chapitre "Fenêtre Edition-Génération" pour plus de renseignements à ce sujet.

### **Edition locale des Rapports**

Etant donnée la richesse et la complexité que recouvre l'édition locale des rapports, les informations ont été regroupées dans le sous-chapitre **Impression Locale des Rapports**.

**Descentes différées... Remontées différées...**

> Ces choix sont actifs lorsqu'au moins une demande de Descente/Remontée différée a été enregistrée.

Voir le chapitre "Fenêtre Liste Locale" pour plus de renseignements à ce sujet.

Les choix **Descentes Différées** ou **Remontées Différées** ouvrent la boîte Demandes de Descente/Remontée différées. Pour une description détaillée de cette boîte de dialogue, référez-vous au chapitre "Boîtes de dialogue auxiliaires".

# **Le menu Préférences**

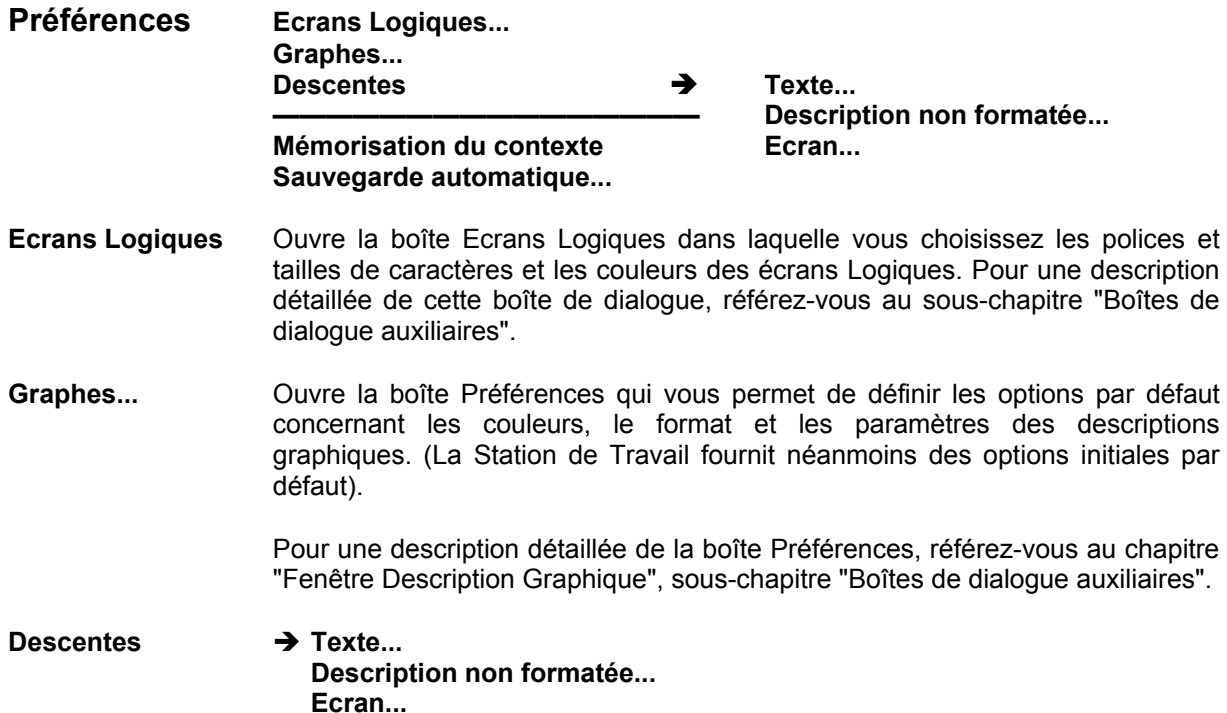

Ouvre des boîtes de dialogue dans lesquelles vous spécifiez les options de descente des Textes, Descriptions Non-Formatées et Ecrans :

- confirmation des options à la descente,
- conversions, formats et police par défaut.

Pour une description détaillée de cette boîte de dialogue, référez-vous au souschapitre "Boîtes de dialogue auxiliaires".

### **Mémorisation du contexte**

Si vous activez ce choix, le contexte de connexion courant pour chaque utilisateur (Base, Bibliothèque, session, mode de connexion, contrôle DSMS, et éventuellement module et sous-schéma), est sauvegardé **au moment où vous quittez la Station de Travail**. A la connexion suivante, lorsque vous avez choisi un code utilisateur dans la zone de liste, la Station de Travail s'ouvrira automatiquement sur le contexte mémorisé correspondant à cet utilisateur.

Le choix **Mémorisation du contexte** n'est pas sélectionné par défaut. Si vous ne l'activez pas, la Station s'ouvrira par défaut sur le dernier contexte que vous aurez mémorisé. Si aucun contexte n'a jamais été mémorisé, vous devrez, à chaque nouvelle connexion, redéfinir votre contexte de connexion.

REMARQUE Le contexte mémorisé ne peut être utilisé pour une ouverture automatique que tant que vous gardez la même version de la Station de Travail et la même méthode.

### **Sauvegarde automatique...**

Ouvre une boîte dans laquelle vous pouvez indiquer le délai entre deux sauvegardes, activer la sauvegarde automatique et éventuellement demander l'affichage d'un message de confirmation avant chaque sauvegarde automatique. Ce choix est actif pour les descriptions locales suivantes :

- **Textes,**
- Description graphique,
- **-** Description non formatée,
- Dessin textuel,
- **Maquettes d'écran,**
- **Traitement spécifique local.**
- REMARQUE La sauvegarde automatique est désactivée lorsque vous mettez votre fenêtre en icone. Elle est automatiquement réactivée lorsque vous agrandissez de nouveau votre application.

### **Le menu Fenêtres**

Affiche la liste de toutes les fenêtres ouvertes (visibles, cachées ou iconisées) de la Station de Travail. Sélectionnez un choix de ce menu pour réafficher la fenêtre désirée et l'activer.

# **Déplacement entre la fenêtre Gestionnaire de la Station de Travail et ses sous-fenêtres**

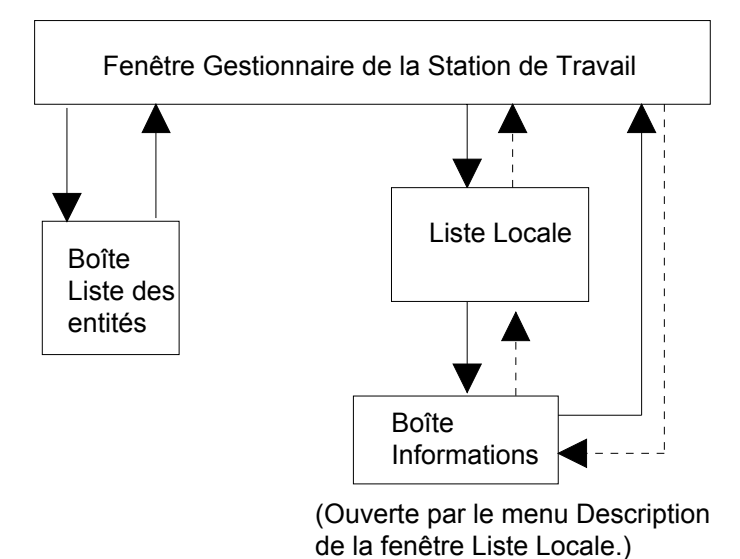

Utilisez Ctrl+F6 comme l'indiquent les flèches en trait plein.

Utilisez Ctrl+Maj+F6 pour naviguer dans le sens indiqué par les flèches en pointillés.

# **Boîtes de dialogue auxiliaires**

# **La boîte Ecrans Logiques**

La boîte de dialogue suivante s'affiche quand vous sélectionnez le choix **Ecrans Logiques** dans le menu **Préférences** de la fenêtre Gestionnaire de la Station de Travail.

Dans cette boîte de dialogue, vous indiquez les polices et tailles de caractères ainsi que les couleurs des Ecrans Logiques.

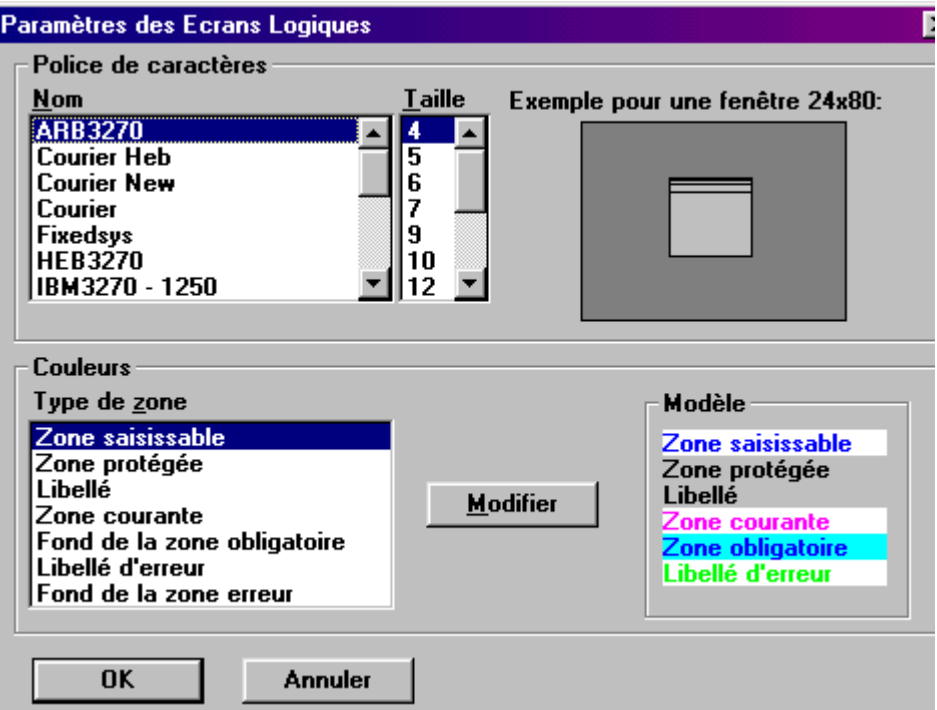

Pour changer la police de caractères d'un Ecran Logique, sélectionnez une police de caractères dans la liste. Une ou plusieurs tailles de caractères s'affichent en fonction de la police sélectionnée. Sélectionnez la taille désirée lorsqu'un choix est possible. Un exemple pour une fenêtre de dimensions 24x80 s'affiche alors (dimensions standard d'une fenêtre de la Station). L'allure de la fenêtre change en fonction de la police sélectionnée.

En ce qui concerne le groupe **Couleurs**, seules les couleurs des Ecrans Logiques de type Définition ou Description Formatée sont modifiables.

Pour connaître la couleur courante d'une zone, sélectionnez un élément de la liste **Type de zone**. L'élément sélectionné est affiché avec sa couleur dans le groupe **Modèle** de la boîte de dialogue.

Pour changer la couleur d'un élément, cliquez sur le bouton **Modifier**. Une boîte standard Windows s'ouvre alors. Elle vous permet de sélectionner la couleur désirée soit en choisissant une couleur de base, soit en définissant une couleur personnalisée.

Le bouton **Restaurer** annule toutes les modifications depuis le dernier OK.

Le bouton **Standard** définit les couleurs selon les couleurs par défaut fournies.

# **Les boîtes Descente**

La boîte de dialogue suivante s'affiche quand vous sélectionnez le choix **Descentes** → **Texte...** dans le menu **Préférences** du Gestionnaire de la Station de Travail. Elle vous permet de définir les paramètres pour la première descente des textes décrits à l'origine sur le serveur. Autrement dit, les paramètres de descente définis dans cette boîte ne sont pas pris en compte pour un texte déjà descendu ou créé en local.

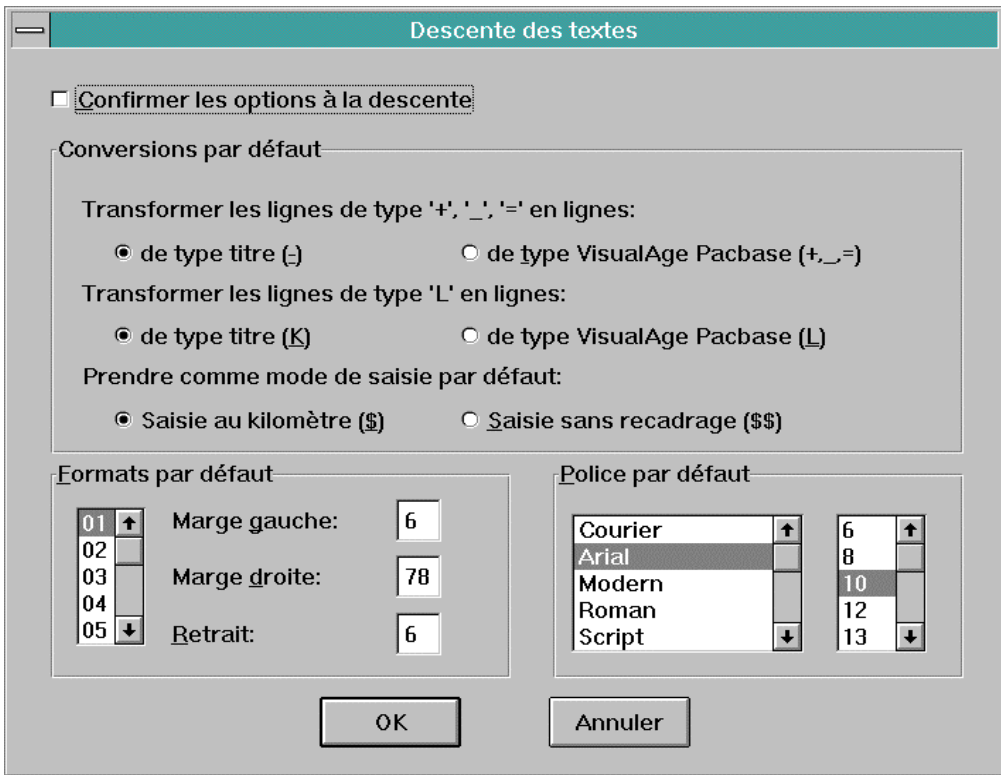

### **Confirmer les options à la descente**

Lorsque cette option est cochée, une boîte de confirmation s'affiche à chaque fois que vous descendez un texte sans mise en forme sur le serveur en local.

Lorsque des occurrences de texte initialement décrites via l'interface mode caractère sont descendues sur micro-ordinateur pour la première fois, certains ajustements doivent être effectués (si le texte ne contient pas d'indications de cadrage ou s'il contient des lignes de type '+', '=' ou '\_').

La Station ne gère que les lignes de type '-' et les lignes de type VisualAge Pacbase. Vous devez transformer les lignes de type '+', '=', ' ' en un de ces deux types de lignes.

Vous devez également déterminer un mode de saisie par défaut : Saisie au kilomètre, Saisie sans recadrage. Le mode de saisie sélectionné est appliqué lors de la première descente d'un texte dépourvu de tout attribut de mise en forme sur le serveur.

- Le mode Saisie au kilomètre formate le texte selon le format sélectionné ou par défaut, avec retour à la ligne automatique.
- Avec le mode Saisie sans recadrage, il n'y a pas de retour automatique à la ligne.

Pour plus de détails sur ces deux modes, reportez-vous au chapitre "Fenêtres Description de Texte", sous-chapitre "Barre de menus de la fenêtre Division", section "Le menu Paragraphe".

### **Formats par défaut**

Définissez les formats pour les textes que vous descendrez ultérieurement.

Pour plus de détails sur les formats, reportez-vous au chapitre "Fenêtres Description de Texte", sous-chapitre "Remontée/Descente et chaînage Texte-Rubrique", paragraphe "Descente".

### REMARQUE

Si vous ne définissez pas de format, les formats par définis défaut seront appliqués lors de la première descente de textes dépourvus de mise en forme sur le serveur. Les formats définis dans cette boîte de dialogue peuvent ensuite être modifiés depuis la boîte Style (fenêtre Sommaire) pour toutes les divisions d'un texte, ou depuis la boîte Définir les formats (Fenêtre Division), pour la division courante. Pour plus de détails sur ces deux boîtes de dialogue, reportez-vous au chapitre "Fenêtres Description de Texte", sous-chapitre "Boîtes de dialogue auxiliaires".

### **Police par défaut**

Sélectionnez la police qui sera utilisée pour les textes que vous descendrez ultérieurement.

### **REMARQUE**

Si vous ne sélectionnez pas de police, la police positionnée par défaut sera utilisée pour tout texte descendu en local pour la première fois. Vous pouvez par la suite modifier la police que vous avez sélectionnée, depuis la boîte Style (fenêtre Sommaire), pour toutes les divisions d'un texte ou dans la boîte Polices écrans disponibles (fenêtre Division), pour une division donnée. Pour plus de détails sur ces deux boîtes de dialogue, reportez-vous au chapitre "Fenêtres Description de Texte", sous-chapitre "Boîtes de dialogue auxiliaires".

La boîte suivante s'affiche quand vous sélectionnez le choix **Descente** → **Description non formatée** dans le menu **Préférences** du Gestionnaire de la Station de Travail. Elle vous permet de définir les paramètres de première descente des Descriptions non formatées.

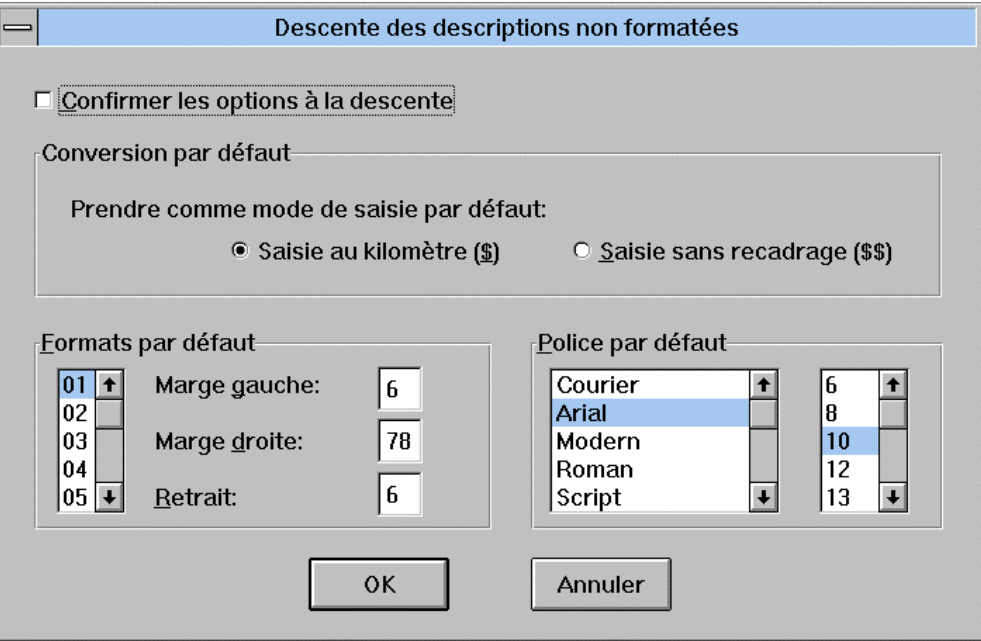

### **Confirmer les options à la descente**

Lorsque cette option est cochée, une boîte de confirmation s'affiche à chaque fois que vous descendrez une description en local.

### **Conversions par défaut**

Déterminez un mode de saisie par défaut : Saisie au kilomètre, Saisie sans recadrage. Le mode de saisie sélectionné est appliqué lors de la première descente d'une description dépourvue de tout attribut de mise en forme sur le serveur.

- Le mode Saisie au kilomètre formate la description selon le format sélectionné ou par défaut, avec retour à la ligne automatique.
- Avec le mode Saisie sans recadrage, il n'y a pas de retour automatique à la ligne.

Pour plus de détails sur ces deux modes, reportez-vous au chapitre "Fenêtres de Description de Texte", sous-chapitre "Barre de menus de la fenêtre Division", section "Le menu Paragraphe".

### **Formats par défaut**

Définissez les formats pour les descriptions que vous descendrez ultérieurement.

#### REMARQUE

Si vous ne définissez pas de format, les formats définis par défaut seront appliqués lors de la première descente de descriptions dépourvues de mise en forme sur le serveur. Les formats définis dans cette boîte de dialogue peuvent ensuite être modifiés depuis la boîte Style (fenêtre Description Libre, menu **Options**, sous-menu **Préférences**), ou depuis la boîte Définir les formats (Fenêtre Description Libre, menu **Options)**. Pour plus de détails sur ces deux boîtes de dialogue, reportez-vous au chapitre "Fenêtres Description de Texte", sous-chapitre "Boîtes de dialogue auxiliaires".

### **Police par défaut**

Sélectionnez la police qui sera utilisée pour les descriptions que vous descendrez ultérieurement.

### REMARQUE

Si vous ne sélectionnez pas de police, la police positionnée par défaut sera utilisée pour toute Description non formatée à descendre en local. Vous pouvez par la suite modifier la police que vous avez sélectionnée, depuis la boîte Style, ou dans la boîte Polices écrans disponibles (menu **Caractères**). Pour plus de détails sur ces deux boîtes de dialogue, reportez-vous au chapitre "Fenêtres Description de Texte", sous-chapitre "Boîtes de dialogue auxiliaires".

La boîte suivante s'affiche quand vous sélectionnez le choix **Descente** → **Ecran** dans le menu **Préférences** du Gestionnaire de la Station de Travail. Elle vous permet de définir les paramètres de descente des Ecrans.

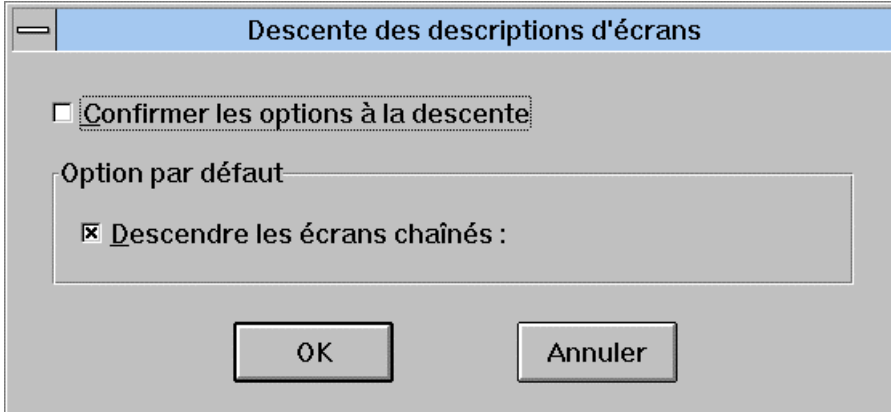

# **La boîte Demandes de Descente/Remontée différées**

Cette fenêtre s'affiche quand vous sélectionnez le choix **Descentes/Remontées différées** dans le menu **Accès-serveur** de la fenêtre Gestionnaire de la Station de Travail.

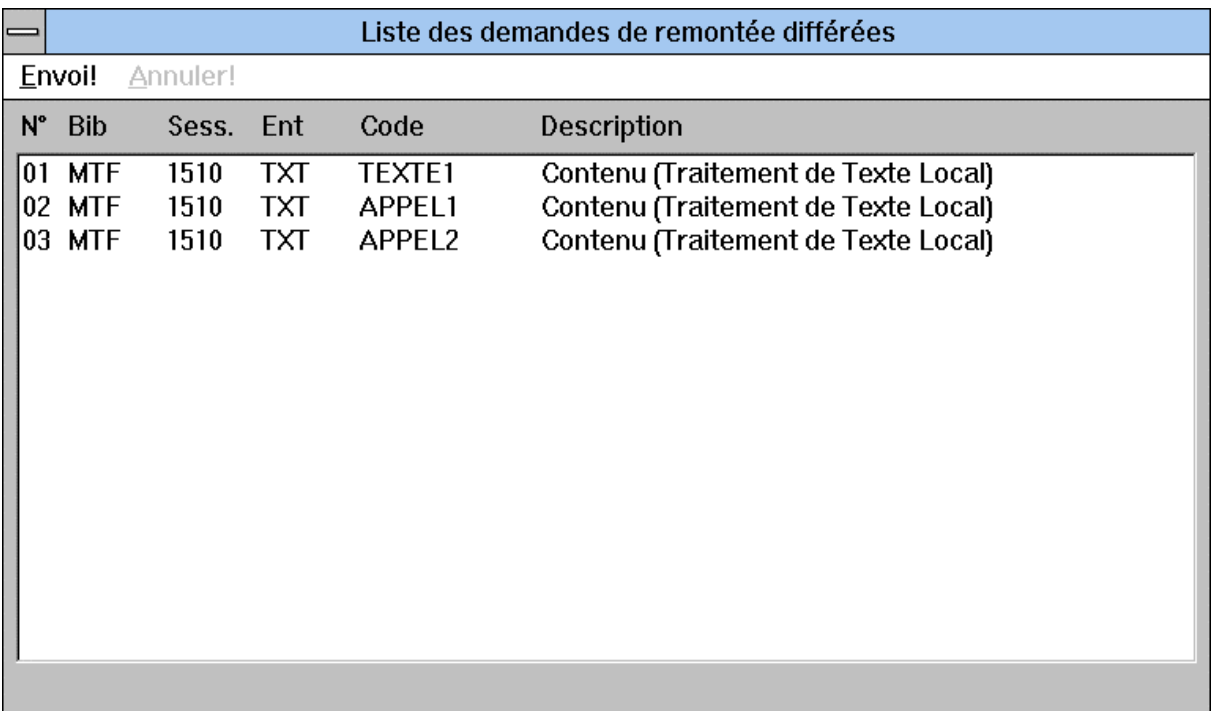

Cette fenêtre affiche les informations suivantes :

- numéro d'ordre de la demande de Descente/Remontée,
- code Bibliothèque,
- numéro (et type) de session de la dernière mise à jour de la description,
- code local du type d'entité,
- code de l'occurrence et libellé de la description.

La barre de menu de cette fenêtre propose les choix suivants :

**Envoi!** Lance la Descente/Remontée effective de toutes les descriptions d'occurrences présentes sur la liste et referme la fenêtre.

**Annuler** Efface la demande sélectionnée de la liste.

Si vous décidez de quitter la Station de Travail avant l'envoi des Descentes/Remontées Différées, un message vous demande si vous voulez abandonner les Descentes/Remontées différées. Si vous répondez oui, les demandes seront annulées. Si vous répondez non, la Station de Travail ne se fermera pas. Vous devez envoyer les demandes ou les annuler pour sortir de la Station de Travail.

# **Impression Locale des Documents**

Il est possible de convertir des Documents générés par VisualAge Pacbase au format RTF adapté pour un traitement de texte (format de description standard), et ainsi les éditer/imprimer à partir d'un traitement de texte (capable de lire les documents au format RTF).

Vous pouvez donc éditer certains éléments du dossier des occurrences d'entités stockées dans le référentiel VisualAge Pacbase en vous servant des fonctionnalités d'un traitement de texte micro.

### **APPLICATION EDITION LOCALE DES DOCUMENTS AU FORMAT RTF**

L'application Edition locale de Documents au format RTF "ILRTF.EXE" est automatiquement installée avec les applications de la Station de Travail. Elle est enregistrée sous le sous-répertoire SPAC\*NNNL* .

Le fichier de paramétrage de cet utilitaire est ILRTF.PRO. Il se trouve dans le sous-répertoire SPAC\BASE.

Si le traitement de texte que vous allez utiliser n'est pas en version française, vous devez spécifier, dans la **ligne 6** du fichier ILRTF.PRO, l'équivalent du style "Titre" de votre traitement de texte. Cette information est indispensable pour que le logiciel de traitement de texte reconnaisse ce style et puisse ainsi faire la numérotation des titres dans le document. En l'absence de cette ligne, le nom de style pour les titres est "Titre".

Par ailleurs et pour information, le fichier ILRTF.PRO contient des informations exploitées par l'application ILRTF.EXE. A la première utilisation de l'application, les champs de la fenêtre "Conversion d'un ficher GDP au format RTF" sont vides. Puis à chaque utilisation, les chemins des fichiers saisis dans chaque champ sont mémorisés dans le fichier ILRTF.PRO. Ainsi, les fichiers mémorisés alimenteront une liste déroulante pour chaque champ de l'application. Lorsque la liste déroulante devient trop longue, vous avez la possibilité de supprimer des chemins de fichiers dans ILRTF.PRO.

Les informations suivantes permettent d'alimenter ces champs :

- Les **lignes 1** contiennent les chemins des fichiers qui ont été saisis dans le champ "GDP source".
- Les **lignes 2** contiennent les chemins des fichiers qui ont été saisis dans le champ "Feuille de styles".
- Les **lignes 3** contiennent les chemins des fichiers qui ont été saisis dans le champ "Cible".
- La **ligne 4** contient le chemin du fichier PACBASE.DAT (ou équivalent) qui a été saisi dans le champ "Fichier de configuration de la Station de Travail".
- La **ligne 5** contient le chemin du fichier de traitement de texte utilisé qui a été saisi dans le champ "Traitement de texte associé" de la boîte de dialogue indiquant les résultats de la génération.
- NB La **ligne 7** indique le style des titres qui a été spécifié à l'aide des 2 boutons radio de la fenêtre:

1 indique le style standard.

2 indique le style GDP.

- La ligne 8 indique la taille de la police de l'en-tête par défaut. Si vous modifiez la taille de la police dans l'en-tête, il est indispensable de reporter cette modification dans la ligne.
- La **ligne 9** indique la taille de la police dans le pied de page par défaut. Si vous modifiez la taille de la police dans le pied de page, il est indispensable de reporter cette modification dans la ligne.

### **FONCTIONNALITES**

L'édition locale des documents permet notamment :

- l'inclusion automatique des graphes.
- ) Les graphes sont imprimés automatiquement en fonction de la grille d'impression qui aura été préalablement définie par l'utilisateur (voir le chapitre *"*Fenêtre Description Graphique *"*, sous-chapitre *"*Barre de menus de la fenêtre Description Graphique, section *"*Grille d'impression *"* du Menu Fichier). Cette grille sera mémorisée dans le graphe.

Par contre, si la grille d'impression est positionnée à 0 (positionnement par défaut), ILRTF prend en compte la surface *"*utile *"* du graphe pour définir l'orientation de l'imprimante. Si le graphe est plus large que haut, il sera imprimé en mode paysage. Dans le cas inverse, il sera imprimé en mode portrait. Les en-têtes et pieds de pages sont pris en compte. Le graphe ne sera imprimé que sur une seule page.

- $\mathcal F$  Si la méthode installée (indiquée dans le fichier de configuration de la Station de Travail) est incompatible avec la méthode utilisée pour générer les graphes, ceux-ci ne sont pas générés dans le fichier RTF. Un message vous propose de continuer ou de quitter l'application.
- le respect des polices et des styles positionnés dans le traitement de texte de la Station de Travail.
- ) La maquette dédiée aux polices de caractères n'est pas prise en compte.
- la gestion des listes et des tableaux générés par VisualAge Pacbase sous forme de tableaux au format RTF organisés en cellules.
- la gestion automatique de la table des matières et de la table d'index.
- la personnalisation de la feuille de styles à utiliser.

### **MISE EN OEUVRE**

Vous devez tout d'abord générer le Document à traiter, en option C2 (voir chapitre "Fenêtre Edition-Génération").

A l'issue de la génération, un fichier créé sur le serveur nommé PAC7G6 par la procédure GPRT (le nom externe dépend des codifications en vigueur sur votre site) contient les éléments nécessaires à la création du fichier RTF. Pour plus de détails sur la procédure GPRT, consultez la documentation d'exploitation VisualAge Pacbase. Transférez ce fichier sur votre poste.

- ) Ce fichier doit respecter deux critères :
	- Il doit contenir des caractères codés en ASCII.
	- Les retours chariot doivent être CR/LF.

Vous pouvez alors lancez l'édition locale à partir de la barre de menus du gestionnaire de la Station de Travail en sélectionnant "Edition locale de Documents" dans le menu "Accès-serveur".

Vous pouvez maintenant convertir votre fichier GDP au format RTF.

### **CONVERSION D'UN FICHIER GDP AU FORMAT RTF :**

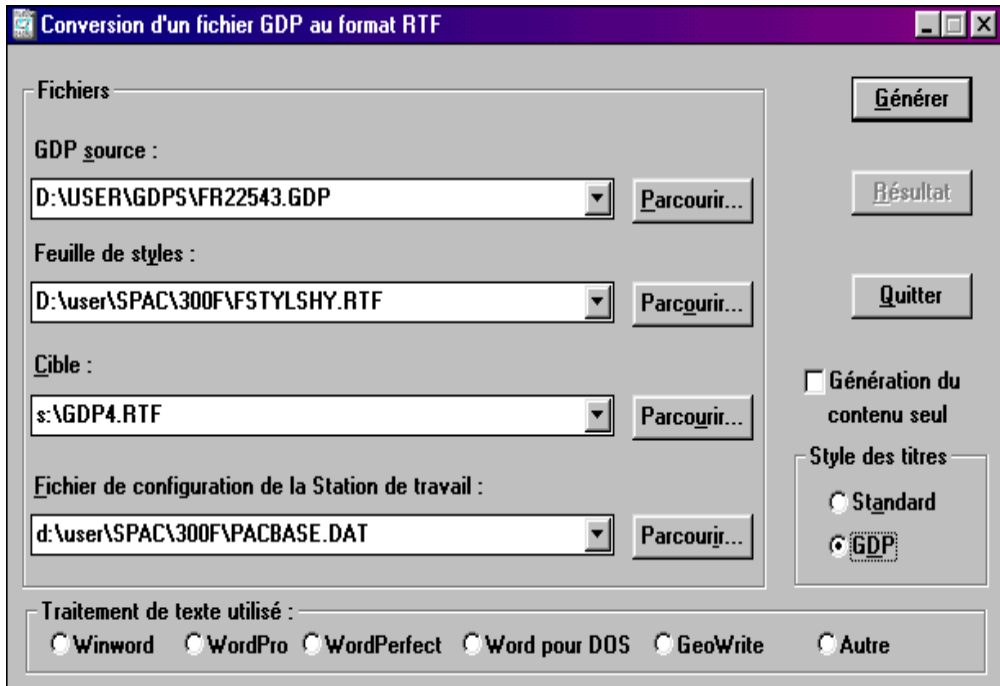

### **A/ Fichiers utilisés :**

- Dans la zone "GDP source", indiquez le nom local du fichier GDP transféré.
- Dans la zone "Feuille de styles", indiquez le fichier de la feuille de styles à partir de laquelle sera constitué le fichier RTF résultat. Une feuille de styles standard est fournie à l'installation :

FSTYLSHY.RTF pour le français, ASTYLSHY.RTF pour l'anglais,

PSTYLSHY.RTF pour le portugais,

SSTYLSHY.RTF pour l'espagnol.

La feuille de styles applique au Document des styles prédéfinis (tailles et polices de caractères). A partir de la feuille de styles proposée, vous pouvez effectuer des modifications et ainsi créer votre propre feuille de style personnalisée. Les modifications seront prises en compte dans la génération suivante.

L'utilisation de la feuille de styles dépend du traitement de texte utilisé.

- ) Pour les utilisateurs de Microsoft Word : l'utilisation de la feuille de styles n'est possible qu'à partir de la version 6 de Word.
- Dans la zone "Cible", indiquez le nom du fichier RTF résultat.
- Dans la zone "Fichier de configuration de la Station de travail", indiquez le chemin complet du fichier de configuration de la Station de travail (appelé en standard PACBASE.DAT). Ce fichier contient le nom de la méthode utilisée par la Station de Travail, information nécessaire à la génération des graphes. Si le Document à générer ne contient aucun graphe, cette information devient inutile, mais le fichier doit tout de même exister et être au format du PACBASE.DAT.
- ) A la première ouverture de la fenêtre "Conversion d'un fichier GDP au format RTF", seuls les fichiers "Feuille de styles" et "Fichier de configuration de la Station de travail" sont indiqués. Par la suite, les derniers fichiers utilisés s'afficheront, les autres fichiers restant présents dans la liste déroulante.

### **B/ Génération du contenu seul :**

Cette option permet de générer le corps du Document, sans saut de section.

Les en-têtes et pieds de page ne sont pas gérés automatiquement. Vous pouvez ainsi les gérer de façon personnalisée, selon vos besoins.

### **C/ Style des titres :**

• Standard.

Les titres du Document, issus des lignes de description du Document (type Tn) et les titres générés si cette option a été choisie, sont imprimés dans le corps du Document avec les styles "Titre".

) Si votre traitement de texte n'est pas en version française, vous devez modifier cette information dans le fichier de paramétrage. Voir le chapitre " Fenêtre Gestionnaire de la Station de Travail ", partie "Application Edition locale de Documents au format RTF".

Vous pouvez générer automatiquement sous votre traitement de texte la table des matières à partir des lignes de description du Document.

Les belles pages, les en-têtes et pieds-de-page, les cadres, les numérotations des titres ne reprennent pas les caractéristiques de formatage GDP.

Ces éléments seront redéfinissables directement sous votre traitement de texte à votre convenance.

• GDP.

Ce mode de génération reproduit l'intégralité des caractéristiques de maquettage GDP et Station (polices et attributs). Il vous permet d'obtenir directement sous votre traitement de texte l'image exacte du Document généré, sans aucune intervention de votre part.

NB : les styles "Titre" obtenus sont spécifiques : "Titregdpn".

Le tableau suivant met en correspondance les styles de la feuille de styles FSTYLSHY.RTF avec les styles tels qu'ils sont définis dans GDP.

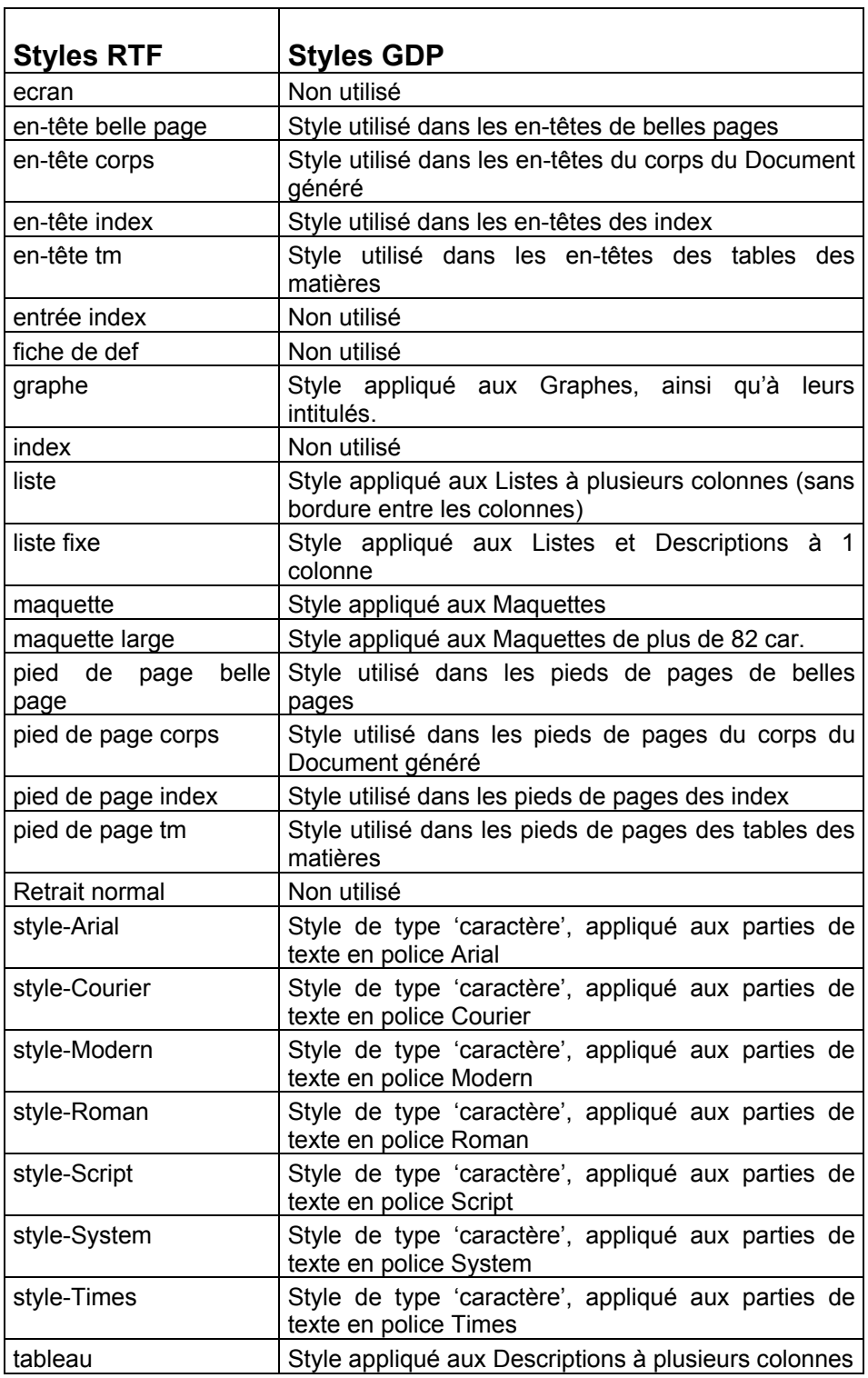

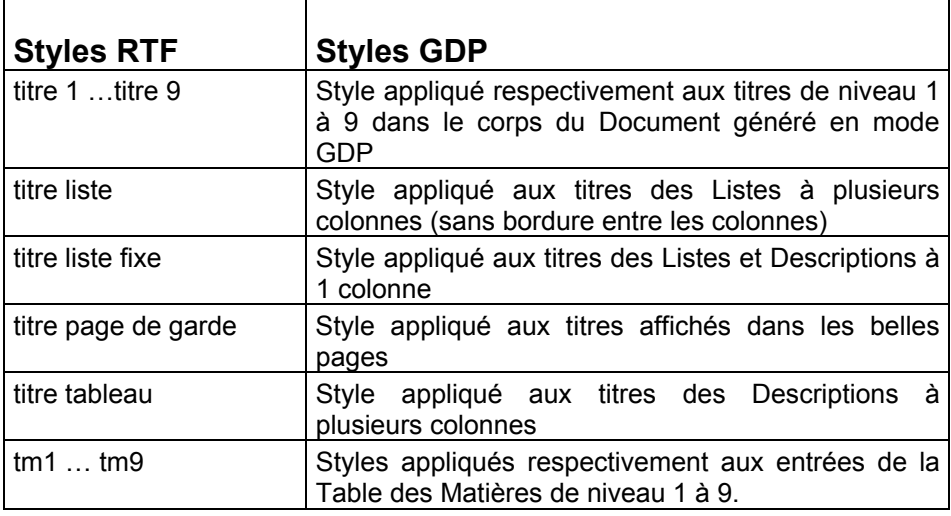

### **D/ Traitement de texte utilisé**

Les boutons-radio permettent d'indiquer le traitement de texte cible de la génération et de prendre en compte certaines particularités propres aux différents traitements de texte. Ils permettent également d'afficher correctement les graphes.

) Toutes les informations indiquées dans la fenêtre " Conversion d'un Fichier GDP au Format RTF" sont contenues dans le fichier ILRTF.PRO.

Lorsque vous avez saisi toutes les informations de la fenêtre "Conversion d'un fichier GDP au format RTF", cliquez sur "Générer".

La fenêtre suivante apparaît. Elle vous montre la progression du traitement.

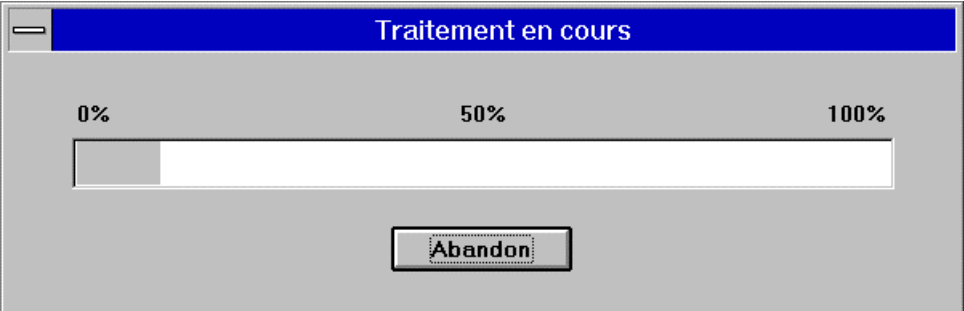

Ensuite s'ouvre une fenêtre de compte-rendu du Document.

### **COMPTE-RENDU :**

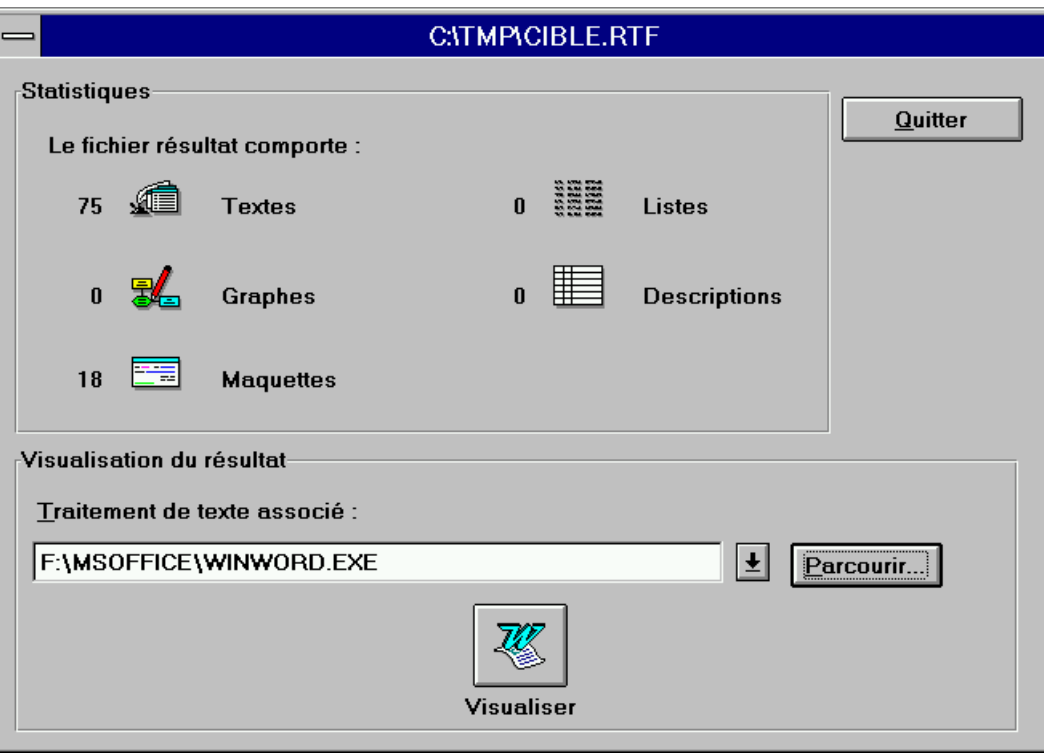

Les éléments pris en compte sont regroupés au sein des cinq catégories suivantes :

- les Textes représentent les :
	- Description de Textes,
	- Description 8 des Occurrences d'Entités Utilisateur.
- les Graphes représentent les :
	- Descriptions graphiques des Occurrences d'Entités Utilisateur,
	- Descriptions graphiques des entités spécifiques à la Station de Travail.
- les Maquettes représentent les :
	- Maquettes d'Etats,
	- Maquettes d'Ecrans,
	- Descriptions des Occurrences d'Entités Utilisateur (sauf la description
	- 8 et les descriptions graphiques).
- les Listes représentent les :
	- Listes d'occurrences d'entités,
	- Listes GDP+ (lignes de type H et G).
- **-** les Descriptions représentent les :
	- Appels de Rubriques des Segments,
	- Appels de Rubriques des Entités Utilisateur,
	- Appels de Rubriques des entités Méthodes (Objet, Relation),
	- Appels de Rubriques des Ecrans,
	- Appels de Rubriques des Etats,
	- Descriptions des Rubriques.

Les Descriptions apparaissent dans le corps du Document sous forme de tableaux.

La zone "Statistiques" vous renseigne sur le contenu du Document, c'est-à-dire le nombre des différents éléments qu'il comporte.

Dans la zone "Visualisation du résultat", dans la boîte edit "Traitement de texte associé", indiquez l'emplacement du traitement de texte que vous allez utiliser pour visualiser et imprimer le résultat de la génération du fichier RTF.Dès lors, l'icone de l'application traitement de texte apparaît dans le bouton "Visualiser".

Cliquez sur "Visualiser" pour lancer le traitement de texte afin de visualiser et modifier à votre convenance le fichier RTF généré.

# *Chapitre 5 : Navigation dans la Station de Travail*

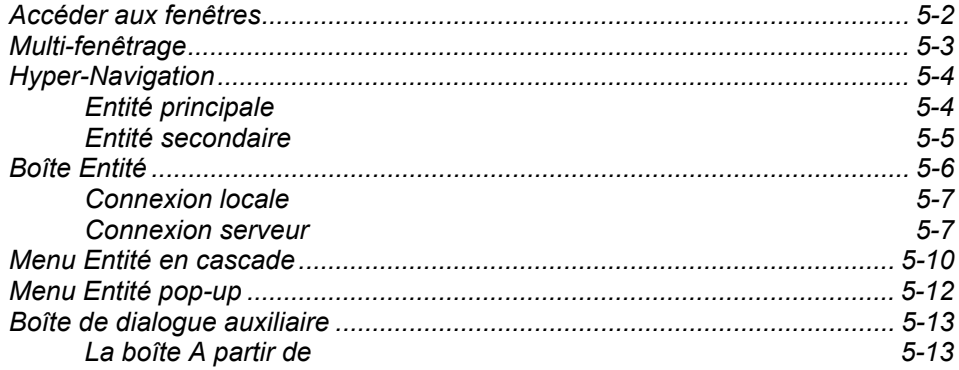

# **Accéder aux fenêtres**

Les fenêtres de la Station de Travail s'ouvrent de la façon suivante :

"Connexion à la Station de Travail".

- Connectez-vous à la Station de Travail. La fenêtre Gestionnaire de la Station de Travail s'ouvre. Pour des précisions sur la connexion, référez-vous au chapitre
- Dans la fenêtre Gestionnaire de la Station de Travail, sélectionnez un module dans le menu **Module**. Sélectionnez un sous-schéma ou la Liste des Entités dans le menu **Métamodèle**.

Pour des précisions sur les modules, référez-vous au chapitre "introduction", sous-chapitre "Architecture - les Modules".

 Dans la fenêtre Gestionnaire de la Station de Travail, double-cliquez sur une entité dans un sous-schéma ou dans la Liste des Entités pour ouvrir la boîte Entité.

Pour des précisions sur les façons d'accéder à la boîte Entité, référezvous au sous-chapitre "Boîte Entité".

 Choisissez ensuite une description. Une nouvelle fenêtre de la Station de Travail s'ouvrira alors.

Pour des précisions sur les descriptions présentes dans la boîte Entité, référez-vous au sous-chapitre "Boîte Entité".

Les différentes fenêtres de la Station de Travail sont adaptées à la description choisie. Ce manuel décrit toutes les fenêtres, même si les modules n'accèdent pas forcément à chacune d'entre elles.

Le schéma suivant illustre la navigation lors de votre première connexion à la Station de Travail.

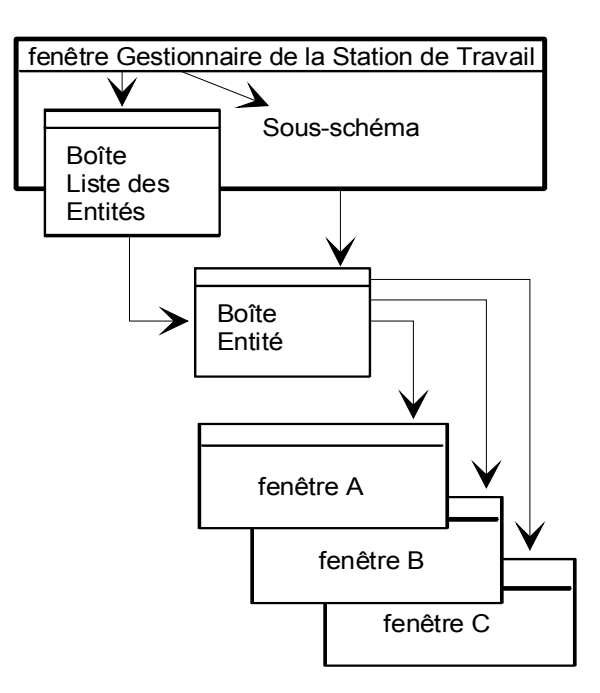
# **Multi-fenêtrage**

La fonction multi-fenêtrage de la Station de Travail vous permet :

- d'avoir plusieurs fenêtres ouvertes en même temps,
- de gérer les fenêtres ouvertes via des menus différents : dans la fenêtre Gestionnaire de la Station de Travail via le menu **Fenêtres**, et dans les autres fenêtres de la Station de Travail via les menus **Entité** en cascade ou pop-up.
- de réactiver chacune de ces fenêtres à partir de n'importe quelle fenêtre ouverte.

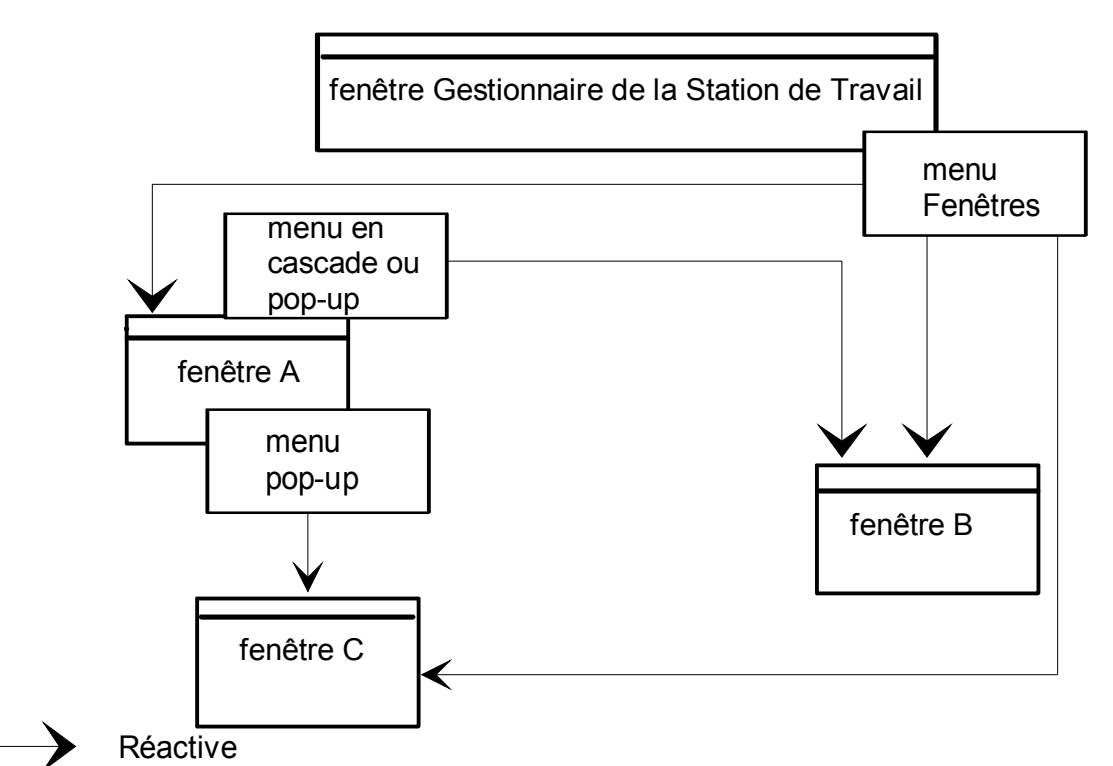

Réactiver signifie réafficher une fenêtre déjà ouverte (visible, cachée ou iconisée) de la Station de Travail.

Vous pouvez réactiver les fenêtres de la Station de Travail (même si celles-ci sont cachées ou iconisées) avec :

- y le menu **Fenêtres** du Gestionnaire de la Station de Travail,
- y les *choix cochés* des menus en cascade et pop-up.

# **Hyper-Navigation**

Elle vous permet d'ouvrir, à partir d'une fenêtre, une autre fenêtre en exploitant les relations existant entre les informations qu'elles contiennent.

L'Entité principale est l'entité sur laquelle vous travaillez. L'Entité secondaire est une Entité utilisée dans la description de l'Entité Principale. Par exemple, dans la description Composition en Rubriques d'un Segment, le Segment est l'Entité principale et la Rubrique est l'Entité secondaire.

# **Entité principale**

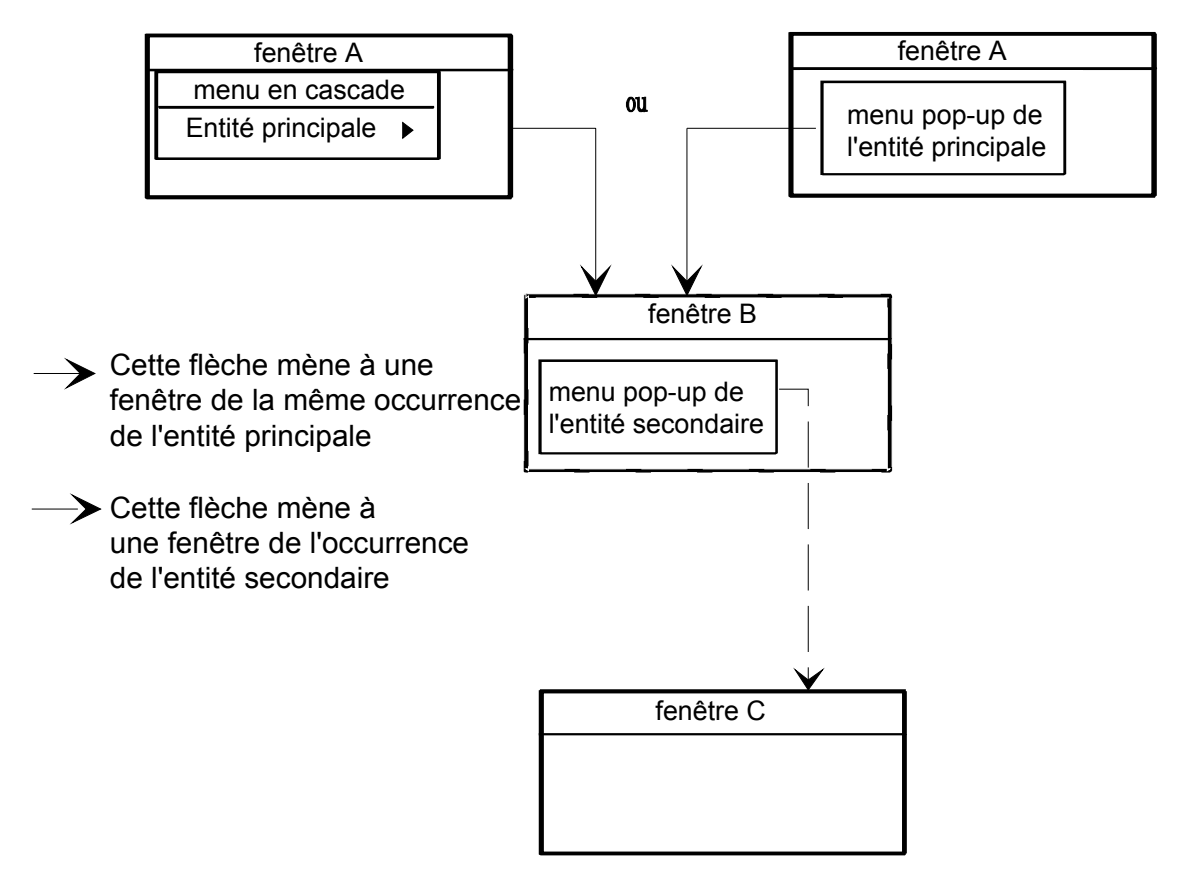

Pour afficher un menu pop-up, placez le curseur dans le champ contenant une occurrence de l'Entité principale ou secondaire, puis cliquez sur le bouton droit de la souris.

Vous pouvez ouvrir une fenêtre en sélectionnant des *choix non cochés* du menu en cascade et du menu pop-up.

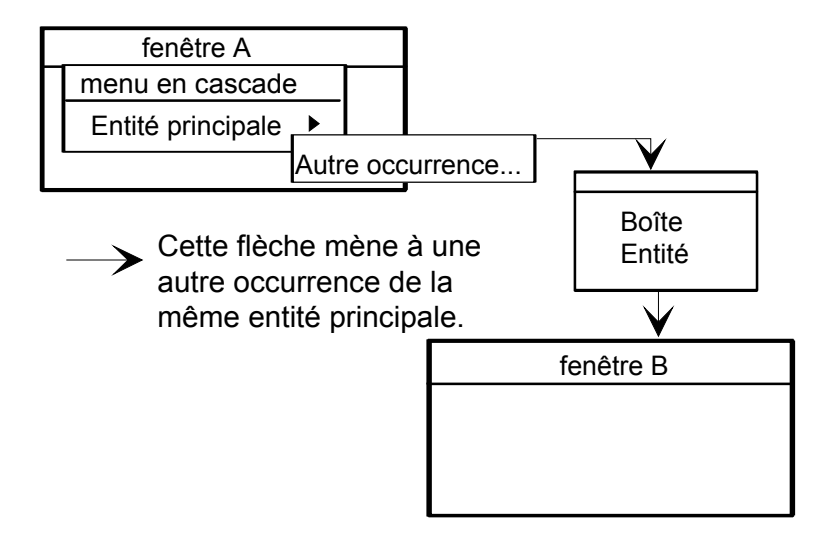

## **Entité secondaire**

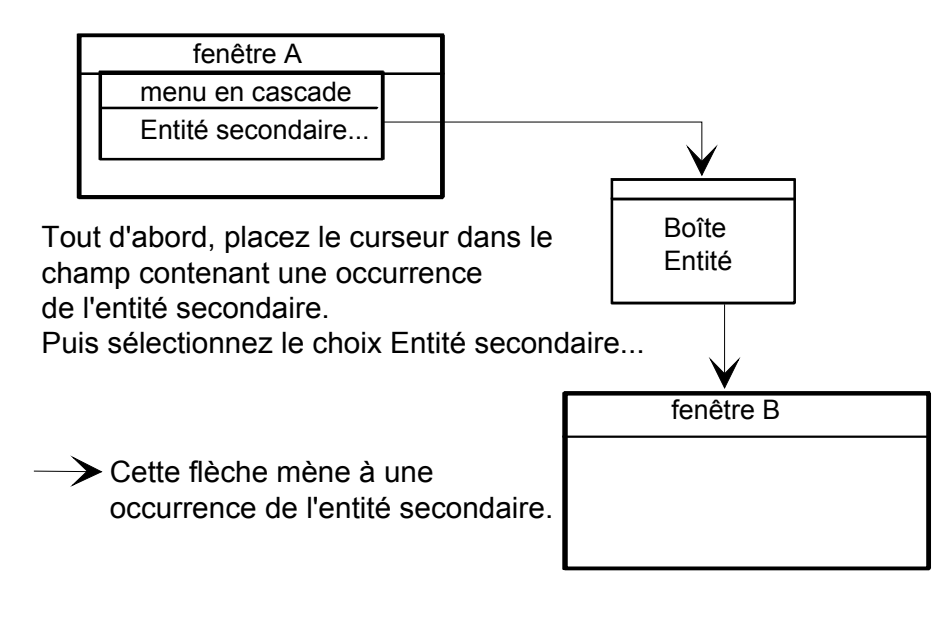

# **Boîte Entité**

Vous pouvez accéder à la boîte Entité d'une entité à partir de la fenêtre Gestionnaire de la Station de Travail, via :

- la liste des entités d'une des façons suivantes :
	- double-cliquez sur une entité dans la Liste des Entités (vous pouvez vous déplacer dans la liste avec la barre de défilement),
	- sélectionnez une entité dans la Liste des Entités et activez le choix **Entité...** dans la barre de menus,
	- sélectionnez une entité dans la Liste des Entités et cliquez sur le bouton **Ouvrir**,
	- ou sélectionnez une entité dans la Liste des Entités et appuyez sur ENTREE.
- un sous-schéma d'une des façons suivantes :
	- double-cliquez sur une entité,
	- sélectionnez une entité et le menu **Entité...** dans la barre de menus,
	- ou sélectionnez une entité et appuyez sur ENTREE.

Vous pouvez aussi accéder à la boîte Entité à partir d'autres fenêtres (définition, description, chaînages) de la Station de Travail en utilisant le menu **Entité**.

La boîte Entité vous permet de naviguer dans la Station et d'accéder à toutes les fenêtres :

- Listes d'Occurrences Serveur (connexion serveur uniquement),
- **Listes de Descriptions Locales,**
- Définitions d'Occurrences (connexion serveur uniquement),
- Descriptions d'Occurrences (descriptions locales uniquement si la connexion est locale),
- **EXEC** Chaînages (connexion serveur uniquement).

La boîte Entité affiche des listes différentes suivant que vous êtes connecté ou non au serveur.

# **Connexion locale**

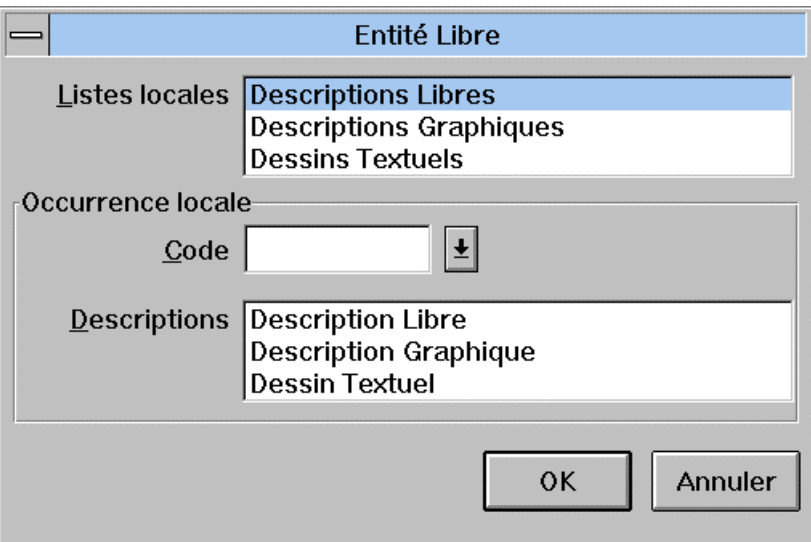

Seules les listes et les descriptions locales sont affichées. Vous ne pouvez accéder ni à la Définition serveur, ni aux listes d'occurrences Serveur ni aux chaînages. En revanche, vous pouvez travailler sur les Occurrences Serveur préalablement descendues, ou créer des brouillons via la fenêtre Listes Locales.

# **Connexion serveur**

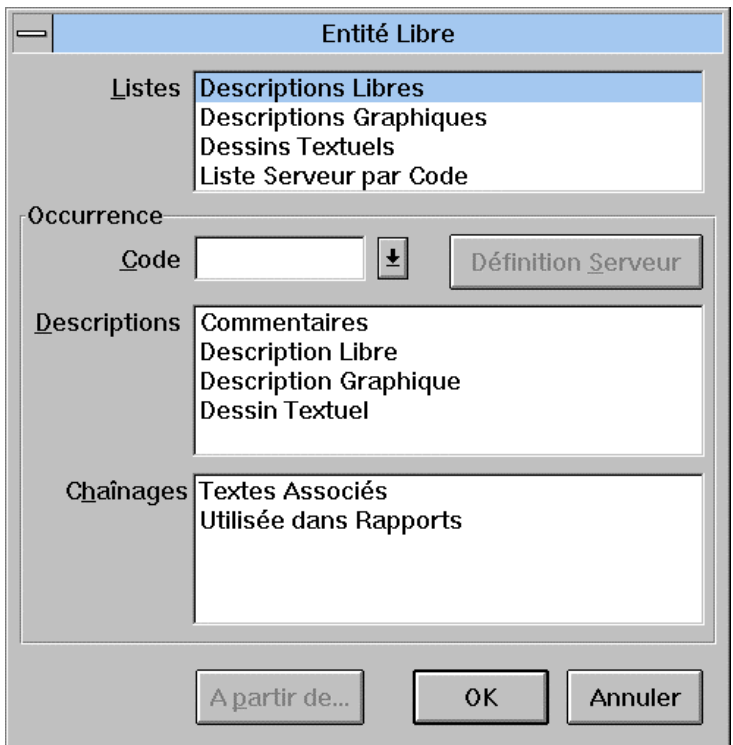

#### Listes **Locales**/Listes

En connexion locale, cette boîte de liste ne contient que des listes de descriptions locales**.** 

En connexion serveur, cette boîte de liste contient des listes d'Occurrences Serveur et des listes de descriptions locales. Les brouillons étant des descriptions locales, ils apparaissent dans les listes locales avec les descriptions d'Occurrences Serveur descendues.

Vous disposez de diverses méthodes pour accéder à ces listes :

- Sélectionnez une liste et cliquez sur le bouton **OK**, **A partir de ...**.(s'il est actif), ou ENTREE**.**
- Double-cliquez sur une liste.

#### **Occurrence locale/Occurrence**

#### **Code**

Le code peut être entré de plusieurs manières :

- Tapez simplement le code dans la boîte edit.
- Cliquez sur la flèche située à droite de la zone Code pour afficher la liste des codes déjà utilisés puis cliquez sur un de ces codes pour renseigner la zone Code.

La Station de Travail mémorise au maximum vingt codes (vingt représente le nombre total de codes pour toutes les entités réunies). Ces codes sont propres à un utilisateur et sont conservés lors de la déconnexion de la Station de Travail.

Les choix suivants sont exclusifs :

#### **Définition Serveur**

Ce bouton vous permet d'accéder à la définition de l'occurrence spécifiée dans la zone Code (uniquement en connexion serveur).

Ce bouton ouvre la fenêtre Définition et ferme la boîte Entité.

#### **Descriptions**

Cette boîte de liste contient toutes les descriptions disponibles pour l'entité dans le module sélectionné.

Après avoir entré un code dans la zone Code, vous pouvez accéder à une description de plusieurs manières :

- Sélectionnez la description et cliquez sur le bouton **OK, A partir de...** (s'il est actif) ou ENTREE.
- Double-cliquez sur la description.

Lorsque l'utilisateur, connecté au serveur, demande une description gérée localement et que cette description n'a pas encore été descendue sur le micro-ordinateur, une boîte de dialogue propose de descendre la description du serveur, pour consultation ou pour mise à jour.

Descendre une description pour la mettre à jour verrouille la description sur le serveur. Si la demande porte sur une description déjà verrouillée, cette description est uniquement accessible en consultation, puisqu'un autre utilisateur est en train de travailler dessus.

Si un problème de communication survient lors de la descente d'une description, l'utilisateur ne peut accéder à la description locale, qui est incomplète. Pour des précisions, référez-vous au chapitre "Fenêtre Liste Locale".

#### REMARQUE Pour des raisons de sécurité, vous ne pouvez pas descendre :

- une description d'occurrence définie dans une Bibliothèque hiérarchiquement supérieure à celle de votre connexion;
- une description d'occurrence pour laquelle un verrou logique a été positionné dans une Bibliothèque de votre réseau de connexion.

#### **Chaînages**

Cette boîte de liste contient toutes les listes de chaînages disponibles pour l'entité (accessible uniquement en connexion serveur.)

Après avoir sélectionné un code dans la boîte correspondante, vous pouvez accéder aux listes de chaînage de plusieurs manières :

- Sélectionnez le chaînage et cliquez sur le bouton **OK, A partir de...** (s'il est actif) ou ENTREE.
- Double-cliquez sur le chaînage.
- **A partir de...** Ce bouton, qui ouvre une boîte de dialogue, est activé ou désactivé selon l'article de la liste sélectionné dans la boîte Entité. Pour une description complète de la boîte A partir de..., référez-vous au sous-chapitre "Boîtes de dialogue auxiliaires".
- **OK/Annuler** Le bouton **OK** ouvre la fenêtre désirée et ferme la boîte Entité. Le bouton **Annuler** (ou la touche ECHAP) ferme la boîte Entité, sans tenir compte de la sélection effectuée.
	- REMARQUE Lorsque les deux boutons OK et A partir de... sont actifs, appuyez sur le bouton A partir de... pour afficher la boîte A partir de... et sur le bouton OK pour ne pas l'afficher.

Lorsque le bouton A partir de... est grisé, il n'y a pas de boîte A partir de....

Lorsque le bouton OK est grisé, la boîte A partir de... est obligatoire.

Le bouton par défaut (c'est à dire automatiquement activé quand vous appuyez sur Entrée) est encadré d'un épais trait noir.

# **Menu Entité en cascade**

La barre de menus de la plupart des fenêtres de description contient le menu **Entité** :

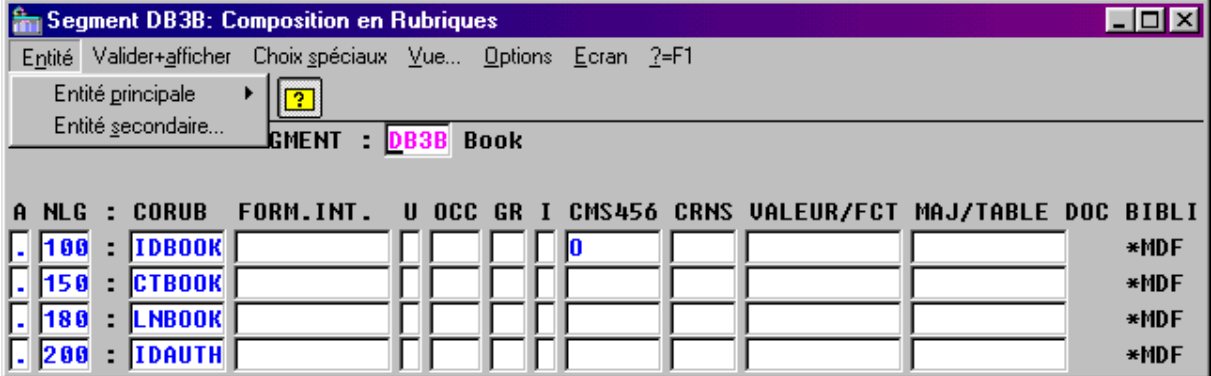

Le sous-menu **Entité principale** est en cascade car il contient des choix qui lui sont reliés. Pour visualiser ces choix, sélectionnez le sous-menu **Entité principale**.

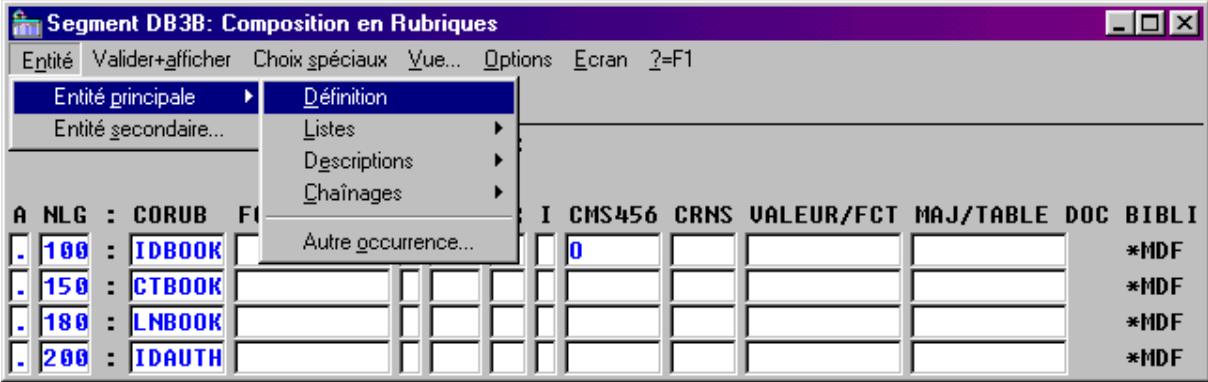

Listes, Descriptions et Chaînages sont aussi en cascade car ils contiennent des choix qui leur sont reliés.

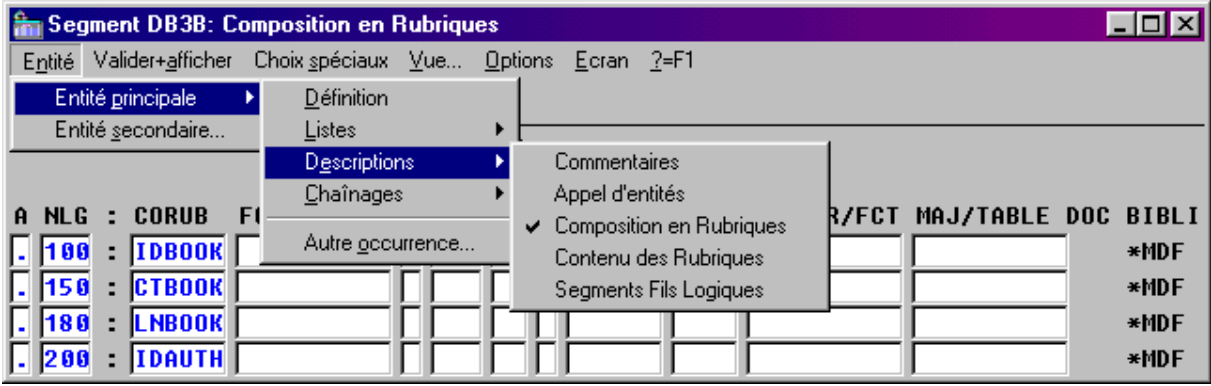

Le sous-menu **Entité secondaire...** est actif si vous placez le curseur dans un champ contenant une occurrence de l'entité secondaire. Ce choix vous débranche sur la boîte Entité de l'entité secondaire.

*EXEMPLE* : Dans la description Composition en Rubriques d'un Segment, le Segment est l'Entité principale et la Rubrique est l'Entité secondaire. Placez le curseur dans le champ contenant une occurrence de Rubrique et sélectionnez le choix **Entité secondaire...** pour afficher la boîte Entité de l'occurrence de Rubrique.

## **Menu Entité en connexion serveur :**

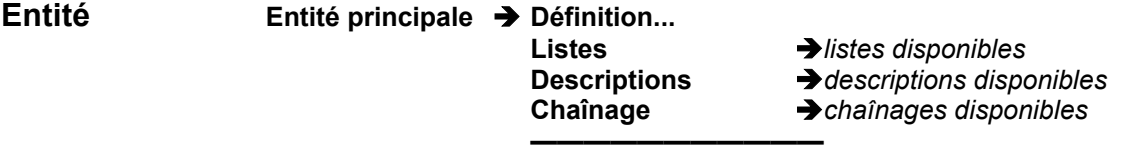

## **Autre occurrence...**

#### **Entité secondaire...**

REMARQUE En connexion locale, seules Listes et Descriptions sont disponibles.

**Entité principale** Dirige, en fonction du module sélectionné et du mode de connexion, sur la définition, les listes, les descriptions et les chaînages de l'occurrence sur laquelle vous vous trouvez.

> Si une de ces fenêtres est déjà ouverte, le choix correspondant apparaît coché. Cliquez sur un choix coché pour **réactiver** la fenêtre correspondante (cachée ou iconisée). Cliquez sur un choix non coché pour **ouvrir** la fenêtre correspondante.

> Pour accéder à la boîte Entité de l'occurrence sur laquelle vous travaillez, sélectionnez **Autre occurrence...** dans le sous-menu en cascade **Entité principale** du menu **Entité**.

- **Entité secondaire**... Ouvre la boîte Entité de l'occurrence de l'entité secondaire sur laquelle vous vous trouvez. Placez le curseur dans un champ contenant une occurrence de l'entité secondaire et sélectionnez ce choix.
	- REMARQUE Le choix **Entité secondaire...** n'est pas actif dans la fenêtre Description Formatée d'un Document si le curseur est positionné dans la zone "Titre, Option, Police, Commentaires ou Sélection" car celle-ci peut contenir des occurrences d'entités très diverses.

# **Menu Entité pop-up**

Si vous cliquez avec le bouton droit de la souris dans un champ contenant une occurrence d'entité principale ou secondaire, un menu pop-up s'affiche. Ce menu vous propose la définition, les listes, les descriptions et les chaînages de l'occurrence de l'entité principale ou secondaire. Dans l'exemple suivant, nous avons cliqué sur l'entité principale, le code du Segment.

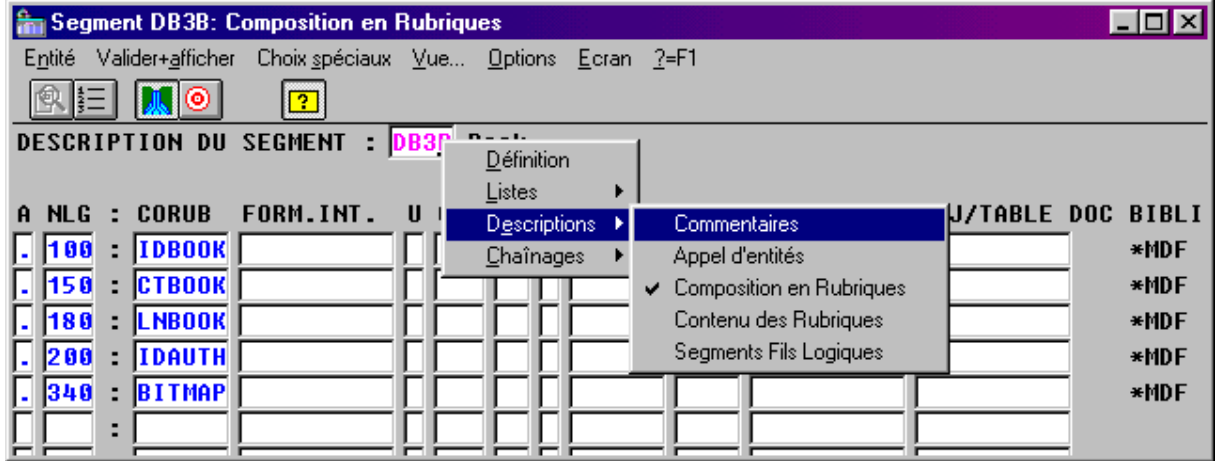

REMARQUE Lorsque l'hypernavigation est déclenchée à partir d'un champ qui ne contient pas de code occurrence, les sous-menus des descriptions et des chaînages sont désactivés.

> Dans l'exemple suivant, nous avons cliqué sur une occurrence d'entité secondaire, qui est ici une Rubrique apparaissant dans la colonne CORUB.

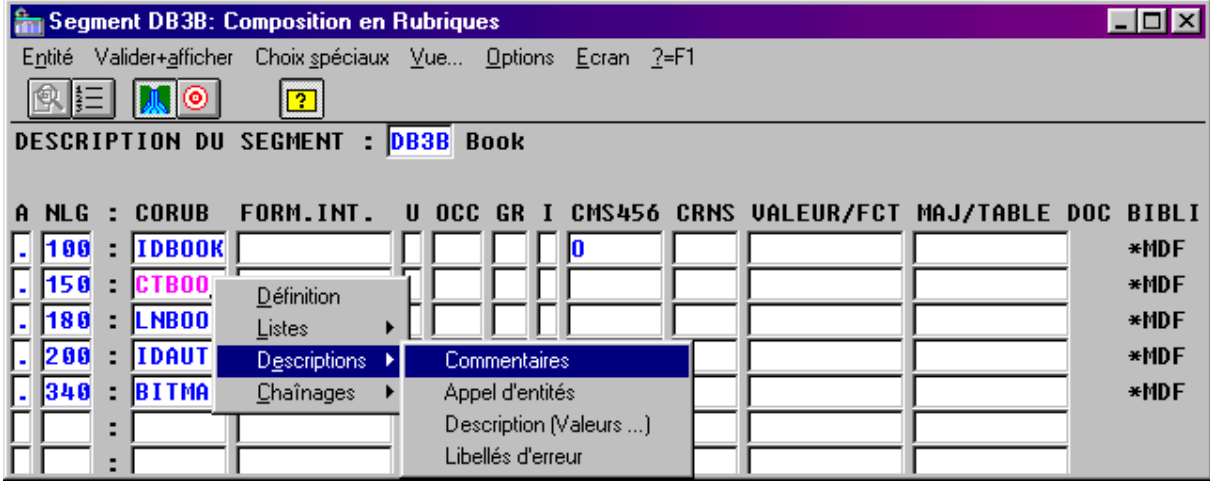

Ce menu pop-up est aussi un menu en cascade. Pour des précisions sur les menus en cascade, référez-vous au sous-chapitre "Menu Entité en cascade".

## **La boîte A partir de**

La boîte A partir de... s'affiche via la boîte Entité ou via le menu **Entité** en cascade (uniquement quand la boîte A partir de... est obligatoire).

Dans la boîte A partir de..., vous pouvez saisir une clé de début d'affichage (obligatoire dans certains cas) pour une liste ou un chaînage. Cette clé vous permet d'entrer le code occurrence, le nom, le numéro de ligne, etc qui vont déterminer le début de l'affichage.

Le contenu de la boîte A partir de... est variable. Deux exemples sont présentés ci-dessous.

Demande d'une liste d'occurrences par code :

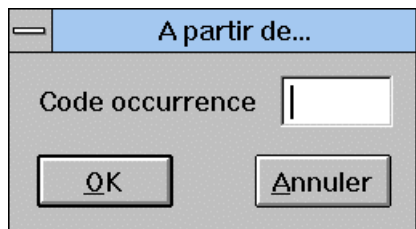

Demande de chaînages pour une Rubrique, par ex. "Utilisée dans Ecrans":

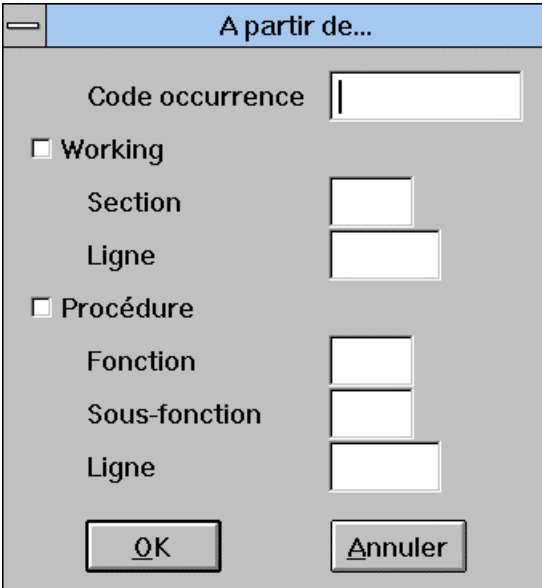

REMARQUE Lorsque vous entrez une information dans cette boîte, vous devez respecter l'organisation hiérarchique. Par exemple, pour renseigner la zone Section, il faut d'abord renseigner les zones hiérarchiquement supérieures (en l'occurrence la case à cocher Working et la zone Code Occurrence).

**OK** 

Cliquez sur ce bouton pour sauvegarder les modifications effectuées dans la boîte A partir de...

## **Annuler**

Cliquez sur ce bouton pour fermer la boîte A partir de... sans sauvegarder les modifications.

# *Section 3 : Description des fenêtres de la Station*

# *Chapitre 6 : Fenêtre Liste d'occurrences serveur*

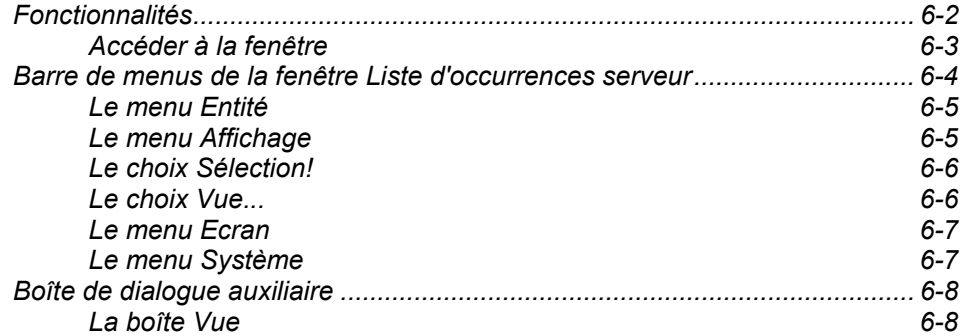

# **Fonctionnalités**

La fenêtre Liste d'occurrences serveur vous permet de :

- consulter en temps réel le contenu du Référentiel, sous forme de listes formatées d'occurrences,
- sélectionner des occurrences pour accéder (en visualisation ou en édition) à leurs descriptions ou à leurs références croisées,
- sélectionner des occurrences pour les associer aux objets (icones ou liens porteurs d'occurrences) d'une description graphique, lors d'opérations de mise en référence.

Il est possible de sélectionner le code d'une occurrence d'entité dans une liste serveur pour le placer dans une Fenêtre Définition, dans une Description Formatée ou dans une Description Graphique par le principe du glisserdéplacer.

Dans les Fenêtres Définition ou les Descriptions Formatées, on ne peut alimenter que les codes occurrences, alors que dans les Descriptions Graphiques, on transmet simultanément le code et le nom sur les icones et les liens porteurs d'occurrence.

- Ouvrez simultanément la liste serveur ainsi que la fenêtre Définition ou Description Formatée ou Description Graphique d'une entité.
- Sélectionnez le code (ou le nom dans le cas d'une Description Graphique) d'une occurrence dans la liste serveur à l'aide du bouton gauche de la souris puis déplacez la souris vers la fenêtre en question en gardant le bouton enfoncé.
- Relâchez le bouton au-dessus d'une zone acceptant un code occurrence de la même entité pour les Définitions et Descriptions Formatées ou au-dessus de l'icone ou du lien à renseigner pour les Descriptions Graphiques : le code (et le nom dans une Description Graphique) s'affiche alors simultanément dans la zone ou sur l'icone / le lien.

Pour plus de détails sur les listes et descriptions de la boîte Entité, référez-vous au chapitre "Navigation dans la Station de Travail", sous-chapitre "La Boîte Entité".

REMARQUE : Lorsque la liste locale est ouverte, la liste des entités est désactivée. Si vous ouvrez une Fenêtre Définition ou une Description à partir d'une liste locale, vous devez donc accéder à la liste serveur via le menu **Entité** de la liste locale.

# **Accéder à la fenêtre**

Une connexion serveur est nécessaire.

Sélectionnez un des choix **Liste d'occurrences serveur** dans le groupe Listes de la boîte Entité.

Pour plus de détails sur la boîte Entité, référez-vous au chapitre "Navigation de la Station de Travail", sous-chapitre "Boîte Entité".

Pour la liste des occurrences des entités suivantes :

Entité Type

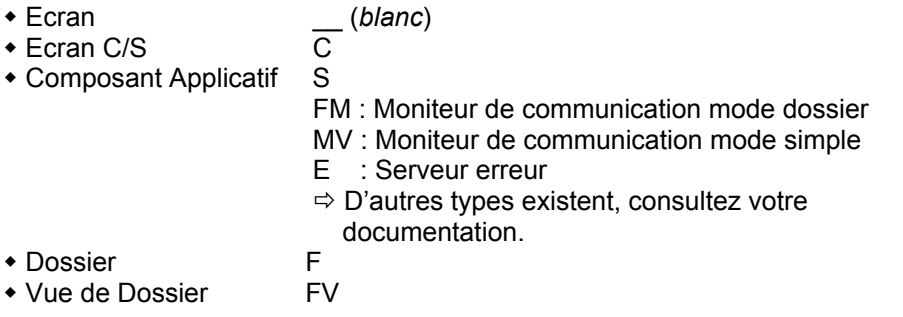

Sélectionnez le choix **Liste par type** lorsqu'il est disponible en saisissant le type adéquat dans la boîte **A partir de**.

# **Barre de menus de la fenêtre Liste d'occurrences serveur**

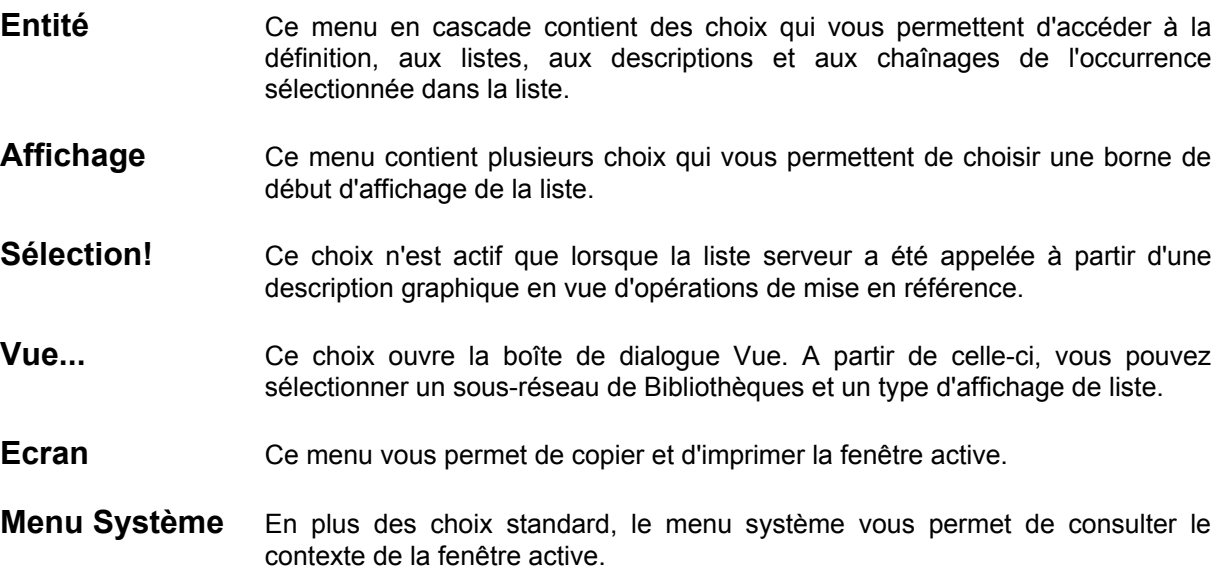

# **Fonctionnalités clavier et souris**

Pour l'utilisation des touches de fonctions et de la souris dans cet écran, référez-vous à l'Annexe à la fin du Manuel.

## **Le menu Entité**

**Entité** Après sélection d'une occurrence (cliquez sur une ligne de la liste), ce menu en cascade contient des choix qui accèdent à la définition, aux listes, aux descriptions et aux chaînages de l'occurrence sélectionnée ou à une autre occurrence de l'entité.

> Lorsque la fenêtre Liste d'occurrences serveur est ouverte, double-cliquez sur l'occurrence serveur désirée pour ouvrir la boîte Entité de cette occurrence ou cliquez avec le bouton droit de la souris sur le code occurrence pour obtenir le menu **Entité** en cascade.

> Pour plus de détails sur ce menu, référez-vous au chapitre "Navigation dans la Station de travail".

REMARQUE Vous ne pouvez pas descendre en local les occurrences serveur qui ont un code contenant des caractères spéciaux listés dans le chapitre "Définition", sous-chapitre "Fonctionnalités".

## **Le menu Affichage**

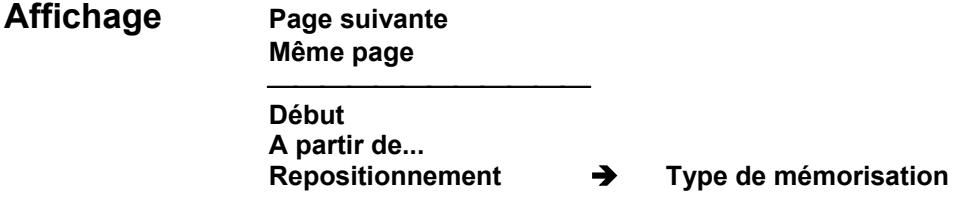

**Page suivante** Affiche la page suivante de la liste serveur.

REMARQUE Appuyer sur la touche ENTREE aboutit au même résultat.

- **Même page** Réaffiche la même page. Ce choix est utilisé pour visualiser les dernières modifications effectuées dans la liste serveur. Par exemple, utilisez ce choix pour visualiser de nouvelles occurrences définies après l'ouverture de cette fenêtre.
- **Début** Affiche la liste depuis le début.

**A partir de...** Ouvre la boîte A partir de... pour saisir une borne de début d'affichage.

Toutes les bornes que vous indiquez dans cette boîte de dialogue sont mémorisées. Elles peuvent être redemandées à partir du choix **Repositionnement**.

Pour une description détaillée de la boîte A partir de..., référez-vous au chapitre "Navigation dans la Station de Travail", sous-chapitre "Boîtes de dialogue auxiliaires".

### **Repositionnement** Î **Type de mémorisation**

Ouvre la boîte Mémorisation de la position. Dans cette boîte, cochez le Type de mémorisation désiré :

#### **Mémorisation explicite**

Ce type de mémorisation enregistre sous forme de choix, au-dessous de **Type de mémorisation**, chaque borne de début d'affichage spécifiée via le choix **A partir de** ...

#### **Mémorisation implicite**

Ce type de mémorisation enregistre sous forme de choix, au-dessous de **Type de mémorisation**, chaque position courante que vous avez obtenue par simple transmission.

REMARQUE Vous pouvez cocher, dans la boîte Mémorisation de la position, les deux types de mémorisation à la fois. Un maximum de 20 choix peuvent être mémorisés jusqu'à la fermeture de la fenêtre.

## **Le choix Sélection!**

Sélection! Ce choix est disponible lorsque la liste serveur est appelée à partir d'une description graphique. Il permet d'associer une occurrence sélectionnée dans la liste à un icone ou un lien porteur d'occurrence sélectionné dans la description graphique. Pour davantage de précisions, référez-vous au chapitre "Fenêtre Description Graphique".

> Pendant une opération de mise en référence, le choix **Sélection!** peut être utilisé plusieurs fois sans que la fenêtre doive être refermée. Pour effectuer une autre sélection, sélectionnez un autre composant dans la description graphique, une autre occurrence dans la liste et activez à nouveau le choix **Sélection!**.

## **Le choix Vue...**

**Vue...** Ouvre la boîte de dialogue Vue.

Pour plus détails, référez-vous au sous-chapitre "Boîtes de dialogue auxiliaires".

## **Le menu Ecran**

## **Menu Ecran Copier écran Serveur Imprimer écran Serveur**

### **Copier écran Serveur**

Copie l'écran Serveur courant dans le fichier SPAC\BASE\SPAC.PRT. Lorsque vous sélectionnez ce choix, une boîte de dialogue vous propose soit de réinitialiser le fichier, soit d'ajouter l'écran à la fin du fichier existant.

#### **Imprimer écran Serveur...**

Imprime l'écran Serveur courant.

## **Le menu Système**

## **Menu Système Contexte...**

**Contexte...** Affiche le contexte courant.

Pour plus d'informations sur le contexte, référez-vous au sous-chapitre "Contexte" du chapitre "Connexion à la Station de Travail".

# **La boîte Vue**

Cette boîte de dialogue vous permet de sélectionner, via les boutons-poussoirs de type "icone", une partie du sous-réseau de la Base (c'est-à-dire la vue à partir de laquelle la liste serveur sera construite ou la recherche par mots-clé effectuée). Cette boîte de dialogue vous permet également de sélectionner une option d'affichage via des boutons-radios.

REMARQUE Vous ne pouvez pas ouvrir plusieurs boîtes Vue. Le menu Vue correspondant est donc grisé lorsque vous avez ouvert une boîte Vue.

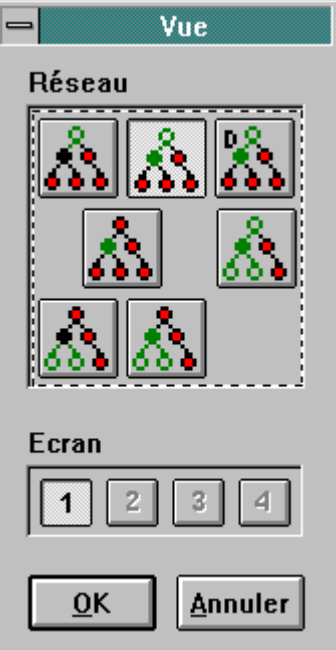

## **Réseau**

Signification des icones (de gauche à droite et de haut en bas) :

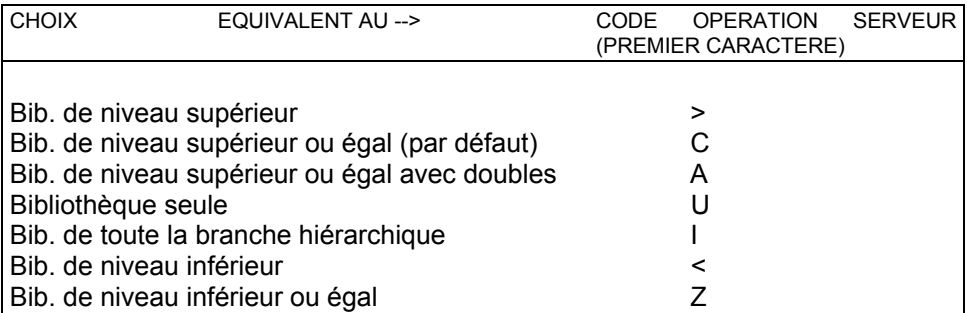

REMARQUE Lorsque la boîte de dialogue s'ouvre, le bouton-poussoir sélectionné indique la vue courante du sous-réseau. Pour modifier la vue, sélectionnez un autre bouton-poussoir.

#### **Ecran**

Les boutons-poussoirs numérotés de 1 à 4 correspondent au code opération serveur et à quatre présentations différentes d'un même écran.

REMARQUE Le type de la vue dépend du type de la liste. Référez-vous au *Guide de l'Interface Utilisateur Mode Caractère*, chapitre "Initialisation, Modification, Abandon du Contexte", sous-chapitre "Modification de l'Affichage" pour plus de détails. Les options inactives sont grisées.

## **OK**

Sélectionnez ce bouton-poussoir pour enregistrer les modifications effectuées dans la boîte de dialogue.

#### **Annuler**

Sélectionner ce bouton-poussoir pour revenir dans la fenêtre Liste d'occurrences serveur sans enregistrer les modifications effectuées dans cette boîte.

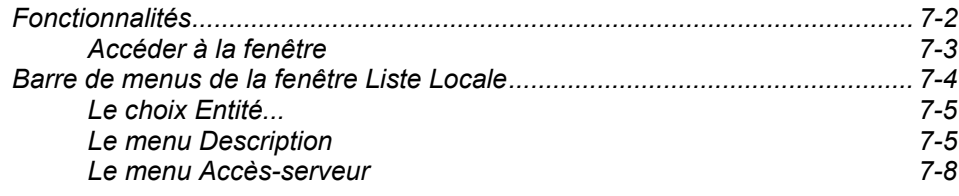

# **Fonctionnalités**

Cette fenêtre présente pour un type d'entité donné la liste des descriptions descendues sur votre poste.

Une entité donnée peut avoir plusieurs listes locales, chacune pour un type de description spécifique (liste locale des descriptions graphiques, liste locale des descriptions libres). Ces listes sont triées par code occurrence.

Les descriptions listées dans la fenêtre Liste Locale sont classées par catégorie. Le code catégorie est indiqué dans la colonne M :

- Mise à jour autorisée
- x Mise à jour autorisée sur descriptions graphiques référencées uniquement
- BLANC Consultation seulement
- @ Brouillon

 $\sim$  Etat intermédiaire La description est déjà verrouillée sur le serveur, alors que la descente n'est pas encore terminée.

La fenêtre Liste Locale permet d'effectuer les opérations suivantes :

- Consulter des informations sur les descriptions locales,
- Accéder (en consultation ou mise à jour) aux descriptions locales,
- Remonter les descriptions locales dans le Référentiel,
- Créer puis éditer des brouillons (c'est-à-dire des descriptions locales n'appartenant PAS à une occurrence serveur),
- Copier une description locale dans une autre description locale pouvant être mise à jour,
- Remplacer une description locale pouvant être mise à jour par une autre description locale,
- Transférer la propriété d'une description d'un utilisateur à un autre,
- Supprimer une description locale et redescendre la description du Référentiel,
- Déverrouiller une description serveur et supprimer la description locale correspondante,
- Supprimer les descriptions locales.

En fonction de la catégorie (colonne M), certains choix ne sont pas actifs. Par exemple, un brouillon ne peut être remonté, et une description dont seule la consultation est autorisée ne peut être remplacée par une autre description.

# **Accéder à la fenêtre**

Les listes locales étant gérées au niveau local, c'est-à-dire au niveau du poste de travail, la fenêtre Liste Locale est accessible en connexion locale comme en connexion serveur.

Sélectionnez une liste locale dans le groupe Listes de la boîte Entité.

Pour plus de détails sur la boîte Entité, référez-vous au chapitre "Navigation dans la Station de Travail", sous-chapitre "Boîte Entité".

# **Barre de menus de la fenêtre Liste Locale**

<span id="page-97-0"></span>Les choix des menus **Description** et **Accès-serveur** sont disponibles seulement pour certaines catégories de descriptions. Dans ce sous-chapitre, l'explication des choix est accompagnée des codes catégories pour lesquelles les choix sont actifs. Voir le sous-chapitre "Fonctionnalités" pour la signification de ces codes catégorie.

- Entité... Ce choix ouvre la boîte Entité.
- **Description** Ce menu contient des choix qui vous permettent d'ouvrir la fenêtre Description, créer ou renommer des brouillons et copier/remplacer/supprimer les descriptions locales.
- **Accès-Serveur** Ce menu gère la communication avec le serveur pour remonter, déverrouiller, descendre et transférer des descriptions.

## **Fonctionnalités clavier et souris**

Pour l'utilisation des touches de fonctions et de la souris dans cet écran, référez-vous à l'Annexe à la fin du Manuel.

## **Le choix Entité...**

**Entité...** Ouvre la boîte Entité de l'occurrence sélectionnée dans la liste.

[Pour plus de détails sur la boîte Entité, référez-vous au chapitre "Navigation](#page-97-0)  [dans la Station de Travail", sous-chapitre "Boîte Entité".](#page-97-0) 

### **Le menu Description**

**Description Ouvrir** 

**Informations** 

\_\_\_\_\_\_\_\_\_\_\_\_\_\_\_\_\_\_\_ **Créer brouillon... Renommer brouillon...** 

\_\_\_\_\_\_\_\_\_\_\_\_\_\_\_\_\_\_\_\_\_\_ **Copier vers... Remplacer par...**  \_\_\_\_\_\_\_\_\_\_\_\_\_\_\_\_\_

#### **Supprimer**

#### **Ouvrir (**∗**, blanc, x, @)**

Ouvre la fenêtre correspondant à la description sélectionnée (description graphique, description de texte...).

Vous pouvez également ouvrir la fenêtre en double-cliquant sur une description de la liste (ou en sélectionnant la description puis en appuyant sur la touche ENTREE). La boîte Informations doit toutefois être fermée.

# **Informations (**∗**, blanc, x, @, ~)**

Ouvre la boîte de dialogue Informations qui, pour la description sélectionnée, affiche les informations suivantes :

- Le code utilisateur du propriétaire de la description,
- Le type d'autorisation de l'utilisateur (consultation ou mise à jour de la description),
- L'amélioration DSMS,
- La date, l'heure et la session de descente de la description sur le PC,
- La date, l'heure et la session de la dernière remontée de la description sur le serveur,
- La date et l'heure de la dernière sauvegarde locale,
- L'indication suivant laquelle la description locale ou le brouillon est vide ou non.

Vous pouvez sélectionner une nouvelle description tout en gardant la boîte Informations ouverte. Celle-ci prendra les informations relatives à la nouvelle description sélectionnée.

#### **Créer brouillon...(@)**

Crée un brouillon, c'est-à-dire une description locale ne dépendant PAS d'une occurrence Serveur. Cependant, un brouillon dépend du contexte de connexion (Base, session, Bibliothèque, code produit et numéro d'amélioration DSMS) dans lequel il est créé.

Le choix **Créer brouillon** ouvre une boîte de dialogue dans laquelle vous saisissez son code et son nom. Certains caractères ne peuvent être utilisés dans le code d'un brouillon. Référez-vous au chapitre "Définition", sous-chapitre "Fonctionnalités". Si le code saisi existe déjà dans la liste locale, la création est impossible.

Après un clic sur OK, la boîte de dialogue se referme et le nouveau brouillon s'affiche dans la liste locale.

#### **Renommer brouillon...(@)**

Permet de modifier le nom du brouillon sélectionné dans la liste locale (le code ne peut être modifié).

#### **Copier vers...(**∗**, blanc, x, @)**

Permet de copier la description sélectionnée (source) dans une autre description du même type pouvant être mise à jour (cible).

**Attention** : le contenu de la description source annule et remplace le contenu de la description cible (exemple de l'entité Texte : si vous copiez le texte TEXTE1 qui a deux divisions AA et BB vers le texte TEXTE2 qui a trois divisions 01, 02 et 03, vous obtiendrez le texte TEXTE2 avec seulement les deux divisions AA et BB).

REMARQUE Pour réaliser une copie, vous devez être propriétaire de la description cible. La description cible doit avoir le même code produit et numéro d'Amélioration DSMS que ceux du contexte courant de votre connexion (menu Système, choix **Contexte**).

> A l'appel du choix **Copier vers**, une boîte de dialogue s'ouvre, partagée en deux groupes distincts :

- Le groupe Source reçoît le code de la description source sélectionnée,
- Le groupe Cible reçoît le code de la description cible.

Si la description cible est localisée dans une Base, une session ou une Bibliothèque différentes de votre contexte courant, entrez le contexte cible dans les zones de saisie correspondantes (en remplaçant les données affichées).

Si la description cible n'existe pas, vous pouvez créer un brouillon.

Vous pouvez également sélectionner un contexte cible différent par l'intermédiaire du bouton Aide qui ouvre une boîte de dialogue contenant trois boîtes de liste :

- 1. Les bases disponibles sous votre code utilisateur,
- 2. Les sessions locales "connues" correspondant à la Base sélectionnée dans la première liste,
- 3. Les Bibliothèques locales "connues" correspondant à la session sélectionnée dans la deuxième liste.

Le contexte cible sélectionné par défaut apparaît dans ces boîtes de liste.

Après avoir effectué vos modifications, une boîte de dialogue vous demande confirmation.

#### **Remplacer par...(**∗**, @)**

Vous permet de remplacer la description sélectionnée (cible) par une autre description du même type (source).

**Attention** : le contenu de la description source annule et remplace le contenu de la description cible (exemple de l'entité Texte : si vous remplacez le texte TEXTE1 qui a deux divisions AA et BB par le texte TEXTE2 qui a trois divisions 01, 02 et 03, vous obtiendrez le texte TEXTE1 avec les trois divisions 01, 02 et 03).

REMARQUE Pour effectuer un remplacement, vous devez être le propriétaire de la description cible. Les descriptions cibles doivent avoir le même code produit et numéro d'amélioration que ceux du contexte courant de votre connexion (menu Système, choix **Contexte**).

> A l'appel du choix **Remplacer par**, une boîte de dialogue similaire à celle du choix précédent s'ouvre (excepté que toutes les cibles sont remplacées par des sources).

#### **Supprimer (blanc, @)**

Supprime la description sélectionnée; une boîte de dialogue vous demande confirmation.

REMARQUES Pour supprimer une **"description"** descendue en local pour mise à jour **(**∗ ou **x)**, vous devez d'abord supprimer son contenu puis remonter la description via le menu **Accès-serveur** (voir ci-dessous). Une boîte de dialogue vous demande alors si vous voulez détruire le fichier local correspondant à la description.

> Pour supprimer une **"occurrence"** descendue en local pour mise à jour **(**∗ ou **x)**, vous devez au préalable annuler toutes les lignes dépendant de l'occurrence (chaînages, commentaires et descriptions). Remontez ensuite l'occurrence "vide" sur le serveur et, dans la fenêtre Définition, sélectionnez le choix **Supprimer** du menu **Occurrence**. Voir le chapitre "Fenêtre Définition" pour la description complète de cette fenêtre.

### **Le menu Accès-serveur**

**Accès-serveur Remontée différée... Remontée immédiate...** 

\_\_\_\_\_\_\_\_\_\_\_\_\_\_\_\_\_\_\_\_\_\_

**Déverrouillage**  \_\_\_\_\_\_\_\_\_\_\_\_\_\_\_\_\_

\_\_\_\_\_\_\_\_\_\_\_\_\_\_\_\_\_\_

**Redescente**

**Transfert à...** 

Ces choix sont disponibles uniquement en connexion serveur, excepté le choix **Remontée différée**.

### **Remontée différée... Remontée immédiate...(**∗**, x)**

Sélectionnez l'un ou l'autre de ces choix pour remonter la description dans le Référentiel. Pendant la remontée, aucune autre application ne peut communiquer avec le serveur. Vous devez fermer la fenêtre de la description que vous voulez remonter.

Une remontée différée ne requiert pas de connexion serveur. Lorsqu'une remontée différée est demandée, la demande est enregistrée dans une file d'attente. Lorsque la connexion serveur est établie, la remontée effective peut être effectuée.

La sélection d'un de ces choix peut avoir l'un des deux résultats suivants:

- 1. L'affichage de messages, si :
	- **La description locale est vide.**
	- La description locale est identique à la description déjà présente dans le Référentiel,
	- Des liens ont été supprimés dans une description graphique et vous n'avez pas sélectionné le choix **Exploitation des liens**. Dans ce cas, les liens existant dans le graphe et ceux existant dans le Référentiel peuvent s'avérer incohérents. Par exemple :
		- Un lien est dessiné dans le graphe mais il n'existe pas dans le Référentiel,
		- Un lien existe dans le Référentiel mais n'est pas illustré dans le graphe.

Vous pouvez choisir de conserver ces différences. Pour plus de détails sur les descriptions graphiques, référez-vous au chapitre "Fenêtre Description Graphique".

Dans chacun de ces cas, une boîte de dialogue s'ouvre et affiche un message correspondant au problème.

2. L'ouverture d'une boîte de dialogue :

Cette boîte de dialogue vous demande si la description doit être déverrouillée ou non dans le Référentiel :

Si la remontée est effectuée pour des raisons d'archivage, de sécurité ou simplement pour "rafraîchir" la description stockée sur le serveur, et que vous voulez poursuivre la mise à jour, vous devez remonter la description sans la déverrouiller.

Au contraire, si le travail est terminé et si vous voulez mettre la description à la disposition d'autres utilisateurs, vous devez la déverrouiller.

Voir aussi le sous-chapitre "Cohérence et partage des données", dans le chapitre "Introduction".

Dans le cadre d'une remontée avec déverrouillage, cette boîte de dialogue vous propose également de détruire le fichier local de description.

REMARQUE Lorsqu'une description est remontée avec déverrouillage et sans destruction, la description qui reste présente sur le PC passe automatiquement en catégorie "Consultation seulement".

> Après une remontée de ce type, le système vérifie que le déverrouillage a bien eu lieu. Si la remontée ne s'est pas correctement déroulée, il n'est pas possible de supprimer les descriptions locales concernées.

Voir aussi le choix **Supprimer** dans le menu **Description**.

#### **Remontée différée...(**∗**, x)**

Enregistre la demande de mise à jour dans une file d'attente. Pour démarrer la remontée effective de la description, sélectionnez le choix **Remontée différée** du menu **Accès-serveur** dans la fenêtre du Gestionnaire de la Station de Travail. Pour plus de détails, référez-vous au chapitre "Fenêtre Gestionnaire de la Station de Travail", sous-chapitre "Boîte Demandes de descentes/remontées différées".

#### **Remontée immédiate...(**∗**, x)**

Remonte la description dès que vous activez ce choix. L'icone symbolisant les descentes et remontées apparaît sur la barre des icones.

Une remontée immédiate ne peut être demandée pour une description qui fait déjà l'objet d'une demande de remontée ou de descente différée. Les demandes différées doivent être envoyées ou annulées avant la demande de remontée immédiate.

**Déverrouillage...(**∗**)** Déverrouille la description sélectionnée sur le serveur et la supprime sur votre poste sans la remonter.

> Le déverrouillage a pour résultat de restituer la version initiale de la description sur le serveur, c'est-à-dire la version qui existait avant la descente (et la mise à jour éventuelle) de la description.

Une seule description peut être déverrouillée à la fois.

#### **Redescente(**∗**, blanc, ~)**

Si vous avez effectué des modifications intempestives sur une description locale, ou si vous avez descendu en consultation seulement une description qui a été modifiée depuis la descente, vous pouvez rafraîchir cette description et récupérer sa version serveur. Ce choix ne modifie pas la catégorie de la mise à jour de la description. (Par exemple, si la description est en consultation et si vous voulez la mettre à jour, vous devez la détruire localement et demander une redescente à partir de la boîte Entité.)

Pendant la descente, aucune autre application ne peut communiquer avec le serveur.

Un message de confirmation s'affiche "Descente terminée. Voulez-vous accéder à la description?", qui vous permet d'accéder directement à la nouvelle description locale.

Si vous avez été déconnecté durant la descente, vous ne pourrez pas accéder à la description qui sera incomplète, mais vous pourrez reprendre l'opération.

**Transfert à...(**∗**, x)** Permet au propriétaire de la description sélectionnée de transférer la propriété d'une description à un autre utilisateur.

> Comme le transfert de propriété met directement à jour le Référentiel, il peut être effectué uniquement en connexion serveur. La description sélectionnée doit appartenir à l'utilisateur connecté.

> Ce choix ouvre une boîte de dialogue qui vous permet de saisir le code du nouveau propriétaire. Confirmez en cliquant sur OK, pour exécuter l'application serveur correspondante. Un icone de transfert d'autorisations apparaît dans la barre des icones et y demeure tout au long de l'opération.

> Dès l'enregistrement de la demande au niveau du serveur, la liste locale est réaffichée et indique le nouveau propriétaire.Un seul transfert de propriété peut être réalisé à la fois.

> Voir aussi le sous-chapitre "Cohérence et partage des données" du chapitre "Introduction".

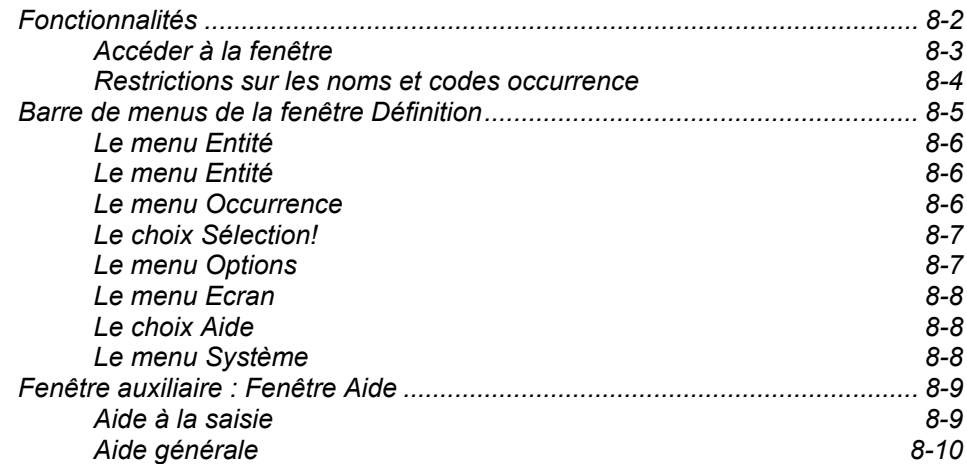

# **Fonctionnalités**

La fenêtre Définition vous permet de :

- Consulter et/ou mettre à jour en temps réel des définitions d'occurrences dans le Référentiel,
- Sélectionner des occurrences pour les associer aux objets (icones ou liens porteurs d'occurrences) d'une description graphique et définir de nouvelles occurrences pour réaliser le même type d'opération,
- Consulter l'aide en ligne sur la Définition serveur.

Quel que soit son type, la fenêtre Définition affiche les informations suivantes :

- Le code occurrence, le nom et les mots-clés explicites, si existants,
- y L'environnement serveur (Bibliothèque et session, ainsi que le type de blocage),
- Une zone pour les messages d'erreur standard générés par le serveur.

D'autres zones sont affichées en fonction de l'entité et du module. Certaines zones dans les fenêtres de Définition sont contrôlées par le serveur. Pour une description détaillée de la fenêtre Définition, consultez l'aide en ligne.

Il est possible d'alimenter le code d'une occurrence dans une fenêtre Définition (fenêtre cible) à partir d'une liste serveur, d'une Description Formatée ou d'une autre fenêtre Définition (fenêtre source) par le principe du glisser-déplacer.

- Ouvrez simultanément la fenêtre Définition ainsi que la Description Formatée, la liste serveur ou une autre fenêtre Définition.
- Sélectionnez le code d'une occurrence dans la fenêtre source à l'aide du bouton gauche de la souris puis déplacez la souris vers la fenêtre cible en question en gardant le bouton enfoncé.
- Relâchez le bouton au-dessus d'une zone acceptant un code occurrence de la même entité.

Les couleurs de toutes ces zones peuvent être modifiées par l'intermédiaire de la boîte **Ecrans Logiques** accessible via la fenêtre Gestionnaire de la Station de Travail. Référez-vous au chapitre "Fenêtre Gestionnaire de la Station de Travail", sous-chapitre "Boîtes de dialogue auxiliaires".

# **Accéder à la fenêtre**

Une connexion serveur est nécessaire.

Entrez un code occurrence dans la zone Code de la boîte Entité et appuyez sur le bouton Définition Serveur.

Pour plus de détails sur les différentes façons de saisir un code occurrence dans la boîte Entité, référez-vous au chapitre "Navigation dans la Station de Travail", sous-chapitre "Boîte Entité".

# **Restrictions sur les noms et codes occurrence**

Les caractères spéciaux suivants ne sont pas autorisés dans les **noms** des occurrences car ils servent de délimiteurs internes au système :

Deux points-virgules consécutifs 
$$
(\cdot;)
$$

Les caractères spéciaux suivants ne sont pas autorisés dans les **codes** des occurrences car les noms des fichiers locaux sont construits à partir de ces codes, qui peuvent avoir une signification particulière pour le système d'exploitation du PC :

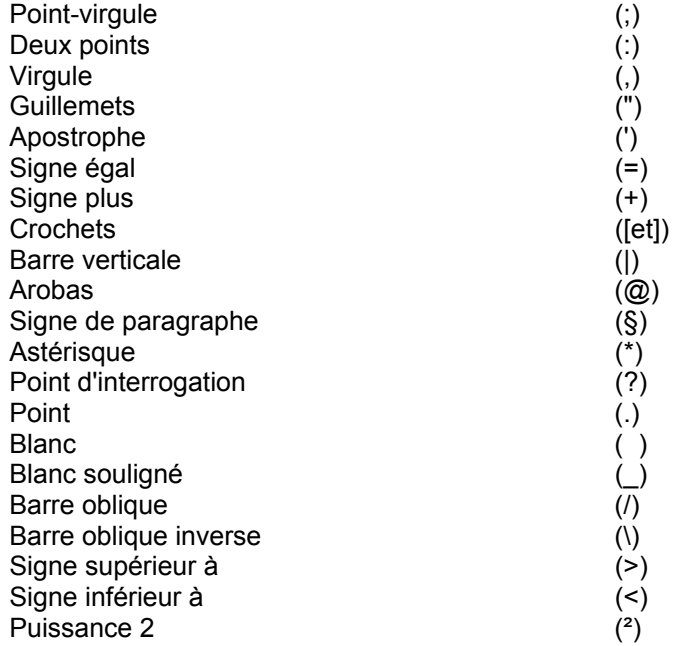

Les caractères accentués ne sont pas autorisés. A la validation, ils sont automatiquement remis à la forme sans accent correspondante.
# **Barre de menus de la fenêtre Définition**

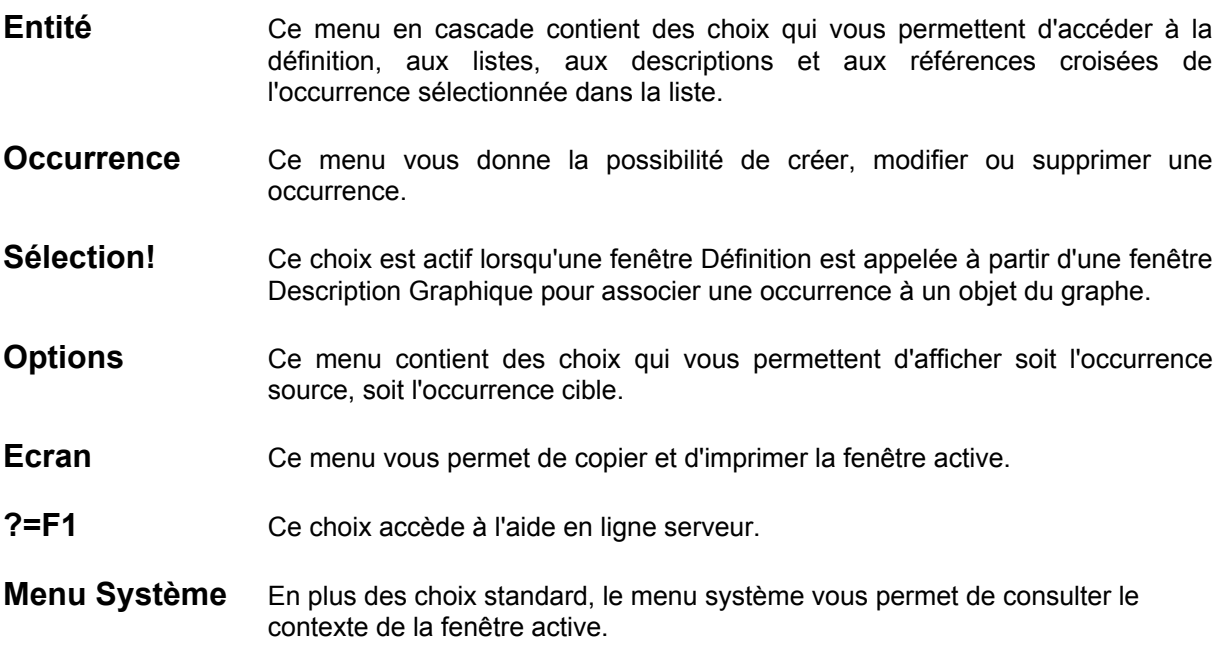

# **Fonctionnalités clavier et souris**

Pour l'utilisation des touches de fonctions et de la souris dans cet écran, référez-vous à l'Annexe à la fin du Manuel.

#### **Le menu Entité**

**Entité** Entité principale → Définition... **———————————** 

**Listes**<br>**Descriptions** → Descriptions dispo **Descriptions**<br> **Chaînages**<br> **A** Chaînages disponibles  $\rightarrow$ *Chaînages disponibles* 

#### **Autre occurrence...**

#### **Entité secondaire...**

Pour plus de détails sur ce menu, référez-vous au chapitre "Navigation dans la Station de Travail", sous-chapitre "Menu Entité en cascade".

#### **Le menu Occurrence**

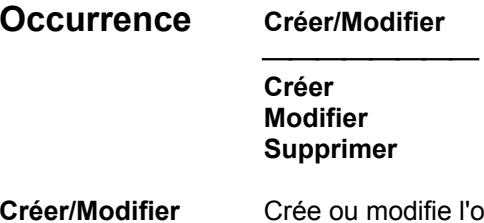

#### 'occurrence suivant qu'elle existe ou non dans le Référentiel.

Appuyer sur la touche ENTREE produit le même résultat.

Il est possible de créer ou de modifier la définition d'une autre occurrence du même type sans passer par la boîte Entité. Remplacer le code occurrence affiché par le code d'une autre occurrence:

- si cette occurrence existe déjà, elle sera modifiée suivant les valeurs affichées,
- si cette occurrence n'existe pas, elle sera créée avec ces mêmes valeurs.

Voir aussi le menu **Options**.

**Créer** Crée l'occurrence. Un message d'erreur est affiché si l'occurrence existe déjà.

**Modifier** Modifie l'occurrence. Un message d'erreur est affiché si l'occurrence n'existe pas.

- **Supprimer** Supprime l'occurrence. Un message d'erreur est affiché si l'occurrence n'existe pas.
	- REMARQUE Toutes les lignes dépendant de l'occurrence (chaînages, commentaires et descriptions) doivent être préalablement supprimées. Voir le chapitre "Fenêtre Liste Locale", sous-chapitre "Barre des menus de la fenêtre Liste Locale" pour plus de détails sur la suppression des descriptions locales.

# **Le choix Sélection!**

Sélection! Permet d'associer une occurrence définie dans la fenêtre Définition à un objet d'une description graphique (icone ou lien porteur d'occurrence).

> Sélectionnez un composant dans la description graphique (icone ou lien porteur d'occurrence) puis le choix **Par Définition** du menu **Références**. Pour plus d'informations, référez-vous au chapitre "Fenêtre Description Graphique".

> Pendant une opération de mise en référence, le choix **Sélection!** peut être utilisé plusieurs fois sans que la fenêtre doive être refermée. Pour effectuer une autre sélection, sélectionnez un autre composant dans la description graphique, une autre occurrence dans la liste et activez à nouveau le choix **Sélection!**.

REMARQUE Si vous modifiez la définition, le choix **Sélection!** est désactivé. Transmettez la modification au Serveur (touche ENTREE ou choix **Créer/Modifier** du menu **Occurrence**) pour pouvoir réutiliser ce choix.

### **Le menu Options**

#### **Options Rester sur la source Passer à la cible**

Ce menu vous permet de spécifier l'occurrence à afficher après création (ou modification de la définition) d'une occurrence par duplication, ou après suppression d'une occurrence depuis la fenêtre Définition d'une autre occurrence. Le choix coché indique le mode courant.

#### **Procédure de duplication** :

Ecrasez le code occurrence source par le code occurrence cible. Veillez à faire correspondre les identifiants des lignes de description.

Pour plus de détails sur la duplication, référez-vous au *Guide de l'Interface Utilisateur Mode Caractère* :

- chapitre "*Mises à jour*", sous-chapitre "*Différentes actions de mise à jour*".
- chapitre "*Fonctions d'édition*".

Pour plus d'informations sur les duplications d'occurrences, référez-vous au *Guide de l'Interface Utilisateur Mode Caractère*, chapitre "*Mises à jour*", souschapitre "*Différentes actions de mise à jour*".

- **Rester sur la source** Affiche la définition de l'occurrence source, après mise à jour. Option par défaut, sauf lorsque vous avez accédé à la définition via le choix **Par Définition** du menu **Références** d'une description graphique.
- **Passer à la cible** Affiche la définition de l'occurrence cible, après mise à jour. Option par défaut quand vous avez accédé à la définition via le choix **Par Définition** du menu **Références** d'une description graphique.

#### **Le menu Ecran**

#### **Menu Ecran Copier écran Serveur Imprimer écran Serveur**

#### **Copier écran Serveur**

Copie l'écran Serveur courant dans le fichier SPAC\BASE\SPAC.PRT. Lorsque vous sélectionnez ce choix, une boîte de dialogue vous propose soit de réinitialiser le fichier, soit d'ajouter l'écran à la fin du fichier existant.

#### **Imprimer écran Serveur...**

Imprime l'écran Serveur courant.

### **Le choix Aide**

**?=F1** Ce choix vous permet d'accéder à l'aide en ligne.

Référez-vous au sous-chapitre "Fenêtre auxiliaire (Fenêtre Aide)" pour plus d'informations.

#### **Le menu Système**

# **Menu Système Contexte...**

**Contexte...** Affiche le contexte courant.

Pour plus d'informations sur le contexte, référez-vous au sous-chapitre "Contexte" du chapitre "Connexion à la Station de Travail".

# **Fenêtre auxiliaire : Fenêtre Aide**

Deux types d'aide sont disponibles sur les fenêtres Définition :

- une aide à la saisie qui permet d'alimenter des zones saisissables avec des valeurs autorisées.
- une aide générale sur la fenêtre Définition ouverte.

#### **Aide à la saisie**

Pour accéder à la fenêtre d'aide à la saisie correspondant à l'aide sur un champ de saisie, positionnez le curseur dans ce champ, sélectionnez le choix **?=F1** dans la barre de menus ou appuyez sur la touche F1. Une page d'aide correspondant à la zone en question s'affiche alors.

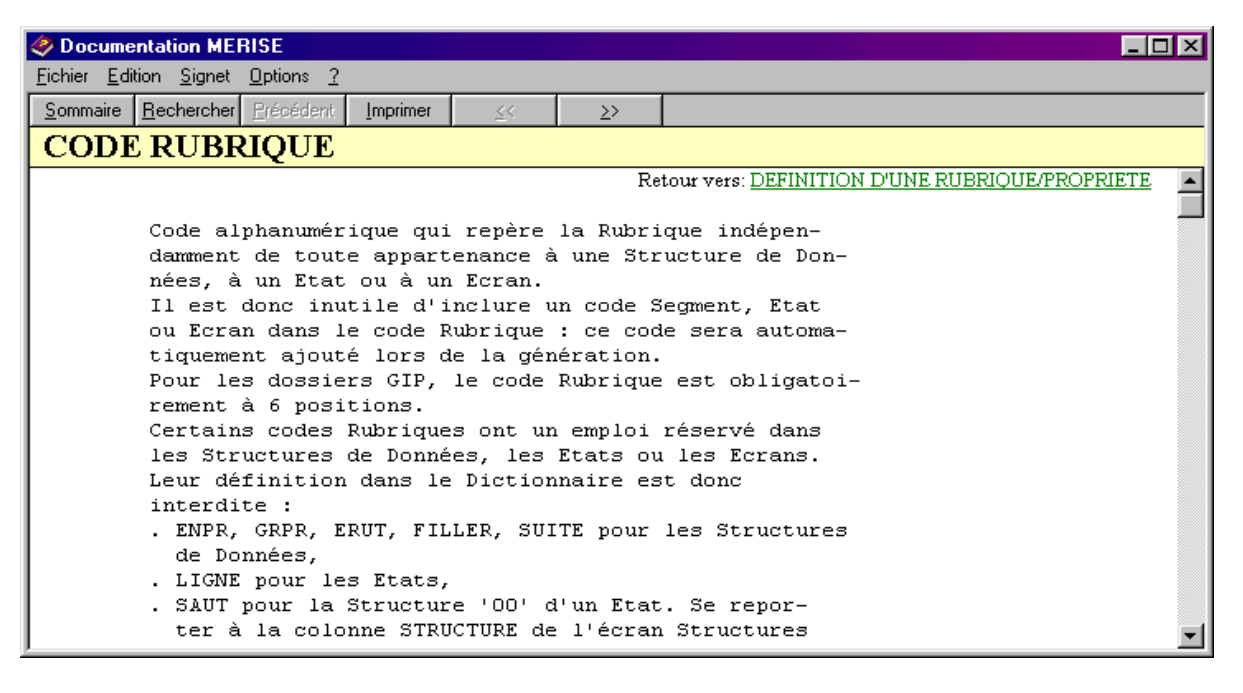

Si des valeurs ont été définies pour la zone, la page d'aide affiche les différentes valeurs autorisées avec leur explication. Si vous sélectionnez une valeur (soulignée et se situant à gauche de l'écran), celle-ci est transmise directement dans la zone et la page d'aide se ferme.

Les valeurs saisies dans une zone sont contrôlées par rapport à la liste des valeurs autorisées pour cette zone. Ce contrôle est effectué à chaque fois que le curseur sort d'une zone. Si la valeur saisie ne figure pas parmi les valeurs autorisées, un message d'erreur s'affiche demandant confirmation de la saisie. Si vous confirmez la saisie, la valeur erronée est prise en compte (elle pourra être refusée ultérieurement par le serveur) et le curseur est positionné sur la zone suivante. Si vous ne confirmez pas la saisie, le curseur est repositionné dans la zone pour une nouvelle saisie.

### **Aide générale**

Pour accéder à la fenêtre d'aide générale sur une fenêtre Définition, positionnez le curseur en dehors de toute zone de saisie et sélectionnez le choix **?=F1** dans la barre de menus ou appuyez sur la touche F1.

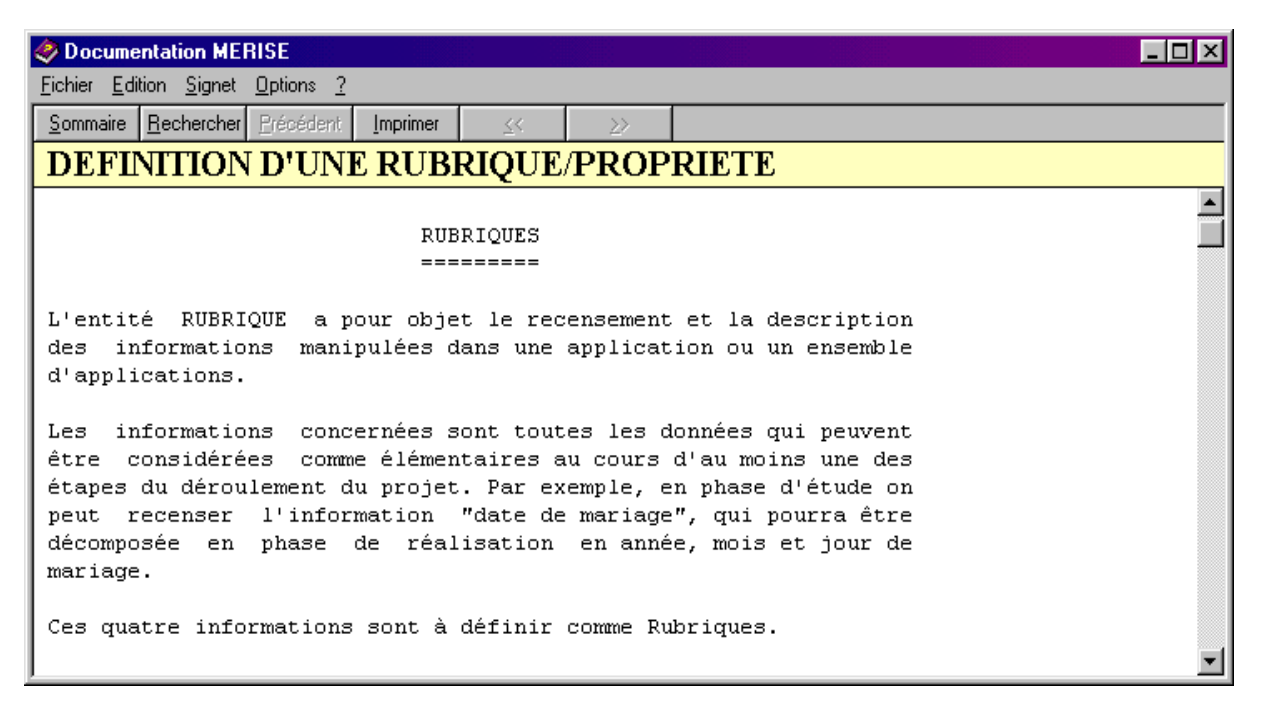

La liste des Rubriques composant cette fenêtre Définition apparaît à la fin de cette page. Il s'agit de liens hypertexte qui vous permettent de naviguer au sein des différentes Rubriques.

# *Chapitre 9 : Fenêtre Chaînages*

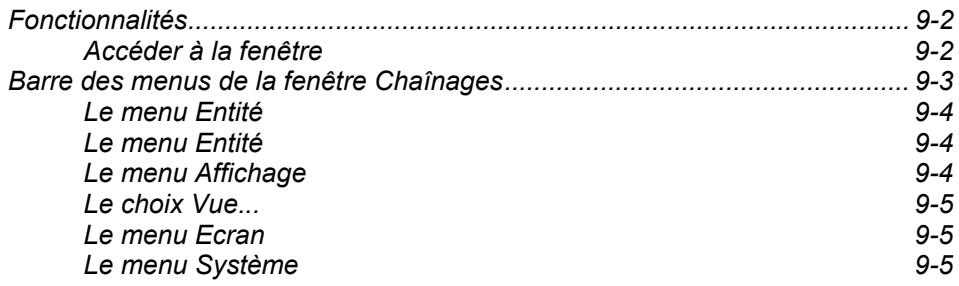

# **Fonctionnalités**

La fenêtre Chaînages vous permet de consulter les chaînages d'une occurrence d'entité. Les listes de chaînages varient en fonction du type de l'entité.

# **Accéder à la fenêtre**

Une connexion serveur est nécessaire.

Entrez une occurrence dans la zone Code de la boîte Entité et sélectionnez un type de chaînage dans la liste Chaînages de la boîte Entité.

Pour plus de détails sur les différentes façons de spécifier un code occurrence dans la boîte Entité, référez-vous au chapitre "Navigation dans la Station de Travail", sous-chapitre "Boîte Entité".

# **Barre des menus de la fenêtre Chaînages**

**Entité** Ce menu en cascade contient des choix qui vous permettent d'accéder à la définition, aux listes, aux descriptions et aux chaînages de l'occurrence sélectionnée dans la liste. **Affichage** Ce menu contient plusieurs choix qui vous permettent de sélectionner une borne de début d'affichage de la liste. *Sélection! Le choix Sélection! est inactif dans cette fenêtre.*  **Vue...** Ce choix ouvre la boîte de dialogue Vue. A partir de celle-ci, vous pouvez sélectionner un sous-réseau de Bibliothèques et un type d'affichage de liste. **Ecran** Ce menu vous permet de copier et d'imprimer la fenêtre active. **Menu Système** En plus des choix standard, le menu système vous permet de consulter le contexte de la fenêtre active.

### **Fonctionnalités clavier et souris**

Pour l'utilisation des touches de fonctions et de la souris dans cet écran, référez-vous à l'Annexe à la fin du Manuel.

#### **Le menu Entité**

**Entité** Entité principale → Définition...<br>Listes **———————————** 

 **Listes** Î*Listes disponibles* **Descriptions**<br> **Chaînages**<br> **A** Chaînages disponibles

 $\rightarrow$  Chaînages disponibles

#### **Autre occurrence...**

#### **Entité secondaire...**

Pour plus de détails sur ce menu, référez-vous au chapitre "Navigation dans la Station de Travail", sous-chapitre "Menu Entité en cascade".

#### **Le menu Affichage**

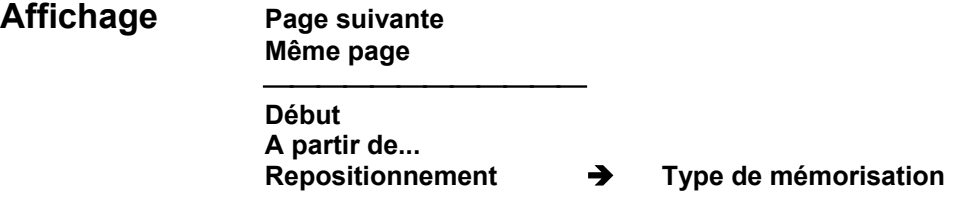

Page suivante Affiche la page suivante de la liste des chaînages.

REMARQUE Appuyer sur la touche ENTREE aboutit au même résultat.

- **Même page** Réaffiche la même page. Ce choix est utilisé pour visualiser les dernières modifications effectuées dans la liste des chaînages. Par exemple, utilisez ce choix pour visualiser de nouvelles occurrences définies après l'ouverture de cette fenêtre.
- **Début** Affiche la liste depuis le début.
- **A partir de...** Ouvre la boîte A partir de... pour saisir une borne de début d'affichage.

Toutes les bornes que vous indiquez dans cette boîte de dialogue sont mémorisées. Elles peuvent être redemandées à partir du choix **Repositionnement.** 

Pour une description détaillée de la boîte A partir de..., référez-vous au chapitre "Navigation dans la Station de Travail", sous-chapitre "Boîtes de dialogue auxiliaires".

#### **Repositionnement** Î **Type de mémorisation**

Ouvre la boîte Mémorisation de la position. Dans cette boîte, cochez le Type de mémorisation désiré :

#### **Mémorisation explicite**

Ce type de mémorisation enregistre sous forme de choix, au-dessous de **Type de mémorisation,** chaque borne de début d'affichage spécifiée via le choix **A partir de…** 

#### **Mémorisation implicite**

Ce type de mémorisation enregistre sous forme de choix, au-dessous de **Type de mémorisation, chaque position courante que vous avez obtenue** par simple transmission.

- REMARQUE Vous pouvez cocher, dans la boîte Mémorisation de la position, les deux types de mémorisation à la fois. Un maximum de 20 choix peuvent être mémorisés jusqu'à la fermeture de la fenêtre.
- REMARQUE Ce choix n'est pas disponible pour tous les types de chaînages.

### **Le choix Vue...**

**Vue...** Ouvre la boîte Vue.

Pour une description complète de la boîte Vue, référez-vous au chapitre "Fenêtre Liste Serveur", sous-chapitre " Boîtes de dialogue auxiliaires".

#### **Le menu Ecran**

### **Menu Ecran Copier écran Serveur Imprimer écran Serveur**

#### **Copier écran Serveur**

Copie l'écran Serveur courant dans le fichier SPAC\BASE\SPAC.PRT. Lorsque vous sélectionnez ce choix, une boîte de dialogue vous propose soit de réinitialiser le fichier, soit d'ajouter l'écran à la fin du fichier existant.

#### **Imprimer écran Serveur...**

Imprime l'écran Serveur courant.

#### **Le menu Système**

# **Menu Système Contexte...**

**Contexte...** Affiche le contexte courant.

Pour plus d'informations sur le contexte, référez-vous au sous-chapitre "Contexte" du chapitre "Connexion à la Station de Travail".

# *Chapitre 10 : Fenêtre Description Graphique*

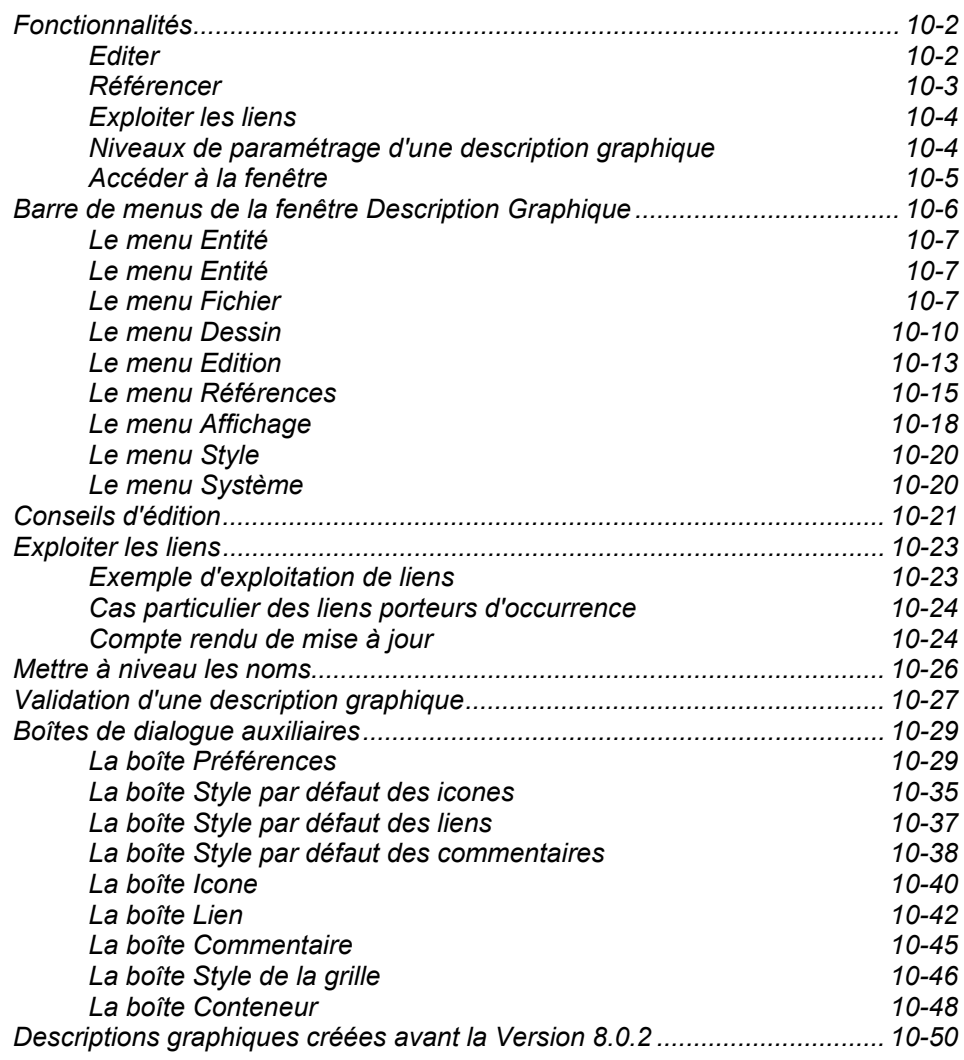

# **Fonctionnalités**

La fenêtre Description Graphique vous permet de créer, mettre à jour et imprimer des diagrammes associés à la méthode de conception d'applications que vous utilisez. Vous pouvez également valider vos descriptions graphiques par rapport à cette méthode et les intégrer dans le Référentiel.

Pour plus de détails sur les différentes entités porteuses de descriptions graphiques, référez-vous à l'aide en ligne de la Station. Les descriptions graphiques varient suivant l'entité sélectionnée.

Lorsqu'elle est utilisée pour une Entité Libre, la fenêtre Description Graphique a des fonctionnalités restreintes. Pour plus de détails, reportez-vous au chapitre "L'Entité Libre".

Il est possible d'alimenter le code et le nom d'une occurrence d'entité dans une Description Graphique à partir d'une liste serveur, d'une fenêtre Définition ou d'une Description Formatée par le principe du glisser-déplacer.

- y Ouvrez simultanément la Description graphique d'une entité ainsi que la liste serveur ou la fenêtre Définition ou la Description Formatée.
- Sélectionnez le code (le nom est également pris en compte) d'une occurrence dans la fenêtre en question à l'aide du bouton gauche de la souris puis déplacez la souris vers la description graphique en gardant le bouton enfoncé.
- Relâchez le bouton au-dessus de l'icone ou du lien à renseigner. Dans une Description Graphique, le code et le nom s'affichent simultanément sur l'icone ou le lien.

Pour réaliser une description graphique, trois opérations sont nécessaires : éditer le graphe, référencer les composants du graphe et exploiter les liens du graphe.

#### **Editer**

Si vous voulez mettre à jour une description définie au niveau du serveur, vous devez d'abord la descendre en local. Les descriptions graphiques étant gérées localement, il n'est pas nécessaire de vous connecter au serveur si vous avez déjà descendu votre description. Vous pouvez également choisir de créer des descriptions graphiques de type brouillon. Ceci peut être fait en local (voir chapitre "Fenêtre Liste Locale").

Pour éditer une description graphique, vous disposez d'icones et de liens spécifiques à l'entité et à la méthode utilisée.

La fenêtre Description Graphique vous permet d'effectuer les opérations suivantes :

- Créer, déplacer, modifier et supprimer des icones et des liens,
- Attribuer, modifier et supprimer les noms des icones et des liens,
- Déplacer et supprimer des groupes d'icones et de liens,
- Couper, copier et coller des parties d'une description graphique dans une autre description graphique,
- Vous déplacer au sein de la description graphique à l'aide des barres de défilement,
- Afficher des tailles différentes et zoomer,
- Choisir la finesse du maillage de la grille,
- Définir des paramètres pour les composants de la description graphique,
- **Imprimer tout (ou partie) d'une description graphique.**

#### **Référencer**

Une fois la description graphique réalisée, vous devez la stabiliser en l'intégrant dans le Référentiel. En d'autres termes, le Référentiel doit s'enrichir par la mise en référence des composants de la description graphique par les occurrences serveur. Pour plus de détails, référez-vous au sous-chapitre "Barre de menus de la fenêtre Description Graphique", menu Références.

Comme la mise en référence met directement à jour le Référentiel VisualAge Pacbase, tous les choix permettant de référencer les composants ne sont actifs qu'en connexion serveur.

La mise en référence revient à spécifier quel icone ou quel lien correspondra à quelle occurrence du Référentiel. Il existe trois manières de le faire :

- faire une référence directe, lorsque vous connaissez déjà le code (et le nom) de l'occurrence qui référencera l'icone ou le lien,
- accéder à la fenêtre Liste Serveur pour associer un icone ou un lien à une occurrence déjà existante,
- accéder à la fenêtre Définition pour créer une nouvelle occurrence et l'associer à l'icone ou au lien, ou pour associer l'icone ou le lien à une occurrence déjà existante.

Dans le Référentiel, ces mises en référence sont traduites en chaînages entre chaque occurrence associée à un icone ou un lien et l'occurrence décrite graphiquement.

REMARQUE Dans la pratique, l'édition et la mise en référence d'une description graphique peuvent s'effectuer conjointement. Mais les manipulations sur des icones ou des liens référencés sont limitées afin de maintenir l'intégrité des données au niveau du serveur. Par exemple, des icones ou des liens ne peuvent être effacés d'une description graphique s'ils sont référencés par des occurrences serveur.

#### **Exploiter les liens**

Les liens dessinés dans les descriptions graphiques sont traduits sous forme de chaînages entre les occurrences serveur.

L'exploitation des liens nécessite donc une connexion serveur. Pour plus de détails, référez-vous au sous-chapitre "Barre de menus de la fenêtre Description Graphique", menu Références.

#### **Niveaux de paramétrage d'une description graphique**

#### AVERTISSEMENT

Les descriptions graphiques sont stockées dans le Référentiel sous un format interne qui ne peut être lu sur le serveur. Il ne faut EN AUCUN CAS modifier cette description sur le serveur. IBM décline toute responsabilité quant à d'éventuelles incohérences dues à des modifications de cet ordre.

Vous pouvez définir les préférences (couleurs, formats, options) et les styles (des icones, liens et commentaires) d'une description graphique à plusieurs niveaux :

#### **Pour toutes les entités**

- Dans la fenêtre Gestionnaire de la Station de Travail, sélectionnez le choix **Graphes** dans le menu **Préférences**.
	- Définissez vos préférences par défaut pour les descriptions graphiques **de toutes les entités**.
	- Ces préférences sont inhibées par les paramètres définis au niveau : d'une entité spécifique, d'une description graphique, d'un composant d'une description graphique.
	- Pour plus de détails, référez-vous au sous-chapitre "Boîtes de dialogue auxiliaires", boîte Préférences.

#### **Pour une entité spécifique**

- y Dans la fenêtre Description Graphique, sélectionnez le choix **Préférences** dans le menu **Fichier**.
	- Définissez les préférences par défaut pour toutes les descriptions graphiques **d'une entité spécifique**.
	- Ces préférences sont inhibées par les paramètres définis au niveau : d'une description graphique, d'un composant d'une description graphique.
	- Pour plus de détails, référez-vous au sous-chapitre "Boîtes de dialogue auxiliaires", boîte Préférences.

#### **Pour une description graphique spécifique**

- Dans la fenêtre Description Graphique, sélectionnez un type de composant (par exemple lien) dans le menu **Style**.
	- Définissez les styles par défaut pour **tous les composants de même type** de la description graphique.
	- Ces styles sont inhibés par les paramètres définis au niveau d'un composant spécifique.

 Pour plus de détails, référez-vous au sous-chapitre "Boîtes de dialogue auxiliaires", boîtes Styles par défaut des Icones/Liens/Commentaires.

#### **Composant (icone/lien/commentaire)**

- Dans la fenêtre Description Graphique, double-cliquez sur le composant désiré pour ouvrir une boîte de dialogue.
	- Définissez le style pour le(s) **composant(s) sélectionné(s)**.
		- Pour plus de détails, référez-vous au sous-chapitre "Boîtes de dialogue auxiliaires", boîtes Icone/Lien/Commentaire.

# **Accéder à la fenêtre**

Sélectionnez une description graphique soit à partir du groupe Listes, soit à partir du groupe Descriptions de la boîte Entité.

Pour plus de détails sur la boîte Entité, référez-vous au chapitre "Navigation dans la Station de Travail", sous-chapitre "Boîte Entité".

# **Barre de menus de la fenêtre Description Graphique**

# Remarques préliminaires

Dans la fenêtre Description Graphique, certains choix peuvent rester sélectionnés tant que vous n'en sélectionnez pas d'autre. Ceci vous permet par exemple d'effectuer des manipulations répétées (voir par exemple le choix **Icone** du menu **Dessin**). Dans ce cas, le message "La commande précédente reste sélectionnée..." s'affiche. Suivant les cas, pour passer à une autre manipulation, vous devez soit terminer la commande en cours ou appuyer au préalable sur la touche ECHAP ou sur le bouton droit de la souris avant de sélectionner un autre choix dans la barre de menus.

Les menus **Dessin** et **Références** sont actifs seulement lorsque la description est descendue pour mise à jour.

- REMARQUE Les codes et les noms des occurrences doivent suivre les règles énoncées dans le chapitre "Définition", sous-chapitre "Restriction sur les noms et codes occurrence".
- Entité Ce menu contient des choix qui vous permettent de sélectionner ou de réafficher une autre description de la même occurrence, d'ouvrir la boîte Entité de l'occurrence porteuse de la description graphique ou celle correspondant à l'occurrence qui référence le composant graphique sélectionné.
- **Fichier** Ce menu contient des choix qui vous permettent d'enregistrer ou de restaurer la description graphique sur votre poste, de l'imprimer et de valider les liens.
- **Dessin** Ce menu met à votre disposition les choix correspondant aux différents composants que vous pouvez intégrer dans votre type de description graphique, ainsi que les choix qui vous permettent d'insérer les liens, les traits libres et les commentaires.
- Edition Ce menu vous propose les fonctionnalités du presse-papiers ainsi que d'autres choix d'édition : Déplacer, Supprimer ou Sélectionner un composant ou un groupe de composants du graphe.
- **Références** Ce menu contient les choix nécessaires à la mise en référence des icones et des liens de la description graphique par des occurrences du Référentiel, et à la mise à niveau des noms et des liens.
- **Affichage** Ce menu contient des choix qui gèrent le type d'affichage de la description graphique : zoomer, sélectionner une taille d'affichage, étendre ou contracter la surface du graphe, repeindre, afficher la barre d'outils et la boîte d'icones.
- **Style** Ce menu contient des choix qui vous permettent d'attribuer des valeurs par défaut pour les composants du graphe : icones, liens, commentaires et grille et d'ouvrir la boîte Préférences (dans laquelle vous pouvez changez couleurs/formats/options).
- **Menu Système** En plus des choix standard, le menu système vous permet de consulter le contexte de la fenêtre active.

# **Le menu Entité**

**Entité Entité principale → Définition...** 

**———————————** 

**Listes** → Listes disponibles **Descriptions**<br> **Chaînages**<br> **A** Chaînages disponibles  $\rightarrow$  Chaînages disponibles

#### **Autre occurrence...**

#### **Entité secondaire...**

Pour plus de détails sur ce menu, référez-vous au chapitre "Navigation dans la Station de Travail", sous-chapitre "Menu Entité en cascade".

#### **Le menu Fichier**

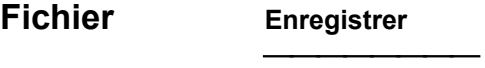

**Restaurer**  \_\_\_\_\_\_\_\_\_\_\_\_\_\_\_\_\_

**Grille d'impression...** 

−−−−− **Sélection des pages à imprimer**

−−−−− **Impression homothétique** 

−−−−− **Impression libre** 

−−−−− **Paramètres d'impression…** 

−−−−− **Imprimer**

− **Imprimante…**

− **Valider** 

- **Enregistrer** Sauvegarde la description graphique sur votre poste. Si vous avez référencé un composant avant d'enregistrer, tous les menus seront grisés durant la sauvegarde des chaînages.
	- REMARQUE Lorsque l'application de mise à niveau a détecté une déconnexion serveur, elle déclenche automatiquement le passage en mode local. Pour passer à nouveau en connexion serveur sélectionnez le choix **Connexion Serveur** dans le menu **Accès-Serveur** du Gestionnaire de la Station de Travail.
- Restaurer **Restitue la dernière sauvegarde de la description graphique, en remplaçant la** version courante du graphe en édition par la dernière version du graphe sauvegardée sur le disque.

**Grille d'impression…** 

Vous pouvez "diviser" la largeur de la description graphique en plusieurs "pages" (subdivisions verticales). Selon le nombre de "pages" défini, la description graphique sera divisée en un nombre de "lignes" (subdivisions horizontales) correspondant.

Si vous choisissez 0, aucune disposition de page n'est spécifiée. Le choix 1 permet d'imprimer la description complète sur une seule page. De 2 à 6, la **largeur** de la description graphique est divisée en deux à six pages.

La hauteur est divisée suivant l'orientation de la page. Par exemple, en orientation paysage, sélectionnez 3 : l'écran affichera trois pages par subdivision horizontale et trois pages par subdivision verticale. En tout, vous aurez neuf pages.

REMARQUE Le format et l'orientation des pages sont ceux définis via les paramètres du choix **Imprimante**. Le nombre de divisions (en page) et l'orientation du graphe sont mémorisés dans le graphe.

#### **Sélection des pages à imprimer**

Après sélection de la disposition des pages, vous devez sélectionner les pages à imprimer. Pour ce faire, sélectionnez ce choix puis cliquez sur la ou les pages que vous voulez imprimer : elles apparaissent alors en inversion vidéo. Un deuxième clic sur une page sélectionnée la désélectionne.

#### **Impression homothétique**

Ce choix vous permet de définir plus exactement la partie de la description graphique à imprimer. Les proportions du rectangle sélectionné correspondent à la taille et à l'orientation de la page, définies dans les paramètres du choix **Imprimante**. Englobez dans un rectangle la partie à imprimer en faisant glisser la souris, bouton gauche enfoncé. Lorsque vous relâchez le bouton, la zone à imprimer apparaît en surbrillance.

- **Impression libre** Ce choix vous permet de sélectionner "librement" la zone à imprimer, en faisant la même manipulation que pour le choix précédent.
	- REMARQUE Pour modifier la zone à imprimer, appuyez sur la touche ECHAP (ou sur le bouton droit de la souris) puis définissez à nouveau cette zone.

**Paramètres d'impression…** Affiche une boîte de dialogue qui vous permet de définir des paramètres d'impression.

> Cette boîte de dialogue affiche les différents types d'icones que vous avez dessinés dans la description graphique. Pour chaque icone, vous pouvez sélectionner l'élément que vous voulez imprimer : le code occurrence, le nom en clair, les attributs (indépendemment de l'impression du code) ou l'icone luimême.

> Vous pouvez également choisir d'imprimer le code d'un lien porteur d'occurrence, les attributs qui lui sont associés, le nom d'un lien ou le libellé des traits libres.

> D'autres options sont disponibles : l'impression d'un en-tête (le nom de l'occurrence décrite graphiquement), d'un cadre et des commentaires.

> Sélectionnez le bouton **Enregister** pour sauvegarder vos paramètres et fermer la boîte de dialogue.

**Imprimer** Une fois les paramètres d'imprimante et d'impression définis, ce choix vous permet d'imprimer tout ou partie de la description graphique. L'impression s'effectue en deux étapes : sélection de la partie à imprimer puis impression.

> Après avoir sélectionné un des choix suivants, **Sélection des pages à imprimer, Impression homothétique**, ou **Impression libre**, ce choix vous permet de lancer l'impression.

REMARQUE Si vous n'avez pas sélectionné de pages à imprimer, le graphe sera imprimé dans sa totalité.

> Une boîte de dialogue s'ouvre et vous permet d'annuler l'impression via le bouton **Annuler**. Aussi longtemps que la boîte reste ouverte, l'impression est en cours.

**Imprimante…** Ouvre une boîte de dialogue **Configuration de l'impression** dans laquelle est affichée la liste des imprimantes connectées au PC.

> Il est possible de choisir à partir de cette boîte de dialogue les paramètres d'impression tels que la **Taille du papier** et **l'Orientation** de la feuille (Portrait/Paysage) pour chaque graphe. Ces paramètres sont mémorisés dans le fichier contenant la description du graphe. Ainsi, chaque fois que vous imprimerez votre graphe, l'imprimante sera configurée selon les paramètres définis pour l'impression du graphe.

> Lorsque le mode d'orientation de la feuille n'a pas été déterminé, l'option d'orientation choisie par défaut est celle spécifiée dans MS/Windows.

**Valider** Vérifie que la description graphique est cohérente par rapport à la méthode utilisée.

> Pour plus de détails et d'exemples sur la validation, référez-vous au souschapitre "Validation d'une description graphique".

#### **Le menu Dessin**

**Dessin** *Liste des icones disponibles*

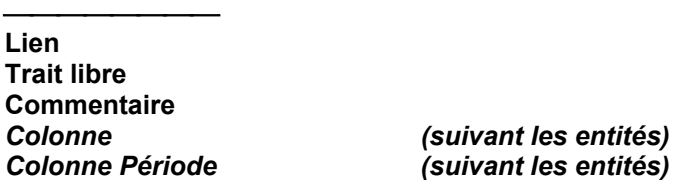

Vous pouvez utiliser la boîte Préférences et le menu **Style** pour définir vos propres options par défaut pour la grille, les icones, liens et commentaires, avant de passer à l'édition de votre description graphique.

#### *Liste des icones disponibles*

Affiche tous les icones disponibles pour l'entité et la description graphique spécifique sur laquelle vous travaillez.

Sélectionnez un icone et cliquez dans la Description graphique pour l'insérer à l'endroit désiré.

Ce choix reste actif : en effet, si vous cliquez à un autre endroit, un autre icone de même type est inséré.

REMARQUE Les icones peuvent apparaître deux fois dans la liste, la première fois seuls et la seconde fois accompagnés du terme Attributs, entre parenthèses. Les attributs sont des informations figurant sur la Définition de l'occurrence. Si vous sélectionnez l'icone avec attributs et si vous renseignez ceux-ci, ils s'afficheront sur l'icone, en plus de son code et de son nom, dans la description graphique. Pour plus de détails sur les attributs selon les entités, référez-vous à la documentation Pacbench ou Pacdesign spécifique à la méthode installée sur la Base. Vous devez la générer via la commande GPRT suivante : **PCM**.

> Les caractéristiques d'un icone inséré dans le graphe peuvent être modifiées via la boîte Icone. Référez-vous au chapitre "Boîtes de dialogue auxiliaires".

Lien **Lien** Pour créer un lien, cliquez sur l'icone source (ou sur un commentaire), puis sur l'icone cible (ou sur un commentaire). Si vous voulez inclure des points intermédiaires sur le lien, cliquez sur l'icone source, puis aux endroits où vous voulez placer des points intermédiaires, et enfin sur l'icone cible.

> S'il y a plusieurs points intermédiaires, seul le premier point sera apparent et portera la poignée et le nom du lien. Les autres points sont néanmoins enregistrés et apparaîssent lorsque vous sélectionnez le lien.

> Pour un lien coudé, la poignée se place également sur le premier point intermédiaire. En l'absence de point intermédiaire, elle est placée sur le coude du lien et ne sert, dans ce cas, qu'à sélectionner le lien et n'est déplacée que si l'on déplace l'une des extrémités.

> Pour dessiner un lien réflexif (valable uniquement pour certaines entités), sélectionnez ce choix, cliquez sur l'icone source, sur plusieurs points intermédiaires proches de l'icone source, puis cliquez à nouveau sur l'icone source.

- ATTENTION : Si vous placez un point intermédiaire d'un lien courbe à l'intérieur du rectangle incluant d'un icone, ce dernier sera considéré à la fois comme source et comme cible. Le lien créé sera tracé en arc de cercle.
	- Le système vérifie automatiquement si le lien que vous tentez de créer est compatible avec la méthode utilisée.
	- L'affichage du lien varie suivant :
		- **Les icones reliés**.
		- **La direction du lien.**

Les caractéristiques d'un lien inséré dans la description graphique peuvent être modifiées via la boîte Lien. Référez-vous au sous-chapitre "Boîtes de dialogue auxiliaires".

**Trait libre** Vous permet de tracer des traits sans les rattacher à des icones.

Pour tracer un trait libre, cliquez sur la Description graphique à l'endroit où vous voulez commencer votre trait, puis aux différents endroits où vous voulez faire apparaitre des points intermédiaires. Pour terminer, double-cliquez sur le point de fin.

S'il y a plusieurs points intermédiaires, seul le premier point apparaîtra à l'écran et portera la poignée et le nom, le cas échéant. Les autres points sont néanmoins enregistrés et apparaîssent lorsque vous sélectionnez le trait libre.

Vous pouvez modifier les caractéristiques d'un trait libre via la boite Lien. Reportez vous au sous-chapitre "Boîtes de dialogue auxiliaires".

**Commentaire** Vous permet de saisir de courts commentaires textuels dans la description graphique.

> Sélectionnez ce choix et cliquez dans le graphe avec le bouton gauche de la souris. Faites ensuite glisser la souris en diagonale de haut en bas et de gauche à droite, en maintenant le bouton gauche enfoncé. Vous tracez ainsi la taille de la zone dans laquelle s'inscrira votre commentaire. En relâchant le bouton de la souris, une boîte de dialogue s'ouvre dans laquelle vous entrez votre texte. Appuyez sur OK : la boîte se ferme et le texte s'affiche dans le graphe à l'emplacement choisi. Si, dans la boîte Style par défaut des commentaires (menu Style), l'option Encadrement est cochée, votre commentaire est inscrit dans un rectangle.

> > Voici un exemple de présentation des commentaires dans un graphe

Voici un exemp de présentation des commentai dans un graphe

Voici un ex de pr

Pour plus de détails sur la boîte Commentaire, référez-vous au sous-chapitre "Boîtes de dialogue auxiliaires".

**Colonne** Ce choix permet d'éditer des conteneurs graphiques. Il n'est pas disponible pour toutes les entités et s'il l'est, son libellé peut varier selon l'entité et/ou la méthode utilisée. Par exemple, pour l'Entité Libre le choix affiché est "colonne" de même que pour toutes les entités MERISE où il est disponible.

Vous pouvez :

**1.** Créer un tableau de conteneurs :

Sélectionnez ce choix. Cliquez à l'endroit où vous voulez insérer le tableau de conteneurs : le premier conteneur est inséré. Pour ajouter **n** conteneurs, cliquez **n** fois dans le premier conteneur. Les nouveaux conteneurs sont ajoutés à droite du conteneur initial.

**2.** Ajouter **n** conteneurs à un tableau de conteneurs existant :

Sélectionnez ce choix. Cliquez **n** fois dans le tableau. Les nouveaux conteneurs sont ajoutés à droite du tableau initial.

**3.** Déplacer des conteneurs :

S'il n'y a qu'un conteneur dans le tableau, cliquez dans le conteneur et glissezle à l'endroit désiré. Si le tableau est composé de plusieurs conteneurs, sélectionnez tous les conteneurs (englobez le tableau dans un rectangle que vous dessinez en gardant le bouton gauche de la souris enfoncé; le tableau change alors de couleur) et déplacez-les (cliquez sur Ie tableau et faites-le glisser).

**4.** Modifier la taille d'un conteneur :

Cliquez dans un conteneur (même s'il appartient à un tableau de conteneurs) pour le sélectionner puis sur ses poignées de redimensionnement. Faites ensuite glisser les poignées (pour changer la longueur et la largeur du conteneur).

**5.** Modifier la taille d'un conteneur par copie de la taille d'autres conteneurs et centrer les icones dans un conteneur :

Double-cliquez sur le conteneur dont vous voulez modifier la taille ou à l'intérieur duquel vous voulez centrer les icones. Une boîte de dialogue s'ouvre, dont vous trouverez la description dans le sous-chapitre "La Boîte Conteneur".

**6.** Supprimer un conteneur

Après avoir sélectionné un conteneur, sélectionnez le choix **Supprimer** dans le menu **Edition.** Une boîte de dialogue vous demande si vous voulez supprimer les icones positionnés dans le conteneur. L'affichage de cette boîte de dialogue est facultatif : dans la boîte Préférences (menu **Fichier**, choix **Préférences**), positionnez, dans le groupe Options, l'article **Confirmation des commandes** à Oui ou Non.

REMARQUE Dans un tableau, l'élargissement d'un conteneur s'effectue sans provoquer le déplacement des icones contenus. Les conteneurs adjacents sont "poussés" avec leur contenu s'ils appartiennent au même tableau ou se superposent s'ils appartiennent à des tableaux différents. Lors de la suppression d'un conteneur, une boîte de dialogue vous demande de

confirmer la suppression des icones qu'il contient. La réponse par défaut est positionnée à NON.

**Colonne Période** Ce choix n'est pas disponible pour toutes les entités et s'il l'est, son libellé peut varier selon l'entité et/ou la méthode utilisée.

Les composants graphiques gérés par ce choix sont manipulés de la même façon que par le choix précédent.

#### **Le menu Edition**

**Edition Sélectionner un groupe** 

\_\_\_\_\_\_\_\_\_\_\_\_\_\_\_\_\_ **Couper Copier Coller** 

\_\_\_\_\_\_\_\_\_\_\_\_\_\_\_\_\_ **Déplacer Supprimer** 

REMARQUES CONCERNANT LE PRESSE-PAPIERS :

Il est possible de manipuler des groupes de composants. Ces opérations d'édition peuvent s'effectuer à l'intérieur d'une même description graphique, ou entre deux descriptions graphiques de la même entité.

Les choix **Copier** ou **Couper** transfèrent le groupe sélectionné de la description graphique dans le presse-papiers où il reste présent jusqu'à ce qu'un autre groupe le remplace.

Le presse-papiers est un lieu de stockage en mémoire temporaire.

Le choix **Coller** appelle le groupe contenu dans le presse-papiers et le colle dans la description graphique. Ce choix est actif uniquement si le contenu du presse-papiers est compatible avec la description graphique affichée.

Quel que soit le contenu du presse-papiers, il peut être collé dans PAINTBRUSH ou d'autres produits logiciels fonctionnant dans le même environnement graphique que la Station de Travail.

#### **Sélectionner un groupe**

Englobez le groupe que vous voulez sélectionner dans un rectangle en faisant glisser la souris de haut en bas et de gauche à droite, bouton gauche enfoncé. Lorsque vous relâchez le bouton de la souris, les éléments contenus dans le rectangle sont sélectionnés. Le contour des objets apparaît dans une autre couleur.

Les liens entre les icones sélectionnés sont également sélectionnés même s'ils débordent du rectangle.

Si un icone sélectionné est relié à un icone non sélectionné, le lien est automatiquement repositionné si vous déplacez l'icone. Lorsqu'une action Couper est effectuée, le lien est perdu.

#### **REMARQUES**

Il est possible de modifier la taille d'un groupe sélectionné sans que les autres parties du graphe ne soient modifiées. Le rectangle de sélection s'affiche avec des poignées qui permettent de le retailler. Ceci ne provoque pas une déformation du rectangle mais son agrandissement ou sa réduction selon le mouvement de la souris. Le point fixe est le centre du rectangle de sélection. Cette opération modifie la taille et la position des icones et des liens de la sélection sans que la disposition générale du groupe s'en trouve modifiée.

**Couper** Efface le groupe sélectionné dans la description graphique et le transfère dans le presse-papiers.

> Un icone (ou un lien) référencé par une occurrence définie dans le Référentiel ne peut être coupé.

- **Copier** Transfère le groupe sélectionné de la description graphique vers le pressepapiers. La marque de sélection (le rectangle) est toujours présente.
- **Coller** Appelle le groupe contenu dans le presse-papiers et le positionne dans la description graphique. Ce choix est actif uniquement si le contenu du pressepapiers est totalement compatible avec la description graphique. Dans le cas contraire, l'opération est annulée.

Lorsque vous collez un groupe d'objets, il s'affiche dans un rectangle de sélection, ainsi vous pouvez le déplacer.

#### REMARQUES

- Chaque entité représentée graphiquement dans la sélection (par un icone ou un lien) doit être également gérée dans le graphe cible.
- Chaque lien non porteur d'entité et chaque conteneur doit avoir son équivalent dans le graphe cible.
- Les composants graphiques copiés (icones, liens, conteneurs) s'adaptent au formalisme du graphisme cible. C'est pourquoi un composant peut ne pas avoir la même apparence graphique une fois copié dans le graphe cible.
- Si la sélection contient des icones reliés par un lien, ils doivent pouvoir être également reliés dans le graphe cible.

Après avoir sélectionné Coller, pointez à la position où vous voulez coller. Si vous maintenez le bouton gauche de la souris enfoncé, le rectangle délimitant le groupe est affiché, ce qui vous permet d'ajuster le positionnement du groupe avant de relâcher le bouton pour effectuer le collage. Le dessin des icones et des liens après collage sera celui utilisé dans le graphe cible.

**Déplacer** Déplace un groupe sélectionné à l'intérieur d'une description graphique. Cliquez sur la zone sélectionnée avec le bouton gauche de la souris, et faites-la glisser à la position désirée.

> Pour plus de détails sur cette fonctionnalité, reportez-vous au sous-chapitre "Conseils d'édition".

**Supprimer** Supprime le(s) composant(s) sélectionné(s). Un icone (ou lien) référencé par une occurrence ne peut être supprimé.

#### **Le menu Références**

#### **Références Par Liste Serveur Par Définition Référence Directe Annuler une Référence**

#### \_\_\_\_\_\_\_\_\_\_\_\_\_\_\_\_ **Mise à niveau des noms Exploitation des liens**

Tous les choix de ce menu font appel au Référentiel et ne sont donc accessibles que lors d'une connexion serveur. Ce menu permet de référencer les composants d'un graphe par les occurrences du Référentiel.

La mise en référence permet donc de passer d'une représentation graphique locale à une vue réelle des références croisées du graphe dans le Référentiel.

REMARQUE Les icones des descriptions graphiques d'une Entité Libre et de certaines autres entités (voir la documentation correspondant à votre méthode) ne peuvent être référencés par des occurrences serveur.

> Pointez sur l'icone (ou le lien) avant de sélectionner un choix. L'icone (ou le lien) change de couleur après sélection, puis change une nouvelle fois de couleur après la mise en référence.

**Par Liste Serveur** Sélectionnez l'icone (ou le lien) à référencer avant d'activer ce choix : la liste d'occurrences serveur s'ouvre (à partir du début de la liste).

> Pour référencer l'icone (ou le lien) sélectionné par une occurrence, sélectionnez cette occurrence dans la liste puis le choix **Sélection** dans la barre de menus de la fenêtre Liste d'Occurrences Serveur.

> Vous entendez un "bip" et la couleur de l'icone (ou du lien) change, indiquant que la mise en référence a été faite.

> Les icones ou liens référencés sont affichés avec le code, le nom et éventuellement les attributs de l'occurrence sélectionnée.

> Pour réitérer l'opération, sélectionnez un autre icone (ou lien) du même type et une autre occurrence dans la liste, puis à nouveau le choix **Sélection**.

- REMARQUE Lorsque vous travaillez sur un brouillon, vous pouvez utiliser ce choix pour retrouver un code occurrence et un nom existants pour l'icone (ou le lien) sélectionné. Il n'y aura pas de mise en référence réelle, la couleur de l'icone (ou du lien) sélectionné ne change pas. Une connexion serveur est néanmoins nécessaire.
- **Par Définition** Sélectionnez un icone (ou lien) à référencer puis activez ce choix. Une fenêtre Définition s'ouvre alors :
	- y Si l'icone (ou le lien) porte déjà un code :
		- soit le code saisi pour l'icone (ou le lien) est celui d'une occurrence déjà définie dans le Référentiel. Dans ce cas, la fenêtre Définition est automatiquement complétée par les informations déjà présentes sur le serveur. Si les informations portées par l'icone (ou le lien) s'avèrent différentes, vous pouvez les reporter dans la définition serveur. Appuyez sur ENTREE. L'occurrence sera alors modifiée sur le serveur.
- soit le code saisi pour l'icone (ou le lien) n'est pas celui d'une occurrence déjà définie dans le Référentiel. Dans ce cas, la fenêtre Définition n'affiche que les informations provenant de l'icone (ou du lien). Si nécessaire, vous pouvez compléter ces informations puis valider en appuyant sur ENTREE. L'occurrence sera alors créée sur le serveur.
- Si l'icone (ou le lien) ne porte pas de code, la fenêtre Définition s'affiche vierge. Vous devez alors la remplir.

Pour référencer l'icone (ou le lien) sélectionné par l'occurrence, cliquez sur **Sélection** dans la barre de menus de la fenêtre Définition.

Vous entendez un "bip" et la couleur de l'icone (ou du lien) change, indiquant que la mise en référence a été faite.

Les icones, liens ou attributs sont alors affichés avec les valeurs serveur correspondantes de l'occurrence sélectionnée.

Pour réitérer l'opération, sélectionnez un autre icone du même type (ou lien), affichez/mettez à jour la définition de l'occurrence correspondante puis cliquez sur **Sélection**.

Vous pouvez ouvrir plusieurs fenêtres Définition, chacune correspondant à un type d'icone ou de lien. Cliquez avec le bouton droit de la souris pour fermer les listes et les fenêtres Définition après avoir référencé les composants du graphe.

**Référence Directe** Référence les composants du graphe par les occurrences serveur sans vérifier immédiatement la validité de la mise en référence avec le serveur. La vérification est effectuée lorsque vous sauvegardez la description graphique.

> Soit l'icone (ou le lien) n'est pas encore référencé, soit l'icone (ou le lien) est référencé mais vous devez modifier le code, le nom ou les attributs de l'occurrence qui le référence :

- Double-cliquez sur l'icone (ou le lien).
- Une boîte de dialogue s'ouvre dans laquelle vous entrez ou modifiez le code et/ou le nom et éventuellement les attributs de l'occurrence référençant l'icone (ou le lien) sélectionné. Cliquez **OK**.
- Sélectionnez de nouveau l'icone (ou le lien).
- Sélectionnez le choix **Référence Directe**.

La couleur de l'icone (ou du lien) change, indiquant que la mise en référence a été faite.

#### **Annuler une Référence**

Ce choix annule la mise en référence entre un icone (ou un lien) et l'occurrence serveur.

Sélectionnez l'icone (ou le lien), puis le choix **Annuler une Référence**. L'icone reprend sa couleur initiale.

REMARQUE L'icone (ou le lien) qui ne porte plus de référence peut être supprimé si nécessaire.

#### REMARQUE CONCERNANT LES QUATRE CHOIX PRECEDENTS :

Les choix décrits ci-dessus conduisent à des modifications de chaînages dans le Référentiel. Pour éviter les temps de réponses trop longs, ces mises à jour s'effectuent d'abord en local. Ceci permet également d'annuler immédiatement une référence erronée sans effectuer de transactions inutiles.

La répercussion sur le Référentiel s'effectue lorsque vous quittez la fenêtre Description Graphique ou lorsque vous sélectionnez le choix **Enregistrer**. Un message indique alors "Mise à jour des chaînages sur le serveur" et un icone spécifique apparaît en bas de l'écran pendant la durée de l'opération.

Si, pour une raison quelconque, la mise à jour des chaînages ne peut être exécutée, un message d'erreur le signale et les icones (ou liens) impliqués changent de couleur.

#### **Mise à niveau des noms**

Le but de cette opération est de remplacer, partout où cela est nécessaire, un nom local d'icone ou de lien, un libellé de chaînage principal ou un attribut, par le nom (ou l'attribut correspondant) de l'occurrence référençant cet icone ou lien.

Pour plus de détails sur la mise à niveau des noms et les attributs, consultez le sous-chapitre "Mettre à niveau les noms". Pour plus de détails sur les chaînages principaux et secondaires, consultez le sous-chapitre "Exploiter les liens".

#### **Exploitation des liens**

Le principal but de l'exploitation des liens est de traduire chaque lien entre deux icones référencés en chaînage entre leurs occurrences référencées dans le Référentiel.

Pour plus de détails, référez-vous au sous-chapitre "Exploiter les liens".

#### **Le menu Affichage**

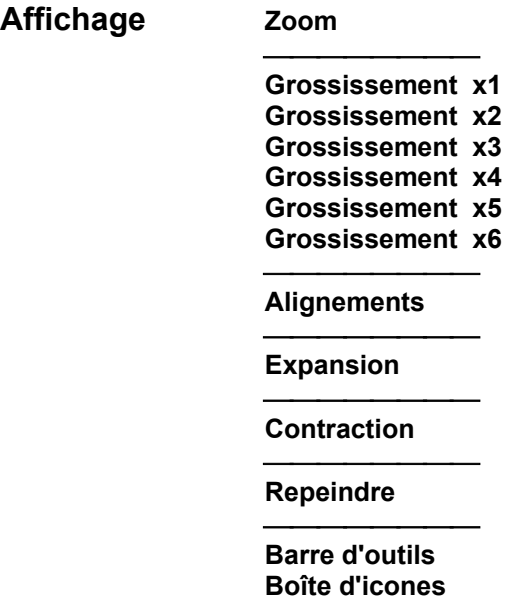

**Zoom** Agrandit une partie spécifique de la description graphique. Ce choix est coché lorsqu'il est utilisé.

> Englobez dans un rectangle la partie à zoomer en faisant glisser la souris, bouton gauche enfoncé. Lorsque vous relâchez le bouton, cette zone occupe tout l'écran.

**Grossissement** Sélectionne une taille d'affichage pour la description graphique. Le grossissement x1 affiche la description complète. Les autres grossissements (x2, x3, x4, x5, x6) affichent une partie de la description.

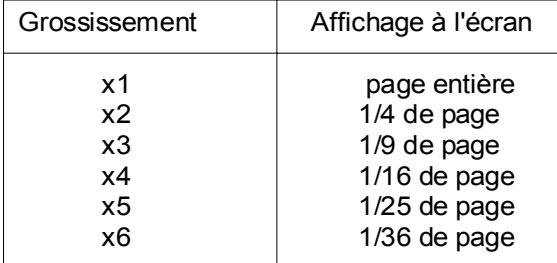

**Alignements** Permet d'aligner les icones d'une sélection par rapport à l'icône de référence. Lorsque vous sélectionnez plusieurs icones, l'un d'entre eux est automatiquement désigné comme l'icone de référence, c'est-à-dire l'icone sur lequel seront alignés les autres icones de la sélection. L'icone de référence est identifiable par ses poignées pleines.

> Pour changer l'icone de référence, il suffit de cliquer sur un icone de la sélection en maintenant la touche Ctrl enfoncée.

> Un nouvel icone ajouté à la sélection devient automatiquement l'icone de référence.

> Lorsque vous supprimez un icone d'une sélection et qu'il était désigné comme l'objet de référence, la sélection d'un autre icône de référence se fait automatiquement.

Les sous-menu **Gauche** et **Droit** permettent d'aligner verticalement le bord gauche ou droit des objets sélectionnés.

Les choix **Haut** et **Bas** permettent d'aligner horizontalement le bord supérieur ou inférieur des objets sélectionnés.

Lorsque vous choisissez **Centrage vertical**, les objets sélectionnés verticalement les uns par rapport aux autres sont centrés verticalement. . Lorsque vous choisissez **Centrage horizontal**, les objets sélectionnés horizontalement les uns par rapport aux autres sont centrés horizontalement.

- **Expansion** Permet d'étendre les dimensions du graphe, à droite et vers le bas, sans que les caractéristiques des objets déjà présents ne soient modifiées (coordonnées, taille des icones et des polices, etc…). Cette expansion se traduit par un effet visuel d'éloignement du graphe, une surface plus grande étant visualisée dans la même fenêtre, en vue 1. Cette opération d'expansion peut être répétée plusieurs fois. Pour compenser l'effet d'éloignement, on peut utiliser les différents grossissements ou le zoom existants.
- **Contraction** Permet de contracter la surface du graphe si la surface obtenue lors de l'expansion correspondante ne contient aucun objet. On aura alors un effet visuel de rapprochement.
- **Repeindre Rafraîchit la description graphique lorsque des modifications ont laissé des** "parasites" dans le graphe.

Ce choix est surtout utile si vous avez sélectionné le choix **Mise à niveau des noms** ou déplacé des composants dans le graphe.

**Barre d'outils** Affiche la Barre d'outils lorsque le choix est coché.

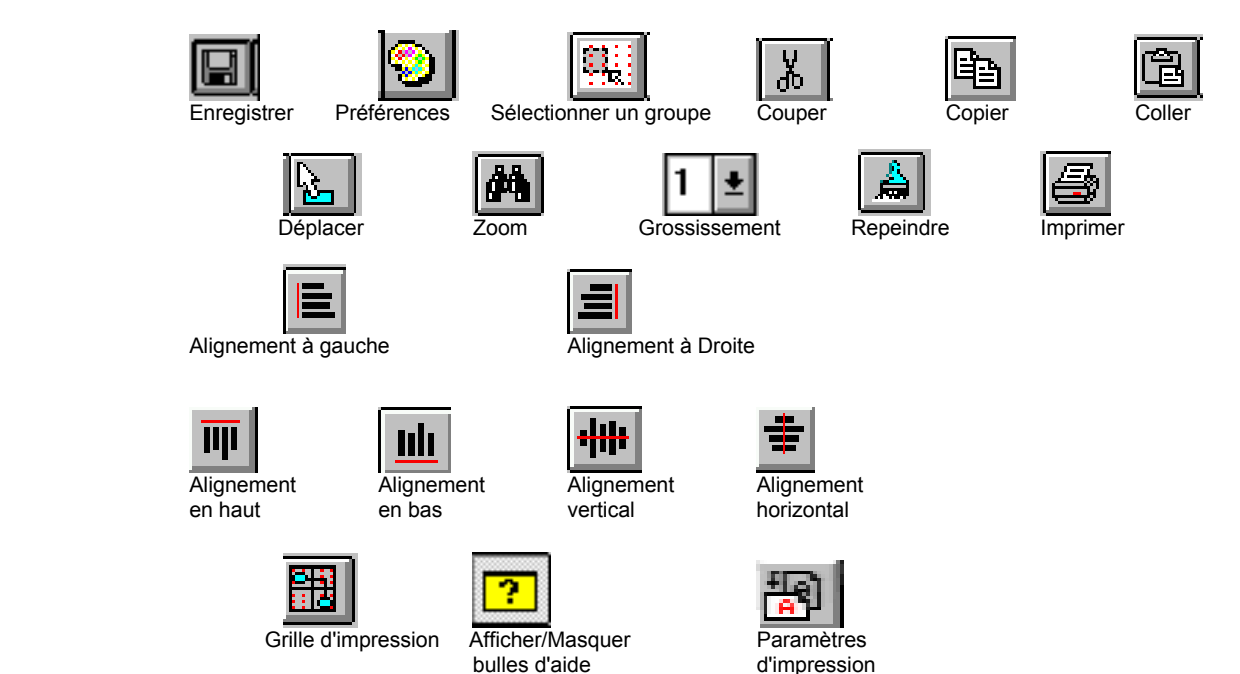

**Boîte d'icones** Affiche la Boîte d'icones lorsque le choix est coché. Les icones sont les mêmes que ceux du menu **Dessin**.

> Cliquez sur un icone, le libellé de l'icone s'affiche dans la Barre de message. Cliquez ensuite dans la Description graphique pour insérer l'icone.

### **Le menu Style**

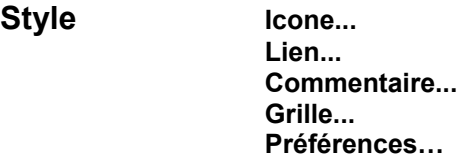

Les choix de ce menu vous permettent de définir des options par défaut dans la description graphique courante concernant le style des icones, liens et commentaires. La plupart de ces options peuvent être personnalisées pour chaque composant spécifique de la description. Pour plus d'informations, référez-vous au souschapitre "Conseils d'édition". **Icone... Cuvre la boîte Style par défaut des icones. Pour une description détaillée de** 

- cette boîte, voir le sous-chapitre "Boîtes de dialogue auxiliaires", boîte Style par défaut des Icones.
- **Lien...** Ouvre la boîte Style par défaut des liens. Pour une description détaillée de cette boîte, voir le sous-chapitre "Boîtes de dialogue auxiliaires", boîte Style par défaut des Liens.
- **Commentaires...** Ouvre la boîte Style par défaut des commentaires. Pour une description détaillée de cette boîte, voir le sous-chapitre "Boîtes de dialogue auxiliaires", boîte Style par défaut des commentaires.
- Grille... **Grille...** Ouvre la boîte Style de la grille. Pour une description détaillée de cette boîte, voir le sous-chapitre "Boîtes de dialogue auxiliaires", boîte Style de la Grille.
- **Préférences…** Ouvre la boîte Préférences. Voir le sous-chapitre "Boîtes de dialogue auxiliaires".

### **Le menu Système**

### **Menu Système Contexte...**

**Contexte...** Affiche le contexte courant.

Pour plus d'informations sur le contexte, référez-vous au sous-chapitre "Contexte" du chapitre "Connexion à la Station de Travail".

# **Conseils d'édition**

Avant de pouvoir être modifiés, les composants doivent être sélectionnés. Cliquez dans un icone, un commentaire ou un conteneur pour sélectionner ces composants ou cliquez sur une poignée (petit carré) ou le nom d'un lien pour sélectionner un lien. La sélection d'un composant modifie sa couleur.

L'affichage d'une description graphique peut prendre plus ou moins de temps selon les performances de votre poste de travail. Parfois, il n'est pas nécessaire d'attendre que tous les composants de la description graphique soient affichés pour travailler sur celle-ci.

#### **REMARQUE**

Un lien peut comporter plusieurs points intermédiaires. La poignée est le premier point intermédiaire et affiche le nom du lien. Elle permet également d'ouvrir la boîte Lien si vous double-cliquez dessus.

DEPLACER Cliquez sur un composant. Faites glisser le composant, bouton gauche de la souris enfoncé, jusqu'à la position désirée puis relâchez le bouton. Les liens sans points intermédiaires sont retracés après le déplacement.

> Pour redessiner un lien, sélectionnez d'abord le lien en cliquant sur sa poignée. Cliquez ensuite sur l'icone source, les éventuels points intermédiaires que vous voulez insérer et sur l'icone cible : le lien est redessiné.

> Pour déplacer les points intermédiaires d'un lien, sélectionnez le lien en cliquant sur sa poignée ou sur son nom. Les points intermédiaires sont affichés en couleur de sélection. Sélectionnez le point à déplacer et faites-le glisser à sa nouvelle position. Relâchez le bouton; les points restent sélectionnés et vous pouvez en déplacer un autre. Pour désélectionner le lien, cliquez sur le bouton droit de la souris ou appuyez sur ECHAP.

#### AGRANDIR/RETRECIR

La taille par défaut d'un composant d'une description graphique est définie via le choix **Grille** du menu **Style**.

Cliquez sur l'icone, la boîte de commentaires ou le conteneur. Un contour de forme rectangulaire est affiché, délimité par des poignées de redimensionnement. Cliquez sur une poignée latérale et faites-la glisser pour modifier la largeur ou la hauteur du composant. Cliquez sur une des quatre poignées des coins et faites-la glisser pour modifier à la fois la hauteur et la largeur du composant.

DESELECTIONNER Pour abandonner la sélection en cours, vous devez cliquer en dehors du rectangle de sélection.

#### AJOUT/RETRAIT D'UN OBJET DANS UNE SELECTION

Pour ajouter un objet à une sélection, gardez la touche Maj enfoncée et cliquez simultanément sur l'objet. Ses poignées s'affichent en gras et le rectangle de sélection s'ajuste automatiquement à la nouvelle sélection.

Pour retirer un objet d'une sélection, effectuez la même action, vous remarquez que l'objet ne comporte plus de marque de sélection.

Un lien ne pourra être ajouté à une sélection que si les icones qu'il relie appartiennent déjà à la sélection. Un lien sans points intermédiaires sera automatiquement intégré à la sélection lorsque celle-ci est déplacée. En revanche, les liens comportant des points intermédiaires doivent être sélectionnés afin d'être pris en compte dans la sélection.

Dans certains graphes, lorsqu'un tableau est ajouté à une sélection, il ne peut plus être retiré de la sélection par la suite.

#### CENTRER LES ICONES

Pour les descriptions graphiques avec conteneurs : pour centrer ou recentrer les icones dans un conteneur, double-cliquez dans le conteneur (mais pas dans un icone) et utilisez les options proposées par la boîte de dialogue qui s'ouvre.

POLICES Les polices disponibles lors de l'édition sur une description graphique sont les polices disponibles sous WINDOWS pour un poste de travail donné. Dans certains cas, les polices installées diffèrent d'un poste à l'autre.

> *EXEMPLE* : Lorsqu'une description graphique est descendue en local et que la police d'un composant n'existe pas sur le poste courant, aucune police n'est sélectionnée dans la liste déroulante des polices. Dans ce cas, deux possibilités s'offrent à vous :

*Ne pas sélectionner de police :* WINDOWS sélectionnera une police par défaut pour l'affichage de la description graphique sur votre poste. Lorsque cette description graphique sera descendue sur un autre poste, la police sera celle choisie à l'origine (si installée sur l'autre poste).

*Sélectionner une police :* La description graphique sera affichée dans la police sélectionnée. Tout autre poste affichera les composants de la description graphique avec cette police (si installée).

# **Exploiter les liens**

Le choix **Exploitation des liens** du menu **Références** vous permet de traduire chaque lien entre deux icones référencés en chaînage entre leurs occurrences référencées dans le Référentiel.

Seuls les composants référencés de la description graphique sont concernés par ce choix.

**Assurez-vous de bien sauvegarder votre description graphique** (choix **Enregistrer** du menu **Fichier**)

REMARQUE Lorsque l'application qui gère l'exploitation des liens a détecté une déconnexion serveur, elle déclenche automatiquement le passage en mode local. Pour passer à nouveau en connexion serveur sélectionnez le choix **Connexion Serveur** dans le menu **Accès-Serveur** du Gestionnaire de la Station de Travail.

### **Exemple d'exploitation de liens**

Si vous référencez l'icone1 par l'occurrence OCC1, et l'icone2 par l'occurrence OCC2, et que vous reliez icone1 à icone2 par un lien, vous créez automatiquement un chaînage entre OCC1 et OCC2 au niveau du serveur.

Ce type de chaînage (chaînage secondaire) ne doit pas être confondu avec le chaînage, automatiquement créé via le choix **Enregistrer**, entre l'occurrence décrite par la description graphique elle-même et chaque occurrence associée à un icone ou un lien porteur d'occurrence existant dans cette description graphique (chaînage principal).

Ces deux types de chaînages portent des libellés dans le Référentiel. Ces libellés sont construits à partir des noms des icones (ou des liens porteurs d'occurrence) associés aux occurrences serveur cibles.

L'occurrence source est l'occurrence porteuse du chaînage. Les occurrences source sont listées dans la colonne de gauche du compte rendu de mise à jour (voir ci-dessous les explications sur ce compte rendu). L'occurrence cible est l'occurrence destinataire du chaînage.

La direction du lien dans le graphe n'indique pas forcément quelle est l'occurrence source et quelle est l'occurrence cible. Voir la boîte Entité correspondante.

#### **Cas particulier des liens porteurs d'occurrence**

Pour un lien porteur d'occurrence, le chaînage créé est double; il implique deux chaînages secondaires :

Exemple : Si vous référencez l'icone1 par l'occurrence OCC1, et l'icone2 par l'occurrence OCC2, et que vous reliez icone1 à icone2 par un lien dans lequel vous référencez l'occurrence LIEN0, vous créez automatiquement dans le Référentiel un chaînage entre OCC1 et LIEN0 d'une part, entre OCC2 et LIEN0 d'autre part.

Quelle que soit la direction du lien, les occurrences qui référencent les icones sont considérés comme occurrences source (OCC1 et OCC2 du précédent exemple).

REMARQUE Un lien porteur d'occurrence crée deux chaînages secondaires lorsque le lien est unidirectionnel. Un lien bidirectionnel (par exemple, Emet/Reçoit) crée quatre chaînages secondaires dans le Référentiel.

#### **Compte rendu de mise à jour**

Le choix **Exploitation des liens** affiche le message suivant : "Souhaitez-vous ignorez les liens manquants ? *"*.

) Le choix "oui *"* ouvre une boîte de dialogue qui affiche le message **Mise à jour en cours...** : les liens entre les icones référencés de la description graphique sont comparés aux chaînages existant dans le Référentiel.

Lorsque la mise à jour est terminée, un compte rendu de mise à jour s'affiche résumant l'état de chaque lien de la description graphique par rapport au Référentiel.

- Si un lien du graphe n'a pas encore été traduit en chaînage dans le Référentiel, le chaînage est automatiquement créé. Dans ce cas, le message du compte rendu est **Mise à jour effectuée**.
- Pour tous les liens qui ont déjà été traduits en chaînages dans le Référentiel. il n'y a pas de mise à jour et le message du compte rendu est **Pas de mise à jour, relation déjà existante**.

Avant l'affichage du compte rendu de mise à jour, deux contrôles préliminaires sont effectués.

) Le deuxième contrôle préliminaire (voir plus bas) ne sera pas effectué si vous avez choisi d'ignorer les liens manquants dans le graphe (voir le paragraphe "Deuxième contrôle Préliminaire *"* page suivante).

#### **Premier contrôle préliminaire : libellés des chaînages secondaires**

L'opération Exploitation des liens vérifie d'abord si les noms assignés aux icones (ou aux liens porteurs d'occurrence) référencés par les occurrences cibles sont identiques aux libellés des chaînages secondaires correspondants dans le Référentiel.
Pour chaque incohérence détectée, une boîte de dialogue vous demande si vous souhaitez modifier le libellé du chaînage secondaire dans le Référentiel et le remplacer par le nom de l'icone ou du lien dans la description graphique :

- Si vous répondez oui, le message correspondant du rapport de mise à jour sera **Mise à jour effectuée**.
- y Si vous répondez non, le message sera **Pas de mise à jour, mise à jour non demandée**.

#### **Deuxième contrôle préliminaire : Existence de chaînages secondaires supplémentaires**

) Ce contrôle est annulé si vous avez choisi d'ignorer les liens manquants à l'exploitation des liens (voir plus haut, le Compte rendu de mise à jour).

Dans le cas contraire, l'opération Exploitation des liens vérifie ensuite si les occurrences source possèdent d'autres chaînages secondaires du même type dans le Référentiel.

Si d'autres chaînages du même type sont trouvés, une boîte de dialogue vous propose l'une ou l'autre des solutions suivantes :

- Supprimer ces chaînages supplémentaires du Référentiel. Le message correspondant du compte rendu de mise à jour sera **Relation supprimée**.
- Ignorer l'annulation proposée. Le message correspondant du compte rendu de mise à jour sera **Relation manquante dans le graphe**. Vous pouvez toutefois choisir de traduire ces chaînages supplémentaires en dessinant les liens et les icones correspondants dans votre description graphique.

Le bouton **Impression** vous permet d'imprimer tous les messages liés à l'exploitation des liens.

Enfin, le bouton **Quitter** vous permet de fermer la boîte de dialogue sans passer par le menu Système.

Il est conseillé d'activer le choix **Mise à niveau des noms après** avoir effectué l'exploitation des liens, pour assurer la cohérence entre la description graphique et le Référentiel.

### **Mettre à niveau les noms**

Le but de cette opération est de remplacer, partout où cela est nécessaire, le nom local d'icone (ou de lien), les attributs éventuellement positionnés et le libellé de chaînage principal par les informations correspondantes de l'occurrence qui référence cet icone ou ce lien.

Il est conseillé d'activer ce choix **après** avoir sélectionné le choix **Exploitation des liens**, pour assurer la cohérence globale entre la description graphique et le Référentiel.

**Assurez-vous de bien sauvegarder votre description graphique** (choix **Enregistrer** du menu **Fichier**)

Seuls les composants référencés d'une description graphique sont concernés par ce choix.

Sélectionnez le(s) composant(s) que vous voulez mettre à jour (par défaut, tous les composants sont mis à jour).

Activez le choix **Mise à niveau des noms** pour contrôler que :

- Les noms d'icone (ou de lien) dans la description graphique sont identiques aux noms des occurrences serveur associées aux composants du graphe.
- Les libellés des chaînages principaux du Référentiel sont identiques aux noms des occurrences référencées. Ce contrôle est exécuté pour tous les composants de la description graphique (y compris donc ceux que vous n'avez pas sélectionnés).

Pour plus de détails sur les chaînages principaux, référez-vous au souschapitre "Exploiter les liens".

• Les attributs de l'occurrence serveur sont identiques aux attributs affichés par l'icone ou le lien dans la description graphique.

Pour chaque icone comportant au moins une incohérence, une boîte de dialogue vous demande si vous souhaitez remplacer la valeur locale affichée dans la description graphique par la valeur serveur. Si vous laissez la case à cocher sélectionnée, la valeur locale sera remplacée par la valeur serveur. En revanche, si vous la désélectionnez, la valeur locale ne changera pas.

Les opérations de mise à niveau des noms sont affichées dans le Compte rendu de mise à jour final où figurent toutes vos réponses.

REMARQUE Lorsque l'application de mise à niveau a détecté une déconnexion serveur, elle déclenche automatiquement le passage en mode local. Pour passer à nouveau en connexion serveur sélectionnez le choix **Connexion Serveur** dans le menu **Accès-Serveur** du Gestionnaire de la Station de Travail.

# **Validation d'une description graphique**

La validation (menu **Fichier**, choix **Valider**) permet de vérifier que les relations entre les entités du graphe sont cohérentes par rapport au métamodèle correspondant.

Dans une description graphique, le nombre de liens entre deux entités doit être compris entre le nombre minimum et le nombre maximum de liens décrits dans le métamodèle, dénommés respectivement méta-cardinalité minimale et métacardinalité maximale. La validation s'effectue par rapport à une liste de valeurs possibles :  $(0,1)$ ,  $(0,n)$ ,  $(1,1)$ ,  $(1,n)$ , ou de type x,y, avec x et y variant de 0 à n avec x est inférieur ou égal à y et y est différent de 0.

*Exemple* : la cardinalité d'un lien Objet/Relation dans un MCD, selon la méthode MERISE, est (1,n), un objet étant lié avec au moins une Relation et au plus n Relations. La cardinalité d'un lien Relation/Objet est (2,n), une Relation étant liée avec au moins 2 Objets et au plus n Objets.

Après affichage d'un compte rendu de validation, vous pouvez choisir de corriger ou non les erreurs indiquées.

ENT OCCURR ENT OCCURR EFF MIN MAX MESSAGE D'ERREUR

#### EXEMPLES :

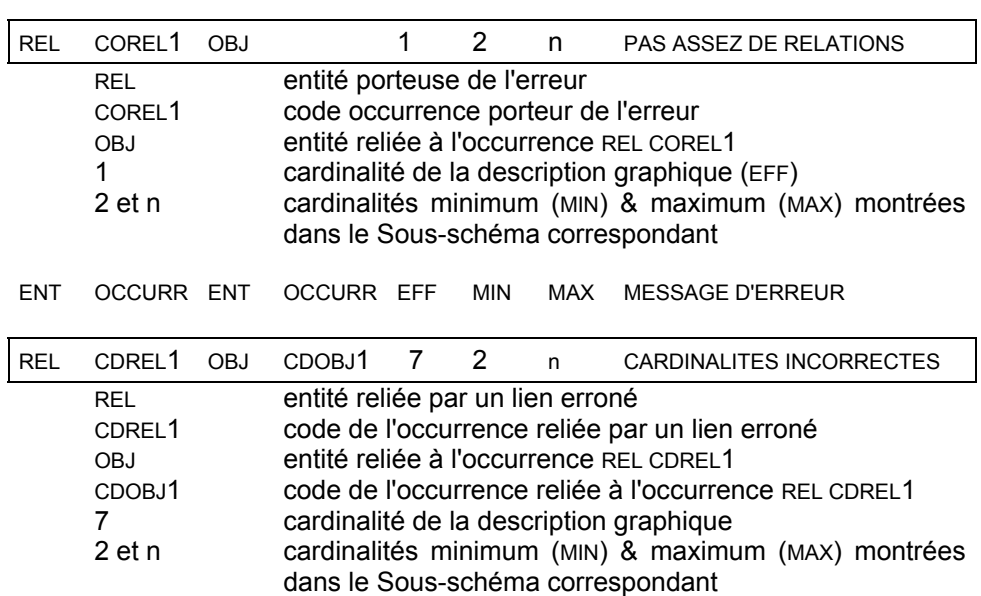

Si vous cliquez sur le bouton **Visualiser**, les erreurs apparaîtront en rouge après fermeture du compte rendu de validation.

Si vous cliquez sur une ligne, l'erreur correspondante apparaîtra en rouge après fermeture du compte rendu de validation.

REMARQUE Pour ne plus afficher les erreurs, activez de nouveau le choix **Valider**, puis fermez le compte rendu *sans* cliquer sur le bouton **Visualiser**.

Pour imprimer le compte rendu, cliquez sur le bouton **Imprimer**.

Pour fermer la boîte de dialogue sans passer par le menu Système, cliquez sur le bouton **Quitter**.

# **Boîtes de dialogue auxiliaires**

#### **La boîte Préférences**

Lorsque vous accédez à la boîte Préférences à partir d'une description graphique, vous définissez des paramètres **pour toutes les descriptions graphiques de l'entité** sur laquelle vous travaillez. La boîte Préférences porte donc comme titre : **Préférences pour :** *nom de l'entité.*

Lorsque vous accédez à la boîte Préférences à partir de la fenêtre Gestionnaire de la Station de Travail, vous définissez des paramètres **pour toutes les descriptions graphiques de toutes les entités**. La boîte Préférences porte donc comme titre : **Préférences pour : toutes entités**.

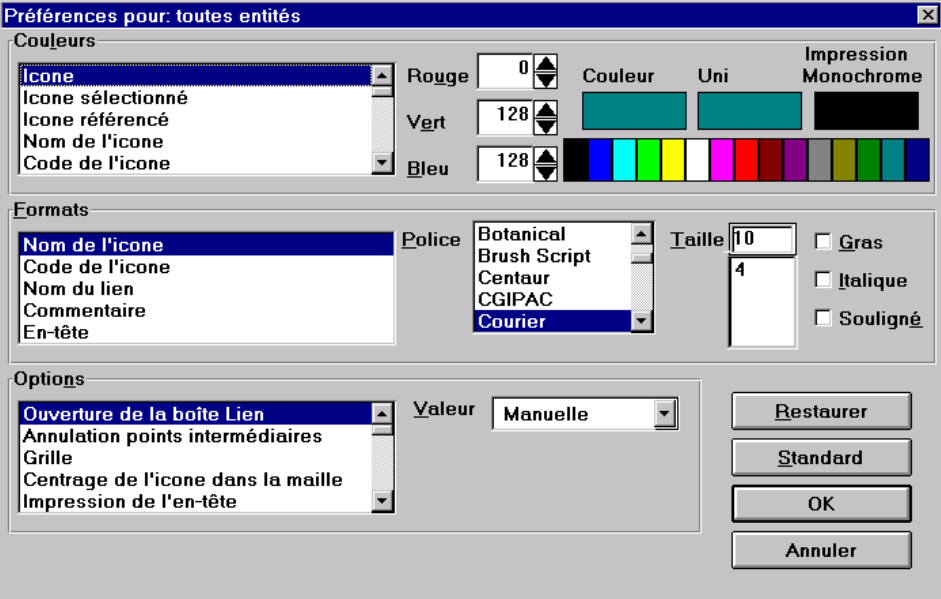

#### **COULEURS**

Sélectionnez un article dans la liste : **Icone Icone sélectionné Icone référencé ...** 

Attribuez-lui une autre couleur en sélectionnant la couleur désirée dans la barre des couleurs. Pour créer d'autres couleurs que celles affichées dans la barre, sélectionnez, dans la barre des couleurs, la couleur la plus proche de celle que vous désirez puis utilisez les barres de défilement **Rouge/Vert/Bleu** pour y "mélanger" ou "retirer" une de ces trois couleurs.

La zone **Couleur** indique la couleur attribuée à l'article sélectionné.

La zone **Uni** (vous pouvez cliquez dans cette zone de la même manière que dans la barre des couleurs) indique la couleur la plus proche de la couleur personnalisée que vous avez créée. Les composants de taille très réduite seront affichés dans cette couleur et non dans celle indiqué dans la zone Couleur.

La zone **Impression** indique la couleur à l'impression (ou sur un écran monochrome).

#### **FORMATS**

Sélectionnez un article dans la liste : **Nom de l'icone Code de l'icone Nom du lien ...**

Attribuez-lui son format (**Police, Taille, Gras/Italique/Souligné**) en sélectionnant les valeurs désirées. Ces formats (excepté l'en-tête du Graphe) peuvent être changés via le menu **Style**.

#### **OPTIONS**

Sélectionnez une option dans le groupe Liste, puis attribuez-lui une des valeurs listées dans la combo box à droite :

#### **Ouverture de la boîte Lien Automatique**

# **Manuelle**

Cette option vous permet d'ouvrir automatiquement (ou non) la boîte Lien chaque fois qu'un lien est créé. Cette option peut également être sélectionnée via le choix **Lien** du menu **Style**.

#### **Annulation des points intermédiaires Non**

 *Oui* **Oui Oui** 

Si vous cochez cette case, les points intermédiaires d'un lien qui en comporte seront supprimés lorsque ce lien se redessine automatiquement, c'est-à-dire :

– lorsque vous déplacez l'icone source ou cible du lien;

– lorsque vous changez le type du lien (droit <-> coudé).

Cette option n'affecte pas les liens tant que vous ne faites aucune des manipulations ci-dessus. Elle ne vous empêche pas de créer de nouveaux liens avec des points intermédiaires.

#### **Grille Invisible Visible**

Cette option peut également être définie via le choix **Grille** du menu **Style**.

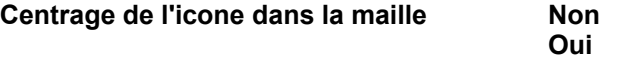

Cette option peut également être définie via le choix **Grille** du menu **Style**.

#### **Impression de l'en-tête Non**

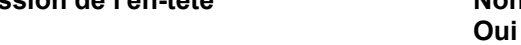

L'en-tête comprend le nom de l'entité; le titre, le code et la date de création de la description graphique; la date courante et les coordonnées de la description graphique (ligne, colonne).

Si vous sélectionnez Oui, le format de l'en-tête peut être modifié dans le groupe Formats de la boîte Préférences. Cette option peut également être définie via le choix **Paramètres** du menu **Impression**.

#### **Impression du cadre Non Non**

 *Oui* **Oui Oui** 

Cette option peut également être définie via le choix **Paramètres** du menu **Impression**.

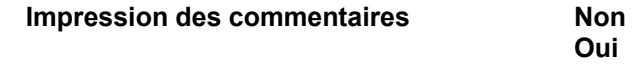

Cette option peut également être définie via le choix **Paramètres** du menu **Impression**.

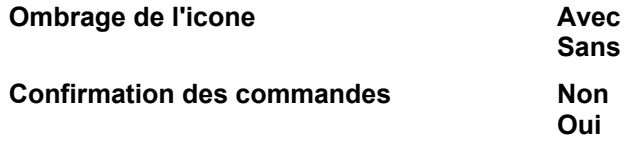

Cette option vous permet d'afficher les messages de confirmation lorsque vous sélectionnez **Enregistrer** ou **Restaurer** dans le menu **Fichier** ou **Supprimer** dans le cas où vous voulez supprimer un conteneur contenant des icones.

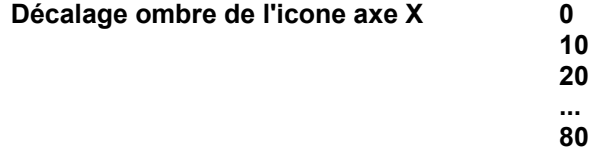

Si vous avez choisi **Avec** pour l'option **Ombrage des icones**, cette option vous permet de sélectionner la position sur l'axe x de l'ombrage de l'icone.

**Décalage ombre de l'icone axe Y 0** 

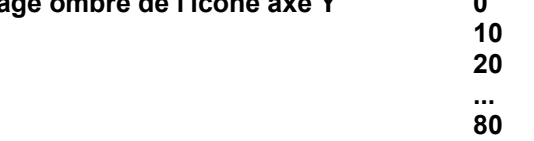

Si vous avez choisi **Avec** pour l'option **Ombrage des icones**, cette option vous permet de sélectionner la position sur l'axe y de l'ombrage de l'icone.

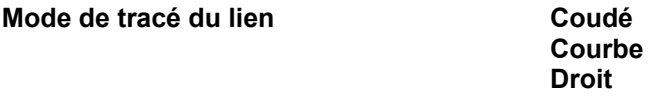

Cette option peut également être définie via le choix **Lien** du menu **Style** ou dans la boîte Lien.

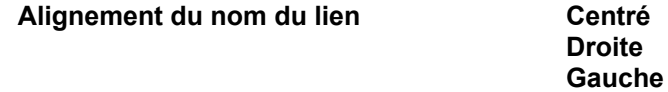

Cette option peut également être définie dans la boîte Lien.

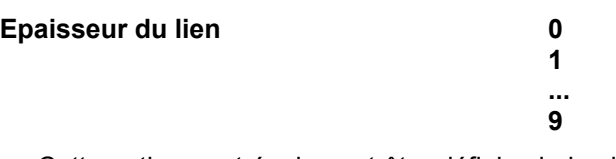

Cette option peut également être définie via le choix **Lien** du menu **Style** ou dans la boîte Lien.

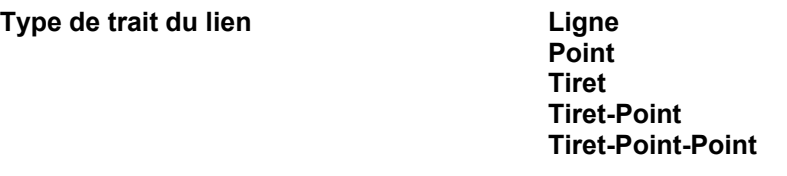

Certains de ces choix peuvent être définis via le choix **Lien** du menu **Style** ou dans la boîte Lien.

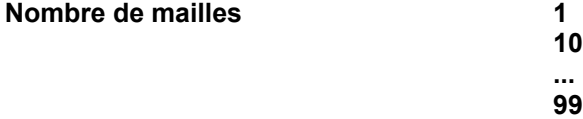

Cette option peut également être définie via le choix **Grille** du menu **Style**.

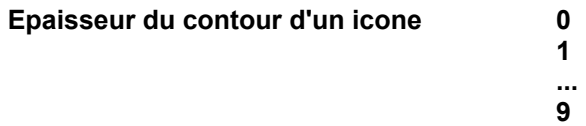

Cette option peut également être définie via le choix **Icone** du menu **Style**.

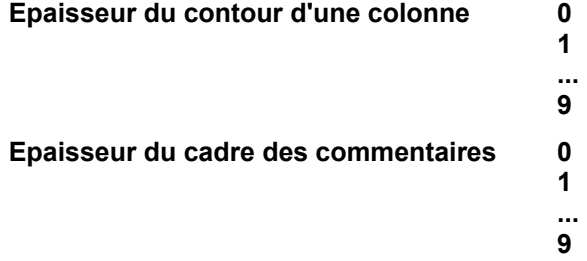

Cette option peut également être définie via la boîte Commentaires.

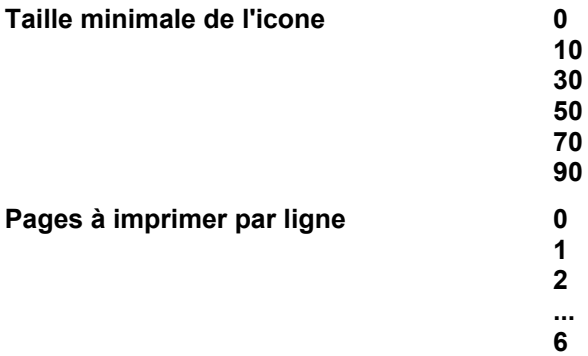

Cette option peut également être définie via le choix **Disposition des pages** du menu **Impression**.

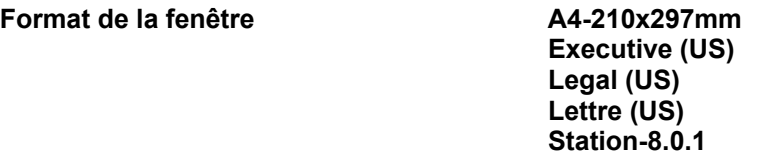

Cette option vous permet de définir le format de la fenêtre. Ces formats correspondent aux formats courants des pages imprimées. Lorsque vous sélectionnez un de ces choix, la position des icones est recalculée. Leur dimension n'est **pas** modifiée, ce qui évite la distortion des icones, mais peut provoquer des chevauchements s'ils se situent trop près l'un de l'autre. La description graphique imprimée sera la même que la description graphique affichée.

 Le choix **Station-8.0.1** existe pour les descriptions graphiques créées à l'aide de la version 8.0.1. Après avoir effectué toutes les modifications dans ces descriptions, vous pouvez les reprendre en 8.0.2 et sélectionner un nouveau format (voir le sous-chapitre "Descriptions graphiques créées avant la Version 8.0.2").

#### **Libellé affiché Opaque**

# **Transparent**

Les libellés affichés sont les noms et les codes des icones et liens affichés à l'écran. Le choix **Opaque** affiche en premier plan le libellé (en effaçant au besoin des parties d'icones et de liens). Le choix **Transparent** affiche en premier plan les icones et les liens, qui peuvent donc recouvrir le libellé.

#### **Libellé imprimé Opaque**

# **Transparent**

Les libellés imprimés sont les noms et les codes des icones et liens imprimés dans la description graphique. Le choix **Opaque** imprime en premier plan le libellé (en effaçant au besoin des parties d'icones et de liens). Le choix **Transparent** imprime en premier plan les icones et les liens, qui peuvent donc recouvrir le libellé.

#### Affichage partiel des libellés **Non**

 *Oui* **Oui Oui** 

Si vous avez choisi Oui, le libellé de l'icone à l'affichage ne dépasse pas les bords de l'icone.

#### **Impression partielle des libellés** Non

 *Oui* **Oui Oui** 

Si vous avez choisi Oui, le libellé de l'icone à l'impression ne dépasse pas les bords de l'icone.

#### **Ouverture de la boîte Icone Automatique Manuelle**

Cette option vous permet d'ouvrir automatiquement la boîte Icone chaque fois qu'un icone est créé. Cette option peut également être définie via le choix **Icone** du menu **Style**.

#### **Alignement du texte des commentaires Centre Droite Gauche**

Cette option peut également être définie dans la boîte Commentaire.

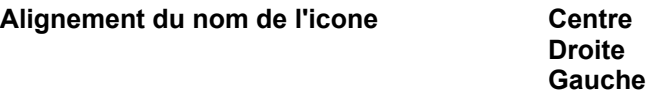

Cette option peut également être définie dans la boîte Icone.

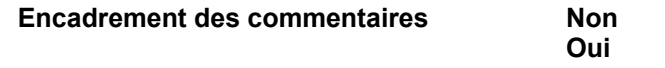

Cette option peut également être définie dans la boîte Commentaire.

#### **Affichage de la zone sélectionnée Tel quel**

# **Icones et liens Icones seuls**

L'option 'Icones et liens' étend la zone sélectionnée au plus grand rectangle incluant tous les icones sélectionnés et tous les liens reliant ces icones. La zone ainsi étendue peut inclure des icones ne faisant pas partie de la sélection mais ces icones ne seront pas pris en compte lors d'une manipulation ultérieure (déplacement ...).

L'option 'Icones seuls' réduit la zone sélectionnée au plus grand rectangle inluant tous les icones sélectionnés.

L'option par défaut, 'Tel quel', affiche la zone sélectionnée sans extension ni réduction.

#### **APPLIQUER AU GRAPHE** et **APPLIQUER AUX COMPOSANTS**

Le choix Appliquer au graphe est disponible dans la boîte Préférences à laquelle vous accédez via une description graphique.

Le choix Appliquer aux composants est disponible lorsque vous accédez à la boîte Préférences via une description graphique et que vous avez cliqué sur Appliquer au graphe.

Les options disposées dans la boîte Préférences sont réparties au niveau du graphe ou au niveau des objets du graphe (icones, liens, commentaires).

- Le choix Appliquer au graphe réinitialise les options définies au niveau du graphe.
- Le choix Appliquer aux composants réinitialise les options posées au niveau des objets du graphe.
- ATTENTION Ces deux actions vont écraser des options qui peuvent avoir été redéfinies au niveau des styles (menu **Style**) ou des boîtes de paramétrage (boîtes Icone/Lien/Commentaire). Pour éviter cela, plutôt que d'utiliser ces deux choix, il est recommandé d'ajuster vos préférences pour un type de graphe une fois pour toutes en travaillant dans un brouillon (ou tout du moins éviter de les manipuler trop fréquemment par la suite). Ensuite, si vous désirez :
	- modifier des options pour un graphe particulier : il est conseillé de passer par le menu **Style** et les boîtes de paramétrage.
	- modifier des options pour tous les graphes : il est conseillé de refermer le graphe courant et de le rouvrir. Les options définies dans la boîte Préférences seront automatiquement prises en compte. Procédez de la même manière pour chaque graphe à modifier.

Sélectionnez ce bouton pour restaurer dans cette boîte Préférences les valeurs de la dernière sauvegarde effectuée.

#### **STANDARD**

**Lorsque vous accédez à la boîte Préférences via la fenêtre Gestionnaire de la Station de Travail**, ce bouton vous permet de reprendre dans cette boîte Préférences les valeurs par défaut livrées avec la Station.

**Lorsque vous accédez à la boîte Préférences via une description graphique**, ce bouton vous permet de reprendre dans cette boîte Préférences les valeurs définies dans la boîte Préférences accédée via la fenêtre du Gestionnaire de la Station de Travail.

#### **OK**

Cliquez sur ce bouton pour sauvegarder les modifications effectuées dans la boîte Préférences et retourner dans le graphe.

#### **ANNULER**

Sélectionnez ce bouton pour retourner au graphe sans prendre en compte les modifications effectuées dans cette boîte Préférences.

#### **La boîte Style par défaut des icones**

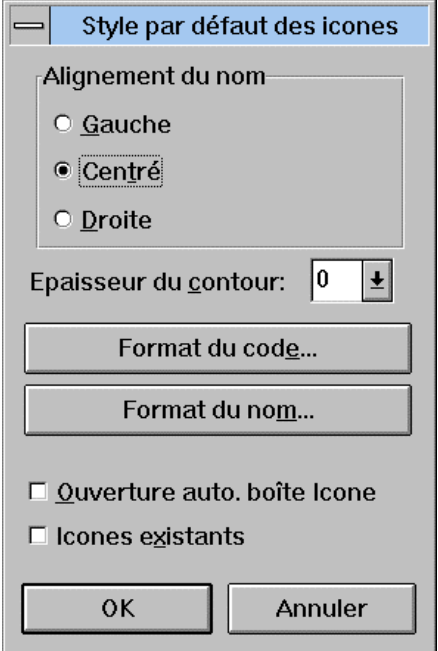

#### **Alignement du nom**

Sélectionnez l'alignement du nom de l'icone.

#### **Epaisseur du contour**

Sélectionnez l'épaisseur du contour de l'icone (de 0, le plus fin, à 9, le plus épais).

#### **Format du code Format du nom**

Ces boutons-poussoirs ouvrent des boîtes de dialogue qui vous permettent de sélectionner la police, la taille et la présentation du code et du nom des icones.

#### **Ouverture automatique de la boîte Icone**

Cochez cette case pour afficher automatiquement la boîte Icone chaque fois que vous insérez un icone dans le graphe. Pour plus de détails, référez-vous à la "Boîte Icone".

#### **Icones existants**

Cochez cette case pour appliquer les paramètres présents dans cette boîte de dialogue aux icones existants. Si vous ne cochez pas cette case, ces options ne s'appliqueront qu'aux icones que vous insérerez dans le graphe après la fermeture de cette boîte.

#### **OK**

Applique les modifications et ferme la boîte de dialogue.

#### **Annuler**

Annule les modifications et ferme la boîte de dialogue.

### **La boîte Style par défaut des liens**

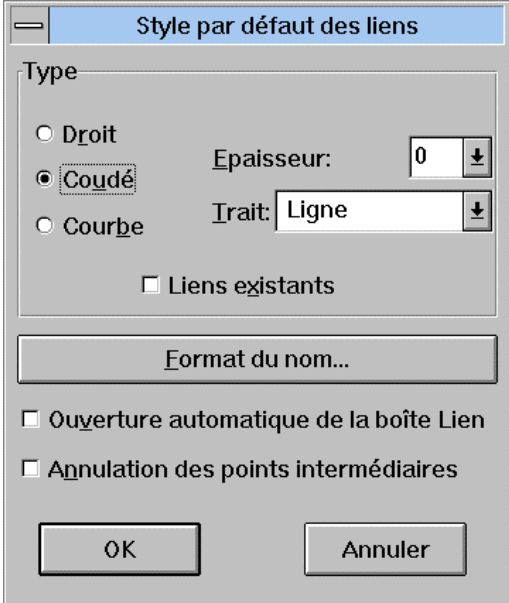

#### **Type**

#### **Droit/Coudé/Courbe**

Sélectionnez le mode de tracé du lien.

#### **Epaisseur**

Sélectionnez l'épaisseur du tracé du lien (de 0, le plus fin, à 9, le plus épais).

#### **Trait**

Sélectionnez le type de trait :

- ligne
- tiret
- point
- tiret-point
- tiret-point-point

#### **Liens existants**

Cochez cette case pour appliquer les paramètres présents dans cette boîte de dialogue aux liens existants. Si vous ne cochez pas cette case, ces options ne s'appliqueront qu'aux liens que vous insérerez dans le graphe après la fermeture de cette boîte.

#### **Format du nom**

Ce bouton ouvre une boîte de dialogue qui vous permet de sélectionner la police, la taille et la présentation du nom du lien.

#### **Ouverture automatique de la boîte Lien**

Cochez cette case pour afficher automatiquement la boîte Lien à chaque création d'un lien. Pour plus de détails, référez-vous à "La boîte Lien".

#### **Annulation des points intermédiaires**

Si vous cochez cette case, les points intermédiaires d'un lien qui en comporte seront supprimés lorsque ce lien se redessine automatiquement, c'est-à-dire :

- **lace** lorsque vous déplacez l'icone source ou cible du lien;
- lorsque vous changez le type du lien (droit <-> coudé).

Cette option n'affecte pas les liens tant que vous ne faites aucune des manipulations ci-dessus. Elle ne vous empêche pas de créer de nouveaux liens avec des points intermédiaires.

#### **OK**

Applique les modifications et ferme la boîte de dialogue.

#### **Annuler**

Annule les modifications et ferme la boîte de dialogue.

#### **La boîte Style par défaut des commentaires**

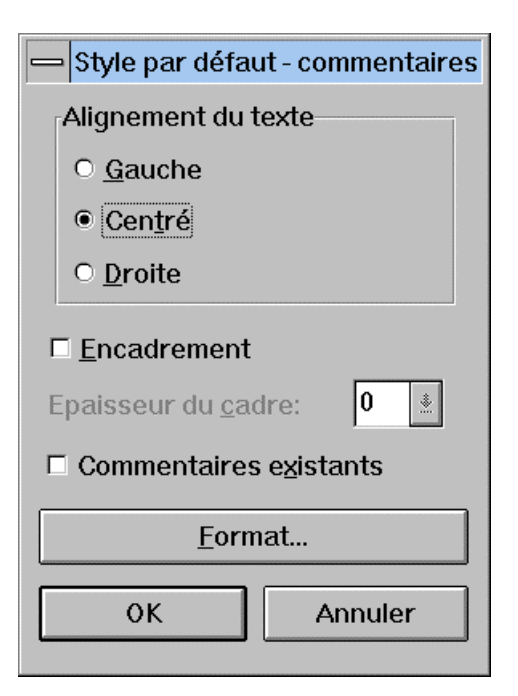

#### **Alignement du texte**

#### **Gauche/Centré/Droite**

Sélectionnez l'alignement du texte.

#### **Encadrement**

Cochez cette case pour encadrer les commentaires.

#### **Epaisseur du cadre**

Pour activer ce choix, cochez d'abord la case Encadrement. Sélectionnez l'épaisseur du cadre qui encadrera les commentaires (de 0, le plus fin, à 9, le plus épais).

#### **Commentaires existants**

Cochez cette case pour appliquer les paramètres spécifiés dans cette boîte aux commentaires existants. Si vous ne cochez pas cette case, ces options ne s'appliqueront qu'aux commentaires que vous insérerez dans le graphe après la fermeture de cette boîte.

#### **Format...**

Ce bouton-poussoir ouvre une boîte de dialogue dans laquelle vous pouvez sélectionner la police, la taille et la présentation des commentaires.

#### **OK**

Applique les modifications et ferme la boîte de dialogue.

#### **Annuler**

Annule les modifications et ferme la boîte de dialogue.

### **La boîte Icone**

Lorsque vous double-cliquez sur un icone dans une description graphique, une boîte de dialogue s'ouvre dans laquelle vous pouvez définir des paramètres spécifiques à l'icone sélectionné.

Pour afficher automatiquement la boîte Icone lorsque vous dessinez un icone, sélectionnez le choix **Icone** dans le menu **Style** et cochez la case Ouverture automatique de la boîte Icone.

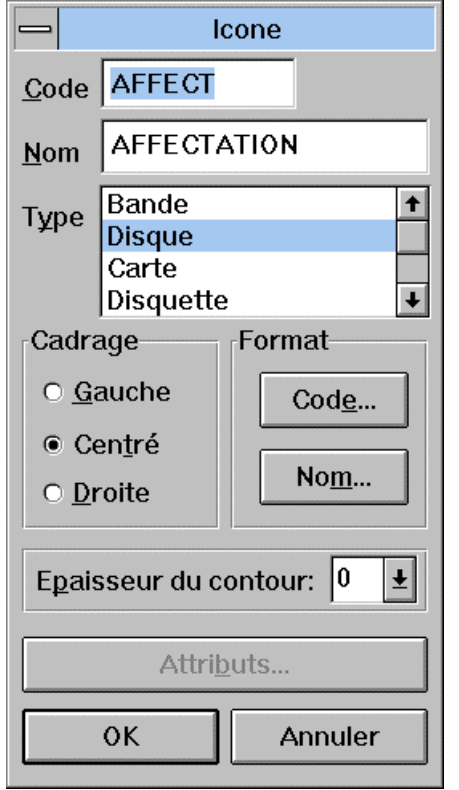

#### **Code**

Spécifiez ou modifiez le code de l'icone. Les codes sont automatiquement mis en majuscule.

Si l'icone a été référencé par une occurrence, le bouton code est grisé et vous ne pouvez modifier le code qu'à condition d'annuler la référence (menu **Références**).

#### **Nom**

Spécifiez ou modifiez le nom de l'icone.

 REMARQUE Il est possible d'alimenter le code et le nom d'une occurrence d'entité pour les icones dans une fenêtre Description Graphique à partir de la liste serveur des occurrences de la même entité, par le principe du glisser-déplacer. Pour plus d'informations, référez-vous au sous-chapitre "Fonctionnalités".

#### **Type**

Sélectionnez le type de l'icone. Les types d'icones sont listés dans le menu **Dessin**. Lorsqu'un icone n'est **pas** lié à un autre icone, tous les types d'icones sont affichés. Dans certains cas, lorsqu'un icone est lié à un autre icone, seuls sont affichés les types qui sont compatibles avec l'icone relié.

#### Exemple :

Dans la description graphique d'un Modèle Conceptuel de Traitement (MCT) l'icone Opération (lorsqu'elle n'est pas liée) possède les types suivants : Opération, Opération synchronisée. Tant que cet icone n'est pas lié, vous pouvez modifier son type. Si vous tracez un lien Evénement/Résultat vers Opération synchronisée, le type de l'icone ne peut être modifié. Un lien en sens inverse (Opération synchronisée vers Evénement/Résultat) autorise par contre la modification du type de l'icone.

#### **Cadrage**

Sélectionnez l'alignement du nom.

#### **Format**

Sélectionnez le bouton Code ou Nom pour ouvrir la boîte de dialogue dans laquelle vous modifiez le format (police, taille, présentation) du code ou du nom.

#### **Epaisseur du contour**

Sélectionnez l'épaisseur du contour de l'icone (de 0, le plus fin, à 9, le plus épais).

#### **Attributs...**

Ce bouton est actif uniquement si la méthode que vous utilisez prévoit des attributs pour l'icone sélectionné. Sélectionnez le bouton pour ouvrir une boîte de dialogue qui vous permet de modifier les attributs pour l'icone sélectionné.

#### **OK**

Applique les modifications à l'icone et ferme la boîte de dialogue.

#### **Annuler**

Annule les modifications et ferme la boîte de dialogue.

## **La boîte Lien**

Lorsque vous double-cliquez sur un lien (son nom/code/attribut ou sa poignée) ou sur un trait libre (son nom ou sa poignée) dans une description graphique, une boîte de dialogue s'ouvre dans laquelle vous pouvez définir des paramètres spécifiques pour le lien sélectionné.

Pour afficher automatiquement la boîte Lien lorsque vous dessinez un lien ou trait libre, sélectionnez le choix **Lien** dans le menu **Style** et cochez la case Ouverture automatique de la boîte Lien.

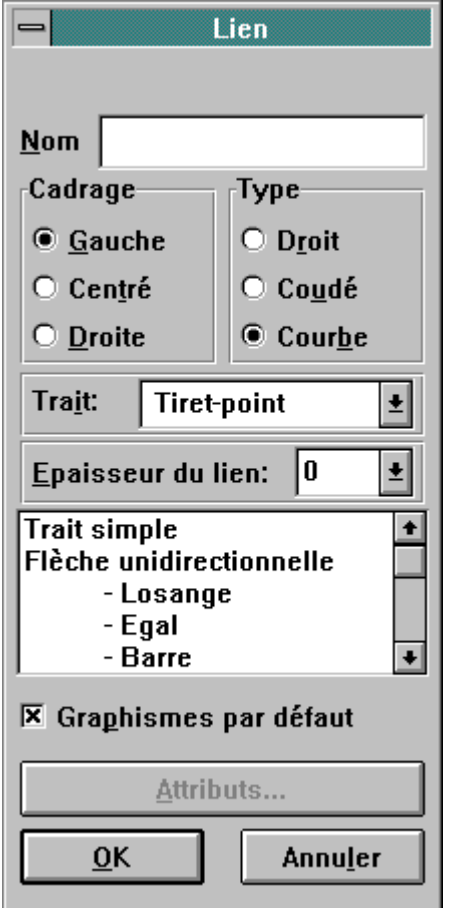

**Code** (uniquement dans le cas d'un lien porteur d'entité).

Spécifiez ou modifiez le code du lien.

#### **Nom**

Spécifiez ou modifiez le nom du lien.

REMARQUE Il est possible d'alimenter le code et le nom d'une occurrence d'entité pour les liens porteurs d'entité dans une fenêtre Description Graphique à partir de la liste serveur des occurrences de la même entité, par le principe du glisser-déplacer. Pour plus d'informations, référez-vous au sous-chapitre "Fonctionnalités".

### **Cadrage**

Sélectionnez l'alignement du nom.

#### **Type**

Sélectionnez le type du lien. Un lien peut être :

- **u** droit
- coudé
- courbe

#### **Trait**

Les types de trait du lien peuvent être les suivants :

- $\blacksquare$  ligne
- tiret
- point
- **tiret-point**
- **tiret-point-point**
- REMARQUE Les types de trait "point" et "tiret" sont appliqués uniquement si l'épaisseur du lien est de 0.

#### **Epaisseur du lien**

Sélectionnez l'épaisseur du lien (de 0, le plus fin, à 9, le plus épais).

#### *Zone de liste*

Cette zone de liste sans titre contient les types de liens correspondant à la méthode utilisée.

Exemples :

- Dans la description graphique d'un Schéma d'Organisation MERISE (MOE), un Iien entre deux Eléments de Structure est par défaut un simple trait. Double-cliquez sur une poignée (petit carré) pour ouvrir la boîte Lien. Dans cette boîte, le simple trait est représenté par Père-fils (trait). Si vous voulez modifier le trait en flèche unidirectionnelle, sélectionnez Père-fils (flèche). Pour une flèche bidirectionnelle, sélectionnez <->.
- Dans la description graphique d'un Enchaînement des Processus (SEP), un lien Processus vers Evénement/Résultat est par défaut une flèche unidirectionnelle. Double-cliquez sur une poignée (petit carré) pour ouvrir la boîte Lien. Dans cette boîte, la flèche unidirectionnelle est représentée par Emet. Si vous voulez modifier la flèche en flèche bidirectionnelle, sélectionnez Emet-recoit. Le lien inverse. bidirectionnelle, sélectionnez Emet-reçoit. Le lien inverse, Evénement/Résultat vers Processus, est également par défaut une flèche unidirectionnelle, représentée par Reçoit. Pour modifier le lien, sélectionnez Emet-Reçoit.

#### **Graphismes par défaut**

Cette case à cocher vous permet de définir un graphisme par défaut pour les extrémités des liens. Sélectionnez un graphisme dans la liste et cochez la case. Les liens que vous créerez par la suite se verront attribuer ce graphisme.

REMARQUE La panoplie des graphismes disponibles varie en fonction des icones connectés par un lien donné (par exemple, dans les Dessins de Chaîne de la Méthode MERISE, le lien entre les icones "Programme" et "Etat" diffère de celui qui relie les icones "Programme" et "Structure de Stockage"). Pour chaque graphe, il a été défini une ou plusieurs collections de liens possibles en fonction des icones qu'ils peuvent relier. Dans chaque collection, il est possible de définir un graphisme par défaut. Reportez-vous à la documentation méthodologique pour connaître les collections de liens disponibles pour chaque graphe.

#### **Attributs...**

Ce bouton est actif uniquement si la méthode que vous utilisez prévoit des attributs pour l'icone sélectionné. Sélectionnez le bouton pour ouvrir une boîte de dialogue dans laquelle vous modifiez les attributs pour le lien sélectionné.

#### **OK**

Applique les modifications au lien et ferme la boîte de dialogue.

#### **Annuler**

Annule les modifications et ferme la boîte de dialogue.

### **La boîte Commentaire**

Lorsque vous double-cliquez sur un commentaire dans une description graphique, une boîte de dialogue s'ouvre dans laquelle vous pouvez définir des paramètres spécifiques pour le commentaire sélectionné.

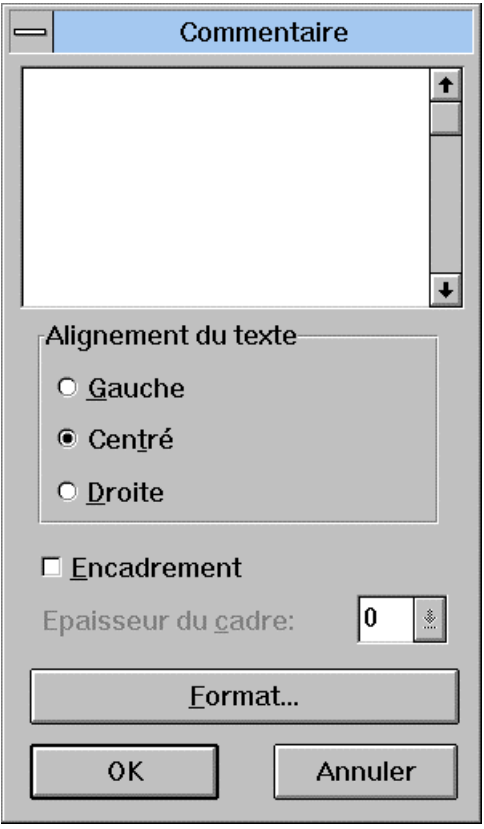

Entrez le texte de votre commentaire dans l'espace réservé à cet effet (pour passer à la ligne, appuyez sur CTRL+ENTREE). Le texte est limité à 234 caractères (CTRL+ENTREE = 2 caractères). La taille initiale de l'espace pris par le commentaire dans le graphe équivaut à une maille de la grille (voir "Boîte Style de la grille").

Un commentaire qui ne contient pas de chaîne de caractères est automatiquement supprimé (un blanc étant considéré comme un caractère, assurez-vous de ne pas en laisser si vous voulez éliminer le commentaire).

#### **Alignement du texte**

#### **Gauche/Centré/Droite**

Sélectionnez l'alignement du texte.

#### **Encadrement**

Cochez cette case pour encadrer le commentaire

#### **Epaisseur du cadre**

Pour activer ce choix, cochez d'abord la case Encadrement. Sélectionnez l'épaisseur du cadre qui encadre le commentaire (de 0, le plus fin, à 9, le plus épais)

**Format...** 

Ce bouton-poussoir ouvre une boîte de dialogue dans laquelle vous pouvez sélectionner la police, la taille et la présentation du commentaire.

#### **OK**

Applique les modifications au commentaire et ferme la boîte de dialogue.

#### **Annuler**

Annule les modifications et ferme la boîte de dialogue.

# **La boîte Style de la grille**

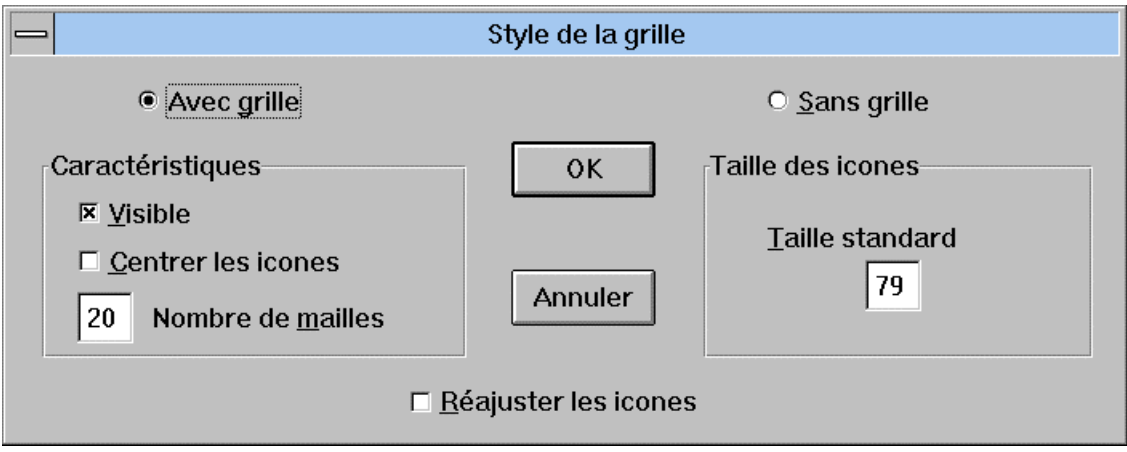

Si vous cliquez sur ce bouton, vous pouvez effectuer les opérations suivantes :

- **Caractéristiques** 
	- **Visible**

Vous pouvez choisir d'afficher ou non la grille dans la description graphique. Elle est représentée par des points dans le graphe. L'option Avec grille peut être active même lorsque la grille n'est pas visible.

- **Centrer les icones** 

Ce choix centre les icones nouveaux ou existants à l'intérieur d'une maille de la grille.

- **Nombre de mailles** 

Le nombre de mailles représente le maillage de la grille (de 1 à 99).

#### **Sans grille**

Si vous cliquez sur ce bouton, vous pouvez effectuer les opérations suivantes :

#### **Taille des icones**

**Taille standard** 

Entrez une valeur de 1 à 98. (Voir Remarque sur la taille des icones cidessous).

#### **Réajuster les icones**

Cette option permet de réajuster la taille des icones sur celle définie dans la Taille standard.

#### REMARQUE SUR LA TAILLE DES ICONES

Si le choix Avec grille est sélectionné (que la grille soit visible ou non), la taille standard d'un icone s'ajuste à la taille d'une maille de la grille.

Que la grille soit visible ou non, la taille d'un icone s'exprime par le nombre 'n' (de 1 à 98) où "n = 99 - s", 's' étant le nombre de colonnes (= le nombre de rangées).

Voir les exemples suivants :

- 1. La grille comprend 20 colonnes : TAILLE STANDARD DE L'ICONE = 99 - 20 = 79
- 2. La taille standard de l'icone est 59 : NOMBRE DE COLONNES = 99 - 59 = 40

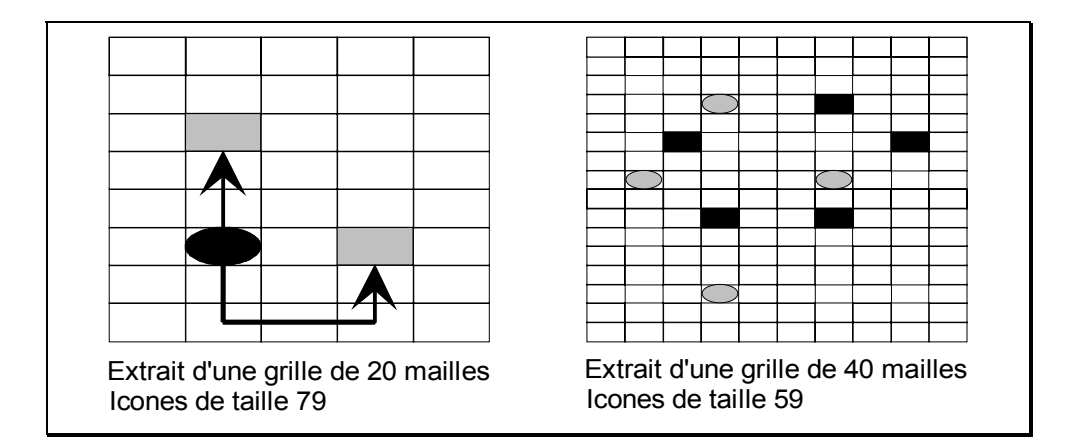

### **La boîte Conteneur**

Cette boîte de dialogue s'ouvre par un double-clic sur un conteneur.

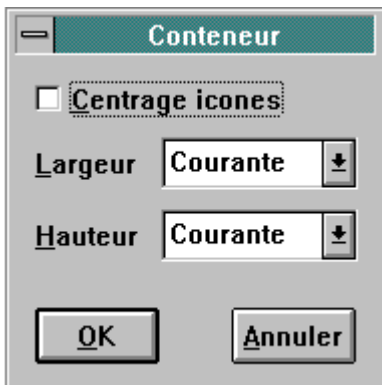

#### **Centrage icones**

Recentre les icones dans le conteneur. Si plusieurs icones sont positionnés sur la même ligne, ils se superposeront. Reportez-vous également au souschapitre "Conseils d'édition".

#### **Largeur**

Une liste déroulante offre plusieurs options (les options varient suivant le nombre de conteneurs du tableau, le conteneur que vous sélectionnez et si le conteneur a déjà été modifié ou non) :

- Courante Conserve la même largeur pour le conteneur sélectionné.
- Première Affecte au conteneur sélectionné la largeur du premier conteneur du tableau.
- Précédente Affecte au conteneur sélectionné la largeur du conteneur immédiatement à sa gauche.
- Suivante Affecte au conteneur sélectionné la largeur du conteneur immédiatement à sa droite.
- Dernière Affecte au conteneur sélectionné la largeur du dernier conteneur du tableau.
- Standard Affecte au conteneur sélectionné une largeur standard (variable selon les conteneurs).
- Toutes Affecte à tous les conteneurs la largeur du conteneur sélectionné.

#### **Hauteur**

Une liste déroulante offre plusieurs options (les options varient suivant le nombre de conteneurs du tableau, le conteneur que vous sélectionnez et si le conteneur a déjà été modifié ou non) :

- Courante Conserve la même hauteur pour le conteneur sélectionné.
- Première Affecte au conteneur sélectionné la hauteur du premier conteneur du tableau.
- Précédente Affecte au conteneur sélectionné la hauteur du conteneur immédiatement à sa gauche.
- Suivante Affecte au conteneur sélectionné la hauteur du conteneur immédiatement à sa droite.
- Dernière Affecte au conteneur sélectionné la hauteur du dernier conteneur du tableau.
- Toutes Affecte à tous les conteneurs la hauteur du conteneur sélectionné.

#### **OK**

Applique les modifications et ferme la boîte de dialogue.

#### **Annuler**

Annule les modifications et ferme la boîte de dialogue.

# **Descriptions graphiques créées avant la Version 8.0.2**

Lorsque vous accédez à une description graphique antérieure à la Version 8.0.2, elle peut provoquer l'affichage des messages suivants :

- y "Graphe créé dans une version précédente. Voulez-vous sa mise à jour automatique?"
	- Ce message apparaît dans les cas suivants :
		- Le graphisme d'un lien n'est plus compatible avec la méthode implémentée dans la version 8.0.2.
		- EXEMPLE : Les liens bidirectionnels entre Objets et Relations, qui étaient valables, sont devenus des liens unidirectionnels dans la version 8.0.2.
		- La direction d'un lien n'est plus compatible avec la méthode implémentée dans la version 8.0.2.
	- Si vous répondez oui, les liens sont réaffichés suivant leur graphisme par défaut.

Si vous répondez non, la description graphique ne sera pas affichée.

Les deux messages suivants s'affichent lorsque le style et la taille des polices ne correspondent plus à ceux de WINDOWS :

- y "Choisissez : Imprimante pour conserver un document imprimé proche de celui obtenu précédemment."
	- Ce message n'est pas affiché s'il n'y a pas d'imprimante connectée.
	- Lorsque vous sélectionnez le bouton Imprimante, l'affichage des documents à l'écran peut être modifié.
- "Choisissez : Ecran pour conserver un document affiché proche de celui obtenu précédemment."
	- Lorsque vous sélectionnez le bouton Ecran, l'impression des documents peut être modifiée.
	- IMPORTANT : Dans certains cas, si vous sélectionnez le bouton Imprimante, le résultat affiché à l'écran est meilleur que le résultat obtenu avec le bouton Ecran.

Pour voir les différences à l'affichage, testez un mode d'affichage (sélectionnez un des deux boutons), étudiez le document affiché ou imprimé puis quittez la description graphique **sans la sauvegarder**. Testez ensuite le second mode d'affichage (sélectionnez l'autre bouton), et faites votre choix. **La sauvegarde de la description graphique concernera la Description courante**.

Le message suivant apparaîtra lorsqu'un lien entre deux icones n'est plus compatible avec la méthode implémentée dans la version 8.0.2 : "Les liens affichés en rouge sont invalides et seront ignorés!"

Ces liens sont détruits automatiquement.

#### LISTE DES CONTROLES EFFECTUES

Les liens dans chaque description graphique sont analysés dans le but de vérifier qu'ils sont en accord avec la méthode utilisée. Si un lien n'est pas en accord avec la méthode, la validité du lien inverse est testée (l'icone source devient l'icone cible et vice-versa). Si ce nouveau lien est valide au sens de la méthode, il remplace automatiquement le lien initial. S'il n'est pas valide, il est affiché en rouge après la reprise puis détruit.

EXEMPLE : (MERISE) Les liens bidirectionnels entre deux Phases ne sont plus valides et donc détruits. Les liens unidirectionnels entre Etats et Programmes sont remplacés par des liens unidirectionnels entre Programmes et Etats (inversion du sens de la flèche).

> Les liens entre un commentaire et un icone ont maintenant une représentation unique : une flèche orientée vers l'icone cible. Lorsque vous reprenez des descriptions graphiques de versions précédentes, ces liens sont contrôlés et redessinés.

#### AFFICHAGE DES ATTRIBUTS

Il est possible d'afficher et de mettre à jour les attributs liés aux icones ou aux liens d'un graphe, même si ce graphe a été créé avant la mise en place de cette fonctionnalité dans la Station.

Au premier affichage sous la nouvelle version de la Station, aucun attribut n'est affiché, faute d'initialisation. Sélectionnez le choix **Mise à niveau des noms** du menu **Références** pour initialiser les attributs.

#### CONSULTATION DES GRAPHES

Un graphe repris sous la nouvelle version de la Station ne peut ensuite plus être affiché sous une ancienne version de celle-ci. Descendre un ancien graphe en mode consultation sous une nouvelle version de la Station n'a pas les mêmes inconvénients : si les liens de celui-ci sont modifiés ou supprimés par les fonctions de reprise, il ne s'agit que d'une transformation purement visuelle. Le graphe, dont la description reste inchangée sur le serveur, demeure parfaitement compatible avec la version de la Station dont il est issu.

RAPPEL : Un graphe descendu en mode consultation ne peut subir AUCUNE modification.

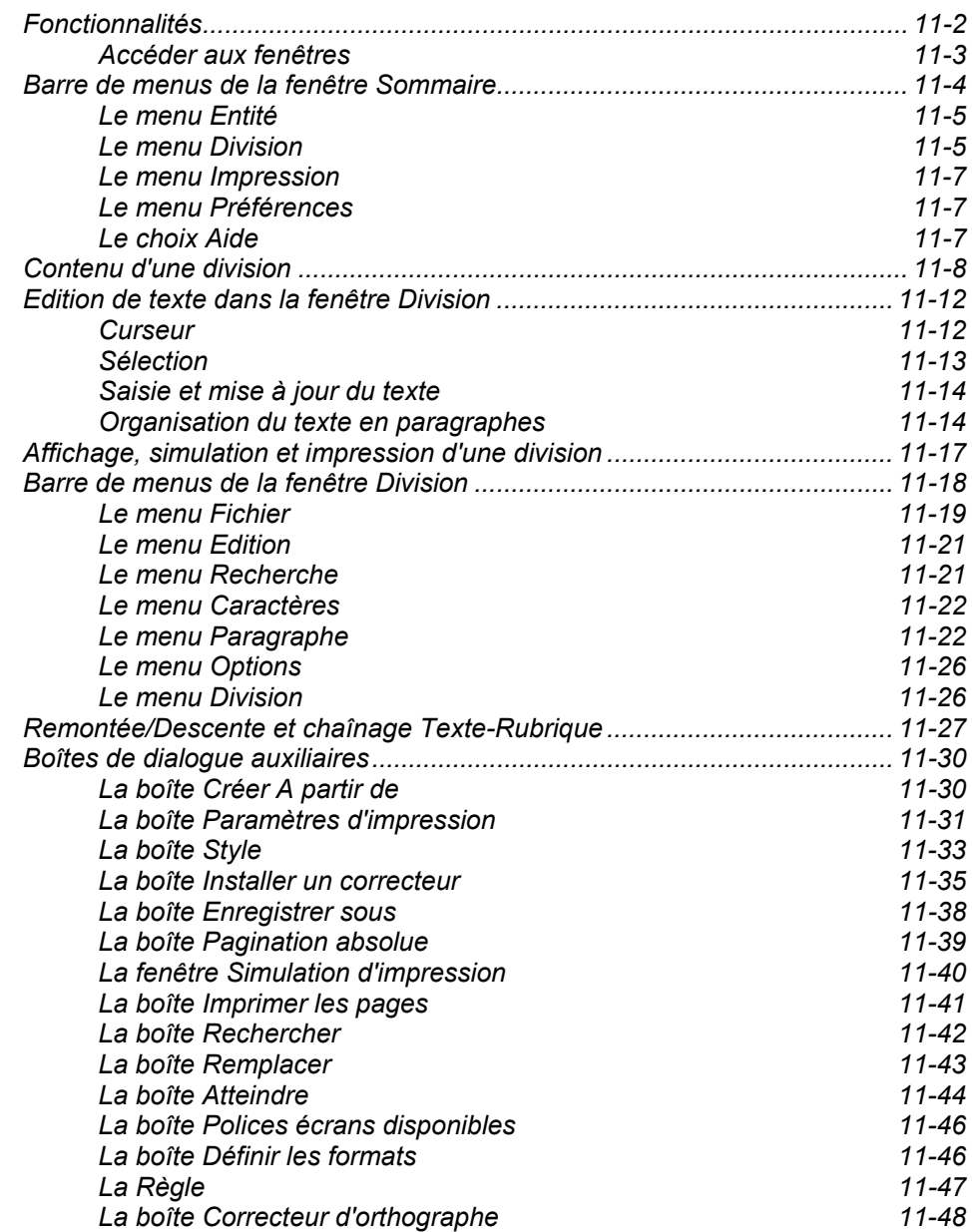

# **Fonctionnalités**

Les Descriptions de Texte concernent les occurrences de l'Entité Texte définies dans le Référentiel et les brouillons créés localement.

REMARQUES Pour une description de l'Entité Texte, référez-vous à l'aide en ligne". Pour les brouillons, reportez-vous au chapitre "Fenêtre Liste Locale".

> Comme sur un système serveur classique, un Texte possède une structure à deux niveaux : un sommaire, qui peut comprendre jusqu'à 250 divisions, et le contenu des divisions elles-mêmes.

REMARQUE Une division dans la Station de Travail correspond à un paragraphe dans la terminologie serveur classique.

> Une Description de Texte est constituée de deux fenêtres : la fenêtre Sommaire et la fenêtre Division.

La fenêtre Sommaire vous permet d'effectuer les opérations suivantes :

- **Créer, dupliquer et supprimer des divisions,**
- **Hyper-naviguer,**
- Ouvrir des divisions,
- **Modifier le titre et le code des divisions,**
- Ventiler des divisions du Texte courant sur d'autres occurrences définies dans le Référentiel,
- **Imprimer toutes les divisions ou seulement celles sélectionnées,**
- Définir des en-têtes personnalisés,
- Définir les paramètres de style qui caractérisent les formats de paragraphes,
- $\blacksquare$  Installer des correcteurs orthographiques,
- Accéder à l'Aide en ligne.

La fenêtre Division donne accès aux fonctionnalités standard de traitement de texte. Les choix des menus et les commandes clavier et souris vous permettent d'effectuer les opérations suivantes :

- **Saisir au kilomètre,**
- **Saisir sans recadrage (pour tableaux...),**
- Choisir le style, le format et le cadrage (gauche, droite, centré, justifié) de chaque paragraphe,
- Sélectionner la police, la taille, les attributs complémentaires (gras, italique, souligné) de chaque paragraphe,
- Copier, Couper, Coller, Concaténer, Supprimer des chaînes de caractères,
- Rechercher et remplacer des chaînes de caractères,
- Sauvegarder et restaurer la division sur micro-ordinateur,
- **Simuler l'impression,**
- **Imprimer la division courante ou des pages spécifiques,**
- Appeler l'aide en ligne,
- Chaîner une occurrence Texte à une Rubrique,
- **Utiliser un correcteur orthographique.**

### **Accéder aux fenêtres**

Le traitement de texte s'effectuant en local, une connexion serveur est obligatoire seulement pour :

- descendre un Texte existant sur le serveur,
- remonter un Texte dans le Référentiel après sa mise à jour locale.

La fenêtre Sommaire s'ouvre chaque fois que vous accédez à une description de Texte. Cette fenêtre affiche la liste des divisions du Texte, avec le code et le titre de chaque division.

Double-cliquez sur un titre de division pour ouvrir la fenêtre Division, qui affiche et permet d'éditer le contenu de la division sélectionnée.

La couleur de fond de cette fenêtre peut être modifiée via le panneau de configuration WINDOWS.

# **Barre de menus de la fenêtre Sommaire**

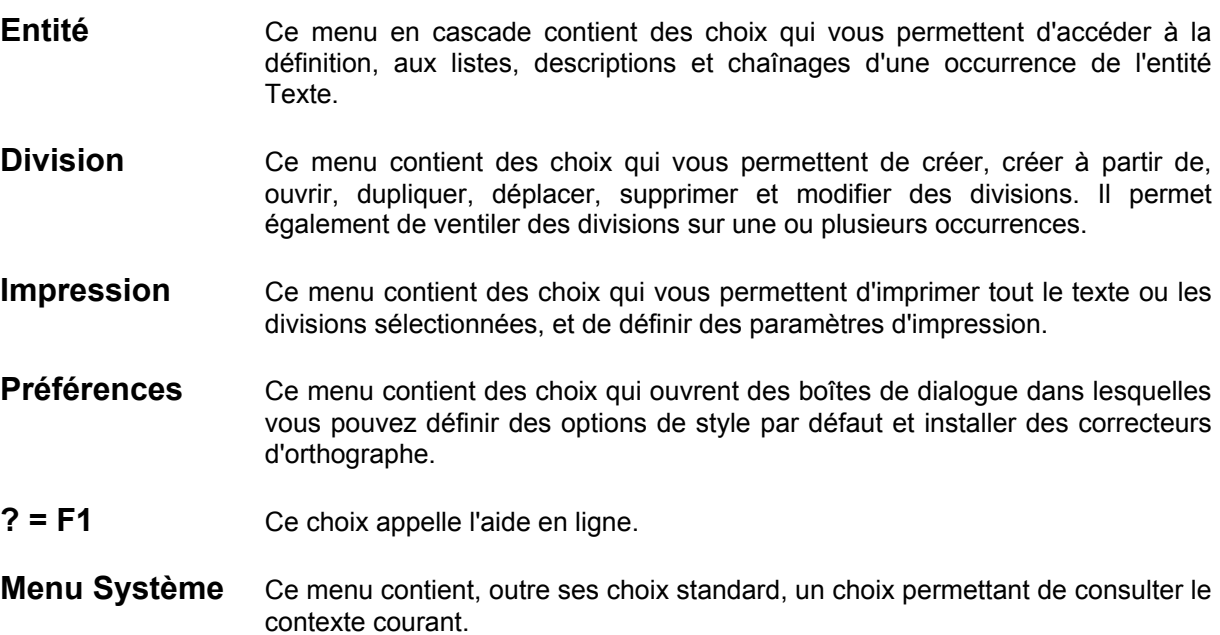

Pour plus d'informations concernant le contexte, référez-vous au sous-chapitre "Contexte" du chapitre "Connexion à la Station de Travail".

### **Le menu Entité**

**Entité** Entité principale → Définition

**———————————** 

**Listes** → Listes disponibles **Descriptions**<br> **Chaînages**<br> **A** Chaînages disponibles  $\rightarrow$  Chaînages disponibles

#### **Autre occurrence...**

#### **Entité secondaire...**

Pour une description complète de ce menu, référez-vous au chapitre "Navigation dans la Station de Travail", sous-chapitre "Menu Entité en cascade".

#### **Le menu Division**

**Division Créer... Créer à partir de... Ouvrir** 

> **———————————— Dupliquer**

> **Déplacer Supprimer Modifier... ————————————**

> **————————————**

**Ventiler...** 

Créer... **Créer...** Ouvre une boîte de dialogue dans laquelle vous entrez le code et le titre (limité à 60 caractères) de la nouvelle division. La nouvelle division sera insérée immédiatement **après** la ligne de division sélectionnée dans la fenêtre Sommaire. Si aucune ligne n'est sélectionnée, la division sera ajoutée à la fin du Sommaire. Le code de la division est automatiquement attribué (par ordre alphabétique), mais vous pouvez le modifier dans la boîte de saisie, puis cliquer sur OK. Vous pouvez déplacer la division dans la liste de la fenêtre Division en utilisant le choix **Déplacer** (voir ci-après).

> Pour positionner une division au début du Texte, sélectionnez la ligne **\*\*\*Début du sommaire\*\*\*** avant de sélectionner **Créer**.

> Les options par défaut établies via le choix **Style...** du menu **Préférences** s'appliquent aux divisions définies via le choix **Créer**.

**Créer à partir de...** Ouvre la boîte Créer à partir de... Pour une description détaillée, reportez-vous au sous-chapitre "Boîtes de dialogue auxiliaires".

> Les options par défaut établies via le choix **Style...** du menu **Préférences** s'appliquent aux divisions définies via le choix **Créer à partir de**.

- **Ouvrir** Ouvre la fenêtre Division et affiche la division sélectionnée. La fenêtre Sommaire est iconisée.
	- REMARQUE Vous pouvez ouvrir plusieurs divisions simultanément. Pour sélectionner un bloc de divisions, cliquez sur les divisions tout en appuyant sur CTRL. Pour sélectionner des divisions qui ne se suivent pas dans la liste, cliquez sur les divisions désirées tout en appuyant sur MAJ. Cliquez ensuite sur Ouvrir (ou appuyez sur ENTREE).
- **Dupliquer** Duplique la division sélectionnée. Sélectionnez la position (la ligne de titre qui précèdera la ligne dupliquée) et appuyez sur ENTREE.
	- REMARQUE ECHAP ou le bouton droit de la souris annule la commande.
- **Déplacer** Déplace la division sélectionnée. Sélectionnez la position (la ligne de titre qui précèdera la ligne déplacée) et appuyez sur ENTREE.
	- REMARQUE ECHAP ou le bouton droit de la souris annule la commande. Ce choix est grisé si le Sommaire ne contient qu'une division.
- **Supprimer** Supprime, après confirmation, la ou les division(s) sélectionnée(s).

**La suppression s'applique au titre de la division et à son contenu.** 

- **Modifier...** Ouvre une boîte de dialogue dans laquelle vous modifiez le titre et/ou le code de la division.
- **Ventiler...** Ventile une division sur une ou plusieurs occurrence(s) du Référentiel. La ventilation crée un chaînage entre cette division et chaque occurrence indiquée. Ce type de chaînage est particulièrement utile lorsque vous créez la documentation de votre application, via l'entité Document / Document.

Ce choix ouvre une boîte de dialogue. Si la division a déjà été ventilée, la liste des occurrences concernées est affichée.

Pour ventiler la division sélectionnée sur une occurrence, entrez le code serveur ou local de l'entité et le code occurrence. Sélectionnez le bouton **Ajouter** pour effectuer la ventilation.

Pour supprimer une ventilation sur une occurrence, cliquez sur l'occurrence dans la liste et sélectionnez le bouton **Supprimer**.

Le bouton **Quitter** ferme la boîte de dialogue. Les ventilations sont effectives lorsque l'occurrence de Texte est remontée dans le Référentiel.

REMARQUE Lors de la descente d'une division ventilée sur une occurrence, le code serveur de l'entité est transformé en code local. Or, dans certains cas, un code serveur correspond à plusieurs codes locaux; un code local par défaut est donc attribué (éventuellement variable selon le Module utilisé). C'est pourquoi vous pouvez trouver dans la liste des occurrences des codes locaux qui ne correspondent pas aux codes initialement saisis. Ceci n'entrave en rien le bon fonctionnement de la ventilation.

#### **Le menu Impression**

#### **Impression Imprimer tout le Texte Imprimer les divisions Imprimer le sommaire**

**Paramètres d'impression... Imprimante...** 

**————————————**

#### **Imprimer tout le Texte Imprimer les divisions Imprimer le sommaire**

Impriment tout le Texte (toutes les divisions d'une occurrence de Texte), des divisions spécifiques (sélectionnées dans la fenêtre Sommaire) ou le sommaire, selon les options d'impression définies dans la boîte Paramètres d'impression.

Pour le choix **Imprimer les divisions**, si vous avez sélectionné, dans la boîte Paramètres d'impression, une Pagination absolue et un En-tête avec Numéro de page, la boîte Pagination absolue s'ouvrira pour vous demander le numéro de la première page de la Division.

#### **Paramètres d'impression**

Ouvre la boîte Paramètres d'impression. Pour une description détaillée, référezvous au sous-chapitre "Boîtes de dialogue auxiliaires".

**Imprimante... Ouvre une boîte de dialogue qui affiche la liste des imprimantes connectées au** micro-ordinateur.

> Le bouton **Configurer...** ouvre une autre boîte de dialogue qui contient les paramètres de l'imprimante (taille et orientation du papier, caractéristiques spécifiques, etc.)

#### **Le menu Préférences**

#### **Préférences Style... Installer un correcteur...**

**Style...** Ouvre la boîte Style, qui vous permet d'indiquer une présentation par défaut pour tous les paragraphes du Texte.

> Pour une description détaillée, référez-vous au sous-chapitre "Boîtes de dialogue auxiliaires".

#### **Installer un correcteur...**

Ouvre la boîte Installer un correcteur. Pour une description détaillée, référezvous au sous-chapitre "Boîtes de dialogue auxiliaires".

#### **Le choix Aide**

**? = F1** Appelle l'Aide en ligne.

# **Contenu d'une division**

#### **Division**

Une division se compose de *texte* (chaînes de caractères), où peuvent figurer tous les caractères imprimables, saisis par l'intermédiaire du clavier. Ce sont les caractères alphabétiques majuscules et minuscules, les caractères numériques et certains caractères spéciaux (blancs, ponctuation...).

La taille d'une division est libre si vous l'enregistrez seulement en local. Elle n'est alors limitée que par la taille mémoire pour l'édition, et par la place disque disponible pour l'enregistrement local.

Cependant, si vous désirez remonter votre Texte sur le serveur, une division ne peut excéder 998 lignes selon la codification du serveur. Dans la fenêtre Division, le choix **Contrôles serveur** du menu **Fichier** vous permet de vérifier la taille en lignes qu'occuperait sur le serveur la division en cours d'édition. Pour plus de détails, veuillez vous référer au sous-chapitre "Barre de menus de la fenêtre Division".

#### **Paragraphe**

Le texte contenu dans une division est découpé en *paragraphes*. Le nombre de paragraphes d'une division est libre, mais conditionne toutefois le nombre de lignes de la division (cf. ci-dessus la limite du nombre de lignes).

Chaque paragraphe se termine par une *marque de paragraphe*. L'affichage de ces marques est optionnel (menu **Options**, choix **Marques de paragraphe**). Affichée, une marque de paragraphe se présente ainsi : ¶. Cet aspect peut varier en fonction de la police de caractères utilisée pour le paragraphe.

Dans la plupart des cas, les paragraphes sont eux-mêmes découpés en mots. Un *mot* est toute chaîne de caractères délimitée aux deux extrémités par l'un des caractères suivants : **, ; : . ! ? / + = ' " \* ( )**, le blanc et la marque de paragraphe.

La taille d'un mot est libre si vous imprimez votre Texte seulement en local. Cependant sur le serveur, les mots dépassant 30 caractères seront tronqués lors d'une exploitation du Texte en justification par GDP. Dans la fenêtre Division, le choix **Contrôles serveur** du menu **Fichier** vous permet de vérifier si la division contient des mots excédant cette limite. Pour plus de détails, veuillez vous référer au sous-chapitre "Barre de menus de la fenêtre Division".

#### **Attributs de présentation du texte**

Les paragraphes et le texte qu'ils contiennent sont affichés, formatés et imprimés en fonction d'un certain nombre de paramètres, appelés *attributs*. Certains concernent les caractères eux-mêmes, d'autres le paragraphe seul, d'autres un ensemble de paragraphes possédant des caractéristiques communes, appelées style et format des paragraphes.
#### *Attributs portant sur les caractères*

Ce sont la *police de caractères* utilisée, la *taille* de cette police en points, les attributs **gras**, *italique* et souligné. Ces attributs, bien que s'appliquant aux caractères, s'appliquent au niveau du paragraphe entier. Ils ne peuvent donc être modifiés que pour tout un paragraphe à la fois (ou pour un ensemble de paragraphes contigus). Dans la fenêtre Division, vous pouvez les modifier par l'intermédiaire du menu **Caractères**.

Une *police et une taille par défaut* peuvent être choisies dans la boîte de dialogue ouverte par le choix **Style...** du menu **Préférences** de la fenêtre Sommaire. Elles seront utilisées pour le premier paragraphe d'une nouvelle division, ou pour tout le contenu d'un Texte créé sur le serveur, accédé pour la première fois en local, et ne contenant pas d'indication de police à utiliser.

## *Marges d'un paragraphe*

Ce sont la *marge gauche*, la *marge droite* et le *retrait de première ligne* du paragraphe. La marge gauche définit l'écart entre le bord gauche du paragraphe et la limite gauche de l'espace d'affichage ou d'impression. La marge droite définit l'écart entre le bord droit et la limite gauche. Le retrait de première ligne définit l'écart entre le début de la première ligne et la limite gauche, permettant un décalage entre cette ligne et les autres du paragraphe.

Les marges et le retrait de première ligne sont exprimés par un nombre de 1 à 78. L'intervalle entre marge gauche et droite et entre retrait et marge droite doit être au moins de 30.

Dans la fenêtre Division, vous pouvez modifier les marges et le retrait de première ligne d'un paragraphe grâce à la Règle. Cependant cette modification s'appliquera à tous les paragraphes de la division qui portent le format du paragraphe modifié (voir ci-dessous : "Format de paragraphe").

#### *Cadrage d'un paragraphe*

A l'intérieur des marges, le texte du paragraphe est automatiquement réparti en fonction des informations de *cadrage* du paragraphe. Le paragraphe peut être cadré à *gauche*, à *droite*, *centré* ou *justifié*.

Dans la fenêtre Division, vous pouvez modifier le cadrage au niveau de chaque paragraphe de la division, soit par l'option **Cadrage...** du menu **Paragraphe**, soit grâce à la Règle. Cette modification n'affecte que le ou les paragraphes sélectionnés au moment de la modification.

## **Format de paragraphe**

Tout paragraphe d'une division a un *format*. Il existe 10 formats, numérotés de 1 à 10. Le format 10 est le format par défaut (option modifiable). Un format est un jeu de valeurs des attributs marge gauche, marge droite et retrait de première ligne.

Pour un format de numéro donné, la valeur des attributs définissant ce format peut être différente d'une division à une autre dans le même Texte. Lorsque vous modifiez la définition de ce format dans une division, les autres divisions ne sont pas affectées.

Vous pouvez cependant rendre homogène la définition des formats dans toutes les divisions du texte édité grâce à la boîte de dialogue accédée par le choix **Style...** du menu **Préférences** de la fenêtre Sommaire. Pour cela, définissez dans cette boîte les valeurs adéquates pour chaque format (dans le cadre Formats par défaut), puis utilisez le bouton **Appliquer ces formats**. Les formats de toutes les divisions du Texte édité prendront alors la même définition.

A l'installation de la Station, les valeurs d'initialisation des formats par défaut sont les suivantes (le retrait est toujours égal à la marge gauche) :

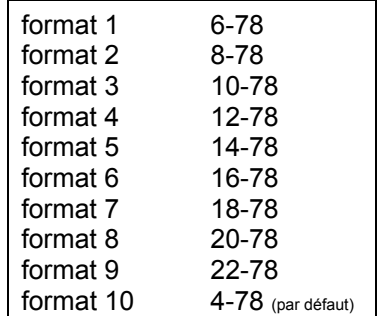

Les valeurs de format par défaut définies dans cette boîte sont utilisées lorsque :

- vous créez une nouvelle division,
- vous accédez pour la première fois en local à un texte déjà décrit sur le serveur.

Pour plus de détails, référez-vous au sous-chapitre "Remontée-Descente", section Descente.

#### **Style de présentation**

Le type d'un paragraphe correspond au type d'usage qui en est fait sur le serveur.

Le type Saisie au kilomètre sert à saisir l'essentiel d'un texte de division. Les informations de formatage sont prises en compte, et le contenu du paragraphe n'est pas limité.

Le type Saisie sans recadrage peut servir à saisir des informations devant être présentées sous forme de tableaux, à condition d'utiliser une police non proportionnelle. Les informations de formatage ne sont pas prises en compte à l'impression.

Le type Ligne VisualAge Pacbase existe pour compatibilité avec les versions antérieures de VisualAge Pacbase (lignes de type Y, F et D). Le contenu d'un tel paragraphe est limité à 61 caractères.

Les types Paragraphe avec étiquette et Titre peuvent être utilisés en même temps, et peuvent être combinés avec chacun des trois styles précédents.

Tous les types de paragraphes sont décrits plus en détail dans le sous-chapitre "Barre de menus de la fenêtre Division", dans le menu **Paragraphe**.

Vous pouvez définir un **style de présentation** par défaut pour un type de paragraphe particulier en choisissant une couleur et des attributs de caractères. Ainsi, l'ensemble des paragraphes de ce type auront le même aspect (par exemple une couleur spécifique permettant d'augmenter la lisibilité du texte à l'écran).

Vous définissez un style de présentation dans la boîte de dialogue accédée par le choix **Style...** du menu **Préférences** de la fenêtre Sommaire.

La boîte de dialogue **Style** est décrite dans le sous-chapitre Boîtes de dialogue auxiliaires.

Dans cette boîte de dialogue, vous choisissez le type de paragraphe auquel vous désirez associer un style de présentation. Vous lui attribuez ensuite *une couleur* et *des attributs de caractères* (gras, italique et souligné).

Une fois son style de présentation défini, à chaque fois que vous affecterez ce type à un paragraphe, ce dernier prendra les caractéristiques de ce style de présentation. Par exemple, si vous avez défini un style de présentation avec les attributs "gras" et "souligné" pour le type Titre, et que vous désirez transformer un paragraphe de type Saisie au kilomètre en type Titre, ce paragraphe prendra automatiquement les attributs "gras" et "souligné".

ATTENTION Si vous modifiez les caractéristiques d'un style de présentation existant, les paragraphes utilisant déjà ce style ne prennent pas les nouvelles caractéristiques. Seuls les nouveaux paragraphes basés sur ce style prennent en compte les nouvelles caractéristiques.

# **Edition de texte dans la fenêtre Division**

# **Curseur**

- Le *curseur* est un élément graphique clignotant qui indique la position courante dans le texte, position à laquelle seront insérés les caractères entrés au clavier. En mode insertion, il est visualisé comme une barre verticale, en mode écrasement, comme un rectangle en inversion vidéo englobant un caractère.
- REMARQUE Le curseur est toujours présent, mais n'est pas forcément visible à tout instant dans la fenêtre. Il peut être situé dans une partie du texte non affichée dans la fenêtre, si vous avez utilisé les barres de défilement. Si vous déplacez le curseur par l'intermédiaire du clavier, effectuez une saisie ou une action d'édition, l'affichage se déplacera automatiquement de façon à rendre le curseur de nouveau visible.

Le curseur ne doit pas être confondu avec le *pointeur de la souris*. Ce dernier se déplace conjointement au glissement de la souris. Selon sa position dans la fenêtre, il est visualisé comme une flèche ou comme un pointeur d'insertion, de forme comparable à un I. Il peut être utilisé pour positionner le curseur dans le texte ou pour effectuer une sélection.

# **Positionnement et déplacement du curseur**

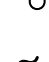

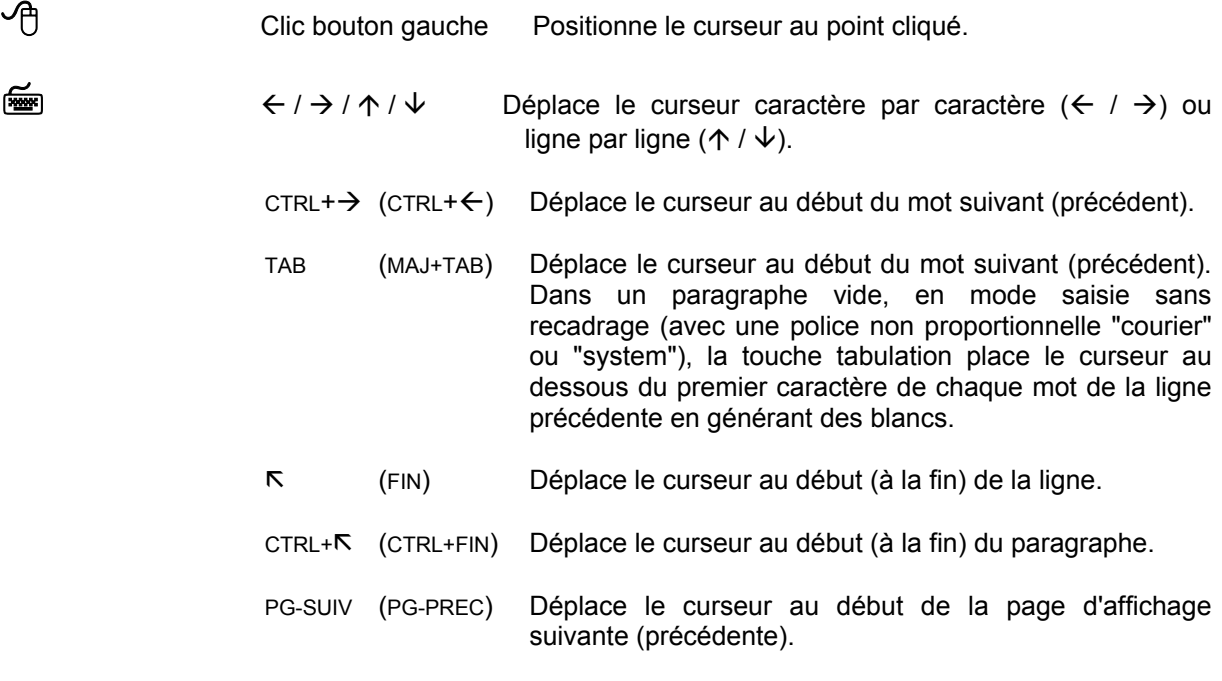

# **Sélection**

Une partie du texte peut être sélectionnée, indiquant sur quelle partie de la division portera la prochaine action d'édition. Une *sélection* peut être restreinte à quelques caractères, un ou quelques mots, un ou des paragraphes; elle peut éventuellement comprendre tout le contenu de la division.

Une sélection est visualisée par l'inversion vidéo du texte sélectionné.

REMARQUE Comme pour le curseur et pour les mêmes raisons, une sélection peut exister dans le texte mais n'être pas visible dans la fenêtre. Tout déplacement du curseur, saisie ou action d'édition (portant alors sur cette sélection) aura pour conséquence le déplacement de l'affichage, montrant la sélection.

# **Actions de sélection**

Pour *sélectionner une chaîne de caractères*

Cliquez (bouton gauche de la souris) à une extrémité de la chaîne, et maintenez enfoncé le bouton de la souris. Faites glisser le pointeur vers l'autre extrémité de la chaîne à sélectionner.

Relâchez le bouton pour terminer la sélection.

Pour *sélectionner un mot*

Double-cliquez sur le mot. S'il est suivi d'un blanc, celui-ci est également sélectionné.

Pour *sélectionner un paragraphe*

Double-cliquez dans la marge à gauche du paragraphe. La marque de fin du paragraphe est également sélectionnée.

Pour *étendre ou réduire une sélection* (une chaîne sélectionnée) :

Enfoncez la touche MAJ, puis cliquez (bouton gauche de la souris) au point jusqu'où vous voulez étendre ou réduire la sélection, et maintenez enfoncé le bouton de la souris.

Si nécessaire, faites glisser le pointeur pour ajuster (agrandir ou réduire) la nouvelle sélection.

Relâchez la touche MAJ et le bouton de la souris pour terminer la sélection.

- **EXECUTE:** MAJ+  $\leftarrow$  /  $\rightarrow$  /  $\uparrow$  /  $\downarrow$  Sélectionne la chaîne de caractères de la position courante du curseur jusqu'à sa nouvelle position, déterminée par la touche de direction utilisée.
	- $MAJ+CTRL+$  $\rightarrow$   $(MAJ+CTRL+<)$ Sélectionne la chaîne de caractères de la position du curseur jusqu'au début du mot courant ou suivant (précédent).
	- MAJ+K (MAJ+FIN) Sélectionne la chaîne de caractères de la position du curseur jusqu'au début (à la fin) de la ligne.
	- MAJ+CTRL+É (MAJ+CTRL+FIN) Sélectionne la chaîne de caractères de la position du curseur jusqu'au début (à la fin) du paragraphe.

#### MAJ+PG-SUIV (MAJ+PG-PREC)

Sélectionne la chaîne de caractères de la position du curseur dans la page d'affichage courante jusqu'à la même position dans la page d'affichage suivante (précédente).

# **Saisie et mise à jour du texte**

**EXECUTEER** Pour *saisir du texte* : Positionnez le curseur au point désiré et entrez le texte au clavier. Le texte s'affiche et le curseur se déplace automatiquement au fur et à mesure de la saisie. En mode insertion, tout caractère frappé s'insère à la position du curseur; en mode écrasement, il remplace le caractère pointé par le curseur.

Pour *effacer un caractère* :

Positionnez le curseur au point désiré et appuyez sur SUPPR pour effacer le caractère suivant le curseur, ou sur RET.ARR pour effacer le caractère précédant le curseur.

Pour *effacer une chaîne de caractères* : Sélectionnez la chaîne à effacer et appuyez sur SUPPR ou sur RET.ARR.

Pour *remplacer une chaîne de caractères par une saisie* :

Sélectionnez la chaîne à remplacer et tapez le nouveau texte, qui remplace automatiquement la sélection.

# **Organisation du texte en paragraphes**

Le traitement de texte prend en charge le formatage de celui-ci entre les marges d'édition, en tenant compte du format de paragraphe qui définit ces marges, et du style de paragraphe. Le texte est affiché avec la police, la taille de police, les attributs de caractères (gras, italique, souligné) et le cadrage (gauche, droite, centré, justifié) choisis. Il n'est donc nécessaire de changer de paragraphe que lorsqu'on désire que certaines parties soit présentées avec des attributs différents (par exemple une autre police), pour fragmenter le texte en blocs distincts et les séparer par des lignes blanches.

**Example 20** Pour *créer un nouveau paragraphe* :

Positionnez le curseur en fin d'un paragraphe existant et appuyez sur la touche ENTREE.

Le curseur est placé au début du nouveau paragraphe, qui prend les caractéristiques de celui qui contenait le curseur.

Pour *couper en deux un paragraphe existant* :

Positionnez le curseur à l'endroit où vous voulez le couper et appuyez sur la touche ENTREE.

Le paragraphe est divisé en deux paragraphes ayant des attributs identiques, et le curseur est placé au début du second paragraphe.

# Pour *fusionner (concaténer) deux paragraphes consécutifs* :

Positionnez le curseur au début du second paragraphe et appuyez sur RET.ARR. ou positionnez le curseur à la fin du premier paragraphe et appuyez sur SUPPR. Dans les deux cas, les paragraphes fusionnent et le premier paragraphe prend toutes les caractéristiques du second paragraphe.

### **Edition de texte via le presse-papiers**

Le *presse-papiers* est une zone de communication entre les différentes Fenêtres de la Station qui vous permet d'exporter du texte de la fenêtre Division vers d'autres fenêtres, ou d'importer du texte en provenance d'autres applications. Le presse-papiers ne contient qu'une information à la fois, qui y demeure jusqu'à ce qu'une autre information vienne la remplacer. Les manipulations élémentaires sont décrites ci-dessous.

Pour *mettre une chaîne de caractères dans le presse-papiers* :

Sélectionnez la chaîne puis l'un des choix **Couper** (CTRL+X), **Copier** (CTRL+C) ou **Concaténer** (CTRL+MAJ+INS) du menu **Edition**.

- *Couper* efface la chaîne de la fenêtre Division et la transfère dans le presse-papiers en remplacement de l'ancien contenu.

- *Copier* et *Concaténer* conservent la chaîne dans la fenêtre Division et la recopient dans le presse-papiers, soit en remplacement de l'ancien contenu (Copier), soit en l'ajoutant à l'ancien contenu (Concaténer).

Pour *récupérer une chaîne de caractères depuis le presse-papiers* :

Sélectionnez le choix **Coller** (CTRL+V) du menu **Edition**. Le texte contenu dans le presse-papiers s'insère à la position du curseur, ou vient remplacer la sélection s'il y en a une.

REMARQUE Si le presse-papiers contient des informations non textuelles (par exemple graphiques, qui y ont été mises ), les choix **Concaténer** et **Coller** sont inactifs. En revanche les choix **Couper** et **Copier** sont actifs dès qu'une sélection existe dans la fenêtre Division. Cette sélection peut alors être copiée dans le pressepapiers, quelle que soit la nature des informations que celui-ci contient.

> Dans la fenêtre Division, le presse-papiers peut être utilisé pour déplacer du texte d'un point à un autre, ou pour dupliquer du texte.

Pour *déplacer du texte* :

Sélectionner puis **Couper** le texte à déplacer. Positionner le curseur au point où doit apparaître le texte déplacé, puis **Coller** le contenu du presse-papiers.

Pour *dupliquer du texte* :

Sélectionner puis **Copier** le texte à déplacer. Positionner le curseur au point où doit apparaître le texte dupliqué, puis **Coller** le contenu du presse-papiers.

Vous pouvez déplacer ou dupliquer des parties de texte au sein d'une division ou d'une Description Libre, d'une division à une autre, d'une division à une Description Libre, d'une Description Libre à une division, et d'une Description Libre vers une autre.

- REMARQUE Les attributs de formatage du texte sont mémorisés dans les marques de fin de paragraphe, et s'appliquent au texte de tout le paragraphe. Lorsque vous déplacez ou dupliquez, par le presse-papiers, du texte contenant des marques de paragraphe , il convient donc de noter que :
	- toute chaîne non suivie d'une marque de paragraphe dans le presse-papiers prend les attributs de formatage du paragraphe où vous la collez;
	- lorsque vous collez un texte contenant une marque de paragraphe (ou plusieurs) au milieu d'un paragraphe récepteur, le début du texte récepteur prend les attributs de formatage de la (première) marque de paragraphe collée.

Pour *déplacer (dupliquer) du texte sans ses informations de formatage*

Sélectionnez le texte seul (qui ne doit pas contenir de marque de paragraphe) puis coupez-le (copiez-le).

Lorsque vous le collez dans un autre paragraphe, il prend les informations de formatage de ce dernier.

Pour *déplacer (dupliquer) du texte avec ses informations de formatage*

Sélectionnez le texte avec sa marque de paragraphe, puis coupez-le (copiez-le).

Lorsque vous le collez dans un autre paragraphe, le texte collé conserve les informations de formatage de sa marque de fin de paragraphe.

# **Echange d'informations avec d'autres applications via le presse-papiers**

Vous utilisez le presse-papiers pour importer, dans la fenêtre Division, du texte provenant d'un autre traitement de texte s'exécutant dans le même environnement que la Station. Vous pouvez aussi exporter du texte de la fenêtre Division vers un tel traitement de texte.

Si vous collez, dans la fenêtre Division, du texte provenant d'autres traitements de texte, les caractères de tabulation sont transformés en '>', et d'autres caractères que la Station ne peut interpréter sont transformés en blancs.

Lorsque vous copiez dans le presse-papiers du texte provenant d'autres traitements de texte, celui-ci est arbitrairement découpé en lignes. Lorsque vous le collez dans la fenêtre Division, chacune de ces lignes est insérée sous forme d'un paragraphe distinct. Pour que le texte collé se présente de nouveau dans un seul paragraphe, fusionnez ces paragraphes.

## **Affichage du texte dans la fenêtre Division, pagination**

A un instant donné, la fenêtre Division permet d'afficher une partie seulement du contenu de la division éditée. La taille de la partie visible en une seule fois, appelée *page d'affichage*, dépend de la taille courante de la fenêtre.

La page d'affichage est distincte de la *page d'impression*. La taille de celle-ci est déterminée par les caractéristiques de l'imprimante et par les valeurs courantes des paramètres d'impression (marges d'impression, en-tête...). A tout moment, vous pouvez déclencher le découpage du contenu de la division en pages d'impression, en sélectionnant le choix **Paginer** du menu **Fichier**.

Ce choix calcule la position des débuts de pages d'impression, appelés *sauts de page*. Un saut de page est toujours positionné devant un paragraphe, ainsi un paragraphe ne s'imprime jamais à cheval sur deux pages. Vous pouvez aussi ajouter des sauts de page manuels (menu **Paragraphe**, choix **Insérer un saut de page**); la pagination automatique en tiendra compte.

Les sauts de page sont affichés sous forme de lignes en pointillés, plus serrés pour les sauts de page manuels que pour les sauts de page automatiques.

#### **Déplacement dans la division**

La fenêtre Division comprend des *barres de défilement* qui permettent d'accéder à l'intégralité du contenu de la division. L'utilisation des barres de défilement permet de se déplacer ligne par ligne, page d'affichage par page d'affichage, ou directement jusqu'à une position donnée.

Vous pouvez atteindre une page particulière en sélectionnant le choix **Atteindre...** du menu **Recherche**. Vous pouvez aussi utiliser la barre de défilement verticale en faisant glisser l'ascenseur. Pendant le glissement de celui-ci, et si la division a déjà été paginée, le numéro de page s'affiche en bas à droite de la fenêtre, indiquant quelle sera la page affichée.

#### **Simulation et impression**

Le choix **Simuler** du menu **Fichier** ouvre une fenêtre auxiliaire dans laquelle vous pouvez visualiser l'aspect de la division qui sera obtenu par l'impression. L'affichage se fait par pages d'impression entières, comprenant également les éléments de présentation (marges, cadre, titre, contexte, numéro de page...) déterminés par les options d'impression courantes.

Les choix **Imprimer la division** et **Imprimer les pages...** du menu **Fichier** permettent d'imprimer intégralement ou partiellement le contenu de la division. Dans la fenêtre de simulation, vous pouvez aussi sélectionner le choix **Enregistrer la page pour impression** du menu Système (ou son accélérateur **F2**), et resélectionner ce choix pour imprimer plusieurs pages. Lorsque vous fermerez cette fenêtre, la liste des pages enregistrées vous sera proposée pour impression.

# **Barre de menus de la fenêtre Division**

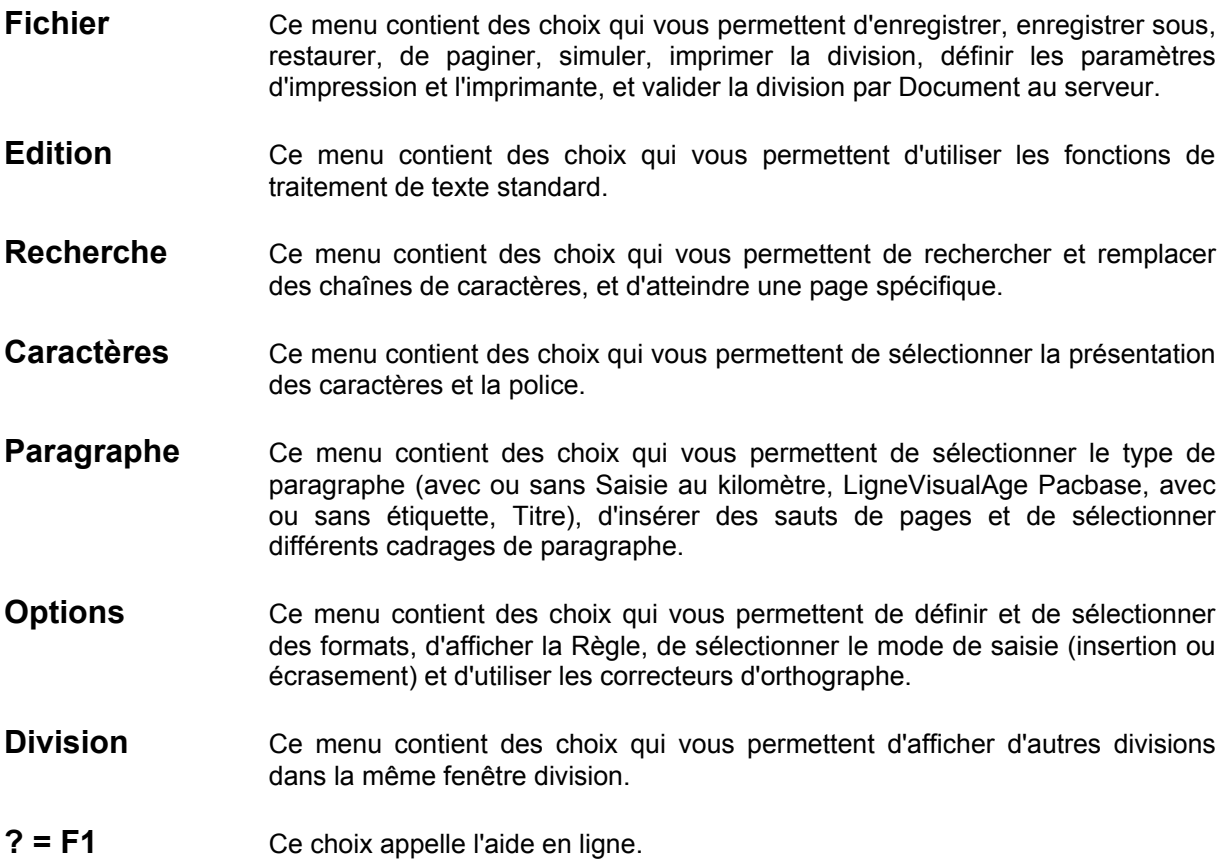

# **Le menu Fichier**

**Fichier Enregistrer** 

**Enregistrer sous...** 

**———————————— Restaurer** 

**———————————— Paginer Simuler Imprimer la division Imprimer les pages... ————————————**

# **Paramètres d'impression... Imprimante... ————————————**

#### **Contrôles serveur**

- **Enregistrer** Enregistre la division du Texte. Les contrôles serveur sont alors effectués. S'ils détectent une anomalie, la division est néanmoins sauvegardée localement. Le message "**Division trop importante pour être remontée (max = 999)**" s'affiche et vous pouvez tronquer la division ou copier une partie vers une autre division. Le contrôle régulier de votre division par le choix **Contrôles serveur** vous permet d'éviter ce type de problème.
	- REMARQUE Vous ne pouvez pas sauvegarder un texte contenant des lignes VisualAge Pacbase erronées. Pour plus de détails, référez-vous au sous-chapitre "Remontées/Descentes et chaînages Texte-Rubrique". Une boîte de dialogue s'ouvre, vous indiquant les lignes incorrectes.
- **Enregistrer sous...** Ouvre la boîte Enregistrer sous... qui vous permet de dupliquer la division sur un autre fichier. Voir le sous-chapitre "Boîtes de dialogue auxiliaires".
- **Restaurer** Toutes les modifications effectuées après la dernière sauvegarde seront perdues (un message de confirmation s'affiche). Appuyez sur le bouton OUI pour réafficher la précédente version sauvegardée de la division.
- **Paginer** Insère ou met à jour les sauts de page après une saisie ou une modification du texte, selon les options d'impression et la définition de l'imprimante

Les sauts de page automatiques s'affichent sous forme de lignes finement pointillées tandis que les sauts de page manuel s'affichent sous forme de lignes gris foncé.

- REMARQUE Les numéros de page s'affichent en bas à droite de l'écran.
- **Simuler Surface** Ouvre la fenêtre Simulation qui permet de visualiser la division telle qu'elle apparaîtra à l'impression. Voir le sous-chapitre "Boîtes de dialogue auxiliaires".

Si vous avez sélectionné, dans la boîte Paramètres d'impression, les options Pagination absolue et Numéro de page de l'En-tête, une boîte Pagination absolue s'affichera pour vous demander le numéro de la première page de la division.

## **Imprimer la division**

Imprime la division.

Si vous avez sélectionné, dans la boîte Paramètres d'impression, les options Pagination absolue et Numéro de page de l'En-tête, une boîte Pagination absolue s'affichera pour vous demander le numéro de la première page de la division.

### **Imprimer les pages...**

Imprime les pages indiquées.

Si vous avez sélectionné, dans la boîte Paramètres d'impression, les options Pagination absolue et Numéro de page de l'En-tête, une boîte Pagination absolue s'affichera pour vous demander le numéro de la première page à imprimer.

Le choix **Imprimer les pages** ouvre la boîte Imprimer les pages dans laquelle vous indiquez les numéros d'ordre des pages dans la division (qui peuvent être différents des numéros de page).

Pour une description de cette boîte de dialogue, référez-vous au sous-chapitre "Boîtes de dialogue auxiliaires".

## **Paramètres d'impression...**

Ouvre la boîte Paramètres d'impression.

Pour une description complète de cette boîte, voir le sous-chapitre "Boîtes de dialogue auxiliaires".

- **Imprimante...** Affiche la liste des imprimantes disponibles et permet d'accéder aux paramètres de configuration de l'imprimante.
- **Contrôles serveur** Ces contrôles sont pertinents dans le cas de textes destinés à être remontés et appelés dans un Rapport/Document.

Permet de connaître à tout moment le nombre de lignes que votre division occuperait si elle était remontée sur le serveur. Ce choix affiche un message si le texte possède plus de 950 lignes, qui est le maximum autorisé pour une division sur le serveur (les 49 premières de la description étant destinées, sur le serveur, à enregistrer d'éventuelles ventilations du texte).

Ce choix contrôle également le nombre de caractères par mot (saisie au kilomètre) et affiche un message si :

- Un mot contient plus de 30 caractères.
- L'étiquette d'un paragraphe contient plus de 15 caractères.
- REMARQUE Vous ne pouvez pas sauvegarder un texte contenant des Lignes VisualAge Pacbase erronées. Pour plus de détails, référez-vous au sous-chapitre "Remontées/Descentes et chaînages Texte-Rubrique". Une boîte de dialogue s'ouvre qui vous indique les lignes incorrectes.

# **Le menu Edition**

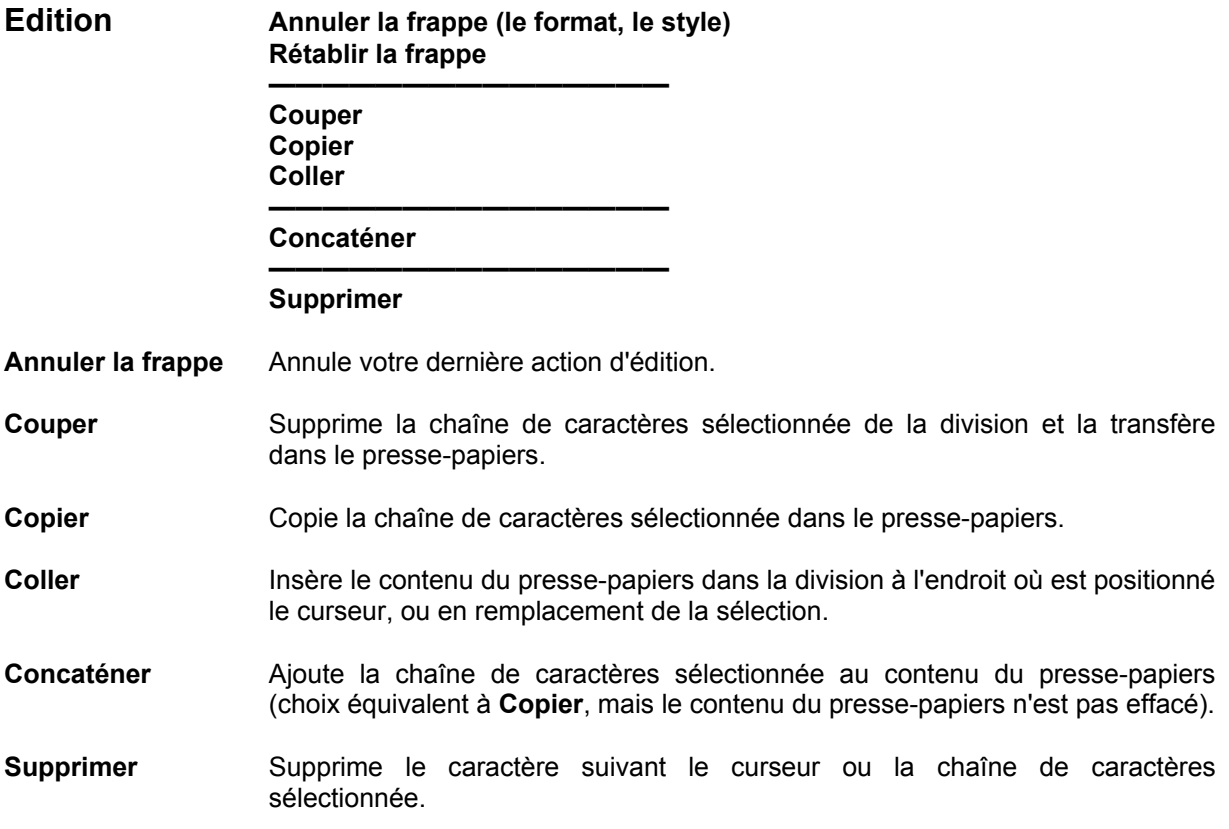

# **Le menu Recherche**

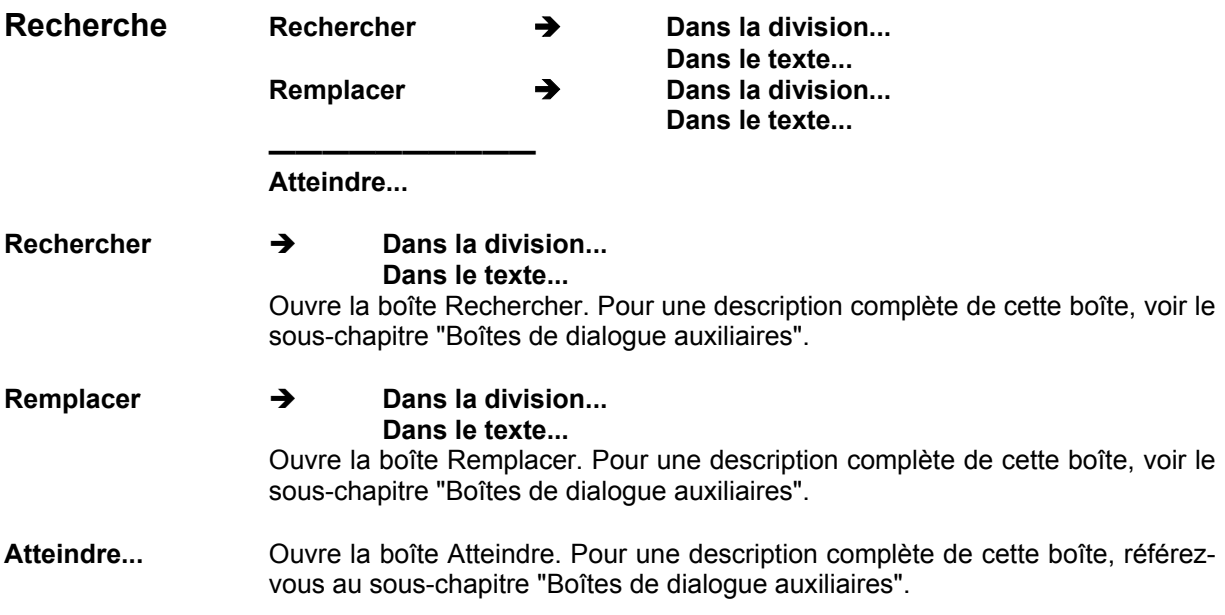

# **Le menu Caractères**

# **Caractères Normal**

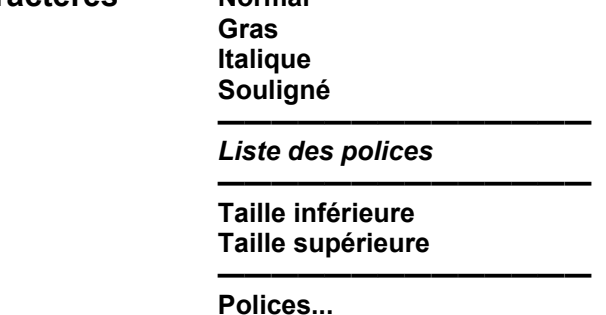

Tous les choix de ce menu s'appliquent au(x) paragraphe(s) sélectionné(s) uniquement.

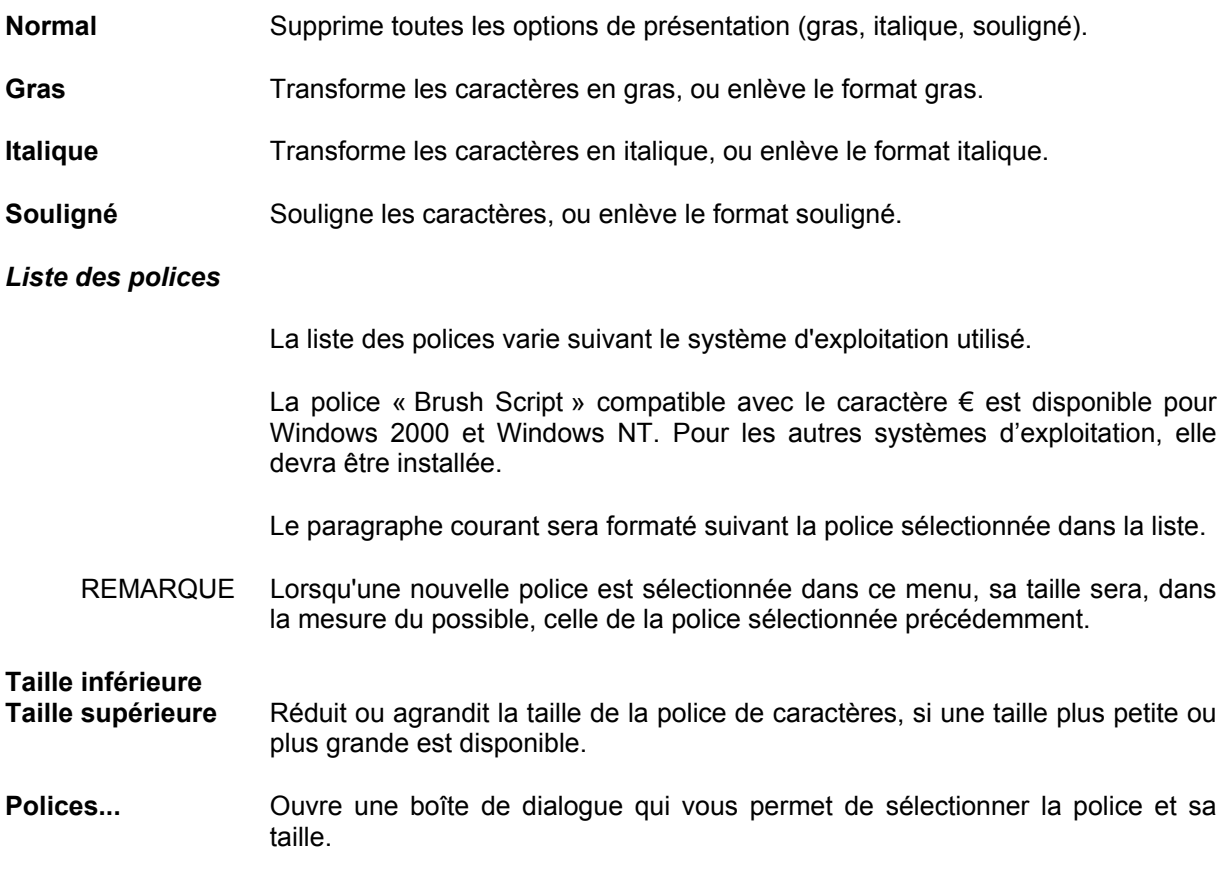

# **Le menu Paragraphe**

# **Paragraphe Saisie au kilomètre Saisie sans recadrage Ligne VisualAge Pacbase ———————————————— Avec étiquette**

**Titre ————————————————** 

# **Insérer un saut de page**

**———————————————— Cadrage...** 

Tous les choix de ce menu s'appliquent au(x) paragraphe(s) sélectionné(s) uniquement.

Lorsqu'un nouveau paragraphe est créé, le format du paragraphe précédent lui est automatiquement attribué.

Les trois choix suivants sont exclusifs l'un de l'autre :

**Saisie au kilomètre** Saisie continue de texte avec retour à la ligne automatique.

Dans ce type de paragraphe, les mots dont la longueur excède 30 caractères seront tronqués lorsque le texte sera imprimé dans un Rapport. Vous pouvez vérifier que le texte ne contient pas de mots de plus de 30 caractères en sélectionnant le choix **Contrôles serveur** dans le menu **Fichier**.

En revanche, l'impression locale n'impose aucune limite de longueur pour les mots.

Vous pouvez définir des retraits pour les paragraphes de ce type. Pour plus de détails, référez-vous à la description de la boîte Définir les formats dans le sous-chapitre "Boîtes de dialogue auxiliaires".

## **Saisie sans recadrage**

La longueur d'une ligne en saisie sans recadrage ne peut dépasser 254 caractères. Un "bip" vous signale la fin de la ligne.

Le paragraphe sera imprimé comme il a été saisi, sans reformatage. Ce choix convient par exemple pour les tableaux avec colonnes, à condition d'utiliser une police non-proportionnelle, dans laquelle tous les caractères ont la même largeur (la police Courier par exemple).

# **REMARQUES**

- Si le tableau est imprimé dans un GDP, l'option d'édition TS devra être activée.
- Si, après avoir collé un texte dans un paragraphe en mode Saisie sans recadrage, la ligne contient plus de 254 caractères, alors le texte passe en mode Saisie au kilomètre. Il vous suffit de supprimer les caractères en trop pour que le paragraphe rebascule en mode Saisie sans recadrage.

# **Ligne VisualAge Pacbase**

Ce type de ligne est automatiquement attribué aux lignes de type Y, F et D, qui peuvent faire partie des descriptions d'occurrences de texte descendues localement.

Ces lignes sont formatées comme suit :

- le type de ligne : 1 caractère
- une ligne : 60 caractères
- REMARQUE Si vous utilisez une taille de caractère trop grande, le texte de votre ligne sortira de la page. Seuls les caractères entrant dans le cadre de la page seront imprimés.

Si vous créez un nouveau paragraphe après un paragraphe de type Ligne VisualAge Pacbase, le nouveau paragraphe prend automatiquement le format Saisie au kilomètre.

Pour plus de précisions, référez-vous au *Guide de l'Interface Utilisateur Mode Caractère*, chapitre "Fonctions Documentaires", sous-chapitre "Entité Texte", "Description".

Les choix suivants sont optionnels. Ils peuvent être utilisés en même temps et combinés aux choix **Saisie au kilomètre** et **Saisie sans recadrage**.

**Avec étiquette** Dans un paragraphe avec étiquette, la première chaîne de caractères est en indentation négative. Si vous avez activé le choix **Marques de paragraphe**, l'étiquette sera symbolisée par une flèche orientée à gauche après la zone d'indentation.

> Sur la Station de Travail, la limite de l'étiquette est de 30 caractères (la Station émet un "bip" si vous dépassez cette limite). Attention : lorsque ce paragraphe est validé via le choix **Contrôles serveur**, l'étiquette ne peut excéder 15 caractères.

REMARQUE La chaîne de caractères utilisée comme étiquette peut être tronquée à l'impression si elle est trop longue par rapport à la marge gauche du format utilisé.

> L'option **Avec étiquette** n'est pas valable pour les lignes de type Ligne VisualAge Pacbase.

Un "et" commercial (&) est utilisé pour associer plusieurs mots dans l'étiquette.

Exemple : La chaîne de caractères "Ceci&est&une&étiquette et ceci est un texte..." produira l'indentation négative suivante : Ceci est une étiquette et ceci est un texte.

Le but de ce paragraphe est de créer plusieurs lignes de texte pour un exemple d'indentation négative.

- **Titre** Ce choix est utilisé pour insérer des titres dans une division de texte. Un titre peut comprendre plusieurs lignes. Lorsque vous créez un nouveau paragraphe après un paragraphe Titre, le nouveau paragraphe est automatiquement créé sans le format titre.
	- REMARQUE Si vous voulez souligner le titre et que celui-ci comporte une étiquette, seule l'étiquette sera soulignée.
- **Saut de page** Ce choix vous permet d'Insérer un saut de page ou d'Effacer le saut de page positionné avant le paragraphe sélectionné. Les sauts de page manuels sont représentés par des lignes gris foncé, les sauts de page automatiques sont représentés par des lignes finement pointillées.

Lorsque vous imprimez un texte, chaque division débute sur une nouvelle page. Lorsque vous remontez votre texte sur le serveur, les sauts de page ne sont pas effectués automatiquement pour chaque début de division. Pour remonter des textes avec des sauts de pages **avant chaque division**, vous devez **insérer des sauts de pages** pour que ceux-ci soient pris en compte uniquement au niveau du serveur.

**Cadrage...** Ce choix ouvre une boîte de dialogue dans laquelle vous sélectionnez l'alignement (gauche, centré, droit, justifié) et le format du ou des paragraphe(s) sélectionné(s).

La boîte de dialogue qui s'ouvre affiche les paramètres du paragraphe sélectionné. Si plusieurs paragraphes sont sélectionnés, les paramètres sont affichés s'ils sont les mêmes pour tous les paragraphes (dans le cas contraire, aucun paramètre n'est affiché). Vous pouvez sélectionner l'alignement et le format pour tous les paragraphes sélectionnés.

REMARQUE Pour créer des tabulations (alignements à l'intérieur des lignes), vous devez utiliser des blancs. Pour que ces alignements soient bien respectés, choisissez une police écran et imprimante non proportionnelle.

# **Le menu Options**

**Options Définir les formats** 

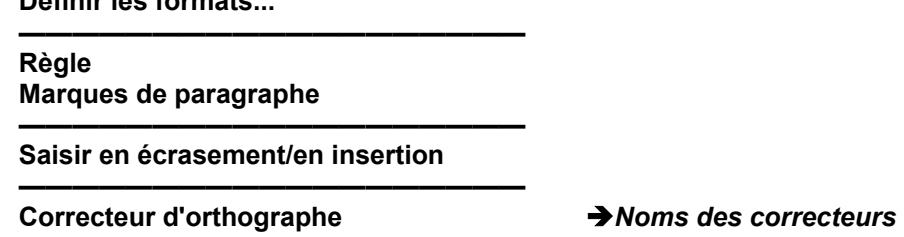

Les formats définis par les deux choix suivants sont valables pour tous les paragraphes de la division courante :

- **Définir les formats...** Ouvre la boîte Définir les formats, qui vous permet d'indiquer des formats par défaut. Référez-vous au sous-chapitre "Boîtes de dialogue auxiliaires".
- **Règle** Affiche la Règle (le choix est coché quand la Règle est affichée). Pour des précisions, référez-vous au sous-chapitre "Boîtes de dialogue auxiliaires".

#### **Marques de paragraphe**

Sélectionnez ce choix (le choix est coché) pour afficher les marques de paragraphes ou resélectionner ce choix pour les cacher (le choix n'est plus coché). Si vous demandez l'affichage des marques de paragraphe, elles seront affichées aussi dans les autres divisions ouvertes. Cette option est mémorisée pour chaque utilisateur, elle sera donc active lors de votre prochaine connexion.

## **Saisir en écrasement/en insertion**

Bascule du mode insertion au mode écrasement et vice-versa.

#### **Correcteur d'orthographe**

Ouvre un menu en cascade qui contient un des correcteurs installés. Les noms affichés sont les noms entrés lors de l'installation des correcteurs. Une boîte de dialogue s'ouvre, affichant les paramètres du correcteur. Pour des précisions, référez-vous au sous-chapitre "Boîtes de dialogue auxiliaires".

# **Le menu Division**

# **Division Première Précédente Suivante Dernière**

Affichent, dans la division courante, la division de texte sélectionnée.

Si une division de texte dans laquelle vous avez effectué des mises à jour est déjà affichée dans une autre fenêtre, une boîte de dialogue s'ouvre et vous demande si vous voulez sauvegarder les changements avant d'afficher la division demandée.

**? = F1** Appelle l'Aide en ligne.

# **Remontée/Descente et chaînage Texte-Rubrique**

# **Remontée**

Un Texte saisi dans la Station puis remonté dans le Référentiel possède une structure spécifique et utilise un format adapté à l'impression d'une occurrence Rapport.

La structure d'un Texte remonté, vue à partir de l'émulateur ou d'un terminal classique, est la suivante :

- y Le sommaire figure dans la division de code '++' (CH: -D++). Il figure également dans l'écran accessible via le choix -LT.
- Chaque division a pour code les deux caractères précédant le titre de la division dans la fenêtre Sommaire.
- Dans chaque division, les lignes sont réparties comme suit :
	- **Ligne 000 : titre de la division.**
	- **Ligne 001 :** formats des paragraphes spécifiques à la division. La maquette de l'occurrence Rapport sera prise en compte pour les occurrences de Texte remontées de la Station si vous utilisez l'option d'impression "-TW".
	- **Lignes 002 à 049 :** demandes de ventilation (lignes de type l).
	- **Lignes 050 à 999 :** contenu de texte saisi localement.
	- Les numéros de ligne sont incrémentés séquentiellement (de 1 en 1).
	- **"** "\$i" (saisie au kilomètre) ou \$\$i (saisie sans recadrage) ( $i = 0, 1, \ldots, 9$ ) marque le début d'un paragraphe et son format.
	- Les sauts de lignes sont indiqués au début de la ligne suivante.
	- La **dernière ligne** qui contient une ligne de type I contiendra aussi une demande de fin de ventilation (ligne de type J).
- REMARQUE Le type de ligne L (excepté pour la ligne 000) n'est pas utilisée dans la version courante de la Station de Travail.

Pour modifier une description de Texte DIRECTEMENT dans le Référentiel (déconseillé), respectez impérativement les instructions suivantes :

- Ne modifiez pas la division  $"++",$
- Ne modifiez pas ou ne déplacez pas les lignes 000 et 001,
- Ne saisissez pas de texte dans les lignes 002 à 049. Elles sont réservées aux demandes de ventilation (lignes de type I),
- Ne supprimez pas les lignes de type J (si elles existent),
- y Renumérotez les lignes existantes avec un pas supérieur à 1 (numéros de lignes > ou = 050, jusqu'à la fin de la division),
- Entrez vos modifications,
- N'oubliez pas que les sauts de ligne au sein d'un paragraphe doivent être précisés au début de la ligne suivante,

• Si vous créez une nouvelle division et que vous la descendez, elle se positionnera automatiquement à la fin de la liste de la fenêtre Sommaire, sous son code à 2 caractères. Le titre est le premier titre de la division. S'il n'y a pas de titre, le titre par défaut sera "Ancienne division **xx**" où **xx** représente le code de la division.

# **Descente**

Quand une Description de texte est descendue, toutes les divisions incluses dans cette description sont descendues en même temps. Le titre d'une division est le premier titre rencontré dans la division. S'il n'y a pas de titre, le titre par défaut sera "Ancienne division **xx**" où **xx** représente le code de la division.

Vous pouvez définir des options de descente de texte via la fenêtre Gestionnaire de la Station de Travail (avec le choix **Descente** → **Texte...** du menu **Préférences**).

Quand vous descendez un texte pour la première fois, une boîte de confirmation s'ouvre, vous permettant de vérifier les options de descente.

Après sa première descente sur micro-ordinateur, un texte créé sur serveur peut adopter l'une des deux présentations suivantes :

# **Premier cas : le Texte utilise les codifications du G.D.P. :**

Toutes les codifications sont reprises :

- Le Sommaire est automatiquement construit. Les divisions sont affichées par ordre alphabétique de leur code de 2 caractères, et leur titre est construit à partir de la première ligne de titre, que vous pouvez modifier.
- Un paragraphe en "\$\$n" devient un paragraphe de type Saisie sans recadrage et un paragraphe en "\$n" un paragraphe de type Saisie au kilomètre.

Les fenêtres d'édition (\$n, etc.) prennent les attributs des formats correspondants ; Format 1 pour \$1, Format 2 pour \$2, etc., et Format 10 pour \$0.

NB

Si vous voulez vous assurer de la conservation des formats initiaux (définis sur le serveur) *lorsque le texte est imprimé dans GDP*, utilisez l'option d'édition "-TW".

Vous pouvez également calquer les formats sur les fenêtres de la maquette utilisée.

- Les lignes de type L sont modifiées en lignes de type K.
- Les lignes de type F, D et Y apparaissent telles quelles dans le texte (lignes de type VisualAge Pacbase).
- Si la division contient une ligne de type I qui n'est pas suivie par une ligne de type J, toute les divisions suivantes seront aussi descendues.

# **Deuxième cas : le Texte n'utilise pas de codifications G.D.P. :**

Les caractéristiques sont les mêmes que dans le cas précédent, sauf en ce qui concerne la définition des paragraphes :

- Toutes les lignes sont intégrées dans un même paragraphe, jusqu'à la rencontre :
	- d'un changement de type de ligne,
	- d'une ligne blanche.
- Dans les textes décrits au niveau serveur, la fenêtre d'édition par défaut est la fenêtre \$0; dans la Station, elle correspond au Format 10 qui sera donc attribué automatiquement à tous les paragraphes descendus.

# **Chaînage entre un Texte et une Rubrique**

Pour référencer un Texte par une Rubrique, entrez **\$.E=CODRUB** (où CODRUB est le code occurrence de la Rubrique) dans le Texte. Lorsque le Texte est remonté, le chaînage entre le Texte et la Rubrique est créé.

Les codes de type \$.E=CODRUB (où CODRUB est le code occurrence de la Rubrique) représentent des chaînages entre un Texte et une Rubrique. Ils sont entrés, via la Station de Travail, dans le corps du texte et non dans la zone Rubrique (sur le serveur). La zone Rubrique peut cependant être utilisée via l'Emulateur. Après la descente d'un Texte, les valeurs entrées dans la zone Rubrique sont traduites en code de type \$.E=CODRUB. Ce code sera repris tel quel après une remontée.

**N'effacez pas ces codes sauf si vous voulez annuler les chaînages. Ces codes n'apparaissent ni dans le texte imprimé ni à la simulation.** 

# **Boîtes de dialogue auxiliaires**

# **La boîte Créer A partir de**

Cette boîte de dialogue s'affiche quand vous sélectionnez dans la fenêtre Sommaire (fenêtre Description de Texte), le choix **Créer à partir de...** du menu **Division**. Elle vous permet de créer une division en utilisant un fichier existant.

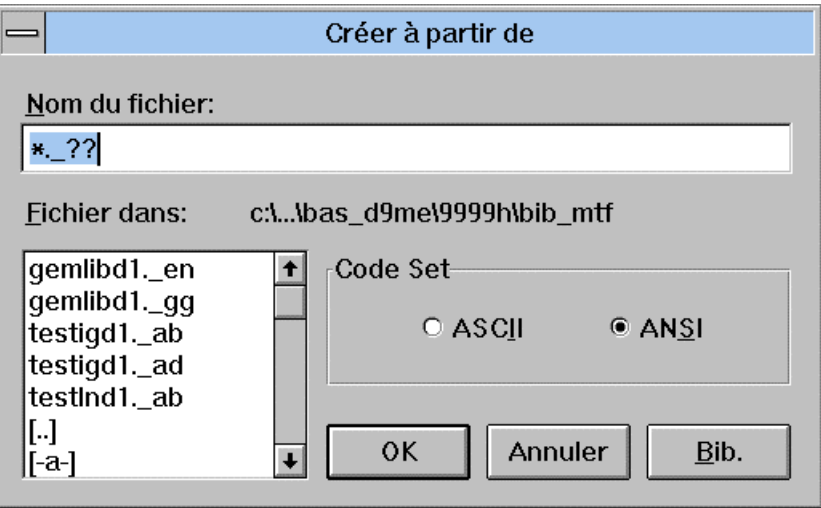

# **Nom du fichier**

Entrez le nom du fichier ou sélectionnez-le dans la liste.

## **Fichier dans**

Chemin d'accès au fichier.

## **Code Set**

Sélectionnez le format du fichier existant : ASCII ou ANSI.

#### **OK**

Sélectionne le fichier choisi dans la boîte de liste et ouvre la boîte Créer à partir de, identique à la boîte Créer.

#### **Annuler**

Ferme la boîte de dialogue.

#### **Bib.**

Entre le chemin d'accès du fichier de la Bibliothèque courante de la Station et rafraîchit la boîte de liste.

REMARQUE Dans le cas de textes provenant d'autres traitements de texte, les caractères de tabulation sont transformés en '>' et d'autres caractères que la Station ne peut interpréter sont transformés en blancs.

# **La boîte Paramètres d'impression**

Cette boîte s'affiche quand vous sélectionnez :

- dans la fenêtre Sommaire, via le menu **Impression**, le choix **Paramètres d'impression**,
- dans la fenêtre Division, via le menu **Fichier**, le choix **Paramètres d'impression**,
- dans la fenêtre Description libre, via le menu **Impression,** le choix **Paramètres d'impression**.
- REMARQUE Le contenu de cette boîte varie légèrement selon l'endroit à partir duquel vous l'avez ouverte.

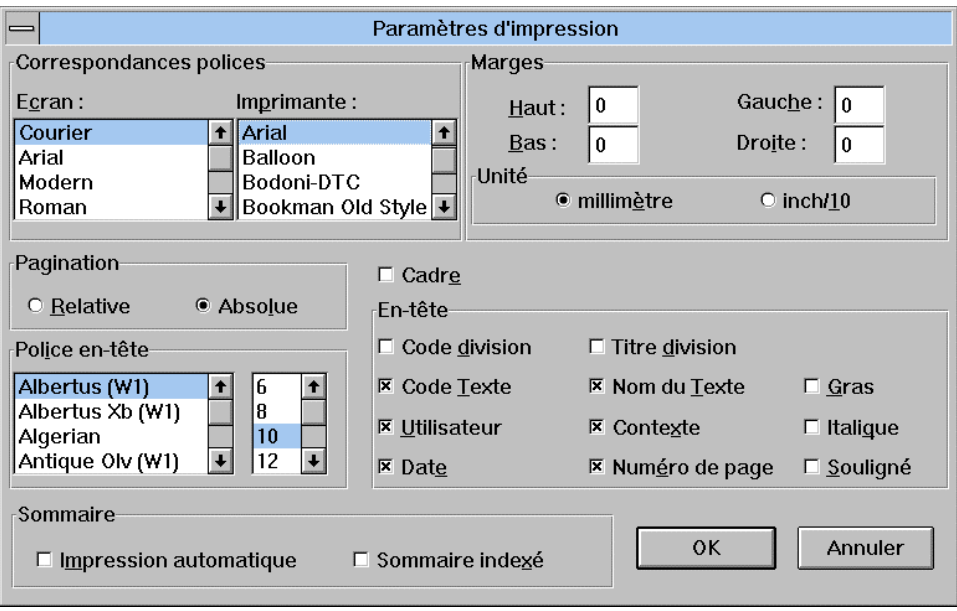

## **Correspondances polices**

La police utilisée à l'affichage n'est pas toujours disponible à l'impression et vice-versa. Ces boîtes de listes sont donc utilisées pour assurer la correspondance entre les polices écran et les polices imprimante.

Pour réaliser la correspondance, cliquez sur une police écran, puis sur la police imprimante qui sera associée à la police écran. Par défaut, les polices écran correspondent aux polices imprimante, mais dans certains cas, une correspondance exacte est impossible.

#### **Ecran**

Police écran.

#### **Imprimante**

Police imprimante.

## **Marges**

**Haut, Bas ,Gauche, Droite** 

#### **Unité**

Unité de mesure des marges d'impression, mm ou inch/10.

### **Pagination (non disponible pour la fenêtre Description Libre)**

- **Relative** Numérote les pages suivant la division à laquelle elles appartiennent, par exemple la troisième page de la quatrième division portera le numéro 4.3.
- **Absolue** Numérote en continu les pages de l'occurrence Texte prise dans son ensemble.

## **Cadre**

Permet d'imprimer chaque page à l'intérieur d'un cadre.

#### **En-tête**

Présentation de l'en-tête

CONTEXTE DATE DATE DATE ON THE SERVE AND THE SERVE ASSESSED AND THE SERVE ASSESSED AND THE DATE OF A SERVE AND THE SERVE ASSESSED AND THE SERVE ASSESSED AND THE SERVE ASSESSED AND THE SERVE ASSESSED AND THE SERVE ASSESSED UTILISATEUR

CODE TEXTE - NOM DU TEXTE CODE DIVISION - TITRE DIVISION

Les cases à cocher du groupe "En-tête" vous permettent d'indiquer les éléments que vous voulez imprimer dans l'en-tête. Les styles gras/italique/souligné s'appliquent aux quatre lignes de l'en-tête.

# **Police en-tête**

Affiche les polices et les tailles des caractères utilisés pour l'en-tête. Cliquez sur une police, puis sélectionnez sa taille.

**Sommaire (uniquement disponible pour la fenêtre Sommaire)** Permet l'impression du Sommaire, c'est-à-dire la liste des divisions, lorsque vous demandez l'impression de divisions via le choix **Imprimer les divisions** du menu **Impression** dans la fenêtre Sommaire.

#### **Impression automatique**

Si des divisions de Texte sont sélectionnées et si la pagination absolue est utilisée, seules les divisions sélectionnées seront imprimées dans le Sommaire. Si des divisions de Texte sont sélectionnées et si la pagination relative est utilisée, toutes les divisions seront imprimées dans le Sommaire.

#### **Sommaire indexé**

Imprime les numéros de page des sections.

#### **OK**

Les modifications sont sauvegardées et la boîte se ferme. Si cette boîte de dialogue est accédée via :

- la fenêtre Sommaire ou Division, les options d'impression sont définies pour **toutes** les Descriptions de Texte;
- la fenêtre Description Libre, les options d'impression sont définies pour **toutes** les Descriptions Libres.

#### **Annuler**

Les modifications ne sont pas sauvegardées et la boîte de dialogue se ferme.

REMARQUE Les paramètres d'impression que vous aurez définis pour vos textes ou vos descriptions non-formatées seront conservés pour l'ouverture d'une prochaine session.

# **La boîte Style**

Cette boîte s'affiche lorsque vous sélectionnez :

- dans la fenêtre Sommaire, via le menu **Préférences**, le choix **Style...**,
- dans la fenêtre Description Libre, via le menu **Options**, sous-menu **Préférences**, le choix **Style...**.

Selon la fenêtre à partir de laquelle vous l'avez ouverte, cette boîte vous permet de définir des styles par défaut pour les Divisions d'un Texte ou pour toutes les Descriptions Libres.

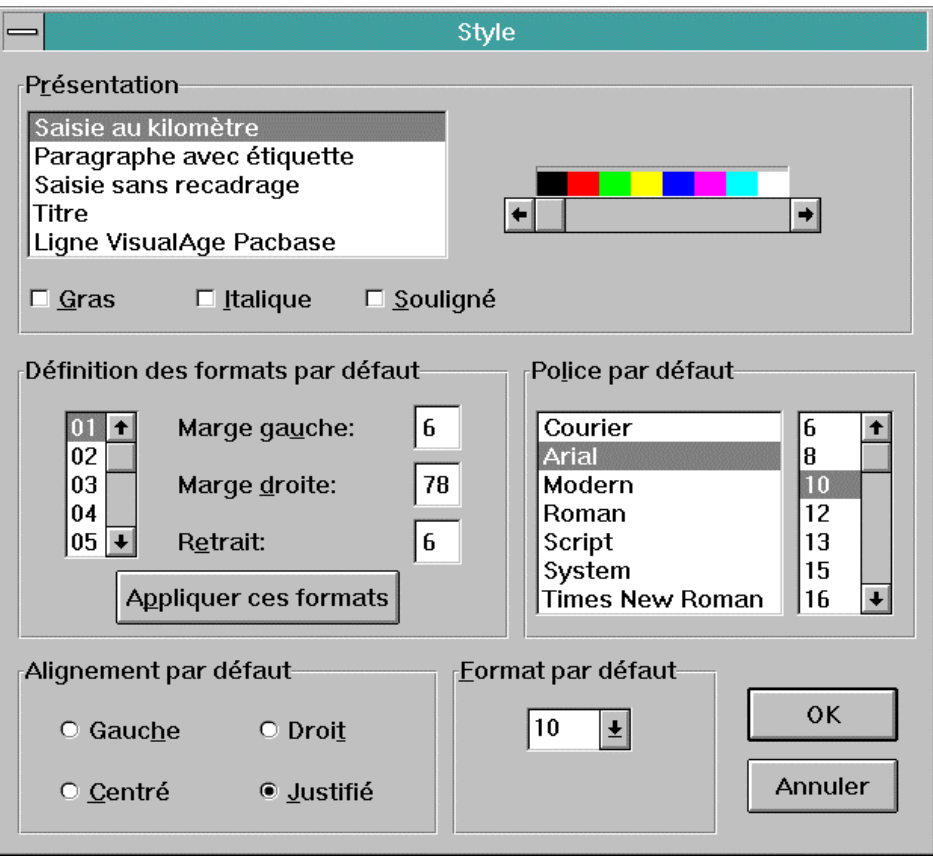

# **Présentation**

Vous pouvez attribuer une couleur par défaut et du gras, italique ou souligné à chaque type de paragraphe.

Pour plus de détails sur les types de paragraphes, référez-vous au souschapitre "Barre de menus de la fenêtre Division". (Pour les Descriptions Libres, référez-vous à Paragraphe dans le chapitre "Fenêtre Description Libre", sous-chapitre "Barre de menus de la fenêtre Description Libre").

Pour modifier la couleur d'affichage, sélectionnez un type de paragraphe, puis une couleur sur la barre des couleurs. La couleur s'applique à toutes les divisions/descriptions libres existantes, courantes et futures. Pour améliorer la lisibilité du Texte ou de la Description, tous les titres sont par exemple affichés en rouge (option par défaut de la Station).

**Saisie au kilomètre Paragraphe avec étiquette Saisie sans recadrage Titre Ligne VisualAge Pacbase (disponible pour la fenêtre Sommaire uniquement)** 

# **Gras/Italique/Souligné**

Ces cases sont disponibles pour tous les types de paragraphes sauf les Lignes VisualAge Pacbase. Le gras/italique/souligné s'applique aux divisions/descriptions libres futures.

# **Définition des formats par défaut**

Dans ce groupe, vous définissez ou modifiez les formats par défaut, valables pour les divisions/descriptions libres futures. Si vous entrez des valeurs erronées, elles sont affichées en inversion vidéo et un message d'erreur est affiché. Vous pouvez définir jusqu'à dix formats en définissant des paramètres pour les marges et le retrait.

#### REMARQUE

En cas de redescente d'un texte ou d'une description libre, les formats définis ici prévalent sur ceux définis dans la boîte Descente des textes ou Descente des descriptions non formatées, accessibles via la fenêtre Gestionnaire de la Station de Travail.

Sélectionnez un format de 01 à 10.

#### **Marge gauche**

Entrez un numéro (correspondant à la position sur la Règle).

EXEMPLE :

Si la marge gauche est définie à 5, le premier caractère de chaque ligne du paragraphe correspondant occupera la sixième position, en laissant 5 blancs à gauche, à l'exception de la première ligne si une valeur différente de celle de la marge est spécifiée pour le retrait.

#### **Marge droite**

Entrez un numéro (correspondant à la position sur la Règle).

Si la marge droite est définie à 75, le dernier caractère de chaque ligne du paragraphe correspondant occupera la soixante quinzième position, laissant 3 blancs à droite.

# **Retrait**

Ce paramètre permet de spécifier un retrait pour la première ligne du paragraphe.

#### EXEMPLE :

Si la marge gauche est définie à 5, et si vous voulez un retrait de 6 caractères, la valeur du **Retrait** doit être 11 (5 + 6).

Pour assurer la cohérence avec la gestion des formats du serveur, la valeur de la marge droite ne peut dépasser 78 caractères. Les marges associées aux formats standard par défaut sont les suivantes :

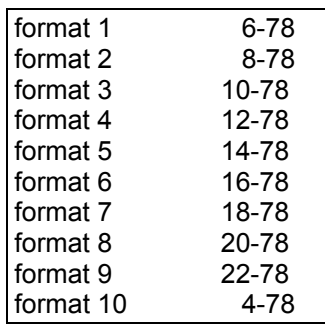

# **Appliquer ces formats (uniquement disponible pour la fenêtre Sommaire)**

Ce bouton est utilisé pour appliquer immédiatement les nouveaux formats aux divisions existantes (affichées dans la fenêtre Sommaire).

## **Police par défaut**

Police utilisée par défaut dans les divisions/descriptions libres futures.

## **Alignement par défaut**

Alignement utilisé par défaut dans les divisions/descriptions libres futures.

## **Format par défaut**

Format utilisé par défaut dans les divisions/descriptions libres futures.

## **OK**

Les modifications sont sauvegardées et la boîte se ferme.

# **Annuler**

Les modifications ne sont pas sauvegardées et la boîte de dialogue se ferme.

# **La boîte Installer un correcteur**

Cette boîte s'affiche lorsque vous sélectionnez :

- dans la fenêtre Sommaire, le choix **Installer un correcteur...** du menu **Préférences**,
- dans la fenêtre Description Libre, le choix **Installer un correcteur...** du menu **Préférences**.

Cette boîte de dialogue vous permet d'installer et de paramétrer un ou plusieurs de vos propres correcteurs d'orthographe ou des correcteurs du marché.

Quelle que soit la fenêtre à partir de laquelle vous avez installé les correcteurs, ceux-ci peuvent être activés pour les deux fenêtres Division et Description Libre.

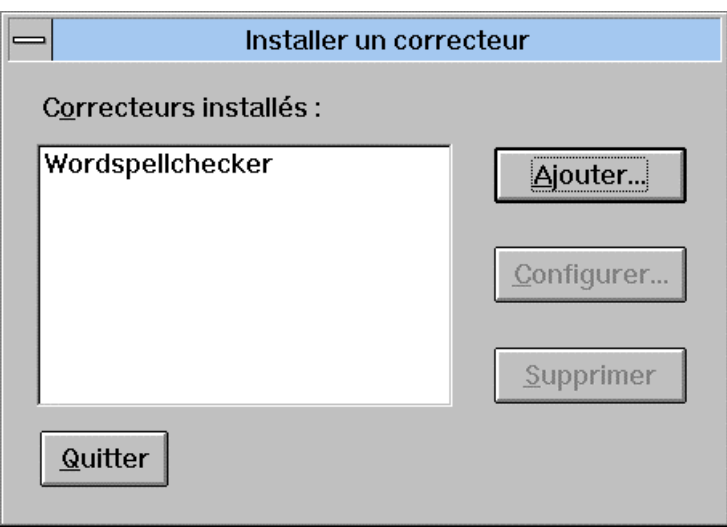

# **Ajouter**

Ce bouton ouvre la boîte Ajouter dans laquelle vous nommez et paramétrez le correcteur.

#### **Configurer**

Ce bouton, qui est actif lorsque vous sélectionnez un correcteur dans la liste, ouvre la même boîte de dialogue que le bouton Ajouter. Elle contient les paramètres du correcteur sélectionné, paramètres que vous pouvez modifier.

## **Supprimer**

Ce bouton, qui est actif lorsque vous sélectionnez un correcteur dans la liste, supprime le correcteur installé.

#### **Quitter**

Ce bouton ferme la boîte de dialogue.

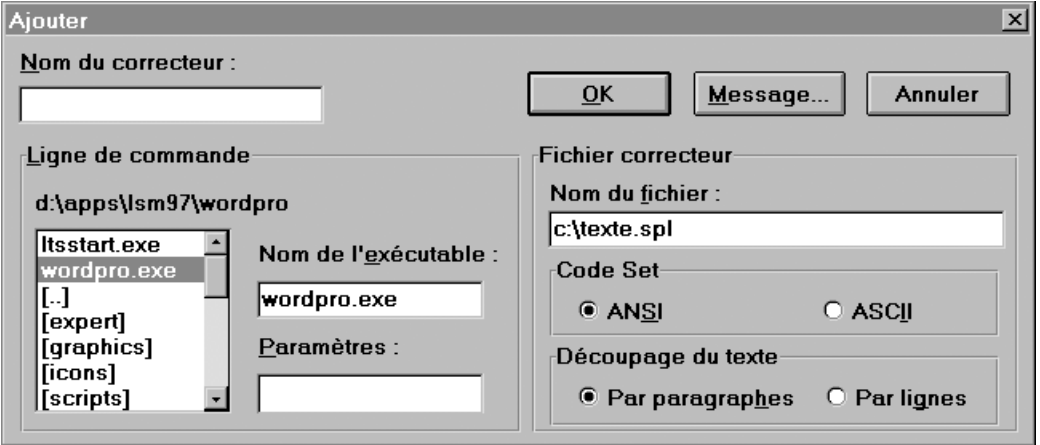

# **Nom du correcteur**

Entrez le nom du correcteur (.EXE n'est pas obligatoire). Ce nom sera repris dans la liste affichée par le choix **Correcteur d'orthographe** du menu **Options** dans la fenêtre Division.

## **Ligne de commande**

Permet de sélectionner le chemin d'accès du correcteur.

## **Nom de l'exécutable**

Entrez le chemin d'accès complet, le nom et l'extension (facultative) du fichier exécutable du correcteur. Vous pouvez soit le saisir soit le sélectionner dans la boîte de liste.

REMARQUE Pour une utilisation normale, l'exécutable doit être effectivement un correcteur.

# **Paramètres**

Entrez les paramètres pour la commande de lancement du correcteur.

## **Fichier correcteur**

#### **Nom du fichier**

Le correcteur travaille sur une copie du texte. Lorsque le contrôle est effectué, le texte d'origine est mis à jour avec les éventuelles modifications. Entrez le nom et le chemin d'accès du fichier qui servira à l'opération.

#### **Code set**

Spécifiez le format de fonctionnement (ASCII ou ANSI) du correcteur.

## **Découpage du texte**

# **Par paragraphe**

Ce choix conserve la structure en paragraphes du texte d'origine dans le texte copié. Il vous permet d'utiliser un correcteur de grammaire.

### **Par ligne**

Ce choix transforme chaque ligne du texte copié en paragraphe. Utilisez ce choix si le correcteur ne peut pas travailler sur de longs paragraphes.

# **OK**

Ce bouton sauvegarde les paramètres entrés et ferme la boîte de dialogue.

#### **Message**

Si vous avez développé votre propre correcteur, utilisez ce bouton pour ouvrir une boîte de dialogue dans laquelle vous spécifiez les paramètres de communication entre la Station et votre correcteur, qui vous permettent de lancer plusieurs fois le correcteur sans avoir à le fermer.

#### **Annuler**

Ce bouton annule les paramètres entrés et ferme la boîte de dialogue.

# **La boîte Enregistrer sous**

Cette boîte s'affiche quand vous sélectionnez, dans la fenêtre Division ou Description Libre, le choix **Enregistrer sous...** du menu **Fichier**. Cette boîte vous permet de copier la division/description sur un autre fichier.

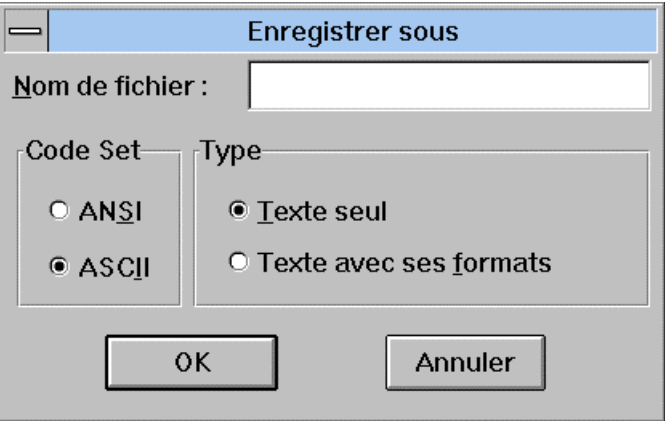

# **Nom du fichier**

Entrez le nom du fichier.

#### **Code set**

Spécifiez le format de fonctionnement (ASCII ou ANSI) du fichier existant.

#### **Type**

Entrez le type désiré.

# **La boîte Pagination absolue**

Si vous avez sélectionné, dans la boîte Paramètres d'impression, une Pagination Absolue et un En-tête avec Numéro de page (ou, pour la fenêtre Description Libre, simplement le Numéro de page), vous verrez apparaître la boîte Pagination absolue quand vous sélectionnerez :

- dans la fenêtre Sommaire, via le menu **Impression**, le choix **Imprimer les divisions**,
- dans la fenêtre Division, via le menu **Fichier**, le choix **Simuler**, **Imprimer la division** ou **Imprimer les pages...**,
- dans la fenêtre Description Libre, via le menu **Fichier**, le choix **Simuler**  ou **Imprimer les pages...**

La boîte Pagination absolue vous demande de saisir le numéro de la première page de la Division/Description Libre ("1" est la valeur par défaut).

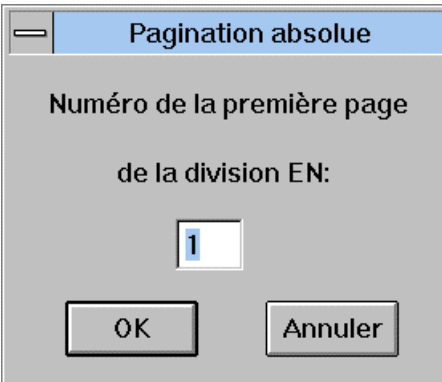

Appuyez sur OK pour poursuivre la commande.

# **La fenêtre Simulation d'impression**

Cete boîte de dialogue s'affiche quand vous sélectionnez le choix **Simuler** dans le menu **Fichier** de la fenêtre Division/Description Libre. Vous pouvez ainsi visualiser la division/description telle qu'elle sera imprimé.

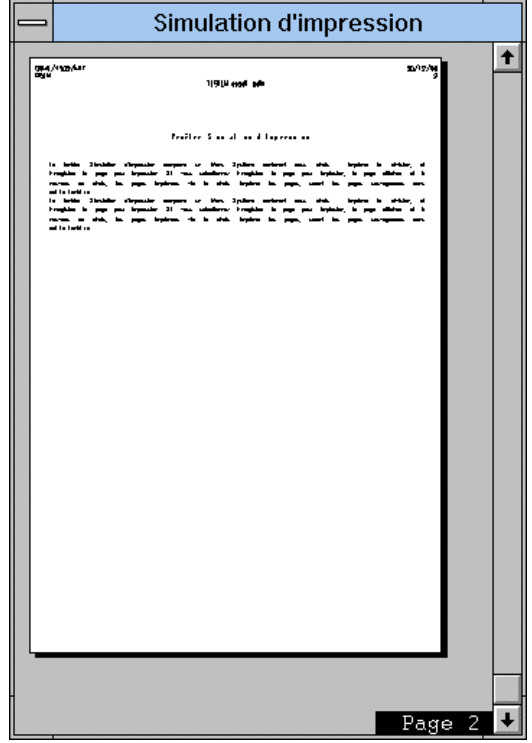

La simulation affiche une à une les pages entières, en format réduit; les numéros de page sont affichés en bas à droite. Pour faire défiler les pages, utilisez les touches PG-SUIV ou PG-PREC, ou la barre de défilement verticale.

La fenêtre Simulation d'impression comprend un menu Système contenant deux choix : **Imprimer la division/description** et **Enregistrer la page pour impression**. Si vous sélectionnez **Enregistrer la page pour impression** pour la page affichée, puis une autre page et à nouveau ce choix, les pages imprimées via le choix **Imprimer les pages** (voir ci-dessous) seront les pages sauvegardées dans cette fenêtre.

Si la pagination n'a pas été effectuée ou si elle n'est pas à jour, le choix **Simulation** déclenche une repagination automatique.

# **La boîte Imprimer les pages**

Cette boîte s'affiche quand vous sélectionnez le choix **Imprimer les pages...** dans le menu **Fichier** de la fenêtre Division/Description Libre (le cas échéant, après avoir fermé la boîte Pagination absolue). Elle vous permet de spécifier les numéros d'ordre des pages dans la Division/Description Libre (ces numéros ne sont pas forcément identiques aux numéros de page).

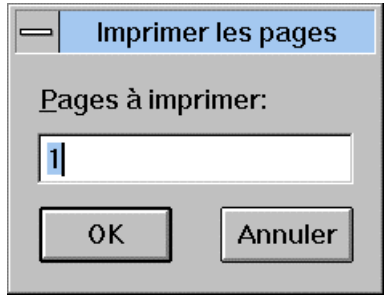

Par exemple, si vous voulez imprimer la première et la deuxième page de la deuxième division qui commence à la page 5, entrez 1 et 2 et non pas 5 et 6. Le caractère "-" vous permet de spécifier un intervalle de page :

- 3 9 imprime de la page 3 à la page 9 (incluse)
- 9 imprime de la première page à la page 9
- 4 imprime de la page 4 à la dernière page de la division
- 3 5 8 12 14 20 23 imprime les pages 3, 5, 8 à 12, 14 à 20, 23 à la fin de la division.

Cliquez sur OK et la boîte de dialogue suivante s'affichera pendant l'impression du texte.

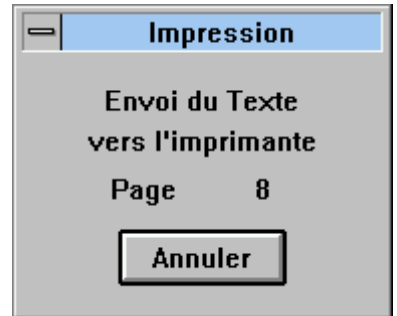

# **La boîte Rechercher**

Cette boîte s'affiche quand vous sélectionnez :

- dans la fenêtre Division, via le menu **Recherche**, le choix **Rechercher**→ **dans la division...** ou **Rechercher**→**dans le texte**,
- dans la fenêtre Description Libre, via le menu **Recherche**, le choix **Rechercher.**
- REMARQUE Lorsqu'un texte n'est composé que d'une seule division, le choix **Rechercher**→ **dans le texte** est désactivé.

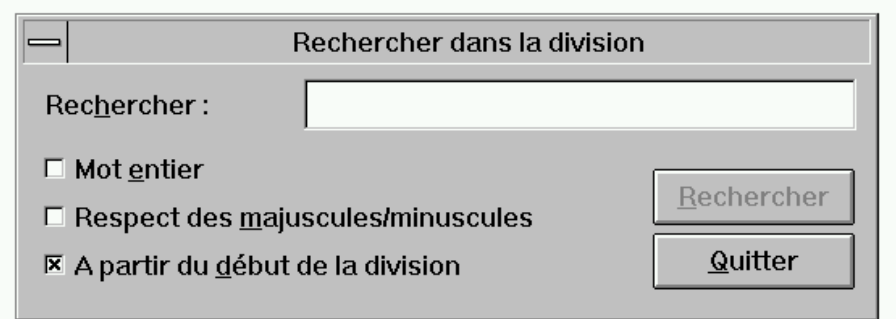

- entrez la chaîne de caractères à **Rechercher**,
- spécifiez si la chaîne de caractères doit être recherchée comme **Mot entier**,
- choisissez **Respect des majuscules/minuscules** : si ce choix est sélectionné, la recherche s'effectue sur la chaîne de caractères telle qu'elle a été saisie, c'est-à-dire en respectant les majuscules et minuscules.
- spécifiez si la chaîne de caractères doit être recherchée **A partir du début de la division**. Si cette option n'est pas cochée, la recherche commencera à partir du paragraphe courant.
- sélectionnez **Quitter** pour fermer la boîte de dialogue.

La recherche est activée en cliquant sur le bouton **Rechercher**.

REMARQUE Lorsque vous fermez la boîte **Rechercher**, la dernière chaîne de caractères recherchée dans un texte ou une description non formatée ainsi que les options de recherche sont mémorisées. Tous ces éléments s'afficheront automatiquement à la réouverture de la boîte.

# **La boîte Remplacer**

Cette boîte s'affiche quand vous sélectionnez :

- dans la fenêtre Division, via le menu **Recherche**, le choix **Remplacer**→ **dans la division...** ou **Remplacer**→**dans le texte**, (le titre de la boîte de dialogue est alors, respectivement, Remplacer dans la division et Remplacer dans le texte).
- dans la fenêtre Description Libre, via le menu **Recherche**, le choix **Remplacer.**
- REMARQUE Lorsqu'un texte n'est composé que d'une seule division, le choix **Remplacer**→ **dans le texte** est désactivé.

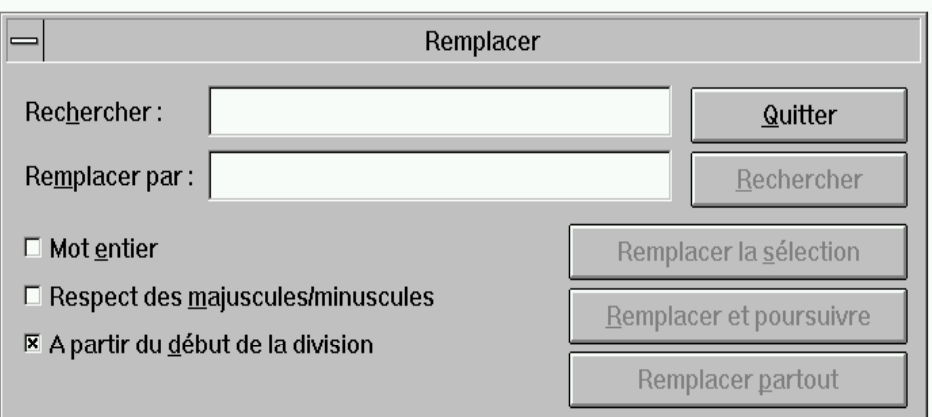

La liste suivante énumère de façon exhaustive les boutons disponibles dans la boîte Remplacer :

# **Rechercher**

Entrez la chaîne de caractères à rechercher.

# **Remplacer par**

Entrez la chaîne de caractères qui remplacera la chaîne de caractères recherchée.

**Mot entier**

Spécifiez si la chaîne de caractères doit être recherchée comme Mot entier.

## **Respect des majuscules/minuscules**

Cochez cette case pour effectuer la recherche à partir de la chaîne de caractères telle qu'elle a été saisie, c'est-à-dire en respectant les majuscules et minuscules.

## **A partir du début de la division**

Cochez cette case pour effectuer la recherche à partir du début de la division.

**Rechercher (disponible dès la saisie dans la zone "Rechercher")** Appuyez sur ce bouton pour commencer la recherche. Lorsqu'une chaîne de caractères est trouvée, elle est affichée en inversion vidéo. Dès que la recherche est lancée, ce bouton se transforme en Sans Changement.

#### **Remplacer la sélection**

Sélectionnez pour remplacer la chaîne de caractères trouvée.

#### **Remplacer et poursuivre**

Sélectionnez pour remplacer et continuer la recherche. Lorsqu'une chaîne de caractères est trouvée, elle est affichée en inversion vidéo.

**Remplacer dans toute la division** (disponible dès la saisie dans la zone "Rechercher", à partir du choix **Remplacer**→**dans le texte...**)

Sélectionnez pour remplacer la chaîne de caractères dans la division courante du Texte. Une fois les modifications terminées dans la division courante, cliquez sur le bouton **Poursuivre la recherche**. Une boîte de message s'ouvre alors, vous demandant de confirmer la poursuite des modifications dans la division suivante.

**Remplacer partout** (disponible dès la saisie dans la zone "Rechercher", à partir du choix **Remplacer**→**dans la division...** d'une division ou du choix **Remplacer** d'une description libre)

Sélectionnez pour remplacer toutes les chaînes de caractères spécifiées dans la division/description libre.

#### **Quitter**

Sélectionnez pour fermer la boîte de dialogue.

# **REMARQUES**

- Lorsque vous fermez la boîte **Remplacer**, la dernière chaîne de caractères recherchée et remplacée dans un texte ou une description non formatée ainsi que les options de remplacement sont mémorisées. Tous ces éléments s'afficheront automatiquement à la réouverture de la boîte.
- Vous pouvez saisir du texte sans fermer les boîtes **Rechercher** ou **Remplacer**.

# **La boîte Atteindre**

Cette boîte s'affiche quand vous sélectionnez :

- dans la fenêtre Division, via le menu **Recherche**, le choix **Atteindre...**,
- dans la fenêtre Description Libre, via le menu **Recherche**, le choix **Atteindre.**

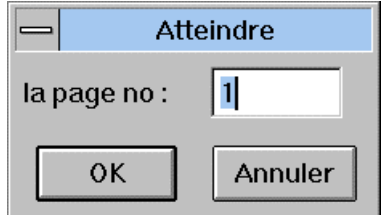
Cette boîte vous permet d'indiquer le numéro réel de la page dans la division/description libre (qui peut être différent du numéro de page imprimé si la numérotation ne débute pas à 1).

# **La boîte Polices écrans disponibles**

Cette boîte s'affiche quand vous sélectionnez le choix **Polices...** dans le menu **Caractères**.

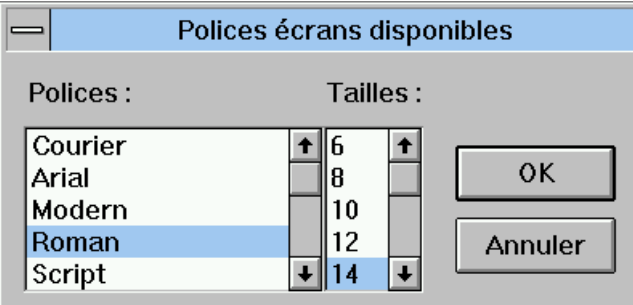

Elle vous permet de choisir une police et sa taille pour la Division/Description Libre courante.

# **La boîte Définir les formats**

Cette boîte de dialogue s'affiche quand vous sélectionnez :

- y dans la fenêtre Division, via le menu **Options**, le choix **Définir les formats...**,
- y dans la fenêtre Description Libre, via le menu **Options**, le choix **Définir les formats...**

Cette boîte vous permet de modifier les formats par défaut définis dans la boîte Style (affichée dans la fenêtre Sommaire via le menu **Préférences**, choix **Style...**, ou dans la fenêtre Description Libre via le menu **Options**, choix **Préférences**). Les formats définis via la boîte Définir les formats s'appliquent à la Division/Description Libre courante, autrement dit, lorsque vous modifiez un format de paragraphe, tous les paragraphes possédant ce format seront modifiés dans votre division.

Cette boîte présente la liste des formats :

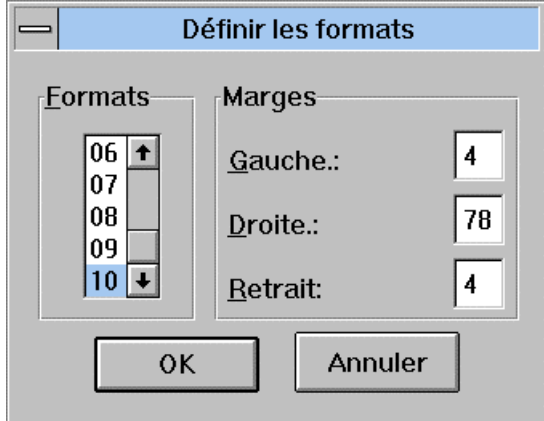

Vous disposez d'un choix de 10 formats dont les marges **Gauche** et **Droite** et le **Retrait** peuvent être paramétrées.

Une marge est définie par un nombre qui correspond à une position sur la Règle.

Si la marge gauche est définie à 5, le premier caractère de chaque ligne du paragraphe correspondant occupera la sixième position, en laissant 5 blancs à gauche, à l'exception de la première ligne si une valeur différente de celle de la marge est spécifiée pour le retrait.

Si la marge droite est définie à 75, le dernier caractère de chaque ligne du paragraphe correspondant occupera la soixante quinzième position, laissant 3 blancs à droite.

Le paramètre de **Retrait** permet de spécifier un retrait pour la première ligne du paragraphe.

Par exemple, si la marge gauche est définie à 5, et si vous voulez un retrait de 6 caractères, la valeur du **Retrait** doit être 11 (5 + 6).

La sauvegarde d'une division enregistre également les formats de paragraphe.

Un message d'erreur apparaît si vous attribuez des valeurs erronées.

# **La Règle**

La Règle s'affiche quand vous sélectionnez le choix **Règle** dans le menu **Options** de la fenêtre Division d'une Description de texte, ou d'une fenêtre Description Libre.

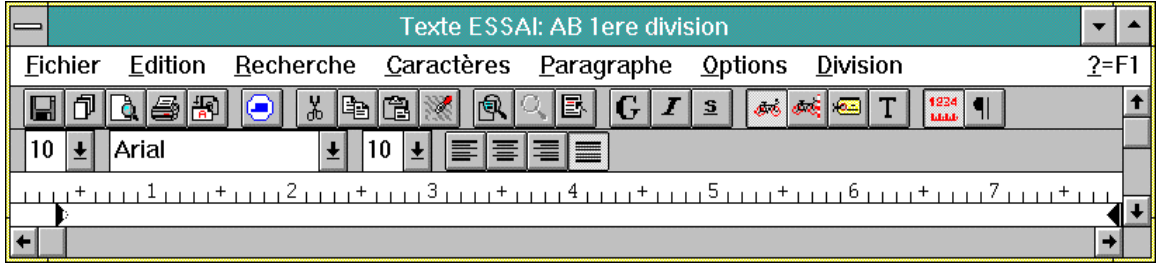

La Règle est une échelle horizontale qui s'affiche dans la partie supérieure de la fenêtre Division. Pour cacher la Règle, resélectionnez le choix **Règle**. Si vous sélectionnez l'affichage de la Règle dans une division, la Règle sera également affichée dans toutes les autres divisions ouvertes. Cette option est mémorisée pour chaque utilisateur, elle sera donc active lors de votre prochaine connexion.

Ce choix vous permet d'effectuer les mêmes opérations que le choix **Définir les formats** du menu **Options**.

Vous pouvez effectuer les opérations suivantes :

- Appliquer un autre format  $au(x)$  paragraphe(s); cliquez sur un autre numéro de format ou appuyez sur Ctrl+N ( $N = 0$  à 9, 0 identifiant le format 10).
- Modifier le format:
	- Les deux triangles noirs représentent les marges droite et gauche.
	- La pointe des triangles indique la position de début et de fin du paragraphe.
	- Le marqueur d'indentation est inclus sous la forme d'un triangle blanc dans le triangle gauche s'il n'est pas utilisé. Dans le cas contraire, il prend la forme d'un rectangle noir.
- Utiliser les icones d'alignement pour aligner les paragraphes sélectionnés : justification à gauche (CTRL+G), centré (CTRL+Z), justification à droite (CTRL+D), ou justifié (CTRL+J), entre les triangles noirs.
- REMARQUE Pour créer des tabulations (alignements à l'intérieur des lignes), vous devez utiliser des blancs. Pour que ces alignements soient bien respectés, choisissez une police écran et imprimante non proportionnelle.

#### **La boîte Correcteur d'orthographe**

Cette boîte s'affiche quand vous sélectionnez le choix **Correcteur d'orthographe** dans le menu **Options** de la fenêtre Division d'une Description de texte, ou d'une fenêtre Description Libre.

Cette boîte affiche les paramètres du correcteur :

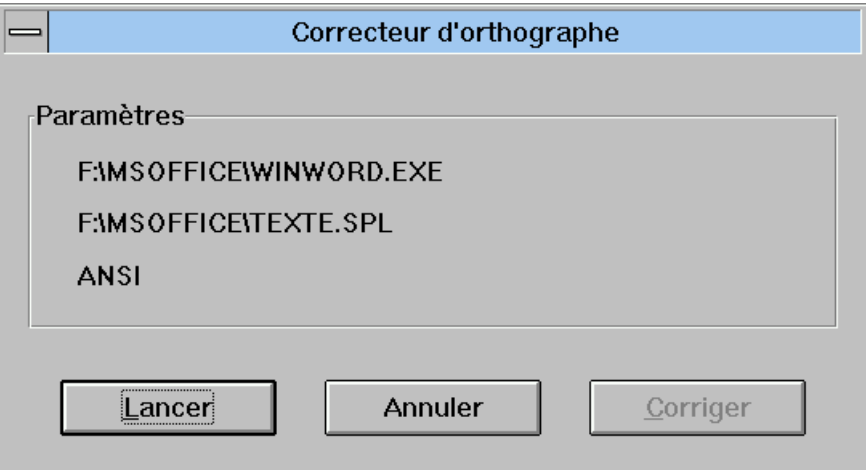

Ces paramètres sont mémorisés pour chaque utilisateur, ils seront donc identiques lors de votre prochaine connexion.

Le bouton **Lancer** déclenche la copie de la division dans le fichier temporaire. (Le texte perd tous ses caractères de contrôle). Le correcteur est activé et vous pouvez corriger le texte. Le texte corrigé est sauvegardé dans le fichier temporaire.

Lorsque vous utilisez le correcteur d'orthographe, vous pouvez ajouter, modifier ou effacer des caractères ou des mots, mais vous ne pouvez pas ajouter ou effacer des paragraphes.

Après les corrections, vous retournez à la boîte de dialogue. Si vous sélectionnez le bouton **Corriger**, le texte du fichier temporaire est récupéré pour la mise à jour de la division. Vous pouvez **Annuler** le processus et abandonner toutes les corrections effectuées par le correcteur.

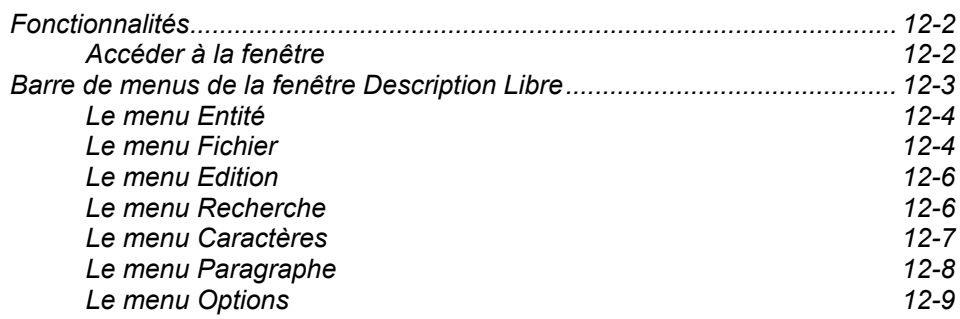

# **Fonctionnalités**

Toutes les entités (à l'exception des entités VisualAge Pacbase classiques) possèdent une Description Libre. Cette description est utilisée pour documenter librement une occurrence donnée.

Certaines entités possèdent plusieurs Descriptions Libres se référant à un domaine particulier lié à la méthode utilisée. Par exemple, l'entité Phase dans la méthode MERISE possède deux fenêtres de Description Libre : "Description Libre" et "Synchronisation".

La plupart des fonctionnalités de la fenêtre Description Libre sont identiques à celles de la fenêtre Description de Texte. C'est pourquoi vous trouverez dans ce chapitre de nombreux renvois au chapitre "Fenêtres Description de Texte" pour toutes les boîtes de dialogue communes à ces fenêtres.

# **Accéder à la fenêtre**

Une Description Libre étant gérée localement, elle est accessible avec tout mode de connexion.

Les occurrences doivent avoir été préalablement définies dans le Référentiel (sauf les brouillons qui sont créés localement). Vous devez descendre la Description Libre d'une occurrence sur votre poste avant de pouvoir travailler en connexion locale.

La couleur de fond de la fenêtre Description Libre peut être modifiée via le panneau de configuration WINDOWS.

# **Barre de menus de la fenêtre Description Libre**

- **Entité** Ce menu en cascade contient des choix qui vous permettent d'accéder à la définition, aux listes, descriptions et chaînages de l'occurrence. **Fichier** Ce menu contient des choix qui vous permettent de gérer la description dans son ensemble : enregistrer, enregistrer sous, restaurer, paginer, simuler, imprimer tout ou partie de la description, définir les paramètres d'impression, et valider la description par rapport au serveur.
- Edition Ce menu vous permet d'utiliser les fonctions de traitement de texte standard.
- **Recherche** Ce menu contient des choix qui vous permettent de rechercher et de remplacer des chaînes de caractères, et d'atteindre une page spécifique.
- Caractères Ce menu contient des choix qui vous permettent de sélectionner la présentation des caractères et la police.
- **Paragraphe** Ce menu contient des choix qui vous permettent de sélectionner le type de paragraphe (avec ou sans saisie au kilomètre, avec ou sans étiquette, titre), d'insérer des sauts de pages et de sélectionner différents cadrages de paragraphe.
- **Options** Ce menu vous permet de définir des formats de paragraphe, d'afficher la Règle, de sélectionner le type de saisie (écrasement ou insertion) et d'utiliser les correcteurs installés.
- **? = F1** Ce choix appelle l'aide en ligne.
- **Menu Système** Ce menu contient, outre ses choix standard, un choix permettant de consulter le contexte courant.

Pour plus d'informations concernant le contexte, référez-vous au sous-chapitre "Contexte" du chapitre "Connexion à la Station de Travail".

## **Le menu Entité**

**Entité Entité principale → Définition** 

**———————————** 

**Listes** → Listes disponibles **Descriptions**<br> **Chaînages**<br> **A** Chaînages disponibles

 $\rightarrow$  Chaînages disponibles

#### **Autre occurrence...**

## **Entité secondaire...**

Pour une description complète de ce menu, référez-vous au chapitre "Navigation dans la Station de Travail", sous-chapitre "Menu Entité en cascade".

#### **Le menu Fichier**

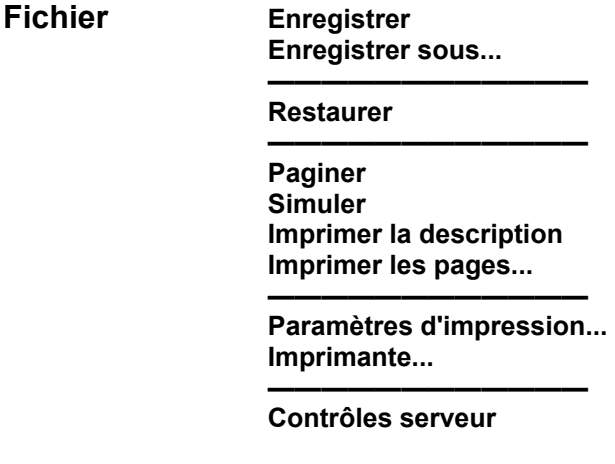

- **Enregistrer** Enregistre la description. Si la description contient plus de 998 lignes, elle ne peut être remontée sur le serveur. Elle est toutefois sauvegardée localement. Le message "**Description trop importante pour être remontée**" s'affiche; vous pouvez tronquer la description ou copier une partie vers une autre description. Le contrôle régulier de votre description par le choix **Contrôles serveur** vous permet d'éviter ce type de problème.
- **Enregistrer sous...** Ouvre la boîte Enregistrer sous... Pour des détails sur cette boîte de dialogue, référez-vous au chapitre "Fenêtres Description de Texte", sous-chapitre "Boîtes de dialogue auxiliaires".
- **Restaurer** Toutes les modifications effectuées après la dernière sauvegarde seront perdues (un message de confirmation s'affiche). Appuyez sur le bouton OUI pour réafficher la dernière version sauvegardée de la description.
- **Paginer** Insère ou met à jour les sauts de page après une saisie ou une modification du texte, selon les options d'impression et la définition de l'imprimante.

Les sauts de page automatiques s'affichent sous forme de lignes finement pointillées tandis que les sauts de page manuels s'affichent sous forme de lignes gris foncé.

- REMARQUE Les numéros de page s'affichent en bas à droite de l'écran.
- Simuler **Sulla Contrant Couvre la boîte Simulation qui permet de visualiser la description telle qu'elle** apparaîtra à l'impression. Voir le chapitre "Fenêtres Description de Texte", sous-chapitre "Boîtes de dialogue auxiliaires".

Si vous avez sélectionné, dans la boîte Paramètres d'impression, l'option Numéro de page de l'En-tête, une boîte Pagination absolue s'affichera pour vous demander le numéro de la première page de la description.

#### **Imprimer la description**

Imprime la description.

#### **Imprimer les pages...**

Imprime les pages indiquées.

Si vous avez sélectionné, dans la boîte Paramètres d'impression, l'option Numéro de page de l'En-tête, une boîte Pagination absolue s'affichera pour vous demander le numéro de la première page de la description.

Ce choix ouvre la boîte Imprimer les pages, dans laquelle vous indiquez les pages à imprimer. Voir le chapitre "Fenêtre Description de Texte", sous-chapitre "Boîte de dialogue auxiliaires".

#### **Paramètres d'impression**

Ouvre la boîte Paramètres d'impression.

Pour une description complète de cette boîte, voir le chapitre "Fenêtres Description de Texte", sous-chapitre "Boîtes de dialogue auxiliaires".

**Imprimante...** Affiche la liste des imprimantes disponibles. Sélectionnez une imprimante et cliquez sur OK.

> Le bouton **Configurer...** ouvre une autre boîte de dialogue qui contient tous les paramètres de l'imprimante (taille et orientation du papier, caractéristiques spécifiques, etc.).

**Contrôles serveur** Permet de connaître à tout moment le nombre de lignes que votre description occuperait si elle était remontée sur le serveur. Un message d'erreur s'affiche si le texte comporte plus de 950 lignes, maximum autorisé pour une description sur le serveur.

> Ce choix contrôle également le nombre de caractères par mot (saisie au kilomètre) et affiche un message si :

- Un mot contient plus de 30 caractères.
- L'étiquette d'un paragraphe contient plus de 15 caractères.

# **Le menu Edition**

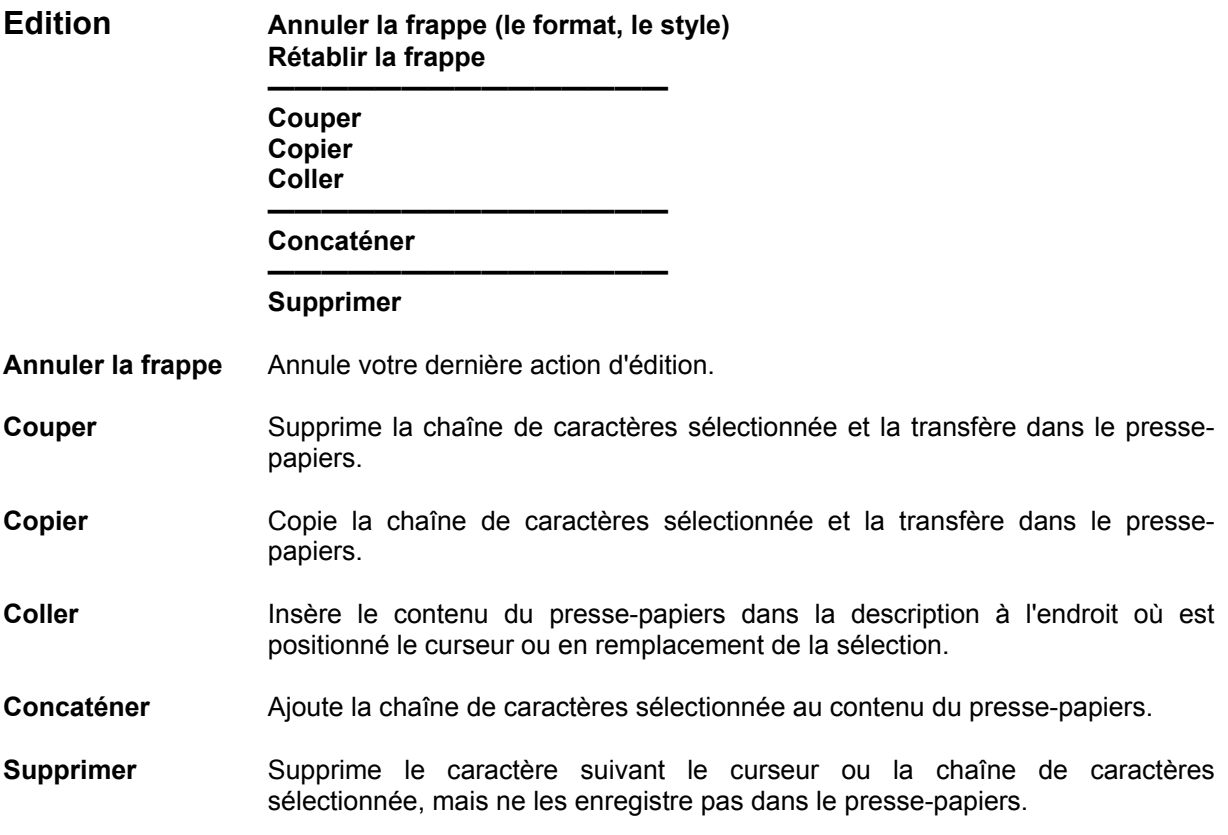

# **Le menu Recherche**

**Recherche Rechercher... Remplacer... ——————————** 

**Atteindre...** 

- **Rechercher...** Ouvre la boîte Rechercher. Pour une description complète de cette boîte, référez-vous au chapitre "Fenêtres Description de Texte" sous-chapitre "Boîtes de dialogue auxiliaires".
- **Remplacer...** Ouvre la boîte Remplacer. Pour une description complète de cette boîte, référez-vous au chapitre "Fenêtres Description de Texte" sous-chapitre "Boîtes de dialogue auxiliaires".
- **Atteindre...** Ouvre la boîte Atteindre. Pour une description complète de cette boîte, référezvous au chapitre "Fenêtres Description de Texte" sous-chapitre "Boîtes de dialogue auxiliaires".

# **Le menu Caractères**

# **Caractères Normal**

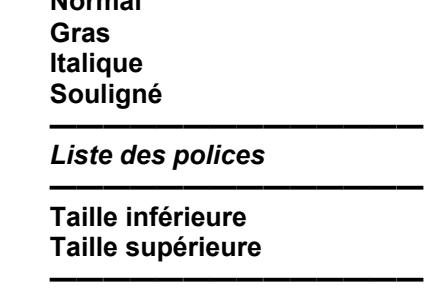

**Polices...** 

Tous les choix de ce menu s'appliquent au(x) paragraphe(s) sélectionné(s) uniquement.

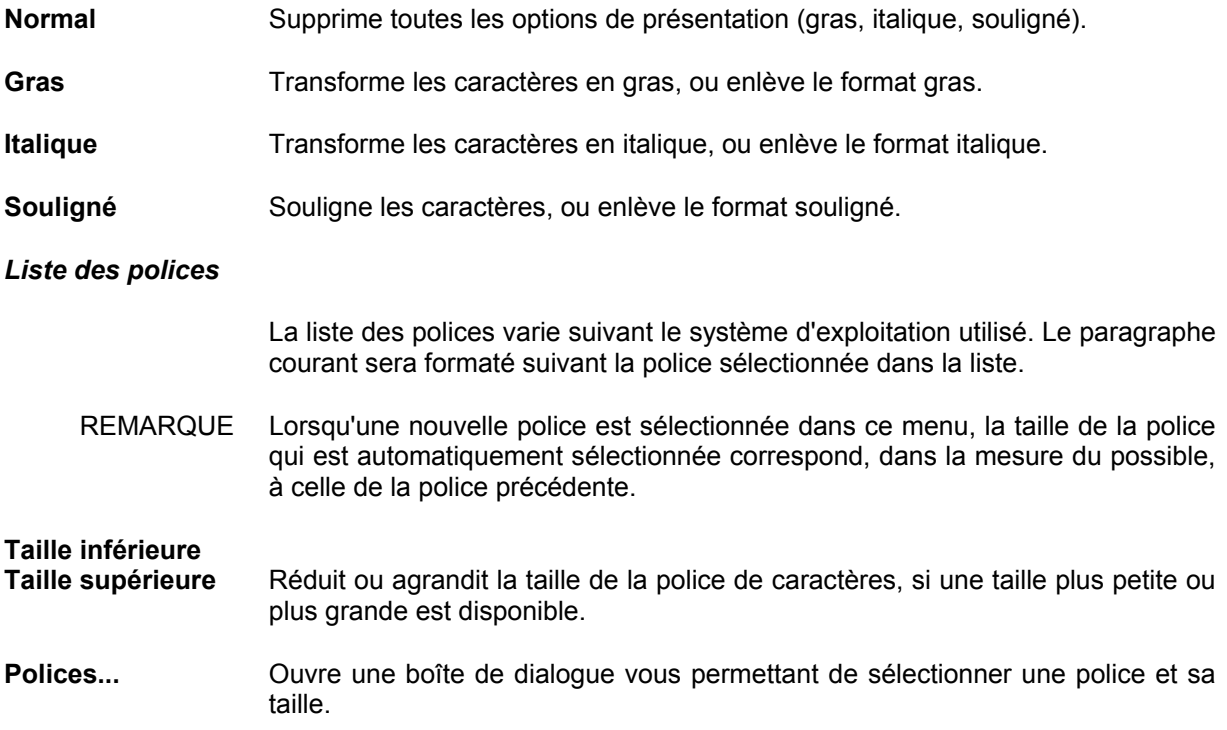

#### **Le menu Paragraphe**

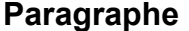

**Paragraphe Saisie au kilomètre Saisie sans recadrage ———————————————— Avec étiquette** 

**Titre** 

**Insérer un saut de page**

**————————————————** 

**————————————————** 

**Cadrage...** 

Tous les choix de ce menu (sauf Insérer un saut de page) s'appliquent au(x) paragraphe(s) sélectionné(s) uniquement.

Lorsqu'un nouveau paragraphe est créé, le format du paragraphe précédent lui est automatiquement attribué.

Les deux choix suivants sont exclusifs l'un de l'autre.

**Saisie au kilomètre** Saisie continue de texte avec retour à la ligne automatique.

Dans ce type de paragraphe, les mots ne peuvent excéder 30 caractères. Ceci évitera la troncature des mots de plus de 30 caractères lorsque le texte sera imprimé dans un Rapport. Vous pouvez vérifier que le texte ne contient pas de mots de cette longueur en sélectionnant **Contrôles serveur** dans le menu **Fichier**.

En revanche, la Station de Travail n'impose aucune limite de longueur pour les mots.

Vous pouvez définir des retraits pour les paragraphes de ce type. Pour plus de détails, référez-vous à la description de la boîte "Définir les formats" au chapitre "Fenêtres Description de Texte", sous-chapitre "Boîtes de dialogue auxiliaires".

#### **Saisie sans recadrage**

La longueur d'une ligne en saisie sans recadrage ne peut dépasser 254 caractères. Un "bip" vous signale la fin de la ligne.

Le paragraphe sera imprimé comme saisi, sans reformatage. Ce choix convient par exemple pour les tableaux avec colonnes, à condition d'utiliser une police non-proportionnelle, dans laquelle tous les caractères ont la même largeur (la police Courier par exemple).

REMARQUE Si, après avoir collé un texte dans un paragraphe en mode Saisie sans recadrage, la ligne contient plus de 254 caractères, alors le texte passe en mode Saisie au kilomètre. Il vous suffit de supprimer les caractères en trop pour que le paragraphe rebascule en mode Saisie sans recadrage.

Les choix suivants sont optionnels. Ils peuvent être utilisés en même temps et combinés aux choix **Saisie au kilomètre** et **Saisie sans recadrage**.

**Avec étiquette** Dans un paragraphe avec étiquette, la première chaîne de caractères est en indentation négative. L'étiquette est symbolisée par une flèche orientée à gauche après la zone d'indentation. Sur la Station de Travail, la limite de l'étiquette est de 30 caractères. (La Station émet un "bip" si vous dépassez cette limite). Attention : lorsque ce paragraphe est validé via le choix **Contrôles**  serveur, l'étiquette ne peut excéder 15 caractères.

- REMARQUE La chaîne de caractères utilisée comme étiquette peut être tronquée à l'impression si elle est trop longue par rapport à la marge gauche du format utilisé.
	- Un "et" commercial (&) est utilisé pour associer plusieurs mots dans l'étiquette.

*Exemple* : La chaîne de caractères "Ceci&est&une&étiquette et ceci est un texte..." produira l'indentation négative suivante :

Ceci est une étiquette et ceci est un texte.

Le but de ce paragraphe est de créer plusieurs lignes de texte pour un exemple d'indentation négative.

- **Titre** Permet d'insérer des titres dans une Description Libre. Un titre peut comprendre plusieurs lignes. Lorsque vous créez un nouveau paragraphe après un paragraphe Titre, le nouveau paragraphe est automatiquement créé sans le format titre.
	- REMARQUE Si vous voulez souligner le titre et que celui-ci comporte une étiquette, seule l'étiquette sera soulignée.
- Saut de page **Permet d'Insérer un saut de page ou d'Effacer le saut de page positionné avant** le paragraphe sélectionné. Les sauts de page manuels sont représentés par des lignes gris foncé et les sauts de page automatiques par des lignes finement pointillées.
- **Cadrage...** Le choix ouvre une boîte de dialogue dans laquelle vous sélectionnez l'alignement (gauche, centré, droit, justifié) et le format du ou des paragraphe(s) sélectionné(s).
	- REMARQUE La boîte de dialogue qui s'ouvre affiche les paramètres du paragraphe sélectionné. Si plusieurs paragraphes sont sélectionnés, les paramètres sont affichés s'ils sont les mêmes pour tous les paragraphes (dans le cas contraire, aucun paramètre n'est affiché). Vous pouvez sélectionner l'alignement et le format pour tous les paragraphes sélectionnés.

## **Le menu Options**

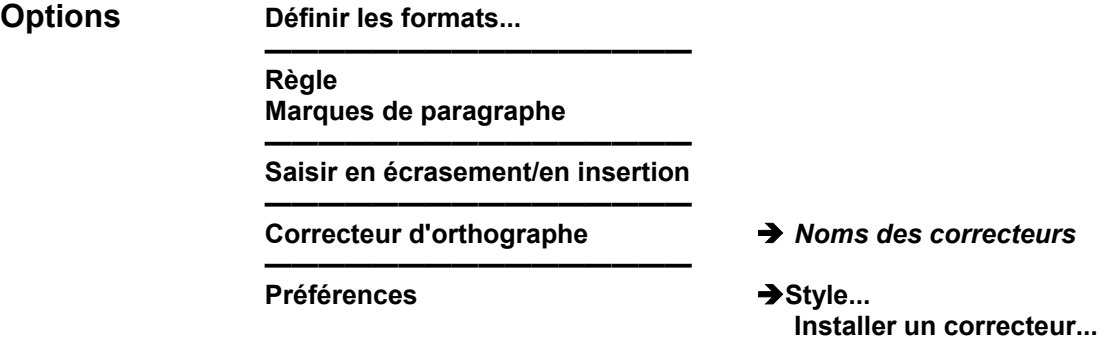

Les formats définis par les deux choix suivants sont valables pour tous les paragraphes de la description courante :

**Définir les formats...** Ouvre la boîte Définir les formats, qui vous permet d'indiquer des formats par défaut.

> Référez-vous au chapitre "Fenêtres Description de Texte", sous-chapitre "Boîtes de dialogue auxilaires".

**Règle** Sélectionnez ce choix pour afficher la Règle (le choix est coché). Cette option est mémorisée pour chaque utilisateur, la Règle sera donc affichée lors de votre prochaine connexion.

> Pour des précisions, référez-vous au chapitre "Fenêtres Description de Texte", sous-chapitre "Boîtes de dialogue auxilaires".

#### **Marques de paragraphe**

Sélectionnez ce choix (le choix est coché) pour afficher les marques de paragraphes ou resélectionner ce choix pour les cacher (le choix n'est plus coché). Si vous demandez l'affichage des marques de paragraphe, elles seront affichées aussi dans les autres sessions que vous ouvrirez.

#### **Saisir en écrasement/en insertion**

Permet de basculer du mode insertion au mode écrasement et vice-versa.

#### **Correcteur d'orthographe**

Ouvre un menu en cascade dans lequel vous sélectionnez un des correcteurs installés. Les noms affichés sont les noms entrés lors de l'installation des correcteurs. Une boîte de dialogue s'ouvre, affichant les paramètres du correcteur. Pour des précisions sur la boîte Correcteur d'orthographe, référezvous au chapitre "Fenêtres Description de Texte", sous-chapitre "Boîtes de dialogue auxilaires".

# **Préférences Style... Installer un correcteur...**

**Style...** Ouvre la boîte Style, qui vous permet d'indiquer une présentation par défaut pour toutes les descriptions libres.

> Pour une description complète de la boîte Style, référez-vous au chapitre "Fenêtres Description de Texte", sous-chapitre "Barre de menus de la fenêtre Sommaire".

#### **Installer un correcteur ...**

Ouvre une boîte de dialogue qui vous permet d'installer et de paramétrer un ou plusieurs de vos propres correcteurs d'orthographe ou des correcteurs du marché.

Pour des détails, référez-vous au chapitre "Fenêtres Description de Texte", sous-chapitre "Barre de menus de la fenêtre Sommaire".

Le choix Aide? = F1 Appelle l'Aide en ligne.

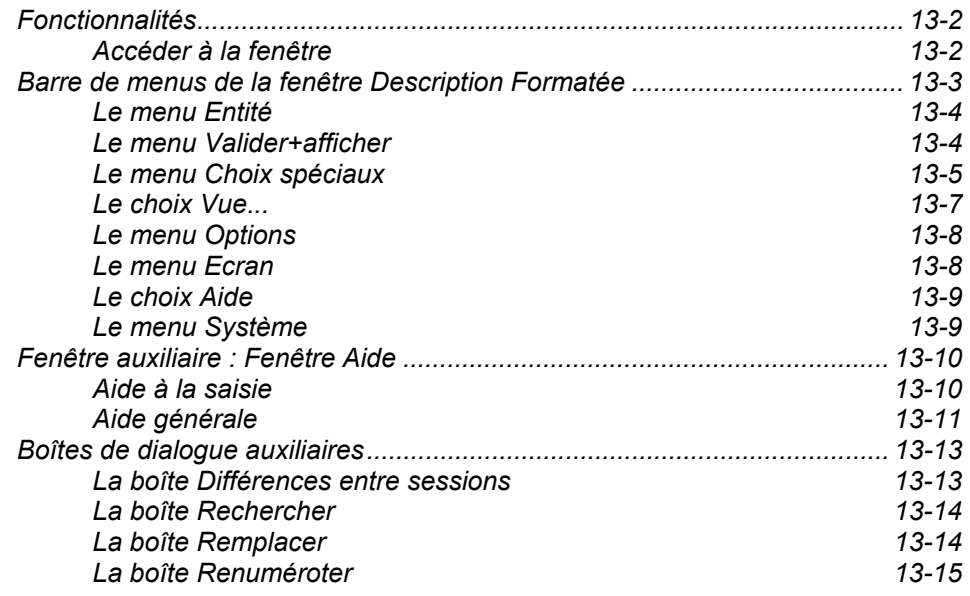

# **Fonctionnalités**

La fenêtre Description Formatée vous permet de :

• Consulter et mettre à jour en temps réel des descriptions d'occurrences dans le Référentiel.

Cette fenêtre affiche une suite ordonnée de lignes formatées et numérotées, dont la structure est spécifique à une description donnée.

La saisie dans certains champs crée des chaînages dans le Référentiel. Par exemple, la description Appels de Rubriques de l'entité Segment crée des chaînages entre les Rubriques appelées et le Segment.

- y Consulter et mettre à jour les Commentaires de tout type d'occurrence (équivalent des lignes de commentaires '-GC' pour les entités standard VisualAge Pacbase).
- Consulter l'Aide en ligne sur la Description.

Il est possible d'alimenter le code d'une occurrence dans une Description Formatée (fenêtre cible) à partir d'une liste serveur ou d'une fenêtre Définition ou d'une autre Description Formatée (fenêtres sources) par le principe du glisser-déplacer.

- Ouvrez simultanément la Description Formatée ainsi que la liste serveur ou la fenêtre Définition ou une autre Description Formatée.
- Sélectionnez le code d'une occurrence dans la fenêtre source à l'aide du bouton gauche de la souris puis déplacez la souris vers la fenêtre cible en question en gardant le bouton enfoncé.
- Relâchez le bouton au-dessus de la zone acceptant le code occurrence de la même entité.

Les couleurs de toutes ces zones peuvent être modifiées par l'intermédiaire de la boîte **Ecrans Logiques** accessible via la fenêtre Gestionnaire de la Station de Travail. Référez-vous au chapitre "Fenêtre Gestionnaire de la Station de Travail", sous-chapitre "Boîtes de dialogue auxiliaires".

# **Accéder à la fenêtre**

Une connexion serveur est nécessaire.

Dans la boîte Entité, entrez une occurrence dans le champ Code Occurrence et sélectionnez une description dans le groupe Descriptions.

Pour des précisions sur les différentes façons de spécifier un code occurrence dans la boîte Entité ou sur les descriptions, référez-vous au chapitre "Navigation dans la Station de Travail".

# **Barre de menus de la fenêtre Description Formatée**

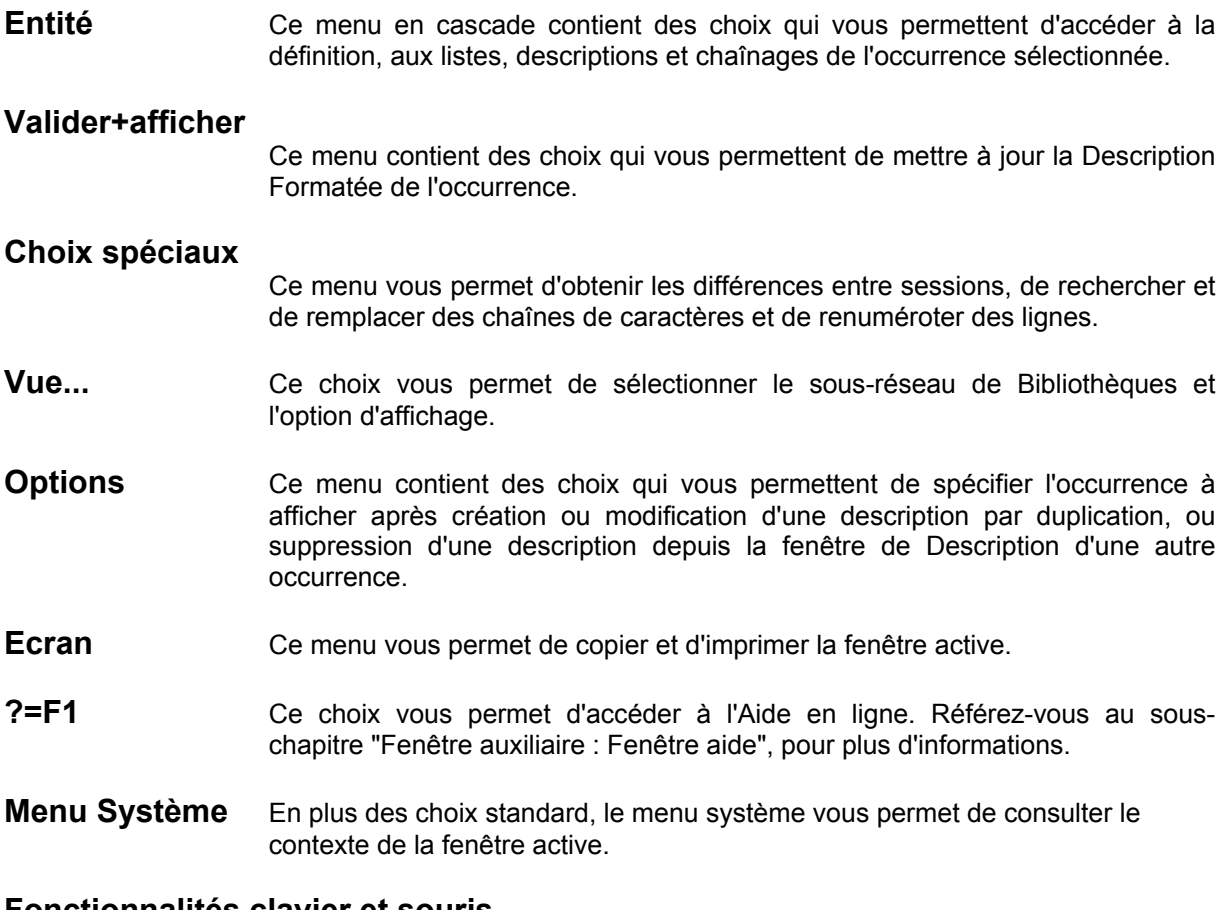

## **Fonctionnalités clavier et souris**

Pour l'utilisation des touches de fonction et des accélérateurs souris, référezvous à l'Annexe à la fin du Manuel.

# **Le menu Entité**

**Entité** Entité principale  $\rightarrow$  Définition <br>Listes

**———————————** 

**Listes**<br>**Descriptions** *<del>D</del>Descriptions disponentially* **Descriptions**<br> **Chainages**<br> **A** Chainages disponibles

 $\rightarrow$  Chaînages disponibles

## **Autre occurrence...**

# **Entité secondaire...**

Pour une description complète de ce menu, référez-vous au chapitre "Navigation dans la Station de Travail", sous-chapitre "Menu Entité en cascade".

# **Le menu Valider+afficher**

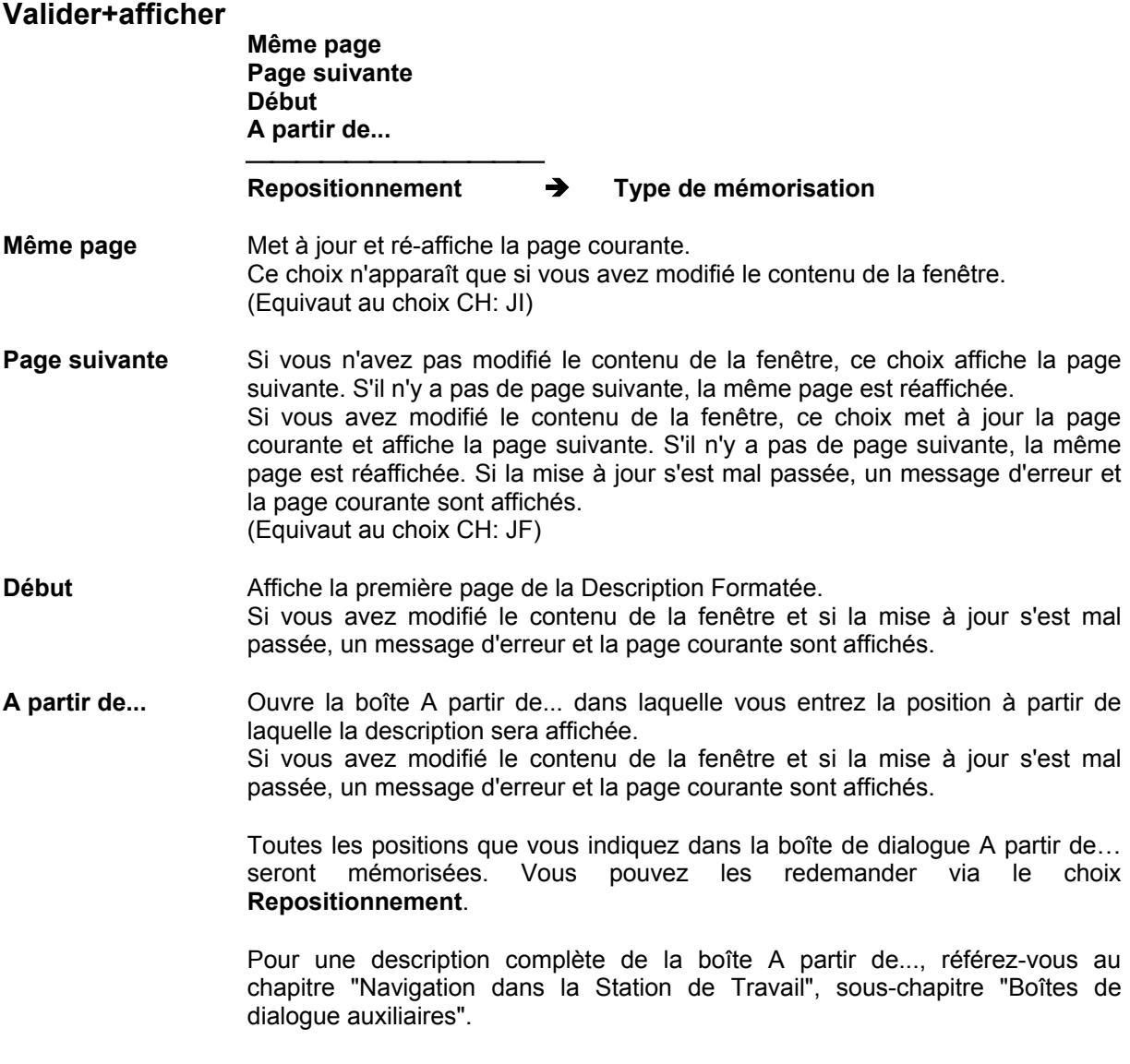

#### **Repositionnement** Î **Type de mémorisation**

Ouvre la boîte Mémorisation de la position. Dans cette boîte, cochez le Type de mémorisation désiré :

#### **Mémorisation explicite**

Ce type de mémorisation enregistre sous forme de choix, au-dessous de **Type de mémorisation**, chaque borne de début d'affichage spécifiée via le choix **A partir de** ...

#### **Mémorisation implicite**

Ce type de mémorisation enregistre sous forme de choix, au-dessous de **Type de mémorisation**, chaque position courante que vous avez obtenue par simple transmission.

REMARQUE Vous pouvez cocher, dans la boîte Mémorisation de la position, les deux types de mémorisation à la fois. Un maximum de 20 choix peuvent être mémorisés jusqu'à la fermeture de la fenêtre.

# **Le menu Choix spéciaux**

**Choix spéciaux Différences entre sessions...** 

**----------------------------------------------------- Recherche de chaînes... Substitution de chaînes... Renumérotation...** 

#### **Différences entre sessions...**

Ce choix est opérationnel dans les descriptions suivantes :

- Programmes (CH: P......B, -CP, -CD, -SC, -W, -P, -CP, -XP, -GO, -CR)
- Ecrans (CH: O......B, -CP, -CS, -CE, -W, -P, -CP, -XP, -CR, -GE, -GO, GG)
- Rubriques (CH: E......D, -GE, -CR)
- Segments (CH: S....SS, -SE, -CE, -GO, -GE, -GG, -CR)
- Bloc Base de Données (CH: B......DH, B……-DC, -DT, -DR, -GO, -GG,

-CR)

- Rapport (CH: V......D, -CR)
- Commentaires (CH:......GC)
- $\blacksquare$  Etat (CH: R...D, -L, -CE, -CR)

Pour des précisions, référez-vous au Guide de l'Interface Utilisateur Mode Caractère, chapitre "Mises à jour", sous-chapitre "Consultation des différences entre sessions".

Ce choix ouvre la boîte Différences entre sessions dans laquelle vous indiquez un numéro de session (et de version) que vous voulez comparer à la session de votre contexte courant.

Pour une description détaillée de cette boîte de dialogue, référez-vous au souschapitre "Boîtes de dialogue auxiliaires".

#### **Recherche de chaînes... Substitution de chaînes...**

Ces choix sont opérationnels dans les descriptions suivantes :

Descriptif de traitement structuré de l'Ecran(CH : O......P., ....).

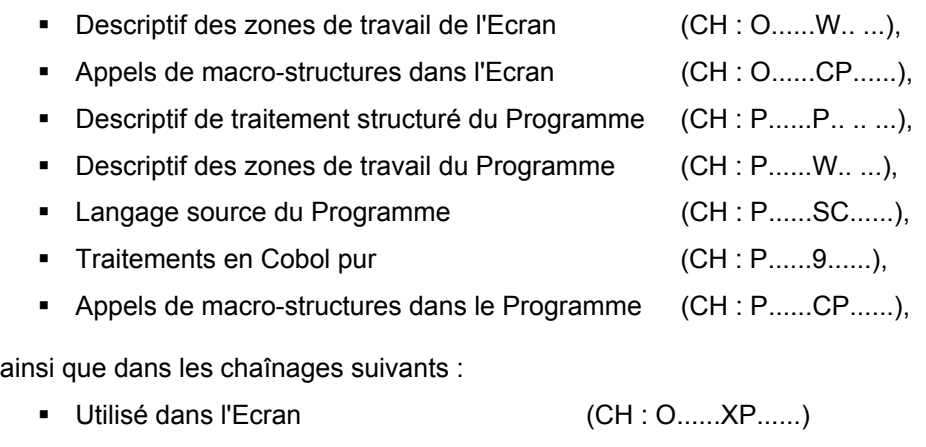

Utilisé dans le Programme (CH : P......XP......).

#### **Recherche de chaînes...**

Ouvre la boîte Rechercher où vous saisissez la chaîne de caractères recherchée.

Pour une description détaillée de cette boîte de dialogue, référez-vous au souschapitre "Boîtes de dialogue auxiliaires".

## **Substitution de chaînes...**

Ouvre la boîte Remplacer où vous entrez la chaîne de caractères à remplacer et la nouvelle chaîne de caractères.

Pour une description détaillée de cette boîte de dialogue, référez-vous au souschapitre "Boîtes de dialogue auxiliaires".

**Renumérotation...** Ce choix est opérationnel dans les descriptions suivantes :

Descriptif de traitement structuré de l'Ecran(CH : O......P.. .. ...),

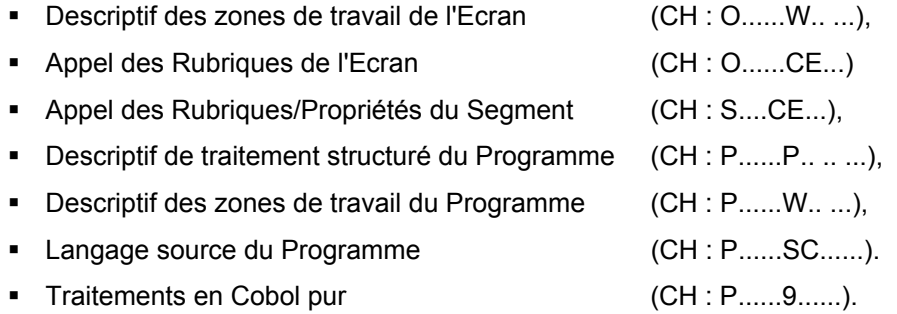

Pour plus de précisions, référez-vous au Guide de l'Interface Utilisateur Mode Caractère, chapitre "*Fonctions d'édition*", sous-chapitre "*Renumérotation – Insertion de lignes*".

Ce choix ouvre la boîte de dialogue Renuméroter où vous spécifiez un pas de renumérotation.

Pour une description complète de cette boîte de dialogue, référez-vous au sous-chapitre "Boîtes de dialogue auxiliaires".

# **Le choix Vue...**

**Vue...** Ouvre la boîte Vue.

Ce choix fonctionne avec les fenêtres de Description Formatée suivantes :

- Commentaires des occurrences de toute entité (C1, C2): **Commentaires**
- **Entités Ecran et Programme (C1, C2, C3):** Modification Début de programme Zones Working Descriptif des Traitements Liste des Titres avec condition Descriptif des Traitements (P) Descriptif des Traitements (8)
- **Entité Ecran (C1, C2):** Appels de Rubriques
- **Entité Programme (C1, C2)** Traitements spécifiques et générés
- Entité Segment (C1, C2, C3) : Composition en Rubriques
- $\blacksquare$  Entité Etat (C1, C2) : **Structures**
- Entité Document/Rapport (C1, C2) : Plan et Appel du Contenu

Pour des informations sur les vues C1, C2 et C3, référez-vous à la documentation sur la partie Serveur, correspondant au type d'entité concernée.

Ce choix vous permet de visualiser les fenêtres de Description Formatée en fonction d'une vue déterminée (C1, C2, C3), de la même manière qu'en mode émulation. Sélectionnez un icone pour changer de sous-réseau ou cliquez sur l'option d'affichage désirée.

Vous pouvez ouvrir plusieurs fois une même fenêtre de Description Formatée pour visualiser simultanément les différentes vues liées à une occurrence donnée.

Pour une description détaillée de cette boîte de dialogue, référez-vous au chapitre "Fenêtre Liste Serveur", sous-chapitre "Boîtes de dialogue auxiliaires".

# **Le menu Options**

#### **Options Rester sur la source Passer à la cible**

Ce menu vous permet de spécifier l'occurrence à afficher après création ou modification d'une description par duplication, ou suppression d'une description depuis la description d'une autre occurrence. Le choix coché indique le mode courant.

#### **Procédure de duplication** :

Ecrasez le code occurrence source par le code occurrence cible. Veillez à faire correspondre les identifiants des lignes de description.

Pour plus de détails sur la duplication, référez-vous au *Guide de l'Interface Utilisateur Mode Caractère* :

- chapitre "*Mises à jour*".
- chapitre "*Fonctions d'édition*".

Cas particulier : Entités Programme et Ecran :

Vous pouvez copier la description formatée appelée Descriptif des Traitements d'une occurrence **Programme** vers la description formatée appelée Descriptif des Traitements d'une occurrence **Ecran**, et vice-versa. Remplacez les codes entité et occurrence dans la partie en-tête de l'écran source par les codes entité et occurrence de la cible. (Vous pouvez faire la même chose avec la description formatée appelée zones working).

- **Rester sur la source** Affiche la description formatée de l'occurrence source, après mise à jour.
- **Passer à la cible**

Affiche la description formatée de l'occurrence cible, après mise à jour.

# **Le menu Ecran**

### **Menu Ecran Copier écran Serveur Imprimer écran Serveur**

#### **Copier écran Serveur**

Copie l'écran Serveur courant dans le fichier SPAC\BASE\SPAC.PRT. Lorsque vous sélectionnez ce choix, une boîte de dialogue vous propose soit de réinitialiser le fichier, soit d'ajouter l'écran à la fin du fichier existant.

#### **Imprimer écran Serveur...**

Imprime l'écran Serveur courant.

# **Le choix Aide**

**?=F1** Ce choix vous permet d'accéder à l'aide en ligne.

Référez-vous au sous-chapitre "Fenêtre auxiliaire (Fenêtre Aide)" pour plus d'informations.

# **Le menu Système**

# **Menu Système Contexte...**

**Contexte...** Affiche le contexte courant.

Pour plus d'informations sur le contexte, référez-vous au sous-chapitre "Contexte" du chapitre "Connexion à la Station de Travail".

# **Fenêtre auxiliaire : Fenêtre Aide**

Deux types d'aide sont disponibles sur les fenêtres Description formatée :

- une aide à la saisie qui permet d'alimenter des zones saisissables avec des valeurs autorisées.
- une aide générale sur la fenêtre Description ouverte.

# **Aide à la saisie**

Pour accéder à la fenêtre d'aide à la saisie correspondant à l'aide sur un champ de saisie, positionnez le curseur dans ce champ, sélectionnez le choix **?=F1** dans la barre de menus ou appuyez sur la touche F1. Une page d'aide correspondant à la zone en question s'affiche alors.

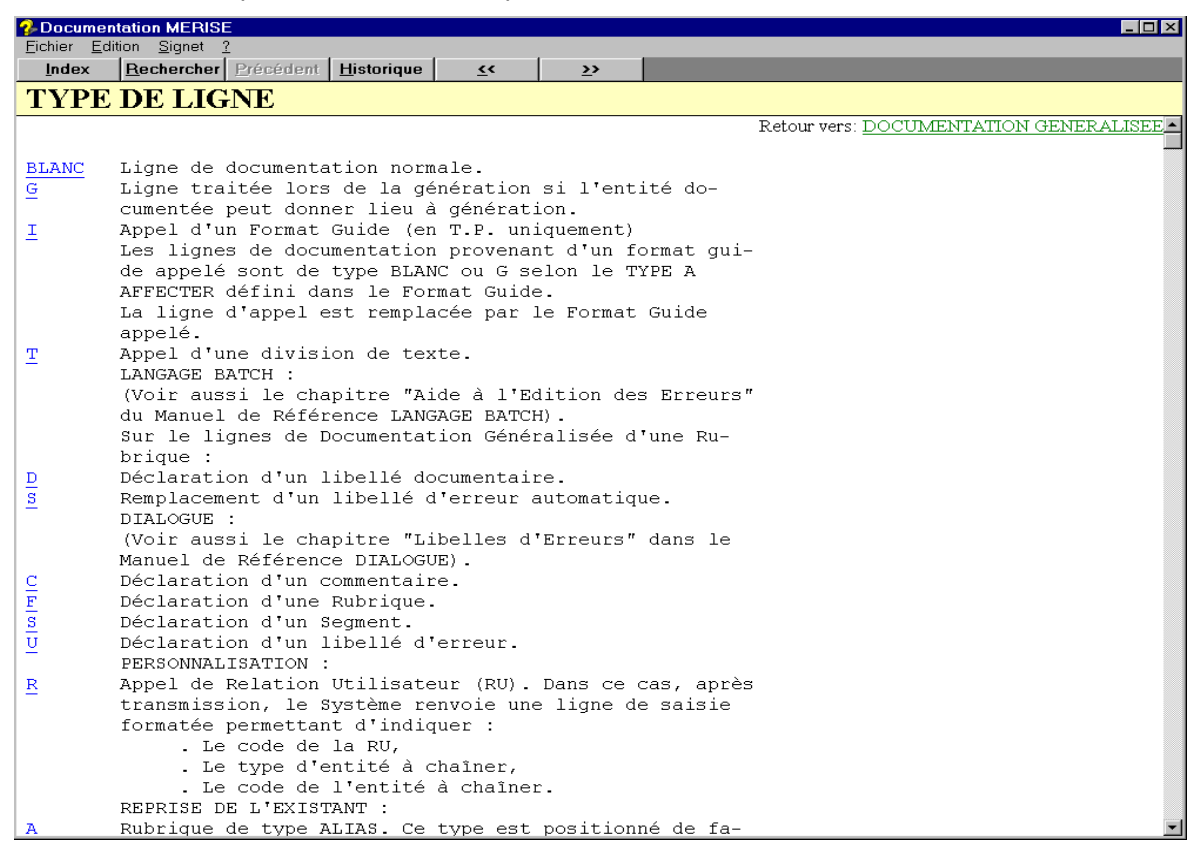

Si des valeurs ont été définies pour la zone, la page d'aide affiche les différentes valeurs autorisées avec leur explication. Si vous sélectionnez une valeur (soulignée et se situant à gauche de l'écran), celle-ci est transmise directement dans la zone et la page d'aide se ferme.

Les valeurs saisies dans une zone sont contrôlées par rapport à la liste des valeurs autorisées pour cette zone. Ce contrôle est effectué à chaque fois que le curseur sort d'une zone. Si la valeur saisie ne figure pas parmi les valeurs autorisées, un message d'erreur s'affiche demandant confirmation de la saisie. Si vous confirmez la saisie, la valeur erronée est prise en compte (elle pourra être refusée ultérieurement par le serveur) et le curseur est positionné sur la zone suivante. Si vous ne confirmez pas la saisie, le curseur est repositionné dans la zone pour une nouvelle saisie.

**REMARQUE** Si vous demandez l'aide en ligne sur le code occurrence d'une fenêtre Description Formatée, c'est l'aide générale sur l'écran qui s'affiche car il n'y a pas d'aide spécifique sur le code occurrence d'une description.

## **Aide générale**

Pour accéder à la fenêtre d'aide générale sur une fenêtre Description Formatée, positionnez le curseur dans toute autre zone qu'une zone de saisie et sélectionnez le choix **?=F1** dans la barre de menus ou appuyez sur la touche F1.

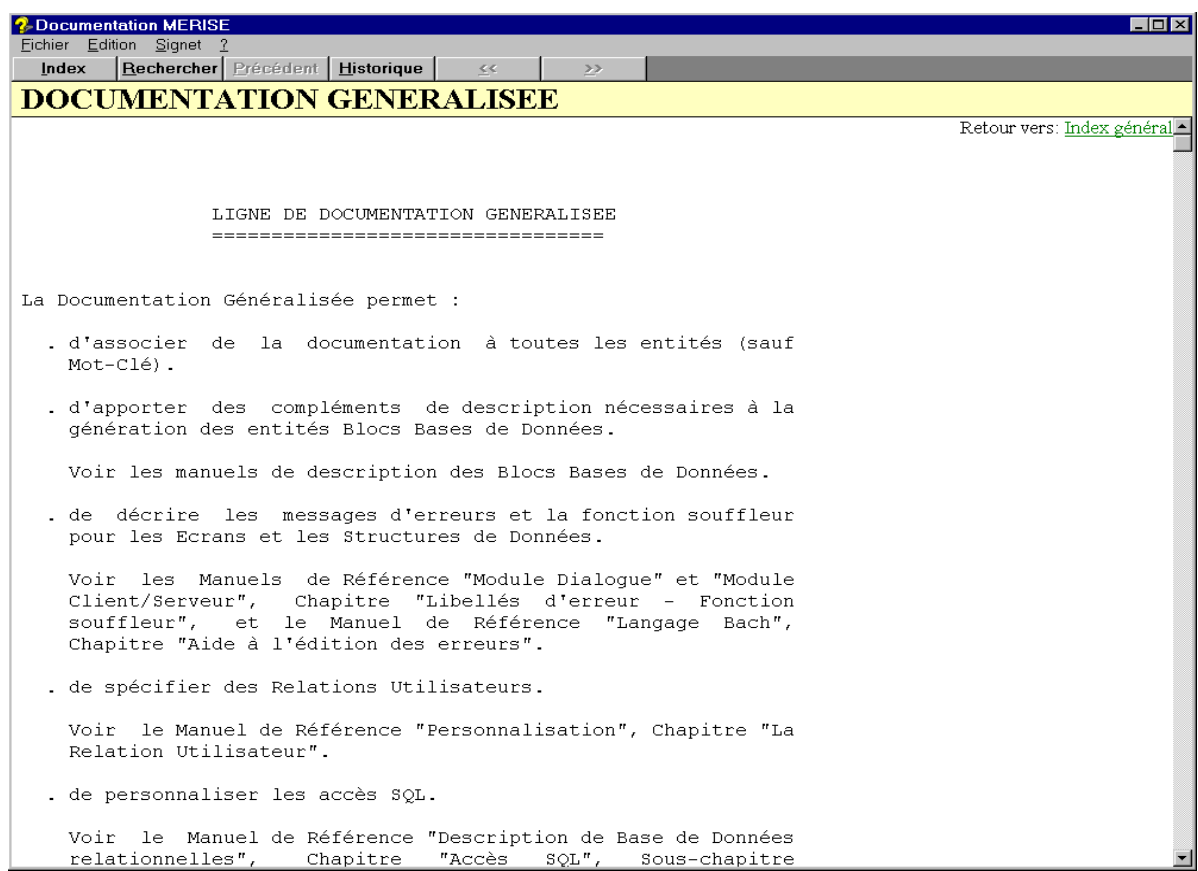

Une liste des Rubriques composant cette fenêtre Description Formatée apparaît à la fin de cette page. Il s'agit de liens hypertexte qui vous permettent de naviguer au sein des différentes Rubriques.

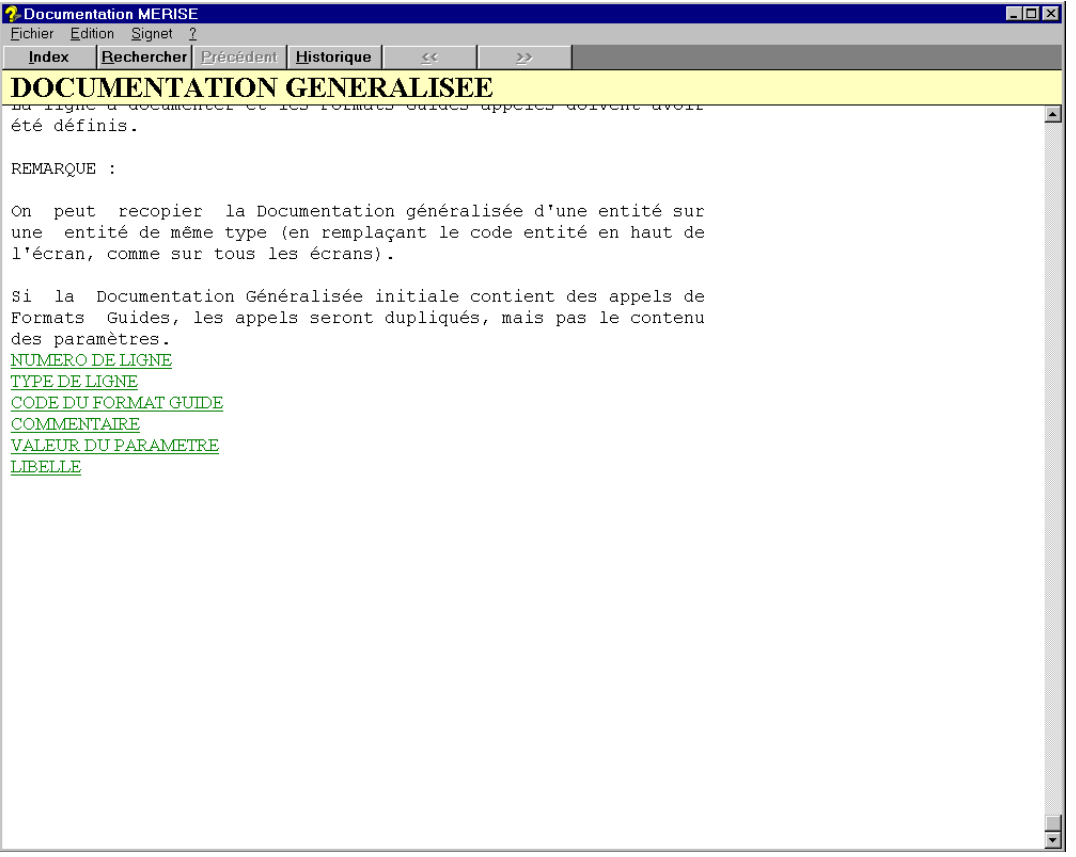

# **La boîte Différences entre sessions**

Cette boîte de dialogue s'affiche via la fenêtre Description Formatée (choix **Différences entre sessions...** du menu **Choix spéciaux**).

Vous devez y saisir le numéro de session (et la version) que vous voulez comparer à la session de votre contexte courant (Equivaut au choix CH: .D......).

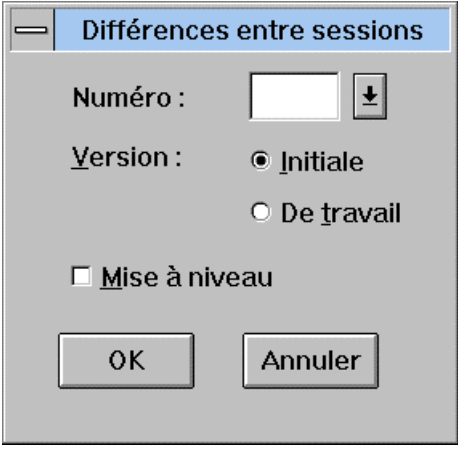

Si vous voulez mettre à niveau la session de votre contexte courant et donc tenir compte des différences trouvées dans la session indiquée dans la boîte de dialogue, cliquez la case Mise à niveau. (Equivaut au choix CH: **.**M----).

Lorsque vous demandez les différences entre sessions, le choix du menu est coché. Cette marque indique que la Station est en mode Différences entre sessions : lorsque vous appuyez sur ENTREE pour afficher la page suivante, la Station continue de rechercher les différences entre les sessions. Pour sortir de ce mode, sélectionnez une nouvelle fois le choix **Différences entre sessions** ou sélectionnez un autre choix.

# **La boîte Rechercher**

Cette boîte de dialogue s'affiche via la fenêtre Description Formatée (choix **Recherche de chaînes...** du menu **Choix spéciaux**).

Cette boîte vous permet de saisir la chaîne de caractères à rechercher. Par défaut, le délimiteur proposé est un blanc.

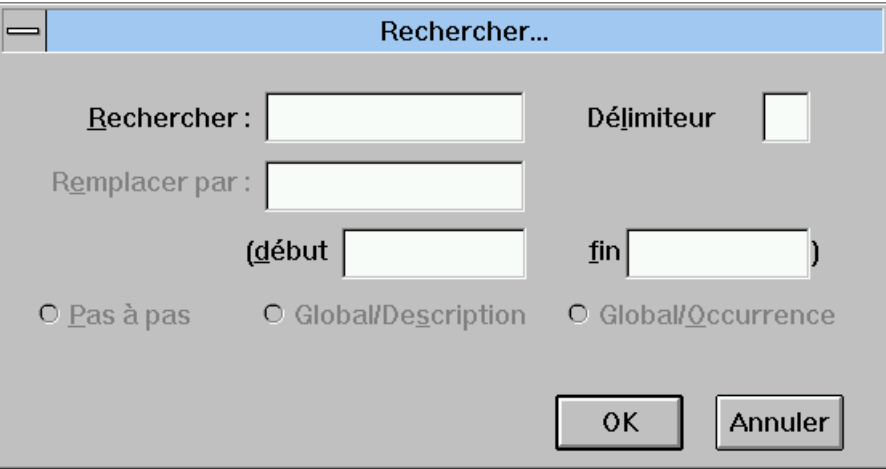

Si la chaîne de caractères contient un ou plusieurs blancs, spécifiez un autre caractère comme délimiteur (non inclus dans la chaîne).

Vous pouvez également indiquer des bornes de début et de fin de recherche.

(Equivaut au choix CH : .S/CHAÎNE DE CARACTERES/)

# **La boîte Remplacer**

Cette boîte de dialogue s'affiche via la fenêtre Description Formatée (choix **Substitution de chaînes...** dans le menu **Choix spéciaux**).

Cette boîte vous permet de saisir la chaîne de caractères à remplacer et la chaîne de remplacement. Par défaut, le délimiteur proposé est un blanc.

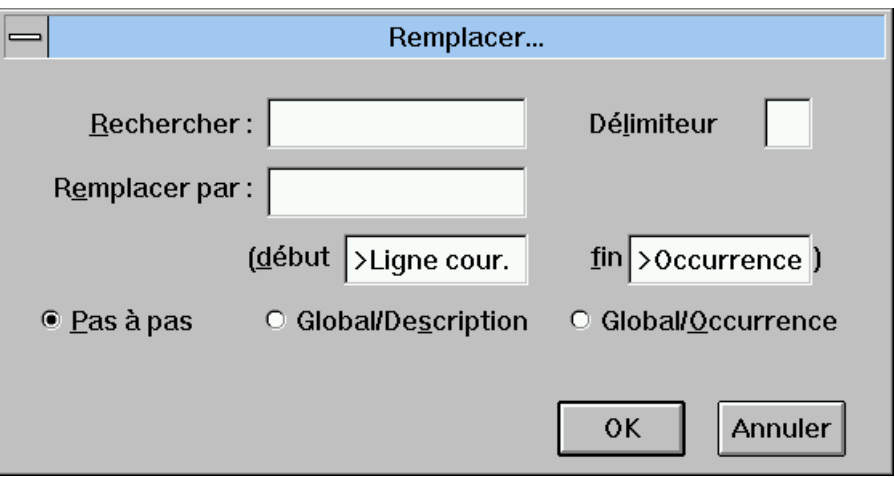

Si les chaînes de caractères contiennent un ou plusieurs blancs, spécifiez un autre caractère comme délimiteur (non inclus dans les chaînes).

Vous pouvez également indiquer des bornes de début et de fin de recherche.

Les boutons vous permettent de choisir entre une substitution pas à pas (par défaut), une substitution globale pour une description ou une substitution globale pour une occurrence. La substitution globale est effectuée directement, et le nombre de substitutions et de lignes modifiées s'affiche à la fin de l'opération. Lorsque la nouvelle chaîne de caractères est plus longue que l'ancienne, le remplacement global s'arrête à la première substitution provoquant une ligne tronquée et continue ensuite pas à pas.

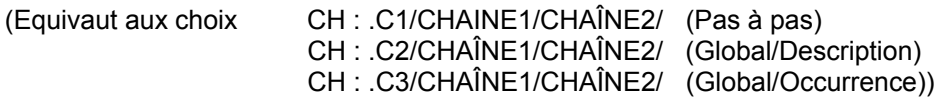

# **La boîte Renuméroter**

Cette boîte de dialogue s'affiche via la fenêtre Description Formatée (choix **Renumérotation...** dans le menu **Choix spéciaux**).

Vous devez y saisir un pas de renumérotation (valeur par défaut : 20).

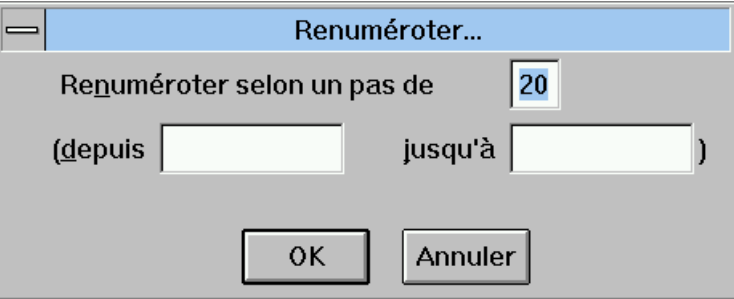

Vous pouvez également utiliser des bornes de début et de fin de renumérotation. Par défaut, la renumérotation débute à la première ligne et continue jusqu'à la fin de l'occurrence (la limite de renumérotation est de 100 lignes). Appuyez sur ENTREE pour renuméroter la prochaine centaine de lignes.

(Equivaut au choix CH : .Rnn)

Pour plus de précisions, référez-vous au *Guide de l'Interface Utilisateur, Mode caractère*, chapitre "Fonctions d'édition".

# *Chapitre 14 : Fenêtre Dessin Textuel*

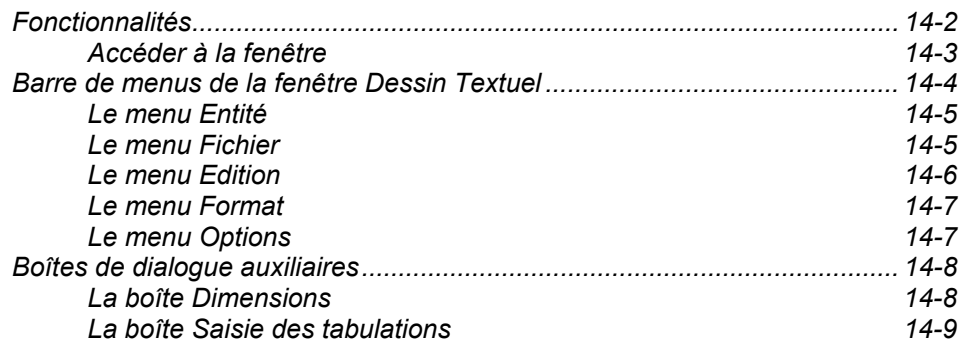

# **Fonctionnalités**

La fenêtre Dessin Textuel est disponible pour l'Entité Libre uniquement.

REMARQUE Pour une description complète de l'Entité Libre, référez-vous au chapitre "L'Entité Libre".

Cette fenêtre vous permet de dessiner tout tableau, état ...

Quand la description créée avec le Dessin Textuel est appelée dans un Rapport, elle est éditée telle qu'elle a été saisie, sans formatage.

Le format standard de la fenêtre Dessin Textuel est de 24 lignes de 80 caractères.

Le format maximum est de 100 lignes et 264 caractères.

- **SAISIE** La saisie dans cette fenêtre s'effectue par défaut en mode "écrasement" ; la touche [INSER] permet de basculer en mode "insertion".
- **CURSEUR** Le positionnement du curseur dans la fenêtre s'obtient à l'aide de la souris ou de commandes clavier :
	- touches de direction standard
	- [TAB] : point de tabulation suivant
	- [MAJ]-[TAB] : point de tabulation précédent
	- $\blacksquare$  [CTRL]- $\lbrack \bigstar \rbrack$  : mot suivant
	- $\blacksquare$  [CTRL]- $\lbrack \leftarrow$  ] : mot précédent
	- [Ñ] : début de ligne
	- $[{\sf CTRL}]\cdot$  premier mot de la ligne
	- [FIN] : fin de ligne
	- **EX COTRL]-[FIN] : dernier mot de la ligne**
	- [ENTREE] : début de ligne suivante (pour la dernière ligne : retour en début de ligne)
	- [PAGE PREC] : page précédente
	- [CTRL][PAGE PREC] : première page
	- [PAGE SUIV] : page suivante
	- [CTRL][PAGE SUIV] : dernière page
	- [ECHAP] : annule les modifications sur la ligne courante uniquement
- REMARQUES Le blanc souligné ( \_) est traduit par un espace vierge lorsque le dessin textuel est remonté (espace vierge conservé lors d'une redescente).

Les premières lignes d'un dessin textuel remonté sur le serveur contiennent des tabulations. Pour identifier ces lignes, un "T" est affiché à la quatrième position de la colonne "Ligne".

# **Accéder à la fenêtre**

Sélectionnez Dessin Textuel dans la liste des Descriptions de la boîte Entité de l'Entité Libre.

Pour des détails sur les listes et les descriptions dans la boîte Entité, référezvous au chapitre "Navigation dans la Station de Travail".

# **Barre de menus de la fenêtre Dessin Textuel**

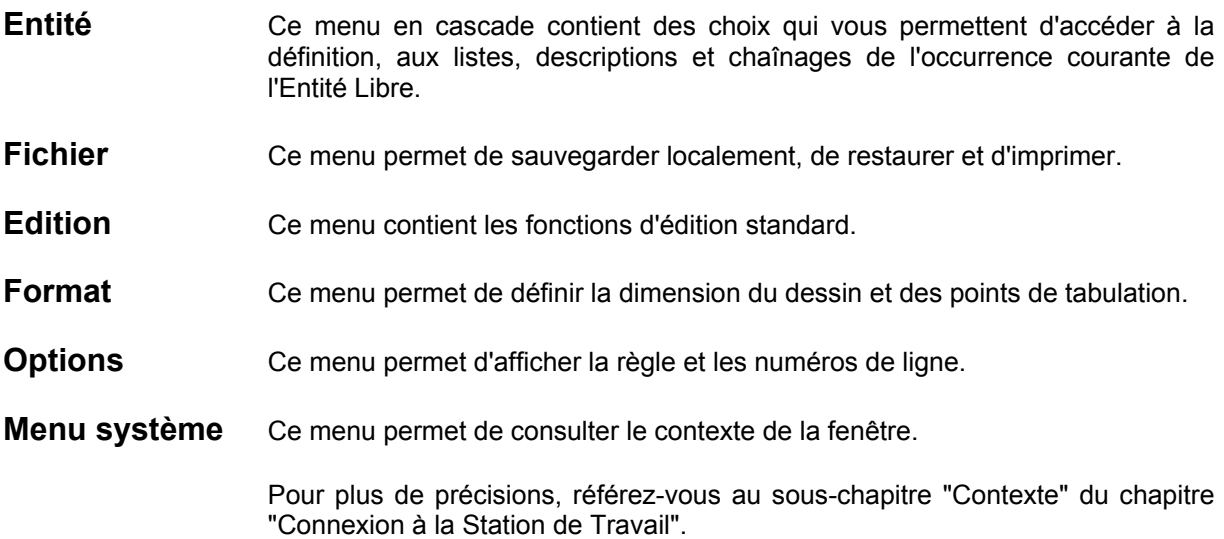

# **Le menu Entité**

**Entité** Entité principale  $\rightarrow$  Définition <br>Listes

**———————————** 

 **Listes** Î*Listes disponibles* **Descriptions**<br> **Chaînages**<br> **A** Chaînages disponibles  $\rightarrow$  Chaînages disponibles

### **Autre occurrence...**

# **Entité secondaire...**

Pour une description complète de ce menu, référez-vous au chapitre "Navigation dans la Station de Travail", sous-chapitre "Menu Entité en cascade".

# **Le menu Fichier**

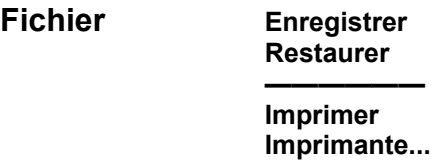

- **Enregistrer** Sauvegarde localement.
- Restaurer **Retourne à la dernière sauvegarde.** Supprime toutes les modifications effectuées depuis la dernière sauvegarde. Un message de confirmation s'affiche : cliquez sur OK pour réafficher la dernière version sauvegardée de la description.
- **Imprimer** Lance l'impression.
- **Imprimante...** Ouvre une boîte de dialogue contenant la liste des imprimantes connectées à votre poste. Sélectionnez une imprimante puis validez (bouton OK).

Si vous cliquez sur le bouton Configurer..., une seconde boîte de dialogue s'ouvre alors. Cette boîte contient les paramètres associés à l'imprimante, c'està-dire la taille du papier, son orientation ou d'autres caractéristiques spécifiques.

#### **Le menu Edition**

**Edition Ajouter une ligne** 

**——————————— Sélectionner une ligne Sélectionner un bloc Désélectionner** 

**———————————** 

**———————————** 

**Copier Copier sans désélectionner Coller** 

**Déplacer Supprimer Supprimer la ligne courante Récupérer** 

Si aucune ligne ni aucun bloc n'a été sélectionné, seuls les choix **Ajouter une ligne, Sélectionner une ligne**, **Sélectionner un bloc** et **Supprimer la ligne courante** sont actifs. Les autres choix apparaissent en grisé et ne deviennent actifs que lors de la sélection d'une ligne ou d'un bloc.

#### **Ajouter une ligne** Ajoute une ligne après celle où se trouve le curseur. L'ajout de lignes est possible dans la limite spécifiée dans le choix **Dimensions...** du menu **Format**.

Vous pouvez utiliser la touche de fonction F2 comme accélérateur.

#### **Sélectionner une ligne**

Sélectionne la ligne où se trouve le curseur.

Pour sélectionner plusieurs lignes consécutives, placez le curseur sur la première ligne à sélectionner et activez le choix **Sélectionner une ligne**. Placez ensuite le curseur sur la dernière ligne et activez à nouveau ce choix. La première et la dernière lignes, ainsi que les lignes intermédiaires apparaîtront en surbrillance.

Vous pouvez également sélectionner des lignes en cliquant sur les numéros de ligne s'ils sont affichés dans la marge gauche.

#### **Sélectionner un bloc**

Un bloc est une zone rectangulaire de la feuille à dessin. Pour sélectionner un bloc, placez le curseur sur le caractère correspondant au coin supérieur gauche du bloc puis activez le choix **Sélectionner un bloc**. Placez ensuite le curseur sur le caractère correspondant au coin inférieur droit du bloc et activez à nouveau ce choix.

**Désélectionner** Désélectionne la ligne, les lignes ou le bloc sélectionné(es).

Copier Duplique la ligne, les lignes ou le bloc sélectionné(es).

Si vous sélectionnez une ou plusieurs lignes, celles-ci seront copiées audessous de la ou des ligne(s) sélectionnée(s) où le curseur est positionné. Si vous sélectionnez un bloc, celui-ci sera copié à la position du curseur. Pour copier la sélection dans un autre dessin textuel, positionnez le curseur dans la zone cible et utilisez le choix **Coller**.

#### **Copier sans désélectionner**

Duplique la ligne, les lignes ou le bloc sélectionné(es). Après la duplication, les éléments restent sélectionnés.
**Coller** Insère le contenu du presse-papiers dans un autre dessin textuel, à l'endroit où le curseur est positionné.

> Si la longueur de la description définie dans la boîte Dimensions risque d'être dépassée, un message s'affiche pour vous demander si vous souhaitez poursuivre le collage ou si vous souhaitez abandonner l'action.

> Si nécessaire, le format de la description cible est modifié pour prendre en compte le texte inséré.

**Déplacer** Déplace la ligne, les lignes ou le bloc sélectionné(es) à l'endroit où le curseur est positionné. Après le déplacement, les éléments sont désélectionnés.

> Si vous sélectionnez une ou plusieurs lignes, celles-ci seront déplacées audessous de la ou des ligne(s) sélectionnée(s) où le curseur est positionné. Si vous sélectionnez un bloc, celui-ci sera sera déplacé à la position du curseur.

**Supprimer** Supprime le bloc, la ligne ou les lignes sélectionné(es).

#### **Supprimer la ligne courante**

Supprime la ligne sur laquelle est positionné le curseur. Il n'est pas nécessaire de sélectionner la ligne, le positionnement du curseur suffit.

**Récupérer** Permet de récupérer, une à une, jusqu'à dix lignes effacées. Cependant, un bloc ne peut pas être récupéré.

# **Le menu Format**

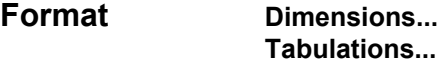

**Dimensions...** Ouvre une boîte de dialogue, dans laquelle vous pouvez définir les dimensions de votre dessin textuel. Pour une description de cette boîte de dialogue, référez-vous au sous-chapitre "Boîtes de dialogue auxiliaires".

Tabulations... **Couvre une boîte de dialogue dans laquelle vous pouvez consulter et/ou mettre à** jour les points de tabulation. Pour une description de cette boîte de dialogue, référez-vous au sous-chapitre "Boîtes de dialogue auxiliaires".

#### **Le menu Options**

# **Options Afficher la règle Afficher les numéros de ligne**

Quand un choix de ce menu est actif, il apparaît coché.

**Afficher la règle** Affiche une règle graduée et des points de tabulation identifiés par des ">".

#### **Afficher les numéros de ligne**

Affiche, dans la marge gauche, les numéros de lignes sur 3 caractères.

# **Boîtes de dialogue auxiliaires**

# **La boîte Dimensions**

Cette boîte de dialogue s'affiche quand vous sélectionnez le choix **Dimensions...** dans le menu **Format** de la fenêtre Dessin Textuel. Cette boîte vous permet de définir les dimensions de votre dessin textuel.

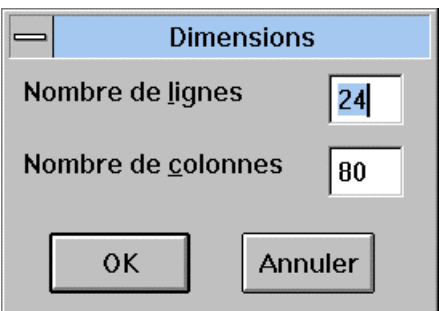

- Nombre de lignes : 24 par défaut et 100 au maximum
- Nombre de colonnes : 80 par défaut et 264 au maximum

Après définition des dimensions, la fenêtre Dessin Textuel s'ajuste à la taille désirée. Si vous réduisez les dimensions, les lignes non incluses dans la fenêtre réduite seront effacées.

Vous pouvez créer une description plus petite que le format standard. Mais quand la description sera réouverte, elle prendra le format standard. En revanche, si la description est plus grande que le format standard, elle conservera le même format (son format de création) quand elle sera réouverte.

# **La boîte Saisie des tabulations**

Cette boîte de dialogue s'affiche quand vous sélectionnez le choix **Tabulations...** dans le menu **Format** de la fenêtre Dessin Textuel. Elle vous permet de consulter et/ou mettre à jour les points de tabulation.

Un point de tabulation est défini par un nombre qui correspond à une position sur une règle (voir le choix **Afficher la règle** dans le menu **Options**).

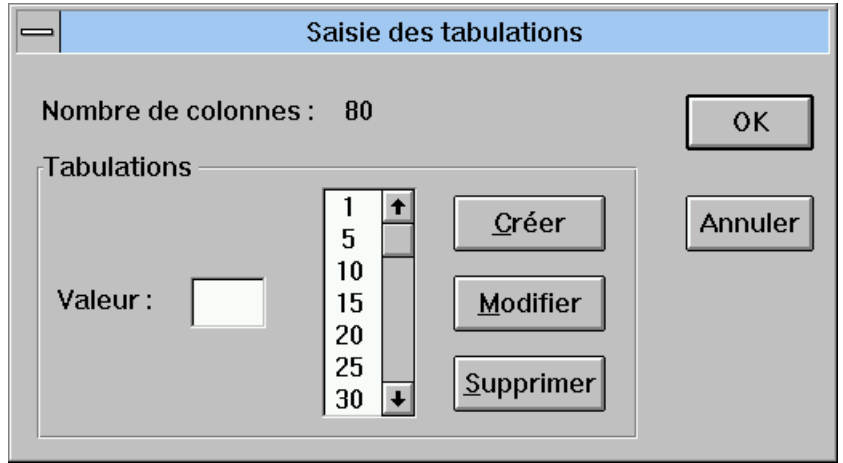

La boîte Saisie des tabulations contient :

- Une zone qui rappelle le nombre de colonnes spécifié dans la boîte Dimensions,
- Une liste des points de tabulation (valeurs par défaut : 1, 5, 10, etc.),
- Une zone de saisie qui vous permet de spécifier les points de tabulation,
- Trois boutons de mise à jour : Créer, Modifier et Supprimer,
- Les boutons OK et Annuler.

Pour créer un point de tabulation, saisissez le nombre approprié et cliquez sur le bouton **Créer**.

Pour modifier un point de tabulation, sélectionnez le nombre approprié dans la liste, saisissez la nouvelle valeur dans la zone de saisie et cliquez sur le bouton **Modifier**.

Pour annuler un point de tabulation, sélectionnez le nombre approprié dans la liste et cliquez sur le bouton **Supprimer.** 

Quand vous changez les points de tabulation, le texte de la fenêtre Dessin Textuel qui a été créé avec les anciens points de tabulation n'est pas modifié.

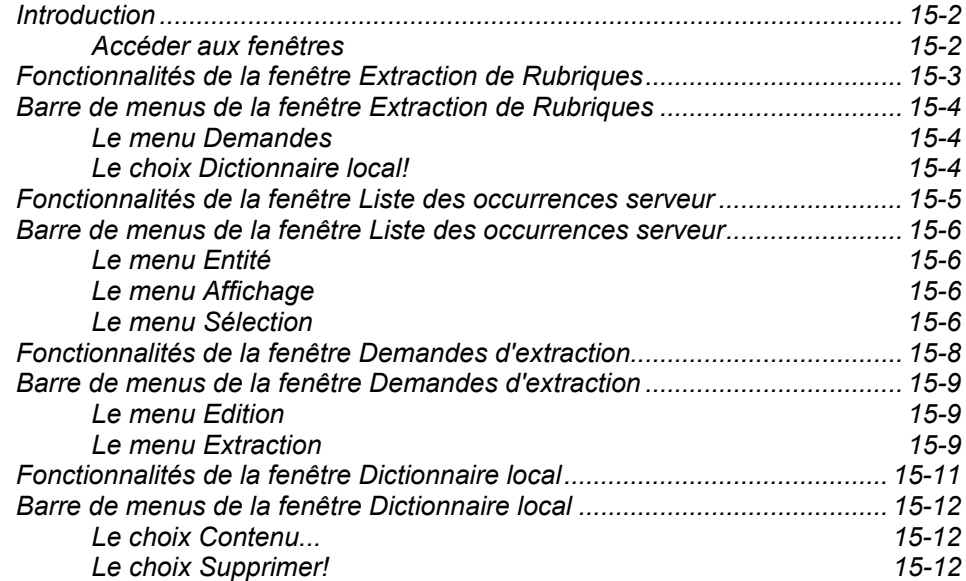

# **Introduction**

Le Maquettage local, décrit dans le chapitre suivant "Fenêtres Maquettage local et Simulation locale"*,* nécessite la présence d'un extrait du Référentiel (Dictionnaire serveur) en local, qu'on appellera Dictionnaire local. Ce Dictionnaire local est composé des définitions et descriptions des Propriétés/Rubriques sélectionnées. Ce chapitre décrit le processus d'extraction du Dictionnaire local.

Pour obtenir un Dictionnaire local, vous devez extraire les Propriétés/Rubriques nécessaires du Référentiel. Les fenêtres d'extraction de données sont prévues à cet effet.

Parmi les différentes fenêtres d'extraction de données, la fenêtre Extraction de Rubriques contient le diagramme d'extraction. La plupart des entités affichées dans ce diagramme d'extraction appellent directement ou indirectement des Propriétés ou des Rubriques.

**Lorsque vous sélectionnez une occurrence à extraire, seules les Propriétés/Rubriques appelées (directement ou indirectement) dans cette occurrence sont extraites pour consultation seulement. L'occurrence ellemême n'est pas extraite.** 

# **Accéder aux fenêtres**

Une connexion serveur est nécessaire.

Pour accéder aux fenêtres d'extraction de données, sélectionnez le choix **Extraction de données** du menu **Accès-serveur.**

L'Extracteur se compose des fenêtres suivantes :

- 1. La première fenêtre affichée (après sélection du choix **Extraction de données**) est la fenêtre Extraction de Rubriques. Cette fenêtre affiche le diagramme d'extraction.
- 2. Pour accéder à la fenêtre Liste des occurrences serveur, cliquez sur l'un des boutons d'entité dans ce diagramme d'extraction.
- 3. La fenêtre Demandes d'extraction s'ouvre automatiquement lorsque vous sélectionnez des occurrences à extraire, ou le choix **Voir liste** du menu **Demandes** dans la fenêtre Extraction de Rubriques.
- 4. Pour accéder à la fenêtre Dictionnaire local, sélectionnez le choix **Dictionnaire local!** dans la fenêtre Extraction de Rubriques.
- REMARQUE La fenêtre Extraction de Rubriques est également accessible via le menu **Lancement** de la fenêtre Maquettage local.

# **Fonctionnalités de la fenêtre Extraction de Rubriques**

La fenêtre Extraction de Rubriques affiche un diagramme d'extraction.

Ce diagramme d'extraction affiche toutes les entités à partir desquelles il est possible d'extraire des occurrences Propriétés/Rubriques.

Le diagramme d'extraction affiché sur votre Station de Travail correspond à la méthode installée.

Tous les exemples donnés dans ce chapitre, y compris le diagramme d'extraction ci-dessus, correspondent à la méthode Merise. Pour les autres méthodes, référez-vous à l'aide en ligne de la Station de Travail.

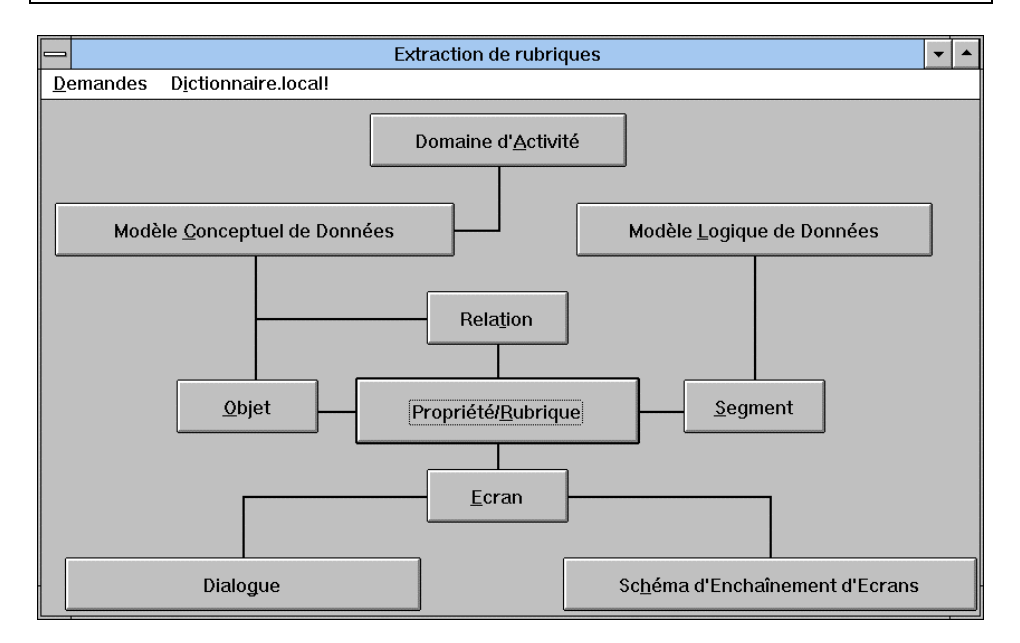

Il existe deux méthodes pour sélectionner des occurrences à partir de ces entités : (1) accéder à leur liste d'occurrences serveur ou (2) accéder directement à une occurrence si vous connaissez déjà son code.

1. Cliquez sur un bouton d'entité. Une boîte A partir de... s'ouvre qui vous permet de saisir une borne de début d'affichage (par ex. un code occurrence). La liste des occurrences serveur de l'entité spécifiée est alors affichée.

Voir le sous-chapitre "Introduction à la fenêtre Liste des occurrences serveur".

2. Appuyez sur la touche MAJ et cliquez sur un bouton d'entité. Une boîte Ajouter une demande s'ouvre qui vous permet de saisir un code occurrence pour une nouvelle demande d'extraction. Ce code occurrence s'ajoutera dans la fenêtre Demandes d'extraction.

Voir le sous-chapitre "La fenêtre Demandes d'extraction".

# **Barre de menus de la fenêtre Extraction de Rubriques**

# **Le menu Demandes**

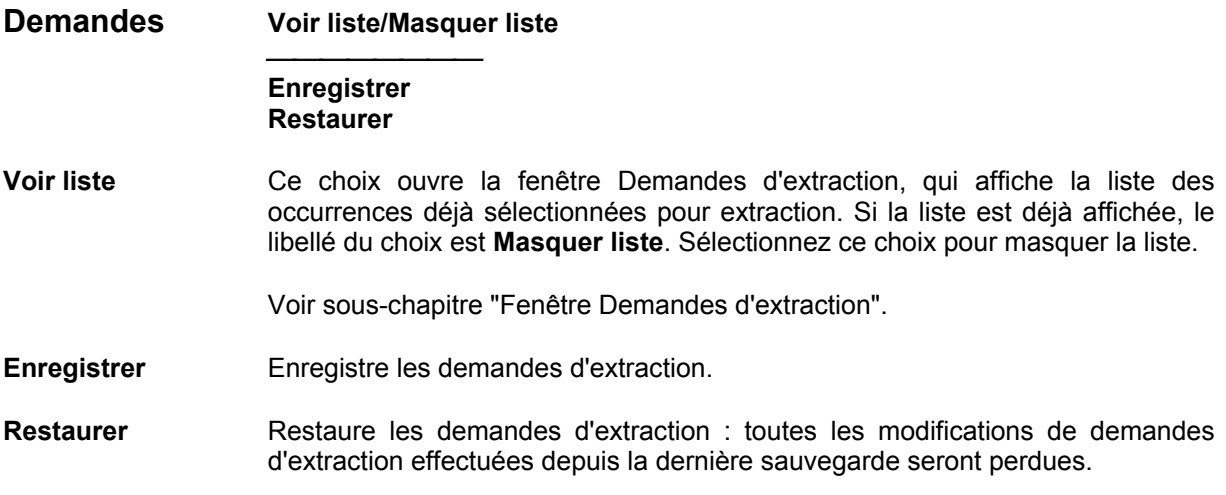

# **Le choix Dictionnaire local!**

# **Dictionnaire local!**

Ouvre la fenêtre Dictionnaire local qui affiche la liste de toutes les occurrences Propriétés/Rubriques déjà extraites du Référentiel. Le Dictionnaire local peut être uniquement consulté. Les descriptions de ses Rubriques ne peuvent être modifiées. Le contenu de cette liste est mis à jour après chaque extraction ou après suppression des Rubriques jugées inutiles en local.

Voir le sous-chapitre "Fenêtre Dictionnaire local".

# **Fonctionnalités de la fenêtre Liste des occurrences serveur**

La fenêtre Liste des occurrences serveur vous permet de :

- Consulter en temps réel le contenu du Référentiel sous forme de listes d'occurrences triées par code.
- Sélectionner des occurrences pour extraire leurs Propriétés/Rubriques du Référentiel.

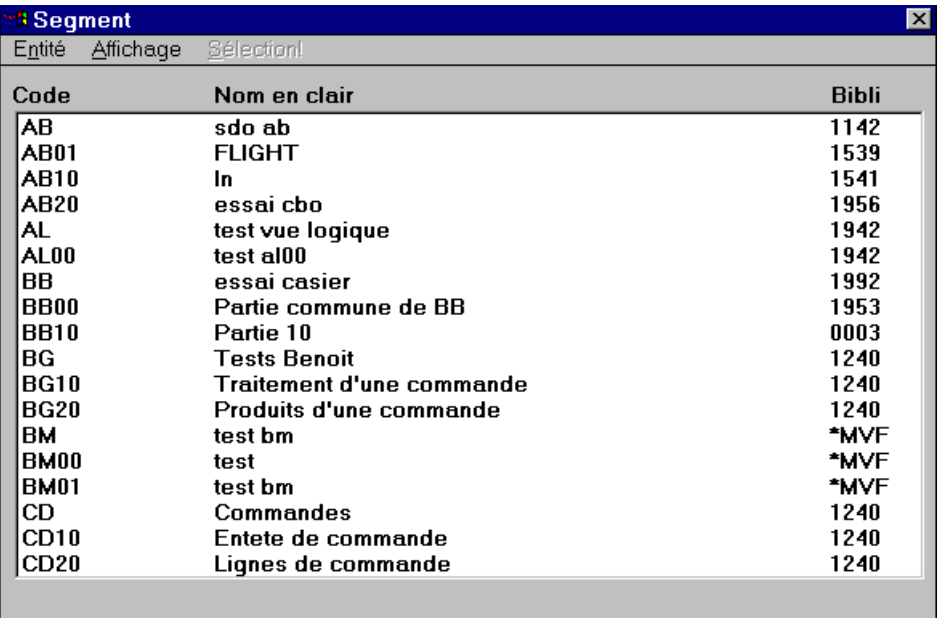

La fenêtre affiche :

- Le code occurrence,
- Le nom de l'occurrence,
- Un astérisque (\*) dans la colonne Bibli si l'occurrence est une Propriété/Rubrique fille ou un Objet fils,
- Un signe (+) (uniquement dans le cas d'une liste de Propriétés/Rubriques) si l'occurrence possède un format interne défini (seuls ces types d'occurrences peuvent être extraits),
- y Le code de la Bibliothèque dans laquelle l'occurrence est définie, ou le numéro de session si l'occurrence est définie dans la Bibliothèque de connexion.

# **Barre de menus de la fenêtre Liste des occurrences serveur**

# **Le menu Entité**

**Entité Définition... Listes** → *Listes disponibles*<br>**Descriptions** → *Descriptions dispo*  $\rightarrow$  Descriptions disponibles Chaînages → Chaînages disponibles **———————————** 

#### **Autre occurrence...**

Ce menu en cascade contient des choix qui vous permettent d'accéder à la définition, aux listes, aux descriptions et aux références croisées de l'occurrence sélectionnée dans la liste.

L'hypernavigation par menu flottant (activable en cliquant sur le bouton droit de la souris) est également opérationnel.

REMARQUE Lorsque la ligne sélectionnée dans la liste est vide, ou que plusieurs lignes sont sélectionnées, seule l'hypernavigation vers les listes est possible.

> Pour plus de détails sur ce menu, référez-vous au chapitre "Fenêtre Liste d'occurrences serveur", sous-chapitre "Menu Entité".

#### **Le menu Affichage**

Affichage **Page suivante Même page** \_\_\_\_\_\_\_\_\_\_\_\_\_\_\_\_\_\_ **Début** 

**A partir de...** 

**Page suivante** Affiche la page suivante de la liste des occurrences serveur.

REMARQUE Appuyer sur la touche ENTREE produit le même résultat.

- **Même page** Réaffiche la même page. Ce choix est utilisé pour visualiser une version rafraîchie de la liste des occurrences serveur. Par exemple, utilisez ce choix pour afficher les nouvelles occurrences éventuellement définies après l'ouverture de cette fenêtre.
- **Début** Réaffiche la liste depuis le début.
- **A partir de...** Ouvre la boîte A partir de... dans laquelle vous pouvez saisir une borne de début d'affichage de la liste.

Pour une description complète de la boîte A partir de..., référez-vous au chapitre "Navigation dans la Station de Travail", sous-chapitre "Boîtes de dialogue auxiliaires".

## **Sélection Sélection!** *Composants élémentaires*

Sélection! Ajoute le(s) occurrence(s) sélectionnée(s) dans la fenêtre Demandes d'extraction.

Ouvre automatiquement la fenêtre Demande d'extraction.

## *Composants élémentaires*

Les composants élémentaires (précisés ci-dessous avec leur entité correspondante) sont disponibles pour les entités suivantes :

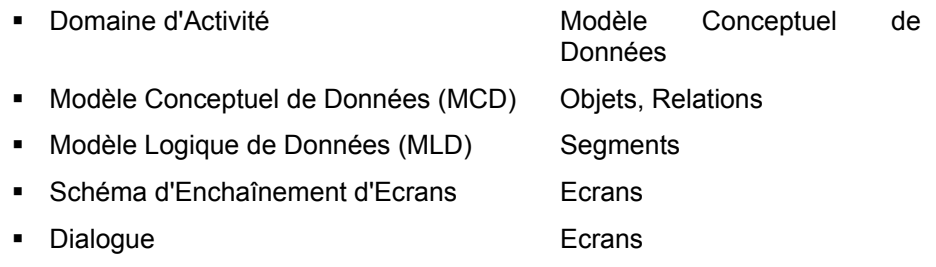

REMARQUE Ces composants élémentaires sont affichés dans le diagramme d'extraction.

Lorsque la fenêtre Liste d'occurrences serveur est ouverte pour une de ces entités, leurs composants élémentaires correspondants apparaîssent sous forme de choix dans le menu **Sélection**.

Ces choix vous permettent d'ajouter dans la fenêtre Demandes d'extraction le *composant élémentaire* de l'occurrence sélectionnée. L'activation de ces choix ouvre automatiquement la fenêtre Demandes d'extraction.

Pour plus de détails sur l'extraction, voir le sous-chapitre "Fenêtre Demandes d'extraction".

# **Fonctionnalités de la fenêtre Demandes d'extraction**

La fenêtre Demandes d'extraction vous permet de consulter et de modifier vos demandes d'extraction.

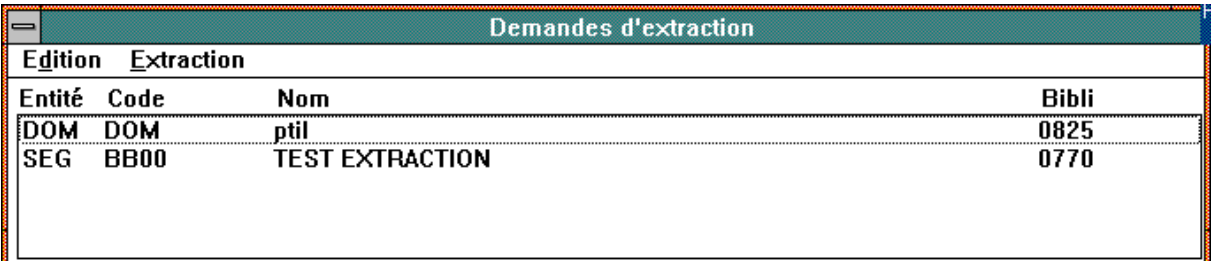

La liste contient :

- Le code local de l'entité,
- Le code occurrence,
- Le nom de l'occurrence,
- Le code Bibliothèque.

# **Barre de menus de la fenêtre Demandes d'extraction**

# **Le menu Edition**

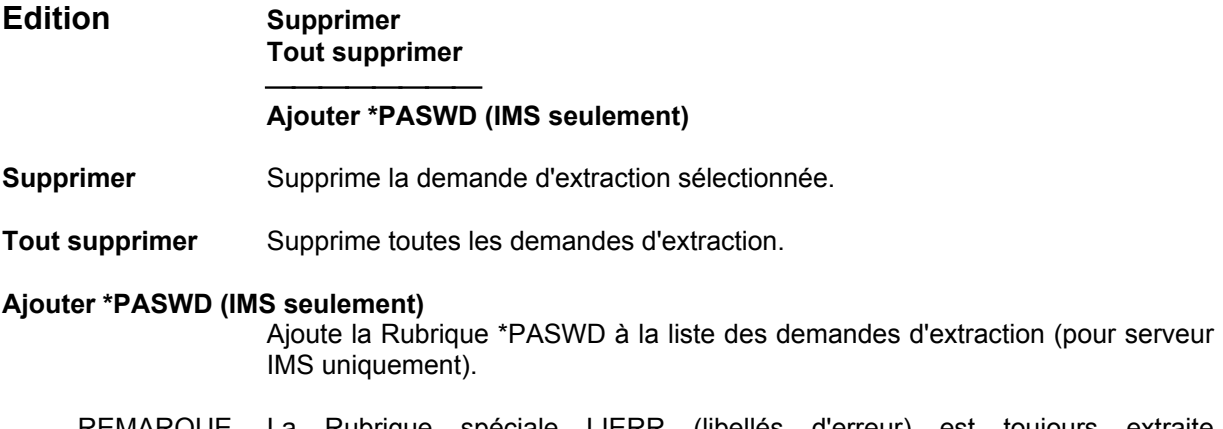

REMARQUE La Rubrique spéciale LIERR (libellés d'erreur) est toujours extraite automatiquement.

# **Le menu Extraction**

## **Extraction Extraction seule Suppression fichier + Extraction**

L'extraction de données suit l'ordre hiérarchique du diagramme d'extraction, comme le montre l'exemple suivant :

Sélectionnez le bouton **Domaine d'Activité** pour ouvrir la fenêtre Listes des occurrences serveur de cette entité. Sélectionnez ensuite une occurrence puis le choix **Sélection!** du menu **Sélection** : l'occurrence est stockée dans la fenêtre Demandes d'extraction.

Lorsque vous sélectionnez **Extraction seule** dans le menu **Extraction** de la fenêtre Demandes d'extraction, vous déclenchez les opérations suivantes :

- y L'occurrence est sélectionnée et disparaît de la fenêtre,
- y Les MCD inclus dans cette occurrence sont affichés l'un à la suite de l'autre dans la fenêtre Demandes d'extraction,

(tous les MCD sont sélectionnés, un par un, et tous les Objets et Relations inclus dans chaque MCD sont ajoutés dans la fenêtre Demandes d'extraction)

• Tous les Objets/Relations inclus dans le MCD sont ensuite sélectionnés, un par un, et ajoutés à la fenêtre Demandes d'extraction,

(toutes les Propriétés/Rubriques sont extraites et ajoutées dans le Dictionnaire local).

Si la Rubrique extraite est déjà présente dans le Dictionnaire local, elle est rafraîchie.

Les données appartenant à des Propriétés/Rubriques mères sont également extraites.

Vous pouvez interrompre à tout moment l'extraction via la boîte de dialogue affichée durant l'extraction, mais les Propriétés/Rubriques de l'occurrence en cours d'extraction seront toutes extraites.

**Extraction seule** Déclenche l'extraction des Propriétés/Rubriques des occurrences listées dans cette fenêtre. Les Propriétés/Rubriques sont ajoutées au Dictionnaire local, ou le rafraîchissent.

#### **Suppression fichier + Extraction**

Supprime le fichier existant du Dictionnaire local et déclenche l'extraction des occurrences listées dans la fenêtre. Le Dictionnaire local est ensuite rafraîchi par les nouvelles extractions. Ceci vous permet de renouveler les entités du Dictionnaire local existant.

# **Fonctionnalités de la fenêtre Dictionnaire local**

La fenêtre Dictionnaire local vous permet de consulter et de modifier la liste des Rubriques extraites.

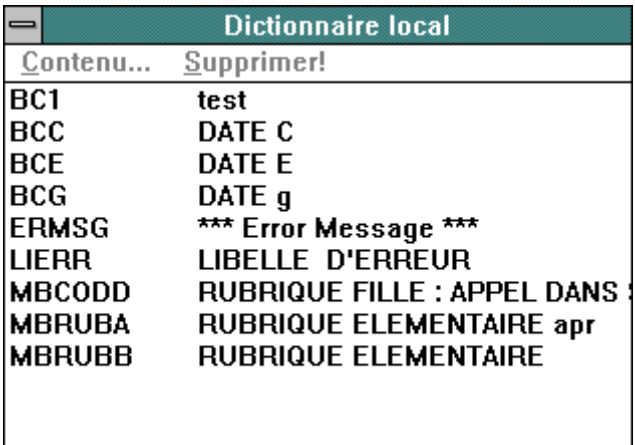

Fonctionnalités souris :

- y clic droit : débranchement sur la définition et la description de l'occurrence sélectionnée;
- clic gauche : sélection ou déplacement de la sélection;
- Ctrl + clic gauche: sélection / désélection multiple ligne à ligne;
- Maj + clic gauche: sélection multiple par bloc.
- REMARQUE Si une maquette locale est ouverte pendant une extraction, sa fenêtre Dictionnaire local est mise à jour avec le résultat de l'extraction.

Si vous supprimez des Rubriques (présentes dans la maquette ouverte) du Dictionnaire local, elles seront supprimées de la maquette si vous sauvegardez celle-ci. (Si vous voulez conserver les Rubriques dans la maquette, ne sauvegardez pas la maquette).

# **Barre de menus de la fenêtre Dictionnaire local**

# **Le choix Contenu...**

**Contenu**... Sélectionnez une ligne dans la fenêtre Dictionnaire local et ce choix pour ouvrir la boîte Contenu de la Rubrique. Cette boîte contient les formats, libellés et valeurs de la Rubrique sélectionnée.

> Pour ouvrir la boîte Contenu de la Rubrique sélectionnée, vous pouvez également cliquez sur une ligne dans la fenêtre Dictionnaire local avec le bouton droit de la souris.

> Si vous sélectionnez une nouvelle occurrence avec le bouton droit de la souris dans la fenêtre Dictionnaire local, le contenu de cette boîte de dialogue changera en fonction de l'occurrence sélectionnée.

# **Le choix Supprimer!**

Supprimer! Supprime la ligne sélectionnée : l'occurrence Propriété/Rubrique sera supprimée du Dictionnaire local (l'occurrence elle-même ne sera pas supprimée). Vous pouvez supprimer plusieurs Propriétés/Rubriques à la fois si vous sélectionnez plusieurs lignes.

# *Chapitre 16 : Fenêtres Maquettage local et Simulation locale*

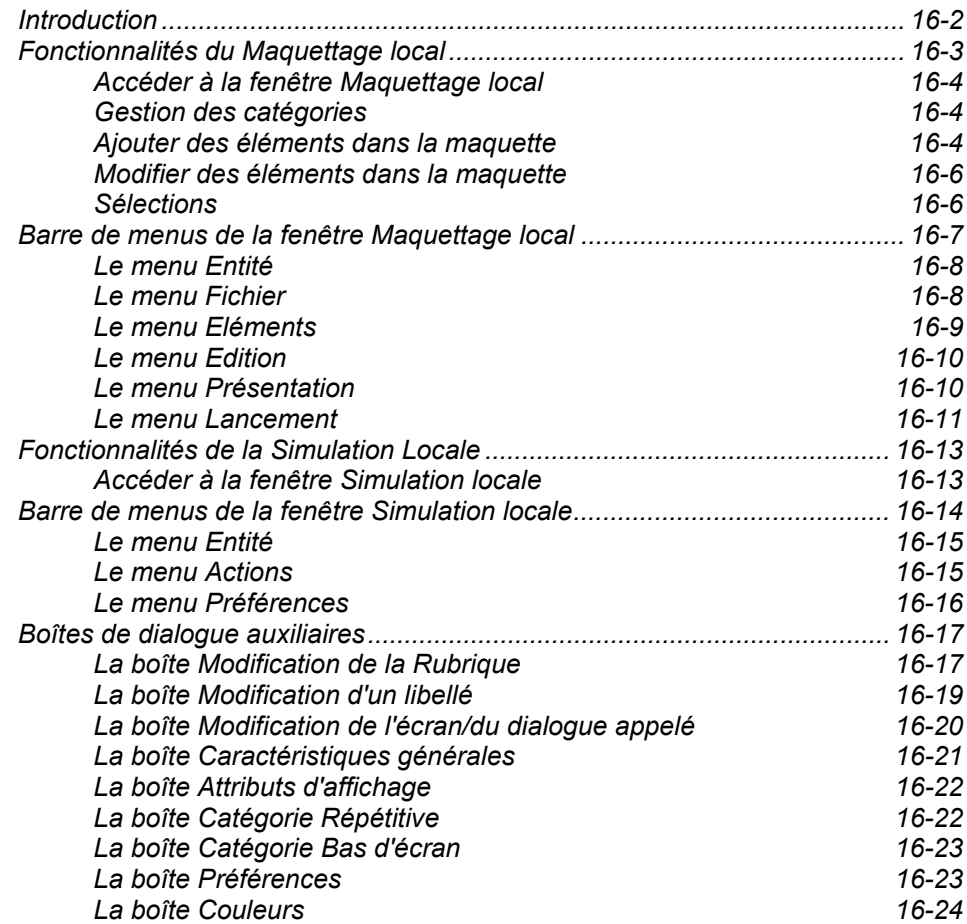

# **Introduction**

Les fenêtres Maquettage local et Simulation locale ne sont disponibles que pour les entités Ecran et Ecran C/S (Module Pacbench uniquement). Ces fenêtres utilisent le Dictionnaire local qui est extrait du Référentiel (voir chapitre "Fenêtres Extraction de Données").

Le maquettage local permet d'effectuer les mêmes opérations que le maquettage serveur (CH : O......M). Le maquettage local offre en plus toute la convivialité de l'interface graphique et de la souris.

Au chargement d'une maquette locale ou à la modification de la taille d'une maquette, des barres de défilement s'affichent pour permettre d'en visualiser les parties non visibles si la zone d'affichage est insuffisante pour contenir la totalité de celle-ci.

Après avoir saisi la maquette dans la fenêtre Maquettage local, vous pouvez vérifier la position des différents champs ainsi que leurs caractéristiques dans la fenêtre Simulation locale qui affiche la maquette telle qu'elle apparaîtra lors de l'exécution de l'opération.

La Description de l'Ecran (Appels de Rubriques) est implicitement mise à jour lorsque la maquette est remontée dans le Référentiel.

Pour une description complète du maquettage d'écran (y compris les enchaînements d'écrans), référez-vous au *Manuel Dialogue*, chapitre "Définition et description d'un Ecran", sous-chapitre "Maquettage dynamique d'Ecran", et chapitre "Simulation de Dialogue".

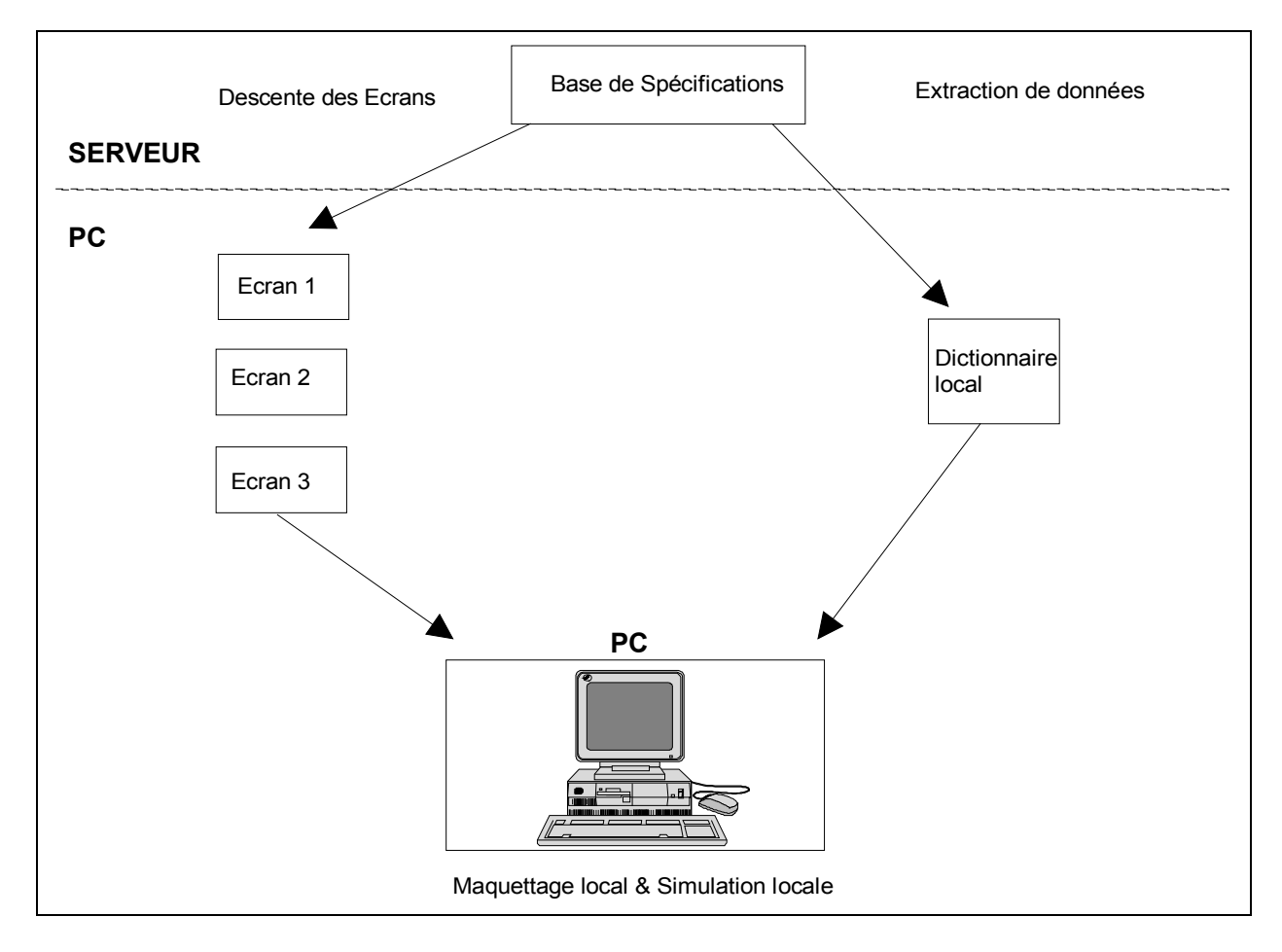

Pour pouvoir utiliser cette fenêtre, vous devez préalablement respecter les règles suivantes :

- y L'Ecran doit être défini, ainsi que le dialogue auquel il appartient.
- Tous les Ecrans appelés dans la maquette doivent être descendus et toutes les Rubriques utilisées dans la maquette doivent être extraites du Référentiel.

Si la Station de Travail trouve que des Ecrans ou des Rubriques appelés dans la maquette (RUB = Rubrique dans la méthode MERISE) manquent, elle affiche une liste des éléments manquants et propose de les descendre ou de les extraire.

Pour des précisions sur l'extraction de données, référez-vous au chapitre "Fenêtres Extraction de données".

La descente d'une maquette locale implique la descente des Ecrans éventuellement appelés dans cette maquette et vous invite, par un message, à descendre les écrans participant à l'enchaînement. La descente des Ecrans chaînés est paramétrée par l'option choisie via le menu **Préférences**, sous-menu **Descentes**, choix **Ecrans** de la fenêtre Gestionnaire de la Station. La boîte de confirmation (en cas d'Ecran appelant) comporte un bouton 'Annuler' qui permet d'interrompre la descente de l'Ecran appelant. Si un Ecran appelé contient lui-même des enchaînements, la descente de ces Ecrans sera aussi paramétrée par l'option de descente.

Utilisez la souris dans les opérations de maquettage pour :

- sélectionner, positionner ou déplacer un ou plusieurs éléments dans la maquette,
- modifier les caractéristiques d'un élément sélectionné,
- créer ou modifier une catégorie Répétitive,
- vous déplacer dans la maquette à l'aide des barres de défilement horizontale et verticale. La présence de ces barres dépend du nombre de lignes et de colonnes de l'écran à maquetter (choix **Caractéristiques générales...** du menu **Présentation**).

La position du pointeur de la souris dans la fenêtre est indiquée (position ligne et colonne) dans le coin supérieur droit de la fenêtre.

## **Accéder à la fenêtre Maquettage local**

Vous pouvez accéder à la fenêtre Maquettage local à partir de :

- la liste Descriptions (Maquettage Local) de la boîte Entité Ecran,
- la liste Maquettes locales de la boîte Entité Ecran,
- y la fenêtre Simulation Locale, via le choix **Maquettage local** du menu **Actions**.

Ces types d'accès étant locaux, ils ne nécessitent pas de connexion serveur.

## **Gestion des catégories**

Les marques triangulaires affichées dans la marge gauche de la fenêtre Maquettage local matérialisent le début et la fin de la catégorie Répétitive. La zone située au-dessus de ces marques est l'En-tête et la zone inférieure est le Bas d'écran.

Vous pouvez déplacer ces marques vers le haut ou vers le bas pour respectivement exclure ou inclure des zones de ou dans la catégorie Répétitive. Dans ce cas, le nombre de lignes par occurrence et le nombre d'occurrences dans la Répétitive sont mis à jour. Si vous déplacez la marque supérieure, l'espace séparant les éléments de la catégorie Répétitive augmente/diminue. Si vous déplacez la marque inférieure, le nombre de répétitions des éléments dans la catégorie Répétitive augmente/diminue.

Les éléments d'un Ecran peuvent appartenir à une catégorie, sans être physiquement présents dans la zone correspondante. Pour des précisions, référez-vous aux boîtes Modification dans le sous-chapitre "Boîtes de dialogue Auxiliaires".

## **Ajouter des éléments dans la maquette**

- Pour ajouter une Rubrique dans la maquette :
	- Sélectionnez le choix **Rubrique...** dans le menu **Elements**.
	- Double-cliquez sur la Rubrique désirée dans le Dictionnaire Local affiché,
	- Positionnez le curseur sur l'endroit désiré de la maquette (la forme du curseur indique qu'une Rubrique est en train d'être ajoutée).
	- Cliquez pour insérer la Rubrique dans la maquette. Appuyez sur ECHAP ou cliquez sur le bouton droit de la souris pour arrêter l'action d'ajout en cours.
	- La catégorie à laquelle appartient l'élément est automatiquement déterminée par sa position dans la maquette. Pour modifier les catégories, référez-vous au paragraphe "Gestion des Catégories".
- Pour ajouter un Libellé dans la maquette :
	- Sélectionnez le choix **Libellé** dans le menu **Elements**, cliquez dans la maquette puis saisissez le libellé (longueur maximum : 30 caractères).
	- Appuyez sur ENTREE, cliquez avec la souris ou sélectionnez un menu pour quitter le mode saisie de libellé (et valider). Pour effacer le libellé saisi, appuyez sur ECHAP.
	- Un libellé peut être composé d'un seul caractère répété n fois. Dans ce cas, saisissez "nnn\*", où "\*" est le caractère à répéter et nnn un nombre de trois chiffres (nombre de répétitions).
	- La catégorie à laquelle appartient le libellé est automatiquement déterminée par sa position dans la maquette. Pour modifier les catégories, référez-vous au paragraphe "Gestion des Catégories".
- Pour ajouter un Titre de Dialogue ou un Ecran (Titre ou Contenu) dans la maquette :
	- Sélectionnez le choix **Ecran...** dans le menu **Elements**.
	- Sélectionnez un Ecran ou un Dialogue dans la liste affichée.
	- Cliquez sur le bouton Titre ou Contenu.
	- Double-cliquez sur l'Ecran/le Dialogue désiré. **REMARQUE**

Pour un Dialogue, seul le Titre peut être ajouté.

- Positionnez le curseur à l'endroit désiré dans la maquette (la forme du curseur indique l'action d'ajout en cours).
- Cliquez pour insérer l'élément (Titre ou Contenu) dans la maquette. Appuyez sur ECHAP ou cliquez avec le bouton droit de la souris pour arrêter l'ajout en cours.
- La catégorie à laquelle appartient l'élément ajouté est automatiquement déterminée par sa position dans la maquette. Pour modifier les catégories, référez-vous au paragraphe "Gestion des Catégories".
- REMARQUE (si vous ajoutez un Titre de Dialogue dans une maquette) Lorsque la maquette sur laquelle vous travaillez fait partie d'un Dialogue, par exemple PT, vous obtiendrez les résultats suivants :

Si vous sélectionnez un Dialogue **différent** dans la maquette, par exemple DF, le titre de ce Dialogue apparaîtra à l'endroit où vous placez ce Dialogue dans la maquette.

En revanche, si vous sélectionnez le **même** Dialogue (PT), c'est le titre de l'Ecran courant qui apparaîtra à l'endroit où vous placez ce Dialogue dans la maquette d'écran. Pour des précisions, référez-vous au *Manuel Dialogue* .

# **Modifier des éléments dans la maquette**

Pour mettre à jour un élément dans la maquette, double-cliquez sur cet élément. Une boîte de dialogue s'ouvre. Pour des détails concernant ces boîtes de dialogue, référez-vous aux boîtes Modification correspondantes dans le sous-chapitre "Boîte de dialogue auxiliaires".

# **Sélections**

Pour sélectionner un élément (zone, libellé, ou écran), cliquez sur l'élément avec le bouton gauche de la souris; l'élément sélectionné est encadré en pointillé.

Pour le désélectionner, utilisez le bouton droit de la souris.

Si plusieurs éléments d'une maquette sont superposés et si vous voulez sélectionnez l'un d'eux, appuyez sur ALT et cliquez pour sélectionner les éléments l'un après l'autre.

Pour sélectionner un groupe d'éléments, cliquez sur le coin supérieur gauche de la zone qui contient le groupe désiré et déplacez la souris en maintenant la pression sur le bouton jusqu'à ce que le rectangle encadre tous les éléments du groupe. Lorsque vous relâchez le bouton de la souris, chaque élément sélectionné est encadré en pointillé.

Vous pouvez déplacer, couper, copier, coller ou supprimer une sélection. Voir le menu **Edition**.

# **Barre de menus de la fenêtre Maquettage local**

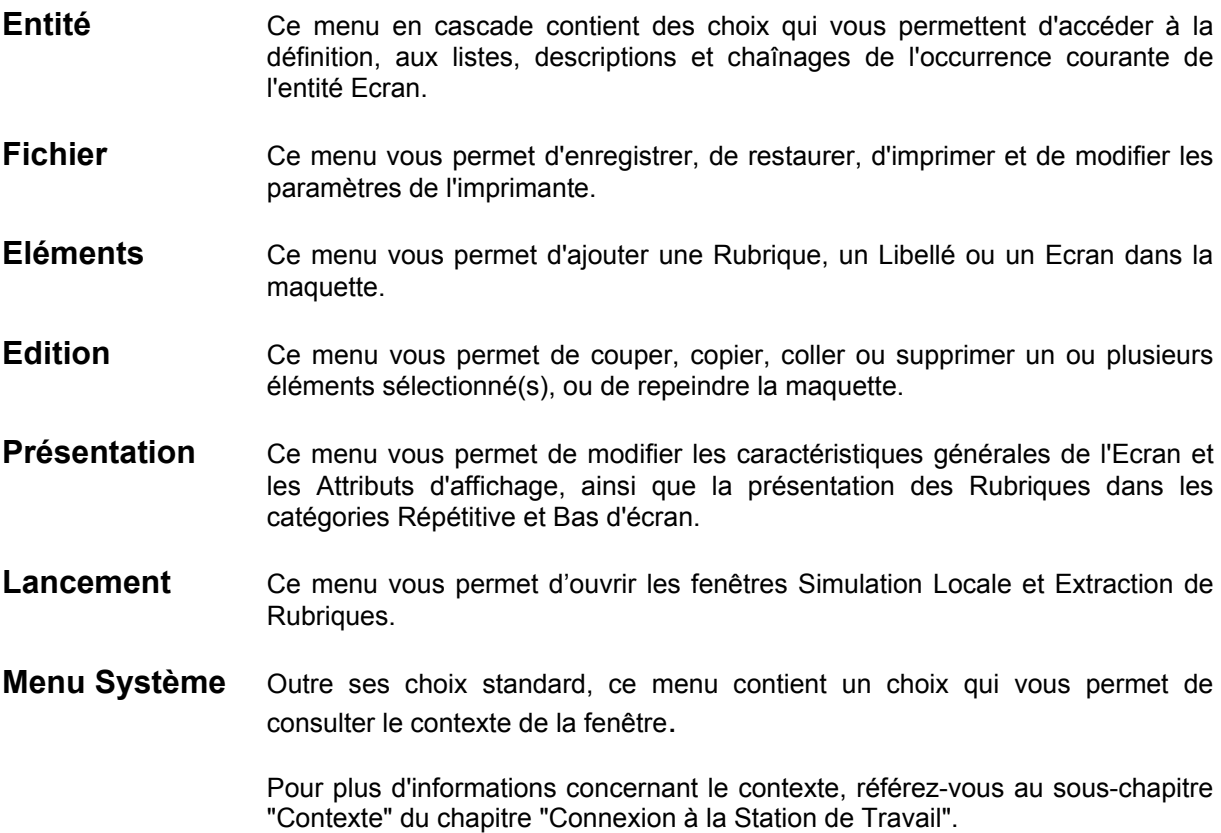

# **Le menu Entité**

**Entité** Entité principale  $\rightarrow$  Définition <br>Listes

**———————————** 

 **Listes** Î*Listes disponibles* **Descriptions**<br> **Chaînages**<br> **A** Chaînages disponibles

 $\rightarrow$  Chaînages disponibles

## **Autre occurrence...**

# **Entité secondaire...**

Pour une description complète de ce menu, référez-vous au chapitre "Navigation dans la Station de Travail", sous-chapitre "Menu Entité en cascade".

## **Le menu Fichier**

## **Fichier Enregistrer --------------------- Restaurer --------------------- Imprimer Imprimante...**

**Enregistrer** Sauvegarde la maquette courante. Si la maquette descendue inclut des positions relatives, celles-ci seront automatiquement sauvegardées en positions absolues.

> Sauvegardez la maquette avant de demander la simulation de l'écran. Voir le choix **Simulation!**.

> Si votre maquette contient des éléments qui se chevauchent, une boîte de dialogue s'ouvre et affiche la liste des codes de ces éléments, leurs position et leur type : pour la méthode Merise  $R =$  Rubrique et pour toutes les autres méthodes D = Rubrique. Après avoir consulté la liste, cliquez sur le bouton OK pour fermer la fenêtre et sauvegarder la maquette.

Restaurer Retour de la maquette à la dernière sauvegarde.

**Imprimer** Imprime la maquette d'écran. Une boîte de dialogue vous permet d'annuler l'impression.

**Imprimante...** Ouvre une boîte de dialogue contenant la liste des imprimantes connectées à votre poste. Sélectionnez une imprimante puis validez (bouton OK).

> Si vous cliquez sur le bouton Configurer..., une seconde boîte de dialogue s'ouvre alors. Cette boîte contient les paramètres associés à l'imprimante, c'està-dire la taille du papier, son orientation ou d'autres caractéristiques spécifiques.

# **Le menu Eléments**

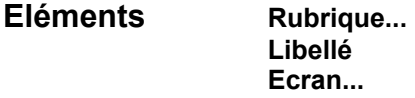

Vous pouvez ajouter un élément dans la maquette si sa position est compatible avec les dimensions de la maquette. Le premier caractère de l'élément est normalement inséré dans une maquette à la position du curseur. Si l'élément est trop long pour être inséré à la position désirée, un message propose de décaler l'élément, dans la mesure du possible, vers la gauche ou vers le haut. Il en va de même lorsque vous essayez de déplacer un élément ou un groupe d'éléments.

**Rubrique...** Ouvre la fenêtre Dictionnaire Local qui liste les Rubriques extraites.

Pour des explications sur la façon d'insérer des Rubriques de cette liste dans la maquette, référez-vous au sous-chapitre "Fonctionnalités", paragraphe "Ajouter des éléments dans la maquette".

Pour des explications sur la façon d'insérer des Rubriques dans la fenêtre Dictionnaire Local, référez-vous au sous-chapitre "Fenêtre Dictionnaire Local" du chapitre "Fenêtres Extraction de Données".

**Libellé** Sélectionnez ce choix, cliquez dans la maquette et saisissez le libellé (30 caractères maximum).

> Pour des explications sur la façon d'insérer des Libellés dans la maquette, référez-vous au sous-chapitre "Fonctionnalités", paragraphe "Ajouter des éléments dans la maquette".

**Ecran... C** Ouvre la liste des Ecrans et Dialogues descendus.

Pour des explications sur la façon d'insérer des Ecrans et des Dialogues dans la maquette, référez-vous au sous-chapitre "Fonctionnalités", paragraphe "Ajouter des éléments dans la maquette".

# **Le menu Edition**

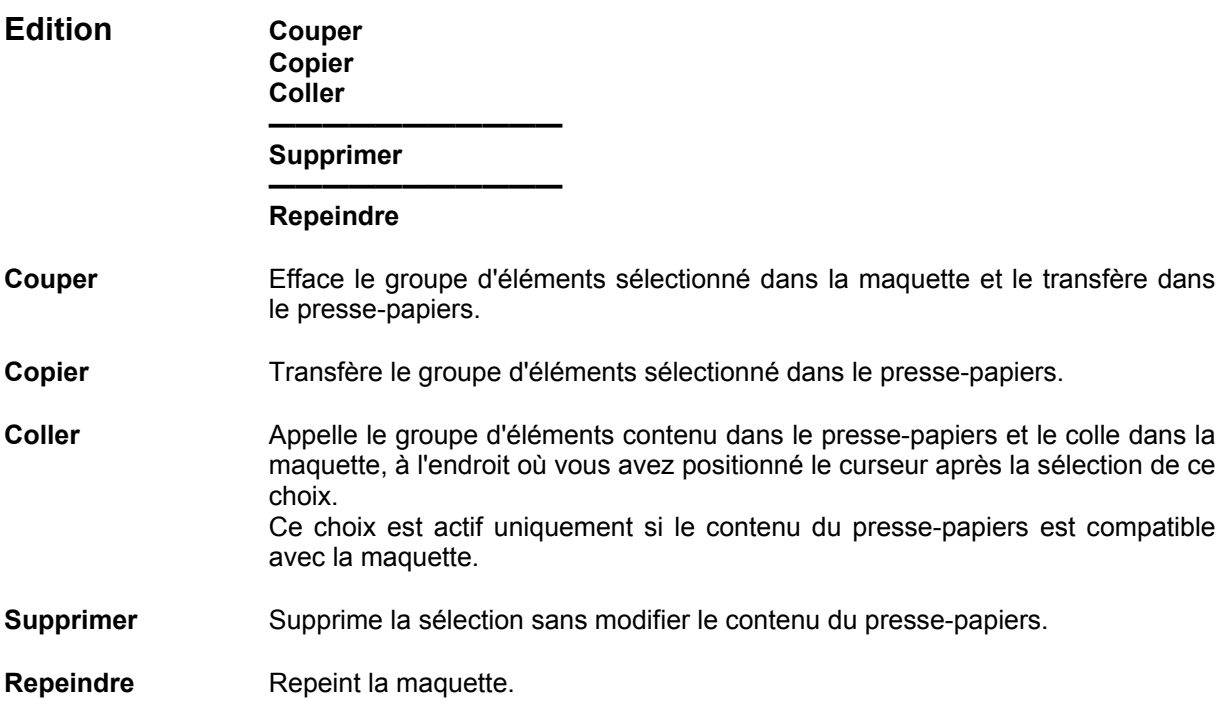

# **Le menu Présentation**

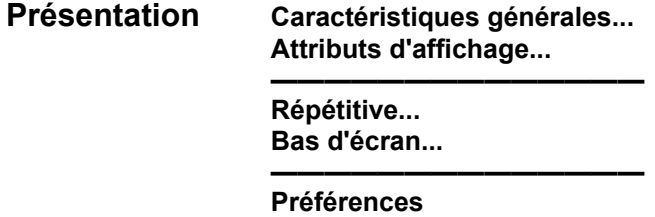

Ce menu vous permet de définir les caractéristiques générales et les attributs d'affichage de l'Ecran, et de modifier les caractéristiques d'affichage des Rubriques pour les catégories Répétitive et Bas d'écran.

Certaines des valeurs saisies dans les deux boîtes de dialogue ouvertes par les deux choix suivants seront automatiquement reportées dans la fenêtre Définition de l'Ecran (Pacbench uniquement).

# **Caractéristiques générales...**

Ouvre la boîte Caractéristiques Générales qui vous permet de spécifier les caractéristiques générales de l'Ecran (les valeurs par défaut sont définies dans l'écran de Définition du Dialogue).

Pour une description de cette boîte de dialogue, référez-vous au sous-chapitre "Boîtes de dialogue auxiliaires".

#### **Attributs d'affichage...**

Ouvre la boîte Attributs d'affichage qui vous permet de définir les attributs d'affichage des Rubriques et des libellés de l'Ecran (les valeurs par défaut sont définies dans l'écran de Définition du Dialogue). Les attributs de couleurs ne peuvent être visualisés que dans la fenêtre Maquettage local. Les autres attributs sont visualisés pendant la simulation.

Pour une description de cette boîte de dialogue, référez-vous au sous-chapitre "Boîtes de dialogue auxiliaires".

**Répétitive...** Actif si la catégorie répétitive existe. Ce choix ouvre la boîte Catégorie Répétitive qui vous permet de définir le type de libellé des Rubriques de cette catégorie. L'option par défaut est définie dans la boîte de dialogue (groupe "Type de libellé des Rubriques") ouverte via le choix **Caractéristiques Générales...** du menu **Présentation**.

> Pour une description de cette boîte de dialogue, référez-vous au sous-chapitre "Boîtes de dialogue auxiliaires".

**Bas d'écran...** Actif si la catégorie bas d'écran existe. Ce choix ouvre la boîte Catégorie Bas d'écran qui vous permet de définir le type de libellé des Rubriques de cette catégorie. L'option par défaut est définie dans la boîte de dialogue (groupe "Type de libellé des Rubriques") ouverte via le choix **Caractéristiques Générales...** du menu **Présentation**.

> Pour une description de cette boîte de dialogue, référez-vous au sous-chapitre "Boîtes de dialogue auxiliaires".

**Préférences...** Ouvre la boîte Préférences, qui est commune au maquettage local et à la simulation locale.

> Pour une description de cette boîte de dialogue, référez-vous au sous-chapitre "Boîtes de dialogue auxiliaires".

## **Le menu Lancement**

# **Lancement Simulation Extraction de Rubriques**

**Simulation** Ouvre la fenêtre Simulation Locale. Si une fenêtre Simulation locale est déjà ouverte pour cette maquette, ce choix ouvre une nouvelle fenêtre Simulation.

> Sauvegardez votre maquette locale avant de demander sa simulation. Vous pouvez demander une sauvegarde automatique avant la simulation (avec ou sans message de confirmation) via le choix **Préférences...** du menu **Présentation** de la fenêtre Maquettage local.

> Si vous n'avez pas sauvegardé votre maquette alors que vous avez effectué des modifications, votre simulation sera obsolète. Si la fenêtre Simulation est déjà ouverte, sauvegardez la maquette dans la fenêtre Maquettage local et utilisez le choix **Rafraîchir** du menu **Actions** pour simuler la maquette courante.

> L'enchaînement d'écrans est possible pendant la Simulation locale. Pour plus d'informations, référez-vous au *Manuel Dialogue*.

# **Extraction de Rubriques**

Ouvre la fenêtre Extraction de Rubriques. Pour une description de cette fenêtre, référez-vous au chapitre "Extraction de données".

Vous ne pouvez demander une simulation d'écran que s'il existe une maquette de cet écran. Pour des précisions sur le Maquettage local, référez-vous aux sous-chapitres sur le Maquettage Local.

Dans un écran de simulation, les zones de saisie et les zones protégées sont identifiées par la forme du curseur (blanc souligné et inversion vidéo, respectivement). Vous pouvez afficher les attributs de ces zones en sélectionnant le choix **Attributs** du menu **Préférences**.

Les couleurs définies dans la boîte Attributs d'affichage ou dans l'écran de Définition du Dialogue s'appliquent à la Simulation locale si vous sélectionnez le mode Couleurs serveur via le choix **Couleurs...** du menu **Préférences** de la fenêtre Simulation locale.

Vous disposez de barres de défilement verticale et horizontale pour vous déplacer à l'intérieur de la fenêtre de simulation, dont vous pouvez modifier la taille au-delà de l'espace d'affichage de l'écran.

Sauvegardez votre maquette locale avant de demander sa simulation. Vous pouvez demander une sauvegarde automatique avant la simulation (avec ou sans message de confirmation) via le choix **Préférences...** du menu **Présentation** de la fenêtre Maquettage local.

Si vous ne sauvegardez pas la maquette alors que vous avez effectué des modifications, vous obtiendrez une simulation de maquette obsolète. Cependant, si la fenêtre de simulation est déjà ouverte, vous pouvez sauvegarder la maquette dans la fenêtre Maquettage local et sélectionner le choix **Rafraîchir** dans le menu **Actions** de la fenêtre Simulation locale pour simuler l'état courant de la maquette.

L'enchaînement d'écrans est possible pendant la Simulation locale. Pour des précisions, référez-vous au *Manuel Dialogue*.

# **Accéder à la fenêtre Simulation locale**

Vous pouvez accéder à la fenêtre Simulation locale à partir de :

- y la fenêtre Maquettage local d'Ecran, via le choix **Simulation!**,
- la boîte Entité Ecran ou le menu en cascade d'une fenêtre de la même occurrence de l'entité.

Ces accès étant locaux, ils ne nécessitent pas de connexion serveur.

# **Barre de menus de la fenêtre Simulation locale**

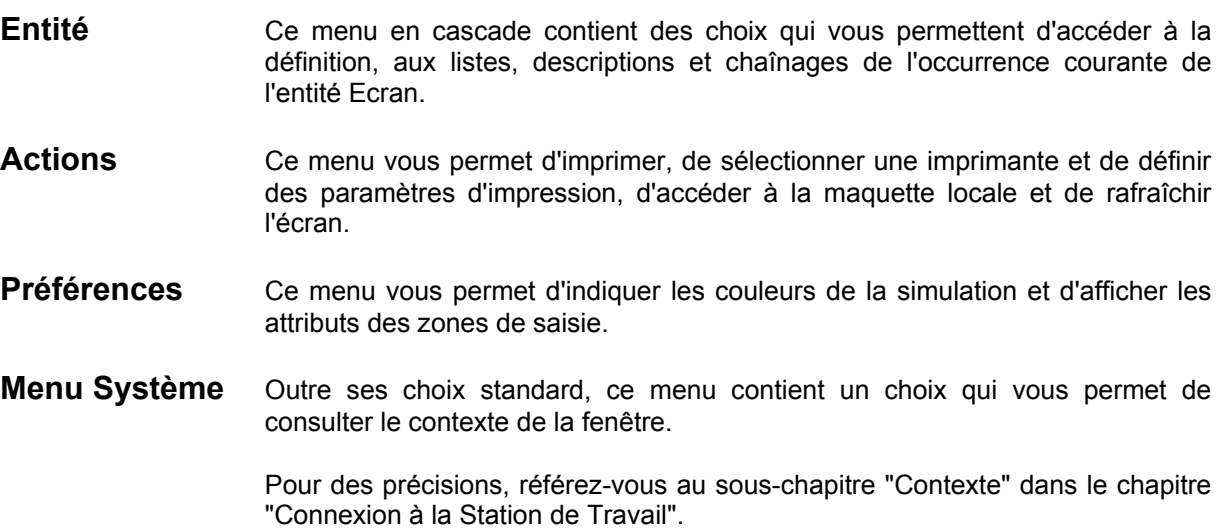

# **Le menu Entité**

**Entité** Entité principale  $\rightarrow$  Définition <br>Listes

**———————————** 

**Listes**<br>**Descriptions** *<del>D</del>Descriptions disponentially* **Descriptions**<br> **Chainages**<br> **A** Chainages disponibles  $\rightarrow$  Chaînages disponibles

# **Autre occurrence...**

# **Entité secondaire...**

Pour une description complète de ce menu, référez-vous au chapitre "Navigation dans la Station de Travail", sous-chapitre "Menu Entité en cascade".

# **Le menu Actions**

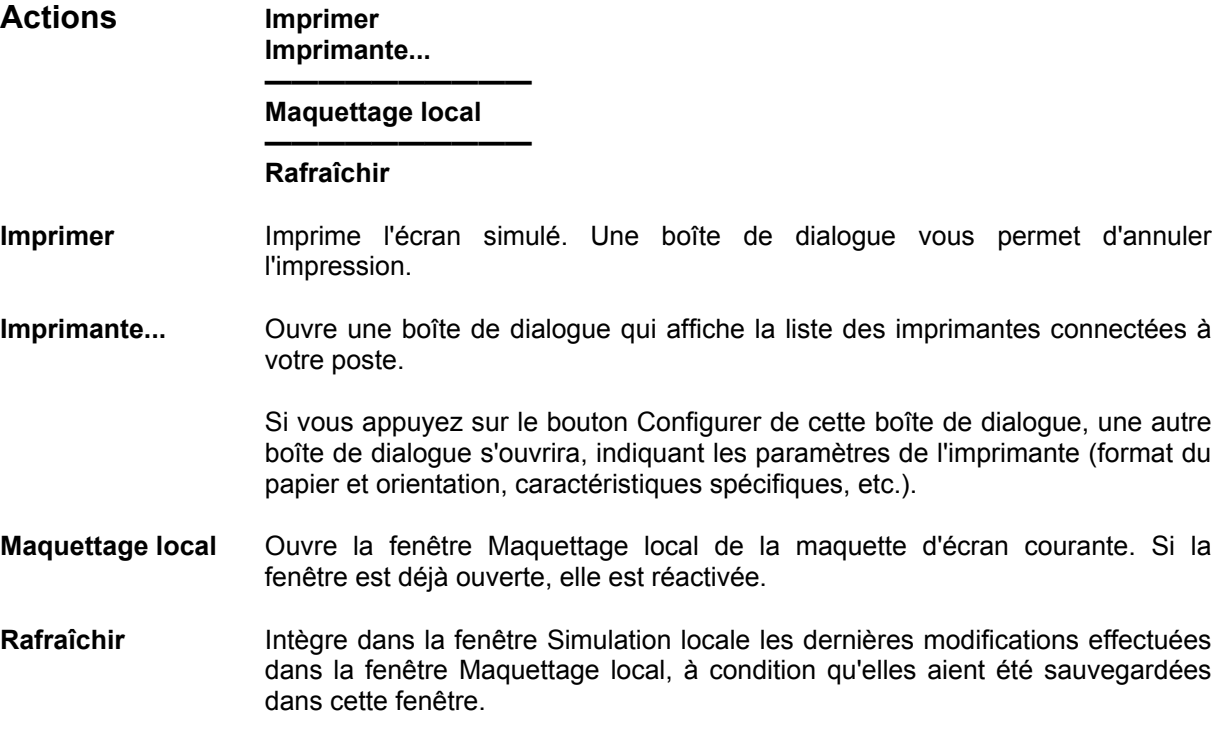

# **Le menu Préférences**

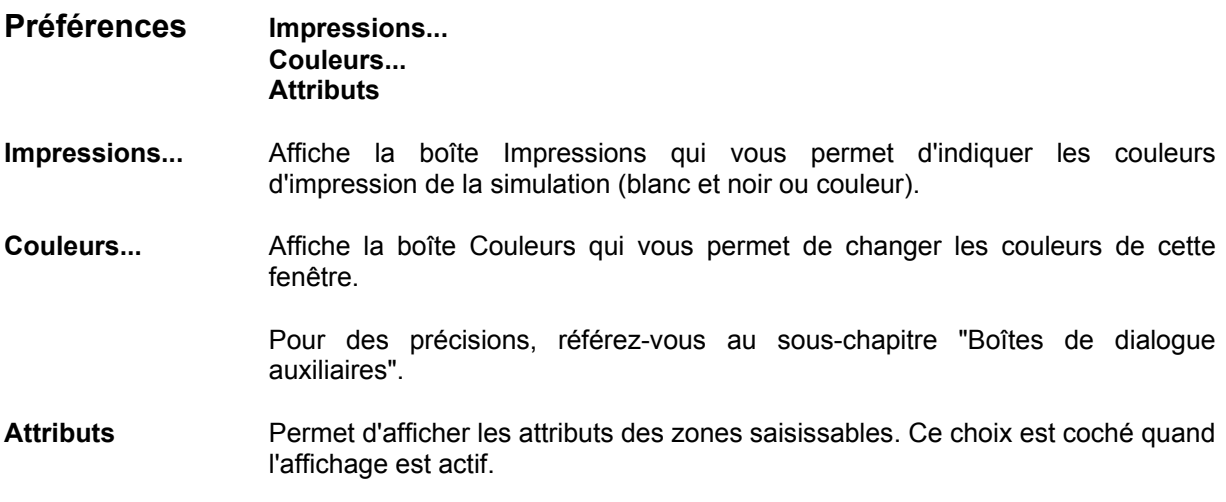

# **Boîtes de dialogue auxiliaires**

# **La boîte Modification de la Rubrique**

Cette boîte de dialogue s'ouvre quand vous double-cliquez sur une Rubrique dans la fenêtre Maquettage local.

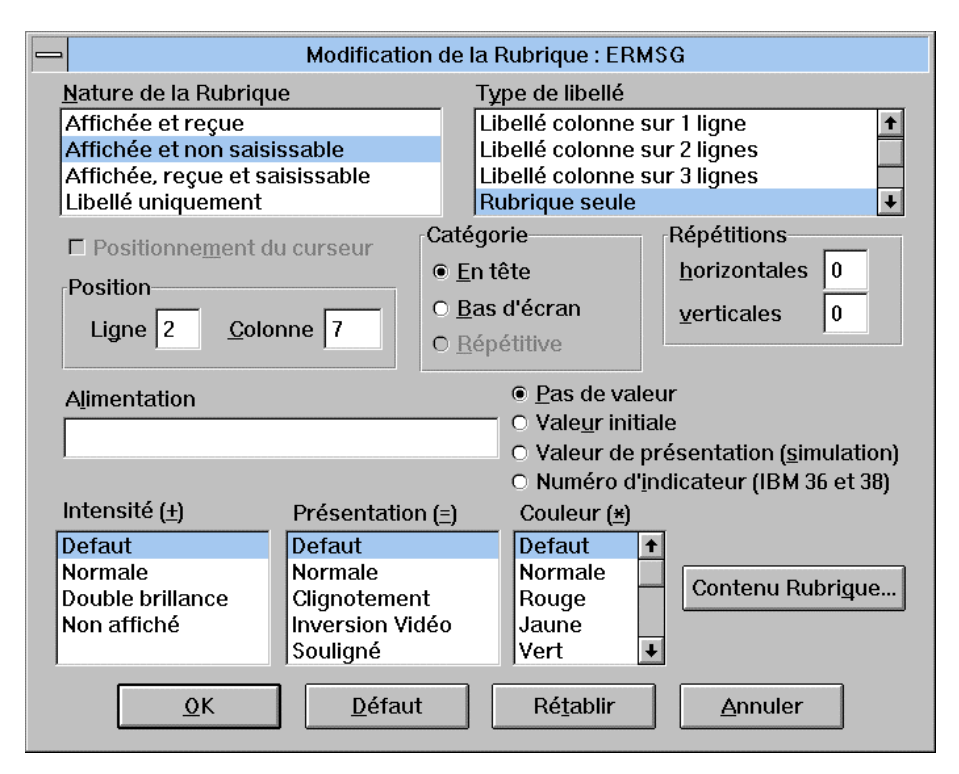

#### **Nature de la Rubrique**

Sélectionnez la nature de la Rubrique. Définissez la nature de la Rubrique par défaut via le choix **Préférences...** du menu **Présentation**.

#### **Type de libellé**

Sélectionnez le type du libellé. Si vous sélectionnez un libellé colonne dans cette boîte de liste et qu'il n'existe pas pour la Rubrique, le libellé long sera utilisé, éventuellement tronqué à la largeur de la Rubrique. Pour voir le libellé colonne et le libellé long, sélectionnez le bouton **Contenu Rubrique...** pour ouvrir la boîte Contenu de la Rubrique.

#### **Positionnement du curseur**

Utilisez cette option pour positionner le curseur sur la Rubrique durant la simulation. (Cette option n'est active que si la Rubrique est saisissable.). En l'absence de valeur de positionnement du curseur, celui-ci sera automatiquement positionné dans la première zone de saisie de l'Ecran simulé.

#### **Position**

Indiquez la position de la Rubrique, c'est à dire sa **Ligne** et sa **Colonne**.

#### **Catégorie**

Sélectionnez la catégorie de la Rubrique.

Vous pouvez transférer une Rubrique de la catégorie En-tête à la catégorie Bas d'écran (et vice-versa) ou de la catégorie Répétitive à la catégorie En-tête ou Bas d'écran, sans changer sa position physique sur la maquette. Pour cela, modifiez sa catégorie dans la boîte Modification de la Rubrique.

Vous ne pouvez transférer une Rubrique vers la catégorie Répétitive que si vous positionnez physiquement la Rubrique dans cette catégorie. Voir le paragraphe Gestion des catégories du sous-chapitre "Fonctionnalités".

#### **Répétitions**

Indiquez le nombre de répétitions horizontales et verticales.

#### **Alimentation**

Dans la boîte edit, entrez la valeur devant alimenter la Rubrique. Si vous sélectionnez **Pas de valeur**, la valeur saisie dans la boîte edit n'est pas prise en compte. Si vous sélectionnez **Valeur initiale**, la valeur saisie dans la boîte edit est utilisée en tant que valeur initiale de la Rubrique. Si vous sélectionnez **Valeur de présentation (simulation)**, la valeur saisie dans la boîte edit n'est utilisée que pendant la simulation. Si vous sélectionnez **Numéro d'indicateur (IBM 36 et 38)**, la valeur saisie dans la boîte edit est utilisée comme un numéro d'indicateur pour IBM 36 et 38.

Pour une description de ces valeurs, référez-vous au *Manuel Dialogue*, chapitre "Définition et description d'un Ecran", sous-chapitre "Description d'un Ecran par liste (-CE)", sous "Type d'alimentation".

#### **Intensité**

Sélectionnez l'attribut d'affichage de l'intensité de la Rubrique.

#### **Présentation**

Sélectionnez l'attribut d'affichage de la présentation de la Rubrique.

#### **Couleur**

Sélectionnez l'attribut d'affichage de la couleur de la Rubrique.

#### **Contenu Rubrique...**

Ouvre la boîte Contenu de la Rubrique de la Rubrique sélectionnée. Cette boîte de dialogue contient le nom, les formats, la longueur, le libellé et la valeur de présentation de la Rubrique.

## **OK**

Cliquez sur ce bouton pour sauvegarder les modifications effectuées dans cette boîte de dialogue et fermer cette boîte de dialogue.

#### **Défaut**

Cliquez sur ce bouton pour alimenter cette boîte de dialogue avec les valeurs par défaut de la Rubrique dans le dictionnaire local.

#### **Rétablir**

Cliquez sur ce bouton pour annuler toutes les modifications effectuées dans cette boîte de dialogue depuis la dernière sauvegarde et rétablir les valeurs issues de la dernière sauvegarde.

#### **Annuler**

Cliquez sur ce bouton pour annuler toutes les modifications effectuées dans cette boîte de dialogue depuis la dernière sauvegarde et fermer la boîte de dialogue.

# **La boîte Modification d'un libellé**

Cette boîte de dialogue s'ouvre quand vous double-cliquez sur un libellé dans la fenêtre Maquettage local.

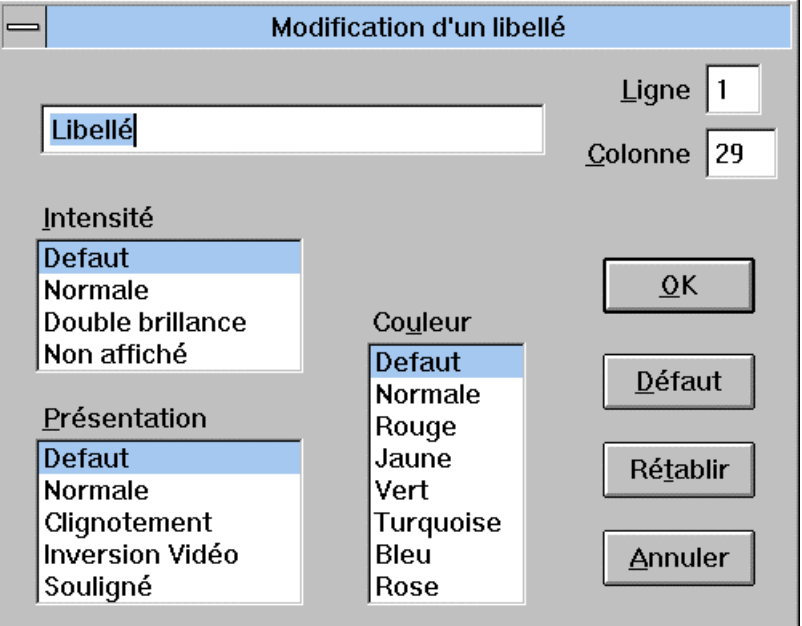

Saisissez le libellé.

#### **Ligne**

Saisissez la position de ligne du libellé.

#### **Colonne**

Saisissez la position de colonne du libellé.

#### **Intensité**

Sélectionnez l'intensité du libellé.

#### **Présentation**

Sélectionnez la présentation du libellé.

# **Couleur**

Sélectionnez la couleur du libellé.

# **OK**

Cliquez sur ce bouton pour sauvegarder les modifications effectuées dans cette boîte de dialogue et pour fermer cette boîte de dialogue.

# **Défaut**

Cliquez sur ce bouton pour alimenter cette boîte de dialogue avec les valeurs par défaut (valeurs définies dans l'écran de Définition de l'Ecran).

## **Rétablir**

Cliquez sur ce bouton pour annuler toutes les modifications effectuées dans cette boîte de dialogue depuis la dernière sauvegarde et rétablir les valeurs issues de la dernière sauvegarde.

#### **Annuler**

Cliquez sur ce bouton pour annuler toutes les modifications effectuées dans cette boîte de dialogue depuis la dernière sauvegarde et fermer la boîte de dialogue.

# **La boîte Modification de l'écran/du dialogue appelé**

Cette boîte de dialogue s'ouvre quand vous double-cliquez sur un Ecran/Dialogue appelé dans la fenêtre Maquettage local.

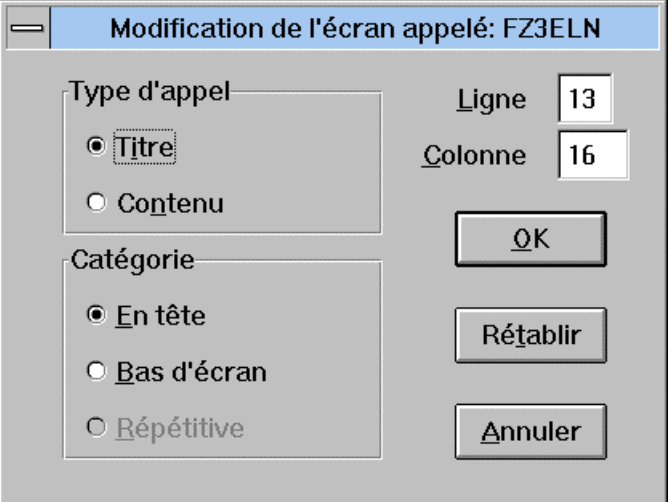

#### **Type d'appel**

Sélectionnez ce qui va être appelé dans la maquette : le titre ou le contenu de l'Ecran/du dialogue.

#### **Ligne**

Indiquez la position de ligne de l'Ecran/du Dialogue.

#### **Colonne**

Saisissez la position de colonne de l'Ecran/du Dialogue.

#### **Catégorie**

Sélectionnez la catégorie de l'Ecran/du Dialogue appelé.

Vous pouvez transférer un Ecran/Dialogue de la catégorie En-tête à la catégorie Bas d'écran (et vice-versa) ou de la catégorie Répétitive à la catégorie En-tête ou Bas d'écran, sans changer sa position physique sur la maquette. Pour cela, modifiez sa catégorie dans la boîte Modification de la l'écran/du dialogue appelé.

Vous ne pouvez transférer une Rubrique vers la catégorie Répétitive que si vous positionnez physiquement la Rubrique dans cette catégorie. Voir le paragraphe Gestion des catégories du sous-chapitre "Fonctionnalités".

#### **OK**

Cliquez sur ce bouton pour sauvegarder les modifications effectuées dans cette boîte de dialogue et fermer cette boîte de dialogue.

#### **Rétablir**

Cliquez sur ce bouton pour annuler toutes les modifications effectuées dans cette boîte de dialogue depuis la dernière sauvegarde et rétablir les valeurs issues de la dernière sauvegarde.
#### **Annuler**

Cliquez sur ce bouton pour annuler toutes les modifications effectuées dans cette boîte de dialogue depuis la dernière sauvegarde et fermer la boîte de dialogue.

# **La boîte Caractéristiques générales**

Cette boîte de dialogue s'ouvre quand vous sélectionnez le choix **Caractéristiques générales...** dans le menu **Présentation** de la fenêtre Maquettage local. Cette boîte de dialogue vous permet de définir les caractéristiques générales de l'Ecran (les valeurs par défaut sont définies dans l'Ecran de Définition du Dialogue).

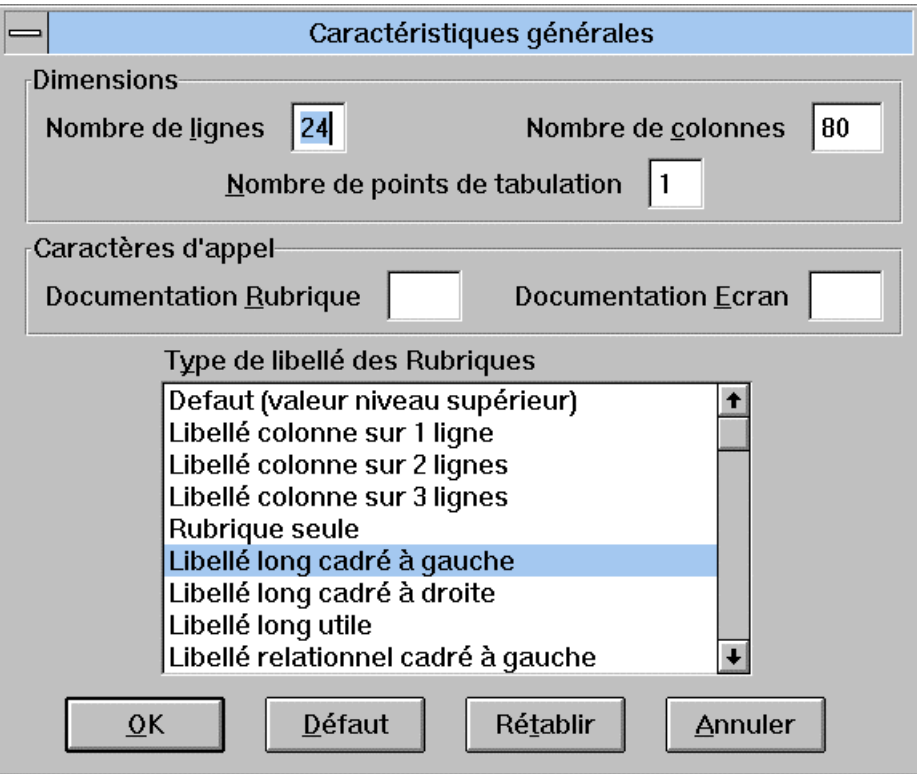

#### **Dimensions**

#### **Nombre de lignes/Nombre de colonnes**

Indiquez le nombre de lignes et de colonnes de l'écran.

Lorsque vous réduisez la taille d'un écran qui contient déjà des éléments, un contrôle est effectué. L'écran doit garder assez de lignes et de colonnes pour afficher tous les éléments présents. Si l'écran ne peut être réduit à la taille désirée, un message s'affiche et vous demande si vous voulez réduire l'écran au maximum autorisé (à la plus petite taille contenant tous les éléments de l'écran).

#### **Nombre de points de tabulation**

Cette valeur n'est utilisée que dans le maquettage serveur. Elle est définie dans l'écran de Définition de l'Ecran. Voir le *Manuel Dialogue*.

#### **Caractères d'appel**

Ces caractères servent à appeler l'aide. Indiquez le caractère (? par exemple) qui va appeler la **Documentation Rubrique** (quand le caractère est positionné dans une Rubrique) et la **Documentation Ecran** (quand le caractère est positionné dans la zone choix).

#### **Type de libellé des Rubriques**

Indiquez le type de libellé des Rubriques de la catégorie en-tête.

## **La boîte Attributs d'affichage**

Cette boîte de dialogue s'ouvre quand vous sélectionnez le choix **Attributs d'affichage...** dans le menu **Présentation** de la fenêtre Maquettage local.

Dans cette boîte de dialogue, vous pouvez définir les attributs d'affichage des Libellés, Rubriques et Zones erronées de l'écran (c'est à dire l'intensité, la présentation, la couleur). Les valeurs par défaut sont définies dans l'écran de Définition du Dialogue. Les attributs de couleurs ne peuvent être visualisés que dans la fenêtre Maquettage local. Les autres attributs sont visualisés pendant la simulation.

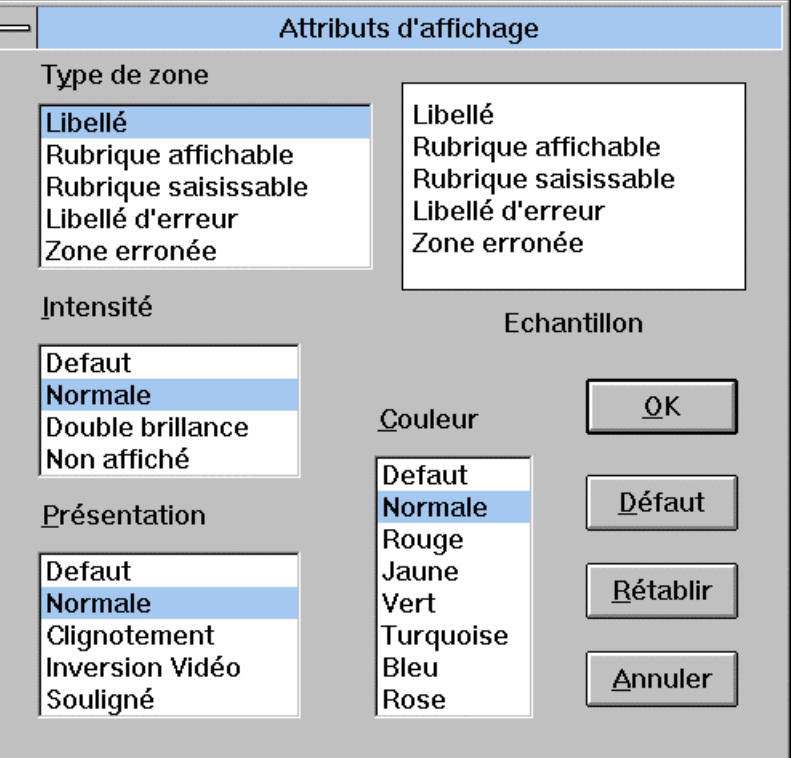

#### **Type de zone**

Quand vous sélectionnez un type de zone, son intensité, sa couleur et sa présentation courante sont affichées en inversion vidéo dans les listes correspondantes. Un type de zone exemple est affiché avec son intensité, sa couleur et sa présentation courantes dans la partie Echantillon de la boîte de dialogue.

Pour modifier l'intensité, la couleur et la présentation d'un type de zone, sélectionnez une **Intensité**, une **Couleur** et une **Présentation** qui ne sont pas en inversion vidéo. Le résultat obtenu s'affiche dans la partie Echantillon de la boîte.

# **La boîte Catégorie Répétitive**

Cette boîte de dialogue s'ouvre quand vous sélectionnez le choix **Répétitive...** (actif s'il existe une catégorie répétitive) dans le menu **Présentation** de la fenêtre Maquettage local.

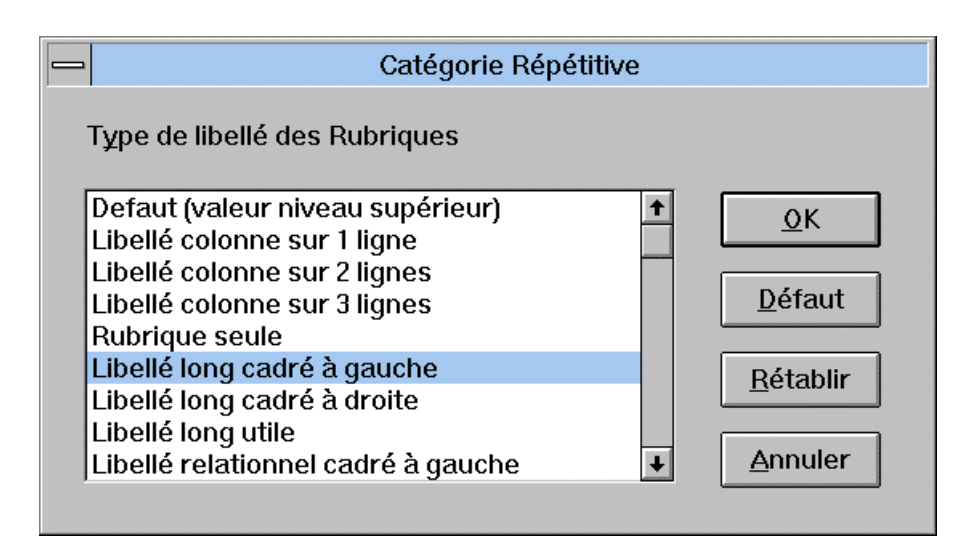

Dans cette boîte de dialogue, vous définissez le **Type de libellé des Rubriques** de la catégorie répétitive. L'option par défaut est définie dans la boîte de dialogue (groupe "Type de libellé des Rubriques") ouverte via le choix **Caractéristiques Générales...** du menu **Présentation**.

# **La boîte Catégorie Bas d'écran**

Cette boîte de dialogue s'ouvre quand vous sélectionnez le choix **Bas d'écran...** (actif s'il existe une catégorie bas d'écran) dans le menu **Présentation** de la fenêtre Maquettage local.

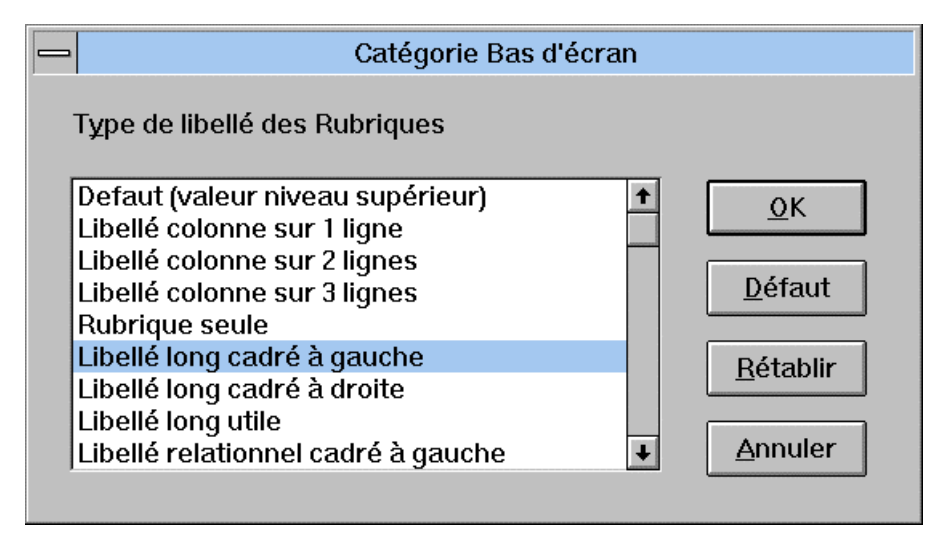

Dans cette boîte de dialogue, vous définissez le **Type de libellé des Rubriques** de la catégorie bas d'écran. L'option par défaut est définie dans la boîte de dialogue (groupe "Type de libellé des Rubriques") ouverte via le choix **Caractéristiques Générales...** du menu **Présentation**.

#### **La boîte Préférences**

Cette boîte de dialogue s'ouvre quand vous sélectionnez le choix **Préférences...** dans le menu **Présentation** de la fenêtre Maquettage local. Cette boîte vous permet de définir les options par défaut des Rubriques utilisées pendant le maquettage.

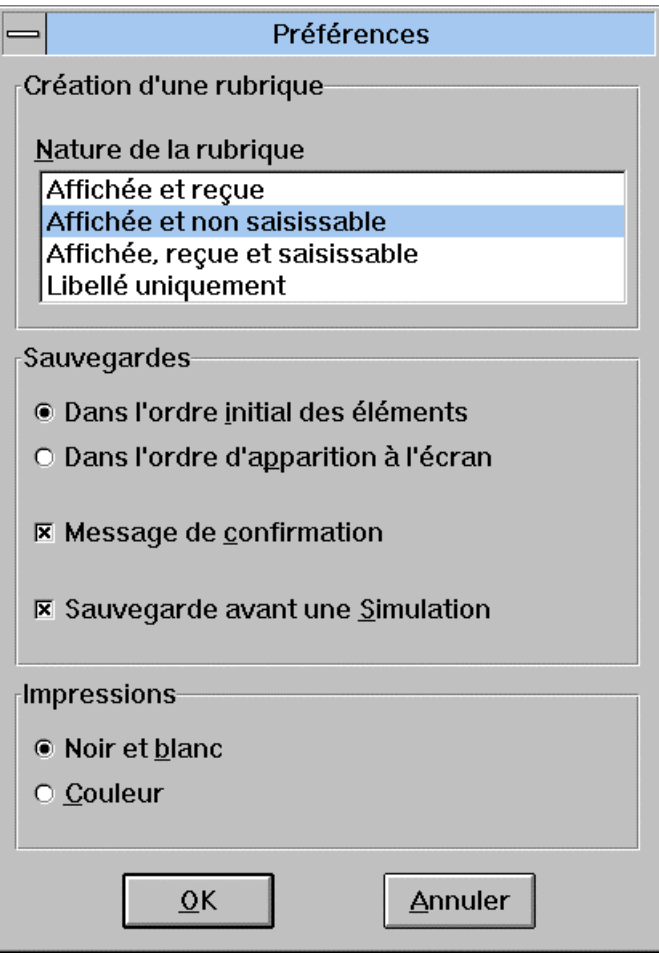

#### **Création d'une Rubrique**

#### **Nature de la Rubrique**

Sélectionnez la nature des Rubriques présentes dans la fenêtre Maquettage.

#### **Sauvegardes**

Vous permet d'indiquer l'ordre de sauvegarde des éléments de la maquette (**Dans l'ordre initial des éléments/Dans l'ordre d'apparition dans l'écran**), l'affichage d'un message de confirmation (**Message de confirmation**), et la sauvegarde automatique de la maquette avant la simulation (**Sauvegarde avant une simulation**).

#### **Impressions**

Vous permet d'indiquer les couleurs d'impression de la maquette (noir et blanc ou couleur).

# **La boîte Couleurs**

Cette boîte de dialogue s'ouvre via la fenêtre Simulation locale (choix **Couleurs**... du menu **Préférences**) et via la fenêtre Simulation serveur (menu Système). Cette boîte vous permet de modifier les couleurs de la fenêtre.

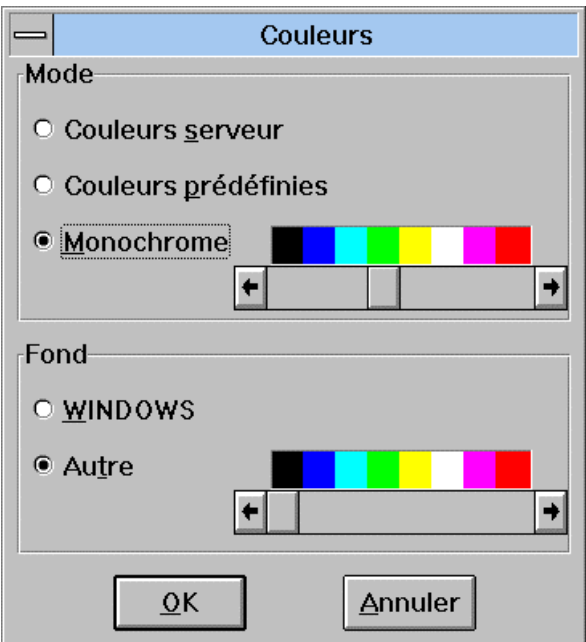

#### **Mode**

#### **Couleurs serveur**

La couleur des caractères sera celle des couleurs définies au niveau du Serveur.

#### **Couleurs prédéfinies**

La couleur des caractères (par zone) sera celle des couleurs définies au niveau de la Station de Travail.

#### **Monochrome**

La couleur des caractères sera celle sélectionnée dans la barre de défilement.

#### **Fond**

#### **WINDOWS**

La couleur du fond sera celle définie dans WINDOWS.

#### **Autre**

La couleur du fond sera celle définie dans la barre de défilement.

# *Chapitre 17 : Fenêtres Maquettage serveur et Simulation serveur*

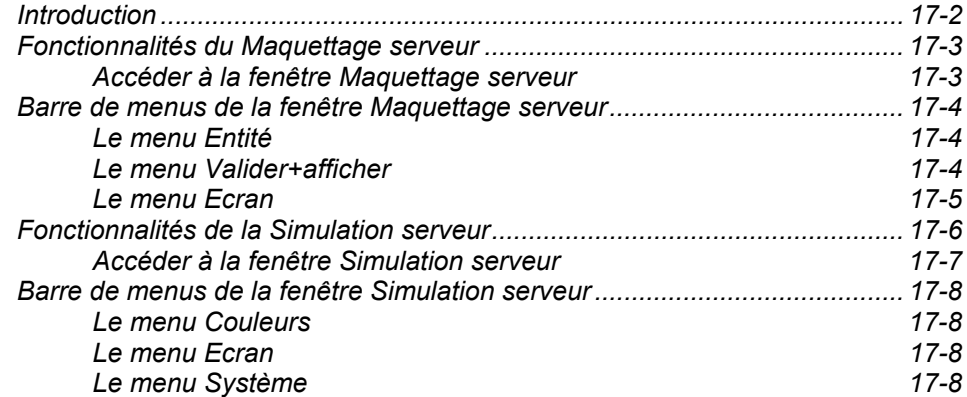

# **Introduction**

Le Maquettage serveur est utilisé pour construire une maquette d'écran à l'aide des Rubriques du Référentiel.

Le Maquettage serveur s'effectue en deux étapes :

- y La première s'effectue dans la fenêtre **Maquettage serveur (positionnement)** et consiste à positionner les champs dans la fenêtre à l'aide de caractères spéciaux.
- y La deuxième s'effectue dans la fenêtre **Maquettage serveur (contenu)** et consiste à saisir les codes des Rubriques définis dans le Référentiel. Les caractéristiques de chaque Rubrique apparaissent automatiquement sur la maquette.

Après avoir construit la maquette, vous pouvez vérifier le positionnement des champs et leurs caractéristiques à l'aide de la Simulation serveur. Cette Simulation affiche la maquette telle qu'elle apparaîtra lors de l'exécution de l'opération.

REMARQUE Le maquettage et la simulation serveur s'exécutent de la même manière que le maquettage et la simulation classiques sur serveur.

> Pour des précisions, référez-vous au *Manuel Dialogue*, sous-chapitre "Maquettage dynamique d'Ecran" du chapitre "Définition et description d'un Ecran", et chapitre "Simulation de dialogue".

# **Fonctionnalités du Maquettage serveur**

La première étape du Maquettage serveur s'effectue dans la fenêtre Maquettage serveur (positionnement) : à l'aide des caractères spéciaux décrits ci-dessous, positionnez les champs sur l'écran ou délimitez le champ à modifier, puis appuyez sur ENTREE.

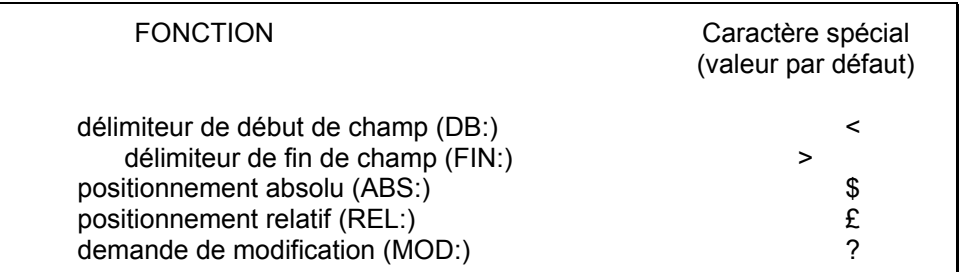

La deuxième étape s'effectue dans la fenêtre Maquettage serveur (contenu). Le système attribue un numéro d'ordre aux champs précédemment positionnés. Entrez le code de la Rubrique pour le premier champ (Position 1) sur la ligne de commande au bas de l'écran. Après transmission, le premier champ est affiché et le code du deuxième peut être saisi.

#### **Limite du Système**

Vous ne pouvez pas ouvrir une autre fenêtre serveur lors de cette deuxième étape car la communication est prise par la première fenêtre (le menu **Entité** est donc grisé).

Le Référentiel est effectivement mise à jour quand vous fermez la fenêtre Maquettage serveur.

# **Fonctionnalités clavier et souris**

Pour l'utilisation des touches de fonctions et de la souris dans cet écran, référez-vous à l'Annexe à la fin du Manuel.

### **Accéder à la fenêtre Maquettage serveur**

La fenêtre Maquettage serveur nécessite une connexion serveur et est spécifique à l'entité Ecran.

Vous pouvez accéder à cette fenêtre à partir de la boîte Entité ou du menu en cascade d'une fenêtre de la même occurrence.

# **Barre de menus de la fenêtre Maquettage serveur**

# **Le menu Entité**

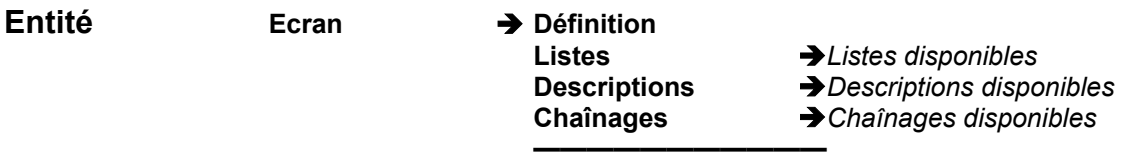

 $\rightarrow$  Chaînages disponibles

# **Autre occurrence...**

**Rubrique...** 

Pour une description complète de ce menu, référez-vous au chapitre "Navigation dans la Station de Travail", sous-chapitre "Menu Entité en cascade".

# **Le menu Valider+afficher**

#### **Valider+afficher**

**Poursuite du maquettage**

**--------------------------------------------------------------------- Début A partir de... Positionnement des champs**

#### **Poursuite du maquettage**

Correspond à une simple transmission.

- **Début** Uniquement disponible pour la fenêtre Maquettage serveur (positionnement). Il vous permet de positionner le curseur au début de la maquette, ce qui se révèle particulièrement utile lorsque la maquette est plus grande que la fenêtre ellemême.
- **A partir de...** Uniquement disponible pour la fenêtre Maquettage serveur (positionnement). Il ouvre la boîte A partir de... qui vous permet d'entrer une clé de début d'affichage : le Numéro de ligne à partir de laquelle vous voulez afficher la maquette. Si vous voulez l'afficher à partir d'un numéro de colonne, cochez le bouton Positionnement en colonnes et entrez le Numéro de colonne désiré.

Pour une description complète de la boîte A partir de..., référez-vous au chapitre "Navigation dans la Station de Travail".

#### **Positionnement des champs**

Permet de retourner de la fenêtre Maquettage serveur (contenu) à la fenêtre Maquettage serveur (positionnement). Ce choix n'est pas disponible pour la fenêtre Maquettage serveur (positionnement).

# **Le menu Ecran**

#### **Menu Ecran Copier écran Serveur Imprimer écran Serveur**

#### **Copier écran Serveur**

Copie l'écran Serveur courant dans le fichier SPAC\BASE\SPAC.PRT. Lorsque vous sélectionnez ce choix, une boîte de dialogue vous propose soit de réinitialiser le fichier, soit d'ajouter l'écran à la fin du fichier existant.

#### **Imprimer écran Serveur...**

Imprime l'écran Serveur courant.

# **Fonctionnalités de la Simulation serveur**

Cette fenêtre est spécifique à l'entité Ecran.

Si des enchaînements d'écrans ont été définis (par la saisie d'une Rubrique ou l'activation de touches de fonction), la fenêtre Simulation serveur permet également de les simuler. Ceci suppose, bien entendu, que les différents écrans aient été maquettés.

Ouvrez la boîte Entité et sélectionnez la description Simulation serveur. Si vous sélectionnez le bouton A partir de..., une boîte de dialogue s'ouvre dans laquelle vous spécifiez une touche de fonction à utiliser pour sortir de la fenêtre (serveur IBM seulement).

Une autre boîte de dialogue s'ouvre ensuite dans laquelle vous sélectionnez le type d'écran à simuler :

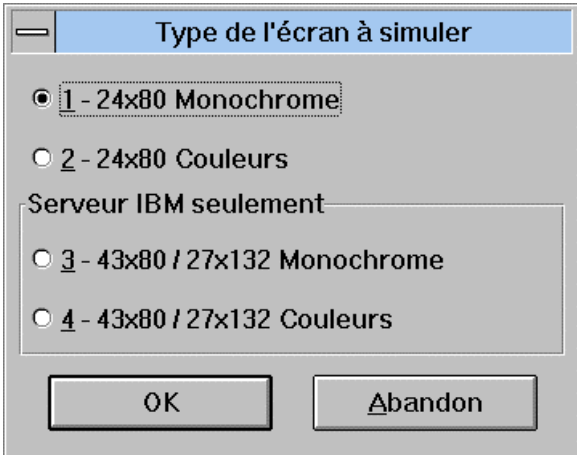

#### **1 - 24x80 Monochrome**

Vous permet de simuler une maquette 24x80, sans prendre en compte les attributs de couleur. Ce choix correspond au code opération C1 sur le serveur.

#### **2 - 24x80 Couleurs**

Vous permet de simuler une maquette 24x80, en prenant en compte les attributs de couleur. Ce choix correspond au code opération C3 sur le serveur.

#### **3 - 43x80 / 27x132 Monochrome**

Vous permet de simuler une maquette 43x80 ou 27x132, sans prendre en compte les attributs de couleur. Ce choix correspond au code opération C4 sur le serveur.

#### **4 - 43x80 / 27x132 Couleurs**

Vous permet de simuler une maquette 43x80 ou 27x132, en prenant en compte les attributs de couleur. Ce choix correspond au code opération C5 sur le serveur.

Après avoir sélectionné un type d'écran puis OK, vous obtenez l'un des deux résultats suivants :

- 1. Si le positionnement des Rubriques dans l'Ecran est correct, l'Ecran est effectivement simulé.
- 2. Si le positionnement n'est pas correct (par exemple, chevauchement de champs), un message s'affiche.

#### SORTIE DE LA SIMULATION

Pour quitter la fenêtre Simulation serveur, vous pouvez soit :

- Activer la touche de fonction que vous avez définie dans la boîte de dialogue lors de l'appel de la fenêtre Simulation serveur,
- y Si la fin de conversation a été décrite (sur la liste des Rubriques de l'Ecran), activer la touche fonction prévue ou saisir la valeur indiquée,
- Activer la touche F2, (si aucune autre touche n'a été spécifiée),
- Fermer la fenêtre via le menu Système.
- CLAVIER La touche ENTREE correspond à une simple transmission. Les touches de fonction sont :

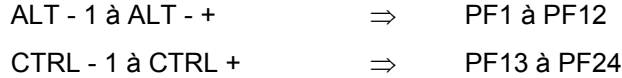

# **Accéder à la fenêtre Simulation serveur**

La fenêtre Simulation serveur nécessite une connexion serveur et est spécifique à l'entité Ecran.

Vous pouvez accéder à cette fenêtre à partir de la boîte Entité ou du menu en cascade de la fenêtre de la même occurrence.

# **Barre de menus de la fenêtre Simulation serveur**

# **Le menu Couleurs**

**Couleurs...** Affiche la boîte Couleurs. Pour des précisions, référez-vous au sous-chapitre "Boîtes de dialogue auxiliaires" du chapitre "Fenêtres Maquettage local et Simulation locale".

# **Le menu Ecran**

#### **Menu Ecran Copier écran Serveur Imprimer écran Serveur**

#### **Copier écran Serveur**

Copie l'écran Serveur courant dans le fichier SPAC\BASE\SPAC.PRT. Lorsque vous sélectionnez ce choix, une boîte de dialogue vous propose soit de réinitialiser le fichier, soit d'ajouter l'écran à la fin du fichier existant.

#### **Imprimer écran Serveur...**

Imprime l'écran Serveur courant.

### **Le menu Système**

### **Menu Système Contexte...**

**Contexte...** Affiche le contexte courant.

Pour plus d'informations sur le contexte, référez-vous au sous-chapitre "Contexte" du chapitre "Connexion à la Station de Travail".

# *Chapitre 18 : Fenêtre Traitement Spécifique Local*

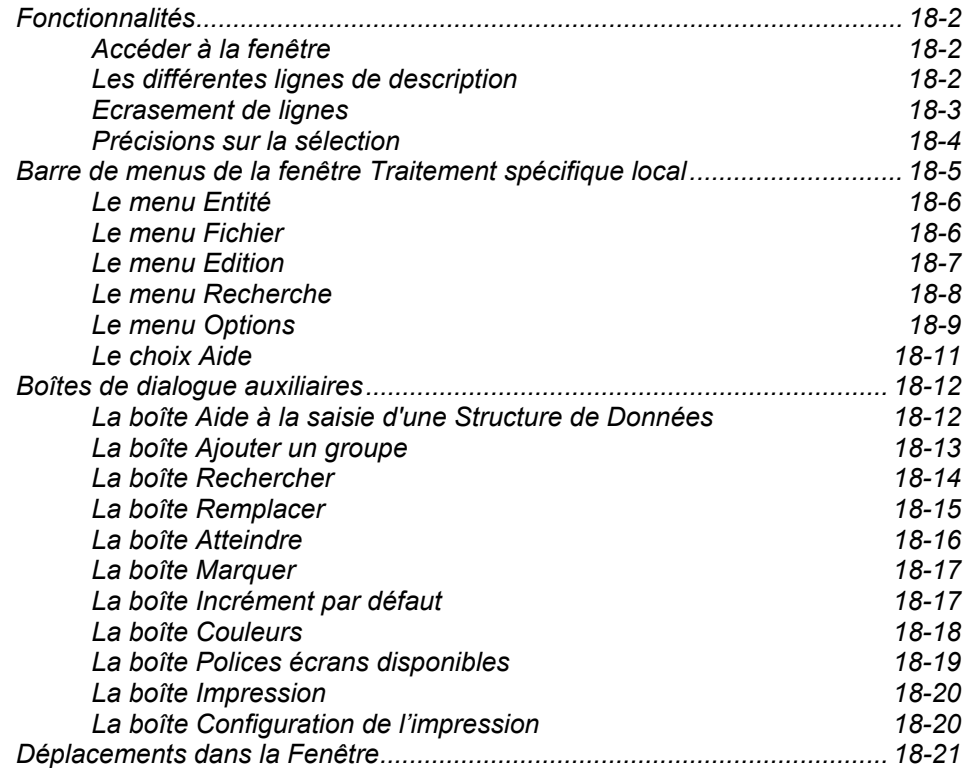

# **Fonctionnalités**

La fenêtre Traitement Spécifique Local est une fenêtre de traitement de texte local pour les différentes lignes de traitement spécifique des entités Programme, Ecran, Ecran C/S et Composant Applicatif :

- Zones Working (-W),
- Descriptif des Traitements (-P),
- Descriptifs des Traitements (-8),
- Traitements en COBOL pur (-9),
- Traitements programme Reverse (-SC).

# **Accéder à la fenêtre**

Cette fenêtre est accessible en connexion locale comme en connexion serveur.

Dans la Boîte Entité, sélectionnez "Traitement spécifique local". Une boîte de dialogue s'affiche et vous demande de sélectionner la description à éditer. (Si aucune description n'existe déjà, la boîte de dialogue affichera deux choix : **Zones Working** (-W) et **Descriptif des Traitements** (-P).

Si vous sélectionnez une description et cliquez sur OK, la fenêtre Traitement Spécifique Local s'ouvre et vous présente la description dans un écran ayant les mêmes fonctionnalités qu'un traitement de texte micro.

Outre la barre de menu, un clic droit sur une ligne de la description fait apparaître un menu pop-up qui vous propose les actions possibles (le menu **Entité** si vous cliquez sur un code occurrence, le menu **Edition** plus la fonction Atteindre(+code de la fonction) si vous cliquez sur un code fonction, le menu **Edition** si vous cliquez sur toute autre ligne).

Quand vous avez fini de travailler, vous devez remonter les descriptions du Programme ou de l'Ecran afin que vos mises à jour soient prises en compte (voir le chapitre "Fenêtre Liste Locale").

# **Les différentes lignes de description**

La fenêtre de Traitement Spécifique Local gère trois natures de lignes : les lignes spécifiques, externes et étiquettes. Pour les différencier, ces lignes sont affichées avec différentes couleurs (voir "La boîte de dialogue Couleurs" dans le sous-chapitre "Boîtes de dialogue auxiliaires").

#### Lignes spécifiques

Les lignes spécifiques sont des lignes propres à la description et mémorisées dans la Bibliothèque de travail. Vous pouvez manipuler ces lignes directement, les modifier, les supprimer, les créer directement dans la fenêtre Traitement Spécifique Local.

#### Lignes externes

Les lignes externes sont des lignes issues d'une Bibliothèque supérieure, d'appels de macro-structure et des lignes générées de VisualAge Pacbase. Ces lignes sont fixes : leur position est déterminée par le numéro de la sous-fonction et le numéro de ligne tels qu'ils ont été établis dans leur contexte respectif. Leur contenu ne peut pas être modifié.

Les lignes externes apparaissent dans la description en édition. Vous devez donc donner des numéros de ligne libres aux lignes spécifiques pour afficher à la fois les lignes spécifiques et externes.

Vous pouvez cependant choisir de ne pas afficher une ligne externe en créant une ligne interne au même emplacement mais au premier plan (saisissez en surimpression). La ligne externe est alors écrasée (mais elle existe toujours) et son contenu n'est plus visible.

Vous ne pouvez pas modifier les lignes externes puisque celles-ci viennent d'autres contextes; elles apparaissent dans la description courante mais ne peuvent être modifiées que dans leur propre contexte. Dans votre description, elles sont affichées au second plan, alors que les lignes internes constituent le premier.

#### Lignes Etiquettes

Les lignes "étiquettes" sont affichées au début de chaque groupe. Un groupe est un ensemble de lignes hiérarchiquement liées. Dans la très grande majorité des cas (sauf anciens programmes), un groupe correspond donc à une sousfonction (pour les -P) ou au début du numéro de ligne (pour les -W).

L'étiquette de début de groupe est affichée sur fond gris-vert tandis que les autres étiquettes sont affichées sur fond gris.

Les étiquettes présentent les indications essentielles du groupe : code fonction, code sous-fonction, niveau, début du numéro de ligne (pour les -W)...

Pour les -P, -8, -9 et -SC, une ligne spécifique appartient nécessairement à un groupe. Quand la description est vide, vous devez donc d'abord créer un groupe avant de pouvoir saisir une ligne spécifique.

#### **Ecrasement de lignes**

Lorsqu'une ligne interne écrase une ligne externe, elle s'affiche en noir avec un petit rectangle de la couleur de la ligne écrasée. Pour visualiser la ligne externe écrasée, cliquez sur le rectangle de couleur.

Cette règle s'applique aussi lors d'écrasements mutuels de lignes externes (par ex., une ligne -W d'un programme écrasant une ligne -W d'une macrostructure). Si deux macro-structures appelées dans la Bibliothèque courante s'écrasent mutuellement (aucune n'entraînant alors de génération), elles sont représentées par une ligne sans caractère précédée d'un rectangle vert.

Si une ligne, existante à la descente, est supprimée dans la phase d'édition, elle disparaît de l'écran mais est conservée en mémoire pour assurer les mises à jour en central.

# **Précisions sur la sélection**

Si vous appuyez sur la touche MAJ, la sélection courante est étendue juqu'à la nouvelle position du curseur.

Vous pouvez aussi effectuer une sélection en appuyant sur la touche MAJ et en cliquant avec la souris, ou en appuyant sur le bouton gauche de la souris et en déplaçant le curseur en maintenant le bouton appuyé.

Vous pouvez alors copier, couper, supprimer ou masquer la sélection.

# **Barre de menus de la fenêtre Traitement spécifique local**

**Entité** Ce menu en cascade vous permet d'accéder à la définition, aux listes, aux Descriptions et aux références croisées de l'occurrence sélectionnée. **Fichier** Ce menu vous permet d'enregistrer, de restaurer, de fermer et d'imprimer la description ou d'accéder à une autre description de traitement spécifique. **Edition** Ce menu vous permet d'ajouter une ligne ou un groupe, de supprimer une ligne, de copier ou couper vers le presse-papiers, de coller depuis le presse-papiers, de masquer les lignes sélectionnées. **Recherche** Ce menu vous permet de rechercher et de remplacer des chaînes de caractères, de positionner et d'atteindre une marque spécifique. **Options** Ce menu vous permet d'afficher les numéros de ligne, les codes action correspondant aux mises à jour, les opérateurs étendus, les niveaux de sousfonction et les zones source. Il vous permet aussi de prendre en compte les lignes externes, de saisir des minuscules, d'incrémenter les numéros de ligne et de choisir les couleurs d'affichage ou la police de caractère. **? = F1** Ce choix vous permet d'accéder à l'aide en ligne. **Menu Système** Ce menu contient, outre ses choix standard, un choix permettant de consulter le contexte de la fenêtre.

> Pour plus d'informations concernant le contexte, référez-vous au sous-chapitre "Contexte" du chapitre "Connexion à la Station de Travail".

# **Le menu Entité**

**Entité** Entité principale  $\rightarrow$  Définition <br>Listes

**Listes**<br>**Descriptions** *<del>D</del>Descriptions disponentially* **Descriptions**<br> **Chainages**<br> **A** Chainages disponibles

 $\rightarrow$  Chaînages disponibles **———————————** 

# **Autre occurrence...**

# **Entité secondaire...**

Pour une description complète de ce menu, référez-vous au chapitre "Navigation dans la Station de Travail", sous-chapitre "Menu Entité en cascade".

# **Le menu Fichier**

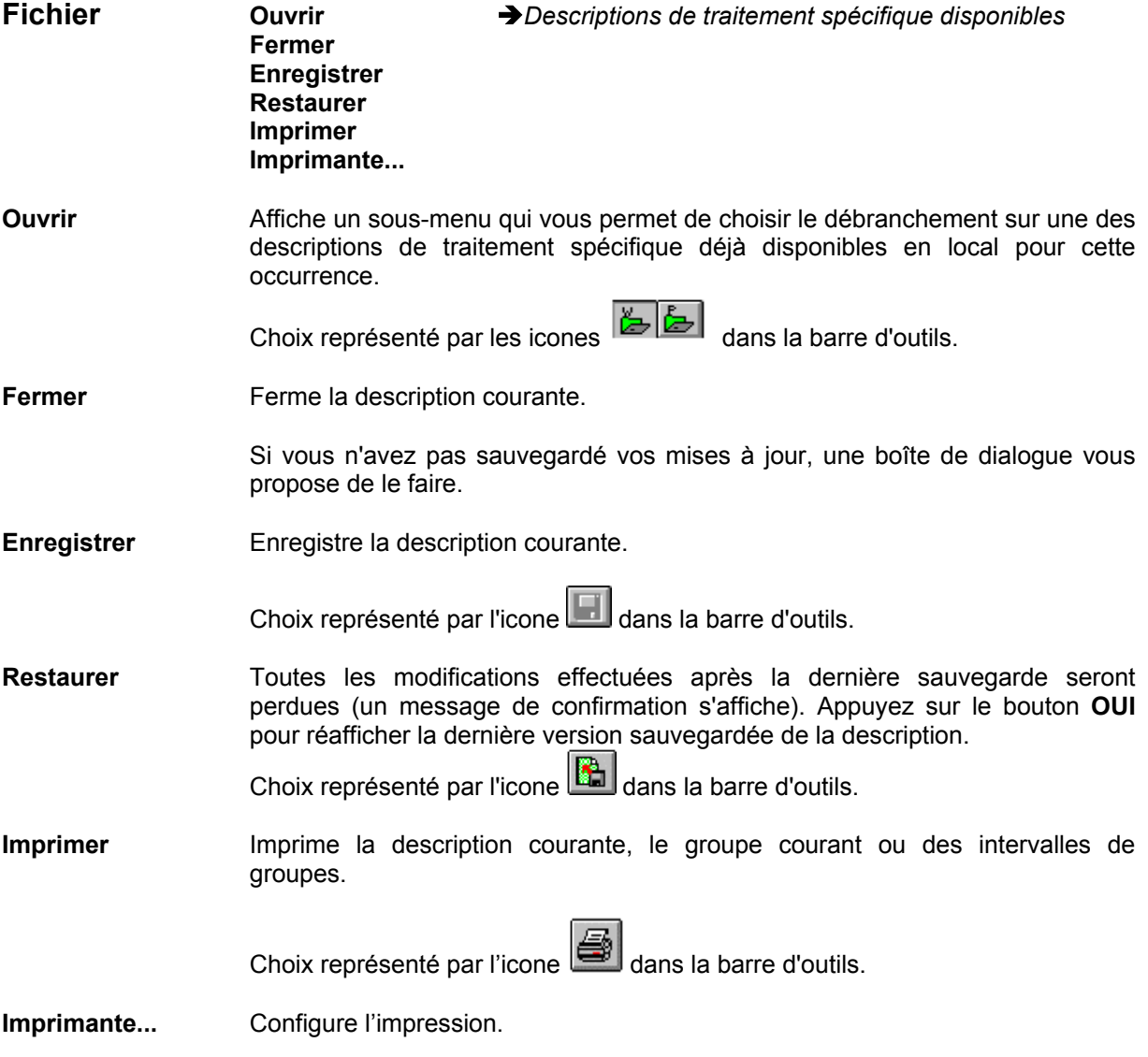

# **Le menu Edition**

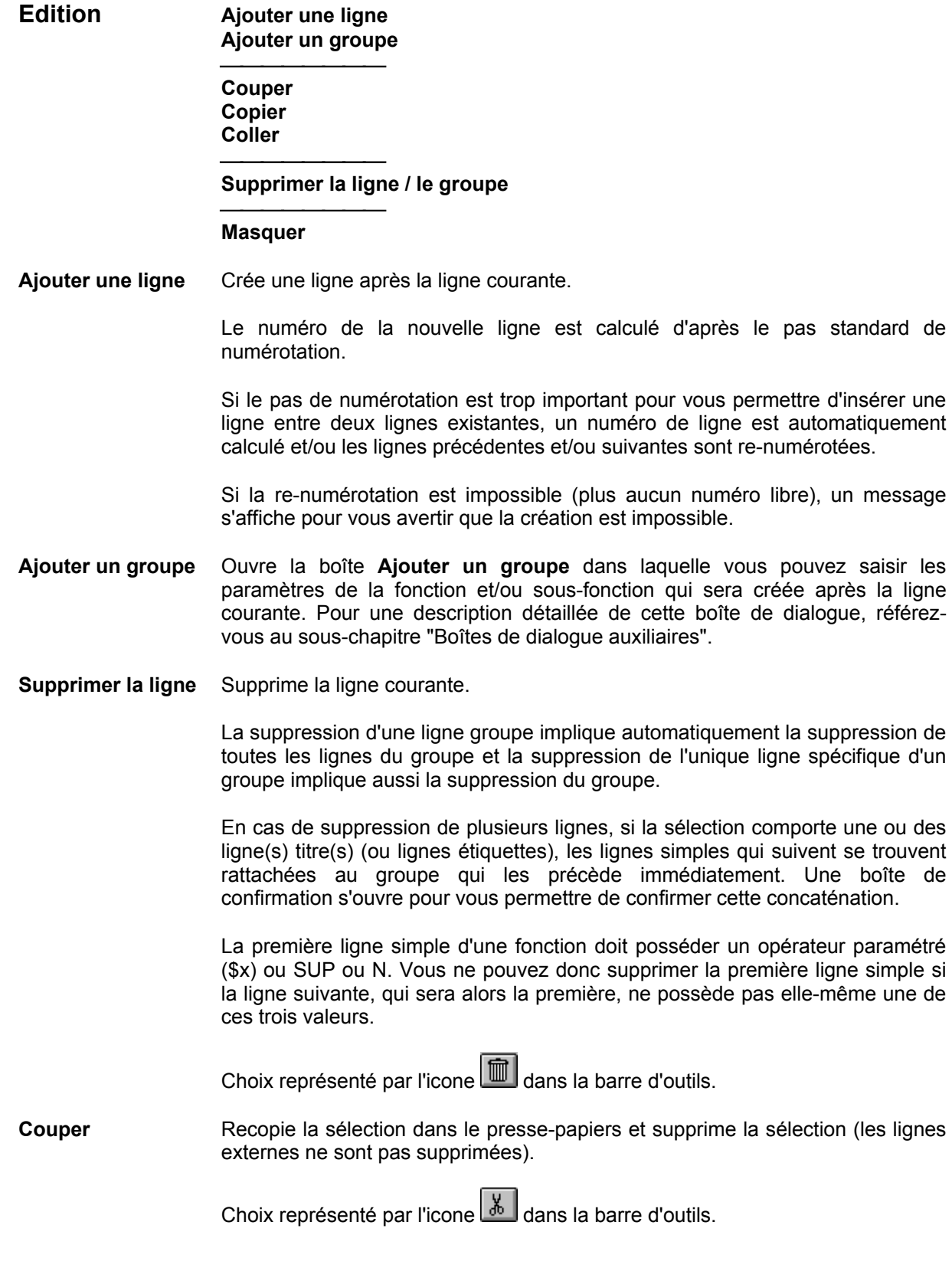

**Copier** Recopie la sélection dans le presse-papiers, sans supprimer la sélection.

Si vous copiez des lignes étiquettes de fonctions dans le presse-papiers, ces lignes seront considérées comme des étiquettes de sous-fonctions au collage (il est impossible de coller des fonctions).

Choix représenté par l'icone **dans la barre d'outils**.

**Coller** Recopie le contenu du presse-papiers dans la description.

Pour un champ, si une sélection existe, celle-ci est écrasée par le contenu du presse-papiers. Si aucune sélection n'existe, le presse-papiers est ajouté au contenu de la description, à la position du curseur.

Pour une ligne (ou un groupe de lignes), le contenu du presse-papiers est inséré après la ligne courante.

Si vous collez une fonction, celle-ci devient automatiquement une sous-fonction et son niveau hiérarchique passe à 6.

Choix représenté par l'icône dans la barre d'outil.

**Masquer** Permet de masquer la sélection courante.

Les lignes masquées sont remplacées par une ligne unique à l'affichage, indiquant le nombre de lignes masquées.

Si la ligne courante est une ligne masquante, ce choix se transforme en "Démasquer" et l'icone de la barre d'outils prend aussi cette signification. Pour faire réapparaître les lignes masquées, cliquez avec le bouton droit de la souris sur une ligne masquée. Un menu pop-up contextuel s'ouvre alors et vous propose de démasquer certaines lignes ou toutes les lignes.

Choix représenté par l'icone dans la barre d'outils.

# **Le menu Recherche**

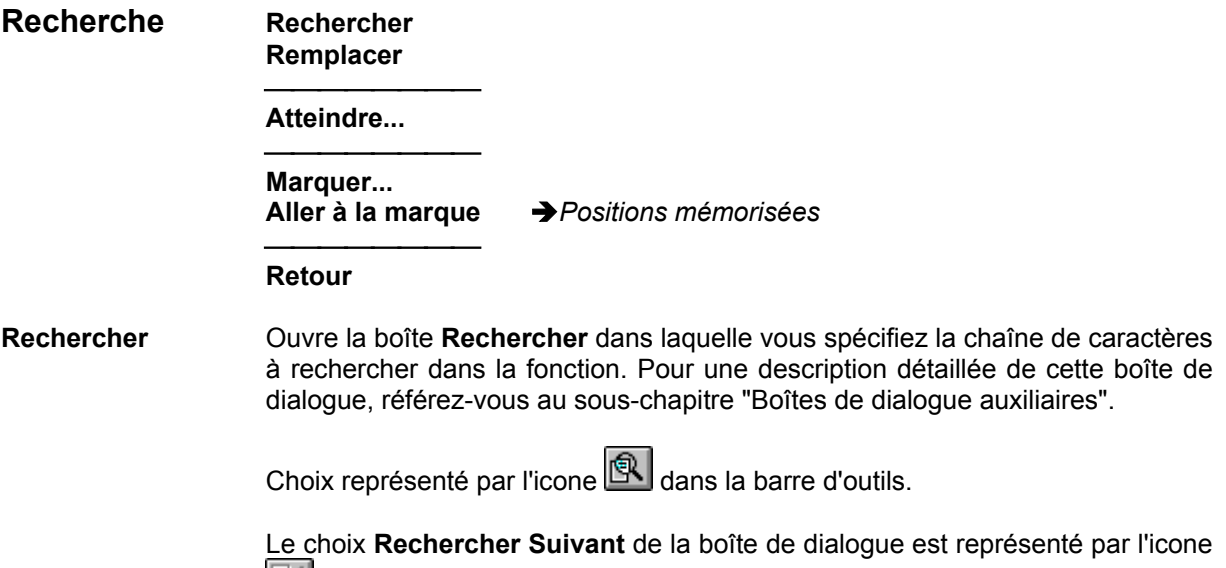

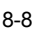

dans la barre d'outils.

**Remplacer** Ouvre la boîte **Remplacer** dans laquelle vous spécifiez la chaîne de caractères à remplacer. Pour une description détaillée de cette boîte de dialogue, référezvous au sous-chapitre "Boîtes de dialogue auxiliaires".

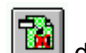

Choix représenté par l'icone dans la barre d'outils.

**Atteindre**... Ouvre la boîte **Atteindre** dans laquelle vous spécifiez la fonction, la sousfonction ou le numéro de ligne à atteindre. Pour une description détaillée de cette boîte de dialogue, référez-vous au sous-chapitre "Boîtes de dialogue auxiliaires".

Choix représenté par l'icone **de dans la barre d'outils.** 

**Marquer...** Ouvre la boîte **Marquer** dans laquelle vous pouvez mémoriser des positions (3 positions principales et 17 secondaires). Pour une description détaillée de cette boîte de dialogue, référez-vous au sous-chapitre "Boîtes de dialogue auxiliaires".

Choix représenté par l'icone dans la barre d'outils.

**Aller à la marque** Permet de positionner automatiquement le curseur sur une des positions principales ou secondaires mémorisées.

> Accès aux 3 positions principales représentées par les icones  $\sqrt{1/\sqrt{2}}$  dans la barre d'outils.

**Retour** Mémorise la ligne initiale de l'écran au moment où vous avez utilisé la fonction "Atteindre". Ce choix vous permet de revenir à cette ligne initiale.

Choix représenté par l'icone  $\boxed{\mathbf{J}}$  dans la barre d'outils.

### **Le menu Options**

**Options Numéros de ligne Codes action Opérandes étendues Niveaux de traitement Source** 

> \_\_\_\_\_\_\_\_\_\_\_\_\_\_\_\_ **Prise en compte des lignes externes Saisie de minuscules Confirmation de sauvegarde Incrément par défaut...**

**Couleurs... Polices** 

\_\_\_\_\_\_\_\_\_\_\_\_\_\_\_\_\_

#### **Numéros de ligne** Affiche ou non les numéros de ligne.

Les numéros de ligne sont affichés dans l'ordre croissant. Ils sont gérés automatiquement par le système qui les génère en fonction de la position de la ligne dans l'écran.

Si vous choisissez de voir les numéros de ligne, vous pouvez les modifier ou en saisir de nouveaux, mais la numérotation automatique reste active pour éviter la désorganisation de l'ensemble des autres lignes et assurer que chaque numéro existant soit supérieur à celui de la ligne précédente et inférieur à celui de la ligne suivante.

Choix représenté par l'icone  $\mathbf{E} = \mathbf{I}$  dans la barre d'outils.

**Codes action** Affiche les codes action qui indiquent les modifications effectuées sur la description depuis la dernière descente ou remontée sur le serveur.

Quand ce mode est activé, les mises à jour sont interdites.

Choix représenté par l'icone dans la barre d'outils.

#### **Opérandes étendues**

Permet de visualiser la partie droite des zones "Opérandes" et "Conditionnement".

#### **Niveaux de traitement**

Permet de visualiser les niveaux de traitement pour les lignes simples.

**Source** Permet de visualiser la provenance des lignes externes (Bibliothèque/session, code de la macro).

#### **Prise en compte des lignes externes**

Crée une ligne spécifique quand vous modifiez une ligne externe.

Dès la saisie du premier caractère sur une ligne externe :

- Si l'option est positionnée, une image de la ligne est créée au premier plan et son contenu apparaît dans les zones de saisie. Vous pouvez donc insérer vos mises à jour.
- Si l'option n'est pas positionnée, la ligne n'est plus visible (les zones sont initialisées à blanc).

#### **Saisie de minuscules**

Permet de saisir des minuscules. Toutefois, même si ce choix est coché, certaines zones comme le code opérateur, le type de ligne et le type de conditionnement sont systématiquement en majuscules.

#### **Confirmation de sauvegarde**

Affiche un message de confirmation lors de la sauvegarde.

#### **Incrément par défaut**

Ouvre la boîte **Incrément par défaut** dans laquelle vous pouvez indiquer le pas d'incrémentation par défaut pour les sous-fonctions et numéros de ligne. Pour une description détaillée de cette boîte de dialogue, référez-vous au souschapitre "Boîtes de dialogue auxiliaires".

**Couleurs...** Ouvre la boîte **Couleurs** dans laquelle vous pouvez modifier les couleurs d'affichage par défaut des lignes de l'écran. Pour une description détaillée de cette boîte de dialogue, référez-vous au sous-chapitre "Boîtes de dialogue auxiliaires".

Choix représenté par l'icone dans la barre d'outils.

**Polices...** Ouvre la boîte **Polices écran disponibles** dans laquelle vous pouvez sélectionner une police et la taille des caractères.

Choix représenté par l'icone  $A$  dans la barre d'outils.

# **Le choix Aide**

#### **? = F1** Appelle l'Aide en ligne.

# **Boîtes de dialogue auxiliaires**

# **La boîte Aide à la saisie d'une Structure de Données**

Cette boîte s'affiche lorsque vous saisissez la lettre F dans la colonne S (Type de Déclaration) d'une ligne -W.

Les champs "Code SD dans le programme" et "Sélection d'enregistrements" peuvent être renseignés avec des valeurs de paramètre \$n.

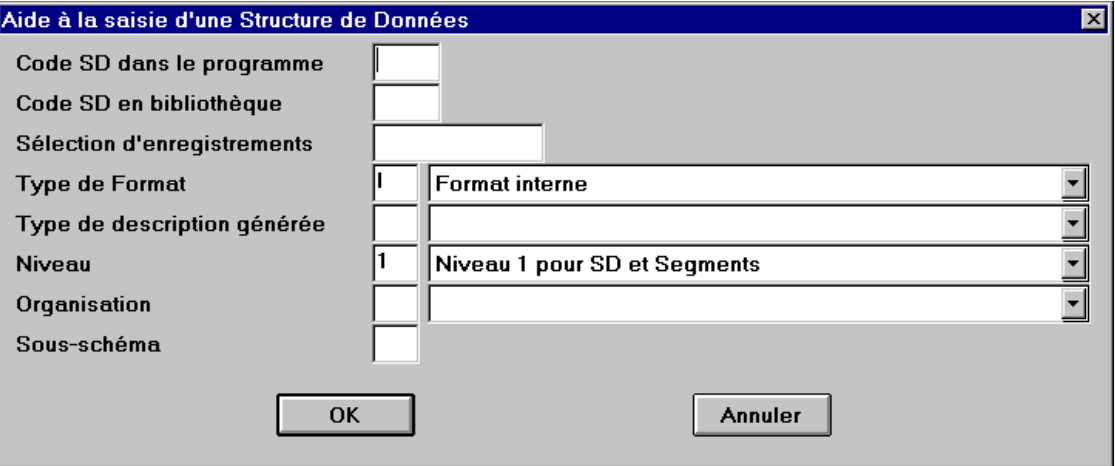

Pour plus d'informations concernant le Type de Déclaration, voir le manuel de référence *Langage Structuré,* chapitre "Emploi des Structures de Données", sous-chapitre "Zones de Travail et de Lien (-W)".

# **La boîte Ajouter un groupe**

Cette boîte s'affiche quand vous sélectionnez le choix **Ajouter un groupe** dans le menu **Edition**.

Elle affiche toujours par défaut l'identifiant du groupe en fonction de votre position d'édition courante. Vous pouvez bien entendu modifier cet identifiant par défaut, en veillant toutefois à ne pas donner un identifiant déjà existant.

Cette boîte est différente selon le type de description où vous voulez ajouter un groupe, mais :

• Si vous voulez ajouter un groupe dans les lignes -W, la boîte de dialogue est la suivante :

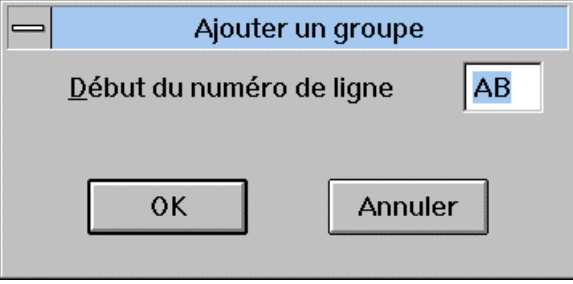

Cette boîte affiche les deux valeurs en fonction des valeurs déjà existantes.

• Si vous voulez ajouter un groupe dans les lignes -P, -SC et -8 la boîte de dialogue est la suivante :

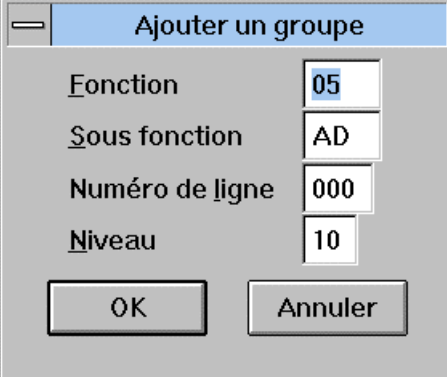

Toutes ces valeurs sont des valeurs par défaut, en fonction des valeurs déjà existantes.

Le niveau est obligatoire pour les fonctions.

**IMPORTANT** : les identifiants des groupes sont modifiables directement sur la ligne étiquette.

# **La boîte Rechercher**

Cette boîte s'affiche quand vous sélectionnez **Rechercher** dans le menu **Recherche**, appuyez sur PF9 ou activez l'icone correspondant.

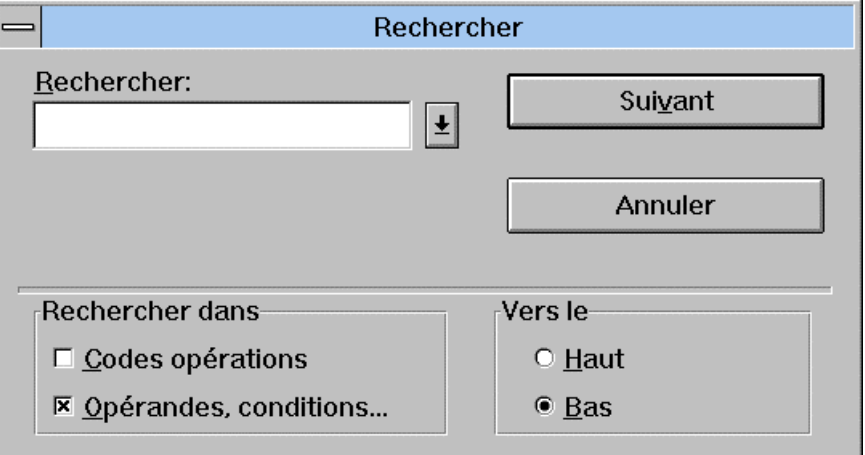

- y Saisissez la chaîne de caractères à rechercher ou sélectionnez-la dans la liste d'aide (les dix dernières chaînes recherchées y sont mémorisées).
- Indiquez si vous voulez rechercher la chaîne de caractères dans les codes opérations ou dans les opérandes et conditionnements en sélectionnant un des boutons radio du groupe **Rechercher dans**.
- Indiquez le sens de la recherche en sélectionnant un des boutons radio du groupe **Vers le**.

La recherche commence quand vous appuyez sur le bouton poussoir **Suivant**.

# **La boîte Remplacer**

Cette boîte s'affiche quand vous sélectionnez le choix **Remplacer** dans le menu **Edition**, quand vous appuyez sur PF10 ou activez l'icone correspondant.

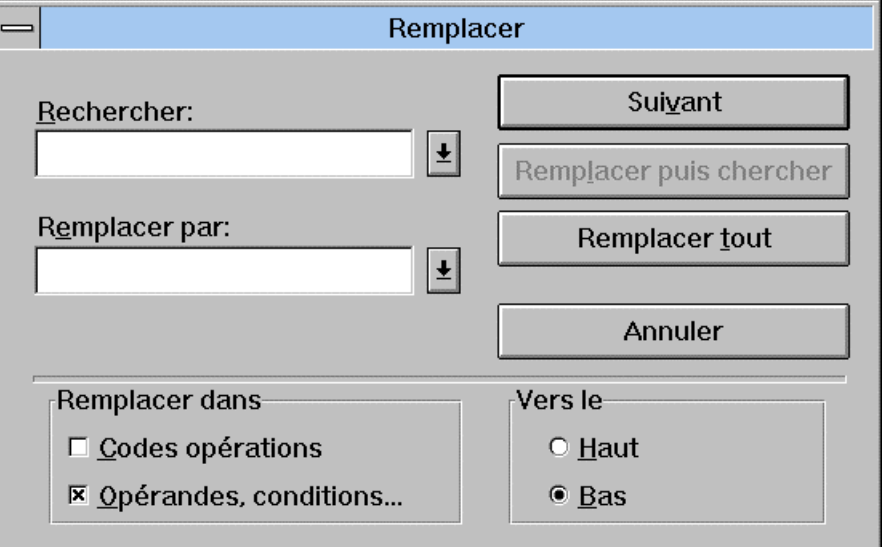

- y Saisissez la chaîne de caractères à rechercher et la chaîne de remplacement ou sélectionnez-les dans les listes d'aide (les dix dernières chaînes recherchées y sont mémorisées; pour les chaînes de remplacement, seules sont mémorisées les dix dernières ayant effectivement été insérées dans le programme, et non les dix dernières saisies dans la boîte de dialogue).
- Indiquez si vous voulez remplacer la chaîne de caractères dans les codes opérations ou dans les opérandes et conditionnements en sélectionnant un des boutons radio du groupe **Remplacer dans**.
- Indiquez le sens du remplacement en sélectionnant un des boutons radio du groupe **Vers le**.

La boîte contient les boutons poussoir suivants :

#### **Suivant**

Sélectionnez-le pour ne pas remplacer la chaîne de caractères trouvée et continuer la recherche.

#### **Remplacer puis chercher**

Sélectionnez-le pour remplacer et continuer la recherche. Lorsqu'une chaîne de caractères est trouvée, elle est affichée en inversion vidéo.

#### **Remplacer tout**

Sélectionnez-le pour remplacer globalement toutes les occurrences de la chaîne de caractères spécifiée.

Attention : vous ne pouvez remplacer des chaînes de caractères que dans les lignes spécifiques.

REMARQUE A moins que le choix **Saisie de minuscules** soit activé, le remplacement des chaînes de caractères s'effectue en majuscules.

# **La boîte Atteindre**

Cette boîte s'affiche quand vous sélectionnez le choix **Atteindre...** dans le menu **Recherche**, appuyez sur PF4 ou activez l'icone correspondant.

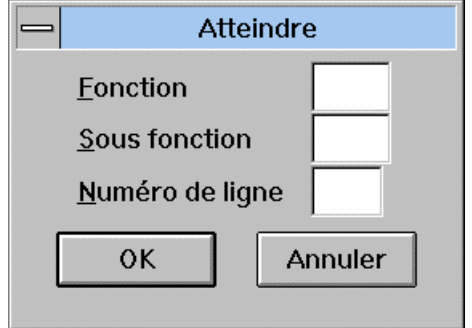

Si vous voulez atteindre une sous-fonction, vous devez spécifier son code fonction car la boîte **Atteindre** vous positionnera autrement sur la première occurrence de cette sous-fonction.

De la même façon, si vous voulez atteindre un numéro de ligne, vous devez spécifier le code fonction et sous-fonction incluant ce numéro de ligne.

# **La boîte Marquer**

Cette boîte s'affiche quand vous sélectionnez le choix "**Marquer**" dans le menu **Recherche** ou activez l'icone correspondant.

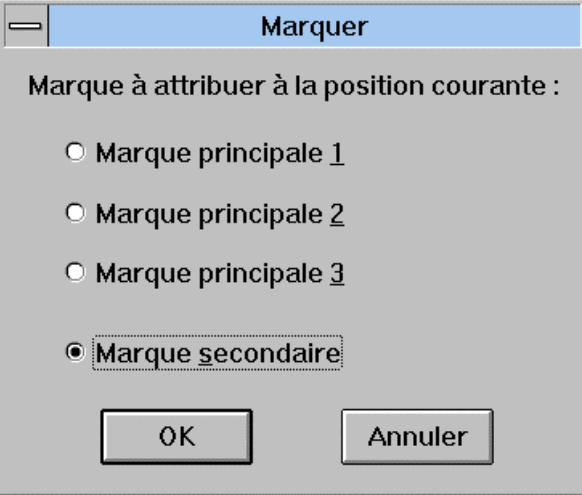

La position mémorisée est la première ligne de l'écran courant au moment où vous sélectionnez ce choix. Les codes fonction, sous-fonction et le numéro de ligne sont affichés entre parenthèses.

Pour attribuer une marque à une position initiale dans la description, il vous suffit de sélectionner un des boutons de cette boîte.

Les trois marques principales sont les marques auxquelles vous devrez souvent vous placer.

Une marque secondaire est une position à laquelle vous aurez moins souvent recours. Vous pouvez sélectionner jusqu'à 17 marques secondaires.

# **La boîte Incrément par défaut**

Cette boîte s'affiche quand vous sélectionnez le choix **Incrément par défaut** dans le menu **Options**. Elle est différente, selon la description dans laquelle vous vous trouvez :

• Si vous vous trouvez dans une description -P, -8 ou -SC, la boîte suivante s'affiche :

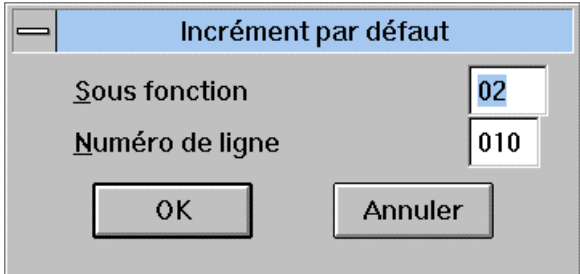

Cette boîte affiche le pas d'incrémentation par défaut pour les sous-fonctions et les numéros de ligne.

Ces pas d'incrémentation s'appliqueront lors de la création de groupe ou de ligne.

• Si vous vous trouvez dans une description -W, la boîte suivante s'affiche :

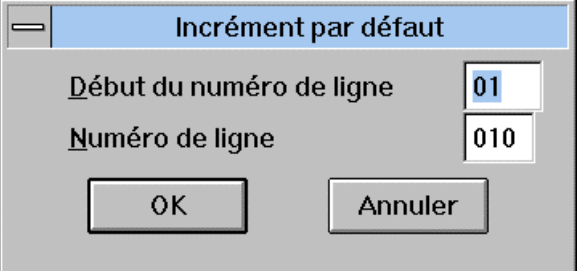

Cette boîte affiche le pas d'incrémentation par défaut pour les Débuts de numéros de ligne et les Numéros de ligne.

• Si vous vous trouvez dans une description -9, la boîte suivante s'affiche :

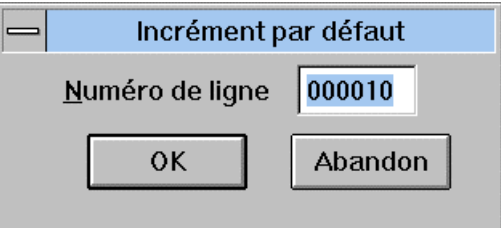

# **La boîte Couleurs**

Cette boîte s'affiche quand vous sélectionnez le choix **Couleurs** dans le menu **Options**.

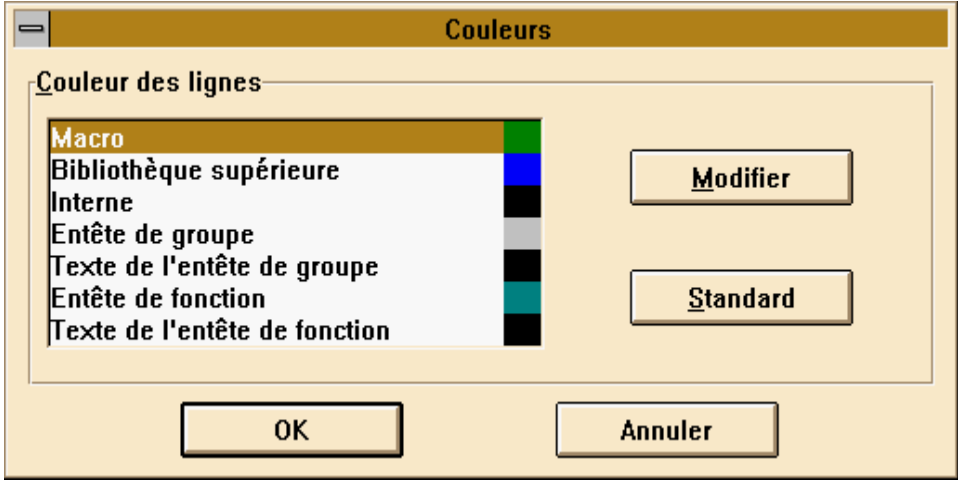

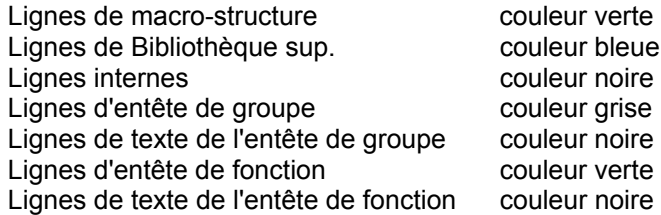

Pour changer ces couleurs, cliquez sur la ligne correspondant à la catégorie de ligne puis cliquez sur le bouton **Modifier**. Une boîte de couleurs standard Windows s'affiche. Elle vous permet de choisir des couleurs de base ou bien de définir des couleurs personnalisées.

Si vous avez modifié les couleurs, vous pouvez revenir aux couleurs par défaut en appuyant sur le bouton **Standard**.

# **La boîte Polices écrans disponibles**

Cette boîte s'affiche lorsque vous sélectionnez le choix **Polices** dans le menu **Options**.

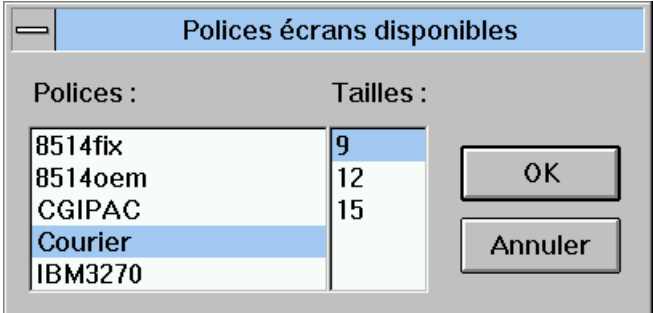

# **La boîte Impression**

Cette boîte s'affiche lorsque vous sélectionnez le choix **Imprimer** dans le menu **Fichier**.

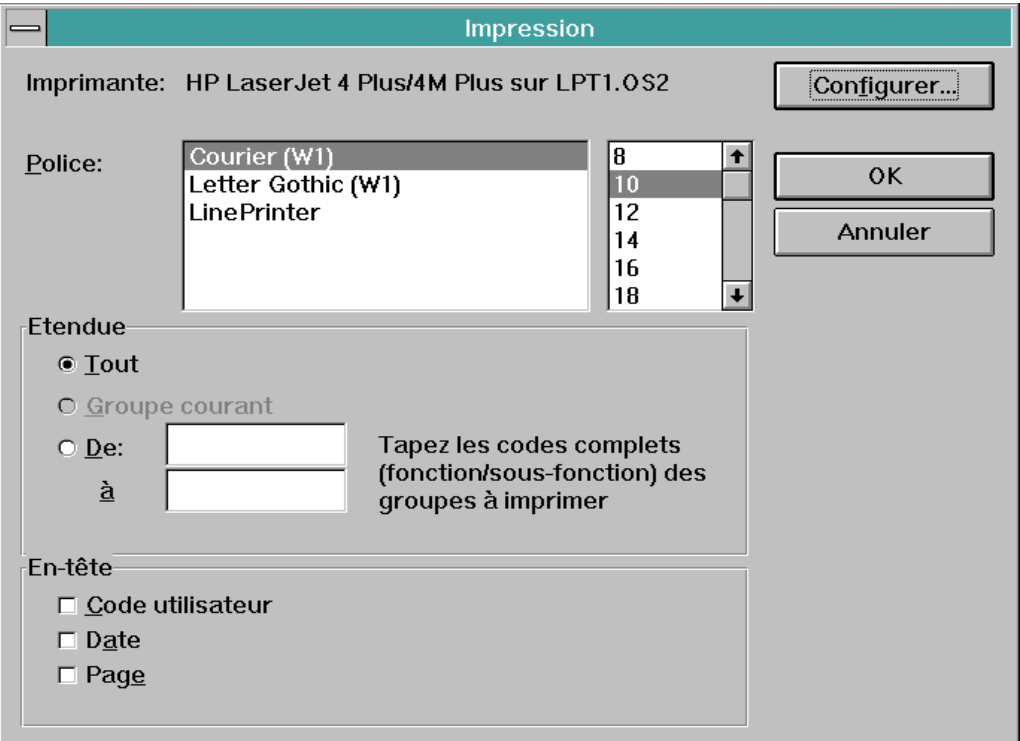

Cette boîte de dialogue comporte le nom et le port de l'imprimante active et permet de déterminer le type et la taille de la police, l'étendue de l'impression (description courante, groupe courant ou intervalles de groupes) et l'élément présenté en en-tête (code utilisateur, date ou page). Le bouton **Configurer...** permet d'afficher la boîte de configuration de l'impression décrite à la suite.

# **La boîte Configuration de l'impression**

Une boîte standard Windows s'affiche lorsque vous sélectionnez le choix **Imprimante...** dans le menu **Fichier**.

Cette boîte permet de sélectionner une imprimante et de définir l'orientation de l'impression et la taille du papier.

# **Déplacements dans la Fenêtre**

Ce sous-chapitre décrit les déplacements par clavier.

FG signifie Flèche à gauche, FB Flèche vers le bas...

- Déplacement dans un champ :
	- Origine ==> Début du champ courant
	- Fin ==> Fin du champ courant
	- FD ==> Caractère suivant de la zone Edit
	- FG ==> Caractère précédent de la zone Edit
	- CTRL+FD ==> Mot suivant de la zone Edit
	- CTR+FG ==> Mot précédent de la zone Edit
- Déplacement dans une ligne :
	- TAB ==> Champ suivant (premier champ de la ligne suivante pour le dernier champ de la ligne)
	- MAJ+TAB ==> Champ précédent (dernier champ de la ligne précédente pour le premier champ de la ligne)
	- ALT+Origine ==> Premier champ de la ligne
	- ALT+Fin ==> Dernier champ de la ligne
- Déplacement entre les lignes :
	- FH ==> Ligne précédente
	- FB ==> Ligne suivante
	- PgUp ==> Page précédente
	- PgDn ==> Page suivante
- Déplacement dans un groupe :
	- CTRL-PgUp ==> Premier champ de la première ligne du groupe précédent
	- CTRL-PgDn ==> Premier champ de la première ligne du groupe suivant
- Déplacement dans une fonction pour les -P, -SC et -8 :
	- CTRL-Alt-PgUp ==> Premier champ de la première ligne de la fonction précédente
	- CTRL-Alt-PgDn ==> Premier champ de la première ligne de la fonction suivante
- Déplacement dans une description :
	- CTRL-Alt-Origine ==> Premier champ de la description
	- CTRL-Alt-Fin ==> Dernier champ de la description

Les groupes sont pris au sens de niveau hiérarchique, les groupes élémentaires de niveau 99 ne sont pas considérés dans les déplacements en tant que tels. Vous pouvez aussi vous déplacer dans la description à l'aide de la barre de défilement verticale.

Avec les déplacements par clavier, la ligne courante reste toujours visible, les lignes défilant si nécessaire, alors qu'avec les déplacements par la barre de défilement, la ligne courante peut ne plus être visible.
# *Chapitre 19 : Fenêtre Appels de segments (semi-local)*

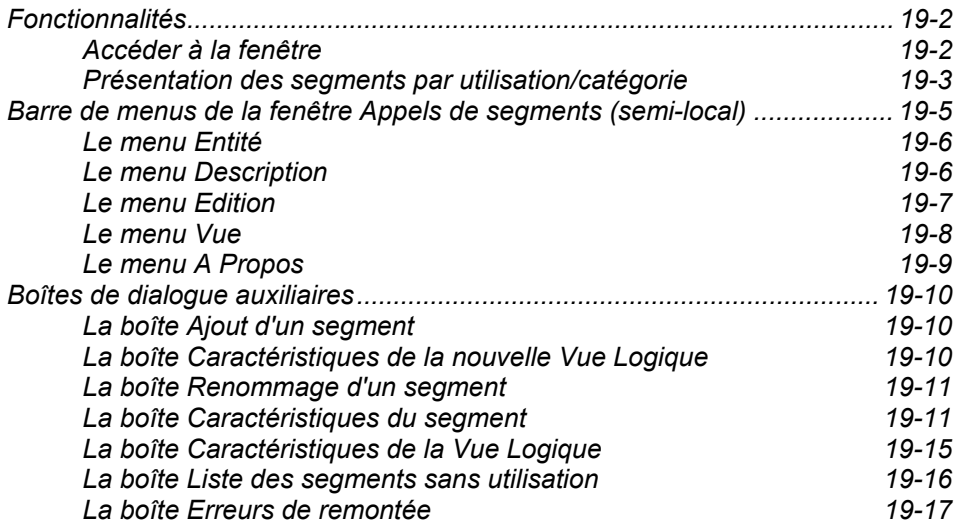

# **Fonctionnalités**

La fenêtre Appels de segments (semi-local) vous permet de décrire les segments appelés par les occurrences de l'entité Ecran (Module Dialogue) ou des entités Composants Client et Serveur (Pacbench/CS).

La fenêtre Appels de segments (semi-local) nécessite une connexion au serveur. Les données qu'elle affiche sont lues sur le serveur, traitées en local, puis directement mises à jour lors des sauvegardes. Seule la phase de traitement est locale. Contrairement aux descriptions graphiques et textuelles, la description n'est pas stockée localement. Toutefois, lors d'une interruption accidentelle en cours de travail (coupure réseau, incidents divers...), un dispositif de reprise vous permet de retrouver la description telle qu'elle était avant l'incident.

La sauvegarde peut être effectuée au cours d'une session de travail (choix **Remonter**) ou à la fin d'une session.

Le contenu de cette fenêtre est identique à l'écran O......CS.

Cet écran est documenté dans :

- le Manuel *Dialogue*, chapitre "Description d'une transaction", souschapitre "Segments utilisés dans un écran",
- ou le Manuel *Pacbench Client-Serveur Services Applicatifs et Clients TUI,* sous-chapitre "Appels de Segments" pour le Composant Applicatif et le Client TUI.

Dans le cadre du développement d'un Serveur pour une application VisualAge Pacbase, consultez la documentation du Développeur / *Applications eBusiness : Services Applicatifs*, chapitre "Composant Applicatif".

REMARQUE Vous ne pouvez ouvrir qu'une seule fenêtre Appels de Segments (semi-local) à la fois.

### **Accéder à la fenêtre**

La fenêtre Appels de segments (semi-local) n'est accessible que depuis le module Pacbench.

Dans la boîte Ecran, entrez une occurrence dans le champ Code Occurrence et sélectionnez la description Appels de Segments (semi-local) dans le groupe Descriptions.

Pour des précisions sur les différentes façons de spécifier un code occurrence dans la boîte Entité ou sur les descriptions, référez-vous au chapitre "Navigation dans la Station de Travail".

### **Présentation des segments par utilisation/catégorie**

La fenêtre Appels de segments (semi-local) est subdivisée en 6 sous-fenêtres, appelées ici "panneaux". Chaque panneau correspond à une utilisation et à une catégorie de traitement de segments : sur une même colonne, vous trouvez donc les panneaux dédiés à un même mode d'utilisation (Réception ou Emission), et sur une même ligne ceux dédiés à une même catégorie de traitement (Initialisation, Corps (itératif) ou Terminaison).

REMARQUE Initialisation correspond à En-tête, Corps (itératif) à Répétitive et Terminaison à Bas d'écran dans la terminologie utilisée dans la documentation VisualAge Pacbase.

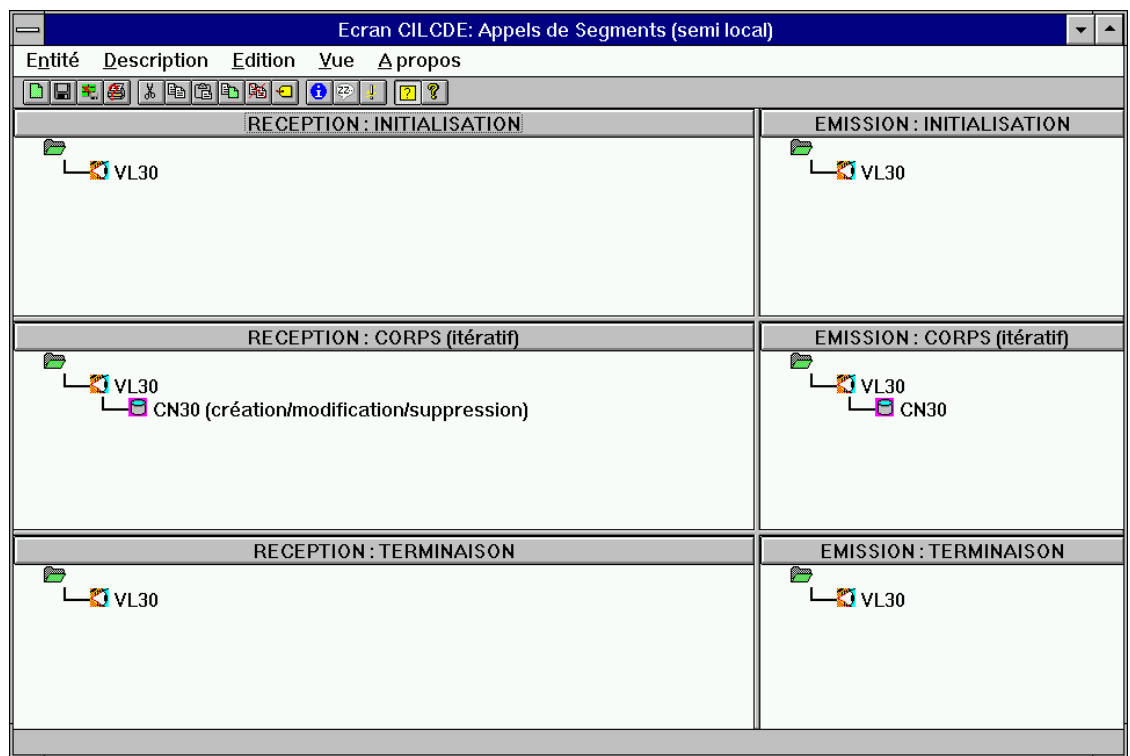

Le symbole  $\blacksquare$  situé dans l'angle supérieur gauche de chaque panneau représente la racine, sans existence réelle dans la description, mais constituant le point de départ de l'arborescence graphique.

Chaque panneau est constitué de deux parties :

- le titre qui rappelle le mode d'utilisation et la catégorie de traitement,
- la zone de liste où s'affichent les segments appelés.

### REMARQUES

- Le titre d'un panneau est également un bouton-poussoir sur lequel vous pouvez cliquer pour ouvrir une boîte de message qui rappelle le mode d'utilisation et la catégorie de traitement pour ce panneau.
- Si nécessaire, vous pouvez augmenter ou diminuer la largeur d'une colonne et la hauteur d'une ligne de panneaux en maintenant le bouton de la souris appuyé et en faisant glisser le pointeur jusqu'à la taille souhaitée.
- Si la taille de la zone de liste est insuffisante pour afficher tous les segments qu'elle contient, un ascenseur vertical vous permet également de visualiser les parties initialement non visibles.

Chaque code de segment appelé est précédé d'un icone qui représente son organisation et, dans la colonne "réception" uniquement, suivi d'un libellé qui rappelle son utilisation. En "émission", l'absence de libellé (cas le plus fréquent) correspond à l'utilisation "Utilisé en affichage". Cependant, pour un Composant Client, lorsque le segment a une organisation X, l'utilisation peut être "Appel pour sélection" ou "Appel pour traitement spécifique". Dans ce dernier cas, ce libellé est explicitement indiqué.

Au sein d'une liste, la dépendance des segments est représentée par une arborescence. L'ordre d'affichage des segments de gauche à droite correspond à l'ordre des traitements. Les segments dépendants d'un même segment sont affichés sur des lignes de même indentation.

Exemple :

Dans le panneau intitulé RECEPTION: INITIALISATION, les liens de précédence et de dépendance sont les suivants :

- y Les segments AA01 et FF12 constituent des segments libres puisqu'ils n'ont ni précédent ni dépendant.
- y AZ15 a deux segments dépendants, AZ1B et AZ1C mais n'a pas de segment précédent. AZ1B et AZ1C se trouvent au même niveau hiérarchique puisqu'ils possèdent le même segment précédent.
- Le segment AZ1B possède à la fois un segment précédent (AZ15) et un segment dépendant (AZ2B).

Pour obtenir des détails relatifs aux fonctionnalités vous permettant de créer ou modifier des appels de segments, reportez-vous aux sous-chapitres "Barre de menus de la fenêtre Appels de segments (semi-local)" et "Boîtes de dialogue auxiliaires".

# **Barre de menus de la fenêtre Appels de segments (semi-local)**

**Entité** Ce menu en cascade contient des choix qui vous permettent d'accéder à la définition, aux listes, descriptions et chaînages de l'occurrence d'entité sur laquelle vous êtes positionné. **Description** Ce menu vous permet de réinitialiser, remonter sur le serveur, restaurer dans son état initial et quitter la description courante, ainsi que de configurer l'imprimante. **Edition** Ce menu vous permet de copier ou couper vers le presse-papiers, de coller depuis le presse-papiers, d'ajouter, supprimer et renommer un segment. **Vue** Ce menu vous permet d'afficher ou masquer la barre d'outils et la barre d'état, d'afficher les erreurs survenues lors de la dernière remontée sur le serveur, les informations relatives au segment courant ainsi que la liste des segments sans utilisation. Il permet également de déplacer le focus d'un panneau à l'autre. **A propos** Ce menu vous permet d'afficher les informations relatives à la fenêtre. **Menu Système** Ce menu contient, outre les choix standard, un choix permettant de consulter le contexte de la fenêtre.

> Pour plus de détails sur le contexte, référez-vous au sous-chapitre "Contexte" du chapitre "Connexion à la Station de Travail".

> Outre la barre de menus et la barre d'outils de la fenêtre Appels de segments (semi-local) décrites plus loin dans ce chapitre, un menu pop-up contextuel s'ouvre lorsque vous cliquez avec le bouton droit de la souris sur un segment ou une Vue Logique. Les choix de ce menu vous permettent d'accéder à la définition, aux listes, descriptions et chaînages s'appliquant à ce segment ou à cette Vue Logique.

### **Le menu Entité**

### **Entité Définition**

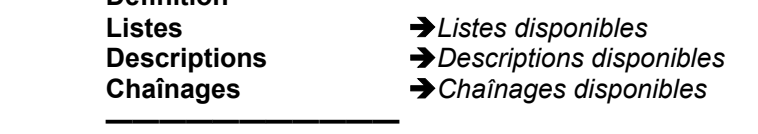

### **Autre occurrence...**

Pour une description complète de ce menu, référez-vous au chapitre "Navigation dans la Station de Travail", sous-chapitre "Menu Entité en cascade".

# **Le menu Description**

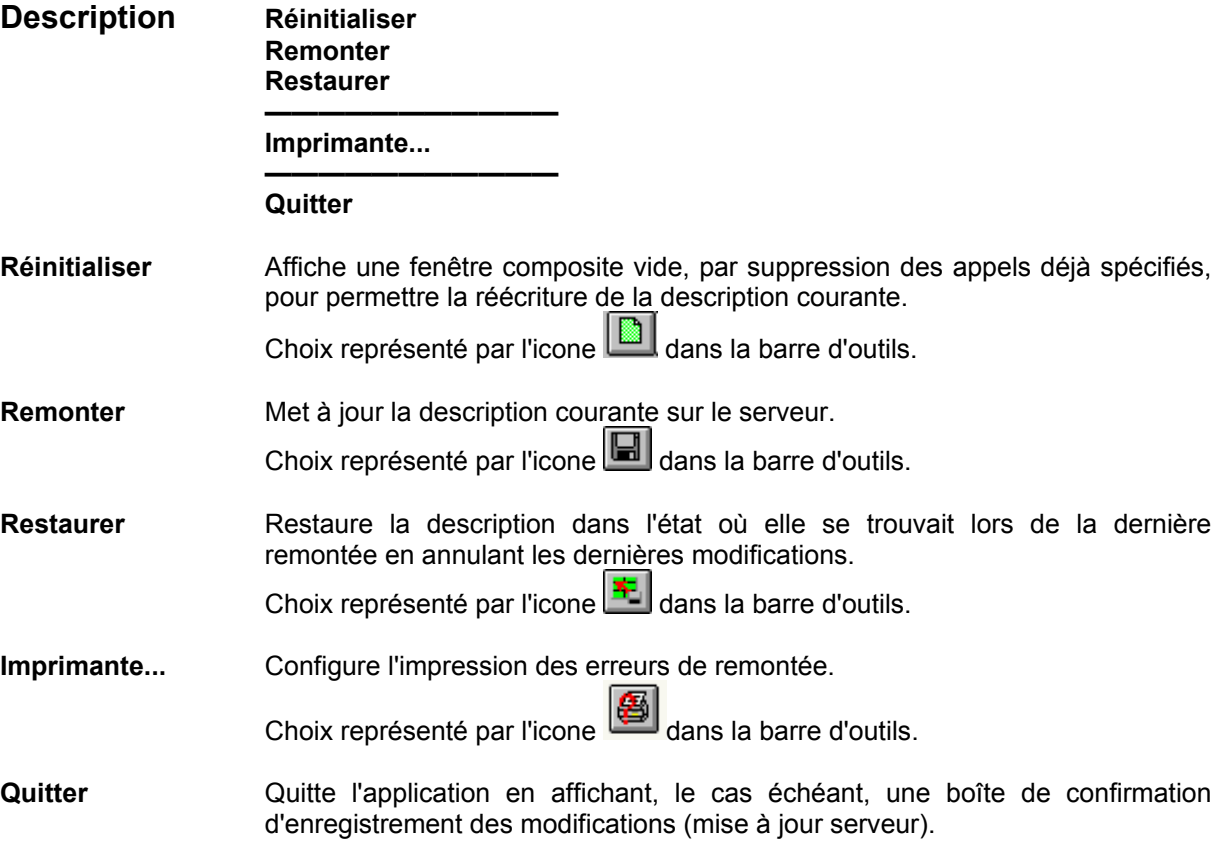

### **Le menu Edition**

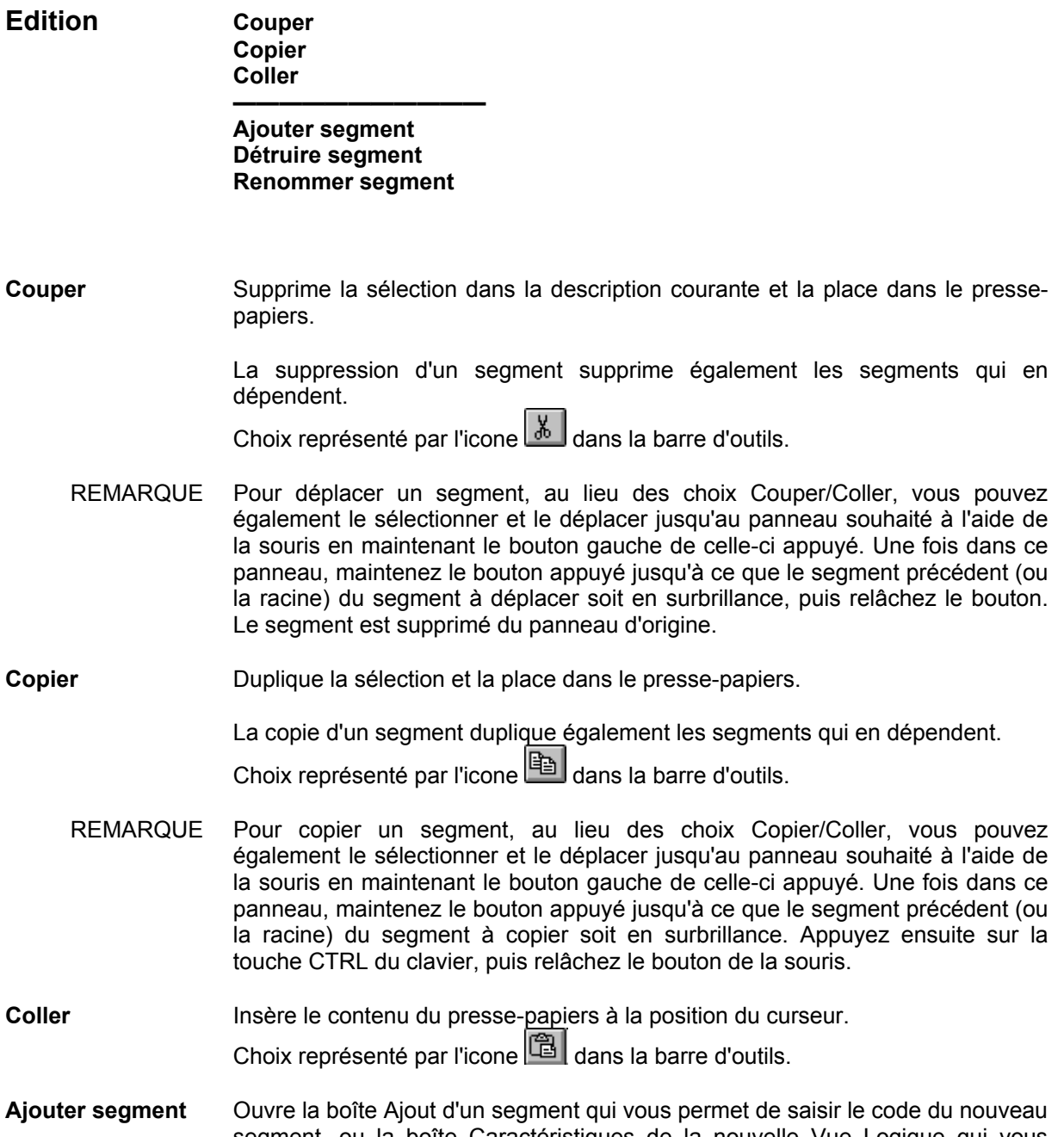

segment, ou la boîte Caractéristiques de la nouvelle Vue Logique qui vous permet de saisir le code de la Vue Logique ainsi que son code dans la Base.

Choix représenté par l'icone **qu'ans la barre d'outils**.

Pour plus de détails sur ces deux boîtes de dialogue, référez-vous au souschapitre "Boîtes de dialogue auxiliaires".

### **Détruire segment** Supprime le segment sélectionné.

La suppression d'un segment entraîne la suppression des segments qui en dépendent, une boîte de confirmation vous permettant d'y renoncer le cas échéant.

Choix représenté par l'icone **de dans la barre d'outils.** 

### **Renommer segment**

Ouvre la boîte Renommage d'un segment qui vous permet de saisir un nouveau code pour le segment sélectionné.

Choix représenté par l'icone dans la barre d'outils.

Pour plus de détails sur cette boîte, reportez-vous au sous-chapitre "Boîtes de dialogue auxiliaires".

### **Le menu Vue**

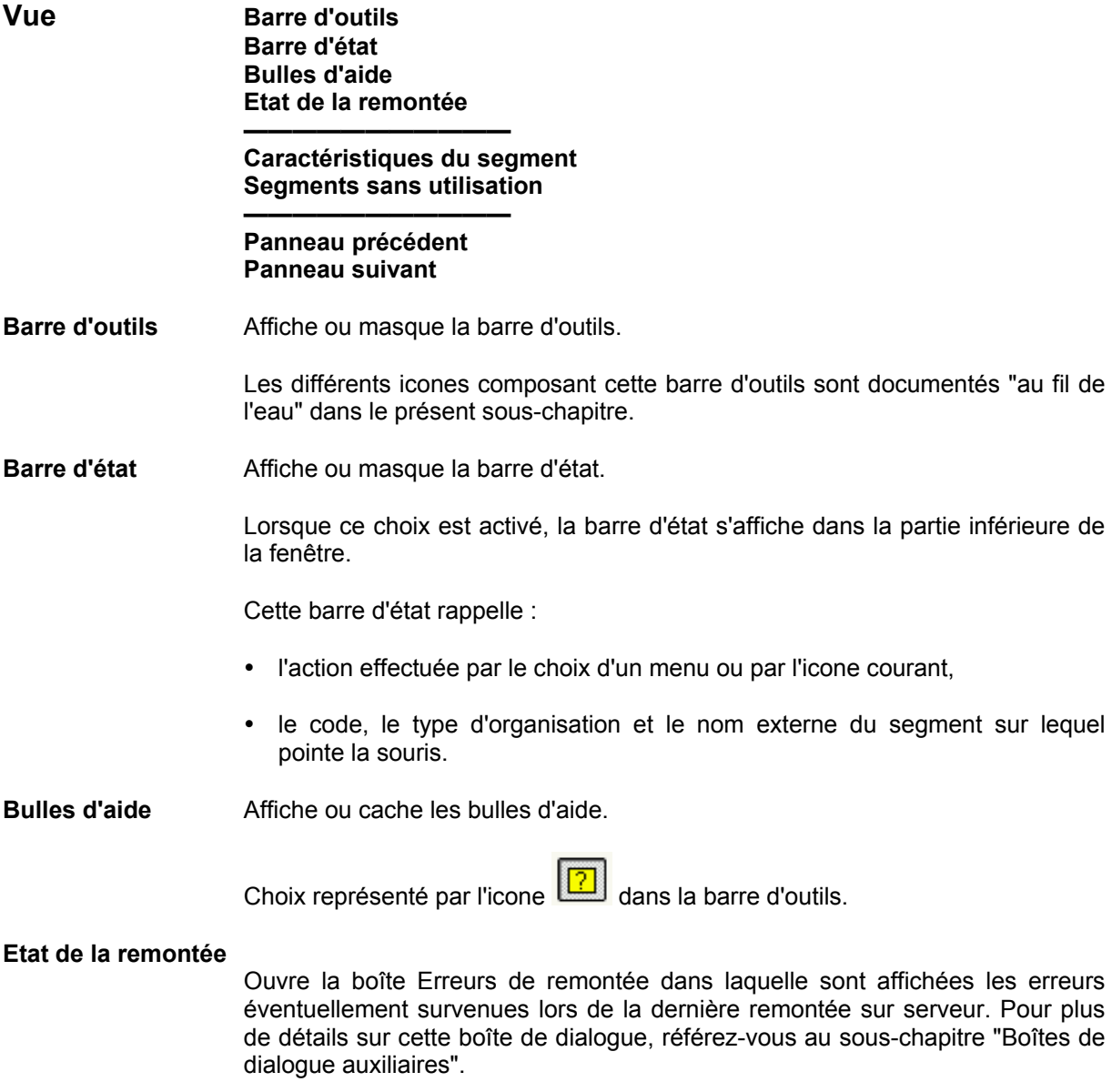

Choix représenté par l'icone du dans la barre d'outils.

### **Caractéristiques du segment**

Permet d'accéder aux deux boîtes de dialogue suivantes :

- Caractéristiques du segment qui vous permet de définir les caractéristiques physiques/d'utilisation et les caractéristiques logiques du segment à ajouter ou de consulter/modifier celles du segment courant,
- Caractéristiques de la Vue Logique (pour un Composant Applicatif uniquement) qui vous permet de consulter ou modifier le code ou le code dans la Base de la Vue Logique sélectionnée.

Pour une description détaillée de ces deux boîtes de dialogue, référez-vous au sous-chapitre "Boîtes de dialogue auxiliaires".

Choix représenté par l'icone du dans la barre d'outils.

### **Segments sans utilisation**

Affiche la boîte de dialogue Liste des Segments sans utilisation. Cette dernière permet de consulter, créer, modifier et annuler un segment appelé mais non affiché car non utilisé.

Pour plus de détails, consultez le sous-chapitre "Boîtes de dialogue auxiliaires".

Choix représenté par l'icone dans la barre d'outils.

### **Panneau précédent**

Fait perdre le focus au panneau courant au profit du panneau précédent.

Equivaut aux touches SHIFT+F6.

**Panneau suivant** Fait perdre le focus au panneau courant au profit du panneau suivant.

Equivaut à la touche F6.

Lorsqu'un panneau a le focus, vous pouvez utiliser les touches fléchées du clavier pour vous déplacer d'un segment à l'autre au sein de ce panneau.

### **Le menu A Propos**

**A propos...** Ouvre la boîte A propos de....

Choix représenté par l'icone  $\Box$  dans la barre d'outils.

# **Boîtes de dialogue auxiliaires**

### **La boîte Ajout d'un segment**

Cette boîte de dialogue s'affiche lorsque vous sélectionnez le choix **Ajouter segment...** dans le menu **Edition** ou cliquez sur l'icone correspondant dans la barre d'outils.

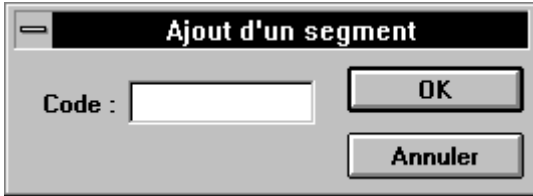

Pour spécifier un segment, sélectionnez son segment précédent ou, dans le cas d'un segment sans précédent, sélectionnez la racine. Sélectionnez le choix **Ajouter segment...** ou cliquez sur l'icone correspondant, entrez un code pour le nouveau segment dans la zone de saisie, puis cliquez sur OK. La boîte Caractéristiques du segment s'affiche alors, vous permettant de spécifier les caractéristiques physiques et/ou d'utilisation de ce segment ainsi que ses caractéristiques logiques. Le code du segment ajouté apparaît dans l'arborescence, au niveau immédiatement inférieur à celui du segment sélectionné.

### **La boîte Caractéristiques de la nouvelle Vue Logique**

Cette boîte de dialogue est accessible par le choix **Ajouter segment...** du menu **Edition** ou lorsque vous cliquez sur l'icone correspondant à ce choix dans la barre d'outils.

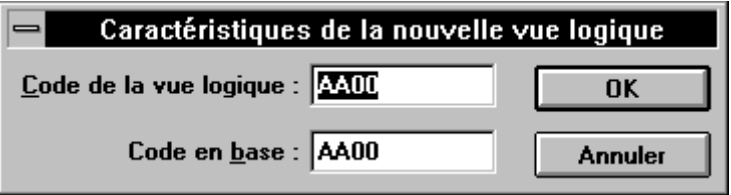

Pour spécifier une Vue Logique, sélectionnez la racine dans l'un des six panneaux. Sélectionnez le choix **Ajouter segment...** du menu **Edition** ou cliquez sur l'icone correspondant dans la barre d'outils. Entrez le code de la Vue Logique ainsi que son code dans la Base dans les zones de saisie. Si vous ne renseignez pas la zone Code en Base, ce code est par défaut le même que celui de la Vue Logique. Cliquez sur OK : le code de la Vue Logique s'affiche simultanément dans les six panneaux, immédiatement sous la racine.

- REMARQUE Le segment immédiatement dépendant de la racine est obligatoirement une Vue Logique lorsque celui-ci est appelé dans un Composant applicatif dont le type fait partie de la liste suivante :
	- S Composant Applicatif
	- y E Composant Applicatif (accès aux libellés d'erreurs)
	- MS Moniteur serveur
	- SI Serveur d'initialisation
	- ST Serveur de terminaison
		- FM Moniteur de communication
	- MV Moniteur de communication (mode simple)

### **La boîte Renommage d'un segment**

Cette boîte de dialogue s'ouvre lorsque vous sélectionnez le choix **Renommer segment...** dans le menu **Edition** ou cliquez sur l'icone correspondant dans la barre d'outils.

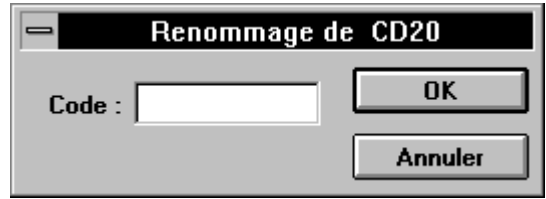

Pour renommer un segment, sélectionnez-le, puis sélectionnez le choix Renommer segment... ou cliquez sur l'icone correspondant dans la barre d'outils. Dans la boîte de dialogue qui s'ouvre alors, entrez le nouveau code segment, puis cliquez sur OK.

Un segment renommé conserve ses liens de précédence et de dépendance. Lorsque vous renommez un segment présent dans plusieurs panneaux à la fois, la modification intervient sur toutes les occurrences de ce segment.

### **La boîte Caractéristiques du segment**

Cette boîte de dialogue est accessible de plusieurs manières.

- Pour obtenir des informations sur un segment existant, vous devez :
	- sélectionner un segment dans l'un des panneaux, puis sélectionner le choix **Caractéristiques du segment** dans le menu **Vue** ou cliquer sur l'icone correspondant dans la barre d'outils,
	- ou double-cliquer sur un segment dans l'un des panneaux.
- La boîte Caractéristiques du segment s'affiche également lors de l'ajout d'un segment, vous permettant ainsi d'en définir les caractéristiques générales.

Il existe cinq variantes possibles de cette boîte de dialogue dans laquelle seule la partie encadrée change en fonction du type d'organisation. Vous trouvez présentée ci-dessous une des variantes (organisations V et W), accompagnée de photos d'écrans partielles qui illustrent les autres aspects graphiques possibles de cette partie variable. Les différentes zones qui composent cette dernière sont documentées à la fin de cette section.

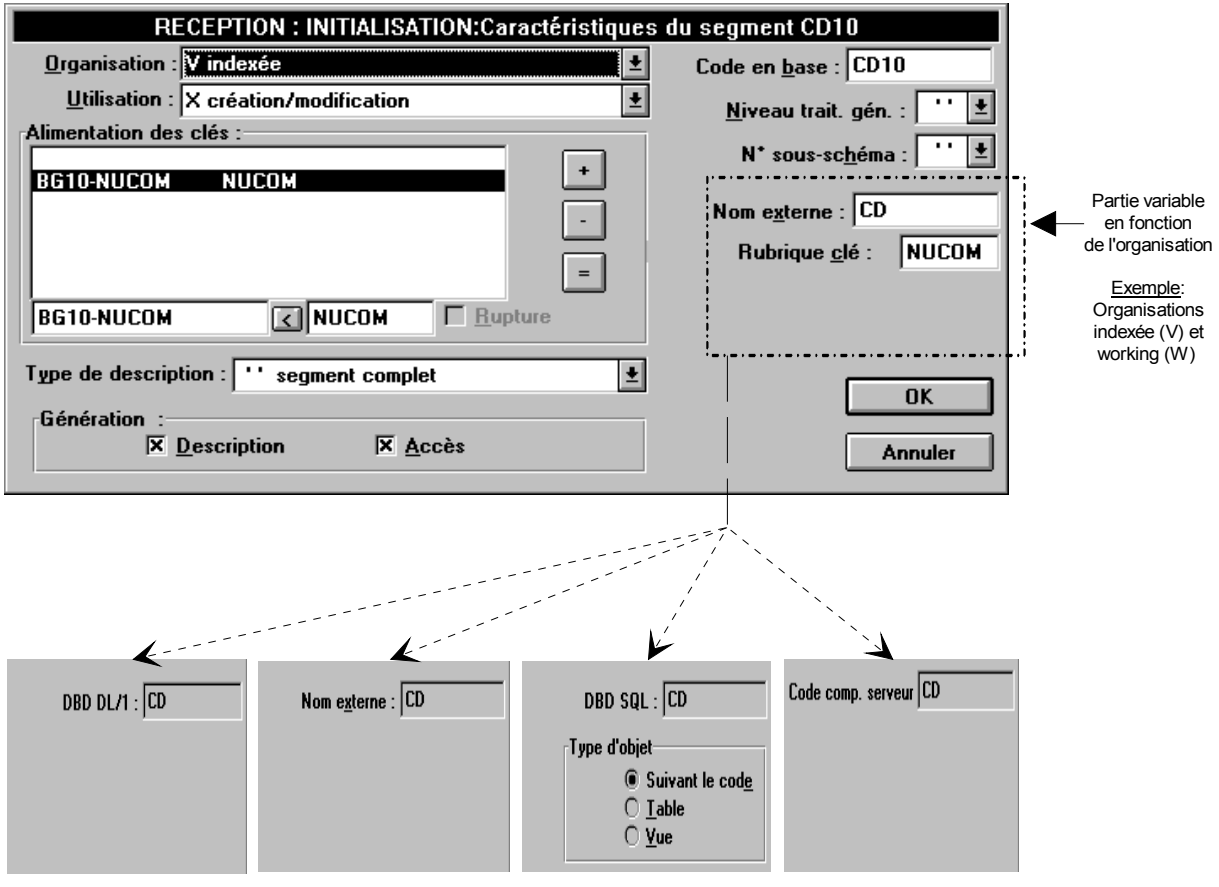

Organisation DL/1 (D) Organisation PACTABLE (G) Organisation relationnelle (H) Organisation Appel de serveur (X)

Toutes les informations relatives aux valeurs des différentes zones de cette boîte de dialogue sont contenues dans :

- le Manuel *Dialogue*, chapitre "Description d'une Transaction", souschapitre "Segments utilisés dans un écran (-CS)",
- ou le Manuel de Référence *Pacbench C/S Services Applicatifs et Clients TUI*, sous-chapitre "Appels de Segments" pour les Composants Applicatifs et les Clients TUI.

Plus précisément, pour chaque zone de la boîte de dialogue (**en gras**), vous trouvez ci-après, l'intitulé exact de la zone correspondante dans les souschapitres des manuels précités.

y Pour la zone **Organisation**, reportez-vous à la zone ORGANISATION.

Pour sélectionner une valeur, cliquez sur la flèche à droite de la boîte edit et choisissez une valeur dans la liste déroulante. Chaque valeur est suivie de son libellé explicite.

La valeur sélectionnée dans cette zone entraîne des changements dans l'aspect graphique de la boîte de dialogue (voir plus haut). Pour des détails sur les différentes zones contextuelles, voir à la fin du présent paragraphe.

• Pour la zone *Utilisation*, reportez-vous aux zones UTILISATION EN AFFICHAGE ou UTILISATION EN RECEPTION, ou s'il s'agit d'un Composant Applicatif, aux zones UTILISATION EN CONTROLE/MISE A JOUR ou UTILISATION EN SELECTION.

Sélectionnez une valeur dans la liste déroulante. Chaque valeur est suivie de son libellé explicite.

REMARQUE La liste de valeurs de la zone **Utilisation** varie en fonction du type d'organisation sélectionné et du mode d'utilisation (Réception ou Affichage).

> • Pour la zone **Alimentation des clés**, reportez-vous aux zones ZONE D'ALIMENTATION DE LA CLE et CODE RUBRIQUE D'ACCES AU SEGMENT.

Pour la liste **Rupture** (incluse dans la zone **Alimentation des clés**), reportez-vous à la zone RUPTURE D'AFFICHAGE SUR LA RUBRIQUE, ou s'il s'agit d'un composant serveur, à la zone RUPTURE DE SELECTION SUR LA RUBRIQUE.

 La zone **Alimentation des clés** est constituée d'une zone de liste et de boutons qui permettent de modifier cette dernière. La zone de liste est divisée en trois colonnes :

- la colonne de gauche où s'affichent les zones d'alimentation des clés d'accès au segment,
- la colonne centrale où s'affichent les codes Rubrique d'accès au segment,
- et la colonne de droite où s'affiche la rupture éventuelle.

Pour spécifier une zone d'alimentation et un code Rubrique pour un segment :

- entrez le code Rubrique d'accès au segment dans la zone de saisie droite et, si nécessaire, l'alimentation de la clé dans la zone de saisie gauche, situées au-dessous de la zone de liste,
- ou entrez le code Rubrique, puis, le cas échéant, cliquez sur le bouton . Ce bouton permet de renseigner automatiquement la zone d'alimentation de la clé, composée d'une part du code de l'écran (dans un Ecran C/S) ou de la Vue Logique (dans un Composant Applicatif) et d'autre part, du code Rubrique.

Pour ajouter, supprimer ou modifier une ligne dans cette zone, utilisez les boutons-poussoirs situés à droite de celle-ci.

- Le bouton  $\lfloor \frac{1}{2} \rfloor$  permet d'ajouter sous la ligne courante les données saisies.
	- Pour ajouter une ligne, spécifiez la zone d'alimentation et le code Rubrique, activez ou non la case à cocher **Rupture**, puis cliquez sur le bouton.
	- Pour répéter une ligne, sélectionnez celle-ci dans la liste et cliquez sur le bouton. La ligne est dupliquée sous la ligne courante.
- Le bouton  $L_{\perp}$  permet de supprimer la ligne courante.

Pour ce faire, sélectionnez-la dans la liste et cliquez sur le boutonpoussoir.

Le bouton **Letter** permet de modifier la ligne courante.

Pour ce faire, sélectionnez une ligne dans la liste, effectuez les modifications dans la ou les zone(s) de saisie concernée(s), activez ou désactivez la case à cocher **Rupture**, puis cliquez sur le bouton-poussoir.

La ligne contenant les nouvelles valeurs s'affiche dans la liste à la place de la ligne courante.

REMARQUES La première ligne de la zone de liste est fictive. En la sélectionnant, vous pouvez insérer un item en tête de liste.

> Pour une catégorie donnée, il est impossible de remonter plus de 99 lignes d'alimentation.

- y Pour la zone **Type de description**, reportez-vous à la zone TYPE DE DESCRIPTION. Pour sélectionner une valeur, cliquez sur la flèche à droite de la boîte edit et choisissez une valeur dans la liste déroulante. Chaque valeur est suivie de son libellé explicite.
- y Pour la zone **Génération**, reportez-vous à la zone LIMITATION DE GENERATION. Vous devez cocher au moins une des deux cases : **Description** et/ou **Accès**.
- y Pour la zone **Code en Base**, reportez-vous à la zone CODE DU SEGMENT DANS LA BASE.
- Pour la zone **Niveau des trait. gén.**, reportez-vous à la zone NIVEAU DES TRAITEMENTS GENERES.

Pour sélectionner une valeur, cliquez sur la flèche à droite de la boîte edit et choisissez une valeur dans la liste déroulante.

y Pour la zone **N° sous-schéma**, reportez-vous à la zone NUMERO DE SOUS-SCHEMA.

Pour sélectionner une valeur, cliquez sur la flèche à droite de la boîte edit et choisissez une valeur dans la liste déroulante.

- y Les zones variables en fonction du type d'organisation sélectionné :
	- Reportez-vous à la zone NOM EXTERNE DU FICHIER pour les zones :

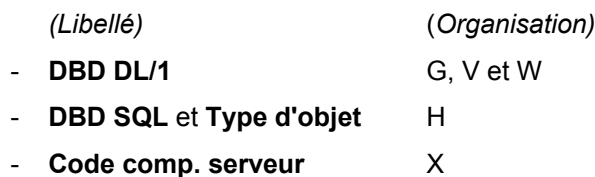

 Reportez-vous à la zone CODE RUBRIQUE D'ACCES AU SEGMENT pour la zone :

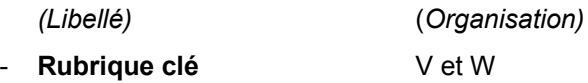

Une fois définies les valeurs des zones souhaitées, cliquez sur OK pour valider les informations saisies ou modifiées. Cliquez sur Annuler si vous souhaitez renoncer à ces modifications.

### **La boîte Caractéristiques de la Vue Logique**

Pour accéder à cette boîte de dialogue qui permet de consulter/modifier le code ou le code dans la Base d'une Vue Logique, vous devez :

- soit sélectionner une Vue Logique, puis sélectionner le choix **Caractéristiques du segment** dans le menu **Vue** ou cliquer sur l'icone correspondant dans la barre d'outils,
- soit double-cliquer sur une Vue Logique.

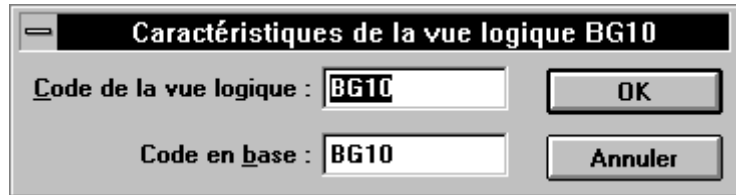

Pour plus de détails sur les deux zones de cette boîte, référez-vous au *Manuel Pacbench C/S Services Applicatifs et Clients TUI*, sous-chapitre "Appel de Segments" pour le Composant Applicatif et le Client TUI, zone CODE SEGMENT DANS L'ECRAN.

### **La boîte Liste des segments sans utilisation**

Cette boîte est accessible soit par sélection du choix **Segments sans utilisation** du menu **Vue**, soit lorsque vous cliquez sur l'icone correspondant dans la barre d'outils.

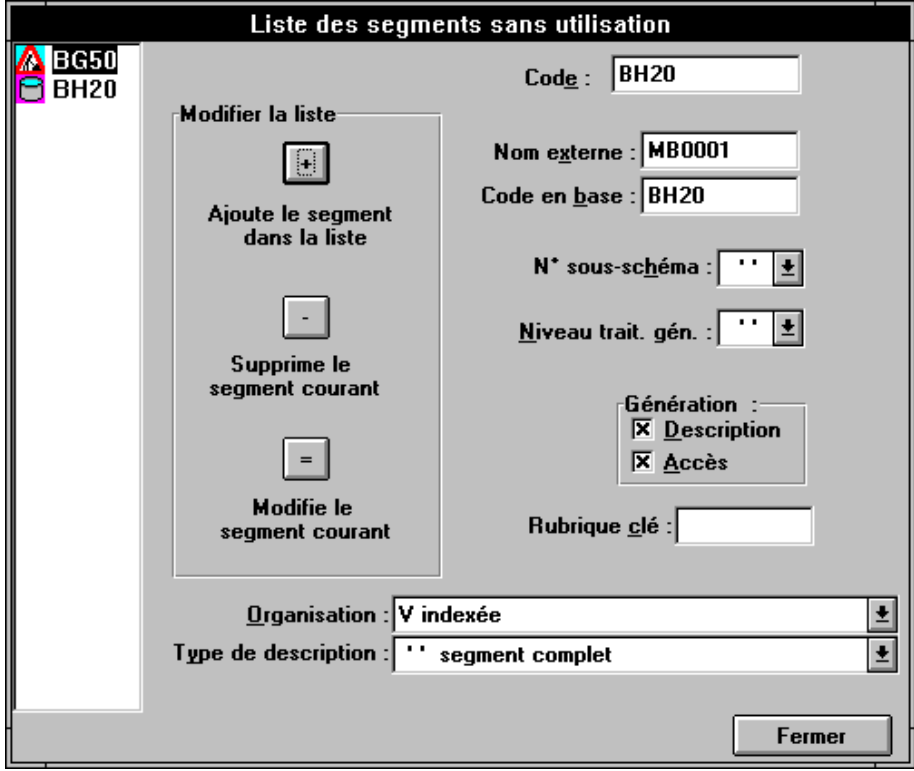

Pour plus d'informations sur la manière de renseigner les différentes zones de cette boîte de dialogue, reportez-vous à la section "La boîte Caractéristiques du segment", plus haut dans ce chapitre.

### **La boîte Erreurs de remontée**

• Cette boîte de dialogue s'ouvre lorsqu'une ou des erreurs surviennent au cours d'une remontée (menu Description, choix **Remonter** ou **Quitter** en confirmant la remontée).

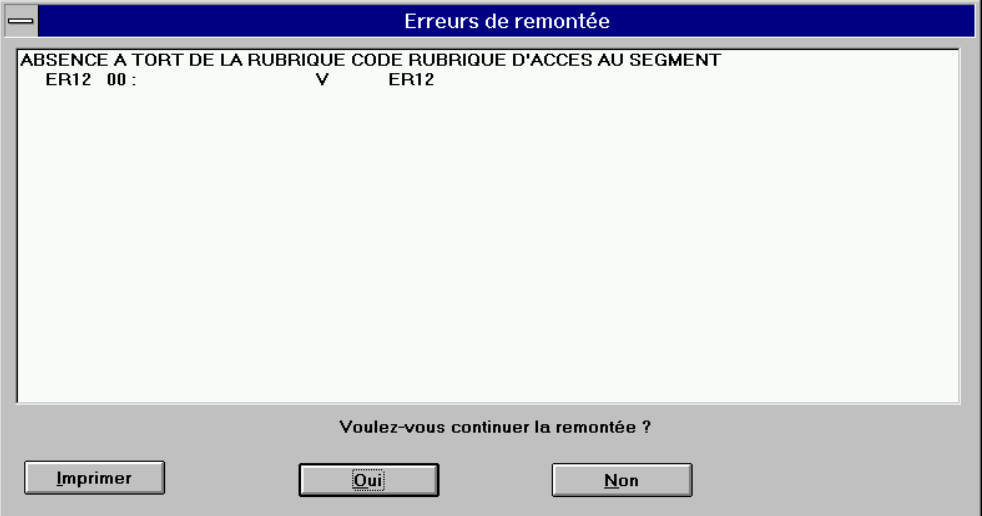

Cette boîte s'affiche d'abord avec un seul message d'erreur correspondant à la première erreur rencontrée. Si vous continuez la remontée et si une seconde erreur est détectée, la boîte de dialogue se réaffiche avec deux messages et ainsi de suite jusqu'à la dernière erreur rencontrée. La boîte de dialogue se ferme alors sans que la remontée des éléments erronés soit effectuée.

En cliquant sur Non, vous renoncez à l'enregistrement des modifications, c'est-à-dire à la mise à jour serveur.

Un bouton **Imprimer** vous permet d'imprimer la liste.

y Cette boîte de dialogue s'ouvre lorsque vous sélectionnez le choix **Etat de la remontée** dans le menu **Vue** ou cliquez sur l'icone correspondant dans la barre d'outils. Elle affiche les erreurs survenues lors de la dernière remontée.

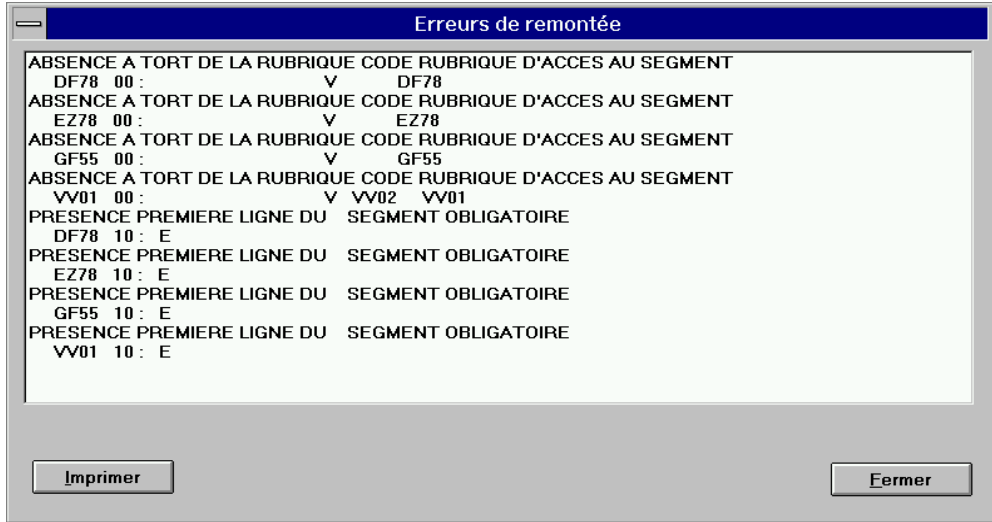

# *Chapitre 20 : Fenêtre Appel de Structures de Données*

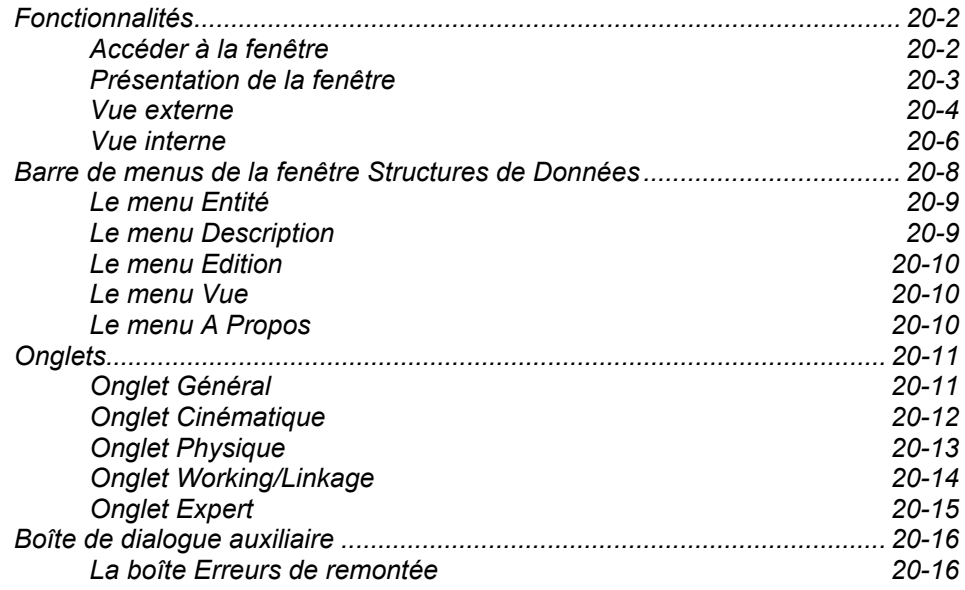

# **Fonctionnalités**

La fenêtre Appel de Structures de Données vous permet d'insérer et de décrire les ressources internes et externes des Programmes.

Les données qu'elle affiche sont lues sur le serveur, traitées en local, puis directement mises à jour lors des sauvegardes. Seule la phase de traitement est locale. A l'instar des descriptions Appels de Segments (semi-local) et Traitement Spécifique Local, cette description n'est pas stockée localement. Toutefois, lors d'une interruption accidentelle en cours de travail (coupure réseau, incidents divers...), un dispositif de reprise vous permet de retrouver la description telle qu'elle était avant l'incident.

La sauvegarde peut être effectuée au cours d'une session de travail ou à la fin d'une session.

Les fonctionnalités de cette fenêtre sont identiques à l'écran en mode caractères P……CD.

Les valeurs possibles des différentes zones qui composent cet écran sont documentées dans le *Manuel Applications Batch*, chapitre "Programmes", souschapitre "Appel de Structures de Données (-CD)".

### **Accéder à la fenêtre**

La fenêtre Appel de Structures de Données n'est accessible que depuis le module Pacbench, avec une connexion serveur.

REMARQUE Vous ne pouvez ouvrir qu'une seule fenêtre Appel de Structures de Données à la fois.

> Dans la boîte Programme, entrez une occurrence dans le champ Code Occurrence et sélectionnez la description Structures de Données dans le groupe Descriptions.

> Pour des précisions sur les différentes façons de spécifier un code occurrence dans la boîte Entité ou sur les descriptions, référez-vous au chapitre "Navigation dans la Station de Travail".

### **Présentation de la fenêtre**

La fenêtre est divisée en trois parties :

- un bandeau vertical à gauche affiche les icones correspondant à tous les types de Structures de Données. Vous pouvez voir le libellé de chaque icone en déplaçant vers la droite, avec le bouton gauche de la souris, la barre située à droite des icones.
- la vue affiche les ressources utilisées par le Programme. Il existe deux types de vue :
	- la vue externe est un dessin de chaîne du Programme qui inclut les ressources externes du Programme (fichiers indexés ou séquentiels, tables, bases de données…)
	- la vue interne est une liste de toutes les ressources internes du Programme (zones de working, linkage, fichiers de tri).
- des onglets apparaissent dans la partie inférieure de la fenêtre lorsque vous double-cliquez sur une Structure de Données de la vue ou lorsque vous insérez une nouvelle Structure de Données dans la vue. Ces onglets varient selon le type de Structure de Données.

Pour des explications sur ces onglets, reportez-vous au sous-chapitre 'Onglets'.

### **Vue externe**

La vue externe permet de gérer les Structures suivantes :

- **Fichiers séquentiels,**
- Fichiers indexés.
- Bases de Données,
- **Etats.**
- Tables,
- Pactables,
- Commentaires (voir paragraphe "Reconnaissance des Structures de Données").

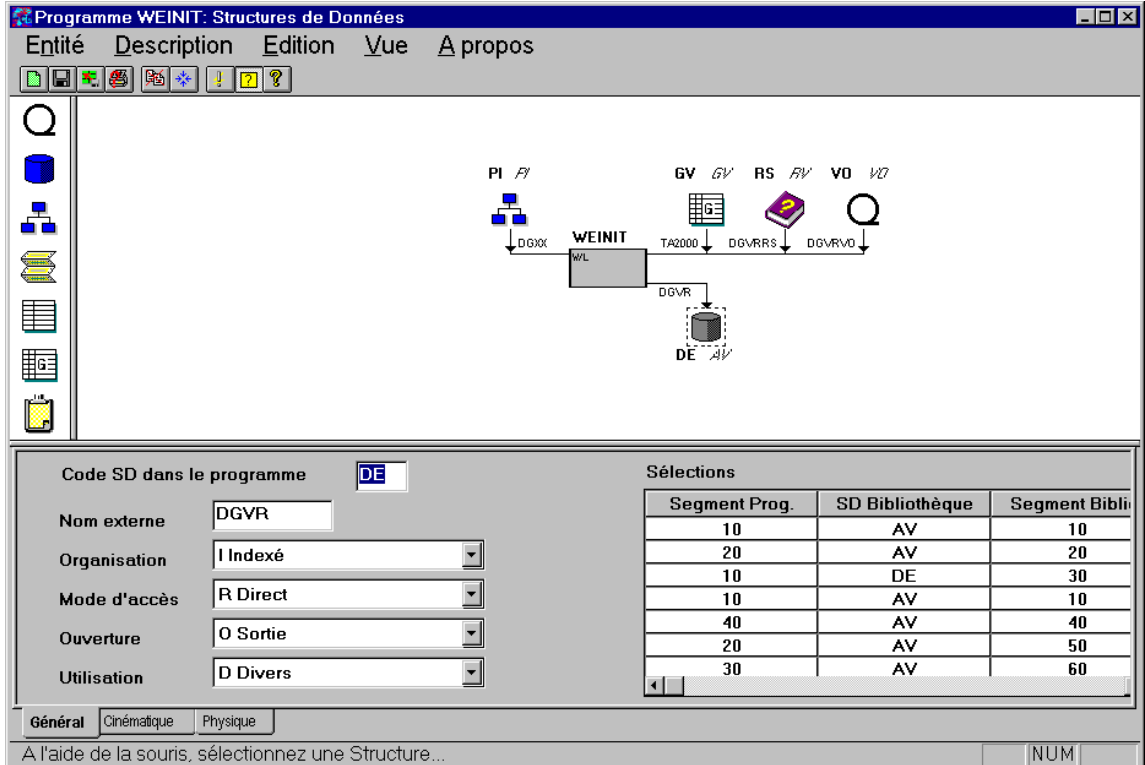

La vue externe est divisée en quatre zones :

- la partie supérieure contient les Structures en entrée du Programme,
- la partie inférieure contient les Structures en sortie du Programme,
- **-** la partie gauche contient les Structures permanentes,
- la partie droite contient les Structures temporaires.

### Insertion des Structures de Données dans la vue externe

Vous ne pouvez insérer les Structures de Données que dans les parties autorisées, c'est à dire :

- les fichiers indexés ou séquentiels dans n'importe quelle partie.
- les Bases de Données dans les entrées,
- **les Etats dans les sorties,**
- les Tables Pactables dans les entrées temporaires,

Pour insérer une Structure de Données, il vous suffit de sélectionner un type de Structure de Données dans le bandeau vertical de gauche, d'appliquer la technique du glisser-déplacer à l'aide de la souris et de renseigner sa description dans les onglets.

Une fois insérée, une Structure ne peut être déplacée d'une partie à l'autre. Vous devez donc l'effacer puis la recréer dans la partie adéquate.

### Affichage des Structures de Données dans la vue externe

Trois informations sont affichées autour de l'icone représentant la Structure de Données dans la vue :

- deux codes situés au-dessus de l'icone pour une Structure en entrée ou au-dessous de l'icone pour une Structure en sortie :
	- code de la Structure dans le Programme, en gras,
		- code de la Structure dans la Bibliothèque, en italique.
- nom externe de la Structure, situé au-dessous de l'icone pour une Structure en entrée ou au-dessus de l'icone pour une Structure en sortie.

Le sens des flèches indique le sens d'utilisation de la Structure. Une flèche bidirectionnelle indique une Structure en entrée-sortie.

### Icone représentant le Programme

Le Programme est représenté par le rectangle central. Sa représentation dépend de ses ressources internes :

Programme sans tri ni zone de working ni zone de linkage

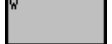

 $\bigwedge$ 

Programme comportant au moins une zone de working

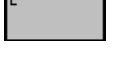

Programme comportant au moins une zone de linkage

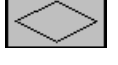

Programme comportant au moins un fichier de tri

Les différents représentations se combinent selon que le Programme rassemble un, deux ou les trois types de ressources internes.

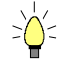

Si vous double-cliquez sur l'icone du Programme, vous accédez à la vue interne.

### Reconnaissance des Structures de Données dans la Station

La fenêtre Appel de Structures de Données de la Station de Travail prend en charge les cas les plus courants d'utilisation de Structures de Données. En revanche, les cas d'utilisation rares ne sont pas reconnus par la Station et sont donc gérés entièrement par le serveur.

Ainsi, lorsque vous descendez en local une Structure déjà existante sur le serveur, celle-ci peut ne pas être reconnue dans la fenêtre Appel de Structures de Données. Son contenu n'est pas nécessairement erroné mais n'est pas géré par la Station. Dans ce cas, la Structure de Données est représentée par l'icone

 et c'est l'onglet Expert, reflétant la disposition des zones de l'écran serveur (CH: P......CD), qui s'affiche.

Après une remontée ou une redescente, si le type saisi correspond à un des

types définis dans la Station, l'icône fenêtre sera éventuellement modifiée.

sera transformé et sa place dans la

 $\bigwedge$ 

Il est déconseillé d'utiliser la Structure de Données Commentaires – dont la description s'effectue aussi dans l'onglet Expert – pour créer une Structure de type Divers car aucun contrôle de validité n'est effectué en local. Il est donc fortement recommandé de créer ce type de Structure directement sur le serveur.

### **Vue interne**

La vue interne permet de gérer les Structures suivantes :

- Fichiers de tris,
- Zones de working,
- **EXECONEES** de linkage.

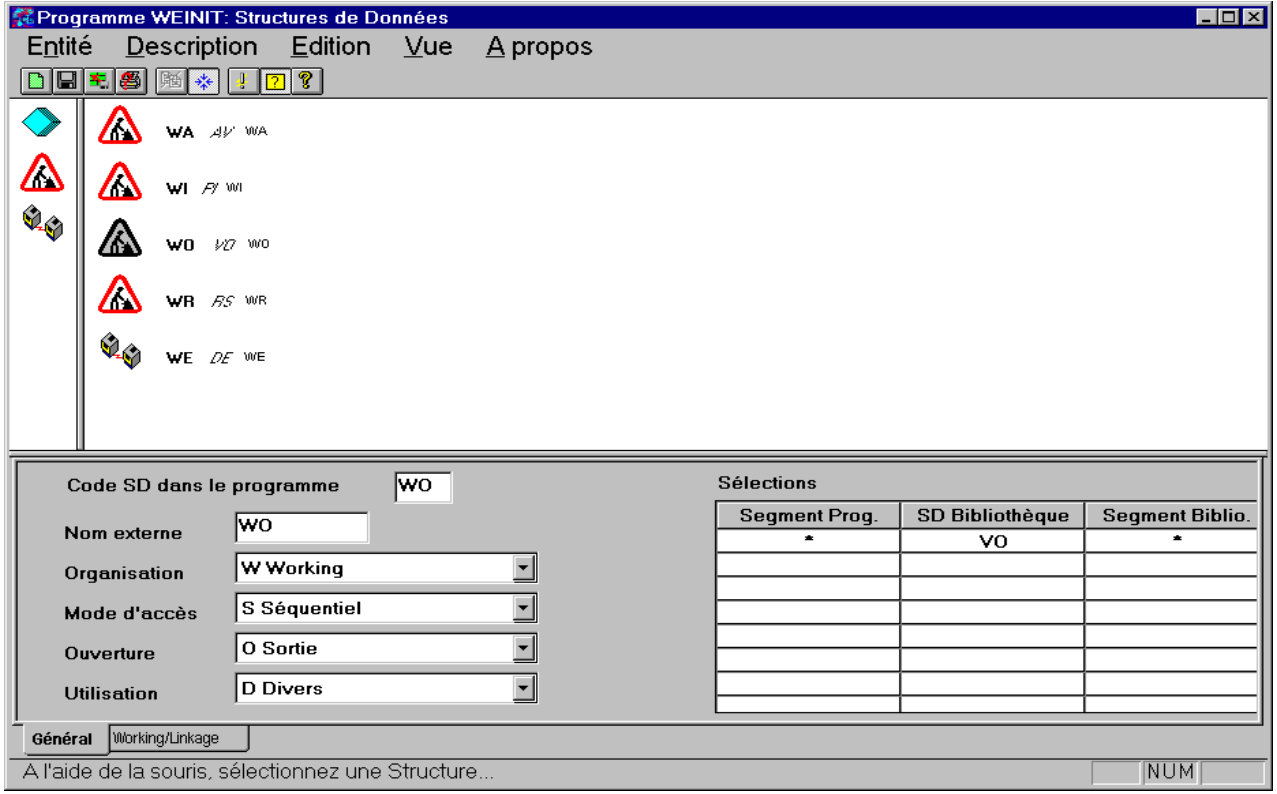

La liste des Structures de Données utilisées par le Programme affiche, à côté de chaque icone :

- le code de la Stucture dans le Programme, en gras,
- le code de la Structure dans la Bibliothèque, en italique,
- le nom externe de la Structure.

# **Barre de menus de la fenêtre Structures de Données**

- **Entité** Ce menu en cascade contient des choix qui vous permettent d'accéder à la définition, aux listes, descriptions et chaînages de l'occurrence d'entité sur laquelle vous êtes positionné. **Description** Ce menu vous permet de réinitialiser, remonter sur le serveur, restaurer dans son état initial et quitter la description courante, ainsi que de configurer l'imprimante. Edition **Edition** Ce menu vous permet de supprimer d'une vue une Structure de Données. **Vue** Ce menu vous permet d'afficher ou masquer la barre d'outils, la barre d'état ou les bulles d'aide, d'afficher les erreurs survenues lors de la dernière remontée sur le serveur, et de basculer de la vue externe vers la vue interne et inversement. **A propos** Ce menu vous permet d'afficher les informations relatives à la fenêtre.
- **Menu Système** Ce menu contient, outre les choix standard, un choix permettant de consulter le contexte de la fenêtre.

Pour plus de détails sur le contexte, référez-vous au sous-chapitre "Contexte" du chapitre "Connexion à la Station de Travail".

### **Le menu Entité**

### **Entité Définition**

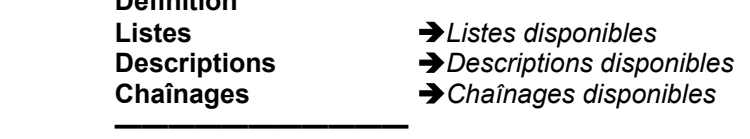

### **Autre occurrence...**

Pour une description complète de ce menu, référez-vous au chapitre "Navigation dans la Station de Travail", sous-chapitre "Menu Entité en cascade".

# **Le menu Description**

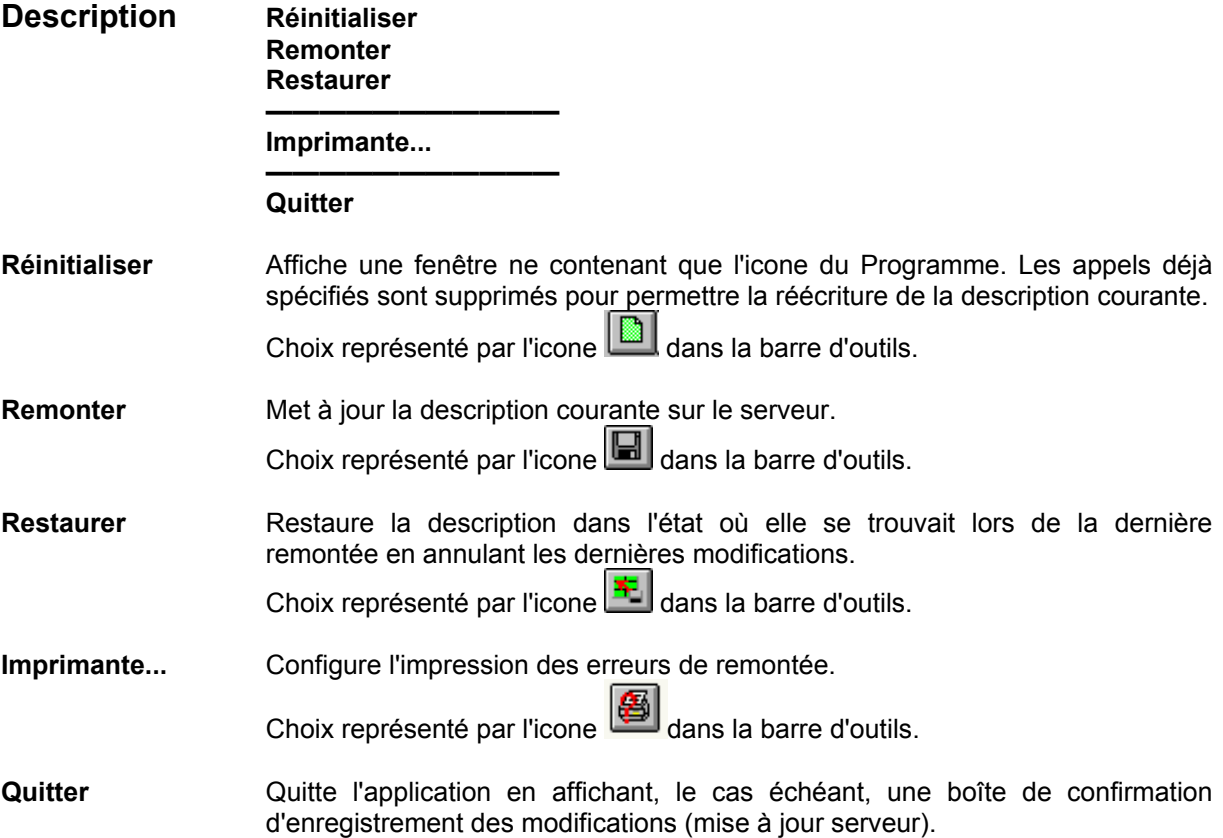

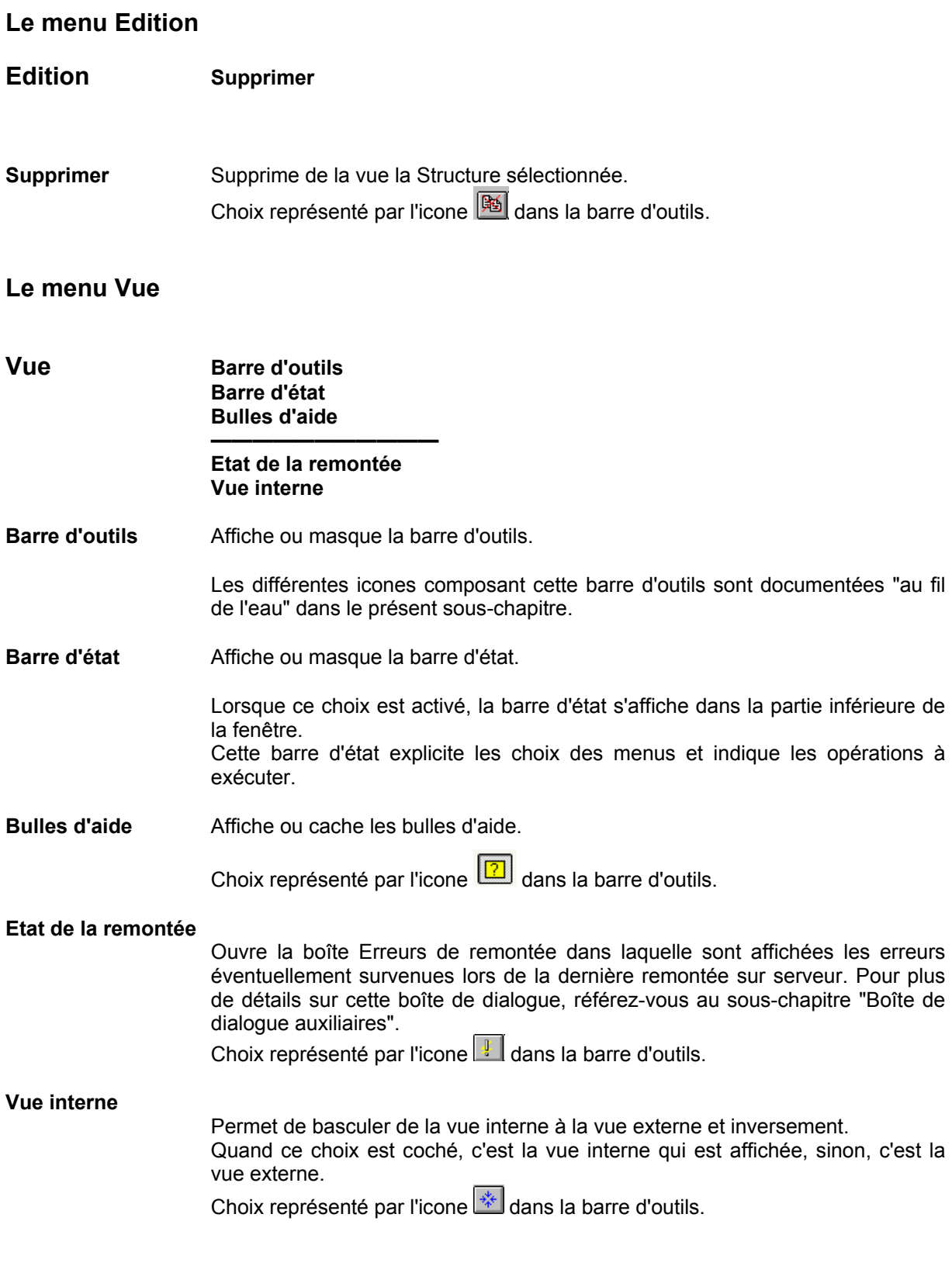

# **Le menu A Propos**

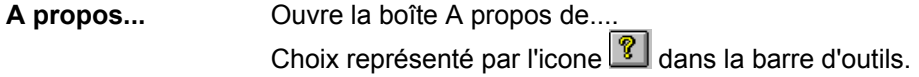

# **Onglets**

Les onglets s'affichent en bas de la fenêtre lorsque vous insérez une nouvelle Structure de Données dans la vue ou lorsque vous double-cliquez sur une Structure déjà présente dans la vue.

Le nombre et le contenu des onglets varient selon le type de Structure de Données.

Les valeurs possibles des différentes zones qui les composent sont documentées dans le *Manuel Applications Batch*, chapitre "Programmes", souschapitre "Appel de Structures de Données (-CD)".

Plus précisément, pour chaque zone des onglets (**en gras**), vous trouverez ciaprès l'intitulé exact de la zone correspondante dans le manuel précité.

### **Onglet Général**

C'est le seul onglet commun à tous les types de Structures de Données, sauf les Commentaires et les Structures Diverses.

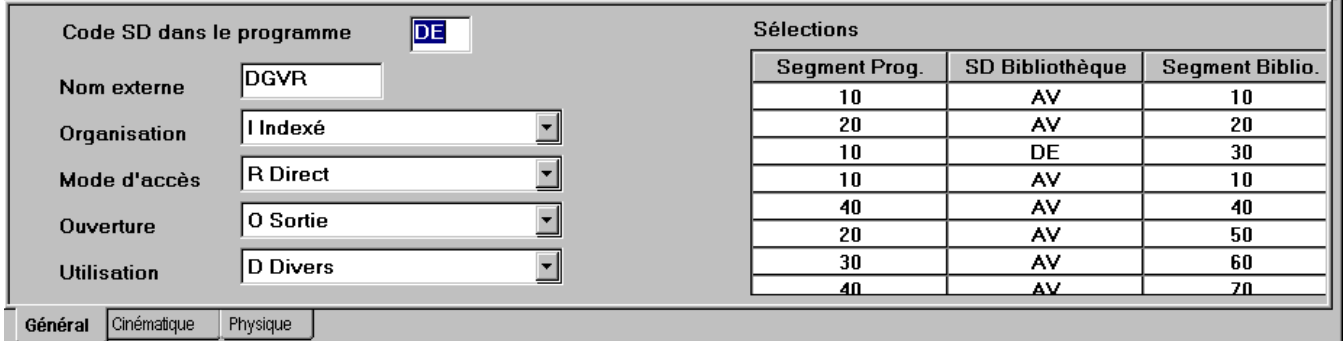

**• Pour la zone Code SD dans le programme**, reportez-vous à la zone CODE STRUCTURE DE DONNEES PROGRAMME. Ce code doit être alphabétique et différent du code SD source/résultat dans le programme (dans l'onglet "Cinématique *"*) sauf pour une SD d'utilisation "'P *"*.

Si vous positionnez votre flèche sur cette zone et que vous faites un click droit sur la souris, un menu popup apparaît, permettant l'hypernavigation.

- **Pour la zone Nom externe**, reportez-vous à la zone NOM EXTERNE DE LA S.D.
- **Pour la zone Organisation**, reportez-vous à la zone ORGANISATION.

Pour sélectionner une valeur, cliquez sur la flèche à droite de la boîte edit et choisissez une valeur dans la liste déroulante. Chaque valeur est suivie de son libellé explicite.

y Pour la zone **Mode d'accès**, reportez-vous à la zone MODE D'ACCES.

Pour sélectionner une valeur, cliquez sur la flèche à droite de la boîte edit et choisissez une valeur dans la liste déroulante. Chaque valeur est suivie de son libellé explicite.

y Pour la zone **Ouverture**, reportez-vous à la zone OUVERTURE.

Pour sélectionner une valeur, cliquez sur la flèche à droite de la boîte edit et choisissez une valeur dans la liste déroulante. Chaque valeur est suivie de son libellé explicite.

**•** Pour la zone Utilisation, reportez-vous à la zone UTILISATION.

Pour sélectionner une valeur, cliquez sur la flèche à droite de la boîte edit et choisissez une valeur dans la liste déroulante. Chaque valeur est suivie de son libellé explicite.

- **•** La zone **Sélections** est divisée en plusieurs colonnes.
	- Pour la colonne **SD Bibliothèque**, reportez-vous à la zone CODE STRUCTURE DE DONNEES

Si vous positionnez votre flèche sur cette zone et que vous faites un click droit sur la souris, un menu popup apparaît, permettant l'hypernavigation.

- Pour les colonnes **Segment Prog.** et **Segment Biblio.** :
	- . pour n'effectuer aucune sélection, saisissez un astérisque dans chacune de ces deux colonnes (valeur par défaut),
	- . pour sélectionner un Segment dans un fichier, indiquez le même code, sur deux caractères, dans chacune de ces deux colonnes,
	- . pour sélectionner un Etat dans un support, indiquez le même code, sur un caractère, dans chacune de ces deux colonnes,
	- . pour modifier un code de Segment ou d'Etat dans le Programme, indiquez le code modifié dans le Programme dans la colonne **Segment Prog.** et le code d'utilisation dans la Bibliothèque dans la colonne **Segment Biblio**.

### **Onglet Cinématique**

Cet onglet s'affiche pour les fichiers séquentiels et indexés et les fichiers de tri.

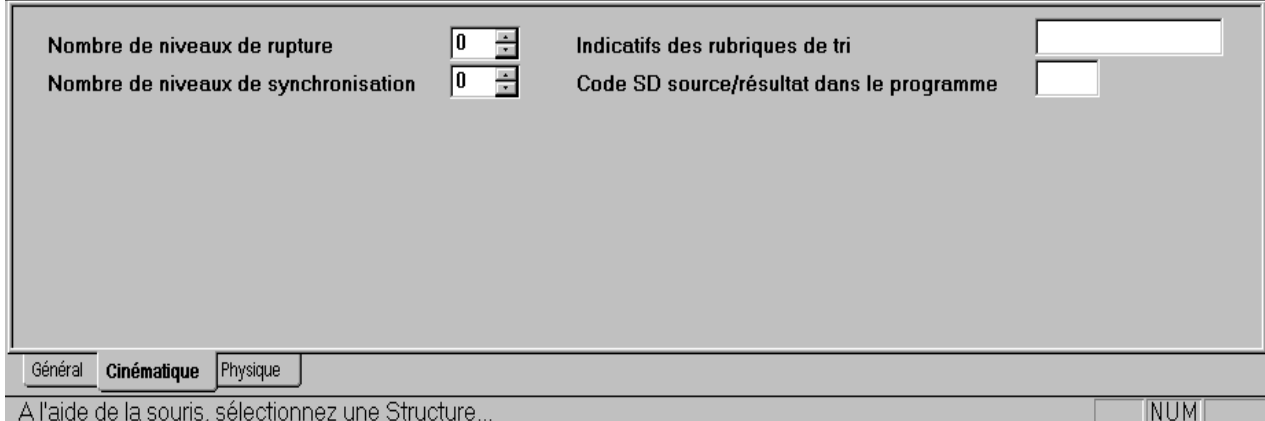

y Pour la zone **Nombre de niveaux de rupture**, reportez-vous à la zone NOMBRE DE NIVEAUX DE RUPTURE.

(Cette zone est grisée pour un fichier indexé.)

Pour sélectionner une valeur, cliquez sur les flèches à droite de la boîte edit jusqu'à l'affichage de la valeur désirée.

y Pour la zone **Nombre de niveaux de synchronisation**, reportez-vous à la zone NOMBRE DE NIVEAUX DE SYNCHRONISATION.

(Cette zone est grisée pour un fichier indexé.) Pour sélectionner une valeur, cliquez sur les flèches à droite de la boîte edit jusqu'à l'affichage de la valeur désirée.

- y Pour la zone **Indicatifs des Rubriques de tri**, reportez-vous à la zone ARGUMENT, SELECTION ETATS ENR., partie COMPOSITION DE L'ARGUMENT D'UNE S.D.
- y Pour la zone **Code SD source/résultat dans le programme**, reportez-vous aux zones CORRESPONDANCE PRINCIPAL – RESULTAT et CORRESPONDANCE SOURCE - SELECTIONNE.

# **Onglet Physique**

Cet onglet s'affiche pour les fichiers séquentiels et indexés, les Etats, Tables et Pactables.

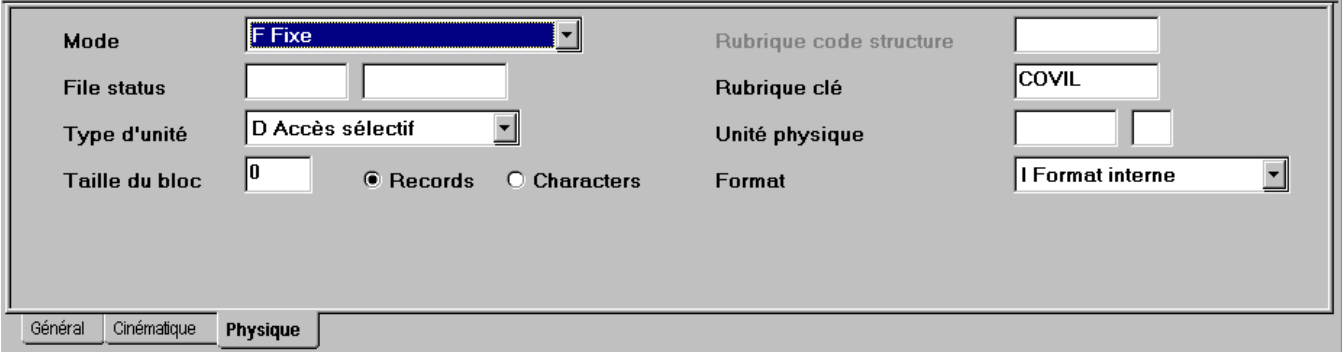

y Pour la zone **Mode**, reportez-vous à la zone MODE DE BLOCAGE.

Pour sélectionner une valeur, cliquez sur la flèche à droite de la boîte edit et choisissez une valeur dans la liste déroulante. Chaque valeur est suivie de son libellé explicite.

y Pour la zone **File status**, reportez-vous à la zone ZONE COMPLEMENTAIRE.

(Cette zone est grisée pour un Etat) Vous devez saisir le code Structure de Données – Segment dans la première zone et le code Rubrique dans la deuxième zone.

y Pour la zone **Type d'unité**, reportez-vous à la zone TYPE D'UNITE.

Pour sélectionner une valeur, cliquez sur la flèche à droite de la boîte edit et choisissez une valeur dans la liste déroulante. Chaque valeur est suivie de son libellé explicite.

y Pour la zone **Taille du bloc**, reportez-vous à la zone FACTEUR DE BLOCAGE.

y Pour la zone **Records Characters**, reportez-vous à la zone TYPE DE BLOCAGE.

Cliquez sur l'un ou l'autre des boutons radio pour activer le type de blocage correspondant.

• Pour la zone Rubrique code structure, reportez-vous à la zone NOM DU CODE ENREGISTREMENT.

(Cette zone est toujours grisée pour un Etat et parfois grisée selon les modes de blocage et les utilisations pour les autres Structures de données).

y Pour la zone **Rubrique clé**, reportez-vous à la zone CODE DE LA CLE DANS L'ENREGISTREMENT.

Si vous positionnez votre flèche sur cette zone et que vous faites un click droit sur la souris, un menu popup apparaît, permettant l'hypernavigation.

(Cette zone est toujours grisée pour un Etat et un fichier séquentiel).

- y Pour la zone **Unité physique**, reportez-vous aux zones TYPE D'UNITE PHYSIQUE et COMPLEMENT AU TYPE D'UNITE PHYSIQUE.
- y Pour la zone **Format**, reportez-vous à la zone CHOIX DU TYPE DE FORMAT.

Pour sélectionner une valeur, cliquez sur la flèche à droite de la boîte edit et choisissez une valeur dans la liste déroulante. Chaque valeur est suivie de son libellé explicite.

### **Onglet Working/Linkage**

Cet onglet s'affiche pour les zones de working et de linkage.

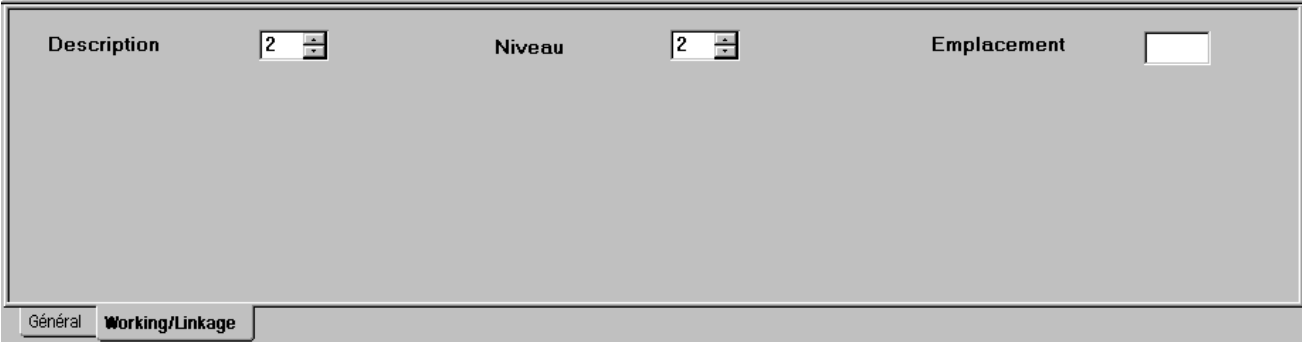

y Pour la zone **Description**, reportez-vous à la zone TYPE DE DESCRIPTION GENEREE.

Pour sélectionner une valeur, cliquez sur les flèches à droite de la boîte edit jusqu'à l'affichage de la valeur désirée.

y Pour la zone **Niveau**, reportez-vous à la zone NOMBRE NIVEAU DU SEGMENT.

Pour sélectionner une valeur, cliquez sur les flèches à droite de la boîte edit jusqu'à l'affichage de la valeur désirée.

y Pour la zone **Emplacement**, reportez-vous à la zone EMPLACEMENT DE LA DESCRIPTION.

### **Onglet Expert**

Cet onglet s'affiche pour les Structures de Données Diverses et pour les Structures Commentaires.

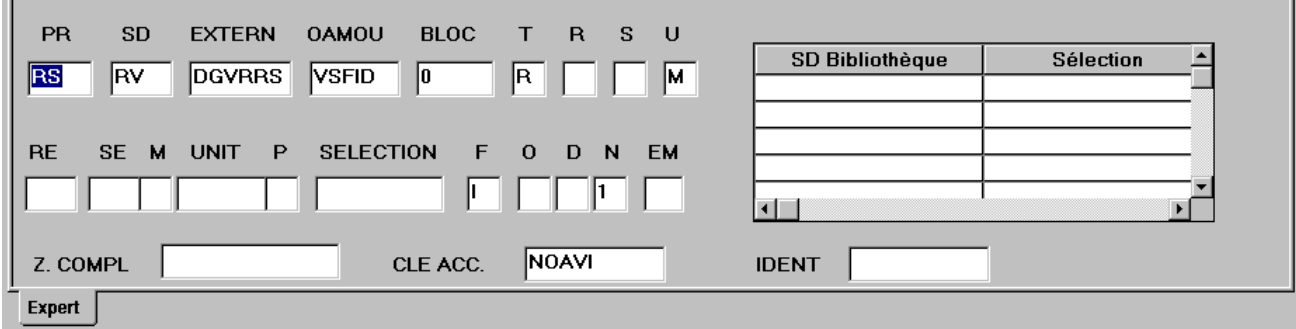

Cet onglet reflète la disposition des zones de l'écran serveur (CH: P……CD).

Lorsqu'une Structure de Données de type "divers *"* est sauvegardée, le serveur lui affecte certaines valeurs par défaut. Une redescente de la Structure de Données est donc automatiquement effectuée afin de récupérer ces valeurs par défaut.

Les valeurs possibles des différentes zones qui le composent sont documentées dans le *Manuel Applications Batch*, chapitre « Programmes » sous-chapitre « Appel de Structures de Données (-CD) »

# **Boîte de dialogue auxiliaire**

### **La boîte Erreurs de remontée**

• Cette boîte de dialogue s'ouvre lorsqu'une ou des erreurs surviennent au cours d'une remontée (menu Description, choix **Remonter** ou **Quitter** en confirmant la remontée).

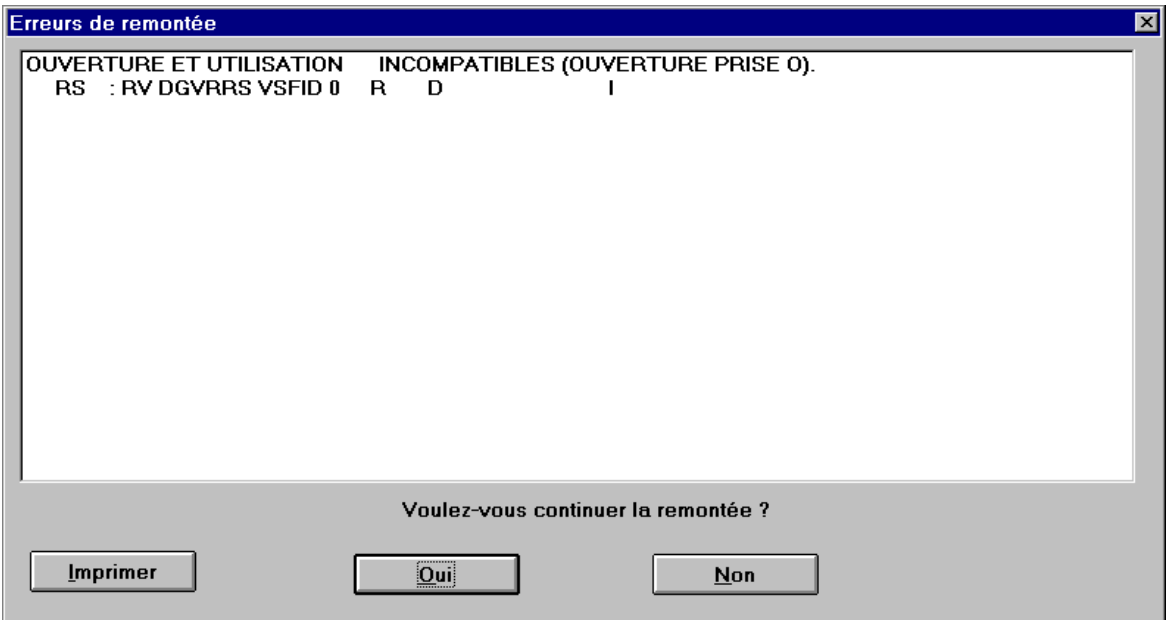

Cette boîte s'affiche d'abord avec un seul message d'erreur correspondant à la première erreur rencontrée. Si vous continuez la remontée et si une seconde erreur est détectée, la boîte de dialogue se réaffiche avec deux messages et ainsi de suite jusqu'à la dernière erreur rencontrée. La boîte de dialogue se ferme alors sans que la remontée des éléments erronés soit effectuée.

En cliquant sur Non, vous renoncez à l'enregistrement des modifications, c'est-à-dire à la mise à jour serveur.

Un bouton **Imprimer** vous permet d'imprimer la liste.

y Cette boîte de dialogue s'ouvre lorsque vous sélectionnez le choix **Etat de la remontée** dans le menu **Vue** ou cliquez sur l'icone correspondant dans la barre d'outils. Elle affiche les erreurs survenues lors de la dernière remontée.

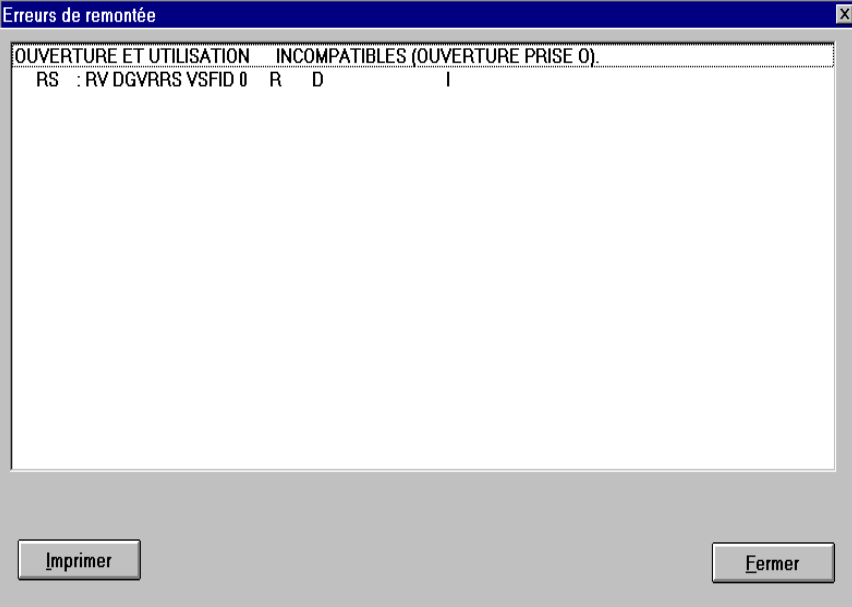
# *Chapitre 21 : Fenêtre Bibliothèque/Session*

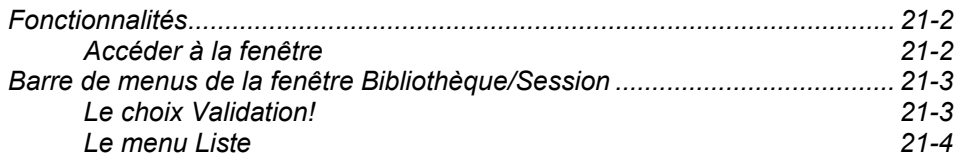

# **Fonctionnalités**

La fenêtre Bibliothèque/Session vous permet de changer de Bibliothèque, de session, de code produit DSMS et de numéro d'amélioration DSMS pendant la même session de travail.

REMARQUE Le contexte de votre connexion courante peut être différent du contexte d'autres fenêtres déjà ouvertes. Voir le chapitre "Connexion à la Station de Travail", sous-chapitre "Contexte «.

# **Accéder à la fenêtre**

Vous pouvez accéder à la fenêtre Bibliothèque/Session soit en connexion locale, soit en connexion serveur.

Accédez à la fenêtre depuis la fenêtre Gestionnaire de la Station de Travail, via le choix **Bibliothèque-Session** du menu **Accès-serveur** ou en cliquant sur l'icone correspondant dans la barre d'outils.

# **Barre de menus de la fenêtre Bibliothèque/Session**

Lorsque la fenêtre s'ouvre, elle affiche directement la liste des Bibliothèques telle qu'elle a été chargée localement lors de la première connexion à la Base à laquelle vous êtes connecté. Voir chapitre "Connexion à la Station de Travail «, sous-chapitre "Chargement des listes de Bibliothèques et de Sessions (connexion initiale et connexion à une nouvelle Base). La liste affichée se présente comme un arbre de Bibliothèques représentées par des boutonspoussoirs. Vous pouvez également passer à l'affichage de l'autre liste, la liste des sessions chargées localement.

### CONTEXTE COURANT

Lorsque la fenêtre s'ouvre, elle affiche le contexte courant de votre connexion sous la barre de menus : la Bibliothèque, la session, le code produit DSMS et le numéro d'amélioration DSMS.

### POUR MODIFIER LE CONTEXTE

Le contexte courant peut être modifié de deux façons :

1. Saisissez directement les paramètres désirés dans les zones de saisie.

Ne saisissez pas de blanc, d'astérisque ou de point dans la zone Bibliothèque.

Le mode InterBibliothèque (\*\*\*), qui vous permet de visualiser le réseau de Bibliothèques dans son ensemble, ne peut pas être utilisé dans la Station de Travail. Pour accéder à ce mode, utilisez l'Emulateur. Avant de quitter l'Emulateur, vous devez changer de contexte et saisir le code d'une Bibliothèque existante.

Les numéros de session doivent être numériques. Saisissez "9999 " pour revenir à la session courante.

 Les informations DSMS sont facultatives, mais le numéro d'amélioration doit être numérique.

- 2. Cliquez sur un bouton-poussoir dans l'arbre de Bibliothèques ou dans la liste des sessions.
- REMARQUE La modification effective du contexte intervient lorsque vous sélectionnez le choix **Validation** dans la barre de menus, appuyez sur ENTREE, ou encore double-cliquez sur le bouton correspondant au contexte désiré.
- **Validation!** Ce choix modifie le contexte de votre connexion à la Station de Travail.
- **Liste** Ce menu vous permet d'afficher l'autre liste (Bibliothèques ou sessions, selon le cas) et de rafraîchir les listes de Bibliothèques et/ou de sessions.
- **Menu Système** En plus de choix standard, ce menu contient un choix vous permettant de consulter le contexte de la fenêtre.

Pour plus de détails sur le contexte, référez-vous au sous-chapitre "Contexte" du chapitre "Connexion à la Station de travail".

# **Le choix Validation!**

**Validation!** Effectue les modifications de contexte demandées. (Appuyer sur la touche ENTREE ou double-cliquer sur le bouton correspondant au contexte désiré produit le même résultat).

### **Le menu Liste**

**Liste Bibliothèques Sessions Rafraîchir...** 

Le choix correspondant à la liste affichée est coché.

- **Bibliothèques** Affiche la liste des Bibliothèques chargées localement de la Base à laquelle vous êtes connecté.
- **Sessions** Affiche la liste des sessions historisées chargées localement de la Base à laquelle vous êtes connecté.
- **Rafraîchir...** Ce choix est actif uniquement en connexion serveur. Ouvre une boîte de dialogue qui vous permet de rafraîchir les listes locales (Bibliothèques et/ou sessions) à partir des listes serveur :

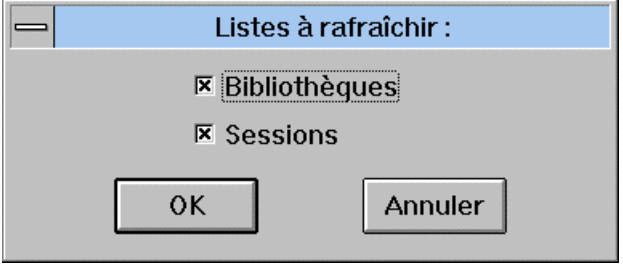

# *Chapitre 22 : Fenêtre Consultation du Journal*

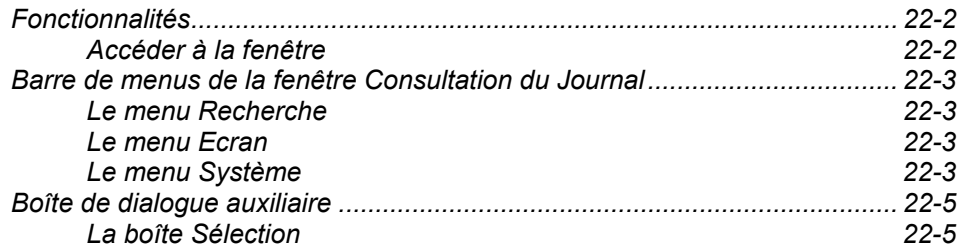

# **Fonctionnalités**

Toutes les mises à jour effectuées dans le Référentiel (sauf les demandes d'édition-génération) sont stockées dans le Journal.

La fenêtre Consultation du Journal vous permet de visualiser le contenu du Journal. Les mouvements sont classés par ordre chronologique décroissant.

Les mouvements affichés dans cette fenêtre concernent tous les utilisateurs et toutes les Bibliothèques de la Base à laquelle vous êtes connecté. Vous pouvez affiner la consultation en spécifiant des critères de recherche sur la première ligne de la fenêtre Consultation du Journal. Par exemple, saisissez un code utilisateur puis appuyez sur ENTREE : la fenêtre affiche tous les mouvements du Journal effectués par l'utilisateur dont vous avez spécifié le code.

# **Accéder à la fenêtre**

La fenêtre Consultation du Journal vous permet d'interroger directement le Référentiel. Une connexion serveur est donc nécessaire.

Pour accéder à cette fenêtre, sélectionnez le choix **Consultation du Journal** dans le menu **Recherche** de la fenêtre Gestionnaire de la Station de Travail ou cliquez sur l'icone correspondant dans la barre d'outils.

# **Barre de menus de la fenêtre Consultation du Journal**

- **Recherche** Ce menu vous propose des choix qui vous permettent d'indiquer des critères de recherche, continuer votre recherche ou réinitialiser vos critères de recherche.
- **Ecran** Ce menu vous permet de copier et d'imprimer la fenêtre active.
- **Menu Système** En plus des choix standard, le menu système vous permet de consulter le contexte de la fenêtre active.

# **Fonctionnalités clavier et souris**

Pour l'utilisation des touches de fonctions et de la souris dans cet écran, référez-vous à l'Annexe à la fin du Manuel.

# **Le menu Recherche**

### **Recherche Recherche guidée... Poursuite de la recherche**

### **Réinitialisation**

### **Recherche guidée...**

Ouvre la boîte Sélection. Pour la description complète de cette boîte, référezvous au sous-chapitre "Boîtes de dialogue auxiliaires ".

### **Poursuite de la recherche**

Effectue la sélection demandée dans la boîte Sélection ou affiche la page suivante si aucune autre sélection n'est spécifiée.

**Réinitialisation** Remet à blanc la boîte Sélection et réaffiche la première page du Journal.

# **Le menu Ecran**

**Menu Ecran Copier écran Serveur Imprimer écran Serveur** 

### **Copier écran Serveur**

Copie l'écran Serveur courant dans le fichier SPAC\BASE\SPAC.PRT. Lorsque vous sélectionnez ce choix, une boîte de dialogue vous propose soit de réinitialiser le fichier, soit d'ajouter l'écran à la fin du fichier existant.

### **Imprimer écran Serveur...**

Imprime l'écran Serveur courant.

# **Le menu Système**

# **Menu Système Contexte...**

**Contexte...** Affiche le contexte courant.

Pour plus d'informations sur le contexte, référez-vous au sous-chapitre "Contexte" du chapitre "Connexion à la Station de Travail".

# **Boîte de dialogue auxiliaire**

# **La boîte Sélection**

La boîte Sélection est accessible via le choix **Recherche guidée...** du menu Recherche. Elle vous permet de spécifier des critères de recherche.

REMARQUE Si des critères de recherche ont déjà été entrés dans la fenêtre Consultation du Journal, ils seront automatiquement affichés dans cette boîte. Ces critères peuvent être modifiés.

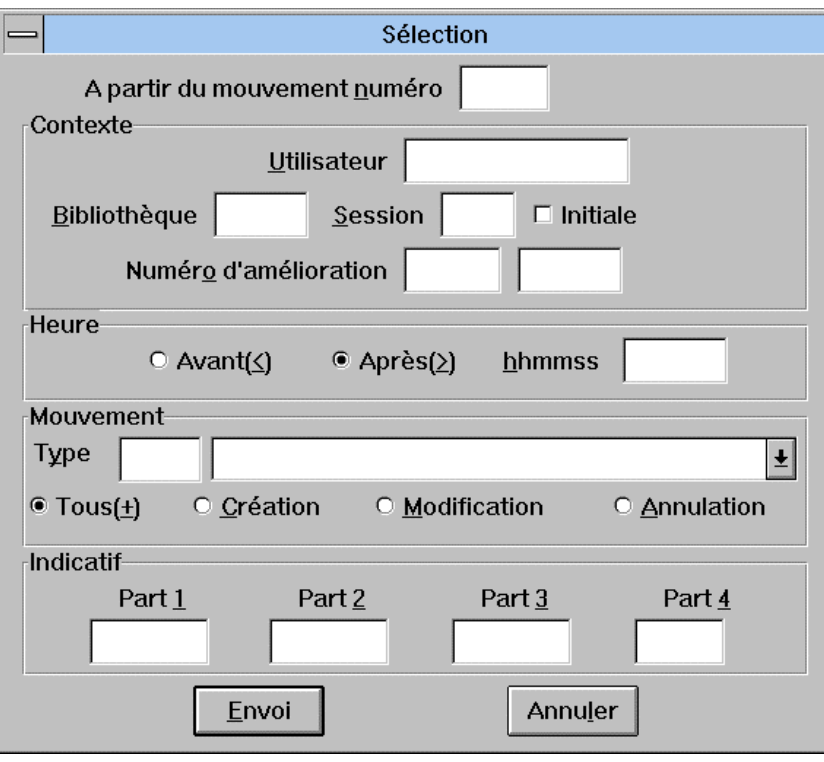

Dans cette boîte de dialogue, vous pouvez entrer les critères suivants :

#### **A partir du mouvement numéro**

Numéro du mouvement à partir duquel la liste doit s'afficher. Zone purement numérique. Les mouvements éventuellement affichés seront inférieurs ou égal à ce numéro.

#### **Contexte**

#### **Utilisateur**

Pour sélectionner les mouvements effectués par un utilisateur particulier, saisissez ici son code utilisateur.

### **Bibliothèque**

Pour sélectionner les mouvements effectués dans une Bibliothèque particulière, saisissez ici le code Bibliothèque.

### **Session**

Pour sélectionner les mouvements effectués pendant une session spécifique (zone numérique), saisissez ici la session.

#### **Initiale/De travail**

Le libellé "Initiale " s'affiche quand la case à cocher n'est pas sélectionnée tandis que le libellé "De travail " s'affiche quand celle-ci est sélectionnée.

### **Numéro d'amélioration**

Saisissez le code produit DSMS dans la première zone (3 caractères), et le numéro d'amélioration DSMS dans la deuxième zone (numérique).

### **Heure**

Pour sélectionner des mouvements passés Avant (<) ou Après (>) une heure donnée, saisissez l'heure dans le format hhmmss ('160000' pour 16h).

### **Mouvement**

#### **Type**

Pour sélectionner un type spécifique de mouvement, saisissez son code batch d'accès dans la boîte edit à gauche ou cliquez dans la boîte edit à droite et sélectionnez le type désiré.

### **Création/Modification/Annulation**

Pour sélectionner des mouvements par code action, sélectionnez le code action à l'aide d'un des trois boutons correspondants. Le bouton Tous (+) vous permet de sélectionner tous les types de mouvements (option par défaut).

### **Indicatif**

### **Part 1 à Part 4**

Indicatif de sélection avec 4 parties : la première zone est le code occurrence, les zones suivantes varient en fonction de l'entité et du type de ligne (définition, description, etc.).

Exemples :

**Traitements d'une occurrence Programme** 

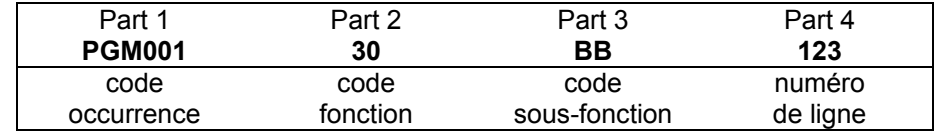

Description d'une occurrence Texte

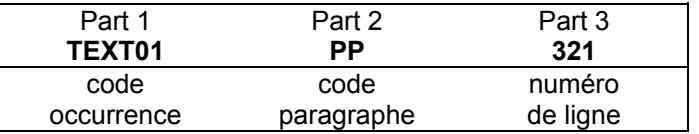

#### **Envoi**

Une fois tous les critères de recherche saisis, cliquez sur le bouton Envoi pour transmettre la demande.

### **Annuler**

Le bouton Annuler ferme la boîte de dialogue sans report des valeurs indiquées.

# *Chapitre 23 : Fenêtre Recherche sur mots-clés*

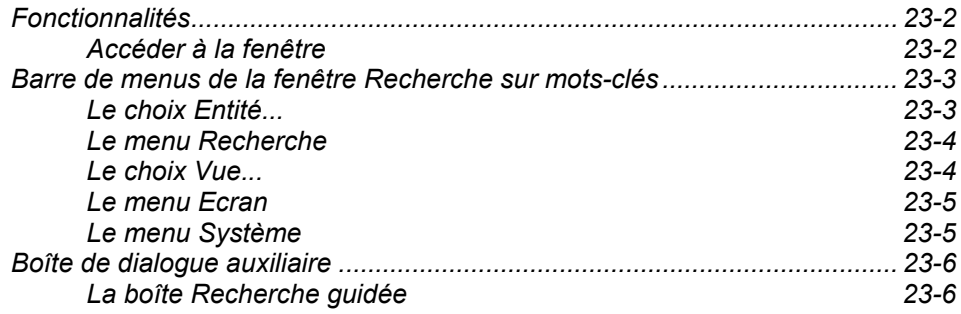

# **Fonctionnalités**

La fenêtre Recherche sur mots-clés vous permet de rechercher des occurrences à partir de mots-clés utilisés comme critères de recherche. Ces mots-clés peuvent être implicites (ils font alors partie du nom de l'occurrence), explicites ou synonymes. Les mots-clés peuvent être combinés avec les opérateurs logiques de type ET et OU.

La recherche sur mots-clés peut s'effectuer sur toutes les entités (en fonction de la méthode) accessibles depuis le module sélectionné, ou peut être limité à une entité donnée.

Pour plus d'informations, référez-vous au *Guide de l'Interface Utilisateur Mode Caractère*, .chapitre "Recherche d'instances", sous-chapitre "Recherche par mots-clés".

# **Accéder à la fenêtre**

La fenêtre Recherche sur mots-clés vous permet d'interroger directement le Référentiel. Elle n'est donc accessible qu'en connexion serveur.

Pour accéder à cette fenêtre, sélectionnez le choix **Recherche sur mots-clés** du menu **Recherche** dans la fenêtre Gestionnaire de la Station de Travail ou cliquez sur l'icone correspondant dans la barre d'outils.

# **Barre de menus de la fenêtre Recherche sur mots-clés**

La fenêtre Recherche sur mots-clés s'affiche vide. Saisissez le ou les mot(s) clé(s) dans la zone où se positionne le curseur.

Plusieurs mots-clés peuvent être combinés à l'aide des opérateurs logiques ET et OU.

- ET est représenté par un blanc.
	- EXEMPLE La saisie de AGENCE PROVINCE permet d'obtenir la liste des occurrences ayant à la fois pour mots-clés AGENCE et PROVINCE.
- $\bullet$  OU est représenté par un signe =.
	- EXEMPLE La saisie de AGENCE=FILIALE=SUCCURSALE permet d'obtenir la liste des occurrences ayant au moins un de ces trois mots-clés.
- y ET et OU sont représentés par un blanc et un signe =.
	- EXEMPLE La saisie de PROVINCE AGENCE=FILIALE permet d'obtenir la liste des occurrences ayant pour mots-clés PROVINCE et AGENCE **et** la liste des occurrences ayant pour mots-clés PROVINCE et FILIALE.
- y Si la chaîne de caractères utilisée comme critère de recherche se termine par un astérisque (\*), la recherche portera sur tous les mots-clés **commençant** par cette chaîne de caractères.
	- EXEMPLE La saisie de CLIEN\* permet d'obtenir la liste des occurrences dont le ou les mot(s)-clé(s) commence(nt) par CLIEN, comme CLIENT, CLIENTE, CLIENTELE, etc.
- **Entité...** Ce choix vous donne accès à la boîte Entité de l'occurrence sélectionnée. Si la recherche porte sur toutes les entités (aucune entité spécifique choisie), ce choix est grisé.
- **Recherche** Ce menu vous permet de formuler une demande de recherche sur mots-clés et de l'exécuter.
- **Vue...** Ce choix vous permet de sélectionner un sous-réseau de Bibliothèques et un type d'affichage de liste.
- **Ecran** Ce menu vous permet de copier et d'imprimer la fenêtre active.
- **Menu Système** En plus des choix standard, le menu système vous permet de consulter le contexte de la fenêtre active.

# **Fonctionnalités clavier et souris**

Pour l'utilisation des touches de fonctions et de la souris dans cet écran, référez-vous à l'Annexe à la fin du Manuel.

**Le choix Entité...** 

### **Entité...** Ce choix est actif lorsqu'une entité a été sélectionnée via le choix **Recherche guidée** du menu **Recherche** et qu'une occurrence est sélectionnée dans la liste de résultat de la recherche. Ce choix ouvre la boîte Entité de l'occurrence sélectionnée et permet d'accéder aux fenêtres liées à cette occurrence.

Pour une description complète de la boîte Entité, référez-vous au chapitre "Navigation dans la Station de Travail ".

### **Le menu Recherche**

### **Recherche Recherche guidée... Poursuite de la recherche**

### **Recherche guidée...**

Ouvre la boîte Recherche guidée dans laquelle vous indiquez vos critères de recherche. Pour la description complète de cette boîte, référez-vous au souschapitre "Boîtes de dialogue auxiliaires ".

### **Poursuite de la recherche**

Exécute la recherche demandée via le choix **Recherche guidée** et affiche les résultats de la recherche.

Les résultats sont affichés comme suit :

- si la recherche n'est pas restreinte à une entité, le type (RUBRI, STRUCT, SEGMT, PROGR., etc.) est affiché, suivi du code occurrence, du nom de l'occurrence et des mots-clés explicites.
- si la recherche est restreinte à une entité, le type est affiché, suivi du code de l'occurrence, du nom de l'occurrence et des mots-clés explicites.

# **Le choix Vue...**

**Vue...** Ce menu ouvre la boîte Vue. Pour une description complète de cette boîte de dialogue, référez-vous au chapitre "Fenêtre Listes d'occurrences serveur", sous-chapitre "Boîtes de dialogue auxiliaires".

# **Le menu Ecran**

### **Menu Ecran Copier écran Serveur Imprimer écran Serveur**

### **Copier écran Serveur**

Copie l'écran Serveur courant dans le fichier SPAC\BASE\SPAC.PRT. Lorsque vous sélectionnez ce choix, une boîte de dialogue vous propose soit de réinitialiser le fichier, soit d'ajouter l'écran à la fin du fichier existant.

### **Imprimer écran Serveur...**

Imprime l'écran Serveur courant.

# **Le menu Système**

# **Menu Système Contexte...**

**Contexte...** Affiche le contexte courant.

Pour plus d'informations sur le contexte, référez-vous au sous-chapitre "Contexte" du chapitre "Connexion à la Station de Travail".

# **Boîte de dialogue auxiliaire**

# **La boîte Recherche guidée**

Cette boîte de dialogue est affichée via le choix **Recherche guidée** du menu **Recherche** de la fenêtre Recherche par mots-clés.

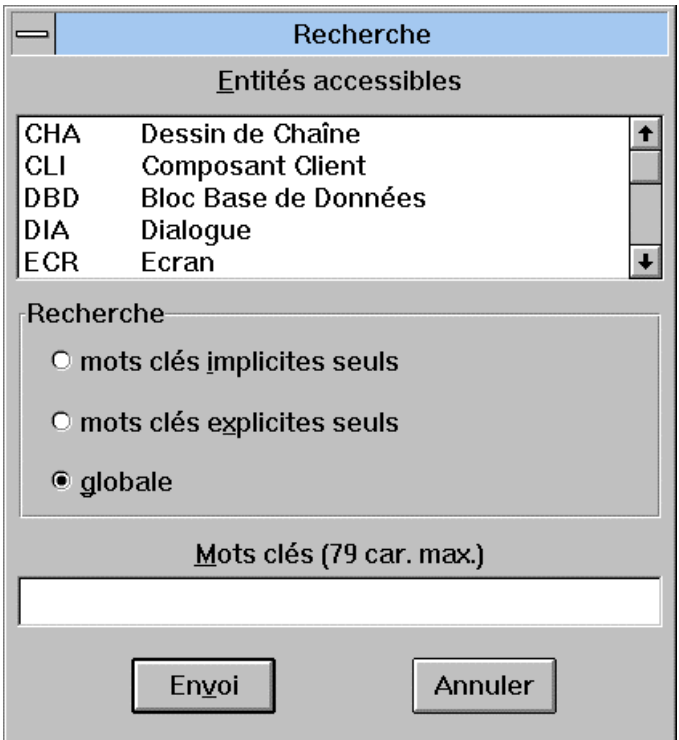

### **Entités accessibles**

Ce groupe affiche la liste des entités accessibles (codes locaux & noms). Sélectionnez une entité pour restreindre la recherche sur mots-clés à l'entité sélectionnée. Si aucune ligne n'est sélectionnée, la recherche portera sur toutes les entités.

### **Recherche**

### **Mots-clés implicites ou explicites seuls**

Sélectionnez **mots-clés implicites seuls**, **mots-clés explicites seuls** ou **globale** (option par défaut) pour restreindre ou non la recherche à l'un ou l'autre des deux types de mots-clés.

### **Mots-clés (79 car. max.)**

Cette zone de saisie affiche le(s) mot(s)-clé(s) saisi(s) dans la fenêtre Recherche sur mots-clés. Inversement, les modifications ou les nouveaux mots-clés saisis ici sont reportés dans la fenêtre Recherche par mots-clés. Au moins un mot-clé doit être saisi.

Le bouton Envoi permet de prendre en compte les sélections indiquées et d'effectuer la recherche. Le bouton Annuler ignore les sélections.

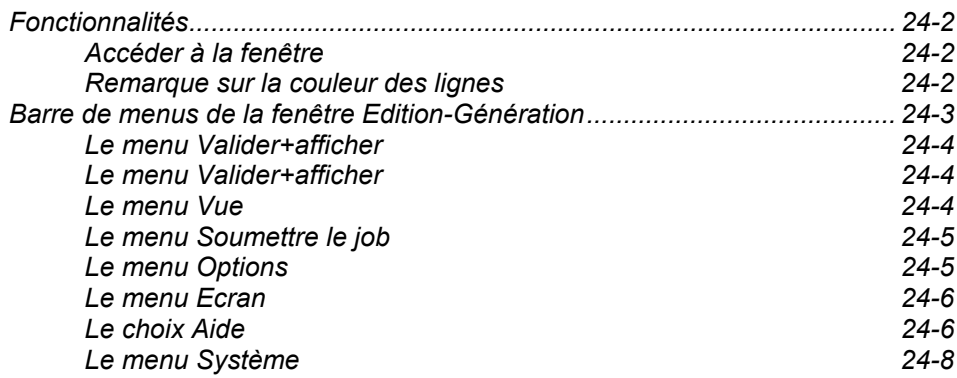

# **Fonctionnalités**

La fenêtre Edition et Génération vous permet de consulter et de mettre à jour les commandes "d'Edition-Génération" ainsi que les lignes de JCL utilisées par la procédure d'Edition-Génération (GPRT). Elle permet une saisie assistée de ces commandes.

Lorsque les lignes de JCL et le(s) commande(s) GPRT sont validées, cette fenêtre permet de soumettre le job correspondant.

Pour une description détaillée de la procédure GPRT, référez-vous au chapitre "Edition et Génération" du *Guide de l'Interface Utilisateur Mode Caractère*.

# **Accéder à la fenêtre**

Comme les commandes d'Edition-Génération mettent à jour (ou interrogent) directement le Référentiel, la fenêtre n'est accessible qu'en connexion Serveur.

Pour accéder à cette fenêtre, sélectionnez le choix **Edition-Génération** dans le menu **Accès-serveur** de la fenêtre Gestionnaire de la Station de Travail.

# **Remarque sur la couleur des lignes**

Vous pouvez choisir les couleurs via le choix **Ecrans logiques...** du menu **Préférences** de la fenêtre Gestionnaire de la Station. Pour des précisions, référez-vous au chapitre "Fenêtre Gestionnaire de la Station de Travail".

#### **Mode Saisie :**

La couleur des lignes non validées est la couleur choisie pour "Zone saisissable".

#### **Mode Validation** :

La couleur des lignes non validées est la couleur choisie pour "Zone protégée".

### **Tous modes** :

La couleur des lignes validées est la couleur choisie pour "Libellé d'erreur".

# **Barre de menus de la fenêtre Edition-Génération**

# **Valider+Afficher**

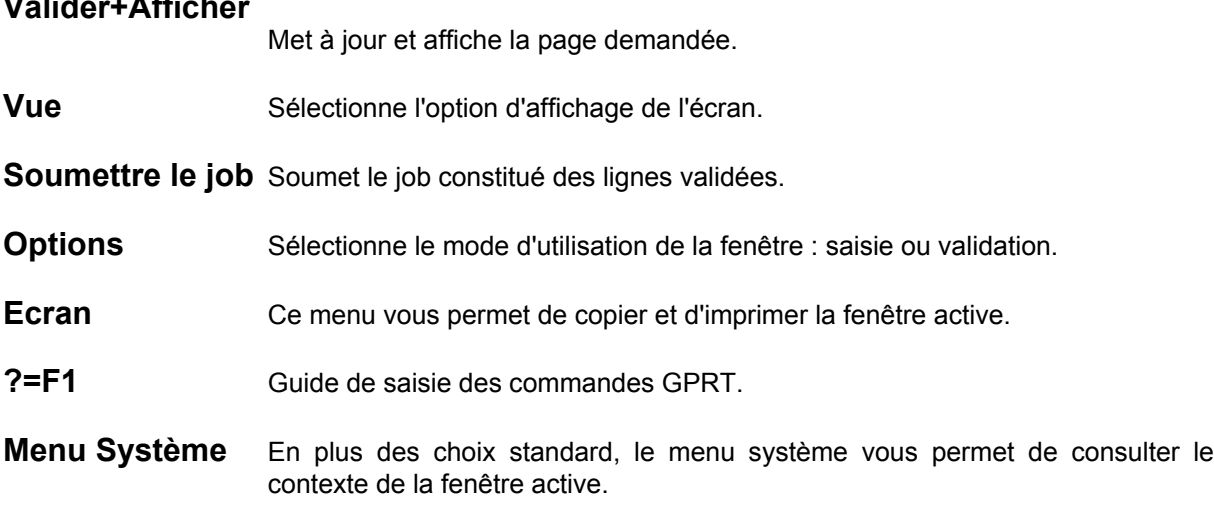

# **Fonctionnalités clavier et souris**

Pour l'utilisation des touches de fonctions et de la souris dans cet écran, référez-vous à l'Annexe à la fin du Manuel.

# **Le menu Valider+afficher**

**Si vous n'avez pas modifié le contenu de la fenêtre, le menu est le suivant :** 

### **Valider+afficher**

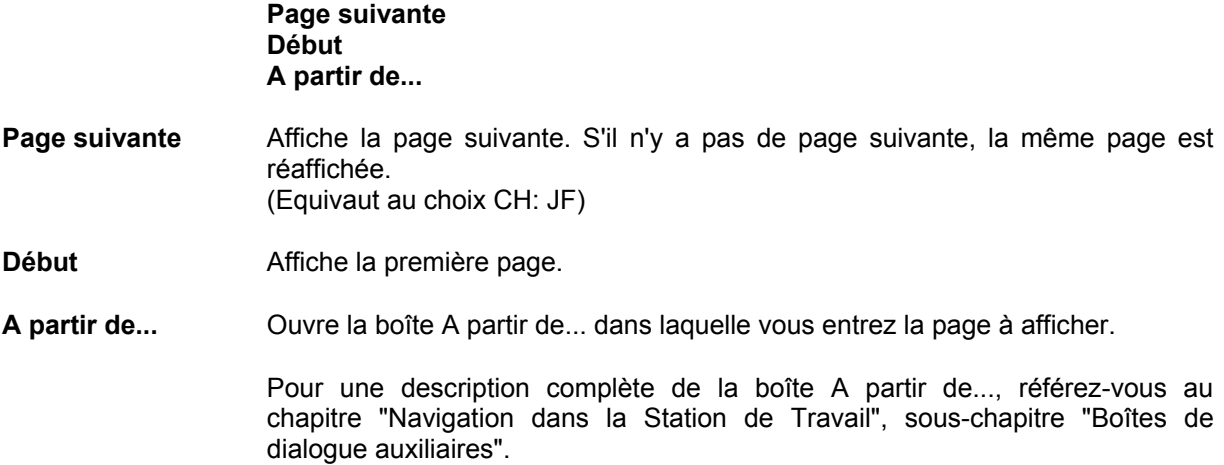

#### **Si vous avez modifié le contenu de la fenêtre, le menu est le suivant :**

### **Valider+afficher**

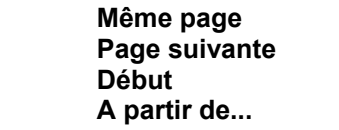

- **Même page** Met à jour et ré-affiche la page courante.
- **Page suivante** Met à jour la page courante et affiche la page suivante. S'il n'y a pas de page suivante, la même page est réaffichée. (Equivaut au choix CH: JF)
- **Début** Met à jour la page courante et affiche la première page.
- **A partir de...** Affiche la page courante et ouvre la boîte A partir de... dans laquelle vous entrez la page à afficher.

Pour une description complète de la boîte A partir de... référez-vous au chapitre "Navigation dans la Station de Travail", sous-chapitre "Boîtes de dialogue auxiliaires".

# **Le menu Vue**

**Vue Demandes d'édition (U1) Demandes d'édition (C1) Job à soumettre (C2) JCL (C4)**

> Ce menu regroupe les options d'affichage disponibles sur cette fenêtre. Elles correspondent aux valeurs (U1, C1, C2, et C4) de la zone Code Opération de l'écran standard d'Edition-Génération (CH : GP). L'écran initial est affiché avec l'option U1.

### **Demandes d'édition (U1)**

Vous permet de consulter et de mettre à jour (Mode Saisie) des commandes d'Edition-Génération ou de sélectionner les demandes à soumettre (Mode Validation) uniquement dans la bibliothèque dans laquelle vous travaillez.

### **Demandes d'édition (C1)**

Vous permet de consulter et de mettre à jour (Mode Saisie) toutes les commandes d'Edition-Génération, par utilisateur et Bibliothèque, ou de sélectionner les demandes à soumettre (Mode Validation).

### **Job à soumettre**

Vous permet de consulter toutes les lignes validées (demandes et JCL), pour un utilisateur donné et pour toutes les Bibliothèques. C'est l'image du job à soumettre.

**JCL** Vous permet de consulter et de mettre à jour (Mode Saisie) des lignes de JCL. par utilisateur et pour toutes les Bibliothèques, ou de sélectionner des lignes à soumettre (Mode Validation).

### **Le menu Soumettre le job**

Vous permet de soumettre le job constitué de toutes les lignes validées. Une boîte de dialogue demande confirmation ou propose l'annulation de la soumission.

REMARQUE La saisie du mot de passe dans la boîte de confirmation n'est pas obligatoire.

### **Le menu Options**

### **Options Mode Saisie Mode Validation**

Ce menu est actif uniquement en option C1 et C4.

Le mode courant est affiché dans la barre de titre de la fenêtre. Le mode initial est "saisie".

Lorsque vous quittez la fenêtre Edition et Génération, le mode que vous avez utilisé est sauvegardé. La prochaine ouverture de la fenêtre Edition et Génération restituera automatiquement le dernier mode utilisé.

**Mode Saisie** Mode initial. Vous permet de mettre directement à jour des commandes d'Edition-Génération (option U1 ou C1) et des lignes de JCL (option C4). Voir le choix ?...=F1, pour le Guide de saisie des commandes GPRT.

**Mode Validation** Après votre mise à jour, sélectionnez ce choix pour valider les demandes d'Edition-Génération (Option U1 ou C1) et les lignes de JCL (Option C4) à soumettre.

> Lorsque ce mode est actif, les lignes ne peuvent être mises à jour. Vous pouvez cependant les annuler en saisissant A dans la zone Code Action (colonne A).

> Pour valider, cliquez sur la ligne choisie ou positionnez le curseur sur la ligne appropriée puis appuyez sur la touche F2. La ligne validée change de couleur et la lettre V apparaît à gauche de la ligne. (Voir "Note sur la couleur des lignes" au début de ce chapitre).

REMARQUES Demandes (U1 ou C1) Après soumission du job, les demandes d'Edition-Génération validées (Option C1) perdent automatiquement leur statut de validation.

JCL (C4)

Sur l'écran de mise à jour du JCL (C4), les lignes restent validées tant que vous ne changez pas expressément leur statut.

### **Le menu Ecran**

### **Menu Ecran Copier écran Serveur Imprimer écran Serveur**

### **Copier écran Serveur**

Copie l'écran Serveur courant dans le fichier SPAC\BASE\SPAC.PRT. Lorsque vous sélectionnez ce choix, une boîte de dialogue vous propose soit de réinitialiser le fichier, soit d'ajouter l'écran à la fin du fichier existant.

### **Imprimer écran Serveur...**

Imprime l'écran Serveur courant.

### **Le choix Aide**

**?=F1** Guide de saisie des commandes GPRT. Actif si vous êtes en mode saisie.

### **Ecran en Option C1**

Plusieurs boîtes de dialogue peuvent s'ouvrir pour vous aider dans vos demandes d'Edition-Génération :

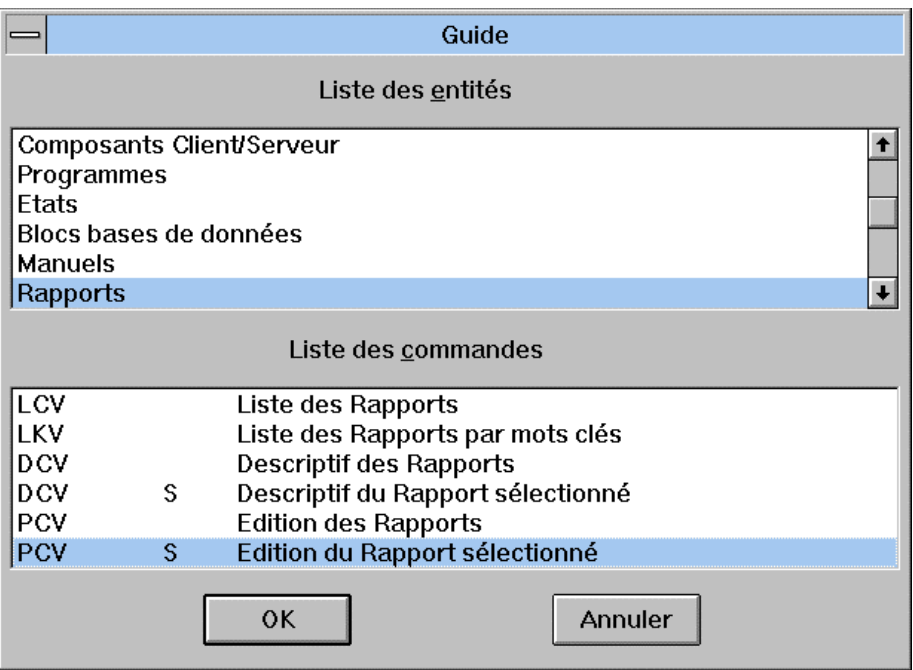

Sélectionnez une entité et une commande d'édition-génération pour l'entité sélectionnée.

Si la commande d'édition-génération nécessite une saisie supplémentaire, une autre boîte de dialogue s'ouvre pour vous guider :

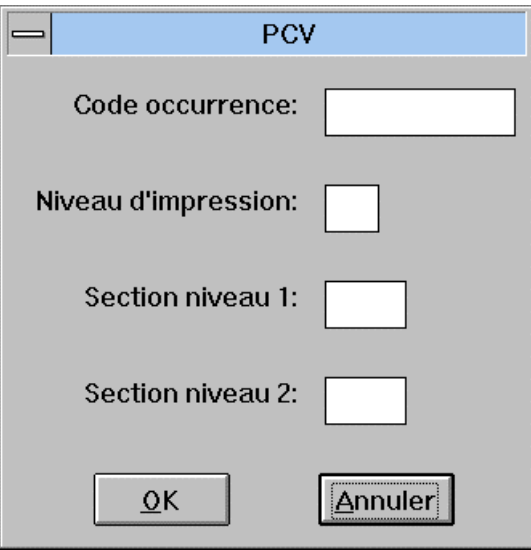

Attention, cette boîte affiche le contenu de la commande sur laquelle pointe le curseur. Veillez donc bien au positionnement de votre curseur.

REMARQUE Pour éditer des documents VisualAge Pacbase au format RTF (en passant par un traitement de texte), référez-vous au sous-chapitre "Fenêtre Gestionnaire de la Station de Travail", menu Accès\_serveur, choix Edition Locale de Rapports.

> Lorsque tous les paramètres sont saisis, la ligne sur laquelle est positionné le curseur est mise à jour et l'écran C1 modifié s'affiche. Appuyez sur la touche ENTREE ou utilisez le choix **Même page** du menu **Valider+afficher** pour effectuer la mise à jour effective. Les commandes sont reclassées par ordre alphabétique.

### **Ecran en Option C4**

La touche F1 dans l'option C4 entraîne la saisie du mot JCL dans la zone Commande de la ligne où est positionné le curseur.

#### **Le menu Système**

# **Menu Système Contexte...**

**Contexte...** Affiche le contexte courant.

Pour plus d'informations sur le contexte, référez-vous au sous-chapitre "Contexte" du chapitre "Connexion à la Station de Travail".

# *Chapitre 25 : Fenêtres Suivi des Editions-Générations*

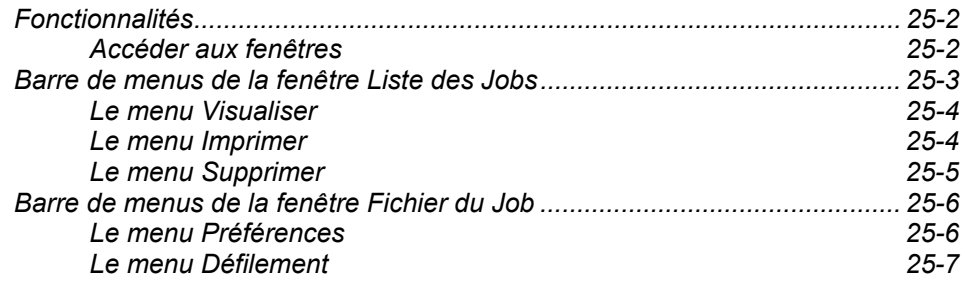

### **IMPORTANT Le Suivi des Editions-Générations est uniquement disponible pour les plate-formes LAN (VisualAge Pacbase UNIX et WINDOWS).**

Le Suivi des Editions-Générations vous permet de consulter, d'éditer et de supprimer les résultats des jobs (lancés par les commandes GPRT).

Les résultats des jobs affichés dans le Suivi des Editions-Générations sont découpés en quatre fichiers au maximum : Compte-rendu d'exécution, Résultats, Documentation personnalisée (commande d'édition PCV), Manuel utilisateur (commande d'édition PCU).

# **Accéder aux fenêtres**

Le Suivi des Editions-Générations est accessible uniquement en connexion réseau.

La fenêtre Liste des Jobs est accessible via le choix **Suivi des édit./génér.** dans le menu **Accès-serveur** de la fenêtre Gestionnaire de la Station de Travail.

Pour visualiser un fichier généré par un job spécifique, sélectionnez le job et le fichier dans la fenêtre Liste des Jobs et sélectionnez le choix **Fichier** dans le menu **Visualiser** de la fenêtre Liste des Jobs. La fenêtre Fichier du Job s'ouvre alors.

IMPORTANT Pour que le choix **Suivi des édit./génér.** soit actif, le chemin d'accès aux bases auxquelles vous vous connectez doit être spécifié au préalable dans le répertoire GPMON.PRM. La procédure est décrite dans le « *Guide d'installation Serveur Unix* ou *Windows et Composants Clients» au sous-chapitre « Station de Travail VisualAge Pacbase ».* 

> Pour que le format des noms de répertoires soit correct, le paramètre BVP\_GPMON doit être positionné à YES dans le script de génération. Pour plus de détails, consultez le manuel « Les procédures du développeur, serveur UNIX ou WINDOWS».

# **Barre de menus de la fenêtre Liste des Jobs**

La fenêtre Liste des Jobs affiche la liste des jobs exécutés (et des fichiers exécutés pour chaque job) soumis par l'utilisateur connecté :

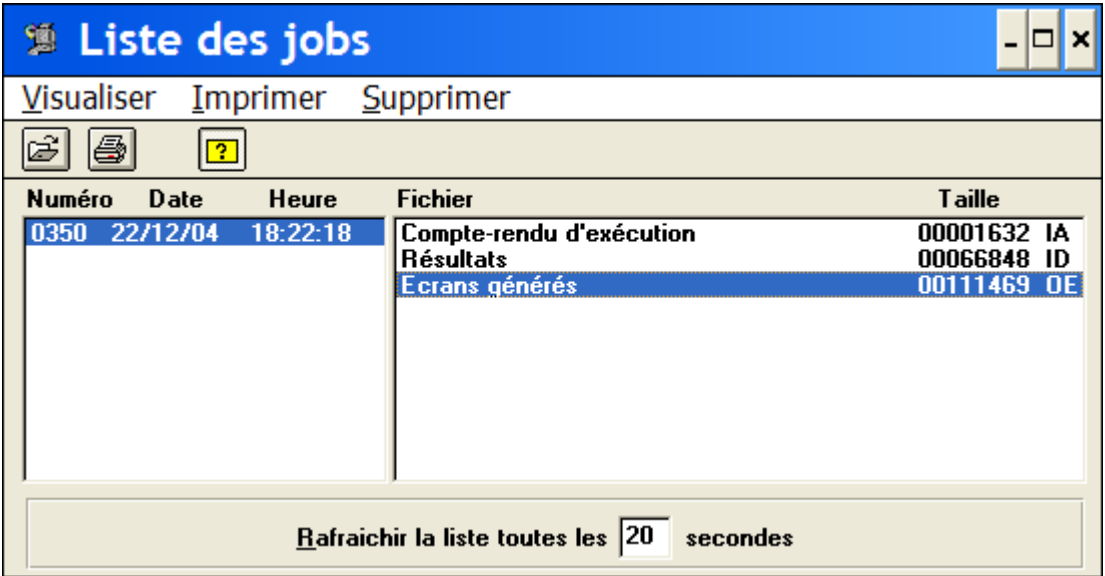

Dans cette fenêtre, vous pouvez indiquer la fréquence de rafraîchissement de la liste des jobs exécutés. Indiquez le nombre de secondes désiré entre chaque rafraîchissement puis sortez de la zone de saisie pour que le temps indiqué soit pris en compte.

Pour que les libellés non-standards de fichiers issus d'une procédure GPRT personnalisée s'affichent dans cette liste, vous devez indiquer le code et le libellé des fichiers dans un fichier *GPMON.LBL* que vous aurez créé sous le répertoire *BASE*. Pour plus de détails, consultez le *« Guide d'installation Serveur Unix* ou *Windows et Composants Clients»* au sous-chapitre *« Station de Travail VisualAge Pacbase ».*

- **Visualiser** Ce menu contient un choix qui affiche le fichier sélectionné dans la fenêtre Liste des Jobs.
- **Imprimer** Ce menu vous permet d'imprimer le fichier sélectionné dans la fenêtre Liste des Jobs. Vous pouvez aussi définir les paramètres et l'imprimante. Si le premier choix de ce menu n'est pas disponible, votre Station de Travail n'est pas connectée à une imprimante.
- **Supprimer** Ce menu vous permet de supprimer le(s) fichier(s) sélectionné(s) dans la fenêtre Liste des Jobs.

NOTE Cliquez sur l'icone **[2]** pour afficher les bulles d'aide.

# **Le menu Visualiser**

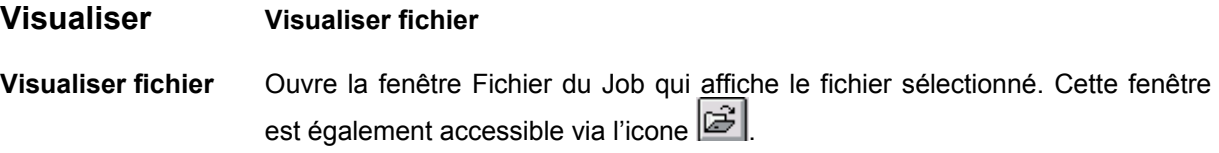

### **Le menu Imprimer**

**Imprimer** Imprimer fichier... **Imprimante... Imprimer fichier...** Ouvre la boîte Paramètres d'impression qui est également accessible via l'icone ləi .

> Cette boîte comporte le nom et le port de l'imprimante active et dans laquelle vous pouvez sélectionner la police de caractères et sa taille et spécifier la taille des marges et l'étendue de l'impression. Le bouton **Configurer...** permet d'afficher la boîte de configuration de l'impression décrite à la suite.

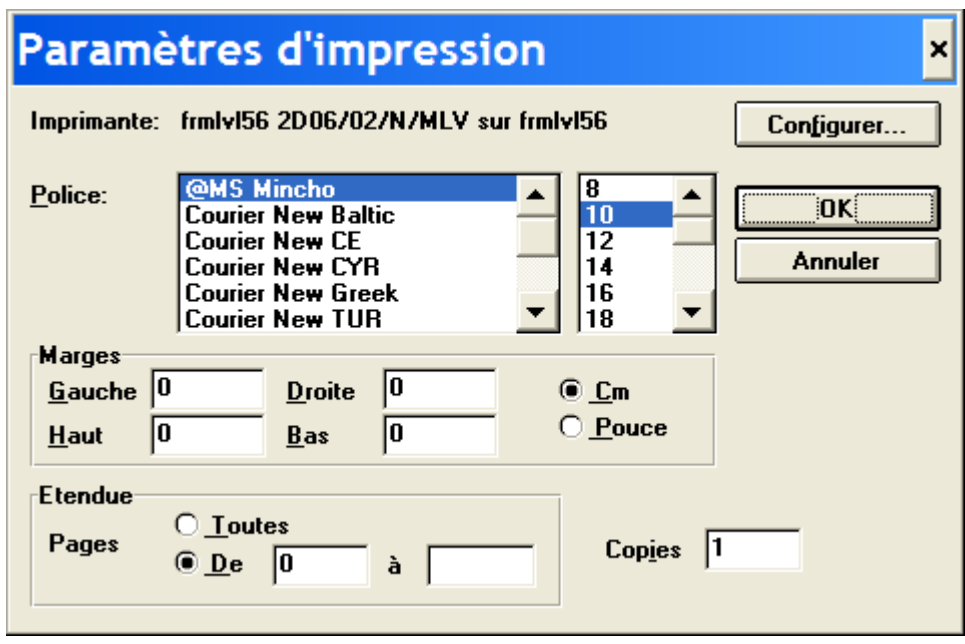

**Imprimante...** Ouvre la boîte Configuration de l'impression dans laquelle vous pouvez sélectionner l'imprimante qui va être utilisée et définir l'orientation de l'impression et la taille du papier.

# **Le menu Supprimer**

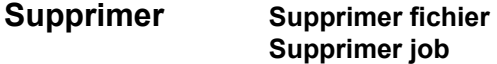

### **Supprimer fichier**

Supprime le(s) fichier(s) sélectionné(s).

Si vous sélectionnez plusieurs fichiers résultat, les menus **Visualiser Fichier** et **Imprimer Fichier** sont grisés.

REMARQUE Ce menu ne vous permet pas de supprimer le fichier compte-rendu d'exécution. Pour ce faire, il faut demander la suppression du job.

### **Supprimer job**

Supprime le(s) job(s) sélectionné(s).

Si vous sélectionnez plusieurs jobs, la zone Fichier de la fenêtre Liste des jobs ne peut afficher aucun fichier résultat. Ce moyen ne permet donc pas de supprimer des fichiers résultat. De plus, les menus **Visualiser Fichier**, **Imprimer Fichier** et **Supprimer Fichier** sont grisés.

# **Barre de menus de la fenêtre Fichier du Job**

# **Le menu Préférences**

Préférences... Ouvre la boîte Préférences lorsque vous double-cliquez sur un fichier de la liste des jobs. Dans cette boîte, vous modifiez la police écran et les touches de défilement.

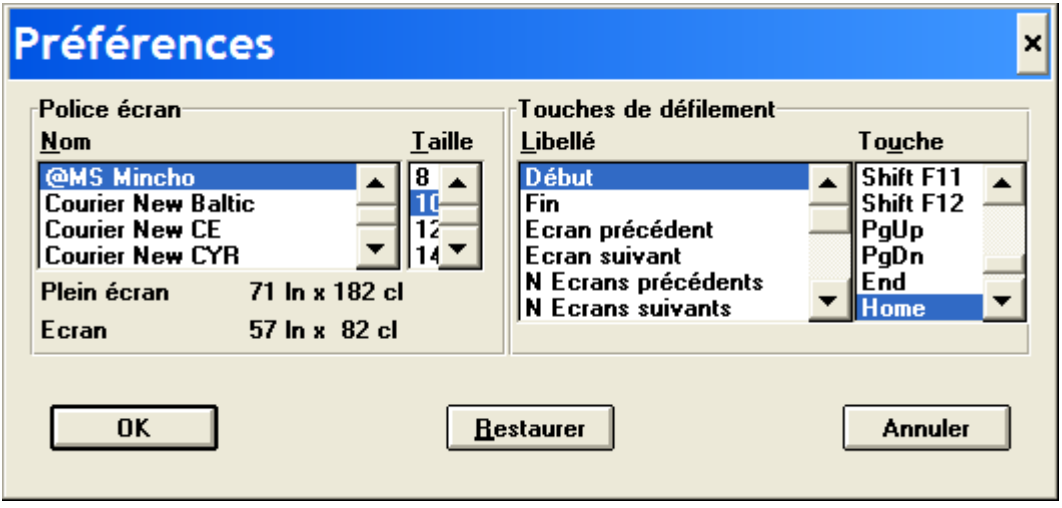

Quand vous sélectionnez un nom de police, la taille qui lui a été attribuée s'affiche en inversion vidéo. Pour modifier cette taille, sélectionnez le nom de la police, puis une taille qui n'est pas en inversion vidéo.

Quand vous sélectionnez un libellé de touche de défilement, la touche de fonction qui lui a été attribuée s'affiche en inversion vidéo. Pour modifier cette touche de fonction, sélectionnez le libellé de la touche de défilement, puis une touche de fonction qui n'est pas en inversion vidéo. (Si la touche de fonction est déjà attribuée à une touche de défilement, vous entendrez un "bip". Pour rendre cette touche de fonction utilisable, attribuez sa touche de défilement à une autre touche de fonction.)

Cliquez sur **OK** pour sauvegarder les modifications et fermer la boîte de dialogue. Cliquez sur **Restaurer** pour annuler les modifications et quitter la boîte de dialogue ouverte. Cliquez sur **Annuler** pour annuler les modifications et fermer la boîte de dialogue.

# **Le menu Défilement**

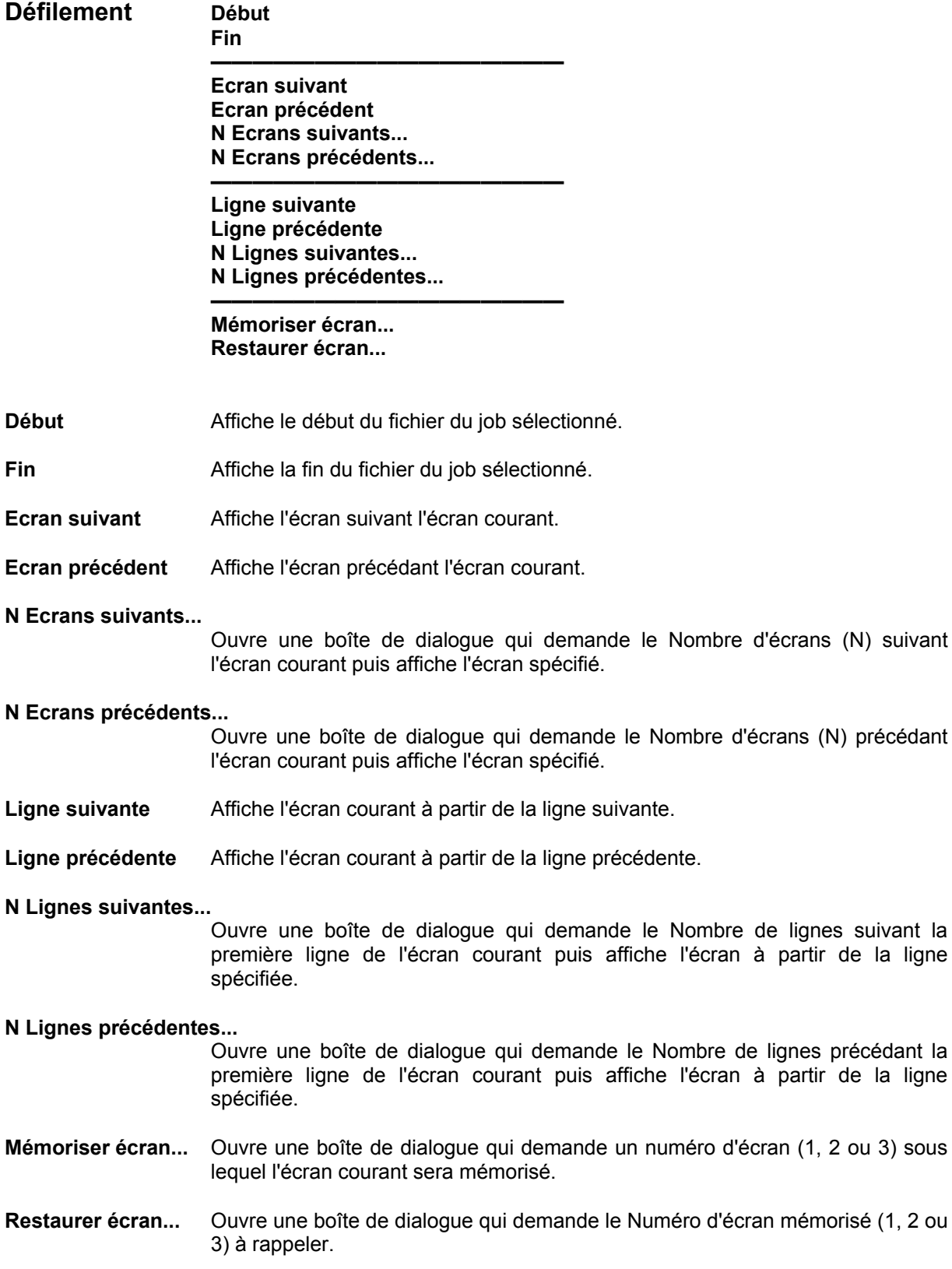

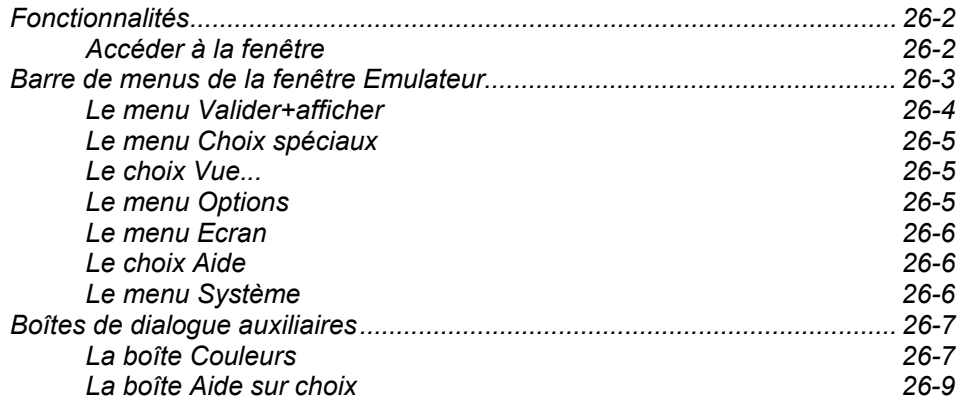

# **Fonctionnalités**

La fenêtre Emulateur vous permet de consulter et de mettre à jour les écrans serveur. Certains écrans serveur (Bibliothèques, Format Guide, Mot-Clé, Entité Utilisateur avec leurs occurrences et Relation Utilisateur) peuvent être accédés uniquement par la fenêtre Emulateur.

L'Emulateur vous est donc principalement utile pour accéder à ces écrans. Vous pouvez accéder à tous les autre écrans via les fenêtres correspondantes de la Station de Travail.

Les couleurs de la fenêtre Emulateur peuvent être personnalisées via le choix **Couleurs** du menu Système.

Vous pouvez utiliser les fenêtres Emulateur de la même façon que les écrans serveur et profiter en plus de l'aide à la saisie des zones Choix et Code Opération. L'utilisation de l'aide à la saisie vous dispense de remplir explicitement ces zones : c'est en effet l'Emulateur qui s'en charge.

Lorsque la fenêtre Emulateur s'ouvre, elle affiche la liste des bibliothèques (bibliothèque de connexion et bibliothèques supérieures).

#### REMARQUE IMPORTANTE

L'Emulateur ne vous permet PAS d'afficher un écran n'appartenant pas au système (tout écran n'étant pas un écran serveur VisualAge Pacbase). N'essayez PAS d'utiliser l'Emulateur pour autre chose que l'accès aux écrans serveur.

# **Accéder à la fenêtre**

La fenêtre Emulateur vous permet de mettre à jour (ou d'interroger) directement la Base de Spécifications. Une connexion serveur est donc nécessaire.

Pour accéder à la fenêtre Emulateur, sélectionnez le choix **Emulateur** dans le menu **Accès-serveur** de la fenêtre Gestionnaire de la Station de Travail.

# **Barre de menus de la fenêtre Emulateur**

# **Valider+afficher**

Ce menu vous propose des choix qui vous permettent de mettre à jour et de mémoriser des écrans, de naviguer parmi des écrans (écran précédent, même écran, écran suivant), de consulter le Journal et d'accéder à la fenêtre Edition-Génération.

### **Choix spéciaux**

Ce menu contient des choix qui vous permettent de consulter les différences entre sessions, de rechercher et de substituer des chaînes de caractères et de renuméroter des lignes.

- **Vue...** Ce choix active l'aide à la saisie de la zone Code Opération.
- **Options** Ce menu vous propose des choix de mise à jour : implicite ou explicite.
- **Ecran** Ce menu vous permet de copier et d'imprimer la fenêtre active.
- **?=F1** Ce choix active l'aide à la saisie de la zone Choix.
- **Menu Système** En plus des choix standard, le menu système vous permet de consulter le contexte de la fenêtre active.

Il vous permet aussi de personnaliser les couleurs de la fenêtre.

REMARQUE Cette barre de menus n'est pas affichée dans l'écran Simulation d'écran (choix serveur équivalent CH : o ......sim). Pour quitter cet écran, appuyez à nouveau sur la touche de fonction utilisée pour appeler l'écran de simulation ou sur la touche F2 (Efface écran).

## **Fonctionnalités clavier et souris**

Pour l'utilisation des touches de fonction et des accélérateurs souris, référezvous à l'Annexe à la fin du Manuel.

### **Le menu Valider+afficher**

# **Valider+afficher Ecran choisi/implicite**

**Mémoriser** 

\_\_\_\_\_\_\_\_\_\_\_\_\_\_\_\_\_\_\_\_\_\_ **Ecran précédent Même écran Ecran suivant** 

\_\_\_\_\_\_\_\_\_\_\_\_\_\_\_\_\_ **Consultation du journal Edition-Génération** 

#### **Ecran choisi/implicite**

Met à jour l'écran si nécessaire et appelle un autre écran si spécifié dans la zone Choix. Si aucune mise à jour n'a été faite et si la zone Choix reste à blanc, ce choix appelle l'écran logique suivant. Pour plus de détails sur la séquence logique des écrans, référez-vous au *Guide de l'Interface Utilisateur Mode Caractère*, chapitre "Navigation".

**Mémoriser** Met à jour l'écran si nécessaire et appelle un autre écran si spécifié dans la zone Choix. C'est l'écran appelé dans la zone Choix ou l'écran logique suivant qui est mémorisé et affiché dans une autre fenêtre Emulateur.

CONSEIL UTILE Si vous voulez mémoriser l'écran courant, entrez JI dans la zone Choix avant de sélectionner le choix **Mémoriser**.

> Ce dispositif de Mémorisation/Rappel bénéficie du multifenêtrage. Attention : si vous mettez à jour un écran précédemment mémorisé et si vous ouvrez ensuite l'icone de ce dernier, les mises à jour ne seront pas reportées. Pour rafraîchir l'écran, entrez JI dans la zone Choix et appuyez sur ENTREE.

- REMARQUE Le dispositif de Mémorisation/Rappel du serveur (Mn/Rn dans la zone Code Opération) ne peut pas être utilisé via les écrans de l'Emulateur.
- **Ecran précédent** Rappelle l'écran précédent (choix serveur équivalent : CH : JP).
- **Même écran** Réaffiche le même écran (choix serveur équivalent : CH : JI).

**Ecran suivant** Appelle l'écran suivant (choix serveur équivalent : CH : JF). Pour plus de détails sur la séquence logique des écrans, référez-vous au Manuel de Référence *Dictionnaire*.

### **Consultation du journal**

Vous permet de consulter la liste des transactions passées dans la base à laquelle vous êtes connecté.

- REMARQUE Pour davantage de renseignements, consultez le *Guide de l'Interface Utilisateur Mode Caractère*, chapitre "Consultation du journal". Vous pouvez également vous référer au chapitre "Fenêtre Consultation du journal" du présent manuel.
- **Edition-Génération** Ce choix vous permet de consulter et de mettre à jour les commandes d'Edition-Génération ainsi que les lignes de JCL utilisées par la procédure GPRT. Après validation du JCL et de(s) commande(s) GPRT, le job peut être soumis à partir de cette fenêtre.
	- *Mode Caractère*, chapitre "Edition et Génération". Vous pouvez également vous référer au chapitre "Edition-Génération" du présent manuel. REMARQUE Pour davantage de renseignements, consulter le *Guide de l'Interface Utilisateur*
# **Le menu Choix spéciaux**

## **Choix spéciaux Différences entre sessions...**

\_\_\_\_\_\_\_\_\_\_\_\_\_\_\_\_ **Recherche de chaînes... Substitution de chaînes... Renumérotation...** 

Pour une description complète de ce menu, référez-vous au chapitre "Fenêtre Description Formatée", sous-chapitres "Le menu Choix spéciaux" et "Boîtes de dialogues auxiliaires".

# **Le choix Vue...**

**Vue...** Ce choix ouvre la boîte Vue qui vous permet de bénéficier de l'aide à la saisie de la zone Code Opération. Les sélections que vous faites dans cette boîte sont automatiquement reportées dans la zone Code Opération.

> Pour une description complète de cette boîte de dialogue, référez-vous au chapitre "Fenêtre Listes d'occurrences serveur", sous-chapitre "Boîtes de dialogue auxiliaires".

## **Le menu Options**

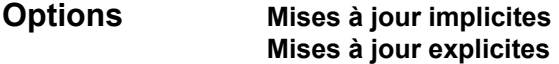

#### **Mises à jour implicites**

Crée ou modifie automatiquement lorsque vous appuyez sur ENTREE ou sélectionnez le choix **Ecran choisi/implicite** du menu **Valider+afficher**.

Cette option reste active aussi longtemps que vous êtes connecté à l'Emulateur.

REMARQUE Les annulations sont nécessairement explicites.

Equivalent au choix serveur CH : . U (option par défaut)

#### **Mises à jour explicites**

Met à jour lorsque vous saisissez les codes action appropriés.

Cette option reste active aussi longtemps que vous êtes connecté à l'Emulateur.

Equivalent au choix serveur CH : .NU

Lorsque vous cliquez sur l'un de ces deux choix, la zone Choix de l'écran affiche la nouvelle valeur.

Appuyez sur ENTREE ou sélectionnez le choix **Ecran choisi/implicite** du menu **Valider+afficher** : le mode de mise à jour correspondant est activé.

REMARQUE Pour davantage de renseignements, référez-vous au *Guide de l'Interface Utilisateur Mode Caractère*, chapitre "Mises à jour ".

### **Le menu Ecran**

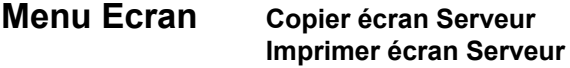

#### **Copier écran Serveur**

Copie l'écran Serveur courant dans le fichier SPAC\BASE\SPAC.PRT. Lorsque vous sélectionnez ce choix, une boîte de dialogue vous propose soit de réinitialiser le fichier, soit d'ajouter l'écran à la fin du fichier existant.

#### **Imprimer écran Serveur...**

Imprime l'écran Serveur courant.

# **Le choix Aide**

**?=F1** Ce choix ouvre la boîte Aide sur Choix qui vous permet de bénéficier de l'aide à la saisie de la zone Choix. Cette boîte de dialogue affiche la liste des entités disponibles sur le serveur, en fonction des fonctionnalités installées sur le site. Cette liste vous permet de sélectionner le type d'entité sur lequel vous voulez travailler. Les sélections que vous faites dans cette boîte sont automatiquement reportées dans la zone Choix.

> Pour plus de détails concernant la boîte Aide sur choix, référez-vous au souschapitre "Boîtes de dialogue auxiliaires".

#### **Le menu Système**

#### **Menu Système Contexte...**

**Contexte...** Affiche le contexte courant.

Pour plus d'informations sur le contexte, référez-vous au sous-chapitre "Contexte" du chapitre "Connexion à la Station de Travail".

**Couleurs...** Affiche la boîte Couleurs. Pour la description complète de cette boîte, référezvous au sous-chapitre "Boîtes de dialogue auxiliaires".

# **Boîtes de dialogue auxiliaires**

# **La boîte Couleurs**

Cette boîte de dialogue vous permet de modifier les couleurs de la fenêtre Emulateur.

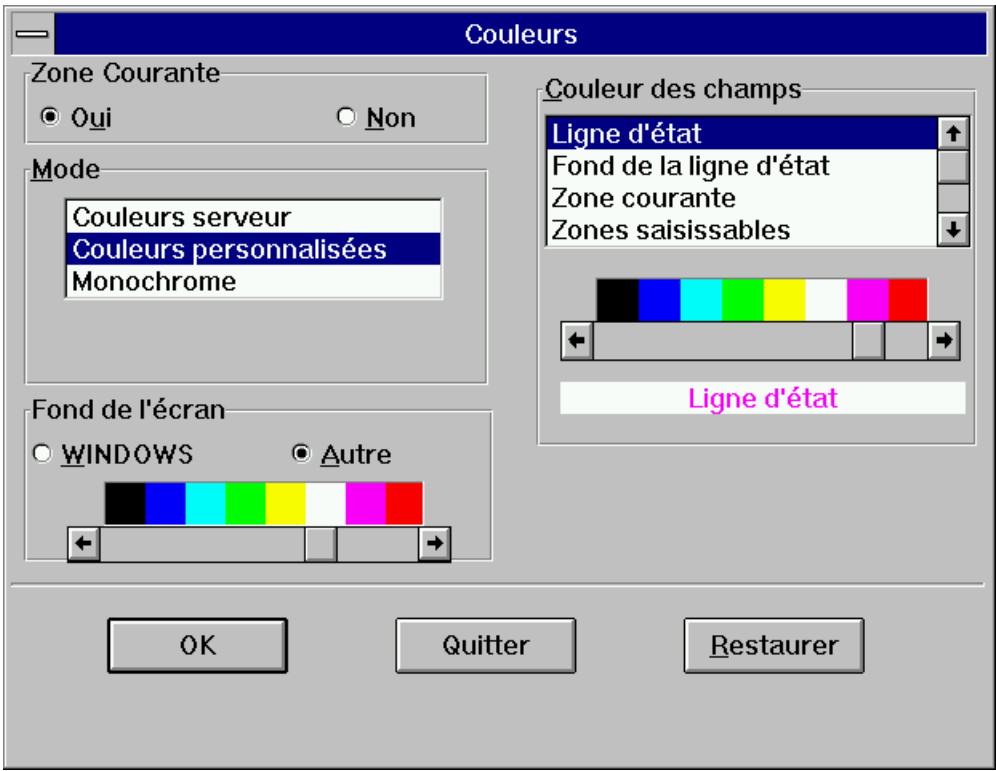

# **Zone Courante**

#### **Oui**

La couleur des caractères dans la zone courante (la zone où est positionnée le curseur) peut être spécifiée dans le groupe Couleur des champs.

#### **Non**

Les caractères de la zone courante n'auront pas de couleur spécifique.

#### **Mode**

#### **Couleurs serveur**

Les couleurs des caractères seront identiques à celles du serveur. Vous pouvez également sélectionner des couleurs spécifiques pour les articles du groupe Couleur des champs.

#### **Couleurs personnalisées**

Vous pouvez sélectionner les couleurs pour tous les articles du groupe Couleur des Champs.

#### **Monochrome**

Les couleurs des caractères seront identiques à celles sélectionnées dans la barre de défilement. Vous pouvez également sélectionner des couleurs spécifiques pour les articles de la liste Couleur des champs.

#### **Fond de l'écran**

#### **WINDOWS**

La couleur du fond de l'écran sera identique à la couleur du fond de l'écran définie pour WINDOWS.

#### **Autre**

La couleur du fond de l'écran sera identique à celle sélectionnée dans la barre de défilement.

### **Couleur des champs**

Vous pouvez définir la couleur des champs suivants (caractères et fond de l'écran) en sélectionnant le champ désiré dans la liste puis en sélectionnant la couleur dans la barre de défilement.

(Disponible pour le mode Couleurs serveur) **Ligne d'état Fond de la ligne d'état Zone courante**

Ce choix est disponible si vous avez demandé de définir la zone courante.

(Disponible pour le mode Couleurs personnalisées) **Ligne d'état Fond de la ligne d'état Zone courante** Ce choix est disponible si vous avez demandé de définir la zone courante. **Zones saisissables Zones protégées Zones saisissables surbrillantes Zones protégées surbrillantes Zones invisibles Caractères attributs** 

(Disponible pour le mode Monochrome) **Ligne d'état Fond de la ligne d'état Zone courante** Ce choix est disponible si vous avez demandé de définir la zone courante.

# **La boîte Aide sur choix**

Cette boîte de dialogue s'ouvre lorsque vous sélectionnez **?=F1** dans la fenêtre Emulateur.

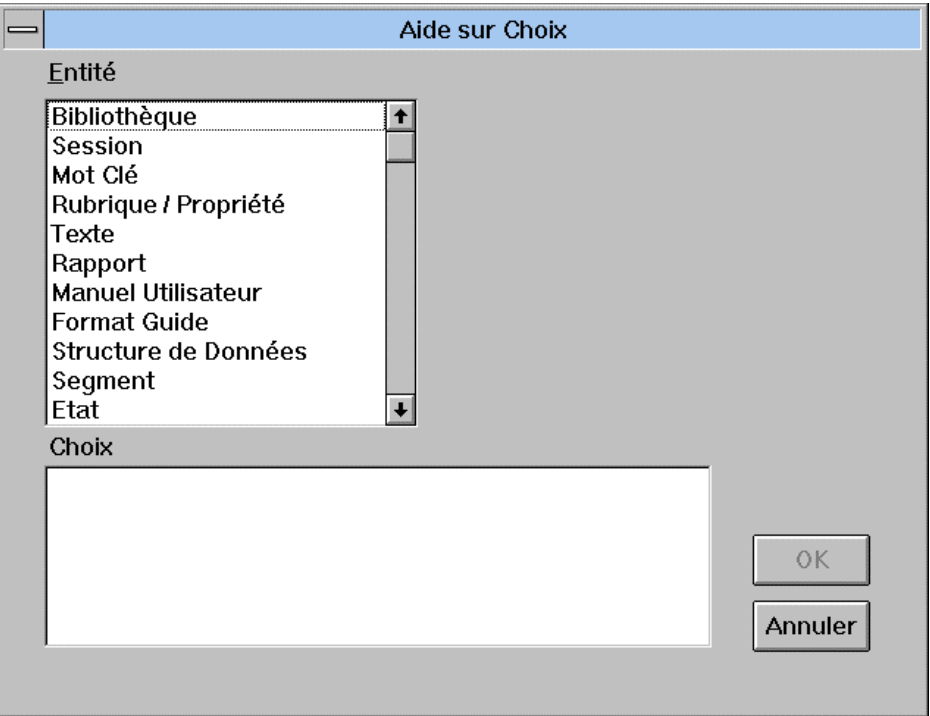

Le choix **?=F1** ouvre la boîte Aide sur Choix qui affiche la liste des entités disponibles sur le serveur, en fonction des fonctionnalités installées sur le site.

- Sélectionnez l'entité dans la liste des entités,
- Spécifiez le type de description à laquelle vous voulez accéder.
- Entrez le code occurrence (excepté pour les listes)
- y Entrez la clé d'affichage (facultatif)

La valeur de la zone Choix est ainsi construite progressivement.

- y Vous pouvez choisir d'**Annuler** cette opération,
- Lorsque vous cliquez sur OK, la boîte de dialogue se ferme et la zone Choix de l'écran affiche la nouvelle valeur.

Appuyez sur **ENTREE** ou sélectionnez le choix **Ecran choisi/implicite** dans le menu **Valider+afficher** : l'écran correspondant est affiché.

Lorsque vous rouvrez la boîte Aide sur Choix, elle affiche les dernières sélections entrées avant sa dernière fermeture : Entité, Choix, et codes occurrence principaux et secondaires.

#### **MEMORISATION DES CODES OCCURRENCE**

Cette boîte offre également une fonctionnalité de mémorisation des codes occurrence. Elle est expliquée en détail dans les pages suivantes :

PRINCIPE :

2\*n codes occurrence peuvent être mémorisés, n étant le nombre d'entités gérées par l'Emulateur.

Les mémorisations sont conservées jusqu'à la fermeture de la fenêtre Emulateur.

### EXEMPLE :

Dans le groupe Entité, sélectionnez Programme. Dans le groupe Choix, sélectionnez Définition. Saisissez un code occurrence dans la zone Programme : PROG1.

A ce stade, le code occurrence Programme principal est PROG1 :

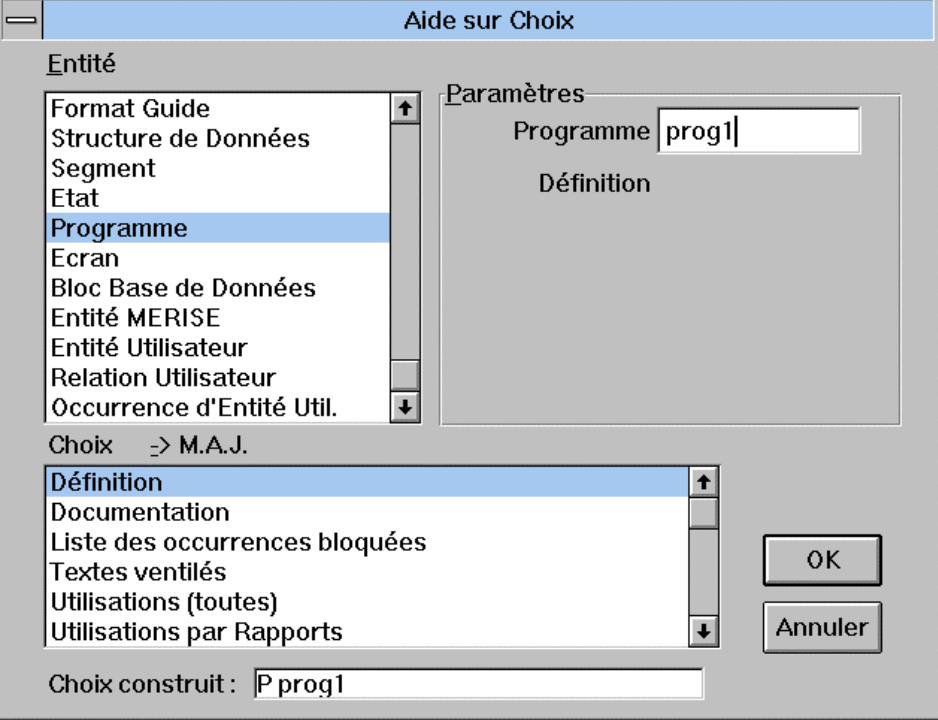

Sélectionnez un autre article dans le groupe Choix : Traitements spécifiques. PROG1 est réaffiché dans la zone Programme. Remplacez ce code par PROG2 qui sera mémorisé à la place de PROG1.

A ce stade, le code occurrence Programme principal est PROG2 :

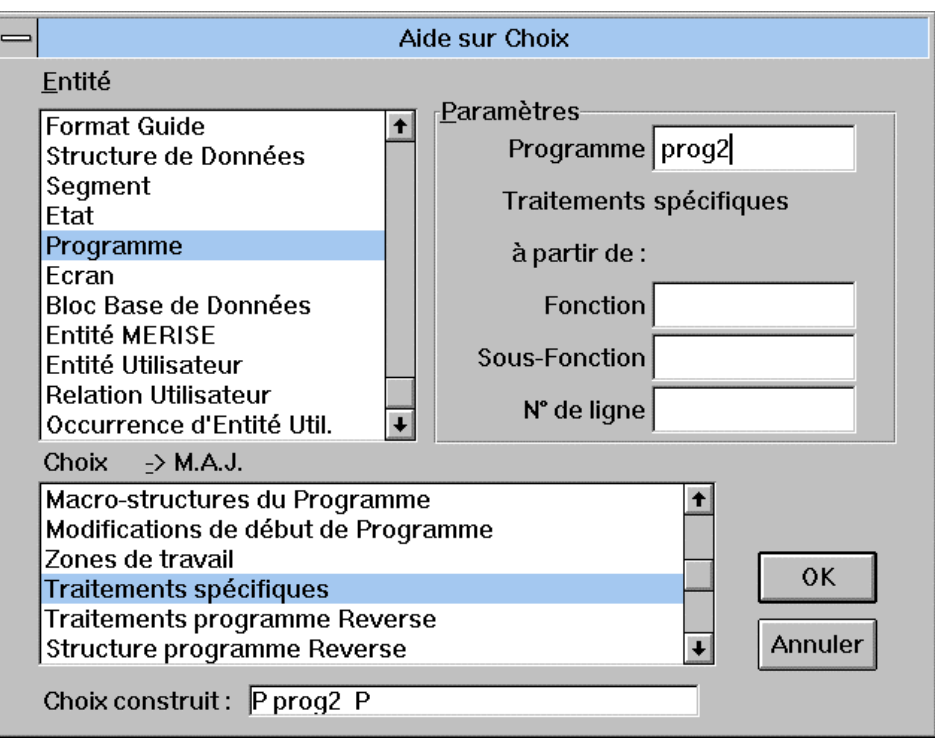

Sélectionnez un autre article dans le groupe Choix : Macro-structures de Programme. PROG2 est affiché dans la zone Programme et dans la zone A partir de :. Dans cette dernière zone, remplacez PROG2 par PROG3.

A ce stade, le code occurrence Programme principal est PROG2 et le code occurrence secondaire PROG3 :

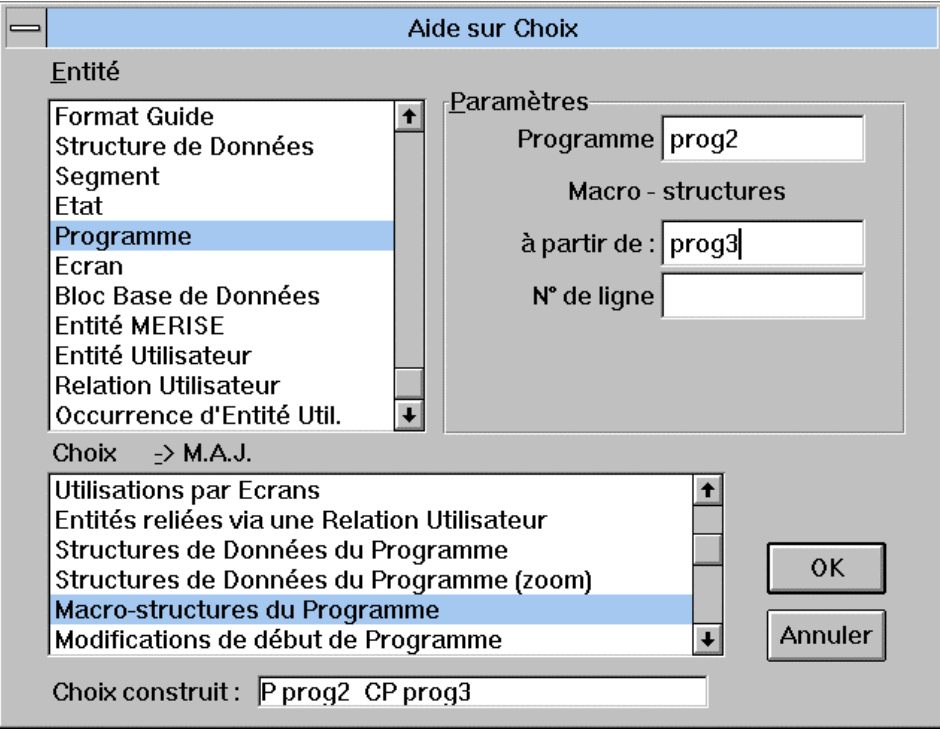

Enfin, dans le groupe Entité, sélectionnez Rubrique/Propriété. Dans le groupe Choix, sélectionnez Utilisations par Programmes. Votre sélection principale est votre sélection Utilisations/Programme (le code occurrence secondaire affiché est PROG3). La zone Rubrique/Ppté ne contient pas de code occurrence.

Entrez RUBR1 dans la zone Rubrique/Ppté.

A ce stade, la sélection principale est RUBR1, et la sélection secondaire PROG3 :

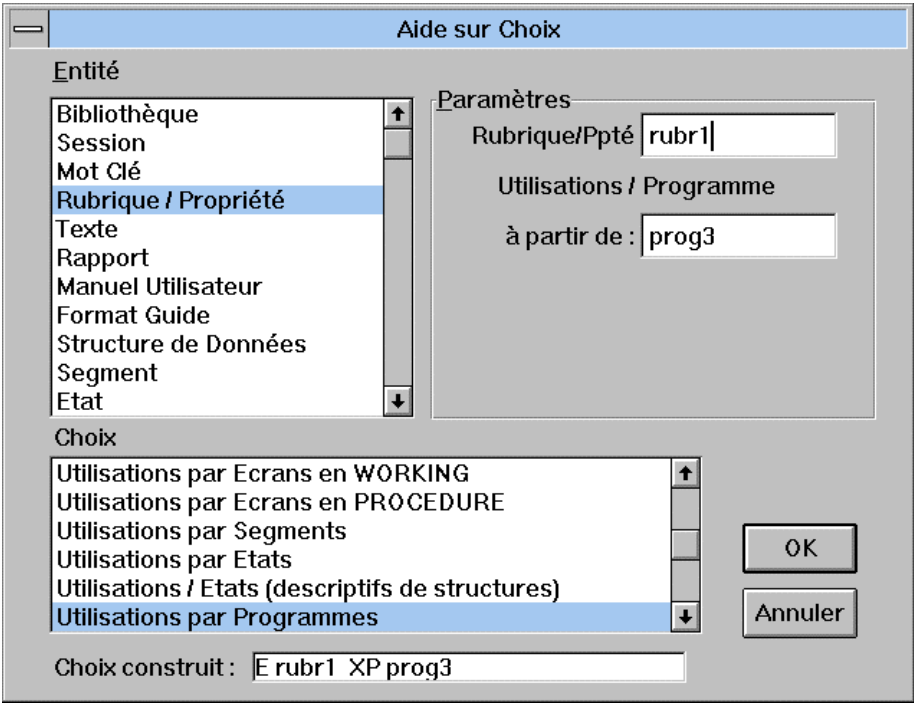

Ainsi, pour chaque entité, vous pouvez mémoriser deux codes occurrence : par exemple, dans le cas présenté ci-dessus, PROG2 et PROG3 pour l'entité Programme. Ces codes sont affichés, s'ils existent, dans les zones correspondantes.

# *Section 4 : Annexes*

# *Chapitre 27 : Annexes*

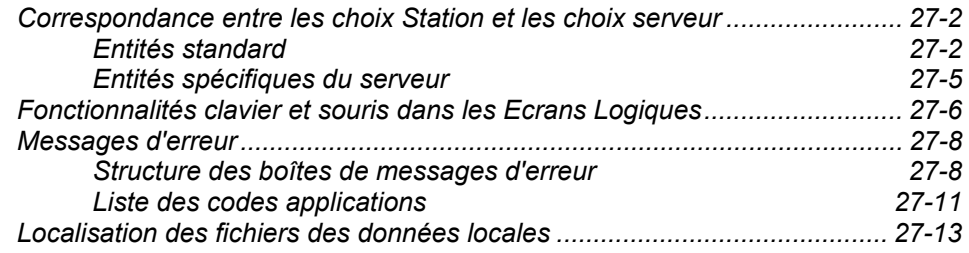

# **Correspondance entre les choix Station et les choix serveur**

# **Entités standard**

Le tableau ci-dessous présente les entités standard accessibles depuis la Station de Travail ou le serveur. La première colonne indique le nom de l'entité, la deuxième le libellé de la description dans la Station, la troisième le module permettant d'accéder à la description, la quatrième le choix serveur correspondant à la description et la cinquième le ou les manuels qui documentent l'entité.

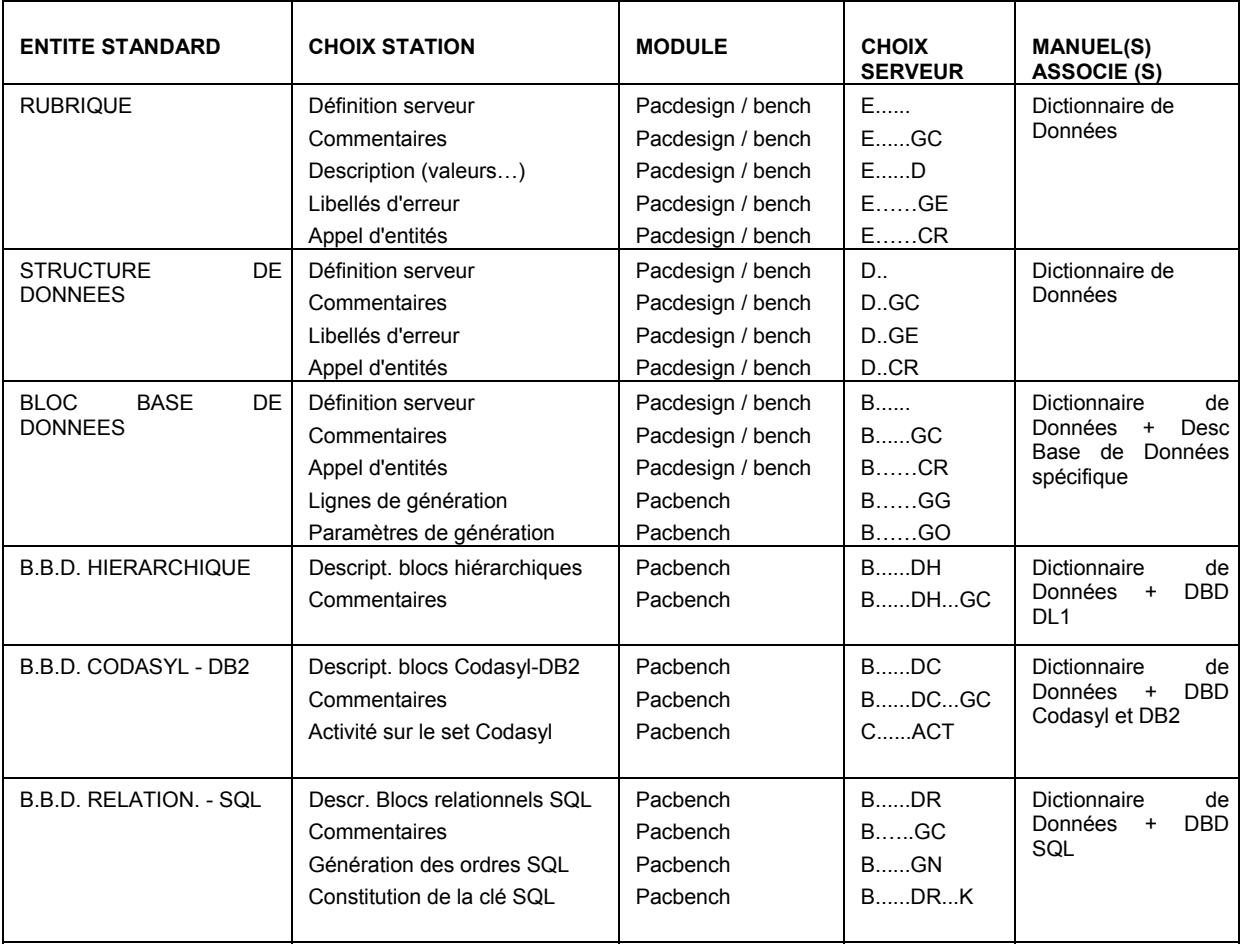

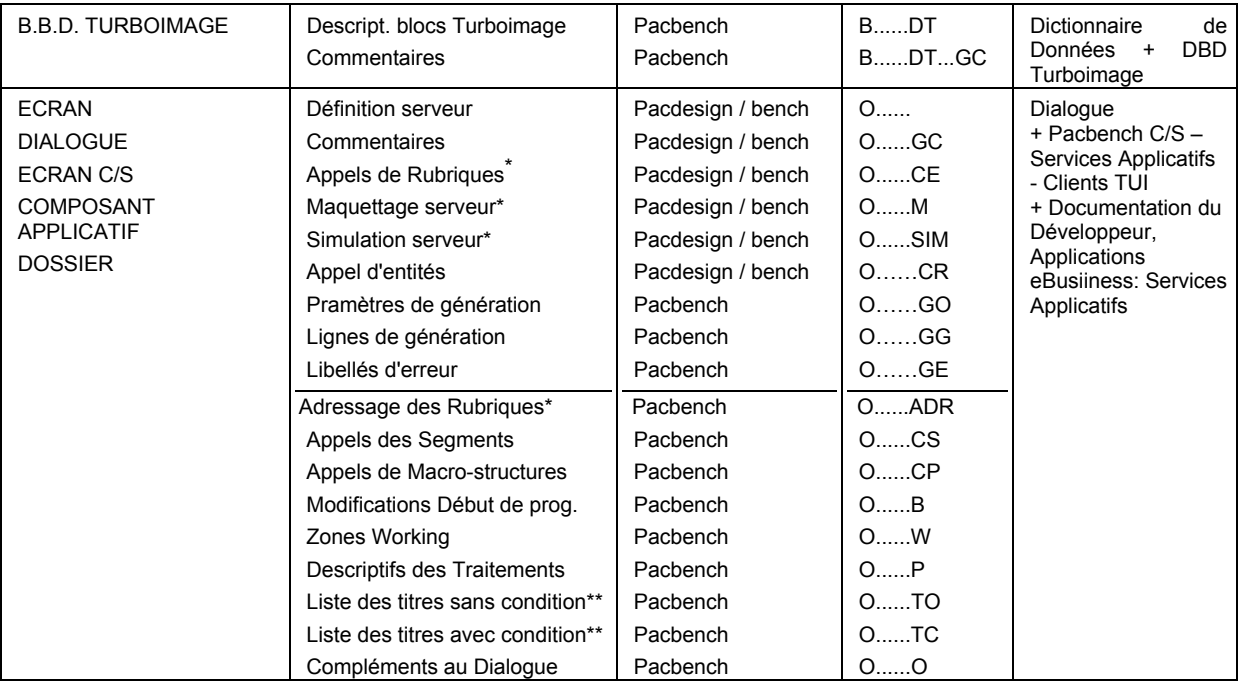

<span id="page-408-0"></span> <sup>\*</sup> Ces choix ne concernent ni le Composant Applicatif ni le Dossier.

<sup>\*\*</sup> Ces choix ne concernent que l'Ecran et le Dialogue.

| <b>ENTITE STANDARD</b> | <b>CHOIX STATION</b>                        | <b>MODULE</b>                          | <b>CHOIX</b><br><b>SERVEUR</b> | <b>MANUEL(S)</b><br><b>ASSOCIE(S)</b>                                                            |
|------------------------|---------------------------------------------|----------------------------------------|--------------------------------|--------------------------------------------------------------------------------------------------|
| <b>PROGRAMME</b>       | Définition serveur                          | Pacdesign / bench                      | <b>P</b>                       | Langage Structuré<br>+ Applications<br>Batch                                                     |
|                        | Commentaires                                | Pacdesign / bench                      | $P$ GC                         |                                                                                                  |
|                        | Appel d'entités                             | Pacdesign / bench                      | $P$ CR                         |                                                                                                  |
|                        | Structure de données du Pqm                 | Pacbench                               | $P$ CD                         |                                                                                                  |
|                        | Appel de macro-structures                   | Pacbench                               | $P$ CP                         |                                                                                                  |
|                        | Modifications Début de Pgm                  | Pacbench                               | $P$ $B$                        |                                                                                                  |
|                        | Zones Working                               | Pacbench                               | <b>PW</b>                      |                                                                                                  |
|                        | Descriptif des Traitements                  | Pacbench                               | $P$ $P$                        |                                                                                                  |
|                        | Descriptif des Traitements (-8)             | Pacbench                               | $P_{\ldots}$ 8                 |                                                                                                  |
|                        | Traitements des pgm Reverse                 | Pacbench                               | <b>PSC</b>                     |                                                                                                  |
|                        | Liste des titres sans condition             | Pacbench                               | $P$ TO                         |                                                                                                  |
|                        | Liste des titres avec condition             | Pacbench                               | <b>PTC</b>                     |                                                                                                  |
|                        | Structure programme Reverse                 | Pacbench                               | PSTR                           |                                                                                                  |
|                        | Traitements spécifiques et générés          | Pacbench                               | $P$ $PG$                       |                                                                                                  |
|                        | Paramètres de génération                    | Pacbench                               | $P$ GO                         |                                                                                                  |
|                        |                                             |                                        |                                |                                                                                                  |
| <b>ETAT</b>            | Définition serveur                          | Pacdesign / bench                      | R                              | <b>Applications Batch</b>                                                                        |
|                        | Commentaires                                | Pacdesign / bench                      | RGC                            |                                                                                                  |
|                        | Maquette<br><b>Structures</b>               | Pacdesign / bench                      | RL                             |                                                                                                  |
|                        |                                             | Pacdesign / bench                      | RCE<br>RCR                     |                                                                                                  |
|                        | Appel d'entités                             | Pacdesign / bench                      |                                |                                                                                                  |
|                        | Composition de l'édition                    | Pacbench                               | RD                             |                                                                                                  |
| <b>SEGMENT</b>         | Définition serveur                          | Pacdesign / bench                      | S                              | Dictionnaire de<br>Données                                                                       |
| <b>VUE LOGIQUE</b>     | Commentaires                                | Pacdesign / bench                      | SGC                            | + Applications                                                                                   |
|                        | Appel d'entités                             | Pacdesign / bench                      | SCR                            | Batch                                                                                            |
|                        | Composition en Rubriques                    | Pacdesign / bench                      | SCE<br>SDED                    | + Dialogue<br>+ Pacbench C/S -                                                                   |
|                        | Contenu des Rubriques                       | Pacdesign / bench                      |                                | Services Applicatifs<br>- Clients TUI<br>+ Guide de l'Utilisa-<br>-teur Pacbench C/S<br>Vol. II. |
|                        | Paramètres de génération                    | Pacbench                               | SGO                            |                                                                                                  |
|                        | Lignes de génération                        | Pacbench                               | SGG                            |                                                                                                  |
|                        | Libellés d'erreur                           | Pacbench                               | $S$ $GE$                       |                                                                                                  |
|                        | Commentaires sur Rubriques                  | Pacbench<br>Pacbench                   | SCEGC<br>SLAL                  |                                                                                                  |
|                        | Niveau - adresse - longueur<br>Statistiques | Pacbench                               | SSTA                           |                                                                                                  |
|                        | Vue SQL                                     | Pacbench                               | SDBE                           |                                                                                                  |
|                        | Activité ventilée                           | Pacbench                               | SACT                           |                                                                                                  |
| <b>TEXTE</b>           | Définition serveur                          | Pacdesign / bench                      | $T$                            | Dictionnaire<br>de                                                                               |
|                        | Contenu                                     | Pacdesign / bench                      | $T$ D                          | Données                                                                                          |
|                        |                                             |                                        |                                |                                                                                                  |
|                        | Commentaires                                | Pacdesign / bench                      | $T$ $GC$                       |                                                                                                  |
|                        | Appel d'entités                             | Pacdesign / bench                      | $T$ $CR$<br>$V$                |                                                                                                  |
| DOCUMENT/              | Définition serveur<br>Commentaires          | Pacdesign / bench                      |                                | Gestionnaire<br>de<br>doc. Personnalisée                                                         |
| <b>RAPPORT</b>         |                                             | Pacdesign / bench<br>Pacdesign / bench | $V$ $GC$<br>$V$ D              | (GDP)                                                                                            |
|                        | Plan et appel du contenu                    |                                        |                                |                                                                                                  |

<span id="page-409-0"></span> <sup>\*</sup> Ce choix ne concerne pas la Vue Logique.

# **Entités spécifiques du serveur**

Le tableau ci-dessous présente les entités uniquement accessibles depuis la fenêtre Emulateur. La première colonne indique le nom de l'entité avec, entre parenthèses, le code entité sur le serveur, et la deuxième colonne précise le manuel qui détaille l'entité.

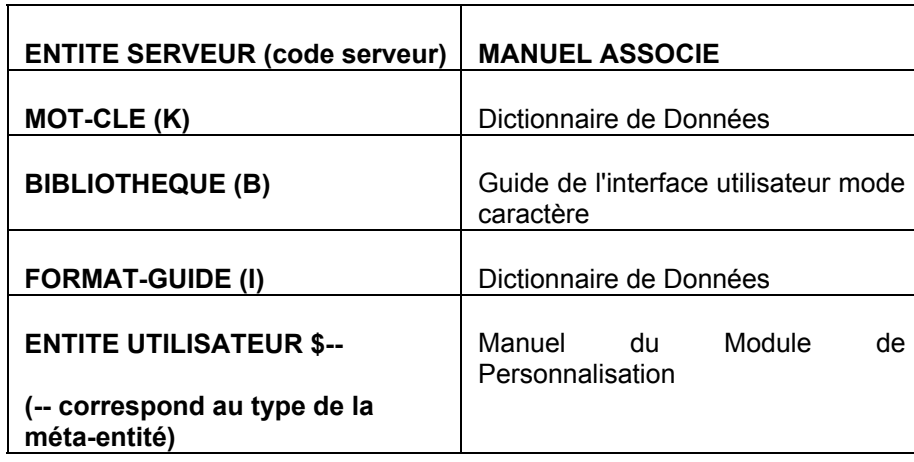

# **Fonctionnalités clavier et souris dans les Ecrans Logiques**

Les fonctionnalités clavier et souris suivantes fonctionnent pour tous les écrans logiques (Fenêtres : Liste d'occurrences serveur, Définition, Description formatée, Maquettage serveur, Edition-Génération, Emulateur, Consultation du Journal, Recherche sur mots-clés).

#### **CLAVIER**

#### **Echap**

Restaure le contenu initial de la zone et repositionne le curseur sur le premier caractère.

#### **Maj+Echap**

Affiche une ligne en pointillés sur la longueur restante de la zone. Pour quitter ce mode, appuyez sur Entrée.

#### **Ctrl+Origine**

Positionne le curseur sur le premier caractère de la zone.

#### **Maj+Origine**

Sélectionne du début de la zone jusqu'au caractère à gauche de la position du curseur.

#### **Fin**

Positionne le curseur à droite du dernier caractère de la zone ou sur le dernier caractère si la zone est entièrement remplie. Ignore les points affichés par la combinaison de touches Maj-Echap.

#### **Maj+Fin**

Sélectionne de la position du curseur à la fin de la zone.

#### **Inser**

Permet de passer alternativement du mode Ecrasement au mode Insertion et modifie la forme du curseur.

#### **Maj+Suppr**

Efface la zone sélectionnée dans l'écran et la transfère dans le pressepapiers.

#### **Ctrl+Inser**

Copie la zone sélectionnée dans l'écran et la transfère dans le pressepapiers.

#### **Maj+Inser**

Insère le contenu du presse-papiers à l'emplacement du curseur.

### **Retour arrière**

Efface le caractère situé à gauche du curseur et décale le contenu de la zone et le curseur d'un caractère vers la gauche.

#### **Alt+Retour arrière**

Annule la dernière action d'édition.

#### **Suppr**

Efface le caractère situé à droite du curseur et décale le contenu de la zone d'un caractère vers la gauche à partir du curseur, sans modifier la position de ce dernier.

#### **Flèche gauche**

Décale le curseur d'un caractère vers la gauche.

#### **Flèche droite**

Décale le curseur d'un caractère vers la droite.

#### **Flèche haut**

Décale le curseur d'une ligne vers le haut.

#### **Flèche bas**

Décale le curseur d'une ligne vers le bas.

#### **Maj+Flèche gauche**

Sélectionne le caractère à gauche du curseur.

#### **Maj+Flèche droite**

Sélectionne le caractère à droite du curseur.

#### **Ctrl+Alt+Barre d'espacement**

Sélectionne la chaîne de caractères sur laquelle est positionné le curseur.

#### **Ctrl+Barre d'espacement**

Sélectionne la zone saisie de la zone saisissable.

#### **Ctrl+Maj+Barre d'espacement**

Sélectionne toute la zone saisissable.

### **SOURIS**

Boutons de la souris : Positionnement du curseur

- **Bouton gauche** : Positionne le curseur à l'endroit où vous avez cliqué.
- **Bouton droit** : Ouvre le menu en cascade **Entité Secondaire** si le curseur est positionné sur un code occurrence (équivalent au choix **Entité Secondaire** dans le Menu **Entité**).

Boutons de la souris : Sélection

- **Bouton gauche** : Sélectionne le contenu de la zone sur laquelle vous faites glisser la souris.
- **Ctrl+Bouton gauche** : Sélectionne la zone saisie de la zone saisissable.
- **Ctrl+Maj+Bouton gauche** : Sélectionne toute la zone saisissable.
- **Double-clic avec le bouton gauche** : Sélectionne la chaîne de caractères sur laquelle est positionné le curseur.

# **Messages d'erreur**

Il existe approximativement 3 000 messages d'erreur susceptibles d'apparaître lorsque vous travaillez dans la Station de Travail VisualAge Pacbase. Il est donc difficile d'en donner ici une liste exhaustive, d'autant qu'ils sont soumis à de fréquentes modifications. Il est par conséquent intéressant de connaître les normes adoptées pour la rédaction de ces messages, généralement explicites par ailleurs, à l'exception de certains messages positionnés par sécurité qui ne devraient pas apparaître en fonctionnement normal.

# **Structure des boîtes de messages d'erreur**

Les messages d'erreur sont affichés dans une boîte de message. Il existe deux catégories de messages d'erreur.

## Messages du serveur

Certains messages proviennent directement du serveur et sont récupérés dans une boîte de message comme celle présentée ci-dessous :

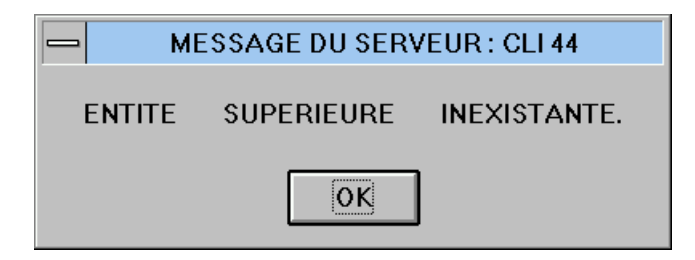

Messages émis par la Station de Travail

La structure de la plupart de ces boîtes de message est standardisée.

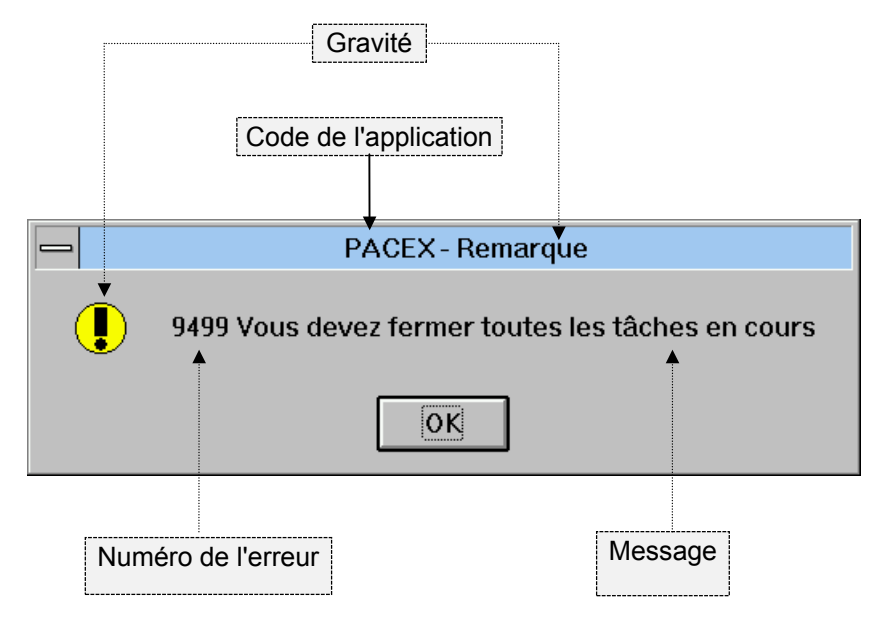

La partie de la boîte de message correspondant au titre comporte :

- le code de l'application émettrice. Pour une liste exhaustive de ces codes applications, reportez-vous à la section suivante.
- à droite du code de l'application, la gravité de l'erreur. Cinq niveaux de gravité sont utilisés.
	- **Erreur système** :

Erreur grave empêchant le fonctionnement normal de la Station de Travail.

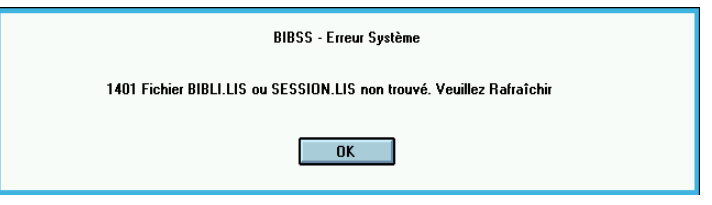

#### **Erreur** :

L'utilisateur doit réagir en fonction du message.

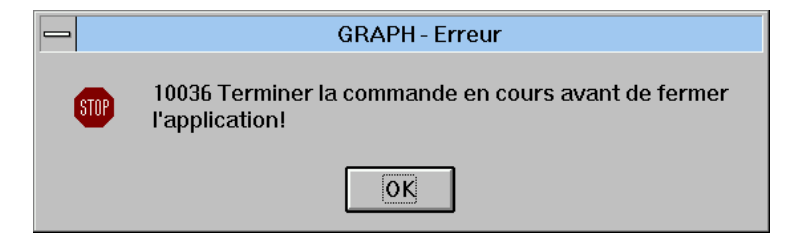

#### **Question** :

L'utilisateur doit répondre à la question qui lui est posée.

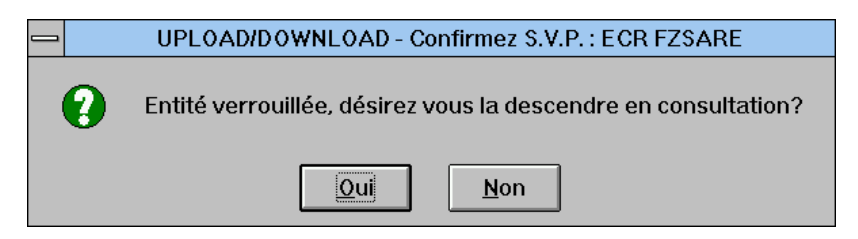

 **Avertissement** (ou **Remarque**) : Erreur mineure.

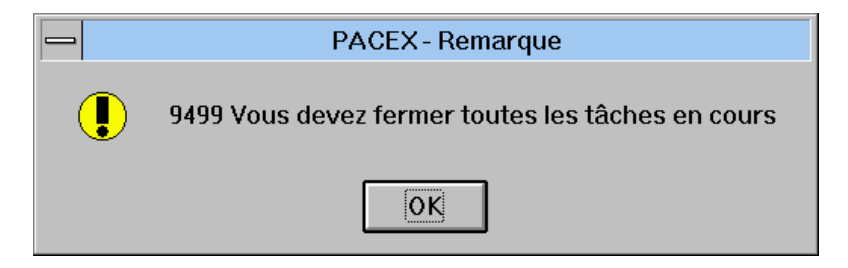

#### **Information**.

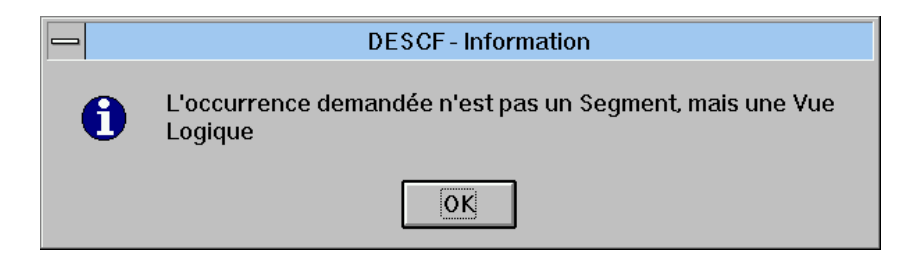

L'autre partie de la boîte comporte, en standard, outre le message lui-même, le(s) bouton(s)-poussoir(s), et un icone qui varie en fonction du niveau de gravité (voir ci-dessus), un numéro d'erreur.

**Il est important de communiquer clairement au support technique le couple "Code application + Numéro d'erreur", en cas de demande d'explication sur un message d'erreur précis. Ce sont ces deux données qui permettent de retrouver les circonstances prévues d'apparition d'une erreur et donc d'y remédier.**

REMARQUE Les questions et les informations ne portent pas de numéro d'erreur.

# **Liste des codes applications**

La Station de Travail VisualAge Pacbase est composée d'applications (programmes exécutables) susceptibles d'émettre des messages d'erreur. Cette liste, classée par ordre alphabétique, vous permet d'identifier l'application émettrice du message à partir du code application qui figure généralement dans la boîte de message. Le cas échéant, c'est ce code sur 5 caractères ainsi que le numéro de l'erreur qu'il faut communiquer au support technique.

### **CODE APPLICATION FONCTION ou FENETRE CORRESPONDANTE**

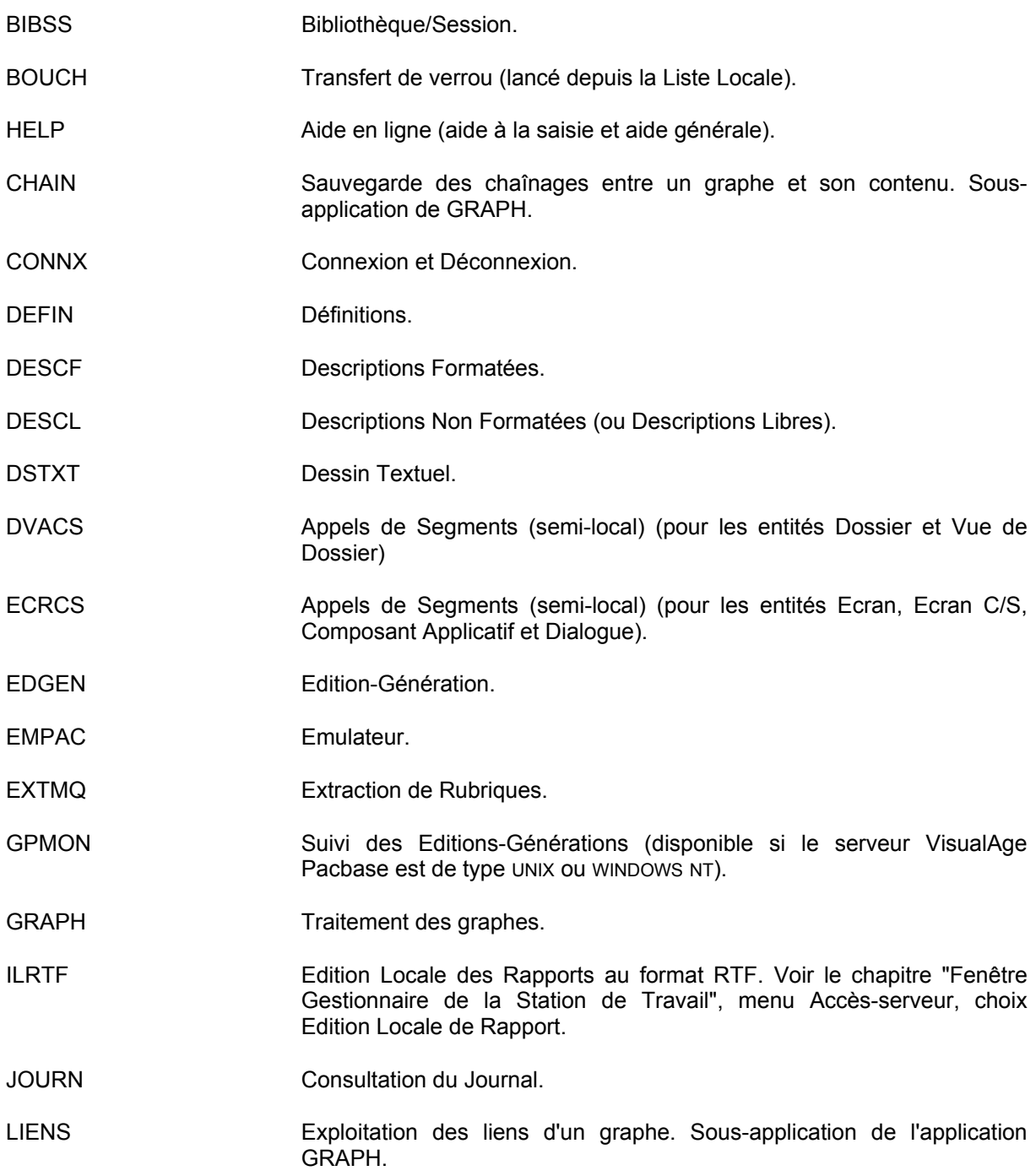

# **CODE APPLICATION FONCTION ou FENETRE CORRESPONDANTE**

- LISTE Listes d'occurrences serveur et Chaînages.
- MAQCE Maquettage serveur des Ecrans.
- MAQLO Maquettage local des Ecrans.
- NAMES Mise à niveau des noms d'icones ou de liens d'un graphe. Sousapplication de l'application GRAPH.
- PACEX Gestionnaire de la Station de Travail.
- PEXEC Application de démarrage de la Station de Travail.
- PGMCD Appel de Structures de Données
- SIMCE Simulation serveur des Ecrans.
- SIMLO Simulation locale des Ecrans.
- STRUC Traitement Spécifique local (entités Programme, Ecran, Composant Applicatif, Ecran C/S et Dialogue).
- TEXTE Traitement de Texte.
- UP\_DW Remontée sur le serveur et Descente en local d'une description d'occurrence.
- VALID Validation d'une description graphique en vérifiant la cohérence des relations entre les occurrences représentées dans le graphe. Sousapplication de l'application GRAPH.
- WSRCH Recherche sur mots-clés.
- WSTIM Application permettant d'activer les applications de la Station de Travail depuis un outil extérieur tel que des applications de gestion de projet.

# **Localisation des fichiers des données locales**

Il peut être utile de connaître la localisation des fichiers de vos données locales. En cas de problème, le Support VA Pac peut être amené à vous demander de transmettre des fichiers pour analyse.

En cours d'utilisation de la Station de Travail, la partie de l'arborescence située sous le répertoire \SPAC\BASE s'enrichit automatiquement en fonction des bases, des sessions et des Bibliothèques auxquelles l'utilisateur accède.

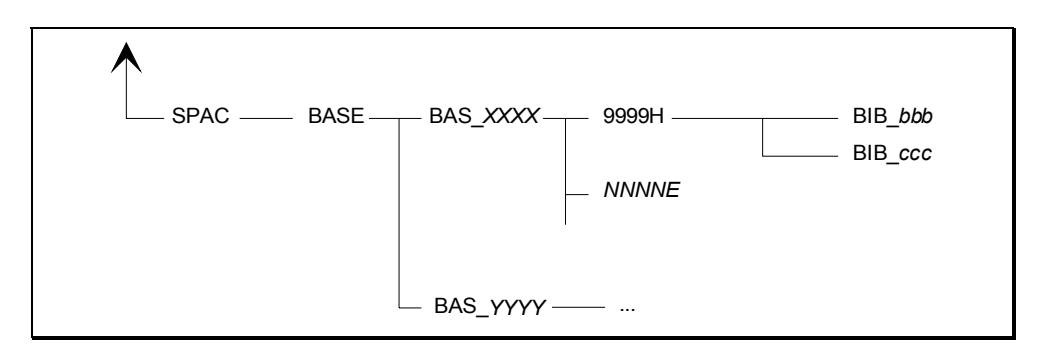

Le réseau utilisateur, utilisant le répertoire \SPAC\BASE comme racine, se développe de la manière suivante :

- Pour chaque nouvelle Base à laquelle l'utilisateur se connecte, un sousrépertoire est créé sous \SPAC\BASE, intitulé BAS\_*XXXX*, où *XXXX* est le code de la Base de connexion. Par exemple, si l'utilisateur accède à la Base D280, un sous-répertoire BAS D280 est automatiquement créé s'il n'existe pas déjà.
- Lorsque l'utilisateur se connecte à une Base, il choisit de s'y connecter en une session et une Bibliothèque données.
	- Session choisie :

Si l'utilisateur se connecte en session courante, un sous-répertoire 9999H est ajouté sous BAS\_*XXXX*;

Si l'utilisateur se connecte en session historisée, un sous-répertoire *NNNNE* est alors ajouté sous BAS\_*XXXX* :

*NNNN* est le numéro de la session historisée; *E* prend la valeur H ou T (type d'historisation).

- Bibliothèque choisie : Dans une session donnée, pour chaque Bibliothèque à laquelle l'utilisateur accède, un sous-répertoire BIB\_*BBB* est créé (*BBB* est le code de la Bibliothèque d'accès). Ce sous-répertoire est placé sous le répertoire 9999H ou *NNNNE* correspondant à la session de connexion. Les répertoires BIB\_*BBB* contiennent toutes les descriptions des occurrences d'entités descendues du serveur en local pour consultation ou modification, ainsi que tous les brouillons créés sous la Station de Travail, à savoir :
	- . un fichier *EEEDz*.LST par type de description d'une entité gérée localement, contenant la liste des occurrences présentes sur le poste dans ce répertoire. *EEE* représente le code local de l'entité et *Dz* le code local du type de description (exemple : TXTD1.LST, où TXT est le code local de l'entité Texte, et D1 le code local du type de description "contenu du texte" de cette entité). C'est ce fichier qui permet de mettre à jour les listes locales proposées par la Station de Travail.

 un fichier *OOOOOODz*.*EEE* par occurrence d'entité présente en local. Ce fichier contient la description de type *Dz* de l'occurrence *OOOOOO* de l'entité *EEE* (exemple : PTMA00D1.TXT contient la description locale de type D1 de l'occurrence PTMA00 de l'entité Texte, dont le code local est TXT).

# **Touches fonction**

Pour chaque base VisualAge Pacbase installée sur mainframe, MVS, Windows ou UNIX que vous voulez rendre accessible par la Station de Travail, si les touches de fonction ne sont pas affectées ou si elles sont différentes des options standard, vous devez :

- Soit les définir selon les options standard;
- Soit (au minimum) affecter la touche PF7 à l'inhibition de la mise à jour implicite.

La procédure REST permet de définir les touches de fonction pour chaque base. Pour plus d'informations sur cette procédure, consultez le *Manuel d'Exploitation* lié à votre plateforme serveur (*Procédures de l'administrateur* ).

# **Paramétrage des combinaisons de touches équivalentes aux touches fonction F11 et F12**

Dans certains cas, énumérés dans les tableaux ci-dessous, vous devez modifier quelques lignes du fichier EMPAC.PRO pour pouvoir activer normalement les combinaisons de touches ayant la même fonctionnalité que les touches F11 et F12.

Ce fichier, automatiquement créé au lancement de l'Emulateur dans le répertoire \SPAC\BASE, contient en colonnes 9, 10 et 11, le paramétrage des touches fonction.

Vous devez modifier les trois chiffres des colonnes 9, 10 et 11 en fonction de la nationalité de configuration de votre clavier dans les cas suivants :

- Vous utilisez une Station de Travail française et un clavier qui n'est pas de configuration française;
- Vous utilisez une Station de Travail anglaise de version inférieure à la 1.2 V00 et un clavier qui n'est pas de configuration française.

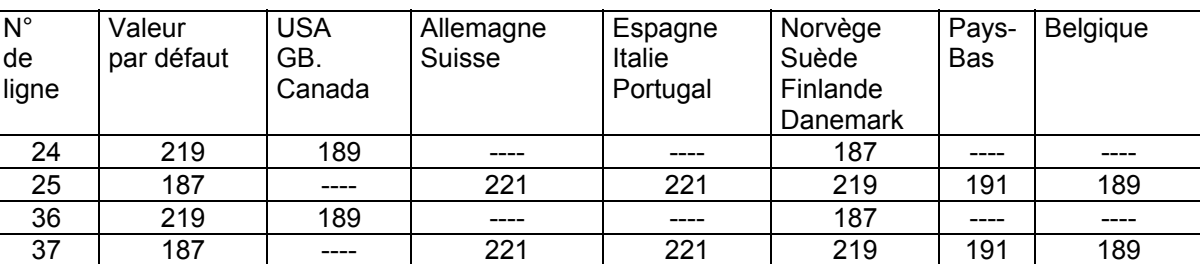

REMARQUE "----" signifie que vous ne devez rien modifier.

Pour les Stations de Travail anglaises de version 1.2 V00 ou plus récentes avec un clavier qui n'est pas de configuration anglaise ou américaine, vous devez modifier les colonnes 9, 10 et 11 de la façon suivante, en fonction de la nationalité de configuration de votre clavier :

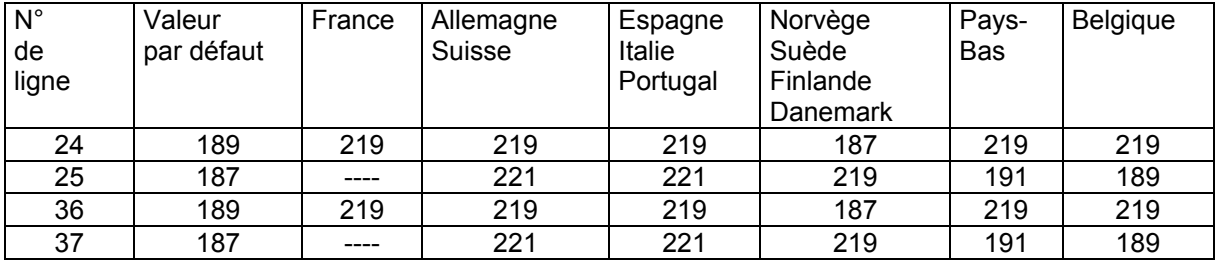

**ATTENTION :** La première ou les deux premières lignes du fichier EMPAC.PRO sont différentes des autres lignes et sont optionnelles. L'une ou l'autre ou les deux peuvent être absentes. Si tel est le cas, retranchez un ou deux aux numéros de ligne mentionnés dans les deux tableaux ci-dessus.

# **Lancement de la Station de Travail**

**ATTENTION :** la Station de Travail est une application 16 bits, assurez-vous que le poste sur lequel elle est installée supporte bien ce type d'applications.

# **Fichier PACBASE.DAT**

Les paramètres nécessaires au fonctionnement de la Station de Travail sont rassemblés dans le fichier PACBASE.DAT. La procédure d'installation de la Station de Travail crée ce fichier dans le répertoire \SPAC\*NNNL* (où *NNN* désigne le numéro de version et *L* le code langue de la version implantée).

Chacune des lignes qui composent ce fichier possède la structure suivante :

- un identifiant numérique sur trois caractères en positions 1 à 3;
- le libellé de la ligne, dont la position est libre;
- la valeur du paramètre, entre crochets ([ et ]), dont la position est également libre.

Voici un exemple de fichier PACBASE.DAT :

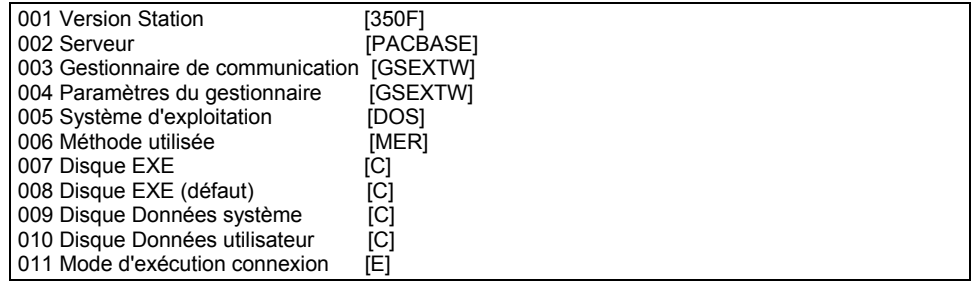

Le fichier PACBASE.DAT est initialisé avec les paramètres fournis lors de la première installation de la version *NNNL*. Si une réinstallation de cette même version a lieu sans destruction préalable, le contenu de ce fichier n'est pas mis à jour. L'utilisateur doit alors le modifier manuellement (si besoin).

Le type de serveur est codifié de la manière suivante : Mainframe : [PACBASE] Unix : [PACBASE/X] Windows NT : [PACBASE/WNT]

REMARQUE : Si vous êtes connecté via Top Secret, vous devez ajouter dans le fichier PACBASE.DAT une ligne 012 indiquant le chemin d'accès au fichier local qui contient ces codes utilisateurs, afin que la Station puisse les retrouver.

### **Fichiers de paramétrage optionnels**

Vous pouvez définir des fichiers de paramétrage optionnels pour adapter et choisir les configurations de votre site.

Les noms de ces fichiers sont libres mais doivent respecter la norme des fichiers DOS. Il est recommandé de leur assigner l'extension .DAT.

Vous devez constituer ces fichiers à l'image du fichier PACBASE.DAT et les placer dans le même répertoire que lui.

En cas de réinstallation de la Station, les fichiers \*.DAT que vous avez créés ainsi que les fichiers entre crochets dans le fichier BASE.LST seront sauvegardés avant le remplacement de la Station et replacés dans leur répertoire d'origine à la fin de la réinstallation.

# **Procédure de lancement**

Le lancement de la Station de Travail peut s'effectuer directement sous le système d'exploitation, ou depuis l'interface graphique utilisateur (GUI) installé sur le poste.

Selon l'environnement sur lequel la Station de Travail est installée, les manipulations permettant d'effectuer le lancement varient. Ces différences reposent uniquement sur les différences de fonctionnement entre les environnements. Par exemple, pour changer de répertoire :

- sous DOS, il est nécessaire d'utiliser la commande CD (Change Directory) avec le nom du répertoire (ex. CD \SPAC\*NNNL*).
- sous l'interface utilisateur Windows, c'est le Gestionnaire de fichiers qui le permet par sélection des répertoires voulus dans l'arborescence affichée dans une fenêtre.

Dans ce chapitre nous indiquons, dans des termes généraux et indépendants des environnements sur lesquels la Station de Travail peut fonctionner, les actions à effectuer sur le répertoire et le programme de lancement. Pour le détail des manipulations liées à votre environnement, consultez les documentations d'utilisation du système d'exploitation et de l'interface graphique sous lesquels votre Station de Travail doit fonctionner.

# **Répertoire de lancement : \SPAC\***NNNL*

Avant de procéder au lancement de la Station de Travail, il est nécessaire de se placer sur le répertoire \SPAC\*NNNL* du disque X: où la Station de Travail a été installée. En effet, les programmes d'initialisation de la Station de Travail doivent accéder à certains fichiers (entre autres PACBASE.DAT) qui se trouvent dans ce répertoire.

Le contenu de ce répertoire est détaillé dans le Sous-chapitre *Arborescence initiale de la Station de Travail et évolutions possibles* du Chapitre *Installation de la Station de Travail*.

# **Lancement : PEXEC.EXE**

Pour lancer la Station de Travail, exécutez le programme PEXEC.EXE. Ce programme s'exécute sous l'interface graphique utilisateur (GUI) correspondant à la version installée : Windows, Presentation Manager.

Par défaut, le programme PEXEC.EXE prend en compte le fichier de paramètre PACBASE.DAT.

Cependant, vous pouvez spécifier un fichier optionnel de paramétrage que vous avez préalablement défini :

• Donnez le nom de ce fichier en paramètre du programme PEXEC.EXE dans la ligne de commande :

EXEMPLE : C:\SPAC\250F\PEXEC.EXE PACBASE.BIS

Les paramètres du fichier PACBASE.DAT ne sont alors pas pris en compte.

• ou, plus spécifiquement, associez le nom de ce fichier à une base dans le fichier BASE.LST. Vous devez encadrer entre crochets le nom du fichier (ex : V280 Base de Validation [PACBASE.TER]). Ce nom apparaîtra dans la liste des bases, à côté du libellé de la base. Ces nouveaux paramètres écraseront les paramètres du fichier (PACBASE.DAT ou PACBASE.BIS) qui ont été utilisés pour lancer la Station de Travail.

) Les fichiers optionnels de paramétrage (ici PACBASE.BIS ou PACBASE.TER) doivent exister dans le même répertoire que PACBASE.DAT. Ils doivent être constitués à l'image de PACBASE.DAT (avec des valeurs différentes dans les paramètres). Le nom de ces fichiers est libre. PACBASE.DAT ne doit pas être détruit.

# **Utilitaire de "nettoyage" de la Station de Travail**

Un utilitaire est fourni pour fermer toute application restée ouverte après un arrêt inopiné de la Station de Travail. En effet, il est toujours possible que des problèmes externes au fonctionnement de la Station de Travail provoquent une interruption.

Dans ce cas, lancez l'utilitaire KILLP.EXE situé dans le répertoire \SPAC\*NNNL*.